# **Kinco**<sup>®</sup>

# Kinco HMIware User Manual

This manual is suitable for MT4000 and MT5000 series HMI Read this manual carefully before you use the product

Kinco Automation(Shanghai)Ltd.

## **Safety Precautions**

Read this manual and related manuals that mentioned in this manual carefully before you use the products, at the same time operate the products under the premise of full safety attention. In order to use the products safely, we use the following icons and graphic symbols to represent precautions, and there is some important safety content for the precautions icons, please be sure to observe them.

|           | Danger<br>If rated precautions are not taken, it may cause personal injury or death.                           |
|-----------|----------------------------------------------------------------------------------------------------|
|           | Warning<br>If rated precautions are not taken, it may cause personal injury.                                   |
|           | Be Care<br>If rated precautions are not taken, it may cause slightly personal injury                           |
|           | Notice<br>If rated precautions are not taken, it may cause undesirable result or state.                        |
| $\oslash$ | Forbidden<br>Some instructions, processes and remove operations are forbidden to ensure correct use of product |

Put away this manual after reading, so that you can read it anytime.

Note when using the product:

- The following places should be avoided when using MT series HMI:
- > The place that the temperature and humidity exceeds the range of the specifications
- > The place with high humidity that may cause condensed water
- > The place that the temperature changes acutely
- > The place that is shined by ultraviolet ray
- The place with heavy dust
- > The place that is polluted by chemicals
- > The place that is polluted by oily substance
- > The place with heavy shock and vibration
- > The place that is exposed to sunshine and wind directly.
  - The communication cables that connect HMI and PLC should be kept far from equipments that may generate interference, like VFD, motor at the same time. At the same time do not put the control cable, power cable and high line in the same wireway or nearby, or the interference may causes the malfunction of the equipment.
  - Please ensure the security of the system before you power on the HMI.

- The proper configuration program is must when you want to use HMI to control PLC.
- Please install the USB driver before you use USB cable to download user data
- Please use finger or professional touch pen to operate the HMI
- The input operation may fail if the HMI is touched rapidly and continuously. Please input the content after the previous operation is input successfully.
- If the backlight is off or the HMI has no display, do not touch it by mistake. Please confirm the safety of the system and then operate it.
- If the dip switches are changed, the operation takes effects after the restart button is pressed or the HMI is powered off and on.
- When you change the 3V battery in HMI, please choose the right model and install it correctly.

Kinco Automation Ltd.

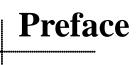

Thank you for choosing Kinco MT series HMI.

Before you use the MT series products, please read this manual carefully and understand it fully to ensure the personal and equipment safety.

### About this manual

This manual is for the usage and design way of Kinco HMIware configuration software ("Kinco HMIware" for short).

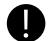

The content in this manual may not be updated in time because of the improvement of products or other reasons. We advice customer to pay attention to the information at our web site in order to ensure the right timely information of product specifications and accessories

When you use this manual, some rated manuals and supporting details maybe involved. They are:

Communication Connection Help

This manual provides some information of rated communication setting, supported registers and communication cables when the MT series HMI communicate with the PLC that it supports.

Product documents

Like catalog, products parameter list, order explanation, installation explanation manual, warranty and so on.

Examples

Some demo programs at our site.

## • Range of Application

This manual provides guides to Kinco HMIware, so that you can develop the project in HMI.

## • Target Population

This manual is for the people, commissioning engineers, technical support and Maintenance engineers who use Kinco MT series HMI and has basic knowledge in automation area. If necessary, they should have the ability to program with C language.

## • How to use this manual

This manual introduce the process, components, configuration methods, operation details and using skills from easy to difficult and step by step. It has three parts: introductory part, junior part and senior part. The new starter can start form introductory part, the one who has experience with Kinco HMIware just need to run over the introductory part, the engineer with rich experience in Kinco HMIware can start from the third part directly.

• The icons and terms in this manual

#### • Safety icons and terms

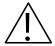

#### Danger

If rated precautions are not taken, it may cause personal injury or death.

## Warning

If rated precautions are not taken, it may cause personal injury.

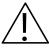

#### Be Care

If rated precautions are not taken, it may cause slightly personal injury

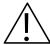

### Notice

If rated precautions are not taken, it may cause undesirable result

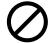

#### Forbidden

Some instructions, processes and remove operations are forbidden to ensure correct use of product

#### • General information of icons and items

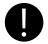

Provide tips or added information for using product correctly

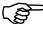

Link to the rated information of other manuals

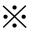

The items with explanation and footnotes.

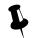

Content for tips

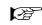

Link to the rated information of this manual

#### • Items

> The following are the items in this manual:

| Items used in this manual | Meaning                                                                    |
|---------------------------|----------------------------------------------------------------------------|
| Kinco HMIware             | The software for Kinco MT series HMI: Kinco HMIware configuration software |
| HMI                       | Kinco MT series HMI                                                        |
| PLC                       | Programmable Logic Controller                                              |
| PC                        | Personal Computer                                                          |
| External Storage Device   | The U disk or SD card that Kinco MT series HMI supports.                   |

| The following items are different from the official trade mark or name |  |
|------------------------------------------------------------------------|--|
|------------------------------------------------------------------------|--|

| Items used in this manual | Official trade mark or name                      |
|---------------------------|--------------------------------------------------|
| Windows 98                | Microsoft® Windows® 98 Operation System          |
| Windows Me                | Microsoft® Windows® Me Operation System          |
| Windows 2000              | Microsoft® Windows® 2000 Operation System        |
| Windows XP                | Microsoft® Windows® XP Operation System          |
| Windows Vista             | Microsoft® Windows® Vista Operation System       |
| Windows 7                 | Microsoft® Windows® 7 Operation System           |
| Windows Server 2003       | Microsoft® Windows Server® 2003 Operation System |

The following items describe the operation of mouse:

| Item         | Operation Step                                                                                                    | Picture                                                                                                    |
|--------------|----------------------------------------------------------------------------------------------------|----------------------------------------------------------------------------------------------------|
| Click        | Do not move the mouse; press the left button, then release.                                                       |                                                                                                    |
| Right Click  | Do not move the mouse; press the right button, then release.                                                      | Res Contraction                                                                                                    |
| Double Click | Do not move the mouse; press the left button two times quickly, this operation only takes effect on left button.  |                                                                                                    |
| Drag         | Hold pressing the left button and move the mouse, release the left button at the target position.                 | C S                                                                                                    |
| Move         | Move the mouse to the target position and stop.                                                                   | Real of the second second seco |
| Input        | Press the left button in the input box, then release. When there is a cursor in the input box, input the content. | <b>A</b>                                                                                                    |
| Operation    | Click, double click or right click the blank                                                                      |                                                                                                    |

## Precautions when using the software

Install the proper Kinco HMIware according to the language of the OS, if you install the Chinese version in English OS, some function may be abnormal, because there is no Chinese character library in English OS.

- Kinco HMIware is backward compatible, but not the reverse. That is to say, the project that compiled by the higher version software cannot be opened and compiled by lower version, but the project that compiled by lower version software can be opened and compiled by higher version.
- The \*.pkg file that compiled by the version that earlier than EV5000 V1.3.0 cannot be decompiled
- Please remember the password if you use the project password, upload password and decompilation password, we cannot provide the reset the password service or any universal password.
- The display difference between the Kinco HMIware and HMI:
- When you configure the project, there are some grids as the aligning reference in Kinco HMIware configuration area, there is no grids in HMI screen.

Display in Kinco HMIware Display in HMI Screen

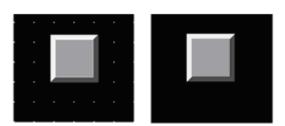

(2) The following size difference maybe happen when using dial scale and dial axis.

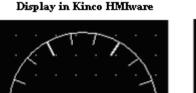

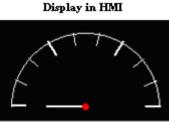

(3) If the graphic uses the gradient color as fill color, the following display difference maybe happen.

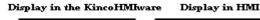

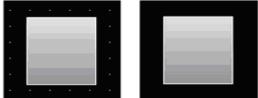

## • Product Support

#### • Online support

If you have any question when using the product, you can contact our overseas technical engineers; they can support you online or by email.

## • Technical Training

If you have any question about the product described in this manual, you can contact our company directly or local distributors. About the technical training, please pay attention to the information at our site or consult the sales manager.

## • Contact us

**Kinco Automation Ltd** 

Email:Sales@climatplc.ru

# Index

## **Part1 Basic Part**

| Preface                                                              |   |
|----------------------------------------------------------------------|---|
| 1 Introduction                                                       |   |
| 1.1 About Kinco HMIware                                              |   |
| 1.2 Features List of Kinco HMIware                                   | 1 |
| 2 Starting                                                           |   |
| 2.1 How to use Kinco HMIware                                         |   |
| 2.2 How to get Kinco HMIware software                                |   |
| 2.3 Kinco HMIware Installation and Operating Environment Requirement |   |
| 2.4 Install/Uninstall                                                |   |
| 2.4.1 Install Kinco HMIware                                          |   |
| 2.4.2 Uninstall Kinco HMIware                                        |   |
| 2.5 Start/Quit                                                       |   |
| 2.5.1 Start Kinco HMIware                                            |   |
| 2.5.2 Quit Kinco HMIware                                             |   |
| 2.6 System Language Change                                           |   |
| 2.7 F1 Help                                                          |   |
| 2.8 Upgrade/Update                                                   |   |
| 2.9 Software Compatibility                                           |   |
| 2.10 Install USB Driver                                              |   |
| 2.11 Software Application Program Introduction                       |   |
| 3 Make Project                                                       |   |
| 3.1 Project Requirement                                              |   |
| 3.2 System Analysis                                                  |   |
| 3.3 Make Project                                                     |   |
| 3.3.1 Create Project                                                 |   |
| 3.3.2 Device Selection, Connection and Parameters Setting            |   |
| 3.3.3 Edit Frame                                                     |   |
| 3.3.4 Save Project                                                   |   |
| 3.3.5 Project Simulation                                             |   |
| 3.3.6 Download Project                                               |   |
| 3.4 Project Folder Introductions                                     |   |

## **Part2 Advanced Part**

| 1 User Interface     |    |
|----------------------|----|
| 1.1 Interface Layout |    |
| 1.2 Menu             |    |
| 1.2.1 File Menu      |    |
| 1.2.2 Edit Menu      | 52 |

| 1.2.3 View Menu                      |    |
|--------------------------------------|----|
| 1.2.4 Screen Menu                    |    |
| 1.2.5 Draw Menu                      |    |
| 1.2.6 Components Menu                |    |
| 1.2.7 Tools Menu                     |    |
| 1.2.8 Option Menu                    |    |
| 1.2.9 Window Menu                    |    |
| 1.2.10 Help Menu                     |    |
| 1.3 Toolbar                          |    |
| 1.3.1 Basic Toolbar                  |    |
| 1.3.2 Draw Toolbar                   |    |
| 1.3.3 Page Switch Toolbar            |    |
| 1.3.4 Position Toolbar               |    |
| 1.3.5 Line Width Toolbar             |    |
| 1.3.6 Line Style Toolbar             |    |
| 1.3.7 System Toolbar                 |    |
| 1.3.8 Database Toolbar               |    |
| 1.3.9 Code Edit Toolbar              |    |
| 1.3.10 Fill Effect Toolbar           |    |
| 1.3.11 Label Position Toolbar        |    |
| 1.3.12 State Switch Toolbar          |    |
| 1.3.13 Font Toolbar                  |    |
| 1.3.14 Status Bar                    |    |
| 1.3.15 Tip Text                      |    |
| 1.3.16 Toolbar Options               |    |
| 1.4 Software window                  |    |
| 1.4.1 Graph Element Window           |    |
| 1.4.2 Project Files Window           |    |
| 1.4.3 Project Sstructure Window      |    |
| 1.4.4 Message Window                 | 59 |
| 1.4.5 Component List Window          |    |
| 1.5 Configuration Edit Area          |    |
| 1.5.1 Construct Window               |    |
| 1.5.2 HMI Edit Window                |    |
| 1.5.3 Graphic Edit Window            |    |
| 1.5.4 Macro Edit Window              |    |
| 1.5.5 Edit Initial Window            |    |
| 2 Basic Design Method                |    |
| 2.1 Window screen                    |    |
| 2.1.1 Specification of window screen |    |
| 2.1.2 Window Display Methods         |    |
| 2.1.3 Display Position               |    |
| 2.1.4 Display Order                  |    |
| 2.1.5 Copy/Delete Windows            |    |

| 2.2 Draw                                           | 69  |
|----------------------------------------------------|-----|
| 2.2.1 Image Format                                 |     |
| 2.2.2 Vector                                       | 69  |
| 2.2.3 Geometric Figures Attribution                |     |
| 2.2.4 About Fountain Fill                          |     |
| 2.2.5 Bitmap                                       |     |
| 2.2.6 About Transparent Color                      |     |
| 2.3 Text                                           |     |
| 2.3.1 Font Type                                    |     |
| 2.3.2 Dot Matrix Font                              |     |
| 2.3.3 Vector Font                                  |     |
| 2.3.4 Graph Font                                   |     |
| 2.3.5 Text Attribute Edition                       |     |
| 2.3.6 Notes for Using Vector Font                  |     |
| 2.4 Keyboard                                       |     |
| 2.4.1 Keyboard Type                                |     |
| 2.4.2 NUM Keyboard                                 |     |
| 2.4.3 ASCII Keyboard                               |     |
| 2.4.4 HEX Keyboard                                 |     |
| 2.4.5 Create your Own Mumber Keyboard              |     |
| 2.4.6 Create your Oown Unicode Keyboard            |     |
| 2.4.7 Call Keyboard in the Group Component Library |     |
| 2.5 Code Type                                      |     |
| 2.5.1 BIN                                          |     |
| 2.5.2 BCD                                          | 89  |
| 2.5.3 LSB                                          | 89  |
| 2.6 Language Switching                             | 89  |
| 2.7 RTC Set                                        |     |
| 2.7.1 Through Special Registers                    |     |
| 2.7.2 Calibrate System Time in System Setup Screen |     |
| 2.7.3 System Time and PLC Time Synchronization     |     |
| 2.8 LOGO Screen (Logo)                             |     |
| 2.8.1 LOGO Screen Specification                    |     |
| 2.8.2 Init Screen Setting                          |     |
| 2.8.3 Note for Using Init Screen                   |     |
| 2.9 Exchange Serial                                |     |
| 2.10 Replace Devices                               |     |
| 2.10.1 Replace HMI                                 | 100 |
| 2.10.2 Replace PLC                                 | 101 |
| 2.11 Index Function                                |     |
| 2.11.1 Index Register                              |     |
| 2.11.2 Index Station Num                           |     |
| 2.12 Buzzer                                        |     |
| 2.12.1 Touch Beep                                  |     |

| 2.12.2       | 2 Alarm Beep                            |     |
|--------------|-----------------------------------------|-----|
| 2.13 Screen  | Saver                                   |     |
| 2.14 Passwo  | ord Setting                             |     |
| 2.14.1       | Project Protection                      |     |
| 2.14.2       | 2 Screen Protection                     |     |
| 2.14.3       | 3 Component Protection                  |     |
| 2.15 Data E  | Encryption                              | 110 |
| 2.16 Anima   | tion Effects                            |     |
| 2.17 Multi-  | Сору                                    |     |
| 2.18 Group.  |                                         |     |
| 2.19 Find /F | Replace                                 |     |
| 3 Window     |                                         |     |
| 3.1 Window   | v Types                                 |     |
| 3.2 System   | Default Window                          |     |
| 3.3 Edit Win | ndow                                    |     |
| 3.3.1        | Window Add                              |     |
| 3.3.2        | Window Opening                          |     |
| 3.3.3        | Window Copy/ Multi-Windows Copy         |     |
| 3.3.4        | Window Deletion/ Multi-Windows Deletion |     |
| 3.4 Window   | v Attribute                             |     |
| 3.4.1        | Open Window Attribute Box               |     |
| 3.4.2        | Window Attribute Descriptions           |     |
| 3.5 Compor   | nents Related to Window                 |     |
| 4 Component  |                                         |     |
| 4.1 Commo    | n Setting of Component                  |     |
| 4.1.1        | Create and Delete Component             |     |
| 4.1.2        | Execution Order of Components           |     |
| 4.1.3        | Methods to Open Attributes Window       |     |
| 4.1.4        | Basic Setting                           |     |
| 4.1.57       | Tag Setting                             |     |
| 4.1.6        | Graphics Setting                        |     |
| 4.1.7        | Control Setting Option                  |     |
| 4.1.8        | Display Setting                         |     |
| 4.1.97       | Touch Sound Control                     |     |
| 4.1.10       | ) Save Historical Data                  |     |
| 4.2 Button/S | Switch Components                       |     |
| 4.2.1        | Bit State Setting                       |     |
| 4.2.2        | Bit State Switch                        |     |
| 4.2.3        | Multiple State Setting                  |     |
| 4.2.4        | Multiple State Switch                   |     |
| 4.2.5        | Combination Operations                  |     |
| 4.2.6        | Function Key                            |     |
| 4.3 Lamp C   | omponent                                |     |
| 4.3.1        | Bit State Lamp                          |     |

| 4.3.2 Multiple State Display   |     |
|--------------------------------|-----|
| 4.4 Number Components          |     |
| 4.4.1 Number Input             |     |
| 4.4.2 Number Display           |     |
| 4.5 Text Components            |     |
| 4.5.1 Text Iput                |     |
| 4.5.2 Text Display             |     |
| 4.5.3 Note Book                |     |
| 4.6 Graph/Meter Components     |     |
| 4.6.1 Trend Curve              |     |
| 4.6.2 XY Plot                  | 190 |
| 4.6.3 Oscillograph             |     |
| 4.6.4 Meter                    |     |
| 4.6.5 Bar Picture              | 198 |
| 4.7 Alarm Component            |     |
| 4.7.1 Event Display            |     |
| 4.7.2 Historical Event Display |     |
| 4.7.3 Event Bar                |     |
| 4.7.4 Alarm Display            |     |
| 4.7.5 Alarm Bar                |     |
| 4.8 Window Component           |     |
| 4.8.1 Direct Window            |     |
| 4.8.2 Indirect Window          |     |
| 4.9 Graphic Components         |     |
| 4.9.1 Vector Graph             |     |
| 4.9.2 Bitmap                   |     |
| 4.9.3 Free Plotting            |     |
| 4.9.4 Dynamic Graph            |     |
| 4.9.5 GIF                      |     |
| 4.10 Video Input Component     |     |
| 4.10.1 Video                   |     |
| 4.10.2 Camera                  |     |
| 4.11 Multiple State Neon Lamp  |     |
| 4.11.1 Bit State Neon Lamp     |     |
| 4.11.2 Bit State Neon Lamp     |     |
| 4.12 Animation Components      |     |
| 4.12.1 Animation               |     |
| 4.12.2 Moving Component        |     |
| 4.12.3 Pipeline                |     |
| 4.13 Grid Components           |     |
| 4.13.1 Grid                    |     |
| 4.13.2 Historical Data Display |     |
| 4.13.3 User Info Display       |     |
| 4.13.4 Operation Log           |     |

| 4.13.5 Data Report                     |  |
|----------------------------------------|--|
| 4.13.6 Data Curve                      |  |
| 4.14 Data Transmission Component       |  |
| 4.14.1 Recipe                          |  |
| 4.14.2 Data Transmission               |  |
| 4.15 Project Database                  |  |
| 4.15.1 Text Library                    |  |
| 4.15.2 Address Tag                     |  |
| 4.15.3 Event Information               |  |
| 4.15.4 Alarm Information               |  |
| 4.15.5 PLC Control                     |  |
| 4.15.6 Sound Lib                       |  |
| 4.15.7 Data Logger                     |  |
| 4.15.8 Schedule List                   |  |
| 4.16 Auxiliary Component               |  |
| 4.16.1 Scale                           |  |
| 4.16.2 Timer                           |  |
| 4.16.3 Scroll Bar                      |  |
| 4.16.4 Date/Time                       |  |
| 4.16.5 Note Pad                        |  |
| 4.16.6 File List                       |  |
| 4.16.7 Trigger Touch                   |  |
| 5 Better Understanding of Library      |  |
| 5.1 Text Library                       |  |
| 5.1.1 Create a Text Library            |  |
| 5.1.2 Export/Import Text Library       |  |
| 5.1.3 Set the Language of Text Library |  |
| 5.1.4 Text Library Application         |  |
| 5.2 Address Tag Library                |  |
| 5.2.1 Build a Address tag Library      |  |
| 5.2.2 Address Tag Application          |  |
| 5.3 Graphic Library                    |  |
| 5.3.1 Import Graphics                  |  |
| 5.3.2 Build New Graphics               |  |
| 5.3.3 Edit Graphics                    |  |
| 5.3.4 How to Use the Graphics          |  |
| 5.4 Sound Lib Application              |  |
| 5.4.1 Import Audio File                |  |
| 5.4.2 How to Use Audio File            |  |
| 6 System Parameters                    |  |
| 6.1 HMI Attributes                     |  |
| 6.1.1 HMI                              |  |
| 6.1.2 Task Bar                         |  |
| 6.1.3 HMI Extended Attributes          |  |
|                                        |  |

| 6.1.4 HMI System Information Text                        |  |
|----------------------------------------------------------|--|
| 6.1.5 Security Levels Setting                            |  |
| 6.1.6 User Permissions Setting                           |  |
| 6.1.7 Historical Events Storage                          |  |
| 6.1.8 Print Setting                                      |  |
| 6.1.9 Serial Port Setting                                |  |
| 6.1.10 Extended Memory                                   |  |
| 6.2 PLC Attribute                                        |  |
| 7 Compile/Simulate/Download/Upload                       |  |
| 7.1 Compilation                                          |  |
| 7.1.1 Methods of Compilation                             |  |
| 7.2 Simulation                                           |  |
| 7.2.1 Modes of Simulation                                |  |
| 7.2.2 Exit Simulation                                    |  |
| 7.3 Download                                             |  |
| 7.3.1 Download Method Selection                          |  |
| 7.3.2 Download via U disk or SD card                     |  |
| 7.3.3 Download Selection                                 |  |
| 7.4 Upload/ Download/Compile Project via KHManager       |  |
| 8 KHManager                                              |  |
| 8.1 Introduction to KHManager                            |  |
| 8.2 Methods of Open KHManager                            |  |
| 8.3 Download                                             |  |
| 8.4 Upload                                               |  |
| 8.5 System Operation                                     |  |
| 8.6 Get Version                                          |  |
| 8.7 Decompile Operation                                  |  |
| 8.8 Data Decryption                                      |  |
| 9 Macro                                                  |  |
| 9.1 Macro Editing Environment                            |  |
| 9.2 Macro Edit                                           |  |
| 9.2.1 Build Macro                                        |  |
| 9.2.2 Delete Macro                                       |  |
| 9.2.3 Rename Macro                                       |  |
| 9.2.4 Program Macro                                      |  |
| 9.2.5 Execute Macro                                      |  |
| 9.3 Macro Application                                    |  |
| 9.4 Local Variable Function                              |  |
| 9.5 Array Application                                    |  |
| 9.6 Some Notes on the Macro                              |  |
| 10 Password                                              |  |
| 10.1 Project Protection                                  |  |
| 10.1.1 Project Password Protection                       |  |
| 10.1.2 Upload Password Protection and Prohibit Uploading |  |

| 10.1.3 Decompilation Password Protection and Prohibit Decompiling                        |     |
|------------------------------------------------------------------------------------------|-----|
| 10.1.4 Download Password Protection                                                      | 356 |
| 10.2 Window Protection                                                                   | 357 |
| 10.2.1 Window Password Setting                                                           | 357 |
| 10.2.2 Security Level Setting of Window                                                  | 358 |
| 10.2.3 System reserved registers related to security level                               | 359 |
| 10.2.4 Security level password input window                                              | 359 |
| 10.2.5 Modifying Password Online                                                         | 360 |
| 10.2.6 Application of Passwords Required for Switching Windows                           |     |
| 10.3 Component Protection                                                                | 362 |
| 10.3.1 Security Level Protection for Components                                          |     |
| 10.3.2 User Permission Protection for Components                                         |     |
| 10.3.3 System Reserved Registers Related to User Permissions                             |     |
| 10.3.4 System Reserved Registers Related to Add/Delete Users and User Permissions Online |     |
| 10.3.5 Window for User Permission Password Input                                         |     |
| 10.3.6 Application of Security Level Protection for Components                           |     |
| 10.3.7 Application of User Permission Protection for Component                           |     |
| 11 Recipe/ RecipeEditor                                                                  | 375 |
| 11.1 Register Related to the Recipe                                                      |     |
| 11.2 Method for Checking the Recipe Size                                                 |     |
| 11.2.1 Method for Checking the RW Size                                                   |     |
| 11.2.2 Calculation for Recipe Address Range                                              |     |
| 11.3 Usage of Recipe                                                                     | 378 |
| 11.3.1 Absolute Address                                                                  | 378 |
| 11.3.2 Index Address                                                                     | 378 |
| 11.3.3 Application of Recipe                                                             |     |
| 11.4 RecipeEditor                                                                        | 381 |
| 11.4.1 Recipe Editor Start-up                                                            |     |
| 11.4.2 Recipe Editor User interface                                                      |     |
| 11.4.3 Usage of RecipeEditor                                                             |     |
| 11.5 Recipe Uploading/ Downloading/ Clearing                                             |     |
| 12 KHMonitor                                                                             | 393 |
| 12.1 Descriptions of KHMonitor                                                           | 393 |
| 12.2 Start KHMonitor                                                                     | 393 |
| 12.3 KHMonitor Interface                                                                 | 393 |
| 12.4 How to Use KHMonitor                                                                | 394 |
| 13 Print                                                                                 | 397 |
| 13.1 Type of Printer supports local printing                                             | 397 |
| 13.2 Printing-related Components                                                         | 398 |
| 13.3 Pictbridge Print                                                                    | 400 |
| 13.4 Print Function Setting Method                                                       | 402 |
| 13.4.1 Local Print: HMI serial is connected directly to the Printer                      |     |
| 13.4.2 Local Print: HMI USB Slave is connected directly to the Printer                   |     |
| 13.4.3 Network Print (remote print): Through Network Printer to Print HMI Screen         |     |

| 13.4 Print Page Application Skills                       |  |
|----------------------------------------------------------|--|
| 13.5 Print Error                                         |  |
| 14 HMI Communication                                     |  |
| 14.1 Serial Communication                                |  |
| 14.1.1 HMI and PC Serial Communication                   |  |
| 14.1.2 HMI and PLC /Controller Serial Communication      |  |
| 14.1.3 Serial Communication Related Settings             |  |
| 14.2 Network Port Communication                          |  |
| 14.2.1 HMI and PC Network Port Communication             |  |
| 14.2.2 HMI and HMI Port Communication Network            |  |
| 14.2.3 HMI and PLC/Controller Network Port Communication |  |
| 14.2.4 FTP Function                                      |  |
| 14.3 Field Bus Communication                             |  |
| 14.3.1 CAN Communicate                                   |  |
| 14.3.2 DP Communicate                                    |  |
| 14.4 MPI Communicate                                     |  |
| 14.5 MODBUS Protocol Applications (Master-slave mode)    |  |
| 14.5.1 MODBUS Protocol Overview                          |  |
| 14.5.2 MODBUS Protocol Communication Format              |  |
| 14.5.3 MODBUS Protocol in the HMI Application            |  |
| 15 VNC                                                   |  |
| 15.1 Various client-sides                                |  |
| 15.2 Access via LAN                                      |  |
| 15.2.1 Remote control HMI by PC via LAN                  |  |
| 15.2.2 Remote control HMI by mobile via LAN              |  |
| 15.2.3 Remote control HMI by browser via LAN             |  |
| 15.3 Access via WAN                                      |  |
| 16 Register                                              |  |
| 16.1 Local Registers of HMI                              |  |
| 16.1.1 Bit Address                                       |  |
| 16.1.2 Word Address                                      |  |
| 16.2 System Special Registers of HMI                     |  |
| 16.2.1 Parameter Setting of Hardware                     |  |
| 16.2.2 System Setting                                    |  |
| 16.2.3 Components Setting                                |  |
| 16.2.4 Security Leve 1 and User Permission               |  |
| 16.2.5 Data and Project Management                       |  |
| 16.2.6 Communication                                     |  |

## Part3 Hardware Part

| Name and Specification               | 479 |
|--------------------------------------|-----|
| 1.1 Name of Each Part                | 479 |
| 1.2 Specifications of Each Part      | 480 |
| Connection with Preiferal Equipments | 485 |

| 2.1 Connection via Serial Port                     |     |
|----------------------------------------------------|-----|
| 2.2 Connection via USB Interfaces                  |     |
| 2.3 Connection via LAN Interfaces                  |     |
| 3 System Setting Mode                              |     |
| 3.1 Methods to Display System Setting Mode         |     |
| 3.2 System Setting                                 |     |
| 4 Touch Screen Calibrate Mode                      |     |
| 4.1 Methods to Display Touch Screen Calibrate Mode |     |
| 4.2 Touch Screen Calibrate Setting                 |     |
| 5 Firmware Update Mode                             |     |
| 5.1 Methods to Display Firmware Update Mode        |     |
| 5.2 Firmware Update Setting                        |     |
| 6 Maintenance and Tending                          |     |
| 6.1 Maintenance                                    |     |
| 6.2 Tending                                        |     |
| Appendix 1 Regular PLC Used for HMI                |     |
| Appendix 2 List of Error Information               | 500 |
| Appendix 3 List of System Prompt Message           | 505 |

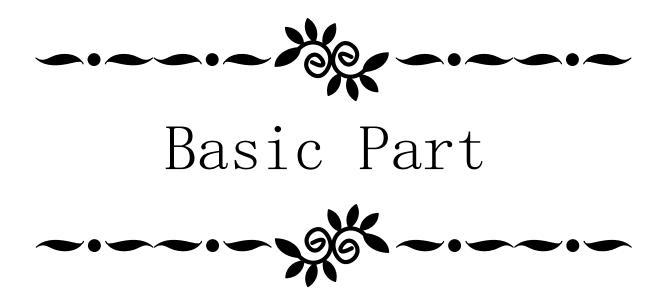

## **1** Introduction

This chapter mainly introduces the features and functions of Kinco HMIware Configuration Software.

#### 1.1 About Kinco HMIware

Kinco HMIware Configuration Software (Hereinafter referred to as "Kinco HMIware") is a human-machine interface(HMI) configuration software developed by Kinco Electric (Shanghai) Ltd. (Hereinafter referred to as "Kinco"), it is special for MT4000/5000 series HMI. Kinco HMIware provides a powerful integrated development environment for users. Products are widely applied in various kinds of fields such as medical, chemical industry, electric power, printing, textile, food, national defense and engineering machinery, intelligent household, high speed railway and so on.

#### **1.2 Features List of Kinco HMIware**

• Edit operation functions

| Functions                            | Diagrams                                   | Notes                                                                                                    |
|--------------------------------------|--------------------------------------------|----------------------------------------------------------------------------------------------------|
| Batch to modify font properties      | SETTING SETTING<br>START STOP - START STOP | Details       please       refer       to          Advanced       Part       2.3.5       Text         Attribute       Edition |
| Batch to modify graph properties     |                                            | Details please refer to     Advanced Part 2.2.3     Geometric Figures Attribution]                                            |
| Batch to copy windows                | Frame 0<br>Frame 10<br>Frame11<br>Frame12  | Details please refer to     [Advanced Part 3.3.3 Window     Copy /Multi-Windows Copy]                                         |
| Crossing projects to copy components | Project A                                  | Details please refer to<br>Advanced Part 2.1.5<br>Copy/Delete windows                                                         |
| Batch to set components alignment    |                                            | Details       please       refer       to         I Advanced       Part       1.2.2       Edit         Menu                   |

| Batch to set components<br>same size<br>Batch to set components<br>same space |                                           | Details       please       refer       to         [ Advanced Part 1.2.2 Edit         Menu]         Details       please       refer       to         [ Advanced Part 1.2.2 Edit |
|-------------------------------------------------------------------------------|-------------------------------------------|----------------------------------------------------------------------------------------------------|
| Overlay windows                                                               |                                           | Menu<br>Details please refer to<br>Advanced Part 2.1.2 Windows<br>Display Methods                                                                                               |
| Group components                                                              |                                           | Details please refer to                                                                                                    |
| Multi-copy components                                                         |                                           | Details please refer to<br>Advanced Part 2.17<br>Multi-copy                                                                                                    |
| Exchange serial ports                                                         | COM 1<br>COM 1<br>COM 0<br>PLC 0<br>PLC 0 | Details please refer to<br><u>Advanced Part 2.9 Exchange</u><br><u>Serial</u>                                                                                                   |
| Exchange devices                                                              | HMI 0<br>PLC 0<br>FILC 1                  | Details please refer to     Advanced Part 2.10 Replace     Devices                                                                                                    |

#### • Functions of Components

Switch and lamp

| Functions Diagrams N |
|----------------------|
|----------------------|

| Lamps for displaying<br>states of device's<br>address     |              | Details please refer to<br><u>Advanced Part 4.3 Lamp</u><br><u>Component</u>                                                  |
|-----------------------------------------------------------|--------------|----------------------------------------------------------------------------------------------------|
| Switches for changing<br>states of device's<br>address    |              | Details       please       refer       to          Advanced       Part       4.2         Button/Switch       Component        |
| Switches for changing<br>the value of device's<br>address | D100:123→150 | Details       please       refer       to         I       Advanced       Part       4.2         Button/Switch       Component |

Number/Text input and display

| Functions           | Diagrams                                              | Notes                                                              |
|---------------------|-------------------------------------------------------|--------------------------------------------------------------------|
| Number input        |                                                       | Details       please       refer       to                          |
| Number display      |                                                       | Details please refer to     Advanced Part 4.4.2 Number     Display |
| Text input          | D1004D48       M H       D1012049       Space I       | Details please refer to<br>Advanced Part 4.5.1 Text<br>Input       |
| Text display        | D100 4 D 4 8<br>M H<br>D101 2 0 4 9<br>Space I<br>HMI | Details please refer to<br>Advanced Part 4.5.2 Text<br>Display     |
| System time display | 15:22:54                                              | Details please refer to<br>Advanced Part 4.16.4<br>Date/Time       |

| Text annotations | PV 100<br>SV 120 | Details please refer to |
|------------------|------------------|-------------------------|
|------------------|------------------|-------------------------|

Data transmission

| Functions                | Diagrams                                                                                                    | Notes                                                                                                    |
|--------------------------|----------------------------------------------------------------------------------------------------|----------------------------------------------------------------------------------------------------|
| Transmit data by timing  | $ \begin{array}{c}                                     $                                                                                                    | Details please refer to     [Advanced Part 4.16.2 Timer]                                                                           |
| Transmit data by touch   | D100 5<br>D101 10<br>D102 15<br>:<br>D109 50<br>D102 15<br>:<br>D109 50<br>D1 10<br>D2 15<br>D1 10<br>D2 15<br>D9 50                                                                                              | Details       please       refer       to         I Advanced       Part       4.14       Data         Transmission       Component |
| Transmit data by trigger | $ \begin{array}{c c} M0:OFF \rightarrow ON \\ \hline D100 & 5 \\ D101 & 10 \\ D102 & 15 \\ \vdots \\ D109 & 50 \\ \end{array} \begin{array}{c} D0 & 5 \\ D1 & 10 \\ D2 & 15 \\ \vdots \\ D9 & 50 \\ \end{array} $ | Details       please       refer       to         [ Advanced Part 4.14.2 Data         Transmission]                                |
| Data transmit by recipe  | RW0 5<br>RW1 10<br>RW2 15<br>:<br>RW9 50<br>Transmit                                                                                                    | Details please refer to<br>Advanced Part 4.14.1 Recipe<br>Data                                                                     |

#### Meter and Graph

| Functions                    | Diagrams | Notes                                                         |
|------------------------------|----------|---------------------------------------------------------------|
| Display data as meter        | D100=15  | Details please refer to                                       |
| Display data as bar<br>graph |          | Details please refer to<br>Advanced Part 4.6.5 Bar<br>Picture |

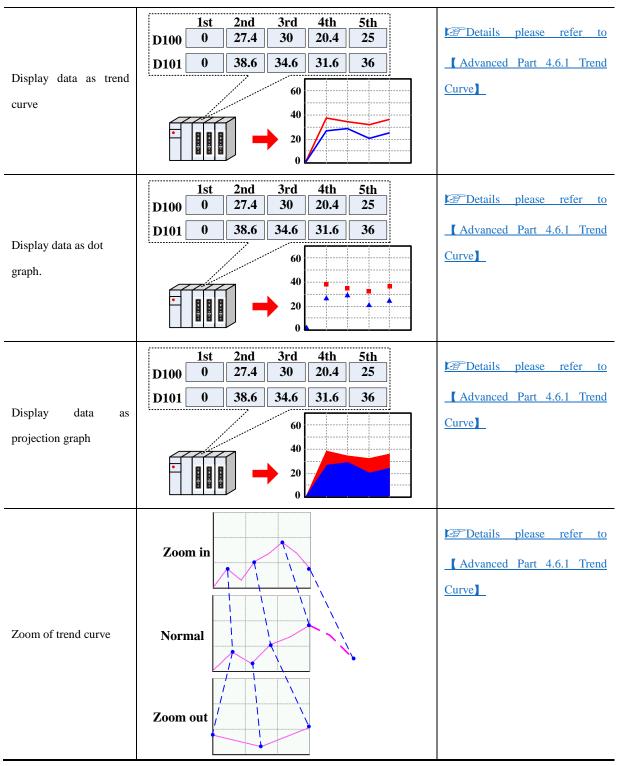

Alarm

| Functions                | Diagrams        | Notes                                                                         |
|--------------------------|-----------------|-------------------------------------------------------------------------------|
| System alarm information | PLC No Response | Details please refer to<br>Advanced Part 6.1.4 HMI<br>System Information Text |

| User-defined system<br>alarm information                                 | PLC No Response                                                                                                    | Details       please       refer       to          Advanced       Part       6.1.4       HMI         System Information Text |
|--------------------------------------------------------------------------|----------------------------------------------------------------------------------------------------|----------------------------------------------------------------------------------------------------|
| Display user-defined<br>alarm information when<br>alarm happen           | 2 2011/06/23 15:22:54 15:25:13 Abnornal Temp.<br>1 2011/06/23 14:01:00 14:44:20 14:44:23 Abnornal Temp.<br>0 2011/06/23 10:50:01 11:40:10 10:54:20 Abnornal Temp.<br>                                                                                                    | Details       please       refer       to         [ Advanced Part 4.7 Alarm         Component]                               |
| Display alarm<br>infromation in popup<br>window when alarm<br>happen     |                                                                                                    | Details please refer to<br><u>Advanced Part 4.7 Alarm</u><br><u>Component</u>                                                |
| The buzzer will peal when alarm happen                                   |                                                                                                    | Details       please       refer       to          Advanced       Part       4.7       Alarm          Component]             |
| Obtain the alarm time<br>of event information<br>from external clock.    | 12011/06/23 14:01:00<br>02011/06/23 10:50:01<br>11:40:10<br>10:54:20<br>Abnornal Temp.                                                                                                    | Details       please       refer       to                                                                                    |
| Query historical event<br>records by inputting<br>date or file number    | NO.       Date       Time       State       Content         1       2011.06.23       14:44:23       2       Abnormal         1       2011.06.23       14:44:20       1       Abnormal         1       2011.06.23       14:41:00       0       Abnormal         1       2011.06.23       14:01:00       0       Abnormal         2011.06.23       14:01:00       0       Image: Content of the second second s | Details please refer to<br><u>[Advanced Part 4.7.2 Historical</u><br><u>Event Display]</u>                                   |
|                                                                          |                                                                                                    | <u> </u>                                                                                                    |
| Import/Export<br>alarm/event logon<br>information<br>Conditional control | CSV<br>file                                                                                                    | Details please refer to<br>Advanced Part 4.7 Alarm<br>Component                                                              |

| Functions Diagrams | Notes |
|--------------------|-------|
|--------------------|-------|

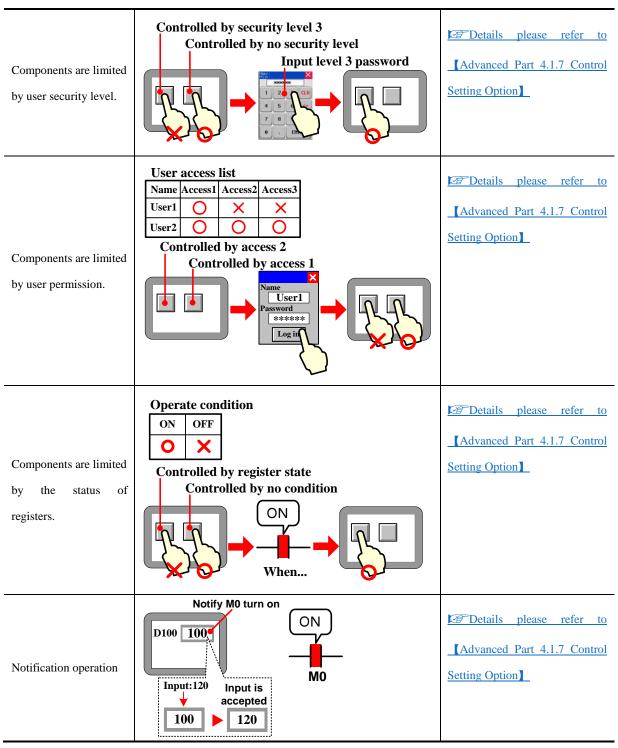

#### Conditional Display

| Functions                                                  | Diagrams                                              | Notes                                                               |
|------------------------------------------------------------|-------------------------------------------------------|---------------------------------------------------------------------|
| Display components<br>according to user<br>security level. | Display by security level 3<br>Input level 3 password | Details please refer to     Advanced Part 4.1.8 Display     Setting |

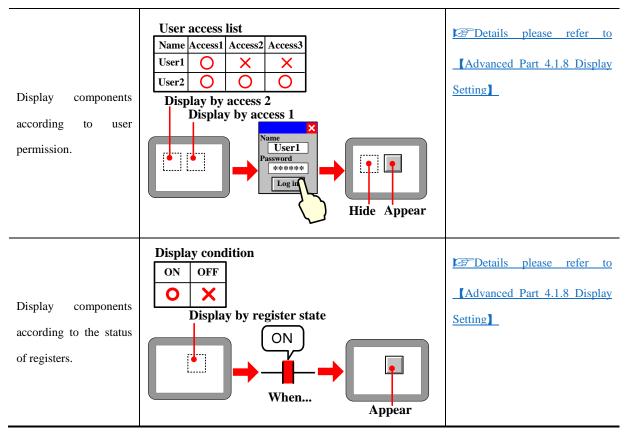

Data Storage Function

| Functions                          | Diagrams                     | Notes                                                                                                    |
|------------------------------------|------------------------------|----------------------------------------------------------------------------------------------------|
| Save historical event information. |                              | Details       please       refer       to         Image: Advanced       Part       6.1.7         Historical Events       Storage |
| Save sampling data of trend curve. | SAVE                         | Details please refer to     Advanced Part 4.1.10 Save     Historical Data                                                        |
| Save operation records             |                              | Details       please       refer       to                                                                                        |
| Save recipe data                   | D100 150<br>D101 125<br>SAVE | Advanced Part 4.14.1 Recipe                                                                                                    |

Data Clear Function

| Functions                                     | Diagrams             | Notes                                                           |
|-----------------------------------------------|----------------------|-----------------------------------------------------------------|
| Clear historical event records.               |                      | Details please refer to<br>Advanced Part 4.7 Alarm<br>Component |
| Clear historical data records of trend curve. |                      | Details please refer to<br>Advanced Part 8.3<br>Download        |
| Clear historical recipe<br>data.              | D100 150<br>D101 125 | Details please refer to<br>Advanced Part 8.3<br>Download        |

• Window Changing Function

| Functions                             | Diagrams                    | Notes                                                                                           |
|---------------------------------------|-----------------------------|-------------------------------------------------------------------------------------------------|
| Change window by touch button.        | Frame 0 Frame 10            | Details please refer to     Advanced Part 4.2.6 Function     Key                                |
| Change window by<br>PLC control.      | D0:0→10 Frame 0<br>Frame 10 | Details please refer to     Advanced Part 4.15.5 PLC     Control                                |
| Popup other window in current window. |                             | Details       please       refer       to         [ Advanced Part 4.8 Window         Component] |

| Functions | Diagrams | Notes |
|-----------|----------|-------|

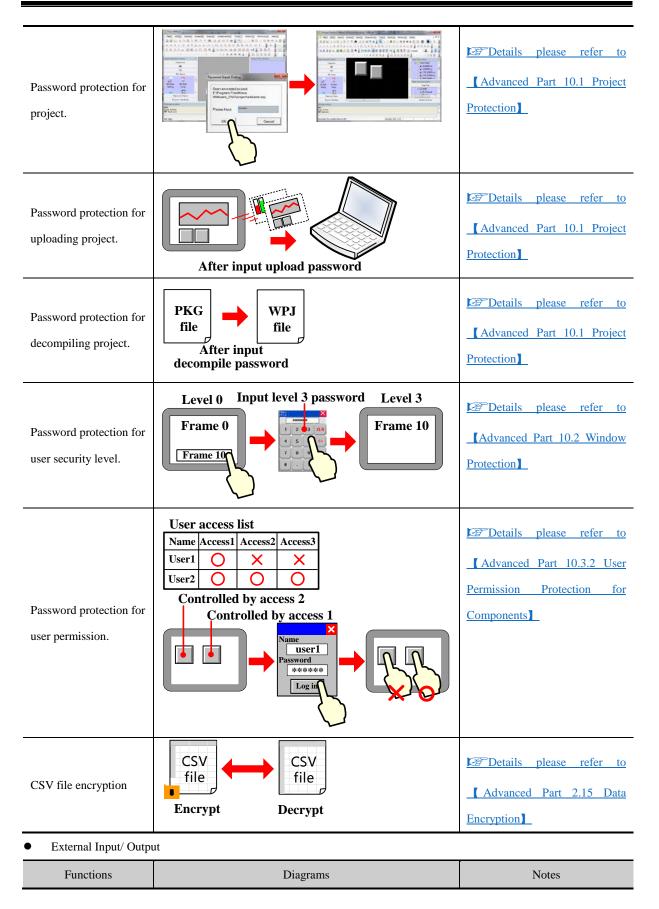

| Read data from barcode reader.     | Bar-code Reader | Details please refer to [HMI<br>and PLC connection guide]<br>manual      |
|------------------------------------|-----------------|--------------------------------------------------------------------------|
| Obtain image from<br>video.        |                 | Details please refer to     Advanced Part 4.10 Video     Input Component |
| Printout the screen image or data. |                 | Details please refer to                                                  |
| Connect keyboard and mouse.        |                 |                                                                          |

• Print Function

| Functions                             | Diagrams                                                               | Notes                                                                  |
|---------------------------------------|------------------------------------------------------------------------|------------------------------------------------------------------------|
| Trigger printing event information.   | A:01:00 Abnormal T<br>10:50:01 Abnormal T<br>10:50:01 Abnormal T<br>00 | Details please refer to     Advanced Part 4.15.3 Event     Information |
| Touch button to print screen image.   |                                                                        | Details       please       refer       to                              |
| Print trend curve real time.          |                                                                        | Details please refer to     Advanced Part 4.6.1 Trend     Curve        |
| Print screen image by<br>PLC control. | Frame 10                                                               | Details please refer to     Advanced Part 4.15.5 PLC     Control       |

• Upload/Download

| Functions | Diagrams | Notes |
|-----------|----------|-------|
|-----------|----------|-------|

| Download project from<br>PC.                      | Details please refer to<br>Advanced Part 7 Compile<br>/Simulate/Download/Upload   |
|---------------------------------------------------|-----------------------------------------------------------------------------------|
| Upload project from<br>HMI to PC.                 | Details please refer to     Advanced Part 7 Compile     /Simulate/Download/Upload |
| Download project from external memory.            | Details please refer to     [Advanced Part 4.2.6 Function     Key]                |
| Upload project from<br>HMI to external<br>memory. | Details please refer to<br><u>Advanced Part 4.2.6 Function</u><br><u>Key</u>      |

• Script Function

#### Macro

| Functions                                                            | Diagrams                                           | Notes                   |
|----------------------------------------------------------------------|----------------------------------------------------|-------------------------|
| Execute data operation<br>or control the display<br>in HMI by macro. | D100 1<br>M0 M0 M0 M0 M0 M0 M0 M0 M0 M0 M0 M0 M0 M | Details please refer to |

#### • Other Function

| Functions       | Diagrams      | Notes                                                                 |
|-----------------|---------------|-----------------------------------------------------------------------|
| Customize logo. | Kinco Strange | Details please refer to     Advanced Part 2.8 Logo     Screen (Logo)] |

| Change languages<br>online               | English<br>日本語<br>中文                                                                        | Details please refer to<br><u>Advanced Part 2.6 Language</u><br><u>Switching</u> |
|------------------------------------------|---------------------------------------------------------------------------------------------|----------------------------------------------------------------------------------|
| Clock setting                            | 2011.06.23 09:52:50                                                                         | Details please refer to                                                          |
| Save screen by screenshot function       |                                                                                             | Details please refer to          Advanced Part 4.15.5 PLC         Control        |
| Index for register<br>address(Offset)    | Initial address<br>D100 100<br>D101 10<br>Index address                                     | Details please refer to<br>Advanced Part 2.11 Index<br>Function                  |
| Index for PLC station<br>number.(Offset) | LW9416<br>LW9416<br>2<br>4<br>5<br>5<br>5<br>5<br>5<br>5<br>5<br>5<br>5<br>5<br>5<br>5<br>5 | Details please refer to<br>Advanced Part 2.11 Index<br>Function                  |

## 2 Starting

#### 2.1 How to use Kinco HMIware

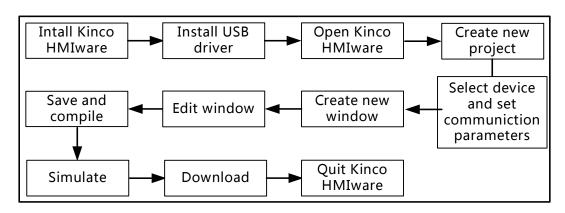

The procedure for using Kinco HMIware is shown in following figure.

#### 2.2 How to get Kinco HMIware software

Users can download Kinco HMIware software from download center in Kinco's website: https://climatplc.ru/

#### 2.3 Kinco HMIware Installation and Operating Environment Requirement

0

Note for using Windows Vista/Windows 7 OS:

- When using Windows Vista/Windows 7 OS, don't install Kinco HMIware in system disk(C:).
- When using Windows Vista/Windows 7 OS, Kinco HMIware must run as administrator. Right click the icon of Kinco HMIware.exe, and then select "Run as administrator" as following figure:

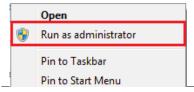

#### 2.4 Install/Uninstall

There are two versions of Kinco HMIware (Chinese version and English version).

#### 2.4.1 Install Kinco HMIware

The procedure of installation is as following:

Double click "Setup.exe" file to run the installation program.

**D**Enter welcome window.

Select installation directory, the default directory is "D:\Program Files" and it will create "Kinco HMIware" folder automatically. Click [Browse] to change the installation directory.

#### **3**Confirm installation.

It will appear installation statues of Kinco HMIware, click [Install] to start installing software.

#### **4** Install successfully

If the software install successfully, then it will appear the information. Click [Finish] to finish installation.

After finishing installation, Kinco HMIware will create a complete startup directory in [Start] menu, and create the shortcut

of Kinco HMIware and EVManager in desktop of operation system.

In above installation process, the user can click [Cancel] to quit installation.

#### 2.4.2 Uninstall Kinco HMIware

Please quit Kinco HMIware firstly before uninstalling.

**D**Run uninstall.

Method 1:Uninstall from [Start] menu.

[Start] → [All Programs] → [Kinco] → [Kinco HMIware] → [Uninstall]

Method 2:Uninstall from [Control Panel]  $\rightarrow$  [Add/Del Programs]

**2** Uninstall procedure

Select "Remove", click [Next] to start uninstalling process.

Modify Select new program features to add or select currently installed features to remove.

Repair Reinstall all program features installed by previous setup.

Remove Remove all installed features.

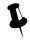

If there are some files or folders added in the install directory of Kinco HMIware, please delete these contents by manual after uninstalling the software.

#### 2.5 Start/Quit

#### 2.5.1 Start Kinco HMIware

Method 1:Start in [Start] menu.

 $[Start] \rightarrow [All Programs] \rightarrow [Kinco] \rightarrow [Kinco HMIware_ENU] \rightarrow [Kinco HMIware]$ 

Method 2: Double click the shortcut of Kinco HMIware in desktop to start software.

• When it is first time to start Kinco HMIware, it will display window as following:

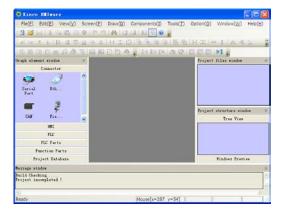

When it is not the first time to start Kinco HMIware, then it will open the last operated project automatically.

#### 2.5.2 Quit Kinco HMIware

After starting Kinco HMIware software, there are several ways to quit the software as follows:

- Click the [Close] button on the upper right side of the window.
- Click the icon of Kinco HMIware on the upper left of the window, then select "Close" in the control menu.

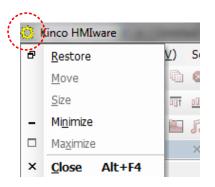

- Click Kinco HMIware [File] menu, then select "Quit" in the pull-down menu.
- Press [Alt] key and [F4] key on the keyboard at the same time.

#### 2.6 System Language Change

Kinco HMIware supports switching multiple languages, user can switch the software language by the System Language of Option(O) in the software menu bar. It supports Chinese, English, Korean and Russian switching at this moment.

• Switch the Chinese version to English version

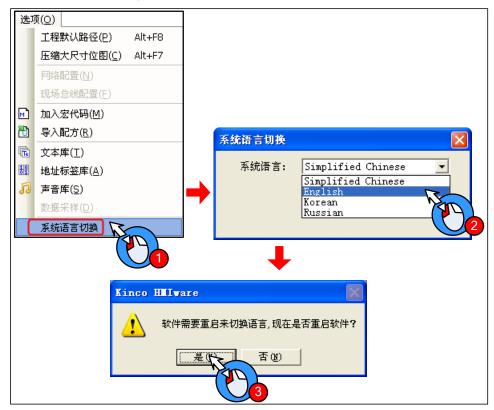

• Switch the English version to Chinese version

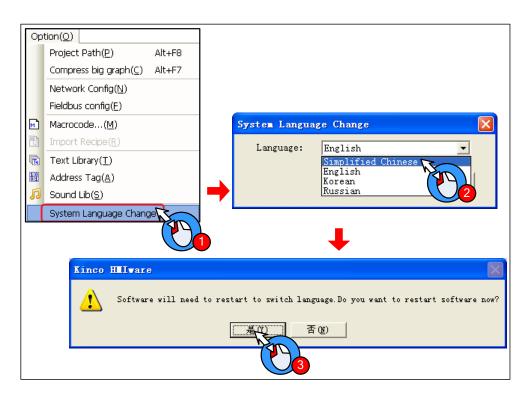

#### 2.7 F1 Help

When user use the Kinco HMIware software, there are there methods to use the F1 help.

- Press the F1 on the keyboard
- Click the [Help] button on the component attribute
- Click the [Help] menu

#### 2.8 Upgrade/Update

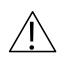

#### Note

- 1. To ensure the product working properly, it is forbidden to update, modify, uninstall and reinstall before the software is closed.
- 2. Before updating software, to ensure the product working properly, please uninstall the old version software completely.
- 3. Please backup the project made by old version software before using the new version software to update the project made by old version software.

The latest software or upgrade package can be downloaded from the download centre in Kinco's website : https://climatplc.ru/

#### 2.9 Software Compatibility

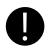

In Kinco HMIware, projects made by old version software can be opened by new version software, but project made by new version software can't be opened by old version software.

#### 2.10 Install USB Driver

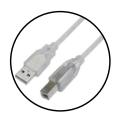

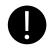

USB driver must be installed by manual, can't be installed automatically.

When it is first time to use Kinco HMIware, it need to install the USB driver for downloading HMI project.

Users can install USB driver by manual as following procedure:

Use USB cable to connect the USB SLAVE port of HMI to USB HOST port of PC, and connect the power supply of HMI

correctly and power on, then it will popup dialog box of **(**Update Driver Software**)**, then click "Browse my computer for driver software":

 Update Driver Software - Kinco HMI USB
 How do you want to search for driver software?
 Search automatically for updated driver software Windows will search your computer and the Internet for the latest driver software for your device, unless you've disabled this feature in your device installation settings.
 Browse my computer for driver software Locate and install driver software manually.

**2** Following dialog box will display. Click [Browse]:

|                    | wse for driver software on your computer<br>ch for driver software in this location:                                                  |
|--------------------|----------------------------------------------------------------------------------------------------|
| E:\P               | rogram Files\Kinco HMIware_ENU\driver                                                                                                 |
| <mark>√ I</mark> n | nclude subfolders                                                                                                    |
| -                  | Let me pick from a list of device drivers on my computer                                                                              |
|                    | This list will show installed driver software compatible with the device, and all driver software in the same category as the device. |

**3** Set the route to the driver folder in the install directory of Kinco HMIware, then click **[OK]**:

| Browse For                                                 | r Folder        | x |  |  |
|------------------------------------------------------------|-----------------|---|--|--|
| Select the folder that contains drivers for your hardware. |                 |   |  |  |
|                                                            | ⊳ 퉬 bg_vg_lib   | * |  |  |
|                                                            | 🛚 📗 builddriver |   |  |  |
| Delta Canopenmaster                                        |                 |   |  |  |
| > 📙 cygwin                                                 |                 |   |  |  |
| > 퉲 disk                                                   |                 |   |  |  |
|                                                            | 🌗 doc           |   |  |  |
|                                                            | 4 🌗 driver      | Ŧ |  |  |
| <u>F</u> older:                                            | driver          |   |  |  |
|                                                            | OK Cancel       |   |  |  |

After finishing installation, it will popup the dialog box of "The best driver software for your device is already installed", then click [Close] to quit.

| 0 | Update Driver Software - Kinco HMI USB                                                                                                    | ×     |
|---|----------------------------------------------------------------------------------------------------|-------|
|   | The best driver software for your device is already installed<br>Windows has determined the driver software for your device is up to date.<br>Kinco HMI USB |       |
|   |                                                                                                    | Close |

If PC doesn' t popup [Installing device driver software] automatically in the first step, but there is a balloon tips in the toolbar as following figure:

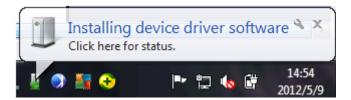

Then open [Device Manager]  $\rightarrow$  [Universal Serial Bus Controllers], there is a detection icon of unknown device. Right click The icon and select "Update Driver Software" as following figure:

| - D Other devices    |                           |
|----------------------|---------------------------|
| Gadget Serial v?     |                           |
| Processors           | te Driver Software        |
| b 📲 SM Driver        |                           |
| 5 🛋 Sound, video and |                           |
| Storage controller   |                           |
| A 📲 System devices   | Scan for hardware changes |
| 2nd generation       |                           |
| 2nd generation       | Properties                |

At this time, it will popup [Update Driver Software] automatically:

| Hov | v do you want to search for driver software?                                                                                                    |  |
|-----|----------------------------------------------------------------------------------------------------|--|
| •   | Search automatically for updated driver software<br>Windows will search your computer and the Internet for the latest driver software<br>for your device, unless you've disabled this feature in your device installation<br>settings. |  |
| •   | Browse my computer for driver software<br>Locate and install driver software manually.                                                                                                    |  |

Select "No," and click [Next], then continue the installation procedure of USB driver as above.

After finishing installation, there is a balloon tip of "Kinco HMI USB" on the toolbar as following figure:

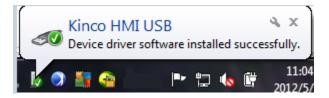

After that, open [Device Manager], the unknown device will change to "Kinco HMI USB" in [Universal Serial Bus Controllers]. It means the USB driver installation is successful.

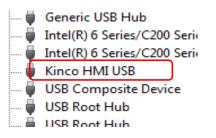

If the USB driver can't be installed correctly, there is a balloon tips on the toolbar of operation system as following figure:

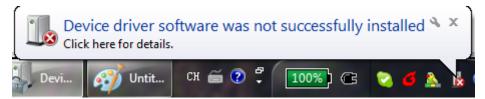

Then there is an icon of unknown device in [Device Manager]. For this problem, please select the right directory to reinstall

USB driver.

#### 2.11 Software Application Program Introduction

Kinco HMIware software is integrated with Kinco HMIware.exe, EVManager, EVPLCAddressView, RecipeEditor.exe and PDOManager and so on. Additionally, there are two manuals integrated in Kinco HMIware software. Users can find the shortcuts of these functional units in [Start]  $\rightarrow$  [All Programs]  $\rightarrow$  [Kinco]  $\rightarrow$  [Kinco HMIware\_ENU]. Their descriptions are shown in following table:

| Descriptions |
|--------------|
|              |

| 🔅 Kinco HMIware                | Main software which is used to create, edit, compile, simulate and download project.                                        |  |
|--------------------------------|----------------------------------------------------------------------------------------------------|--|
| 🔂 Kinco HMIware user's manual  | User's Manual                                                                                                    |  |
| 🔁 HMI and PLC connecting guide | Guide manual about communication between Kinco HMI and supported control devices.                                           |  |
| 🛃 KHManager                    | Auxiliary software, it is used to upload, download, decompile, HMI firmware update, obtain HMI system information an so on. |  |
| 💑 PDOManager                   | Auxiliary software, it is used to configure the CAN communication parameters.                                               |  |
| 👔 RecipeEditor                 | Auxiliary software, it is used to create, view or edit recipe data file and external memory data file.                      |  |
| KHMonitor                      | Auxiliary software, it is used to monitor the HMI and PLC registers.                                                        |  |
| 🎯 Uninstall                    | Uninstall software; it is used to uninstall Kinco HMIware software.                                                         |  |

**3 Make Project** 

This chapter takes PH value of neutralization pond control system for example to explain the process of making project by

Kinco HMIware.

#### **3.1 Project Requirement**

The project requires auto-control mode and manual control mode.

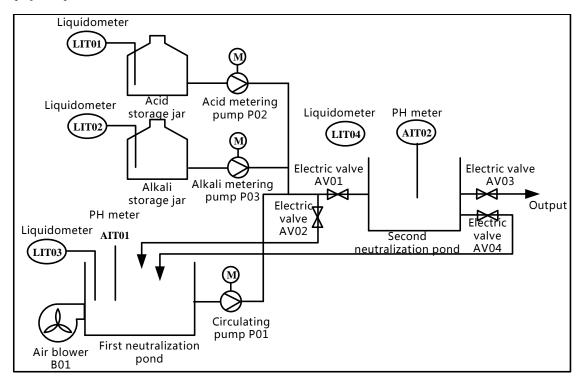

In full-automatic control mode, after pressing "Start" button, the system will detect the water level of first neutralization pond automatically. When the liquid meter(LIT03) detect that the water level reaches preset height, then it will enter automatic circulation process: close electric valve(AV01),open electric valve (AV02),and start air blower(B01) and circulating pump(P01) to aerate and circulation stir. After stirring uniform, it will start acid metering pump(P02) or alkali metering pump(P03).When the PH value detected by AIT01 satisfies effluent standard (6≤PH≤9) ,then stop P02 or P03,open AV01 and close AV02,then let off the qualified water to the second neutralization pond. If the water level detected by LIT04 reaches the preset height, then it will detect the PH value of AIT02 automatically. If it satisfies 6≤PH≤9, then close AV04 and open AV03.Let off the water until the water level detected by LIT04 is lower than lower limit, then close AV03.If it doesn' t satisfy the requirement, then it will close AV03 and open AV04 to continue processing.

When detecting the water level of the first neutralization pond lower than lower limit, then stop B01 and P01, herein this process finish. When the water level of the first neutralization pond reach preset height, then continue to next process.

In the circulation process, LIT01 and LIT02 real time monitor the liquid level of acid storage jar and alkali storage jar. If

it is lower than lower limit, then it will show alarm information.

• In manual control mode, every process is controlled separately by manual according to the value of AIT01 and AIT02 instead of being triggered by the water level of neutralization pond.

#### 3.2 System Analysis

According to project requirement, this control system can be consisting of upper computer, PLC and instrumentation.

PLC is mainly used to sample data (data of liquid meter and PH meter), control device (air blower, circulating pump, electric valve). Here we use HMI as upper computer to communicate with PLC by RS-232C.

The configuration and parameters are shown in following table.

• Upper computer system configuration:

SoftwareKinco HMIware softwareHardwareOne PC with Windows XP/Vista/7 operation system and Kinco HMIware software.One MT series HMI (Herein we choose MT5320T)One PLC (Herein we choose Kinco CPU306EX)One DC24V power supply for HMIOne AC220V power supply for PLCOne specified USB download cable (Herein we choose USB port for downloading program)One RS232C cross cable for communication between HMI and PLC. (Herein we choose RS232Ccommunication)

• PLC address allocation

| Device                | Address                            | Device               | Address                       |
|-----------------------|------------------------------------|----------------------|-------------------------------|
| Start switch SW01     | I 0.0                              | Liquid meter LIT01   | AIW 4                         |
| Emergency stop switch | I 0.1                              | Liquid meter LIT02   | AIW 6                         |
| SW02                  |                                    |                      |                               |
| Air blower B01        | Q 0.0                              | Liquid meter LIT03   | AIW 8                         |
| Circulating pump P01  | Q 0.1                              | Liquid meter LIT04   | AIW 10                        |
| Metering pump P02     | Q 0.2                              | Electric valve AV01  | Q 1.0                         |
| Metering pump P03     | Q 0.3                              | Electric valve AV02  | Q 1.1                         |
| PH meter AIT01        | AIW 0                              | Electric valve AV03  | Q 1.2                         |
| PH meter AIT02        | AIW 2                              | Electric valve AV04  | Q 1.3                         |
| Auxiliary relay AR01  | M 0.0(Turn on when the liquid      | Auxiliary relay AR05 | M 0.4(Turn on when the liquid |
|                       | level of LIT01 is lower than lower |                      | level of LIT03 is lower than  |
|                       | limit)                             |                      | lower limit)                  |
| Auxiliary relay AR02  | M 0.1(Turn on when the liquid      | Auxiliary relay AR06 | M 0.5(Turn on when the liquid |

|                      | level of LIT01 is higher than      |                      | level of LIT03 is higher than         |
|----------------------|------------------------------------|----------------------|---------------------------------------|
|                      | upper limit)                       |                      | upper limit)                          |
| Auxiliary relay AR03 | M 0.2(Turn on when the liquid      | Auxiliary relay AR07 | M 0.6(Turn on when the liquid         |
|                      | level of LIT02 is lower than lower |                      | level of LIT04 is lower than          |
|                      | limit)                             |                      | lower limit)                          |
|                      | mmt)                               |                      | lower milley                          |
| Auxiliary relay AR04 | M 0.3(Turn on when the liquid      | Auxiliary relay AR08 | M 0.7(Turn on when the liquid         |
| Auxiliary relay AR04 |                                    | Auxiliary relay AR08 | , , , , , , , , , , , , , , , , , , , |

#### • HMI frame

Auto Control

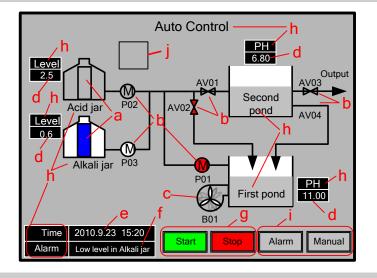

Manual Control

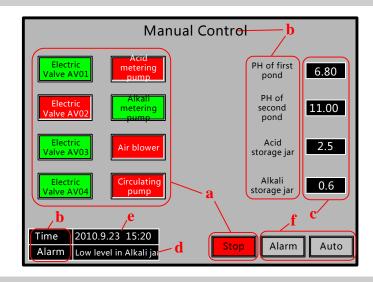

a. Bit State Switch

a. Bar Graph

b. Bit State Lamp

d. Number Display

g. Bit State Switch

i. Function Key

e. Date/Time

f. Event Bar

h. Text

j. Timer

c. Multiple State Display

- b. Text
- c. Number Display

d. Event Bar

- e. Date/Time
- f. Function Key

Alarm Display

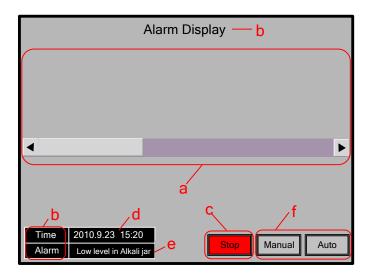

a. Event Display

b. Text

c. Bit State Switch

d. Date/Time

e. Event Bar

f. Function Key

#### 3.3 Make Project

Following are the procedure for making project in Kinco HMIware.

#### 3.3.1 Create Project

#### Start Kinco HMIware

| 🔅 Kinco HMIware                                                                                                    |                                                                                                    |
|----------------------------------------------------------------------------------------------------|----------------------------------------------------------------------------------------------------|
| File( <u>F</u> ) Edit( <u>E</u> ) View( <u>V</u> ) Sc                                                                                                    | $een(\underline{P})$ Draw( $\underline{D}$ ) Components( $\underline{I}$ ) Tools( $\underline{T}$ ) Option( $\underline{O}$ ) Window( $\underline{W}$ ) Help( $\underline{H}$ ) |
| i 🖸 💕 🖯 i 🕺 🖧 🛍 🖉                                                                                                    | ♥ ♥   ₩   @ ∄   🖬 🗟 @ 📕 🕅 \ 🔿 🔲 O ∨ \ \ 🗢 ♦ A 🛛 🚆                                                                                                    |
|                                                                                                    | * 후 [H エ 12] % % @ @ [15] % [H エ] = 1 賞 @ 賞 !- 賞                                                                                                    |
|                                                                                                    | 🗈 🔺 📕 🗉 🖬 🖬 🕷 🔛 👘 🖿 🖬 🕼 🖉 🖾 🖉 🗍 🕯 🖉                                                                                                    |
| -                                                                                                    | · · <i>I</i> B ≡ ≡ <u>A</u> · <sub>p</sub> : ∞ A A A <b>B</b> ; : ;                                                                                                    |
| Graph element window $\qquad \qquad \qquad \qquad \qquad \qquad \qquad \qquad \qquad \qquad \qquad \qquad \qquad \qquad \qquad \qquad \qquad \qquad \qquad$ | Project files window ×                                                                                                    |
| Connector                                                                                                    |                                                                                                    |
| HMI                                                                                                    |                                                                                                    |
| PLC                                                                                                    | Project structure window ×                                                                                                    |
| PLC Parts                                                                                                    | Tree View                                                                                                    |
| Function Parts                                                                                                    |                                                                                                    |
| Project Database                                                                                                    | Windows Preview                                                                                                    |
| Message window                                                                                                    | X                                                                                                    |
|                                                                                                    | · · · · · · · · · · · · · · · · · · ·                                                                                                    |
|                                                                                                    | -                                                                                                    |
| <                                                                                                    | 4                                                                                                    |
| Ready                                                                                                    | Mouse[x=%d y=%d] Width=%d Height=%d                                                                                                    |

Details please refer to Basic Part 2.5.1 Start Kinco HMIware

#### Create Project

Oclick the icon in toolbar to create project.

2 Input project name. (Herein the project name is set as "PH control system")

**3**Select path of saving project. (Herein we use the default path)

**4**Click **[OK]** to finish creating project.

| 🔅 Kinco HMIware                       |                                                                |
|---------------------------------------|----------------------------------------------------------------|
| File( <u>F)</u> Edit( <u>E</u> ) View |                                                                |
| 💽 🖉 🖬 👗 🖪 🛍                           | · © ⊗   ♥ • ♡   ₩   @ ∄   © ® @ ]] ! ヽ   ヽ ∩ ■ O ∧ ∀ ● ♦ A _ ] |
|                                       | 〒 프                                                            |
|                                       |                                                                |
|                                       |                                                                |
| Graph element window                  | New Project                                                    |
| Connector                             | Project Name PH_Control_System                                 |
| HMI                                   | Project Path E:\Program Files\Kinco                            |
| PLC                                   | rroject rath E. drogram rites diffeo A project diff            |
| PLC Parts                             |                                                                |
| Function Parts                        |                                                                |
| Project Database                      |                                                                |
| Message window                        |                                                                |
|                                       |                                                                |
|                                       | -                                                              |
| *                                     | 4                                                              |
| Ready                                 | Mouse[x=%d y=%d]  Width=%d  Height=%d                          |

After creating project, it will popup grey grid working area. This area is named "Construct Window" .

#### 3.3.2 Device Selection, Connection and Parameters Setting

# Device selection—select communication method Drag "Serial Port" in [Graph element window] — [Connector] to construct window. Graph element window

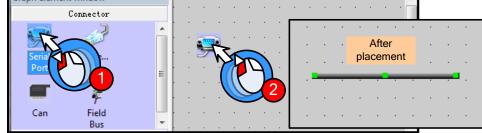

#### Device selection—select HMI model

Drag "MT5320T" in [Graph element window] — [HMI] to construct window.

When you release the mouse after dragging HMI icon, it will popup [Display Mode] dialog box as following figure. There

are "Horizontal" and "Vertical" option in it.(Herein we select "Horizontal"), then click [OK]

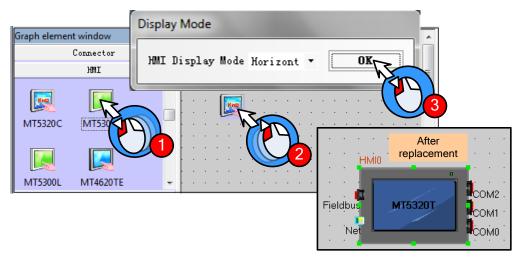

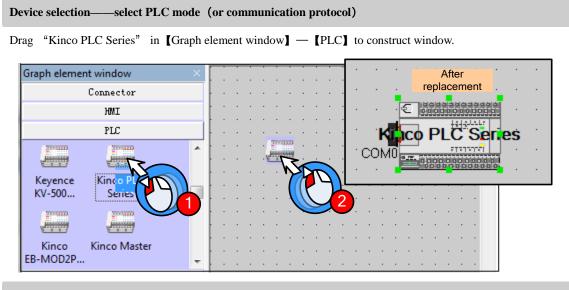

#### **Device connection**

Drag HMI icon to make "COM" port approach to the left side of connector(herein we choose COM0) until the connector moving together with HMI. Then connect PLC and connector by the same way.

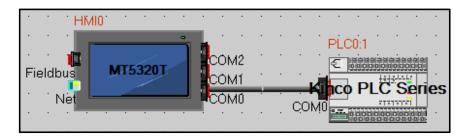

#### Parameters setting——HMI setting

Double click HMI, it will popup window of [HMI Attribute]

**2**Click **[**Task Bar**]** option

3 Cancel the option of "Display Task Bar" in [Task Bar] (Herein we don't need to use "Task Bar")

Click [COM0 Setting] option and set the corresponding parameters of COM0 according to the communication parameters of PLC. Others all set as default.

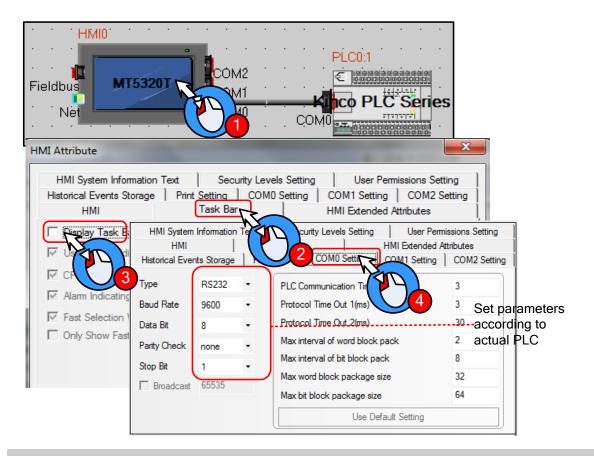

Parameters setting----slave station no. setting

Double click PLC, it will popup [PLC Attribute] window.

**2**Set "Station No." according to PLC' s actual station no. (Herein the PLC' s station no. is 1)

| HMIO.         |        |
|---------------|--------|
| Fieldbus Net  | PLC0:1 |
| PLC Attribute |        |
| PLC           |        |
| Station No.   |        |

#### 3.3.3 Edit Frame

Open HMI edit window

### Right click HMI icon

**2**Click "Edit" in the popup menu as following figure.

| · · · · HMIO· · · · · ·               | · · · · · · ·             |         |          |
|---------------------------------------|---------------------------|---------|----------|
|                                       | • • • • • • •             | PLC0:1  |          |
| Fieldhus MT5320                       |                           |         |          |
| Fieldbus M153201                      |                           | Ctrl+X  | C Series |
| i Net                                 |                           | Ctrl+C  |          |
| · · · · · · · · · · · · · · · · · · · | Delete                    |         |          |
| 8                                     | Paste(V)                  | Ctrl+V  |          |
| <b>G</b>                              | Multi-Copy                |         |          |
|                                       | Exchange Serial 0 and S   | erial 1 |          |
|                                       | Replace HMI Type          |         |          |
|                                       | Replace PLC Type          |         |          |
|                                       | Edit Init Window(L)       |         |          |
| 1                                     | Import Recipe( <u>R</u> ) |         |          |
|                                       | Edit C                    |         |          |
| 8                                     | Attribute(P)              |         |          |
|                                       |                           |         |          |
|                                       |                           |         |          |

It will open HMI edit window as following figure(It will open Frame0 by default)

| 🚫 E/                            | Prog           | ram l  | -<br>iles\Kir          | nco H | MIw          | are_ | ENU\ | proje          | ct\P | H_C  | ontro         | ol_S | ystei | m\P          | PH_C     | Ontr          | ol_Sy    | /ster  | n.wj | oj - I | [HM]  | 10.wł      | ne]   |          |             |                  |                | X   | 3              |
|---------------------------------|----------------|--------|------------------------|-------|--------------|------|------|----------------|------|------|---------------|------|-------|--------------|----------|---------------|----------|--------|------|--------|-------|------------|-------|----------|-------------|------------------|----------------|-----|----------------|
| 0                               | File( <u>f</u> | E)     | Edit <mark>(E</mark> ) | Vi    | ew( <u>\</u> | 0    | Scre | en( <u>P</u> ) | ) [  | Draw | ı( <u>D</u> ) | C    | omp   | on           | ents     | ;( <u>I</u> ) | То       | ols(]  | )    | Opt    | tion( | <u>0</u> ) | Wi    | ndov     | w( <u>W</u> | ) He             | lp( <u>H</u> ) | . 8 | ×              |
| 1 🖸                             | 1 🔁            |        | <u>ж</u> Ръ            | 6     | ħ            | ۲    | 6    | 9              | М    | 16   | 16            | 3    | 83    | ц <u>я</u>   | 0        | Ţ             | *        | .   `  |      | h      |       | 0          | M.    |          |             | ⇒ A              | _              | ▦   |                |
|                                 |                | # 1    |                        | 4     |              |      | -0[] | 옥  <br>1 966   | H    | Ξ    | E3            |      | 6 9   | ы С<br>Ver I |          |               | 5        | Ч<br>1 |      | [ ]I   |       |            |       | <b>A</b> | ļ           |                  | 2<br>7         | _   | 11<br>12<br>12 |
|                                 | <u>88</u>      |        |                        |       |              | 23   | M    | 1              | 4    | =    |               | , T  |       | B            | <b>_</b> |               |          |        |      |        |       | ₹<br>A∂    |       | _<br>    |             | æ .              | <b>.</b>       | 0   | 2 V 2 V        |
| Graph                           | elem           | nent v | vindow                 |       |              | ×    |      | •              |      |      |               |      |       | -            |          |               |          |        | •    | 5      |       | _          | oject | _        | wind        |                  | 1              |     | ×              |
|                                 |                |        | unector<br>HMT         |       |              |      |      |                |      |      |               |      |       |              |          |               |          |        |      |        |       |            | ė     |          |             | or Grap<br>LOSE0 |                |     | *              |
|                                 |                |        | PLC                    |       |              |      |      |                |      |      |               |      |       |              |          |               |          |        |      |        |       |            |       | [        | c 🖻         | ONFIR<br>TRL B.  | M.vg           |     | н              |
|                                 | _              | PLC    | Parts                  |       |              |      |      |                |      |      |               |      |       |              |          |               |          |        |      |        |       |            |       | [        | C 🖻         | TRL_B            | AR009          | .vg |                |
|                                 | 3              |        | 9                      |       |              | Ô    |      |                |      |      |               |      |       |              |          |               |          |        |      |        |       | Pro        | oject |          |             | SP_BA            |                | vq  | <b>▼</b><br>×  |
|                                 | State<br>tting |        | Bit Sta<br>Lamp        |       |              |      |      |                |      |      |               |      |       |              |          |               |          |        |      |        |       |            |       |          |             | e Vie            |                |     |                |
| <                               |                |        |                        |       |              | Ŧ    |      |                |      |      |               |      |       |              |          |               |          |        |      |        |       |            |       | o ī      | HMI         | rol_Sy           | stem           |     |                |
|                                 |                |        | ion Par                |       |              |      |      | •              | •    | •    | •             | •    | •     | •            | •        |               | •        | •      | •    | •      |       |            |       |          | H<br>H      |                  |                |     | Ŧ              |
|                                 |                | -      | t Datal                | base  |              |      |      |                |      |      |               |      |       |              |          |               |          |        |      |        |       |            |       | Wi       | ndow        | s Pre            | view           |     |                |
| Messa                           | ige w          | indo   | N                      |       |              |      |      |                |      |      |               |      |       |              |          |               |          |        |      |        |       |            |       |          |             |                  |                |     | ×              |
| HMIO<br>Login<br>HEX K<br>Confi | eyboa          | ard    | Window                 | v     |              |      |      |                |      |      |               |      |       |              |          |               |          |        |      |        |       |            |       |          |             |                  |                |     |                |
| Read                            | ,              |        |                        |       |              |      |      |                |      |      |               |      | M     | 0116         | o[v:     | =17           | ' y=     | 208    | 1    |        |       |            |       |          |             |                  |                | +   |                |
| [                               | _              |        |                        |       |              | _    |      |                | _    |      |               |      |       |              |          |               | <u> </u> |        | -    |        |       |            |       |          |             |                  |                |     |                |

Edit frame——Create new frame

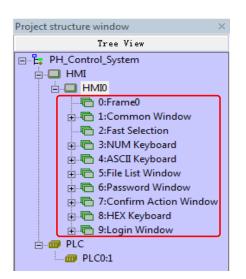

System will create frame 0~9 automatically when creating HMI. Therein, frame 1~9 are specified system windows. Only Frame0 can be used freely by user. According to the system analysis, we need to create two windows.

Procedure for adding frame:

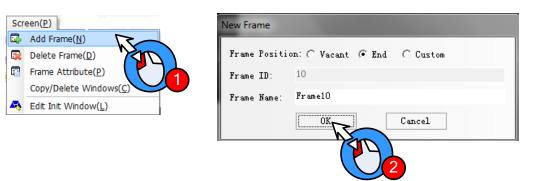

Oclick [Screen] menu, select "Add Frame".

System will popup [New Frame] window, therein "Frame Name" can be defined freely(Herein we use system default name "Frame10"). Then click [OK]. And then create Frame11 by the same way.

| Project structure window $\qquad \qquad \qquad \qquad \qquad \qquad \qquad \qquad \qquad \qquad \qquad \qquad \qquad \qquad \qquad \qquad \qquad \qquad \qquad$ |
|----------------------------------------------------------------------------------------------------|
| Tree View                                                                                                    |
| ⊡" PH_Control_System                                                                                                    |
| ⊨∎ HMI                                                                                                    |
| ⊢ <b>⊟</b> HMI0                                                                                                    |
|                                                                                                    |
| 🕀 🖷 1:Common Window                                                                                                    |
|                                                                                                    |
| 🕀 🚛 3:NUM Keyboard                                                                                                    |
| 🕀 🚛 4:ASCII Keyboard                                                                                                    |
| 🕀 🔚 5:File List Window                                                                                                    |
| 🕀 📠 6:Password Window                                                                                                    |
| in 🗁 👘 7:Confirm Action Window                                                                                                    |
| 🕀 🚛 🔁 8:HEX Keyboard                                                                                                    |
| 🕀 🖅 9:Login Window                                                                                                    |
|                                                                                                    |
|                                                                                                    |
| E- PLC                                                                                                    |
|                                                                                                    |

After creating new frames, they will show in [Project structure window] as shown in left figure.

Edit "Auto Control" frame—Change background color

The initial background color of windows is black (RGB: 0,0,0) .User can change the background color according to actual

requirement (Herein we set the background color as light grey color (RGB: 182,182,182))

| Graph element window<br>Connector<br>HMI<br>PLC<br>PLC Parts | ×<br>Set background co<br>as RGB<br>(182,182,182)                                        |
|--------------------------------------------------------------|------------------------------------------------------------------------------------------|
| Bit State Bit State<br>Setting Lamp                          | Window Attribute                                                                         |
|                                                              | Window Attribute                                                                         |
| Select color                                                 |                                                                                          |
| Col basic colors                                             | lo. 11 Shielding public window keyboard mapping     st security level when window closed |
|                                                              | Red 182 Keyboard pag - Security Level 0 -<br>Green 182<br>Blue 182<br>Cyan 73            |
|                                                              | Magenta 73 € 5<br>Yellow 73 €<br>Hue 0 €                                                 |
| Tessoof.                                                     | Satur 0 🗢 🔹 2 None 🔹 🖉 🖉 🖉 🗸                                                             |
| OL Cancel                                                    | Light 182                                                                                |
|                                                              | Custom Color                                                                             |

Operation procedure is as following:

Double click background area, it will popup [Window Attribute] dialog box.

Click "Use Background Color"

Click "Fill Color"

Click "Custom Color", it will popup [Select color] window

**S**Choose the desired color or set RGB value in Red (R) ,Green (G) and Blue (B) .

**6** Finally click **[OK]** 

Edit "Auto Control" frame——Edit frame title

Text Attribute X V 🔾 Text Display Setting Content Auto Control Graphics Font • Label C Text Library Current Display Language Language1 C Dot Matrix Font Vector Font 4 16 Left Size Alianment Color -Language Chinese(PR ( Color E Bold Italic Copy Font Attribute To All Language Auto Control OK

Oclick A icon in toolbar, it will popup [Text Attribute] window

**2** Type "Auto Control" in [Content] area.

#### Select [Vector Font]

• Setting in "Font Attribute":

| Font      | Times New Roman |
|-----------|-----------------|
| Size      | 16              |
| Alignment | Center          |
| Color     | Black           |

SAfter finishing setting font attribute, then click [OK]

**6** Then there is a red box in the edit window. Choose and put on a suitable place.

Create title of" Manual Control" and "Alarm Display" by the same way.

Edit "Auto Control" frame-Draw the operation flow chart of PH control system

Draw the operation flow chart of PH control system by using line, rectangle and polygon.

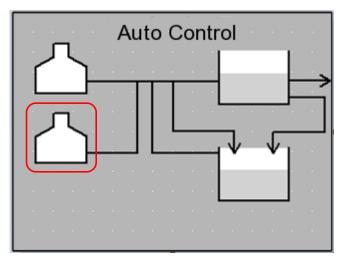

Take the graph in red box in the figure above for example, the procedure of drawing is as follows:

Click 🖾 icon in "Draw Toolbar".

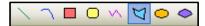

●~ ⑦ Move mouse to edit area, it will appear "+". Then click 7 times on the related position.

8 Right click mouse to finish drawing polygon.

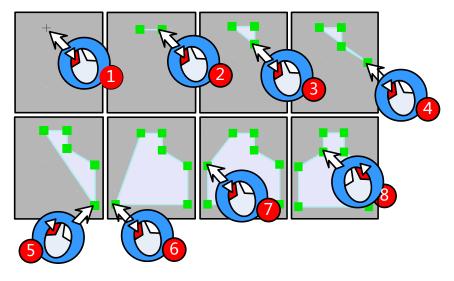

More drawing methods please refer to Advanced Part 2.2 Draw

**D**Double click polygon to open the "Graphic Attribute" window.

**2** Set graphic attribute of polygon as follows:

| Line Color            | Black   |
|-----------------------|---------|
| Line Width            | 2 pound |
| Background Fill Color | White   |

| Geometric Figure Line Line Line Color Line Width Line Style Arrow |
|-------------------------------------------------------------------|
|-------------------------------------------------------------------|

#### Edit "Auto Control" frame——Draw graph of metering pump

If there is no desired graph in the system image library, then user can create a new graph.

• New Graphics

Click the icon 🔜 in Database Toolbar, it will popup [New Graphics] window

**2** Set the attribute as following figure

**3**Click **[OK]** to enter edit window of vector graph

| Type C Bitmap Width 100<br>Vector Graphics Height 100<br>File Name E:\Program Files\Kinco HMIware_ENU\pro<br>Description<br>OK Cancel | ÷    | 2          | State Num.          |               | P      | Name |
|----------------------------------------------------------------------------------------------------|------|------------|---------------------|---------------|--------|------|
| File Name E:\Frogram Files\Kinco HMIware_ENU\pro<br>Description                                                                       |      | 100        | Width               | nap           | С      | Туре |
| Description                                                                                                    |      | 100        | Height <sup>1</sup> | tor Graphics  | œ      |      |
|                                                                                                    | ojec | are_ENV\pr | s\Kinco HMIwar      | Program Files | Name   | File |
| OK Cancel                                                                                                    |      |            |                     |               | iption | Desc |
|                                                                                                    |      |            | Cancel              | OK D          |        |      |
|                                                                                                    |      | _          |                     | - Yer         |        |      |

• Draw graph

 $\bullet$  Select state0 in the edit window of vector graph, click icon  $\bigcirc$  in the Draw Toolbar

 $2 \sim 3$  Move the mouse to the black edit area below, it will appear "+". Then press left mouse button and drag to

lower right side. Then release at the proper position to finish drawing a circle.

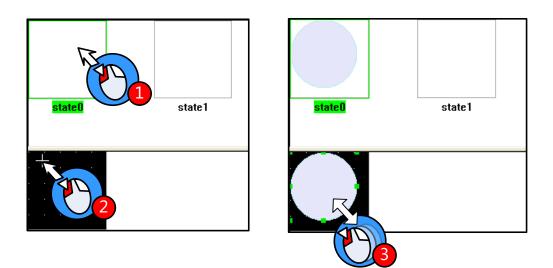

Select state1 and draw a graph by the same way as drawing state0.

More details about new graph please refer to Advanced Part 5.3 Graphic Library

#### • Set graphics attribute

Double click the graph to open [Graphics Attribute] window, then set the attribute of state0 and state1.

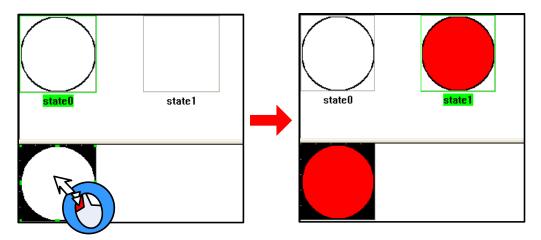

| Line Color            | Black   |
|-----------------------|---------|
| Line Width            | 2 Pound |
| Background Fill Color | White   |

| state1 | Graphics | Attribute |
|--------|----------|-----------|
|--------|----------|-----------|

| Line Color            | Black   |  |  |
|-----------------------|---------|--|--|
| Line Width            | 2 Pound |  |  |
| Background Fill Color | Red     |  |  |

• Save graph

 $\bullet$  After finishing drawing graph of metering pump, click icon  $\Box$  in Basic Toolbar to save file pump.vg

**2**Click the icon  $\times$  on the upper right of graph edit window to quit the window.

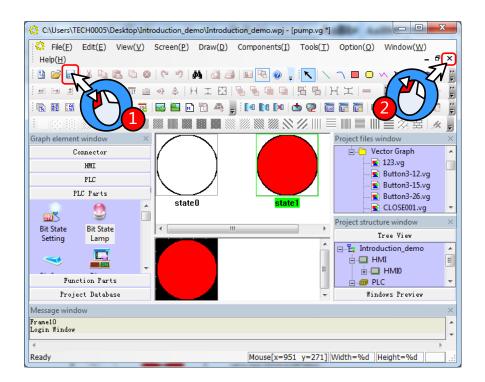

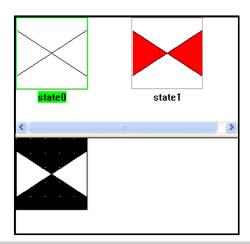

Create a new graph and draw graph of electric valve named valve.vg as shown in left figure.

Edit "Auto Control" frame——Add Bit State Lamp components (metering pump, circulating pump and electric valve)

Add 7 "Bit State Lamp" components for state indication of metering pump, circulating pump and electric valve. The procedure is as follows:

Select "Bit State Lamp" from [Graph element window] — [PLC Parts], then press left mouse button and drag to HMI edit area.

**2**Release mouse and it will popup attribute box of [Bit State Lamp]

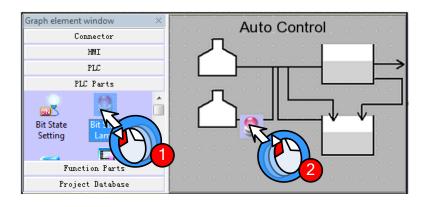

Set the components attribute as follows:

Circulating pump P01/Metering pump P02/ Metering pump P03

| Read Address   | Q0.1                   | Q0.2 | Q0.3 |  |  |
|----------------|------------------------|------|------|--|--|
| Function       | Normal                 |      |      |  |  |
| Tag            | Use; 0: M; 1: M        |      |      |  |  |
| Font Type      | Vector Font            |      |      |  |  |
| Font Attribute | Arial, 11, Black, Bold |      |      |  |  |
| Graph          | Vector Graph: pump.vg  |      |      |  |  |

| Read     | Q1.0                   | Q1.1 | Q1.2 | Q1.3 |  |  |
|----------|------------------------|------|------|------|--|--|
| Address  |                        |      |      |      |  |  |
| Function | Normal                 |      |      |      |  |  |
| Tag      | Not use                |      |      |      |  |  |
| Graph    | Vector Graph: valve.vg |      |      |      |  |  |

After finishing setting the components, the screen will show as following figure:

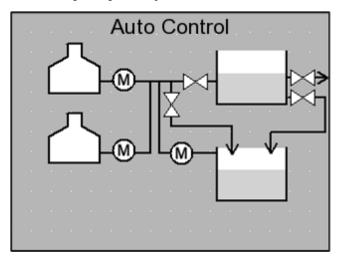

Finally add text in the screen. The procedure of adding text is the same as [Edit frame title], show as following:

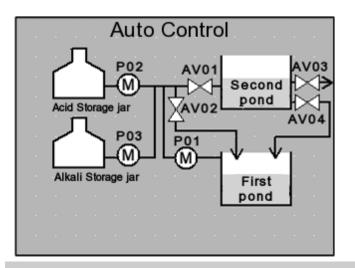

#### Edit "Auto Control" frame-Add Bit State Switch components (Start, emergency stop)

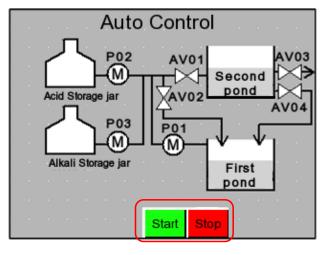

Add two "Bit State Switch" as "Start" and "Emergency stop" button as shown in following figure:

Add two "Bit State Switch" and set the attribute

as follows: Start/Emergency stop

| Read/Write  | I0.0                        | I0.1 |  |  |
|-------------|-----------------------------|------|--|--|
| Address     |                             |      |  |  |
| Switch Type | Reset                       |      |  |  |
| Tag         | Use ; 0 : Start/Emergency   |      |  |  |
|             | stop;1:Start/Emergency stop |      |  |  |
| Graph       | Vector Graph;               |      |  |  |
|             | Button3-15.vg*              |      |  |  |
|             | Button3-12.vg*              |      |  |  |

\*Button3-12.vg/Button3-15.vg are imported from

[System Image Library] — [VG] — [Button]

#### Edit "Auto Control" frame-Add Function Key components

Add two "Function Key" from [Graph element window] - [Function Parts], which are used to change window to "Alarm Display" and "Manual Control" .

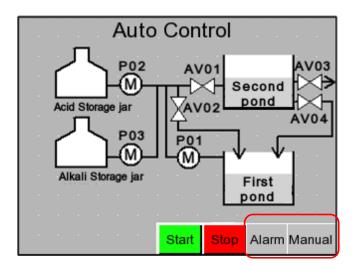

Set the attributes as follows:

Manual Control

| Function Key | Change window[Frame10]     |
|--------------|----------------------------|
| Tag          | Use; 0: Manual Control; 1: |
|              | Manual Control             |
| Graph        | Vector Graph: CONFIRM.vg   |

| Alarm        |                          |  |  |  |  |
|--------------|--------------------------|--|--|--|--|
| Function Key | Change window[Frame11]   |  |  |  |  |
| Tag          | Use; 0: Alarm; 1: Alarm  |  |  |  |  |
| Graph        | Vector Graph: CONFIRM.vg |  |  |  |  |
|              | •                        |  |  |  |  |

Edit "Auto Control" frame—Add Event Information Logon

| Event log object list<br>No. T HMI No.<br>O OMNI Address Trigger C<br>«<br>Add Delete Delete All Modify Import Expe | Event          Triggered HMI:       HMIO         Address       HMIO         HMI       HMIO         PLC No.       O         Data Type Bit       •         Address       O.O         Format (Range): DDD.O       (0.0 - 124.7)         Code Type BIN       •         Code Type BIN       •         Attribute       •         Event Trigging (* On       Off         Condition       •         Value Range       Min Value 0         Max Value 0       •         Print   On Trigger       Return to Normal | Type: 0 • 3<br>Trigger Function<br>Execute Macro macro •<br>Pop-up Window O:Frame0 •<br>Confirm Pop C Trigger Pop<br>Write Data 0 •<br>MMI HMIO • PLC No. 0 •<br>Addr. Type LB • Address 0<br>Use Address Tag<br>Format (Range): DDDD (0-9999)<br>Use Buzzer<br>Buzzing Time 1 Sec.<br>Text<br>Acid in low level!<br>•<br>Use Text Library •<br>Language: Language1 • Font<br>Use Graph Fonts Font<br>Sound<br>Use Sound Select Sound<br>Play Stop |
|----------------------------------------------------------------------------------------------------|----------------------------------------------------------------------------------------------------|----------------------------------------------------------------------------------------------------|
|                                                                                                    | Open Text Library Open Ad                                                                                                    | dress Tag Library OK Cancel                                                                                                    |

Click icon 🔢 in Database Toolbar to open [Event log object list] window

Click [Add] button, it will popup [Event] window

**3**Add one event information logon as follows:

| Address        | M0.0                                                         |
|----------------|--------------------------------------------------------------|
| Event Trigging | On                                                           |
| Text           | The liquid level of alkali storage jar is below lower limit! |

Click [OK] button to close [Event] window and finish the first event information logon.

By the same way, add second event information logon.

| Address        | M0.2                                                       |
|----------------|------------------------------------------------------------|
| Event Trigging | On                                                         |
| Text           | The liquid level of acid storage jar is below lower limit! |

Then click **[OK]** button to close **[Event log object list]** 

| No. | T | HMI No. | Address Info(HMI | Address | Trigger | C Conten | t       |
|-----|---|---------|------------------|---------|---------|----------|---------|
| 0   | 0 | 0       | HMIO:PLCO:1      | M:0.0   | On      |          | in low  |
| 1   | 0 | 0       | HMIO: PLCO: 1    | M:0.2   | On      | Acid in  | n low l |
|     |   |         |                  |         |         |          |         |
|     |   |         |                  |         |         |          |         |
|     |   |         |                  |         |         |          |         |
|     |   |         |                  |         |         |          |         |
|     |   |         |                  |         |         |          |         |
|     |   |         |                  |         |         |          |         |
|     |   |         |                  |         |         |          |         |
|     |   |         |                  |         |         |          |         |
|     |   |         |                  |         |         |          |         |
|     |   |         |                  |         |         |          |         |
|     |   |         |                  |         |         |          |         |
|     |   |         |                  |         |         |          |         |
|     |   |         |                  |         |         |          |         |
|     |   |         |                  |         |         |          |         |
|     |   |         |                  |         |         |          |         |
|     |   |         |                  |         |         |          |         |
| •   |   |         |                  |         |         |          |         |

#### Edit "Auto Control" frame—Add information bar

Information bar include current system time and current alarm display.

Firstly add a rectangle graph and two line as background of information bar as following figure:

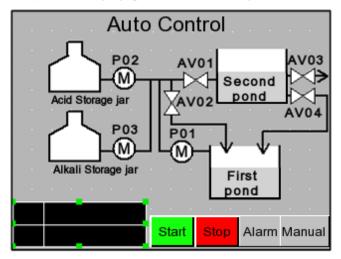

Set the attributes as follows:

| Rectangle             |       |   | Line       |       |
|-----------------------|-------|---|------------|-------|
| Line Color White      |       | - | Line Color | White |
| Background Fill Color | Black | - |            |       |

More drawing methods please refer to Advanced Part 2.2 Draw

Add "Date/Time" from [Graph element window] — [Function Parts] for displaying current system time.

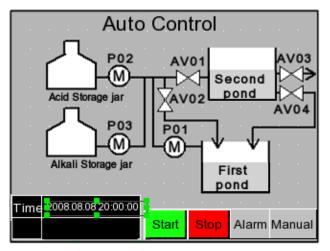

| Date           | Display: YYYY.MM.DD |
|----------------|---------------------|
| Time           | Display: HH:MM:SS   |
| Font Type      | Vector Font         |
| Font Attribute | Arial, 8, White     |
| Graph          | No use              |

Finally add a text of "Time" as shown in left figure:

Add "Event Bar" from [Graph element window] — [Function Parts] for rolling displaying alarm information

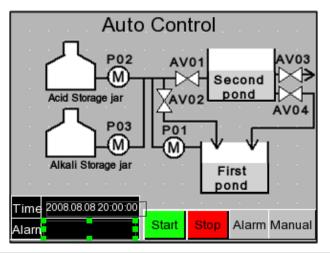

| Format | Event Trig Time      |
|--------|----------------------|
|        | Standard Time Format |
|        | Extended Date Format |
|        | Event Trig Date      |

Finally add a text of "Alarm" as shown in left figure:

Edit "Auto Control" frame—Add Number Display component

Add 4 "Number Display" from [Graph element window] — [PLC Parts] for display the liquid level of alkali(acid)

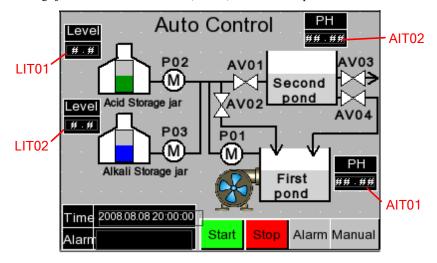

storage jar and the PH value of first(second) neutralization pond.

Set the attributes as follows:

| PH meter AIT01/AIT02 |             |     | Liquid meter LITC | Liquid meter LIT01/LIT02 |              |  |  |  |
|----------------------|-------------|-----|-------------------|--------------------------|--------------|--|--|--|
| Read Address         | AIW 0 AIW 5 |     | Read Address      | AIW 4                    | AIW 6        |  |  |  |
| Data Type            | Unsigned    | int | Data Type         | Unsigned                 | Unsigned int |  |  |  |
| Integer/Decimal      | 2/2         |     | Integer/Decimal   | 1/1                      |              |  |  |  |
| Min/Max              | 0/1400      |     | Min/Max           | 0/50                     |              |  |  |  |
| Graph                | No use      |     | Graph             | No use                   |              |  |  |  |

#### Edit "Auto Control" frame—Add Bar Picture components

Add 2 "Bar Picture" from [Graph element window] — [PLC Parts] for displaying the liquid level of alkali(acid) storage jar

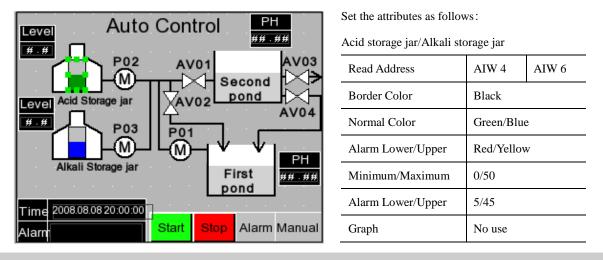

#### Edit "Auto Control" frame-Add Multiple State Display and Timer components

Add one "Multiple State Display" from [Graph element window] - [PLC Parts] for displaying the rotary of fan blade of air blower.

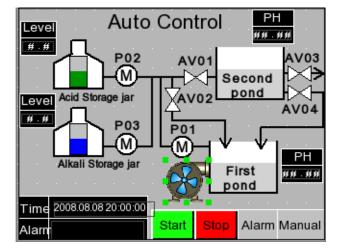

| Set the attributes as following | llows |
|---------------------------------|-------|
|---------------------------------|-------|

| Read Address | LW 0               |
|--------------|--------------------|
| State Num.   | 3                  |
| Graph        | Bitmap: fan-05.bg* |

\*fan-05.bg is imported from [System Image

```
Library] — [BG] — [Fan]
```

Add one "Timer "component from [Graph element window] - [Function Parts] for changing the state value of "Multiple State Display" component.

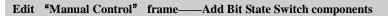

Project files window Manual Control 🗄 🕒 Vector Graph . - 💽 123.vg Project structure window Tree View Change 🖳 🛅 9:Login Window 🗄 🔚 10:Frame10 window to 🕂 🕞 11:Frame1 Frame10 PLC Dec 1 Ш Windows Preview

Click "10:Frame10" in [Project structure window] to change window to frame10 as shown in following figure:

Add 8 "Bit State Switch" components from [Graph element window] — [PLC Parts] for controlling the start and stop of electric valve, metering pump, circulating pump and air blower.

|                           |   | Manua              | al ( | Сс | oni | trc | ) |  |  |
|---------------------------|---|--------------------|------|----|-----|-----|---|--|--|
| Electric                  |   | Acid               |      |    |     |     |   |  |  |
| Valve<br>AV01             |   | metering<br>pump   | ŀ    |    |     |     |   |  |  |
| Electric<br>valve         |   | Alkali<br>metering |      |    |     |     |   |  |  |
| AV02<br>Electric          |   | Air                | ŀ    |    |     |     |   |  |  |
| valve<br>AV03             |   | blower             | 1    |    |     |     |   |  |  |
| Electric<br>valve<br>AV04 | C | irculating<br>pump |      |    |     |     |   |  |  |
|                           | _ |                    | J.   |    |     |     |   |  |  |
|                           |   |                    |      |    |     |     |   |  |  |

Set the attributes as follows:

Electric valve AV01/AV02/AV03/AV04

| Read/Write  | 01.0                          | 01.1 | Q1.2 | 01.2 |  |  |  |
|-------------|-------------------------------|------|------|------|--|--|--|
| Address     | Q1.0                          | Q1.1 | Q1.2 | Q1.3 |  |  |  |
| Switch Type | Toggle                        |      |      |      |  |  |  |
| Tag         | Use                           |      |      |      |  |  |  |
| Graph       | Vector Graphics:Button3-15.vg |      |      |      |  |  |  |

Air blower/Circulating pump/Acid metering pump/Alkali

metering pump

| Read/Write  | 00.0                          | 00.1 | 00.2 | 00.2 |  |  |  |
|-------------|-------------------------------|------|------|------|--|--|--|
| Address     | Q0.0                          | Q0.1 | Q0.2 | Q0.3 |  |  |  |
| Switch Type | Toggle                        |      |      |      |  |  |  |
| Tag         | Use                           |      |      |      |  |  |  |
| Graph       | Vector Graphics:Button3-15.vg |      |      |      |  |  |  |

#### Edit "Manual Control" frame—Add Number Display components

Add 4 rectangles as the background graph of "Number Display" components

| Manual Control            |                            |  |  |  |  |   |  |  |
|---------------------------|----------------------------|--|--|--|--|---|--|--|
| Electric<br>Valve<br>AV01 | Acid<br>metering<br>pump   |  |  |  |  |   |  |  |
| Electric<br>valve<br>AV02 | Alkali<br>metering<br>pump |  |  |  |  | 1 |  |  |
| Electric<br>valve<br>AV03 | Air<br>blower              |  |  |  |  |   |  |  |
| Electric<br>valve<br>AV04 | Circulating<br>pump        |  |  |  |  | L |  |  |
|                           |                            |  |  |  |  |   |  |  |

Set the attributes as follows:

| Line Color            | White |
|-----------------------|-------|
| Background Fill Color | Black |

Add 4 "Number Display" components from [Graph element window] — [PLC Parts] for displaying the liquid level of acid(alkali) storage jar and the PH value of first(second) neutralization pond

| Manual Control            |                            |                      |       |  |  |  |  |  |
|---------------------------|----------------------------|----------------------|-------|--|--|--|--|--|
| Electric<br>Valve<br>AV01 | Acid<br>metering<br>pump   | PH of<br>first pond  | ##.## |  |  |  |  |  |
| Electric<br>valve<br>AV02 | Alkali<br>metering<br>pump | PH of<br>second pond | ##.## |  |  |  |  |  |
| Electric<br>valve<br>AV03 | Air<br>blower              | Acid level           | -#-#- |  |  |  |  |  |
| Electric<br>valve<br>AV04 | Circulating<br>pump        | Alkali level         | #.#   |  |  |  |  |  |
|                           |                            |                      |       |  |  |  |  |  |

Set the attributes as follows:

PH value of first neutralization pond / PH value of Acid storage jar / Alkali storage jar

|                 | -            |  |                        |        | -     |  |  |  |
|-----------------|--------------|--|------------------------|--------|-------|--|--|--|
| Read Address    | AIW 0 AIW 2  |  | Read Address           | AIW 4  | AIW 6 |  |  |  |
| Data Type       | Unsigned int |  | Data Type Unsigned int |        |       |  |  |  |
| Integer/Decimal | 2/2          |  | Integer/Decimal        | 1/1    |       |  |  |  |
| Min/Max         | 0/1400       |  | Min/Max                | 0/50   |       |  |  |  |
| Graph           | No use       |  | Graph                  | No use |       |  |  |  |
|                 |              |  |                        |        |       |  |  |  |

second neutralization pond

Edit "Manual Control" frame—Add information bar

The information bar in "Manual Control" frame is the same as "Auto Control" fram. Therefore we can copy the information bar from "Auto Control" frame to "Manual Control" frame.

**1** Select all information bars in "Auto Control" frame and right click.

#### Olick [Copy]

**3**Change to "Manual Control" frame and right click.

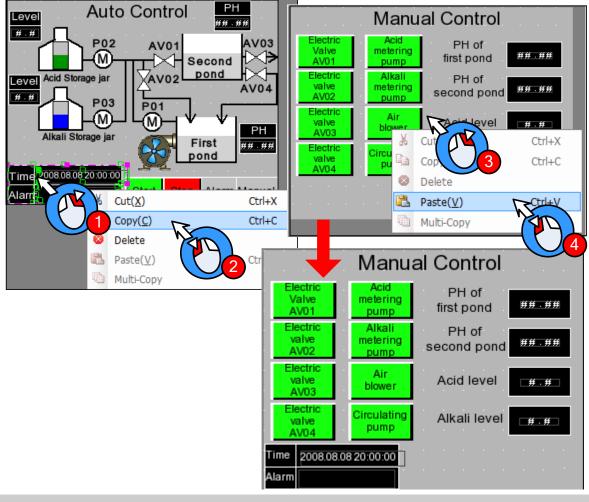

#### Click [Paste]

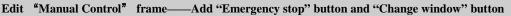

Copy the "Emergency stop "button, "Alarm" button and "Manual Control" button in "Auto Control" frame and paste in this frame.

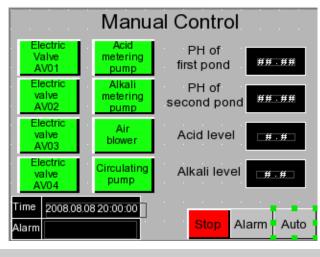

Double click "Manual Control" button to open the attribute box of **[**Function Key**]** and modify as follows:

| Function Key | Change window[Frame0] |
|--------------|-----------------------|
| Tag          | Use                   |
|              | 0: Auto Control       |
|              | 1: Auto Control       |

Edit "Alarm Display" frame-Add Event Display component

Change window to Frame11.

Add one "Event Display" component from [Graph element window] — [PLC Parts] for displaying the triggered alarm information which have logined in "Event Information Logon"

|  |  | A | lar | m | D | )is | pla | ay |  |  |
|--|--|---|-----|---|---|-----|-----|----|--|--|
|  |  |   |     |   | • |     |     |    |  |  |
|  |  |   |     |   |   |     |     |    |  |  |
|  |  |   |     |   |   |     |     |    |  |  |
|  |  |   |     |   |   |     |     |    |  |  |
|  |  |   |     |   | 2 |     |     |    |  |  |
|  |  |   |     |   |   |     |     |    |  |  |
|  |  |   |     |   |   |     |     |    |  |  |
|  |  |   |     |   |   |     |     |    |  |  |

Set the attributes as follows:

| Read    | LW1                   |
|---------|-----------------------|
| Address | LWI                   |
| Format  | Sequence No.          |
|         | Event Trig Time       |
|         | Acknowledge Time      |
|         | Return to Normal Time |
|         | Standard Time Format  |
|         | Extended Date Format  |
|         | Event Trig Date       |
|         |                       |

Edit "Alarm Display" frame—Add information bar

The procedure is the same as [Edit "Manual Control" frame---add information bar]

Edit "Alarm Display" frame-Add "Emergency stop" button and "Change window" button

Copy the "Emergency stop" button, "Alarm" button and "Auto Control" button in "Manual Control" frame and paste in this frame.

|     |    |     |      |      | A    | lar   | m | D | is | pla | ay |    |      |      |    |
|-----|----|-----|------|------|------|-------|---|---|----|-----|----|----|------|------|----|
|     |    |     |      |      |      |       |   |   |    |     |    |    |      |      |    |
|     |    |     |      |      |      |       |   |   |    |     |    |    |      |      |    |
|     |    |     |      |      |      |       |   |   |    |     |    |    |      |      |    |
|     |    |     |      |      |      |       |   |   |    |     |    |    |      |      |    |
|     |    |     |      |      |      |       |   |   |    |     |    |    |      | <br> |    |
| Tim | ne | 200 | )8.0 | 3.08 | 20:0 | 00:00 |   |   |    |     |    |    |      |      |    |
| Ala | rm |     |      |      |      |       | Ĭ |   |    | Sto | р  | Ма | nual | Au   | to |

Double click "Alarm" button to open the attribute box of [Function Key] and modify as follows:

| Function Key | Change window[Frame10]  |
|--------------|-------------------------|
| Tag          | Use; 0: Manual Control; |
|              | 1: Manual Control       |

3.3.4 Save Project

Click the icon 同 in Basic Toolbar to save the project.

#### **3.3.5 Project Simulation**

After finishing project, user can simulate the project by "Off-line simulation" . The procedure is as follows:

**O**Click the icon **I** in System Toolbar to compile the project.

After compilation succeed, click the icon 🚾 in System Toolbar to popup the dialog box of [EVSimulator]

**3** Select the HMI need to compile and then click [Simulate] button to start simulation as shown in following figure:

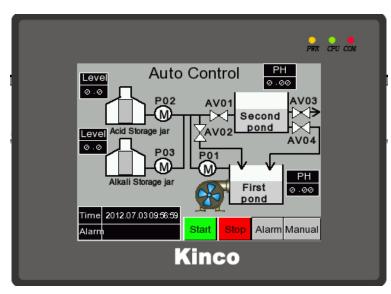

#### 3.3.6 Download Project

The procedure of downloading project is as follows:

O Choose download way. Click the icon 💹 in System Toolbar to open the dialog box of [Project Setting Option]

**2**Select "USB" in [Download Device] (Herein we use USB for downloading)

Click [OK] button to close the dialog box of [Project Setting Option]

Click the icon 📩 in the System Toolbar, it will popup the dialog box of [EVDownload]

Select the HMI need to download and then click [Download] button to start downloading

#### **3.4 Project Folder Introductions**

When we create a new project, it will generate specified folders automatically. In these folders, it will generate some files corresponding to the operation. The instructions of the files are as following table.

| Name                   | Instructions                                                                             |
|------------------------|------------------------------------------------------------------------------------------|
| HMIn                   | "n" indicates number. All HMI used in one project will generate independent folder. This |
|                        | folder is used to store macro file and project file.                                     |
| image                  | It is used to store initial picture of bitmap in project.                                |
| ProjBK                 | It is used to store the old project which is backuped by new software.                   |
| sound                  | It is used to store the initial file and convert file of the sound in project.           |
| tar                    | It is used to store data files for project compilation.                                  |
| temp                   | It is used to store the project which is stored at the last time.                        |
| vg                     | It is used to store the vector graphics and bitmap in project.                           |
| EVWindows.dat          | System file                                                                              |
| PLCGEDefaultProperties | System file                                                                              |
| name.wpj               | Project management file, opened by Kinco HMIware.                                        |
| name.bak               | Data file backup by system automatically                                                 |

| name.pkg | Data package file generated by compilation, it is used for downloading to HMI. |
|----------|--------------------------------------------------------------------------------|

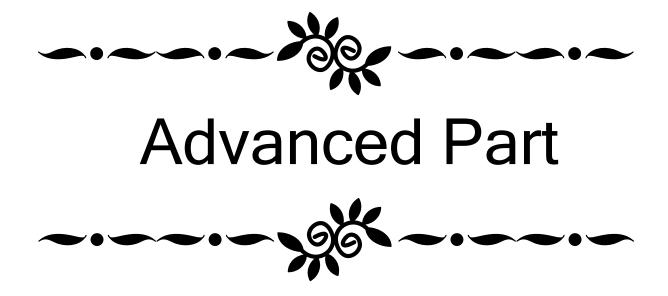

### **1 User Interface**

#### 1.1 Interface Layout

After opening Kinco HMIware, the main interface displays as below:

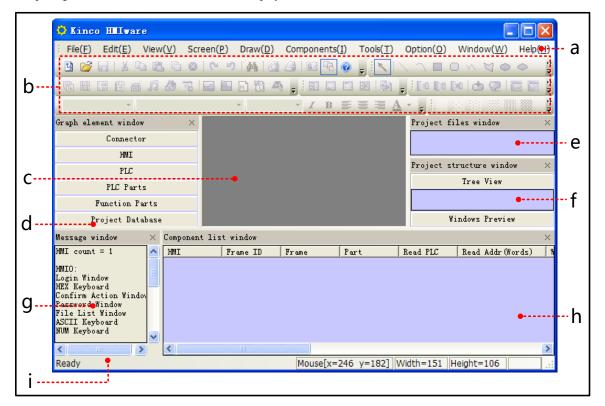

a. Menu bar b. Toolbar c. Configuration edit area d. Component library window e. Project file window f.
Project construct window g. Compile information window h. Component list window i. Status bar
The main interface of Kinco HMIware is composed by the following parts:

- Menu
- Toolbar
- Software window
- Edit area
- 1.2 Menu

#### 1.2.1 File Menu

- Save as: Save project to a new path.
- Project password: Set password for opening project.
- 4 files recently opened: The software automatically remembers most recently opened 4 files' name in the "File" menu to facilitate user open project directly.

Quit: Close the software, then software will prompt users to save unsaved project.

#### 1.2.2 Edit Menu

• Undo: Cancel the latest operation, and return to the state before this operation; redo: Redo the latest operation which has been undone by the Undo operation.

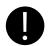

Can only undo or redo one step, multiple steps of undo and redo is not supported.

- Find/Replace: Find/Replace component address or tag.
- Nudge: Left/Right/Up/Down: Move the selected component left/right/up/down by one pixel.
- Align: Left/Right/Top/Bottom/Vertical Midline/Horizontal Midline: Align the selected components.
- Size: Width/Height/Both: Set the selected components to the same width/height/ size.
- Layer: Set Top Layer/Set Bottom Layer/Previous Layer/Next Layer: Adjust the sequence of the multiple overlapped components.
- Group/Ungroup: Group/Ungroup multiple components.
- Same Horizontal/Vertical Space: Implement the equal horizontal/vertical space between multiple selected components.
- Align Horizontal/Vertical Center: Place multiple selected components in the horizontal/vertical center of the window.
- Flip Horizontally/Vertically/Rotate 90 Degree: Set the selected component to flip horizontally/vertically/rotate 90 degree.
- Select All Components: Select all the components in the frame.
- Show Grid: Display screen grid; Alignment Grid: Move by grid; Define the Grid Spacing: Self-define the screen grid space.
- Lock Component: Lock the components, then the components cannot be moved again.

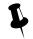

The locked components support copy and paste.

• Reset Toolbar: The toolbar restore to default state.

#### 1.2.3 View Menu

- Language: Quickly switch language 1,2,3,4.
- State: Quickly switch state 0,1,2,3.
- Zoom: 25%~300%; Normal Size: Display in proportion of 1:1.
- Display Component's Name: Whether or not display component's name.
- Attribute: Attribute of window or component.

#### 1.2.4 Screen Menu

• Add Frame: Add configuration window.

- Delete Frame: Delete configuration window.
- Frame Attribute: Open the attribute page of the current window.
- Copy/Delete Windows: Copy/Delete configuration windows.
- Edit Init Window: Edit starting up logo.

#### 1.2.5 Draw Menu

- Static Text: Add static text
- New Graphics: Add new graphics;
- Import Graphics Library: Import graphics of the system default image library.
- Group components: Use the group element; Save the group element: Save the group component to system library. components;
- Load Image: When creating a new bitmap graphic, single click [Load Image] to browse and import pictures.
- Transparent Color: To make the bitmap transparent.
- Multicolor-Gray switch: Single click [Multicolor-Gray switch] to switch between multicolor image and grayscale image.

#### 1.2.6 Components Menu

#### More details about components please refer to [Advanced Part 4 Component]

#### 1.2.7 Tools Menu

- Download Way: Selectable download way: USB/Serial port/Ethernet
- Recipe Editor: Open recipe editing window.

#### 1.2.8 Option Menu

- Project Path: Set the default save path for project.
- Compress big graph: Compress large bitmap size to reduce project size when quantities of bitmaps are used in the project.

#### 1.2.9 Window Menu

- Cascade: Arrange current opened windows in cascade sequence.
- Tile Horizontally: Tile current opened windows horizontally.
- Tile Vertically: Tile current opened windows vertically.
- Construct Window: Users configuration connection of HMI and PLC, as well set communication parameter in the window.
- HMI Edit Window: User editing window.
- Close All Window: Close the current opened project.

#### 1.2.10 Help Menu

- Kinco HMIware Manual: Kinco HMIware user manual.
- Communication Connection Guide: Connection guide of Kinco HMIware communicating with various PLCs and controllers.

• Version Information: Version information of the software.

#### 1.3 Toolbar

#### 1.3.1 Basic Toolbar

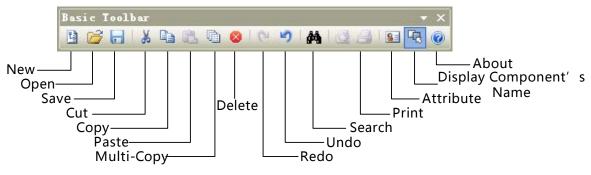

#### 1.3.2 Draw Toolbar

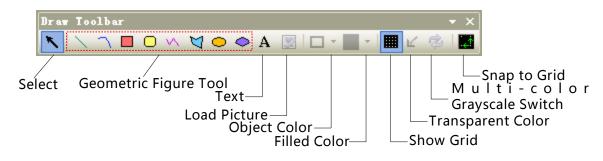

• Select: Single click [Select] icon to cancel the selected objects.

#### 1.3.3 Page Switch Toolbar

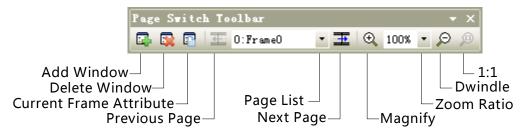

#### 1.3.4 Position Toolbar

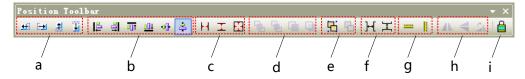

- a: Nudge Left/Right/Up/Down by one pixel
- b: Align Left/Right/Top/Bottom/Vertical Midline/Horizontal Midline
- c: Make Same Width/Height/Size
- d: Set Top/Set Bottom/Previous Layer/Next Layer
- e: Group/Ungroup
- f: Same Horizontal Space/Same Vertical Space
- g: Align Horizontal Center/Vertical Center
- h: Flip Horizontally/Vertically/Rotate 90 Degree

i: Lock Component Position

#### 1.3.5 Line Width Toolbar

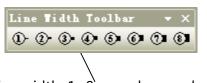

Set line width,  $1 \sim 8$  pounds are selectable.

1.3.6 Line Style Toolbar

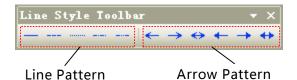

#### 1.3.7 System Toolbar

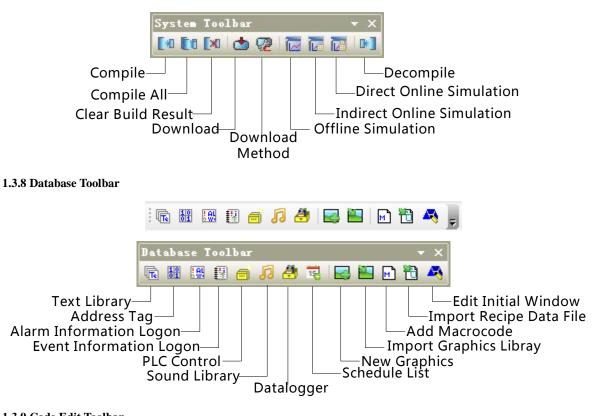

1.3.9 Code Edit Toolbar

Code Edit Toolbar: Do not support currently.

1.3.10 Fill Effect Toolbar

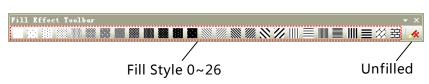

• Filled Style 0~26: when check [Window Attribute] - [Use Background Color], there are 26 filled styles selectable. Filled style 0 indicates unfilled. Unfilled: When [Use Background Color] is checked, single click [Unfilled] to cancel fill color and filled style.

#### 1.3.11 Label Position Toolbar

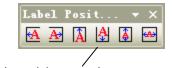

Label Position on the component

1.3.12 State Switch Toolbar

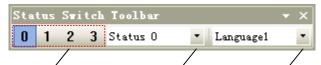

Quick Switch Status 0~3 Switch Status 0~255 Switch Language1~32

#### 1.3.13 Font Toolbar

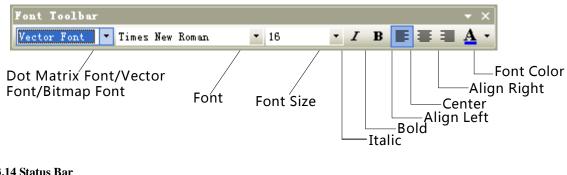

1.3.14 Status Bar

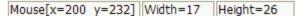

[Status Bar]: Shows the current X, Y coordinate values of mouse position, width/height of the target object.

#### 1.3.15 Tip Text

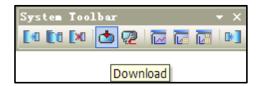

[Tip Text]: When mouse is hovering over toolbar icon, the responding tip text will display.

#### 1.3.16 Toolbar Options

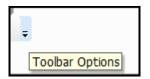

[Toolbar Options]: Single click the down arrow [Toolbar Options], [Display/hide panel] will display for user to start closed toolbars.

#### 1.4 Software window

Kinco HMIware software windows include: Graph element window, Project files window, Project structure window,

Message window, Component list window.

#### 1.4.1 Graph Element Window

Graph element window is one of the most indispensable windows, which is mainly for supply configuration with devices,

components and other design elements.

Graph element window is composed of the following 6 element libraries:

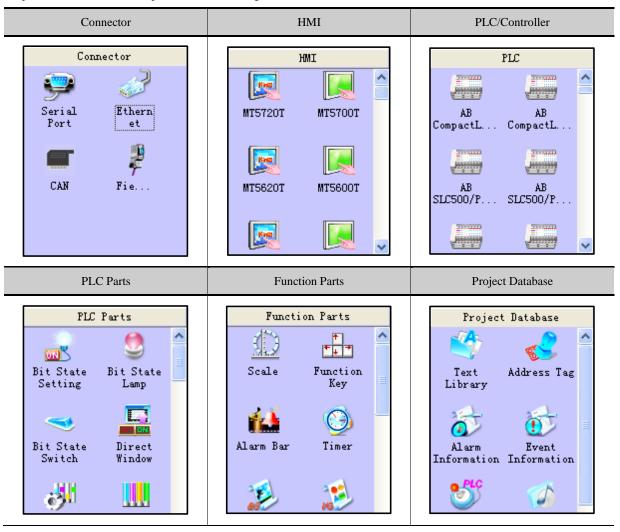

L

1. Right click on the Graphic Element Window to switch between big icon and small icon of parts:

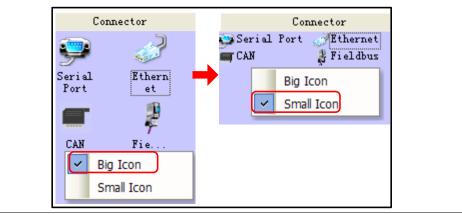

2. Hover mouse over icons of HMI or PLC to view information of the corresponding devices:

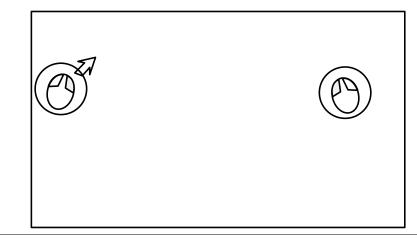

#### 1.4.2 Project Files Window

Project files window is for displaying all graphic libraries, macro files, recipe files and other information include in the current project.

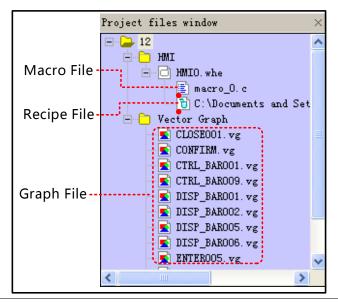

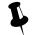

1. Double click macrocode file in Project files window to open macro edit window and edit corresponding macrocode.

2. Double click graphic files in Project files window to open graphic edit window and edit corresponding graphic.

#### 1.4.3 Project Sstructure Window

Project structure window is for displaying all the elements in the current project by tree diagram or previews.

Tree structure: Displaying all the elements in the current project by tree diagram:

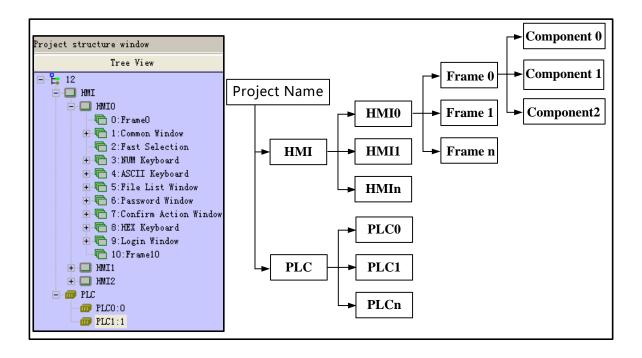

Click the project name in Project structure window to expand the topological structure; Click "HMIn" or "Frame n" to display the responding configuration window of the certain HMI; Click component to display configuration window which the component belongs to.

Preview: Display the frames of the configuration project in the form of thumbnail.

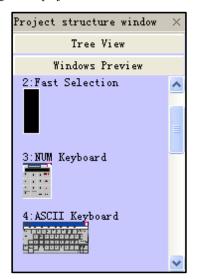

#### 1.4.4 Message Window

Message window displays information of the loaded projects and compilation results, in order to facilitate users accurately search the errors in the project.

| Message window                       | х                     |
|--------------------------------------|-----------------------|
| WindowNUM Keyboard                   | ~                     |
| WindowASCII Keyboard                 | -                     |
| WindowFile List Window               |                       |
| WindowPassword Window                |                       |
| WindowConfirm Action Window          |                       |
| WindowHEX Keyboard                   |                       |
| WindowLogin Window                   |                       |
| Word Library                         |                       |
| Graphics Library                     |                       |
| Generate(Arial)font file:font_1.ttf  | _                     |
| Macrocode                            | =                     |
| Connecting                           | -                     |
| Compilation Done! Warning O Error O! |                       |
|                                      | $\mathbf{\mathbf{v}}$ |
| < >                                  |                       |

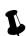

Users could delete or export compilation information in Message window by right click.

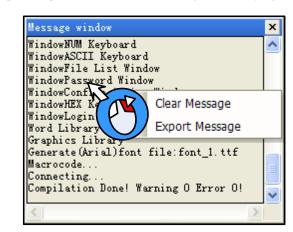

Clear message: clear all the compilation information shown in Message window.

Export message: export all the compilation information shown in Message window to the current project file,

the exported file name is log.txt by default.

#### 1.4.5 Component List Window

Component list window is for check information of all the components used by current projects, including affiliated HMI/PLC, Frame No., component ID, address type, address and so on.

| Compon | 'omponent list window 🗙 |          |      |          |               |           |                   |   |
|--------|-------------------------|----------|------|----------|---------------|-----------|-------------------|---|
| HMI    | Frame ID                | Frame    | Part | Read PLC | Read Addr (Wo | Write PLC | Write Addr(Words) | ~ |
| HMIO   | 7                       | Confirm  | SWD1 |          |               |           | LW:9370(1)        |   |
| HMIO   | 8                       | HEX Keyb | TD5  |          | LW:9190(6)    |           |                   |   |
| HMIO   | 8                       | HEX Keyb | TD4  |          | LW:9180(6)    |           |                   |   |
| HMIO   | 8                       | HEX Keyb | TD3  |          | LW:9070(6)    |           |                   |   |
| HMIO   | 9                       | Login Wi | NI2  |          | LW:9040(2)    |           | LW:9040(2)        |   |
| HMIO   | 9                       | Login Wi | SB5  |          |               |           | LB:9166(1)        |   |
| HMIO   | 9                       | Login Wi | SBO  |          |               |           | LB:9165(1)        |   |
| HMIO   | 9                       | Login Wi | NI 1 |          | LW:9502(2)    |           | LW:9502(2)        |   |
| HMIO   | 9                       | Login Wi | TIO  |          | LW:9486(10)   |           | LW:9486(10)       | ~ |
| <      |                         |          |      |          |               |           | >                 |   |

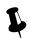

1. Open Component list window from the drop list of [View] Menu.

2. Double click the line of a component, then configuration edit window will change to the frame which the

component belongs to.

#### 1.5 Configuration Edit Area

The windows can be opened in configuration edit area areas follows:

Construct Window

Open Construct window by clicking "Construct Window" in [Window] menu or clicking project name in Project structure window.

HMI Edit Window

Drag a HMI into the Construct Window, and then open HMI Edit Window by right clicking on the HMI icon and select

"Edit", or clicking "HMI n" or "Frame n" in Project structure window.

• Graphic Edit Window

Open Graphic Edit window by creating a new graphic or by double clicking one graphic file in Project files window.

Macro Edit Window

Open Macrocode Edit Window by creating a new macro or by double clicking macro files in Project files window.

Edit Init Window

Enter the Edit Init Window by selecting HMI and clicking the 🍂 icon of the Database Toolbar in Construct Window, or by clicking the 🐴 in HMI Edit Window.

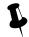

When multiple edit windows are opened, you can arrange the windows by "Cascade"/ "Tile Horizontally"/ "Tile Vertically" in [Window] menu.

#### 1.5.1 Construct Window

Users can configure communication connection between devices and set communication parameter in Construct Window.

| 🔆 12. wpj *                                  | _ 🗆 🛛         |
|----------------------------------------------|---------------|
|                                              | 🔨             |
|                                              | · · · -       |
| Fieldbus MT5320T COM2                        | · · · •       |
| COM0.                                        |               |
|                                              |               |
|                                              | 2 <b>N/3G</b> |
| Fieldbus MT5320T                             |               |
|                                              |               |
| PLC0:1                                       |               |
|                                              |               |
| cgiz/ControlLogiX Series Ethernet(TCP Slave) |               |
|                                              | ×             |

• Communication connection configuration

Drag devices and cables from [Connector]/[HMI]/[PLC] list of Graph element window into the Construct Window. Drag devices to connect with wire ends. To make sure the connection is established, drag devices, then the properly attached wire ends will move with the mouse.

• Communication parameter setting

Double click icon of HMI or PLC to open 【HMI Attribute】 or 【PLC Attribute】 .

Serial communication

Set serial communication parameter in [COMX Setting] — [HMI Attribute]; Set communication parameters of PLC/Controller in [PLC Attribute].

Ethernet communication

Set communication parameters of HMI or PLC/controller in [HMI Attribute] — [Network Device Setting].

Field Bus communication

Set communication parameters of HMI or PLC/controller in [HMI Attribute] - [Field Bus Setting].

More details about communication please refer to [Advanced Part 14 HMI Communication]

#### 1.5.2 HMI Edit Window

Design and edit project frames in the HMI Edit Window.

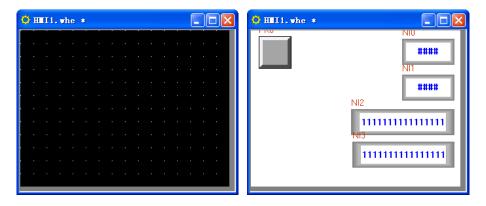

#### 1.5.3 Graphic Edit Window

Users could edit vector graphics (.vg) and bitmap graphic (\*.bg) in Graphic Edit Window.

|                | 🔆 Lamp. vg 🔹 |          |
|----------------|--------------|----------|
| Preview Area - | ••••••       |          |
|                | state0       | state1   |
| Edition Area   |              | <u> </u> |

More details about graphics edit please refer to Advance Part 5.3 Graphic Library

#### 1.5.4 Macro Edit Window

In Macro Edit Window, users could write source code to realize such functions as operation and logic by using standard C language.

| Q macro_0. c ∗                                            |                         |         |                    |  |  |
|-----------------------------------------------------------|-------------------------|---------|--------------------|--|--|
| 18 The code is<br>19<br>20 short buf[2]<br>21 ReadLocal(" |                         | 0);     | Macro Edition Area |  |  |
|                                                           |                         | >       |                    |  |  |
| Parameters[macro_0.c]                                     | Parameters[macro_0.c] × |         |                    |  |  |
| DataType Param name                                       | PLC No.   PLC Addr      | Address |                    |  |  |
| signed short D100<br>bit MO                               | LW<br>LB                | 0       | Macro Parameters   |  |  |
|                                                           |                         |         | Definition Window  |  |  |
| <                                                         |                         | >       |                    |  |  |

More details about Macro please refer to Advance Part 9 Macro

#### 1.5.5 Edit Initial Window

In Edit Initial Window, users could replace or edit the default initial window of HMI.

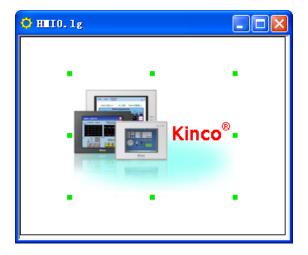

More details about initial window please refer to Advanced Part 2.8 LOGO Screen (Logo)

### 2 Basic Design Method

#### 2.1 Window screen

This chapter mainly introduces the specification of basic windows in Kinco HMIware , and how to use and display them.

#### 2.1.1 Specification of window screen

#### Specification of new basic window:

| Size (pixel) (width $\times$ height) | Max size (pixel) (width $\times$ height) | Min size (pixel) (width $\times$ height) | Number  |
|--------------------------------------|------------------------------------------|------------------------------------------|---------|
| 320×234                              | 320×234                                  |                                          |         |
| 320×240                              | 320×240                                  |                                          |         |
| 480×234                              | 480×234                                  |                                          |         |
| 480×272                              | 480×272                                  | 10×10                                    | 1~32768 |
| 640×480                              | 640×480                                  | 10×10                                    | 1~52708 |
| 800×480                              | 800×480                                  |                                          |         |
| 800×600                              | 800×600                                  |                                          |         |
| 1024×768                             | 1024×768                                 |                                          |         |

#### 2.1.2 Window Display Methods

#### Change window

Window change is to shut down the current window (including the sub window) and open another appointed one.

This operation can be finished by the following two methods:

➢ Use function key

Function key:[change window], fill a number in [window number]

You can change window though touch the function key.

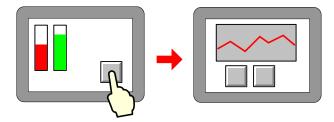

#### More information refers to Advanced Part 4.2.6 Function Key

➢ Use plc control

"PLC control" :[change window],determine a control address,

You can change window by changing the value in this address.

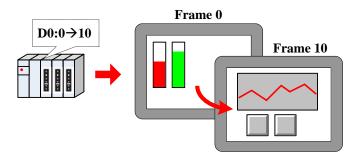

#### More information refers to Advanced Part 4.15.5 PLC Control

Window overlay

Window overlay is to integrate some windows into one screen.

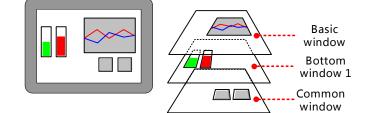

This function can be realized with two methods:

Bottom window

Double click at the space on the basic window, you can see [window attribute] frame. Once chosen as a bottom

window, all the components on it will also show on the basic window.

Default common window:[1: Common Window], users also can define any other one freely. All the components on

the common window will show on all the basic windows.

More information refers to Advanced Part 3 Window

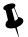

1. 3 bottom windows can be used by one basic window at most

2. only one common window

3. Only components of bottom window or common window are shown on the basic window, excluding attribute settings like background color or frame color.

- Window overlay
- Window overlay is to integrate some windows into one screen.

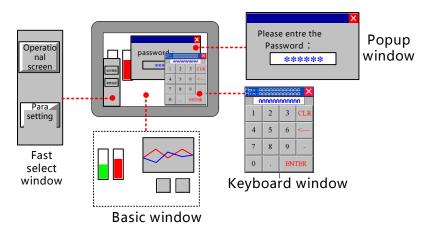

This function can be realized with following methods:

Direct window

You can switch on or off to open or close popup the window. Its size is determined by the one of direct window.

Keyboard window is direct window.

More information refers to Advanced Part 4.8.1 Direct Window

Indirect window

By changing the value, you can open or close the specific window. Its size is determined by the one of indirect window.

More information refers to [Advanced Part 4.8.2 Indirect Window]

Function key

Function key: [Popup window] to open the specific window, [close window] to close it. Its size is determined by none but itself.

More information refers to Advanced Part 4.2.6 Function Key

Fast selection window

Default fast selection window [2: Fast Selection], users also can define any other one freely.

By click [Menu] on task bar, the fast selection window will display and it will shut down after click again.

it. Its size is determined by none but itself.

More information refers to [Advanced Part 3 Window]

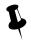

No limit of popup window .But it's better to use much fewer or much RAM will not be released.
 only one fast selection window

• Window move

The place will be changed by using "control bar" of function key.

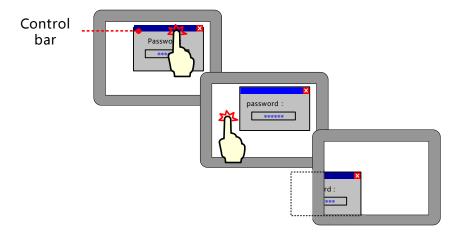

#### More information refers to Advanced Part 4.2.6 Function Key

Basic window cannot be moved ,only popup windows can.

#### 2.1.3 Display Position

Different types of windows display in different styles:

Popup window by "direct window" or "indirect window"

According to component position

The popup window will display where the "direct window" or "indirect window" is put.

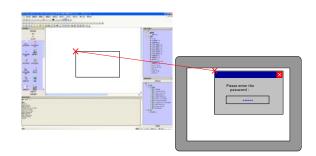

According to setting value

Set [variable display coordinate], values or addresses determine the position of popup window (coordinate of top left corner point.

• Function key [popup window]

Set values of "X", "Y" in [window attribute]-[position], they are the coordinates of the popup window.

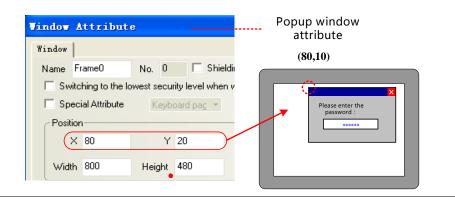

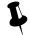

Its position cannot be changed when the screen is a basic window and it can only display full screen.

#### 2.1.4 Display Order

Different types of windows display on a screen in its order.

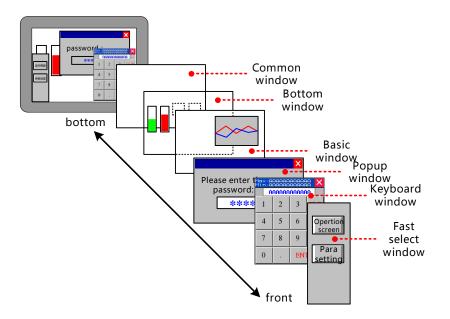

#### 2.1.5 Copy/Delete Windows

(1) copy window

Copy in Same project or different projects

Same project

Same project: same HMI or different HMIs

Same HMI

Copy things from frame A to frame B:

Right click [copy]

Right click the component on frame A, choose[copy], then change to frame B and paste it on it. By this way, only component is copied, not window attribute.

■ [copy/delete window]

```
Click[frame]-[copy/delete window], set "count", "source window", "destination windows", click "OK". By this way, all the components and window attribution are copied.
```

➢ Copy across HMI

Copy across HMI can only realized by right click [copy].

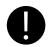

[Screen]-[copy/delete window]: this copy operation across the HMI windows are not supported

• Copy across project

When copy across different projects, you should open the related two projects with Kinco HMIware, and then right click

[copy].

(2) delete window

You can delete windows as belows:

#### • Right click [delete]

Right click the frame you want to delete under [project structure window], then it will be delete.

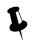

Windows are deleted one by one, multi-deletion is not supported.

#### • [copy/delete windows]

Click HMI you want to handle, click [screen]-[copy/delete windows-[delete window],[delete single window]can delete an appointed window,[delete multi-windows]can delete continuous-number windows.

More information refers to Advanced Part 3.3 Edit Window

#### 2.2 Draw

This chapter introduces Kinco HMIware image format and picture drawing and using.

#### 2.2.1 Image Format

Kinco HMIware mainly supports two format vg and bg. When createing a vector graph, its default format is vg, while createing a bit map, its default format is bg.

Differences between vector graph and bitmap is shown as below:

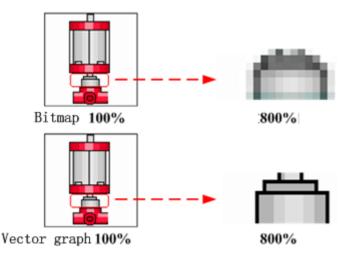

Specification of created graph:

| Graph format         | Max size(pixel)         | Min size(pixel)         | Graph types                                                                                           | State limit |
|----------------------|-------------------------|-------------------------|----------------------------------------------------------------------------------------------------|-------------|
|                      | (width $\times$ height) | (width $\times$ height) |                                                                                                    |             |
| Vector graph<br>(vg) | 320×240                 | 2×2                     | line, round-corner rectangle,<br>rectangle, ellipse, sector, broken<br>line, curve, polygon and so on | 1~256       |
| Bitmap (bg)          |                         |                         | Jpg, bmp, gif, png and so on                                                                          |             |

#### 2.2.2 Vector

[vector], in short, enlarge or narrow without distortion. Geometric figures which can be infinitely enlarged without color change and blurred are mostly in this form

In Kinco HMIware, you can create vector graph through in two ways:

• Import from image library

Import graph you need from [image library]-[vector graph].

More information refer s to [Advanced Part 5.3.1 Import Grahpics]

- Use drawing tools in
- Draw in picture edit window

Use component [vector graph].open window edition, draw as you need with drawing tools, save, exit edit window, a new

vector graph is finished.

More information refers to [Advanced Part 5.3.2 Build New Graphics]

Draw in configuration window

Draw in the edit window with drawing tools, right click the graph done, choose "save to the VG map", a new vector graph

is finished

#### More information refers to [Advanced Part 5.3.2 Build New Graphics]

Now we will introduce how to use drawing tools:

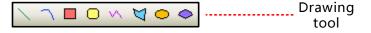

Choose an icon, drag in the edit area :

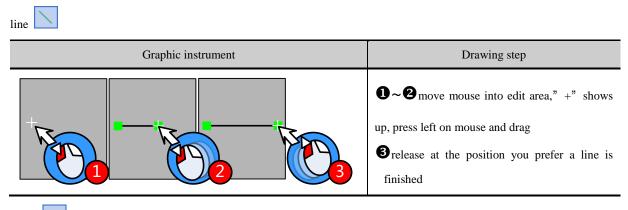

curve

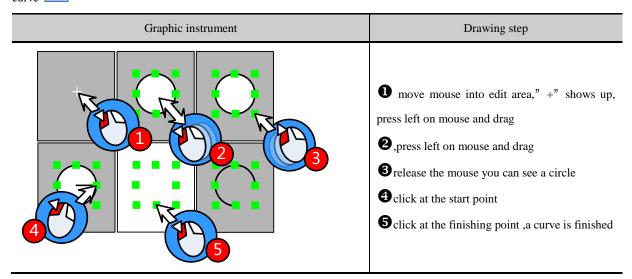

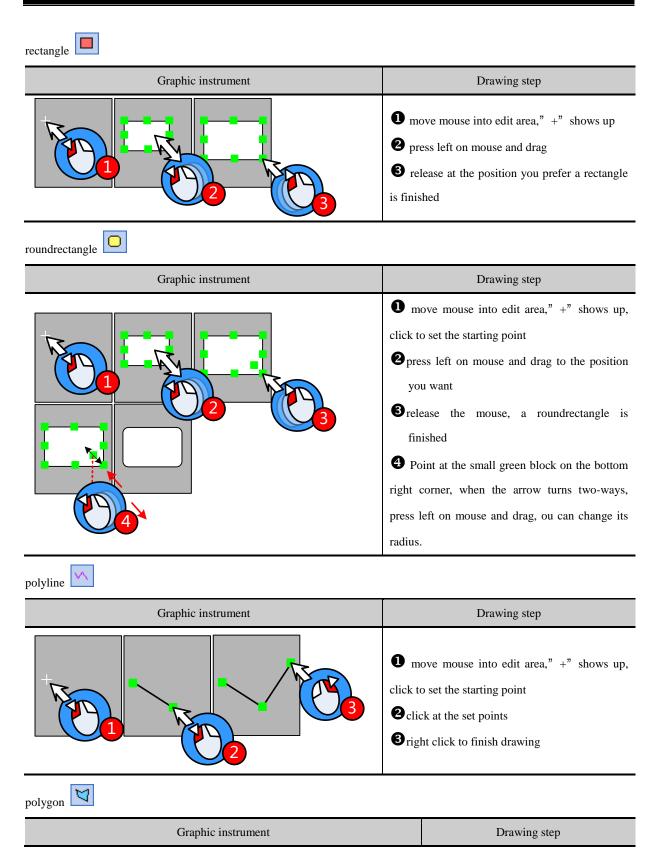

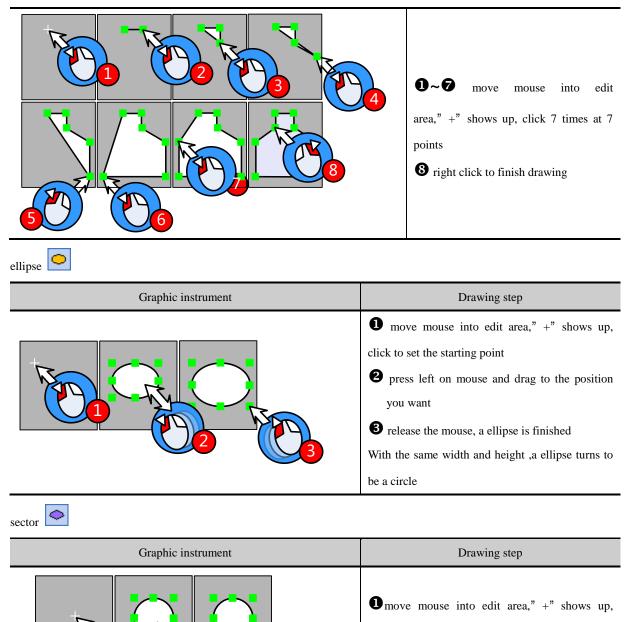

click to set the centre point

Press left on mouse and drag to the position you want

**3** release the mouse ,a closed circle shows up

**4** click at starting point

**5** click at the ending point ,a sector is finished

#### 2.2.3 Geometric Figures Attribution

Attributions as below:

| graphics Graphic samples Setting attribute |
|--------------------------------------------|
|--------------------------------------------|

| Line           | <br>line color, line style line width arrow style                                                                   |
|----------------|----------------------------------------------------------------------------------------------------|
| Curve          | line color $\$ line style $\$ line width                                                                            |
| Rectangle      | line color background fill color foreground fill color pattern fill fountain fill line style line width             |
| RoundRectangle | line color background fill color foreground fill color pattern fill fountain fill line style line width             |
| PolyLine       | line color、line style、line width                                                                                    |
| PolyGon        | line color、 background fill color、<br>foreground fill color、 pattern fill、<br>fountain fill、 line style、 line width |
| Ellipse        | line color background fill color foreground fill color pattern fill fountain fill line style line width             |
| Sector         | line color background fill color foreground fill color pattern fill fountain fill line style line width             |

Users can modify attribute in two ways:

• Attribution frame

Double click the graph, modify in [graphics attribute]

• Tools bar

Choose the graph, modify its attribute through[drawing tools]/[ line width]/[line style]. In this way, you can only set line color\filled color\line width and line style.

#### 2.2.4 About Fountain Fill

The closed graphics can be set fountain fill.

Double click the graph, choose[fountain fill]choose the foreground fill color, background fill color line color .

| Fountain                | Foreground | Background Fill | Line  | Deformation |
|-------------------------|------------|-----------------|-------|-------------|
| Fill                    | Fill Color | Color           | Color |             |
| Horizontal              |            |                 |       |             |
| Vertical                |            |                 |       |             |
| Oblique                 |            |                 |       |             |
| Under<br>Oblique        |            |                 |       |             |
| Corner of<br>Radiation  |            |                 |       |             |
| Centre for<br>Radiation |            |                 |       |             |

Example:

#### 2.2.5 Bitmap

[bitmap], in short, structured with pixel, enlarger or narrow with distortion. Bitmap is structured with pixel array and each

has its own information. We can change the graph by dealing with every pixel.

In Kinco HMIware, bitmap is created in two ways:

• Import from image library

Import from[image library]-[BG]

More information refer s to [Advanced Part 5.3.1 Import Grahpics]

• Import pictures in forms of jpg, bmp, gif, png

Bitmap, open the edit window ,import pictures in forms of jpg, bmp, gif, png and so on, save, exit ,a new bitmap is created.

More information refers to [Advanced Part 5.3.2 Build New Graphics]

#### 2.2.6 About Transparent Color

If a picture influences the aesthetic, users can deal with the pure color with [transparent] tool in drawing tools 🗹:

| state 0 |
|---------|
|         |

"Transparent" can only deal with simple actions, not suggested to use.

Besides, bitmap supports PNG format, so you can edit a picture with another editor and convert it into PNG form before import.

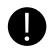

GIF and PNG form picture doesn't support transparent action

#### 2.3 Text

User can add the text for the component by the following way in Kinco HMIware.

• Set in Draw Toolbar.

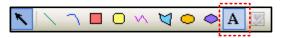

• Click the [A] icon in Draw Toolbar, and input the needed text content in [Text Attribute]-[Display Setting].

Position free

• Set [Use Tag] or [Use TextLib] in the component attribute.

| 🔽 Üse    | Тад                | 🗖 Use TextLib 🛛 Noname 👻 🛛 Text Library |
|----------|--------------------|-----------------------------------------|
| 🔽 Iag    | Cross-border Check | Current Display Language                |
| 🗖 Use    | Graph Font Font    | Current Display Language Language       |
| T ag Lis | t                  | Tee Centents                            |
| State    | Content            | Tag Contents                            |
| 0        | TEXT               | TEXT                                    |
| 1        | TEXT               |                                         |
|          |                    | <ul> <li>X</li> </ul>                   |

Select [Use Tag] in the [Tag] option in component attribute, and input the needed text contents in [Tag Contents], or select [Use TextLib], if there are TextLib logon in the project.

Only shown on the component

#### 2.3.1 Font Type

Kinco HMIware provides 3 available fonts, i.e. dot matrix font, vector font and graph font. The advantages and disadvantages of these three fonts will be described as follows; users can select the suitable font type according to its characteristics.

#### 2.3.2 Dot Matrix Font

Dot Matrix font saves the bitmap for each character of the required Chinese character set. Each primitive (small picture) is spliced together to form a character string when it is used.

- Disadvantages of dot matrix font:
  - Only SimSun is supported.
  - ➤ The scaling effect is poor.

For each character, 3 kinds of bitmaps ( $8 \times 8$ ,  $16 \times 8$ ,  $24 \times 16$  (height\*width)) are reserved respectively, so the effect is very poor when the larger font is displayed, as shown below:

| <b>▼</b> ord<br>size | 16  | 24  | 32  | 48  | 64  | 72  |
|----------------------|-----|-----|-----|-----|-----|-----|
| Exan                 | 123 | 123 | 123 | 123 | 123 | 123 |

#### ▶ full-width deal only for unASCII characters

Kinco HMIware deals with ASCII characters as half-width ones, while unASCII as full-width ones. So if each character has different width, the intervals may be different:

геоьёднснчщп

advantages of dot matrix font:

A smallest storage space is occupied by dot matrix font.

#### 2.3.3 Vector Font

Vector font intercepts the characters that are used by the user from the corresponding font library through checking the setup of the user-set fonts, and then makes them into TrueType font file (\*.ttf format) for HMI to use.

- Disadvantages of vector font:
  - > Only Support the TrueType installed in the operating system (\*.ttf format).
  - Without selecting "Vector Fonts Edge Blur", the font is displayed with some projections, and comparison results as shown below:

# configuration

choose vector fonts edge blur

## configuration

not choose vector fonts edge blur

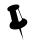

"Vector Fonts Edge Blur" can be set in [HMI Attribute]-[HMI Extended Attributes].

- Advantages of vector font:
  - A smaller storage space is occupied. It adopts the method of intercepting the matrix from the font file, thus reducing the size of the font file. For the same character in the same font, only one matrix needs to be intercepted regardless of the size, color, bold/italic styles.
  - > The font size can be set freely without any deformation
  - Support the alignment method for multiple-line text.
  - > Text library can support the vector font.
- System default vector font setting

User can define the default vector font in [System Default Vector Font] in [Option].

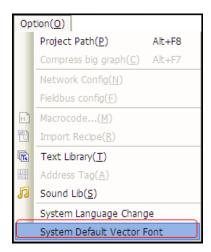

[Example] Set System Default Font as "Arial", when using tag or text and select "Vector Font", it will select "Arial" by default automatically.

#### 2.3.4 Graph Font

Graph font treats the whole character string as a whole, and intercepts the whole bitmap and saves it in the project.

#### Disadvantages of graph font:

A larger storage space is occupied. Because the character string saves as bitmap, so it needs a larger space. For example: Four characters "configuration" displayed in zero SimSun needs 1824 bytes, as shown below:

## configuration

In addition, the graph font should be intercepted again if the content, size or colors vary slightly, thus causing a linear increase in the occupied space.

- > Text library can't support the graph font.
- Advantages of graph font:
  - Support all installed fonts in current operating system.
  - $\succ$  The scaling effect is good.

#### 2.3.5 Text Attribute Edition

User can modify the font attribute through the following two methods:

• Modify in the component attribute dialog box

Double-click component /text to set the font attributes in [Component Attribute]-[Tag] or [Text Attribute].

Modify in Font Toolbar

Selected component/ text, and then set the font attributes in [Font Toolbar]. This method can support multi-modify font attribute.

Different font types support different font attribute to be modified, specific as below:

|                |         |                 | O:          | Support;: Unsupport |
|----------------|---------|-----------------|-------------|---------------------|
| Font Attribute | Graphic | Dot Matrix Font | Vector Font | Graph Font          |
| Common         | А       | ο               | 0           | 0                   |
| Bold           | Α       |                 | 0           | 0                   |
| Italic         | A       |                 | 0           | 0                   |
| Underline      | A       |                 |             | 0                   |
| strikeout      | A       |                 |             | 0                   |
| Size           | AAA     | 0               | 0           | 0                   |
| Color          | AAA     | 0               | 0           | 0                   |

#### 2.3.6 Notes for Using Vector Font

Based on the special treating method for the vector font, the following conditions should be paid attention to when the vector font is used:

1. Some fonts may not support some characters, or have poor support effects.

For example, the Chinese characters can be displayed by using Arial font, because there are no corresponding Chinese characters in Arial font library. Otherwise the effect will as shown below:

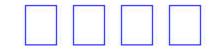

2. Because the dot matrix font and graph font have many disadvantages in the storage space and scaling etc, therefore, use the vector font as much as possible when it can meet the project requirements.

3. Avoid using too many fonts as much as possible.

It too many types of vector fonts (e.g. dozens or more) are used by the user, the number of font files will be too many, thus affecting the compilation speed, downloading speed and screen switching speed.

4. Use the common fonts in operating system as much as possible.

If a certain project uses "Microsoft Elegant Black" font when it is edited on PC, and when it is transferred to another PC where no "Microsoft Elegant Black" font exists for editing, then all the "Microsoft Elegant Black" characters used in the project will be changed to "SimSun" automatically.

#### 2.4 Keyboard

This chapter describes keyboard type and methods of calling keyboard in Kinco HMIware.

#### 2.4.1 Keyboard Type

Kinco HMIware support three keyboard for users: NUMERAL Keyboard、ASCII Keyboard and HEX Keyboard. And users can make own keyboard or use external USB keyboard.

• NUM Keyboard: NUM Keyboard for number input component.

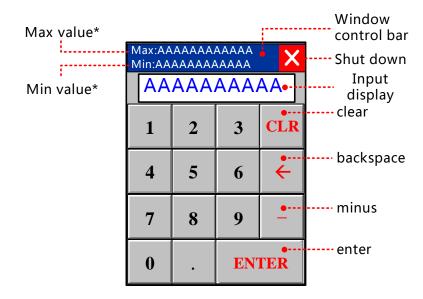

X 1. The values shown here are max and min in Max/Min Value Setting in [Number Input Component Attribute]-[Numeric

Data], Keyboard permission input value range is limited by the value.

- 2. If [Proportion Conversion] is selected, the values shown here are max and min after proportion conversion.
- ASCII Keyboard: ASCII Keyboard for text input component or number input component.

Lowercase:

| Window<br>control bar |        |                                        |   |   |     |    |   |      |       |   |     |            | X            | Shut<br>down |
|-----------------------|--------|----------------------------------------|---|---|-----|----|---|------|-------|---|-----|------------|--------------|--------------|
| Input display         | •      | • ΑΑΑΑΑΑΑΑΑΑΑΑΑΑΑΑΑΑΑΑΑΑΑΑΑΑΑΑΑΑΑΑΑΑΑΑ |   |   |     |    |   |      |       |   |     |            |              |              |
| exit                  | - e ES | с                                      | 1 | 2 | 3   | 4  | 5 | 6    | 7     | 8 | 9   | 0          | BACK         | Backspace    |
| Clear                 | Cle    | ear                                    | q | w | e   | r  | t | у    | u     | i | 0   | р          | •+•          | Enter        |
| Caps                  | - Ca   | aps                                    | a | s | d   | f  | g | h    | j     | k | I   | E          |              |              |
|                       | =      | 1                                      | ? | z | x   | c  | v | b    | n     | m | ;   | {          | }            |              |
|                       | +      | -                                      | > | < |     | •  |   |      | • C   | н | Paq | ge         | Page<br>Down | Page<br>down |
|                       |        |                                        |   |   | spa | ce | С | h-En | switc | h |     | Page<br>up |              | -            |

Caps:

|     |                                   |   |   |   |    |   |   |   |     |   |         |         |    | X            |
|-----|-----------------------------------|---|---|---|----|---|---|---|-----|---|---------|---------|----|--------------|
| A   | ААААААААААААААААААААААААААААААААА |   |   |   |    |   |   |   |     |   |         |         |    |              |
| ES  | C                                 | ! | @ | # | \$ | % | ^ | ξ | શ્વ | * | (       | )       | E  | васк         |
| Cle | ear                               | Q | W | E | R  | T | Y |   | U   | Ι | 0       | I       |    |              |
| Ca  | ps                                | Α | S | D | F  | G | F | I | J   | K | L       | .   E   | EN | T◀┘          |
| =   |                                   | ? | Z | X | C  | V | E | 3 | N   | Μ | []:     |         | {  | }            |
| +   |                                   | > | < |   |    |   |   |   | C   | H | Pa<br>U | ge<br>p |    | Page<br>Down |

Chinese Input:

| 我握窝卧挝沃蜗涡    |     |     |   |   |   |   |            |   |     |    |     |   | X            |
|-------------|-----|-----|---|---|---|---|------------|---|-----|----|-----|---|--------------|
|             |     |     |   |   |   |   |            |   |     |    |     | ۷ | vo           |
| Hanzi input | ES  | С   | 1 | 2 | 3 | 4 | 5          | 6 | 7   | 8  | 9   | 0 | BACK         |
| manzimput   | Cle | ear | q | w | e | r | t          | у | u   | i  | 0   | р |              |
|             | Ca  | ps  | a | s | d | f | g          | ł | ו j | k  | 1   | E | NT◀          |
|             | =   |     | ? | z | x | 0 | : <b>v</b> | k | o n | m  | n ; | { | }            |
|             | +   | _   | > | < |   |   |            |   |     | EN | Pag |   | Page<br>Down |

X Set Chinese Font Box Height in [HMI Attribute]-[HMI Extended Attributes], height range from 24 to 99 (pixel).

• HEX Keyboard: for HEX character input

|                    |     | AAAA | AAAA<br>AAAA<br>AAAA |          | Window<br>control bar<br>Shut<br>down<br>Input |
|--------------------|-----|------|----------------------|----------|------------------------------------------------|
| Min value*         |     |      |                      | <u> </u> | display                                        |
|                    | Α   | В    | С                    | D        |                                                |
|                    | Е   | F    | 9                    | 8        |                                                |
|                    | 7   | 6    | 5                    | 4        |                                                |
|                    | 3   | 2    | 1                    | 0        |                                                |
| Clear<br>Backspace | CLR | BS   | EN                   | FER 🔸    | enter                                          |

X1. The values shown here are max and min in Max/Min Value Setting in [Number Input Component Attribute]-[Numeric

Data], Keyboard permission input value range is limited by the value.

2. If [Proportion Conversion] is selected, the values shown here are max and min after proportion conversion.

More information refers to [Advanced Part 4.2.6 Function Key]

#### 2.4.2 NUM Keyboard

Through the following three methods, Number Input Component will pop up NUM Keyboard in Kinco HMIware.

• Use public windows keyboard

This method is system default.

Open [Number Input Component Attribute] - [Keyboard Setting] dialog box, and then select [Public Windows Keyboard], as shown below:

| Basic Attributes     | : [           | Numeric Data    | Font            |
|----------------------|---------------|-----------------|-----------------|
| Keyboard Setting     | Graphics      | Control Setting | Display Setting |
| Keyboard Setting     |               |                 |                 |
| Public Windows Keybo | pard          |                 |                 |
| Specified Keyboard   | 3:NUM Keyboar | d               | *               |

Put two "direct window" components respectively on the left and right side of [Frame 1: Common Window], choose [Frame 3: NUM Keyboard] in frame ID.

Take apart in the middle of a screen, when the components on the left side is triggered, the direct window on the right side will pop the keyboard, It's the same with the other side.

• Use Specified Keyboard

This method can pop up keyboard made by user self.

Use specified keyboard. Only after setting window attribute as "keyboard page" can you find the page in [input attribute]-[keyboard setting]-[specified keyboard].

| Vindow Attribute                         |                                                           | ×                       |                                                          |  |  |  |  |  |
|------------------------------------------|-----------------------------------------------------------|-------------------------|----------------------------------------------------------|--|--|--|--|--|
| Window                                   |                                                           |                         |                                                          |  |  |  |  |  |
| Name Frame10 No. 10 🗆 SI                 | ielding public window keyboard mapping                    |                         |                                                          |  |  |  |  |  |
| Switching to the lowest security level w | Switching to the lowest security level when window closed |                         |                                                          |  |  |  |  |  |
| Special Attribute Keyboard pag           | Special Attribute Keyboard pag Security Level Ω           |                         |                                                          |  |  |  |  |  |
| Position                                 | Use Background Color                                      |                         | attribute :<br>keyboard page                             |  |  |  |  |  |
| X 0 Y 0                                  | Fill Color 👻 📕 Background 🕶                               |                         | keyboaru page                                            |  |  |  |  |  |
| Width 316 Height 168                     | Transparence 0% 🔹                                         |                         |                                                          |  |  |  |  |  |
| Bottom Window                            |                                                           |                         |                                                          |  |  |  |  |  |
| 1 None   Vone                            | ▼ 3 None ▼                                                |                         |                                                          |  |  |  |  |  |
| Frame                                    | Pop Window Type                                           |                         | Cine of window                                           |  |  |  |  |  |
| Width 0 🕒 Frame Color                    |                                                           |                         | <ul> <li>Size of window</li> <li>and keyboard</li> </ul> |  |  |  |  |  |
| Basic Attributes<br>Keyboard Setting     | Numeric Data<br>Graphics   Control Setting                | Font<br>Display Setting | anu keyboaru                                             |  |  |  |  |  |
| Kauka and Catting                        |                                                           |                         | 1                                                        |  |  |  |  |  |
| Keyboard Setting                         |                                                           |                         |                                                          |  |  |  |  |  |
| Public Windows Keybo                     | rd                                                        |                         | Select                                                   |  |  |  |  |  |
| Specified Keyboard                       | 10:10.self-made keyboard                                  | -                       | self-made                                                |  |  |  |  |  |
|                                          |                                                           |                         | keyboard                                                 |  |  |  |  |  |
| Keyboard Pop-up                          | 0.0                                                       |                         |                                                          |  |  |  |  |  |
| (HMI Screen                              |                                                           |                         |                                                          |  |  |  |  |  |
| Position) (                              |                                                           |                         |                                                          |  |  |  |  |  |
| c                                        | 0 0                                                       |                         |                                                          |  |  |  |  |  |

• Use external keyboard

This method need connect USB Host keyboard.

Open [Number Input Component Attribute] - [Keyboard Setting] dialog box, and then select [Not Use Pop-up Keyboard], as shown below:

| Basic Attribut                             | tes      |          |          | Numeric I    | )ata          | For     | ıt      |
|--------------------------------------------|----------|----------|----------|--------------|---------------|---------|---------|
| Keyboard Setting                           | ) G      | raphi    | cs 📔     | Control      | Setting       | Display | Setting |
| Keyboard Setting                           |          |          |          |              |               |         |         |
| Public Windows Key                         | yboard   |          |          |              |               |         |         |
| C Specified Keyboard                       | 3:1      | IUM K    | (eyboard |              |               |         | -       |
| Keyboard Pop-up<br>Position<br>(HMI Screen | C        | C        | 0        |              |               |         |         |
| Position)                                  |          |          |          |              |               |         |         |
|                                            | 0        | 0        | 0        |              |               |         |         |
| C Not Use Pop-up Key                       | yboard ( | (Input l | by Map H | Key or Exten | nal Keyboard) | ]       |         |

No keyboard will pop up, while user can input things through circumscribed keyboard.

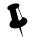

It is only applicable to the HMI supporting the USB HOST.

#### 2.4.3 ASCII Keyboard

Through the following two methods, Text Input component / Note Book component will pop up ASCII Keyboard in Kinco

HMIware.

Use Specified Keyboard

This method is system default.

Default keyboard: [Frame 4: ASCII Keyboard]

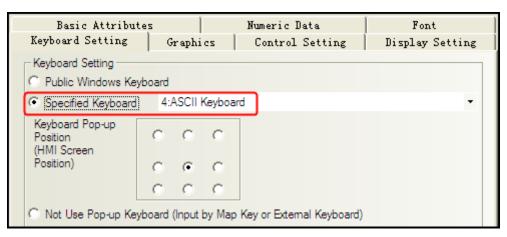

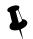

If you want to us your own keyboard, you should set it as a keyboard page ,and choose the frame ID of the keyboard window.

• Use external keyboard

Same as number input, No keyboard will pop up, while user can input things through circumscribed keyboard.

#### 2.4.4 HEX Keyboard

When input hex number, you should make it with two methods as below:

• Use Specified Keyboard

[number input attribute]-[keyboard setting]-[specified keyboard], choose[Frame 8: HEX Keyboard].

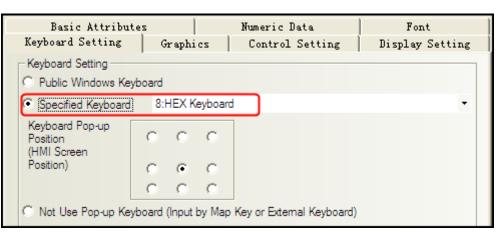

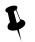

If you want to us your own keyboard, you should set it as a keyboard page, and choose the frame ID of the keyboard window.

#### • Use external keyboard

Same as number input

No keyboard will pop up, while user can input things through circumscribed keyboard.

#### 2.4.5 Create your Own Mumber Keyboard

Num keys0-9, enter, delete and backspace

Determine the layout:

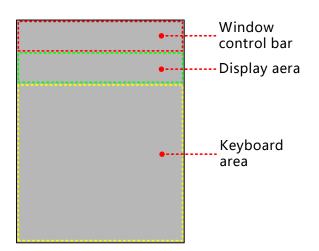

Create keyboard:

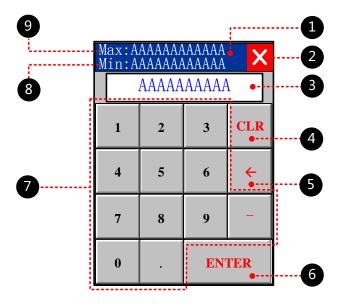

**1** function key, move the window, attribute setting:

| Function                                             | Switch Window: Popup window title bar      |  |  |  |  |  |  |
|------------------------------------------------------|--------------------------------------------|--|--|--|--|--|--|
| Graphics                                             | State 0 State 1<br>Select Vector Graphics: |  |  |  |  |  |  |
| 2 function key, close the window, attribute setting: |                                            |  |  |  |  |  |  |
| Function                                             | Keyboard Function: Escape                  |  |  |  |  |  |  |

| Graphics                | State 0 State 1                                      |  |  |  |  |  |  |  |  |
|-------------------------|------------------------------------------------------|--|--|--|--|--|--|--|--|
|                         |                                                      |  |  |  |  |  |  |  |  |
| •                       | Select Vector Graphics:                              |  |  |  |  |  |  |  |  |
|                         | isplay the characters, attribute setting:            |  |  |  |  |  |  |  |  |
| Read address            | LW 9070 <sup>*1</sup> (special register)             |  |  |  |  |  |  |  |  |
| Data width              | 6                                                    |  |  |  |  |  |  |  |  |
| function key,           | delete, attribute setting:                           |  |  |  |  |  |  |  |  |
| Function                | Keyboard Function: Clear                             |  |  |  |  |  |  |  |  |
| Tag                     | 0: CLR; 1: CLR                                       |  |  |  |  |  |  |  |  |
| Graphics                | State 0 State 1<br>Select Vector Graphics:           |  |  |  |  |  |  |  |  |
| <b>5</b> function key,  | backspace, attribute setting:                        |  |  |  |  |  |  |  |  |
| Function                | Keyboard Function: Back Space                        |  |  |  |  |  |  |  |  |
| Tag                     | $0: \rightarrow; 1: \rightarrow$                     |  |  |  |  |  |  |  |  |
| Graphics                | State 0 State 1<br>Select Vector Graphics :          |  |  |  |  |  |  |  |  |
| <b>6</b> function key,  | enter, attribute setting:                            |  |  |  |  |  |  |  |  |
| Function                | Keyboard Function: Enter                             |  |  |  |  |  |  |  |  |
| Tag                     | Sselect; 0: ENTER; 1: ENTER                          |  |  |  |  |  |  |  |  |
| Graphics                | State 0 State 1<br>Select Vector Graphics:           |  |  |  |  |  |  |  |  |
| <b>7</b> function key,  | character input, attribute setting: take for example |  |  |  |  |  |  |  |  |
| Function                | Keyboard Function: Unicode                           |  |  |  |  |  |  |  |  |
| Tag                     | 0: 1; 1: 1                                           |  |  |  |  |  |  |  |  |
| Graphics                | State 0 State 1<br>Select Vector Graphics:           |  |  |  |  |  |  |  |  |
| 8 number display        | , display min value, attribute setting:              |  |  |  |  |  |  |  |  |
| Read address            | LW 9190* <sup>2</sup> (special register)             |  |  |  |  |  |  |  |  |
| Data width              | 6                                                    |  |  |  |  |  |  |  |  |
| <b>9</b> number display | y, display max value, attribute setting:             |  |  |  |  |  |  |  |  |
| Read address            | LW 9180 <sup>*3</sup> (special register)             |  |  |  |  |  |  |  |  |
| Data width              | 6                                                    |  |  |  |  |  |  |  |  |
|                         | W9075 special registers. cache the latest input      |  |  |  |  |  |  |  |  |

※ 1.LW9060 ∼ LW9075 special registers, cache the latest input

- 2. LW9190 ~ LW9197 special register, min value display
- 3. LW9180 ~ LW9187 special register, max value display

# 2.4.6 Create your Oown Unicode Keyboard

Unicode uses two bytes to form a character, often used to display characters cannot display by ASCII, kanji for example.

Take Russia as an example:

|    | X   |      |      |      |      |      |      |      |      | • |
|----|-----|------|------|------|------|------|------|------|------|---|
|    | •   | AAAA | AAAA | AAAA | AAAA | AAAA | AAAA | AAAA | AAAA | А |
|    | 0   | 9    | 8    | 7    | 6    | 5    | 4    | 3    | 2    | 1 |
|    | И   | 3    | ж    | Ë    | Е    | Д    | Г    | В    | Б    | А |
|    | Ρ   | П    | 0    | Н    | М    | Л    | К    | Й    | Я    | Ю |
|    | Ъ   | Щ    | Ш    | Ч    | Ц    | Х    | Φ    | У    | Т    | С |
| ·• | ОД∙ | вВ   | СБР  | BS   |      | ę    |      | Э    | Ь    | Ы |
| -  |     |      |      |      |      |      |      |      |      |   |
|    |     |      | 6    | 7    | 1    | 8    |      |      |      |   |

**1** function key, move the window, attribute setting:

| Function                 | Switch Window: Popup window title bar                |  |  |  |  |  |
|--------------------------|------------------------------------------------------|--|--|--|--|--|
| Graphics                 | State 0 State 1<br>Select Vector Graphics:           |  |  |  |  |  |
| <b>2</b> function key,   | close the window, attribute setting:                 |  |  |  |  |  |
| Function                 | Keyboard Function: Escape                            |  |  |  |  |  |
| Graphics                 | State 0 State 1<br>Select Vector Graphics:           |  |  |  |  |  |
| <b>B</b> text display, d | lisplay the characters, attribute setting:           |  |  |  |  |  |
| Read address             | LW 9060 (special register)                           |  |  |  |  |  |
| Data width               | 16                                                   |  |  |  |  |  |
| Unicode                  | choose                                               |  |  |  |  |  |
| • function key,          | character input, attribute setting: take for example |  |  |  |  |  |
| Function                 | Keyboard Function: Unicode                           |  |  |  |  |  |
| Tag                      | 0: И; 1: И                                           |  |  |  |  |  |
|                          | vector: Arial Unicode MS                             |  |  |  |  |  |
| Font                     | vector: Arial Unicode MS                             |  |  |  |  |  |
| Font<br>Graphics         | Select Vector Graphics:                              |  |  |  |  |  |
| Graphics                 | State 0 State 1                                      |  |  |  |  |  |

| Tag                    | 0: вВОД; 1: вВОД                           |
|------------------------|--------------------------------------------|
| Font                   | vector: Arial Unicode MS                   |
| Graphics               | State 0 State 1<br>Select Vector Graphics: |
| <b>6</b> function key, | delete, attribute setting:                 |
| Function               | Keyboard Function: Clear                   |
| Tag                    | 0: СБР; 1: СБР                             |
| Font                   | vector: Arial Unicode MS                   |
| Graphics               | State 0 State 1<br>Select Vector Graphics: |
| <b>7</b> function key, | backspace, attribute setting::             |
| Function               | Keyboard Function: Back Space              |
| Tag                    | 0: BS; 1: BS                               |
| Font                   | vector: Arial Unicode MS                   |
| Graphics               | State 0 State 1<br>Select Vector Graphics: |
| 8 function key,        | space, attribute setting:                  |
| Function               | Keyboard Function: Unicode                 |
| Graphics               | State 0 State 1<br>Select Vector Graphics: |

# 2.4.7 Call Keyboard in the Group Component Library

Kinco HMIware provides 21 default keyboards in Group Components Library, the method of calling the keyboard in Group Components Library is as follows:

[example] number input calls a keyboard made of group (text input/note book)。[Example]

Createe a new window named Frame10, and select [Keyboard Page] from [Special Attribute] in Window Attribute.

| Vindov                                                    | Attribut                                                       | e |  |  |  |  | X |  |
|-----------------------------------------------------------|----------------------------------------------------------------|---|--|--|--|--|---|--|
| Window                                                    | ]                                                              |   |  |  |  |  |   |  |
| Name                                                      | Name Frame10 No. 10 🗔 Shielding public window keyboard mapping |   |  |  |  |  |   |  |
| Switching to the lowest security level when window closed |                                                                |   |  |  |  |  |   |  |
| 🔽 Sp                                                      | ▼ Special Attribute Keyboard pag ▼ Security Level 0 ▼          |   |  |  |  |  |   |  |

Right-click the mouse in the blank area in the Frame10 window to select [Group]-[Use the group element], then select [keyboard] from [Group Components] in [Edit Box of Group Components Library], and select the right keyboard from [Preview] and click [Place Group Components] button, then the keyboard will appear in Frame10.

| eview        |              |              |   | Preview Group                                                                                       |
|--------------|--------------|--------------|---|----------------------------------------------------------------------------------------------------|
| HEX_M_T1     | HEX_M_T2     | HEX_M_T3     | ^ |                                                                                                    |
|              |              |              |   | 1 2 3 CLR<br>4 5 6 <-                                                                               |
| NUMERAL_S_T1 | NUMERAL_S_T2 | NUMERAL_S_T3 |   | 789-                                                                                                |
| NUMERAL M_T1 | NUMERAL M T2 | A CONTRACTOR |   | 0 . ENTER<br>Group Components<br>keyboard                                                           |
|              |              |              |   | Group Operating<br>Save Group Components Export Library                                             |
| HEX_S_L1     | NUMERAL_S_L2 | NUMERAL_S_L1 |   | Place Group Components         Import library           Delete Group Components         New Library |
|              | ·······      | ····         |   | Delete All Groups Delete Library                                                                    |

**3** Modify the window size of Frame 10 to the same size as the specified keyboard.

Place one number input component (LW0) in Frame0, and select [Specified Keyboard] in [Keyboard Setting] in [Number Input Component Attribute], select [10:Frame10].

| Basic Attribu                                | tes |         |       | Numeric Data  | 1    | Fon     | t       |  |  |  |
|----------------------------------------------|-----|---------|-------|---------------|------|---------|---------|--|--|--|
| Keyboard Setting                             | Gr  | aphic   | :s    | Control Setti | ng 🗍 | Display | Setting |  |  |  |
| Keyboard Setting     Public Windows Keyboard |     |         |       |               |      |         |         |  |  |  |
| Specified Keyboard                           | 10: | 10.self | -made | keyboard      |      |         | -       |  |  |  |
| Keyboard Pop-up<br>Position<br>(HMI Screen   | C   | C       | 0     |               |      |         |         |  |  |  |
| Position)                                    | С   | ۲       | 0     |               |      |         |         |  |  |  |
|                                              | C   | C       | 0     |               |      |         |         |  |  |  |

Save, compile, and run the project. Then click the number input component (LW0) to make the specified num keyboard pop up in the middle of HMI screen.

# 2.5 Code Type

Kinco HMIware can support code type: BIN, BCD and LSB. User can select the correct encoding type according to the actual encoding type of data process.

# 2.5.1 BIN

BIN (Binary) is binary code type. Most digital systems are based on BIN code to process the data

| Code Type    | Word data range | Dword data range       |  |  |  |  |
|--------------|-----------------|------------------------|--|--|--|--|
| Signed BIN   | -32767~32767    | -2147483648~2147483647 |  |  |  |  |
| Unsigned BIN | 0~65535         | 0~4294967295           |  |  |  |  |

[Example]

| 15              | 14  | 13              | 12              | 11  | 10              | 9              | 8              | 7              | 6              | 5              | 4  | 3              | 2              | 1              | 0  |
|-----------------|-----|-----------------|-----------------|-----|-----------------|----------------|----------------|----------------|----------------|----------------|----|----------------|----------------|----------------|----|
| 2 <sup>15</sup> | 214 | 2 <sup>13</sup> | 2 <sup>12</sup> | 211 | 2 <sup>10</sup> | 2 <sup>9</sup> | 2 <sup>8</sup> | 2 <sup>7</sup> | 2 <sup>6</sup> | 2 <sup>5</sup> | 24 | 2 <sup>3</sup> | 2 <sup>2</sup> | 2 <sup>1</sup> | 20 |

Convert binary data 1001 0100 to decimal data:

 $\textbf{1001 0100} = 1 \times 2^7 + 0 \times 2^6 + 0 \times 2^5 + 1 \times 2^4 + 0 \times 2^3 + 1 \times 2^2 + 0 \times 2^1 + 0 \times 2^0 = \textbf{148}$ 

# 2.5.2 BCD

BCD (Binary Coded Decimal) is two-decimal code. The encoding type represents a decimal number 0 to 9 with 4-bit binary

number. Example 9 (Decimal) =1001 (Binary).

As easy to deal with, often use for BCD switch and BCD nixie tube display 由

| Code Type | Word data range | Dword data range |
|-----------|-----------------|------------------|
| BCD       | 0~9999          | 0~9999999        |

#### [Example]

Decimal data is +123, the binary data is 0000 0000 0111 1011 (64+32+16+8+2+1=123). But BCD data is #123, it can be simply expressed as 0000 0001 0010 0011

Decimal data is -413, the binary data is 1111 1110 0110 0011(complement for negative number, negation adding 1). But BCD data is #F413, it can be simply expressed as 1111 0100 0001 0011

#### 2.5.3 LSB

LSB is the acronym of Least Significant Bit. This encoding type first converts the data in the buffer to binary data, and then determines the current state of component based on the number of consecutive "0" at the least significant bits of the binary dat. [Example] Take the data with word address for example:

| Decimal | Binary              | State                                                                            |
|---------|---------------------|----------------------------------------------------------------------------------|
| 0       | 0000 0000 0000 0000 | All bit are 0, the state is 16                                                   |
| 1       | 0000 0000 0000 0001 | The number of consecutive " $0$ " at least significant bits is 0, the state is 0 |
| 2       | 0000 0000 0000 0010 | The number of consecutive "0" at least significant bits is 1, the state is 1     |
| 3       | 0000 0000 0000 0011 | The number of consecutive "0" at least significant bits is 0, the state is 0     |
| 4       | 0000 0000 0000 0100 | The number of consecutive "0" at least significant bits is 2, the state is 2     |
| 5       | 0000 0000 0000 0101 | The number of consecutive "0" at least significant bits is 0, the state is 0     |
| 6       | 0000 0000 0000 0110 | The number of consecutive "0" at least significant bits is 1, the state is 1     |
| 7       | 0000 0000 0000 0111 | The number of consecutive "0" at least significant bits is 0, the state is 0     |
| 8       | 0000 0000 0000 1000 | The number of consecutive "0" at least significant bits is 3, the state is 3     |

#### 2.6 Language Switching

User can pre-register the content written in multiple languages to text library in Kinco HMIware. The switching display among the multiple languages contents can be realized by modifying the value of special register, which refers to LW9130 in Kinco HMIware.

|   | Name                | Language1       | Language2   | Language3 | Language4 | Preset all                 |
|---|---------------------|-----------------|-------------|-----------|-----------|----------------------------|
|   | ⊟ Operat:<br>0<br>1 | ion<br>运行<br>停止 | RUN<br>STOP | 運転<br>停止  | •         | the<br>languages<br>in use |
| S | tate0               | state1          | state0 s    | state1 st | tate0 sta | atel                       |
|   | 运行                  | 停止              | RUN         | STOP 🔶    | 運転        | 亭止                         |
| Ι | W9130               | 0               | LW9130      | 1 I       | LW9130    | 2                          |

# For details about text library, refers to [Advanced Part 5.1 Text Library]

There are two following usages for switching display among the multiple languages by LW9130.

• Use Multiple State Setting and Multiple State Display components.

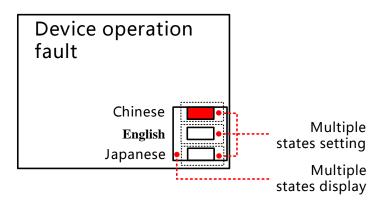

Createe one Multiple State Display component, the attribute is:

| Read Address | LW9130 (HMI s     | LW9130 (HMI system special register)                        |  |  |  |
|--------------|-------------------|-------------------------------------------------------------|--|--|--|
| State Num.   | 3                 |                                                             |  |  |  |
| Tag          | No                | No                                                          |  |  |  |
| Graphics     | Use vector graphi | Use vector graphic, createe one vector graphic with 3 state |  |  |  |
|              | State 0           | State 0 State1 State2                                       |  |  |  |
|              |                   |                                                             |  |  |  |
|              |                   |                                                             |  |  |  |
|              |                   |                                                             |  |  |  |
|              |                   |                                                             |  |  |  |

Three multiple state settings stack up upon a multiple state display in corresponding order, attribute settings:

| Write Address | LW9130 (HMI system special register) |
|---------------|--------------------------------------|
| Setting Mode  | Set Constant                         |
| Set Value     | 0/1/2                                |
| Tag           | No                                   |
| Graphics      | No                                   |

For details about component attribute, refer to [Advanced Part 4 Component]

When running, the effect is as shown below:

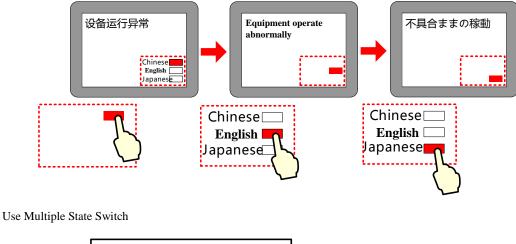

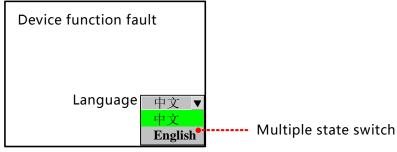

Createe one Multiple State Switch component, the attribute is:

| Read/ Write Address            | LW9130 (HMI system special register)     |  |
|--------------------------------|------------------------------------------|--|
| Control Mode                   | Dropdown List                            |  |
| State Num.                     | 3                                        |  |
| Select/Background/Border Color | bright green/gray /lack                  |  |
| Tag                            | Use; 0: Chinese; 1: English; 2: Japanese |  |
| Graphics                       | No                                       |  |

When running, the effect is as shown below:

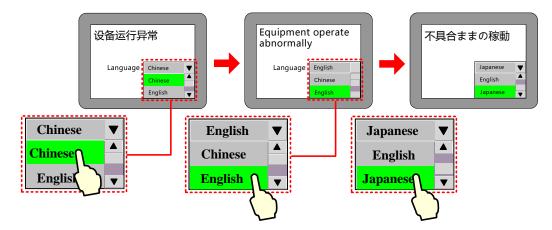

# 2.7 RTC Set

.

MT series HMI has real time (RTC) function, BIN coded format, for real time and date display. Once HMI is power off, battery is backup

In Kinco HMIware, components with real time clock: time, event display, event bar, historical event display, historical data display, operation log, trend curve ,XY plot.

So when using components above, you should ensure the accuracy of time or you may get wrong information

# 2.7.1 Through Special Registers

LW10000~LW10006:

| Special Register | Address Type | Code Type | Descriptions                                            |
|------------------|--------------|-----------|---------------------------------------------------------|
| LW10000          |              |           | Second, the effective value range from 0 to 59          |
| LW10001          |              |           | Minute, the effective value range from 0 to 59          |
| LW10002          |              |           | Hour, the effective value range from 0 to 23            |
| LW10003          | WORD         | BIN       | Day, the effective value range from 1 to 31             |
| LW10004          |              |           | Month, the effective value range from 1 to 12           |
| LW10005          |              |           | Year, the effective value range from 2000 to 2037       |
| LW10006          |              |           | Week, the effective value range from 0 [Sun] to 6 [Sat] |

[Example]set year, month, date, minute, second, use 6 number input components as shown :

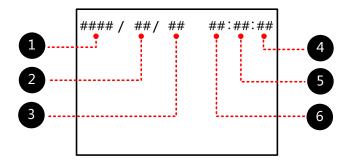

# 006

attributes:

| Read/Write       | LW10005 (HMI system | LW10004 (HMI system | LW10003 (HMI system |  |  |
|------------------|---------------------|---------------------|---------------------|--|--|
| Address          | special register)   | special register)   | special register)   |  |  |
| Integer          | 4                   | 2                   | 2                   |  |  |
| Min/ Max         | 2000/2037           | 1/12                | 1/31                |  |  |
| Alignment        | Left                | Leading 0           | Leading 0           |  |  |
| Font Color       | Black               |                     |                     |  |  |
| Graphics         | No                  |                     |                     |  |  |
| <b>466</b> attri | butes:              |                     |                     |  |  |
| Read/Write       | LW10002 (HMI system | LW10001 (HMI system | LW10000 (HMI system |  |  |
| Address          | special register)   | special register)   | special register)   |  |  |
| Integer          | 2                   | 2                   | 2                   |  |  |
| Min/ Max         | 0/23                | 0/59                | 0/59                |  |  |
| Alignment        | Leading 0           |                     |                     |  |  |
| Font Color       | Black               |                     |                     |  |  |
| Graphics         | No                  |                     |                     |  |  |

Input the real time to get the right time information:

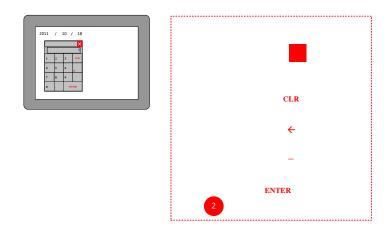

#### 2.7.2 Calibrate System Time in System Setup Screen

Switch to system setting mode, modify time on this interface.

Take one HMI for example:

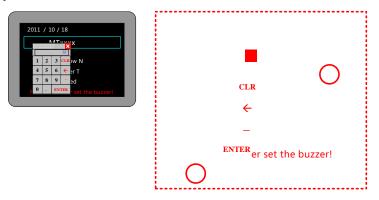

More infermation refers to [Hardware Part 3.1 Methods to Display System Setting Mode]

#### 2.7.3 System Time and PLC Time Synchronization

There are two following way to make the system time and PLC CPU time synchronization:

• Use Data Transmission function of Timer component

In this way, we will use the Timer component to transfer the data in the time register of PLC to HMI system special register LW10000~LW10006.

For details about Timer component, refers to [Advanced Part 4.16.2 Timer]

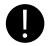

Minimum execution cycle is 100ms, so there is an inevitable time deviation between HMI and PLC.

• Use The External Clock for Event

Only for trigger time and return to normal time of event (HMI time for acknowledge time ).

Choose "use external time for event" - [HMI attribute]-[HMI extended attributes ],related time will read from special

registers: LW9010~LW9017 , which get time by timer receiving from PLC CPU clock.

LW9010~9017:

| Data Type | Code Type | Address            | Descriptions                | Address           | Descriptions                     |
|-----------|-----------|--------------------|-----------------------------|-------------------|----------------------------------|
|           |           |                    | Second, the effective value | LW9014            | Month, the effective value range |
|           |           | LW9010             | range from 0 to 59          | LW9014            | from 1 to 12                     |
|           |           | LW9011             | Minute, the effective value | LW9015            | Year, the effective value range  |
| WORD      |           | range from 0 to 59 | LW 9015                     | from 1980 to 2079 |                                  |
| WORD      | D BIN     |                    | Hour, the effective value   | LW9016            | Week, the effective value range  |
|           |           | LW9012             | range from 0 to 23          | LW9010            | from 0[Sun] to 6[Sat]            |
|           |           | I W0012            | Date, the effective value   | LW9017            | Millisecond, the effective value |
|           | LW9013    |                    | range from 1 to 31          | LW9017            | range from 0 to 999              |

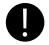

Minimum execution cycle is 100ms, so there is an inevitable time deviation between HMI and PLC.

# [Example] Take FX2N PLC for example:

FX2N CPU clock

| Addr. Type | Descriptions                                 | Addr. Type | Descriptions                                 |
|------------|----------------------------------------------|------------|----------------------------------------------|
| D8013      | Second, the effective value range from 0 to  | D8017      | Month, the effective value range from 1 to   |
| D6015      | 59                                           | D0017      | 12                                           |
| D8014      | Minute, the effective value range from 0 to  | D0010      | Year, the effective value range from 1980 to |
| D8014      | 59                                           | D8018      | 2079                                         |
| D8015      | Hour the effective value report from 0 to 22 | D8019      | Week, the effective value range from 0[Sun]  |
| D8015      | Hour, the effective value range from 0 to 23 | D8019      | to 6[Sat]                                    |
| D8016      | Date, the effective value range from 1 to 31 |            |                                              |

• Select "Use External Time for Event" in [HMI Attribute]-[HMI Extended Attributes].

| HII Attribute                    |                  |         |                  |                    |          |            |        | Þ    |
|----------------------------------|------------------|---------|------------------|--------------------|----------|------------|--------|------|
| Security Levels Setti            | ng   User Pe     | rmis    | sions Setting    | ; His              | torice   | al Events  | : Sto: | rage |
| Print Setting                    | COMO Settir      | ~       | COM2 Set         | · ·                |          | xtended    |        |      |
| HMI Task Bar                     | HMI Extend       | ed A    | ttributes        | HMI S <sub>3</sub> | ystem (  | Informat   | ion I  | 'ext |
| ✓ Backlight 10                   | mins Video       | o Mo    | de PAL 👻         |                    |          |            |        |      |
| Backlight automatically          | turns when the   | alarm   | 1 / event occurs |                    |          |            |        |      |
| C Screen Saver 0                 | mins The V       | Wind    | ow Of Screensa   | vers               | 0:Fran   | neO 🔻      |        |      |
| 🔽 Return to Original Wind        | ow when Scree    | ensav   | ers Ends         | Numb               | per of L | anguage    | 8      | •    |
| 🔽 Allow Upload                   | Password         | 8888    | 88               | Defa               | ult Lang | juage      | 1      | •    |
| Allow Decompilation              | Password         | 8888    | 188              | Lar                | nguage   | Setting    |        |      |
| Use DownLoad P                   | assword          |         | 88               |                    |          |            |        |      |
| 🔲 User defines datalogge         | r's channel desc | oriptia | n                |                    |          |            |        |      |
| Chinese Font Box Height          | 24               | [       | - Operational Re | cords SI           | torage ( | Setting —  |        |      |
| System Scroll Bar Width          | 20               |         | Storage Device   | es l               | JSB DI   | SK1        |        | •    |
| 📕 Use INIT Macro                 |                  | -       | Subdirectory     | Record             | ł        |            |        |      |
| Use External Time for Datalogger |                  |         | Storage Type     | Daily P            |          |            |        | -    |
| I Use External Time for Event    |                  |         | storage Type     | Daily F            | ne       |            |        | •    |
| Vector Fonts Edge Blur           |                  |         | Bulk Storage     | Defau              | lt 🝷     | 🗌 Sav      | e MS   |      |
| Screen Flip Display              |                  |         | Max Storage      | 0                  |          | Days       |        |      |
| 🗌 Use Buzzer                     | Cursor Color     | •       | Note: there is n | o limit w          | hen Th   | e max stor | age is |      |

**2** Add the needed event to Event Information List.

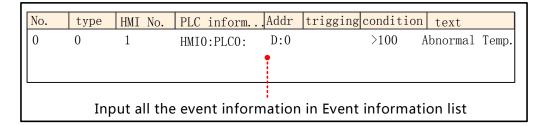

For details about event information logon, refers to [Advanced Part 4.15.3 Event Information]

**3** use a event display to display information written in event information list.

# attribute:

| Read Address | LW 0 (HMI Local Register)    |  |
|--------------|------------------------------|--|
| Format       | Sequence No.                 |  |
|              | Event Trig Time              |  |
|              | Acknowledge Time             |  |
|              | Return to Normal Time        |  |
|              | Standard Time Format (H:M:S) |  |
|              | Extended Date Format (Y/M/D) |  |

**4** use a timer to transport data from PLC to HMI

attribute:

| Execution Cycle   | $1 \times 100 \text{ms}$ |                                       |
|-------------------|--------------------------|---------------------------------------|
| Data Transmission | Source Address           | Destination Address                   |
| _                 | SD 8013* (PLC register)  | LW 9010 (HMI system special register) |
| Data Type         | Word                     |                                       |

Data Transmission 6(word)

✗ FX2N PLC D8000∼D8255 corresponding to HMI SD8000~SD8255。

value in D0 is larger than 100:

| 0 2011/10/20 10:50:01 11:4                               | 10:10 10:54:20 Abnornal Temp. |                     |  |  |
|----------------------------------------------------------|-------------------------------|---------------------|--|--|
|                                                          | Return to normal time         | From PLC CPU<br>RTC |  |  |
|                                                          |                               |                     |  |  |
| Acknowledge time<br>From PL<br>Trigger time and date RTC |                               |                     |  |  |

# 2.8 LOGO Screen (Logo)

LOGO screen is the screen that appears during the startup of HMI. LOGO screen can be customized by users.

# 2.8.1 LOGO Screen Specification

The specification of LOGO screen

| HMI models | Max size (pixel)<br>(Width×Height) | Picture format          |
|------------|------------------------------------|-------------------------|
| MT4424T/TE | 800 × 480                          |                         |
| MT4414T/TE | 800×480                            | In a hour off and so on |
| MT4620TE   | 800×600                            | Jpg, bmp, gif and so on |
| Others     | Width × Height<131000              |                         |

# 2.8.2 Init Screen Setting

| 🔅 Open         |         |                            |                |        |         | x |
|----------------|---------|----------------------------|----------------|--------|---------|---|
| Look in: 🚺     | Sample  | Pictures                   | - 🗧 🔁          | 📸 🎹    | •       |   |
| Chrysanthe     | emu     | Desert.jpg                 | Hydrangeas.jpg | Jellyf | ïsh.jpg |   |
| File name:     | Desert, | jpg                        |                |        | Open    |   |
| Files of type: | Graphic | cs File(*.bmp; *.gif; *.jp | g:)            | •      | Cancel  |   |

• Change initial window:

| Graph instrument st | tep |
|---------------------|-----|
|---------------------|-----|

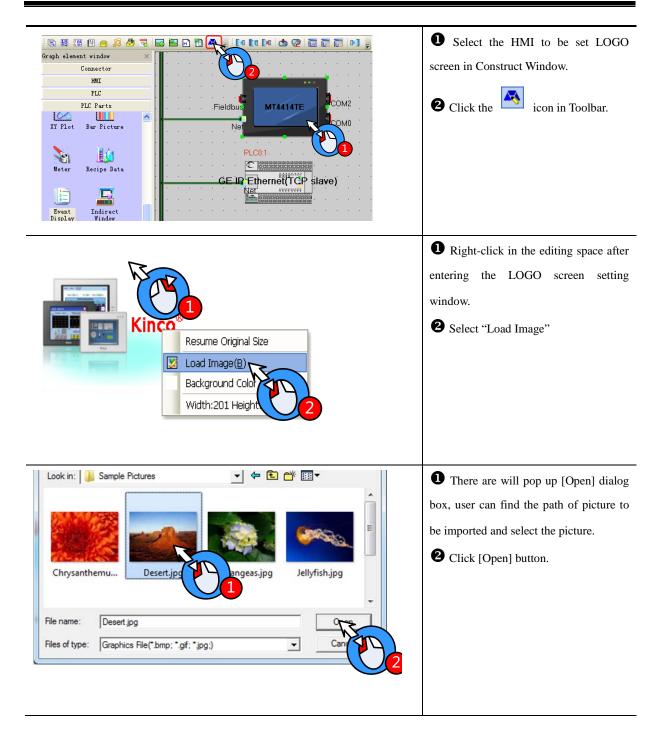

|                                                                                                    | LOGO Screen is set successfully.                                                                                                    |
|----------------------------------------------------------------------------------------------------|----------------------------------------------------------------------------------------------------|
|                                                                                                    |                                                                                                    |
|                                                                                                    | HMI Click the icon in the icon in the icon in the icon in the icon in the icon in the icon in the icon in the icon in the icon in the icon in the icon in the icon in the icon icon in the icon icon icon icon icon icon icon icon |
| KHDownload                                                                                                    | HMI Click the icon in the toolbar, and pop up the [KHDownloak]                                                                                                    |
| KHDownload         Select HMI:         WII Information         HMI Station         HMI Station         HMI Station         Recipe file                                                                                                    |                                                                                                    |
| Select HMI:<br>HMI Station HMI Information<br>HMIO<br>Recipe file<br>Comparison                                                                                                    | toolbar, and pop up the [KHDownloa                                                                                                    |
| Select HMI:<br>HMI Station<br>HMI Information<br>Client data<br>Client data                                                                                                    | toolbar, and pop up the [KHDownloa<br>dialog box, then select the HMI to<br>downloaded the LOGO screen.                                                                                                    |
| Select HMI:     Select Section:       HMI Station     HMI Information       HMI Station     Recipe file       Comparison     Comparison       Download File Path:     C:\documents and settings\suhong.sh-rd-0005\                                                                                                    | toolbar, and pop up the [KHDownloa dialog box, then select the HMI to                                                                                                    |
| Select HMI:<br>HMI Station<br>HMI Information<br>HMI Information<br>Classifie<br>Classifie<br>Classi | toolbar, and pop up the [KHDownload<br>dialog box, then select the HMI to be<br>downloaded the LOGO screen.<br>Select the [LOGO file] and click the                                                                                |

Open [KHManager]-[Download Operate] and select "Unshow LOGO", then click the [Set] button. If the setting is successful, [Set Successfully] dialog box will appear. And then LOGO screen will not appear during the startup of HMI next time.

For details about KHManager, refer to [Advanced Part 8 KHManager].

# 2.8.3 Note for Using Init Screen

Pictures for initial screen should keep in allowed size.

# 2.9 Exchange Serial

By "exchange serial 0 and serial 1", all the devices connected to these two ports along with their parameters will be exchanged without bothering to reset.

In Kinco HMIware construct window select the HMI which to exchange serial, right-click and select "Exchange serial 0 and serial 1 ", as shown below:

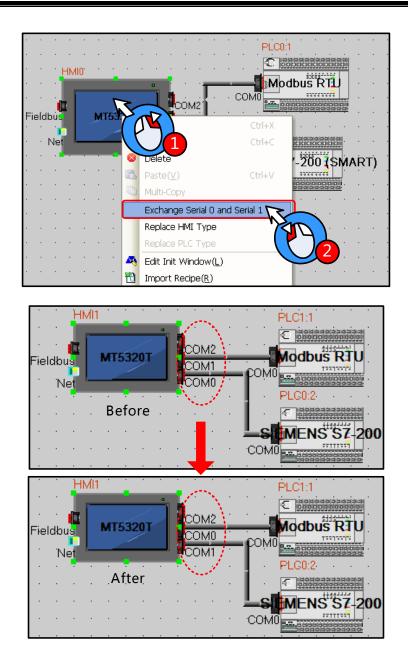

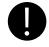

Exchange serial function is only applicable to COM0 and COM1, are not suitable for COM2

# 2.10 Replace Devices

In the industrial field, we often need to change devices. Kinco HMIware has shortcuts to make it.

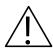

# Note

HMI replacement must be carried out through the [Replace HMI Type] option, and if it is done by getting the original HMI deleted and then a needed HMI type created, the original project screen will be lost.

Note

# $\triangle$

PLC replacement must be carried out through the [Replace PLC Type] option, and if it is done by getting the original PLC deleted and then a needed PLC type created, the PLC address type set in the original project will be replaced by the HMI local address.

#### 2.10.1 Replace HMI

Select a HMI icon and right-click it in the Construct Window of Kinco HMIware, and then click "Replace HMI Type", as shown below:

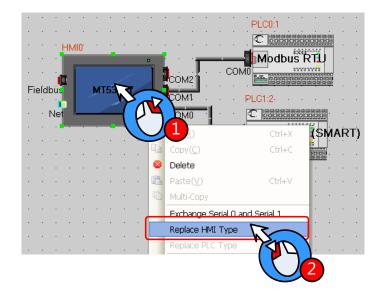

Then, the [Replace HMI Type] dialog box will pop up:

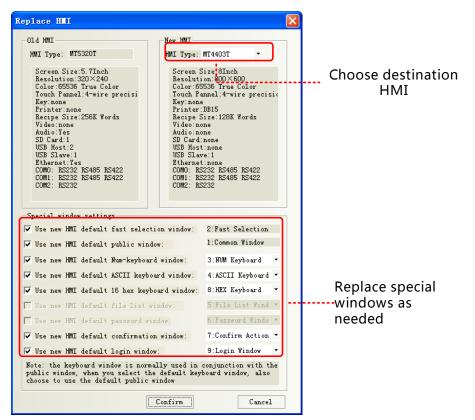

Choose the HMI you want in []new HMI]-[HMI type], If resolution ratio of the two differ a lot, it is suggested to choose all the special windows, or the old ones are in use. Click OK to finish.

1. Replace a HMI with 3 serials with one with 2, you should connect the device to COM0 or COM1 if it is once connect to COM1. Otherwise , replacement won't be allowed.

2. HMI with Ethernet can only replaced by one has too

3.Once the new HMI type doesn't support components in the old ones, all them will disappear automatically.

4. If resolution ratio of the two types are different size of component will be enlarged or narrowed, excluding word size..

#### 2.10.2 Replace PLC

Select a PLC icon and right-click it in the Construct Window of Kinco HMIware, and then click "Replace PLC Type", as shown below:

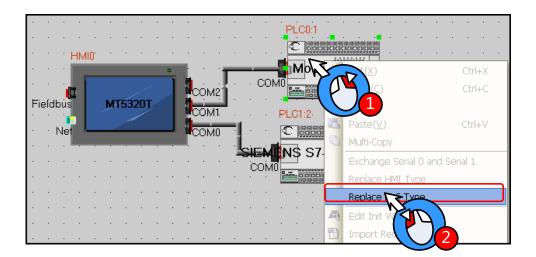

Then, the [Replace PLC Type] dialog box will pop up:

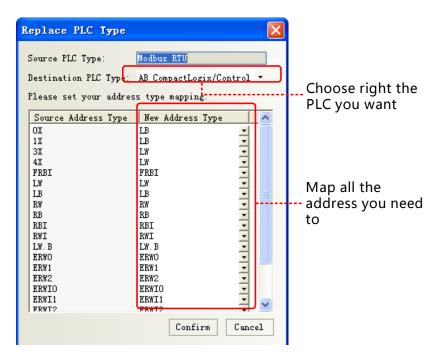

The user can select the replace PLC type in the pull-down list of the destination PLC type, and the user select new address types in address type mapping list according to the address type relationship between source PLC type and destination PLC type.

# 2.11 Index Function

#### 2.11.1 Index Register

We can change operator address by changing value of a register .In this way, we call this register index register. Real address=initial address + value of index register. After using index register, only the real register value will be modified, not the initial one.

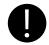

Some backgrounders including event information logon, alarm information logon, PLC control, macro ,trend curve, XY plot, oscilloscope do not have this function.

# [Example]

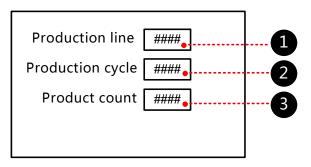

| <b>1</b> Number Input component, the attribute is |
|---------------------------------------------------|
|---------------------------------------------------|

| Read/Write Address                            | LW 0 (HMI local register) |  |  |
|-----------------------------------------------|---------------------------|--|--|
| 2 Number Display component, the attribute is: |                           |  |  |
| Read Address                                  | D 100 (PL C register)     |  |  |

| Index Register                                       | select: LW 0 |  |  |
|------------------------------------------------------|--------------|--|--|
| <b>3</b> Number Display component, the attribute is: |              |  |  |
| Read Address D 200 (PLC register)                    |              |  |  |
| Index Register                                       | select: LW 0 |  |  |

You can check all the product indicator data by input line number

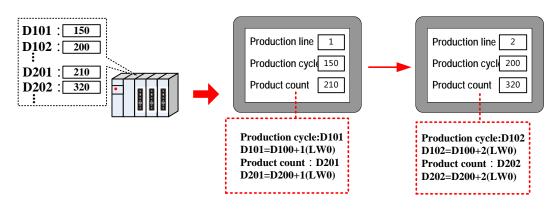

#### 2.11.2 Index Station Num

When HMI communicates with more than one PLC through one port, it usually needs to drag many PLCs on the screen. If there are a lot, it will be a little crowd. In order to avoid it, user can make it by [change station num.

When editing a project, only one PLC is dragged out, by change choose [change station num] in component attribute, you can switch to different station PLCs.

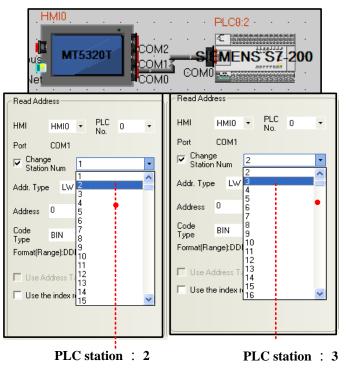

0 ~ 255 station ID, special registers LW9416 ~ LW9431

| - Read Addr       | ess —     |     |                               |       |   | ٦ |
|-------------------|-----------|-----|-------------------------------|-------|---|---|
| НМІ               | HMIO      | •   | PLC<br>No.                    | 0     | • |   |
| Port              | COM1      |     |                               |       |   |   |
| Change<br>Station | e<br>Num  |     | lex0:LW                       |       | • |   |
| Addr. Type        | LW        | Ind | ex0:LW/<br>ex1:LW/<br>ex2:LW/ | 9417  |   |   |
| Address           | 0         | Ind | ex3:LW:<br>ex4:LW:<br>ex5:LW: | 9420  |   |   |
| Code<br>Type      | BIN       | Ind | ex6:LW<br>ex7:LW              | 9422  |   |   |
| Format(Ra         | nge):DDI  | Ind | ex8:LW:<br>ex9:LW:            | 9425  |   |   |
| 📕 Use Address Ta  |           | Ind | ex10:LV<br>ex11:LV<br>ex12:LV | /9427 |   |   |
| 🔲 Use th          | e index r | Ind | ex13:LV<br>ex14:LV            | /9429 | ~ |   |
|                   |           |     |                               |       |   |   |

1. Some backgrounders including event information logon, alarm information logon, PLC control, macro,

trend curve, XY plot, and oscilloscope do not have this function.

2. Special register index station ID, 16 different number devices to max on one screen .

# [Example]

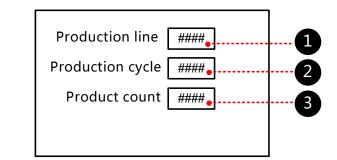

# **O**Number input, attribute:

| read/write address            | LW 9416 (special register) |
|-------------------------------|----------------------------|
| <b>2</b> Number display, attr | ibute:                     |
| Read address                  | D 100 (PLC register)       |
| Change station num            | Index0: LW9416             |
| <b>3</b> Number display, att  | ribute:                    |
| Read address                  | D 101 (PLC register)       |
| Change station num            | Index0: LW9416             |

You can check all the product indicator data by input line number

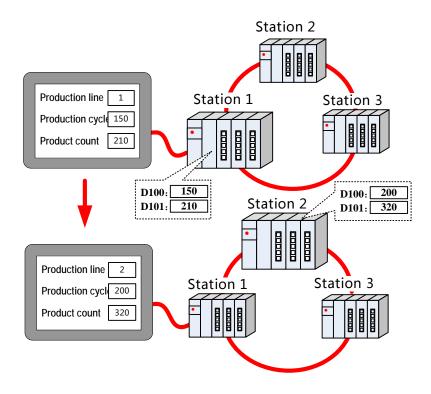

# 2.12 Buzzer

Buzzer is built HMI body, and can issue a "beep" sound device. The buzzer is usually used for touch and alarm.

# 2.12.1 Touch Beep

Touch beep means that when user touches the screen components, the buzzer will issue a "beep" sound.

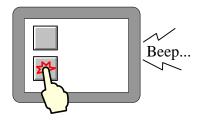

Enabling and disabling the touch beep can be achieved through the following three ways:

• Set in [HMI Attribute]-[HMI Extended Attributes]:

Check the "User buzzer" means that enable the buzzer sounds, as shown:

| HEII Attribute                                                                                                    | X                                                                  |  |  |  |  |
|----------------------------------------------------------------------------------------------------|--------------------------------------------------------------------|--|--|--|--|
| Security Levels Setting   User Permissions Setting   Historical Events Storage<br>Print Setting   COMO Setting   COM1 Setting   COM2 Setting<br>HMI   Task Bar   HMI Extended Attributes   HMI System Information Text |                                                                    |  |  |  |  |
| Backlight automatically tums when the                                                                                                    | o Mode PAL  alarm / event occurs Window Of Screensavers 11:Frame 1 |  |  |  |  |
| Return to Original Window when Scree                                                                                                    | Thirdhor                                                           |  |  |  |  |
| Image: Allow Decompilation         Password           Image: Use DownLoad         Password                                                                                                    | 888888 Language Setting                                            |  |  |  |  |
| User defines datalogger's channel description           Chinese Font Box Height         24   Operational Records Storage Setting                                                                                       |                                                                    |  |  |  |  |
| System Scroll Bar Width 20                                                                                                    | Subdirectory Record                                                |  |  |  |  |
| Use External Time for Datalogger<br>Use External Time for Event<br>Vector Fonts Edge Blur                                                                                                    | Storage Type Daily File  Bulk Storage Default  Save MS             |  |  |  |  |
| Screen Flip Display     Max Storage     0     Days       I Use Buzzer     Cursor Color     Imit when The max storage is                                                                                                |                                                                    |  |  |  |  |

Save, compile and download to the HMI, then setting can take effect.

• Set in system setting mode

Switch to system setting mode, and set the buzzer enable or disable.

Take a HMI for example:

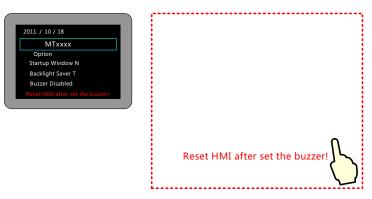

More information refers to [Hardware Part 3 System Setting Mode]

• Change the value of LW10012 to make buzzer enable or disable.

LW10012 Specific instructions as shown in table:

| System Register | Descriptions                       |
|-----------------|------------------------------------|
| LW 10012        | 0:buzzer disable; 1: buzzer enable |

# 2.12.2 Alarm Beep

When item logon in the alarm information or event information is triggered, HMI will beep.

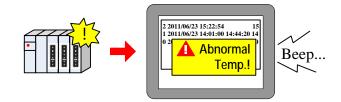

Choose "buzzer" as below:

| Event                                                                                                    | Alarm Information                                                                                                    |
|----------------------------------------------------------------------------------------------------|----------------------------------------------------------------------------------------------------|
| Triggered HMI:       Imil       Type:       Imil         Address       Trigger Function       Imil       Imil         HMI       HMIO       PLC       Imil       Imil         Port COMI       Imil       Imil       Imil       Imil         Change Station Num       Imil       Imil       Imil       Imil       Imil         Addr. Type LB       Addr.       O       Imil       Imil       Imil       Imil       Imil         Code Type BIN       Data Type Bit       Imil       Imil | Triggered HMI: HMIO • Type: 0 •<br>PLC Address<br>HMI HMIO • PLC No. 0 •<br>Port COM1 Change Station Hum 1 •<br>Address Type LB • Address 0<br>Use Address Tag<br>Address Tag List<br>Address Tag List<br>Attribute<br>Trigger: ON © OFF<br>V Use Buzzer Buzzing Time: 1 Sec.<br>Text<br>Content<br>Use Text Library<br>Language: Languagei • Font |
| Event information list                                                                                                    | Alarm information list                                                                                                    |

Users can choose buzzing time raging from 1 to 65535, unit: second

User should set value of LB9141 to shut off the buzzer:

| Special register address | Specification                   |
|--------------------------|---------------------------------|
| LB 9141                  | ON: shut off buzzer, reset to 0 |

#### 2.13 Screen Saver

Use a screen saver function can effectively prevent the screen in a important frame by inadvertently touch screen causes disoperation.

Screen saver function is enabled in the [HMI Attribute] - [HMI extended attributes]:

| HEI Attribut     | e 🔀                                                               |
|------------------|-------------------------------------------------------------------|
| Security Level   | Ls Setting   User Permissions Setting   Historical Events Storage |
| Print Settin     | ng COMO Setting COM1 Setting COM2 Setting                         |
| HMI Tasl         | k Bar HMI Extended Attributes HMI System Information Text         |
| Backlight        | 10 mins Video Mode PAL +                                          |
| Backlight autor  | matically turns when the alarm / event occurs                     |
| Screen Saver     | 1 mins The Window Of Screensavers 11:Frame1 -                     |
| Return to Origin | nal Window when Screensavers Ends Number of Language 8 +          |

When the HMI screen in the set period of time without touched, the screen will switch to the specified window that screensaver window.

If the screen saver window is a non-fixed value, you can change the value of the special register LW9532 to change

screensaver window number.

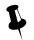

- 1. Screen saver time range from 1 to 65535, unit is minute; if set to 0, it means does not use the screen saver function.
- 2. Check the "Return to original window when screensavers ends", which means that when the system enters screen, if there are touch-screen operation, the system will switch back to the previous window into screensavers. Uncheck it means to continue to stay in the screensaver window, you need to set window switching element to switch screen.

#### 2.14 Password Setting

Kinco HMIware security function includes project protect, screen protect and component protect.

# 2.14.1 Project Protection

- project protection: before you can open a project ,you should input password
- Project password protection:
- Upload protect: before uploading ,you should input a password
- Project upload projection:

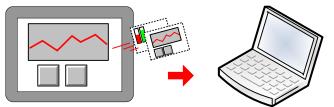

#### After input upload password

- Project decompile protection:: when turning pkg into wpj, you should input a password
- Project decompile protection:

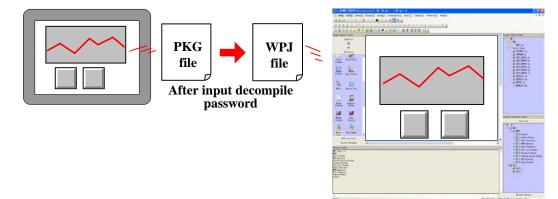

#### 2.14.2 Screen Protection

You can set security levels or user permissions to limit operator from entering some important windows.

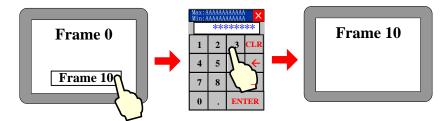

• security levels to protect screen

Set number of security levels and relevant password in [HMI attribute]-[security levels].

There are two ways:

Take window A switching to window B for example:

Window security level

Window security level is set to 0(default), Window B security level is set to 1, then window A can be switched to window B when the system security level is equal or up to 1. So user must input the 1 or up 1 level password before switching the window.

About password window:

User can pop password window with the help of direct window, while function key will be used to switch the state of it. User can also create a new window or call the system one[Frame9:Login Window].

Set the control authority

Set control setting to the component changing window. Choose "conditional enable" in [attribute]-[control setting]-[Touching enabled setting], select "security level", set minimum level:1(or higher than 1). Then only users whose level is not less than 1 can operate this component.

• screen protection through user permission

You need first to assign authority in [HMI attribute]-[user permissions setting]

Then you can set control setting of a component to implement this function.

Choose "conditional enabling" in [HMI attribute]-[control setting]-[touching enabled setting], select "permission control",

"select permission" :1 (for example).

Only user who has permission 1 can use this component. User can input its name and password to get the permission.

About login window:

User can also create a new window or call the system one [Frame9: Login Window].

#### 2.14.3 Component Protection

In Kinco HMIware, you can limit others to operate some important components by set security levels or user permissions.

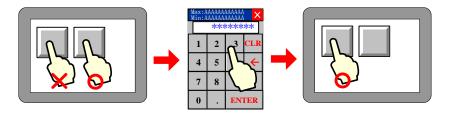

In two following ways you can protect components from being used without allowance:

- Through Security Level
- Through Permission Control

For details about password, refers to [Advaced part 10 Password]

# 2.15 Data Encryption

For the data stored in the external memory – USB disk\ SD card, data encryption function can be used to limit the user to make modification, editing and so on to the data files as CSV format.

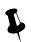

- 1. If the [data decryption] operation is not performed to the CSV file generated for the component using [Data Encryption], the illegible characters will be displayed in the opened CSV file.
- 2. If the data is decrypted through KHManager, the CSV file can only be opened for viewing instead of modifying or editing.
- 3. If the encrypted file is modified by someone intentionally, the error prompt will appear during the [Decompile] operation in KHManager, making the damage of source file informed to the user.
- 4. The components supporting [Data Encryption] function are trend curve, XY plot, historical data display components.

Take the setting method of [Data Encryption] for sampling data file of the Trend Curve as example:

(1) [Trend graph component attribute] - [Save historical data] - Select [Save to external device] - Select [Data Encryption].

| Irend Graph Component     | Attribute                                                       |                                                                |
|---------------------------|-----------------------------------------------------------------|----------------------------------------------------------------|
| Basic Attributes   Tre    | rint Trigger Line<br>end Graphics   Channe<br>e Historical Data | Display Setting<br>1 Extended Attributes<br>History Data Query |
| Save to Recipe Data Field | Save to E<br>Storage Dev                                        | External Device                                                |
| Start Addr.               | v Outage I<br>v Outage I<br>v Export to                         | Keepin 🔽 Data Encryptic                                        |
| Addr. Format DDDDDD       | Subdirectory                                                    | HistoryTrend                                                   |
| External Device: SD Card  | Storage Type                                                    | Daily File 🔻                                                   |
| Subdirectory: TrendToCS\  | Bulk Storage                                                    | Default 👻                                                      |

(2) The illegible characters will be displayed in the generated CSV file after the encryption if it is directly opened.

|                       | A                                                                | В                                 | С     | D               | E         |
|-----------------------|------------------------------------------------------------------|-----------------------------------|-------|-----------------|-----------|
| 1                     | TIME                                                             | CH0                               |       |                 |           |
| 2                     | (2IY1}嫄-                                                         | ┛聠                                |       |                 |           |
| 2                     | (2IY1)剱                                                          | 聤                                 |       |                 |           |
| 4                     | (2IY1) 厫                                                         |                                   |       |                 |           |
| 5                     | (2IY1z寫)                                                         | 囱聝                                | Choos | e[data en       | cryption] |
| 6                     | (2IY1z崘翁                                                         | 宠聝                                | Choos |                 | cryption  |
| 7                     | (2IYlz帎野                                                         | 葛聝                                |       |                 |           |
| 8                     | (2IY1z彁                                                          | 聝                                 |       |                 |           |
| 9                     | (2IY1z垚物                                                         | 巠聥                                |       |                 |           |
|                       |                                                                  |                                   |       |                 |           |
|                       | Α                                                                | В                                 | С     | D               | E         |
| 1                     | A<br>TIME                                                        | B<br>CH0                          | С     | D               | E         |
|                       |                                                                  |                                   | С     | D               | E         |
| 1<br>2<br>3           | TIME                                                             | CHO                               | С     | D               | Ē         |
|                       | TIME<br>10:57:37                                                 | CH0<br>11                         | C     | D               | E         |
| 2<br>3                | TIME<br>10:57:37<br>10:57:38                                     | CH0<br>11<br>22                   |       |                 |           |
| 2<br>3<br>4<br>5<br>6 | TIME<br>10:57:37<br>10:57:38<br>10:57:39                         | CH0<br>11<br>22<br>33             |       | D<br>se[data en |           |
| 2<br>3<br>4<br>5      | TIME<br>10:57:37<br>10:57:38<br>10:57:39<br>10:57:40             | CH0<br>11<br>22<br>33<br>44<br>55 |       |                 |           |
| 2<br>3<br>4<br>5<br>6 | TIME<br>10:57:37<br>10:57:38<br>10:57:39<br>10:57:40<br>10:57:41 | CH0<br>11<br>22<br>33<br>44<br>55 |       |                 |           |

(3) Open the KHManager software to decrypt CSV file.

| 🖓 Open         | -                   | ×                 |
|----------------|---------------------|-------------------|
| Look in: 🚺     | HistroyData 💌       | ← 🗈 📸 📰 ▼         |
| Name           | *                   | Date modified Ty  |
| 2013081        | 5.csv               | 2013/8/15 17:05 M |
| -              | III                 | 4                 |
| File name:     | 20130815.csv        | Open              |
| Files of type: | Data Files (*.csv)  | ▼ Cancel          |
|                | C Open as read-only | //                |

| 🕺 KHI anager                  |                                                    |                                       |
|-------------------------------|----------------------------------------------------|---------------------------------------|
| Download Operate              | Commun 🔯 Open                                      |                                       |
| 🌀 Upload Operate              | IP: Name                                           | Date modified Ty<br>2013/8/15 17:05 M |
| System Operate                | Seria                                              | 2013/01317/05                         |
| Get Version                   |                                                    |                                       |
| Decompile Operate             | Sele (<br>File name: 20130815.csv                  | Open                                  |
| Pass Through<br>Communication | Files of type: Data Files (*.csv)                  | Cancel                                |
| Virtual COM<br>Communication  | Open as read-only                                  |                                       |
|                               | Decompile                                          |                                       |
|                               | -Decrypte Operation<br>Decrypte Mistoric Data File |                                       |
|                               |                                                    | XT>> Exit                             |

The following dialog box will pop up after the successful decryption.

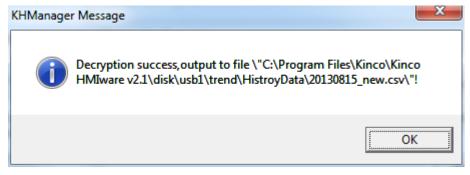

The display effect of the CSV file decrypted successfully is as shown below.

|   | A        | В   | С | D | E |
|---|----------|-----|---|---|---|
| 1 | TIME     | CH0 |   |   |   |
| 2 | 10:57:37 | 10  |   |   |   |
| 3 | 10:57:38 | 20  |   |   |   |
| 4 | 10:57:39 | 30  |   |   |   |
| 5 | 10:57:40 | 40  |   |   |   |
| 6 | 10:57:41 | 50  |   |   |   |
| 7 | 10:57:42 | 60  |   |   |   |
| 8 | 10:57:43 | 70  |   |   |   |
| 9 | 10:57:44 | 80  |   |   |   |

# 2.16 Animation Effects

In Kinco HMIware, user can make the screen more vivid by using animation effects in three ways:

• using multiple state display component

By frequently switching some static pictures ,you can see a continuous effect .

[Example]multiple state display making animation effect of an air blower

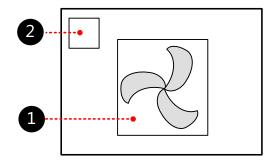

**1** multiple state display, making animation effect of an air blower, attribute:

| Read address | LW 0 (HMI local register) |
|--------------|---------------------------|
| Move type    | 3                         |
| Graphics     | State0 State1 State2      |

**2** timer, change values of multiple state display, attribute:

| Execution Cycle | $1 \times 100 \text{ms}$ |                           |
|-----------------|--------------------------|---------------------------|
| State Setting   | Mode                     | Periodical JOG++ (circle) |
|                 | Date Type                | word                      |
|                 | Asc value                | 1                         |
|                 | Upper                    | 2                         |
|                 | Addr. Type               | LW 0 (HMI local register) |

When the project is run, the effect is as shown:

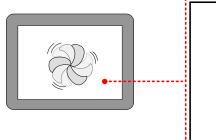

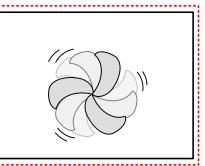

More information refers to [Adcanced Part 4.3.2 Multiple State Display]

• Animation

By changing values, component can move from one position to another, so user will see a continuous action effect.

[Example]ambition making conveyer belt effect

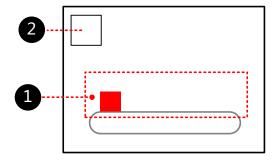

| Read address               | LW 0 (HMI lo        | LW 0 (HMI local register) |  |
|----------------------------|---------------------|---------------------------|--|
| Graphics                   | Vector graphic      | State0                    |  |
| <b>2</b> timer, change val | lues of presupposed | d path, attribute:        |  |
| Execution Cycle            | 1×100ms             |                           |  |
| State Setting              | Mode                | Periodical JOG++ (circle) |  |
|                            | Date Type           | word                      |  |
|                            | Asc value           | 1                         |  |
|                            | Upper               | 3                         |  |
|                            | Addr. Type          | LW 1 (HMI local register) |  |

When the project is ran, the effect is as shown:

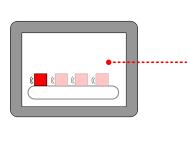

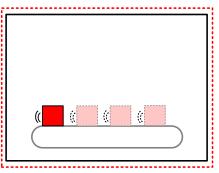

More infermation refers to [Advanced Part 4.12.1 Animation Components]

- Moving component
  - By changing values, component can move from one position to another ,so user will see a continuous action effect.

[Example] moving component making ball moving effect

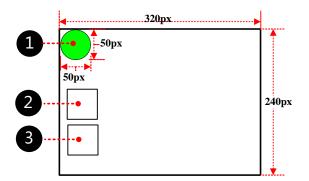

• Moving component property is set to:

| Read address | LW 0 (HMI local register)   |
|--------------|-----------------------------|
| Move type    | X & Y axis                  |
| Graphics     | State 0<br>Vector graphics: |

| <b>2</b> Timer element, used | to change the X-direction coordinate values of moving element, property is set to: |
|------------------------------|------------------------------------------------------------------------------------|
|                              |                                                                                    |

| Execution Cycle | $2 \times 100 \text{ms}$ |
|-----------------|--------------------------|
|                 |                          |

| State Setting | Mode       | Periodical Bounce (turnover upon limit) |
|---------------|------------|-----------------------------------------|
|               | Date Type  | word                                    |
|               | Step       | 1                                       |
|               | Upper      | 0                                       |
|               | Lower      | 270 (320-50)                            |
|               | Addr. Type | LW 1 (HMI local register)               |

**3** Timer element, used to change the Y-direction coordinate values of moving element, property is set to:

| Execution Cycle    | $3 \times 100 \text{ms}$ |                                         |
|--------------------|--------------------------|-----------------------------------------|
| State Setting Mode |                          | Periodical Bounce (turnover upon limit) |
|                    | Date Type                | word                                    |
|                    | Step                     | 1                                       |
|                    | Upper                    | 0                                       |
|                    | Lower                    | 190 (240-50)                            |
|                    | Mode                     | LW 2 (HMI local register)               |

When the project is ran, the effect is as shown:

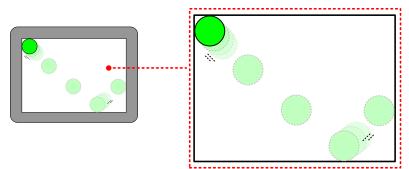

2.17 Multi-Copy

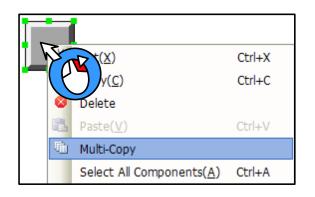

The method of multi-copy:

Select components, click the right mouse button and select [Multi-Copy], pop up multiple copies Properties window.

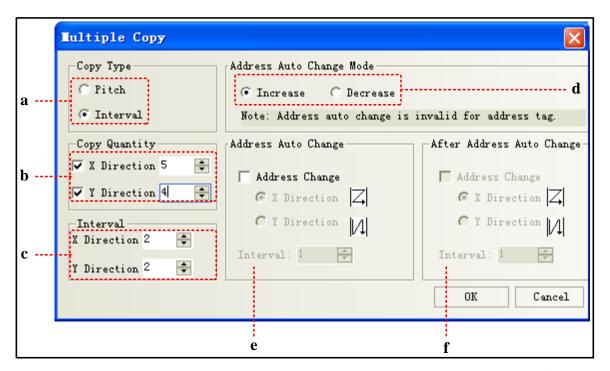

a: Interval makes the right border of the component as the start point to perform the copy. Pitch makes the 1<sup>st</sup> point in the upper-left corner of the component as the start point to perform the copy.

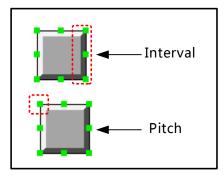

- b: Copy quantity: Duplication elements quantity
- c: Interval: The distance between the duplicated elements, in pixels
- d: Increase/ Decrease: Address Increase or decrease
- e: Address auto change: Integer bit register address auto increase or decrease
- f: After address auto change: The register address after the decimal point auto increase or decrease

#### 2.18 Group

Several components or the graphics are combined together and saved into the Group Components Library, thus making them called by other projects conveniently.

The format of Group Components Library is \*.pgl.

- How to open [edit box of group components library]
- Click [Draw] menu-[Group components]-[use the group element]
- Right-click the mouse in the blank space of the window, select [Groups]- [use the group element], then the [edit box of group components library] dialog will pop up, as shown below:

| Edit Box Of Gr | oup Components | Library                               |                                                                                                    | ×                    |
|----------------|----------------|---------------------------------------|----------------------------------------------------------------------------------------------------|----------------------|
| Preview        |                |                                       | Preview Group                                                                                                    |                      |
| HEX_S_T1       | HEX_S_T2       | HEX_S_T3                              |                                                                                                    |                      |
| HEX.M_T1       | HEX_M_T2       | HANNALA<br>TOTAL<br>TOTAL<br>HEX_M_T3 | H                                                                                                    |                      |
| NUMERAL_S_T1   | NUMERAL_S_T2   | NUMERAL_S_T3                          | Group Components           Group Components           Group Operating           Save Group Components           Export | t Library            |
|                |                |                                       | Delete Group Components New                                                                                            | t library<br>Library |
| NUMERAL M T1   | NUMERAL M T2   | NUMERAL M T3                          |                                                                                                    | e Library            |

| Name                    | Description                                                                                  |  |  |
|-------------------------|----------------------------------------------------------------------------------------------|--|--|
| Export Library          | Make the [Group Components Library] saved in the path defined by the user for convenient     |  |  |
|                         | import.                                                                                      |  |  |
| Import Library          | The default path of group components library is the userlib directory under the installation |  |  |
|                         | path of Kinco HMIware, and the user can also import the group components library from        |  |  |
|                         | the self-defined path. Click [Import Library], and select the required group components      |  |  |
|                         | library in the path corresponding to the saved group components library, then click [Open]   |  |  |
|                         | to add this group components library to the group components library of the current project. |  |  |
| New Library             | Click [New Library] button will make the dialog pop up, and the user can put the name of     |  |  |
|                         | this new created group components library in it. The default path to save the group          |  |  |
|                         | components library is the userlib directory under the installation path of the software.     |  |  |
| Delete Library          | Delete the group components library opened currently.                                        |  |  |
| Delete All Groups       | Delete all the graphics in the group components library opened currently.                    |  |  |
| Delete Group Components | Delete the selected graphics in the group components library opened currently.               |  |  |
| Place Group Components  | Place the selected group graphics in the group components library opened currently into the  |  |  |
|                         | screen edited currently.                                                                     |  |  |

[Example]: How to add group graphics to a new created group components library is described as follows:

(1) Click [use the group element] in [Group components] in [Draw], and click [New Library] after the Edit Box of Group Components Library pops up, and input "group" as the name of the group components library in the group component library name dialog box, as shown below:

| -Please | input | the part g | coup name | :      |  |
|---------|-------|------------|-----------|--------|--|
|         |       | group      |           |        |  |
|         |       | OK         |           | Cancel |  |

| dit Box Of Group Components Library |                                                                                                    | × |
|-------------------------------------|----------------------------------------------------------------------------------------------------|---|
| Freview                             | Freview Group                                                                                                    |   |
|                                     | Group Components<br>group<br>Group Operating<br>Save Group Components Export Library                                                    |   |
|                                     | Dave of oup Components     Import Library       Place Group Components     Import library       Delete Group Components     New Library |   |
|                                     | Delete All Groups Delete Library                                                                                                    |   |

Click [Enter] to create an empty group components library as shown below:

(2) Place 3 rectangles in the screen, as shown below:

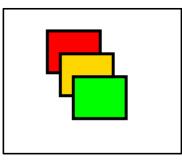

Selected these 3 rectangles, and right-click the mouse to select [Group]-[Save the group elements], and then click the [Save Group Components] button in the Edit box of Group Components Library dialog box to make the following dialog box pop up.

| dit Box Of Group Components Library                                                            | X                                                                                                    |
|------------------------------------------------------------------------------------------------|----------------------------------------------------------------------------------------------------|
| Preview           Part Group Name           Please input the part group name:           graphi | Preview Group                                                                                                    |
| OK Cancel                                                                                      | oup Components<br>roup •<br>Group Operating                                                                                            |
|                                                                                                | Save Group Components     Export Library       Place Group Components     Import library       Delete Group Components     New Library |
|                                                                                                | Delete All Groups Delete Library                                                                                                    |

| eview   | Preview Group                                               |
|---------|-------------------------------------------------------------|
| gr aphi |                                                             |
|         | Group Components                                            |
|         | Group Components                                            |
|         | Group Components<br>group •<br>Group Operating              |
|         | gr oup -                                                    |
|         | group -<br>Group Operating                                  |
|         | group  Group Operating Save Group Components Export Library |

(3) Input "graph 1" in the Part Group Name dialog box, and then click [OK] button, then these 3 rectangles with the name of [graph 1] will be added into the new created group components library with the name of [group], as shown below:

(4) If there are other group components to be added into the group components library with the name of [group], the operation method is the same as that mentioned above. And you just need to select [group] in the Group Components Library list as the path to save it.

2.19 Find /Replace

- Click [edit] menu-[find/ replace]
- Click the 🏟 icon on toolbar
- Press the PC keyboard shortcuts "CTRL" + "F"

The following dialog box will pop up:

| Find / Replace                                                                                                    | X                                                                                                    |
|----------------------------------------------------------------------------------------------------|----------------------------------------------------------------------------------------------------|
| Find Content Find adress and text                                                                                        | ]                                                                                                    |
| Find Range Current Project 🔹                                                                                             | Frames and Macros 🔻                                                                                                    |
| Find<br>Find<br>Register Type Bit<br>HMI HMIO • PLC 0 •<br>Addr. Type LB •<br>Format (Range):DDDD (09999)<br>Range 0 ~ 0 | Register<br>HMI HMIO V PLC O V<br>Addr. Type LB V<br>Address O<br>Format (Range): DDDD (09999)<br>Automigration by Cor. Address<br>Text |
| C Text Match Case Full Match Find Repl                                                                                   |                                                                                                    |
| NO. Location Name                                                                                                    | Data R                                                                                                    |
|                                                                                                    |                                                                                                    |

| Name       |                                                                                      | Description                                                                     |  |  |
|------------|--------------------------------------------------------------------------------------|---------------------------------------------------------------------------------|--|--|
| Find Range | Current Project All the frames, macros, background database in HMI will be searched. |                                                                                 |  |  |
|            | Background                                                                           | Only the background database components, such as event information logon, alarm |  |  |

|               | Database                                                                                                    | information logon, t                                                                                            | rend carve etc. will be searched.                                    |  |  |  |  |
|---------------|----------------------------------------------------------------------------------------------------|----------------------------------------------------------------------------------------------------|----------------------------------------------------------------------|--|--|--|--|
|               | All HMI                                                                                                    | Frames and Macros                                                                                               | All the frames and macros in current project will be searched.       |  |  |  |  |
|               |                                                                                                    | All Frames                                                                                                    | All the frames in current project will be searched.                  |  |  |  |  |
|               |                                                                                                    | All Macros                                                                                                    | All the macros in current project will be searched.                  |  |  |  |  |
|               | Current HMI                                                                                                  | Frames and Macros                                                                                               | All the frames and macros in the selected HMI will be searched.      |  |  |  |  |
|               |                                                                                                    | All Frames                                                                                                    | All the components in all the frames in the selected HMI will be     |  |  |  |  |
|               |                                                                                                    |                                                                                                    | searched.                                                            |  |  |  |  |
|               |                                                                                                    | Current Frame                                                                                                   | All the components in the current frame in the selected HMI will     |  |  |  |  |
|               |                                                                                                    | be searched.                                                                                                    |                                                                      |  |  |  |  |
|               |                                                                                                    | All Macros                                                                                                    | Only all the macros in the current HMI will be searched.             |  |  |  |  |
| Find Register | Register                                                                                                    | Register Type                                                                                                   | It means to find the device with Bit type or Word type.              |  |  |  |  |
|               |                                                                                                    | Addr. Type                                                                                                    | It represents the device type and device address in the controller   |  |  |  |  |
|               |                                                                                                    |                                                                                                    | where the search is performed. Checking "Range" means the            |  |  |  |  |
|               |                                                                                                    |                                                                                                    | search will be performed in the set range of address.                |  |  |  |  |
|               | Text                                                                                                    | Unselect match                                                                                                  | It means the judgment of the case of the characters and the          |  |  |  |  |
|               |                                                                                                    | case/ full match                                                                                                | consistency in the whole text will not be done during the search.    |  |  |  |  |
|               |                                                                                                    | Match Case                                                                                                    | It means the match of the case of the characters in the text to be   |  |  |  |  |
|               |                                                                                                    |                                                                                                    | searched is required.                                                |  |  |  |  |
|               |                                                                                                    | Full Match                                                                                                    | It means the match of the text to be searched in the whole text is   |  |  |  |  |
|               |                                                                                                    |                                                                                                    | required.                                                            |  |  |  |  |
| Replace       | After this optio                                                                                             | After this option is set, the device type and address found according to the set conditions will be replaced by |                                                                      |  |  |  |  |
|               | the specified de                                                                                             | the specified device type and address. "Automigration by Cor. Address" in the Replace part will take            |                                                                      |  |  |  |  |
|               | effect once the                                                                                              | effect once the "Range" in Find part is selected. If "Automigration by Cor. Address" is not selected, the       |                                                                      |  |  |  |  |
|               | replace address                                                                                              | replace address is the same; while if "Automigration by Cor. Address" is selected, the replace address is the   |                                                                      |  |  |  |  |
|               | consecutive address which will automatically deviate by making the set replace address as the start address. |                                                                                                    |                                                                      |  |  |  |  |
|               | When the above parameters are set, if the "Find" button in the dialog box is clicked, the search of address  |                                                                                                    |                                                                      |  |  |  |  |
|               | meeting the condition will be performed the window locating in the Find Range. If the component is found,    |                                                                                                    |                                                                      |  |  |  |  |
|               | then No., Locat                                                                                              | then No., Location, Name and Data will be displayed in the bottom white box. When the component                 |                                                                      |  |  |  |  |
|               | meeting the req                                                                                              | uirements is found, the s                                                                                       | creen will automatically switch to the position where this component |  |  |  |  |
|               | locates and the                                                                                              | locates and the attribute dialog box for this component will pop up after this component is double-clicked.     |                                                                      |  |  |  |  |
|               | Clicking "Rep                                                                                                | Clicking "Replace" or "Replace All" means the found component meeting the conditions will be                    |                                                                      |  |  |  |  |
|               | replaced by the component with the address type and address set in the "Replace" part.                       |                                                                                                    |                                                                      |  |  |  |  |

# 3 Window

Window is the basic element for HMI project, each screen is made of some windows. With window, you can place the various components, graphics, texts displayed on the HMI screen.

### 3.1 Window Types

According to the different of the function or using ways, there are 3 types of windows: Basic Window, Common Window and Fast Selection Window. The Basic Window after its size is changed can also be used as pop-up window. All the windows can be used as the bottom window. Specific descriptions are shown as below:

| Window Types   | Descriptions                                                                                            |  |  |  |  |
|----------------|----------------------------------------------------------------------------------------------------|--|--|--|--|
| Basic Window   | This window is the most commonly used window. When Basic Window is changed by using [Function           |  |  |  |  |
|                | Key]-[change window] or [PLC Control]-[change window] function, the current screen will be cleared      |  |  |  |  |
|                | (All the windows rather than Common Window and Fast Selection Window will be cleared.), and the         |  |  |  |  |
|                | Basic Window to be changed will be displayed in the current screen. When the component in Basic         |  |  |  |  |
|                | Window calls the pop-up windows, the Basic Window is always on opening status, and the original         |  |  |  |  |
|                | information will be reserved, and the called pop-up window will be attached to the current Basic        |  |  |  |  |
|                | Window. The master-slave relationship is between Basic Window and all of related pop-up windows.        |  |  |  |  |
|                | When Basic Window N is switched to Basic Window M, all of the sub-windows of Basic Window N             |  |  |  |  |
|                | will be closed while Basic Window M and is sub-windows will be displayed.                               |  |  |  |  |
| Fast Selection | This window is the window called by the operation buttons, is generally used to place the commonly      |  |  |  |  |
| Window         | used buttons. And it will be always displayed in the screen until the operation button makes it hidden. |  |  |  |  |
|                | The default Fast Selection Window is Frame 2. You can modify the other window as Fast Selection         |  |  |  |  |
|                | Window in [HMI Attribute]-[HMI Extended Attributes]-[Fast Selection Window].                            |  |  |  |  |
| Common         | The components in this window will be displayed in the other window, but does not include Pop-up        |  |  |  |  |
| Window         | Window. Usually each window shared or the same components will be put in Common Window. The             |  |  |  |  |
|                | default Common Window is Frame 1. You can modify the other window as Common Window in [HMI              |  |  |  |  |
|                | Attribute]-[HMI Extended Attributes]-[Public Window].                                                   |  |  |  |  |
| Bottom Window  | This window is generally used to put some common components such as background graphics, charts,        |  |  |  |  |
|                | and titles and so on. Using this window, you needn't to edit the some components repeatedly. The        |  |  |  |  |
|                | components in Bottom Window will be inserted into the general window during, and in fact window         |  |  |  |  |
|                | isn't displayed at all.                                                                                 |  |  |  |  |
| Pop-up Window  | All the Pop-up windows are attached to the current Basic Window. The windows closed by the function     |  |  |  |  |
|                | key only can close Pop-up window, direct window or indirect window, can't close Basic Window. The       |  |  |  |  |
|                | direct window, indirect window, [Event Information Logon]-[Pop-up window] and [Function                 |  |  |  |  |

Key]-[Popup window] all belong to the Pop-up window.

One screen can include Basic Window, Fast Selection Window, Common Window, while every Basic Window or Common

Window can include many Bottom Windows and Pop-up Windows. The relationship between them is shown as below:

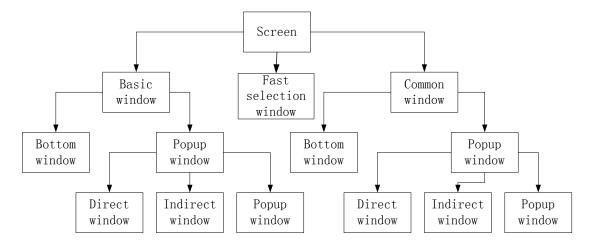

X The pop windows by Event information logon and Function key setup

| Window Type           | Default Window No. | The largest number of windows                      |
|-----------------------|--------------------|----------------------------------------------------|
| Basic Window          | 0                  | The window No. ranges: basic window 0, 10 to 32767 |
| Common Window         | 1                  | 1                                                  |
| Fast Selection Window | 2                  | 1                                                  |
| Bottom Window         |                    | Up to 3 bottom windows can be set for each window. |
| Pop-up Window         |                    | Unlimited until the memory runs out                |

The number of windows in each project is limited as follows:

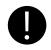

1.As once opened, the popup window won't release the RAM unless closed, it is suggest to use it as few as possible.

2. The same window can be opened once by one related window, therefore you can' t open the same window by 2 or up direct window/ indirect window in the basic window.

3. All the Pop-up windows are attached to the current basic window, so when the current window is switched to the other Basic Window, the Pop-up window will be closed. In this case, if the window is switched back to this Basic Window, you will find that the Pop-up window originally attached to this window still exist; otherwise you use the [Close window] function of function key.

4.A popup window in the common window does exist until shut down with the Function key [Close window]

5. Fast Selection Window supports the Pop-up window.

6. Use Basic window rather than Popup window, Indirect window or direct window which may slow down the communication speed.

7. The actual largest number of Basic window and Popup window is related to HMI's RAM.

### 3.2 System Default Window

Project structure window Tree View 🖃 🔓 New 🚊 🔲 HMI 🚊 🔲 HMIO 🗄 🛅 O:FrameO 🗄 🛅 1:Common Window 🗄 🛅 3:NUM Keyboard 🗄 🛅 4:ASCII Keyboard 吏 🛅 5:File List Window 🗄 🛅 6:Password Window 连 🛅 7:Confirm Action Wind 🛨 🛅 8:HEX Keyboard 🗄 🛅 9:Login Window 📶 PLC < > Windows Preview

A new project has 10 default windows as seen in the Project structure window as follows:

Default windows description:

| Window number | Window name              | Description                                                                                                    |
|---------------|--------------------------|----------------------------------------------------------------------------------------------------|
| 0             | Frame0                   | Basic window, default initial window                                                                                                    |
| 1             | Common Window            | Common window, two popup windows used to pop default keyboard. Do not<br>delete these two windows or the keyboard is unavailable.<br>Attention: Devices used in every window can be put in it |
| 2             | Fast Selection           | Fast Selection, used in coordinate with [Fast selection window] in HMI attribute                                                                                                    |
| 3             | NUM Keyboard             | NUM Keyboard, default keyboard                                                                                                    |
| 4             | ASCII Keyboard           | ASCII keyboard, backup                                                                                                    |
| 5             | File List Window         | File List Window, used in coordinate with [Input/Export] in Function key                                                                                                    |
| 6             | Password Window          | Password Window, used in coordinate with File List Window                                                                                                    |
| 7             | Confirm Action<br>Window | Confirm Action Window, pop up when [Control setting]-[Operator confirm] is<br>chosen For details, refer to [Advanced Part 4.1.7 Control Setting Option]                                       |
| 8             | HEX Keyboard             | HEX Keyboard, backup                                                                                                    |
| 9             | Login Window             | Login Window, pop up when [Control setting]-[Conditional enable]-[Security level]-[auto show login window] is chosen                                                                          |

1. Default Frame  $0 \sim 9$  no deletion

2.Device address and attribute in Frame1-9 cannot been modified, or they may not be in normal use. You can only change the text set

### 3.3 Edit Window

### 3.3.1 Window Add

A new project has 10 system default windows. User can add some new windows, and there are 3 methods to create a new window.

• Click the [Add Frame] in [Screen] menu.

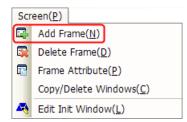

- Click the 🗣 icon of [Add Window] in [Page Switch Toolbar].
- Select the HMI0 to right click in Project Structure Window and select [Add Frame],

| Proj    | ject | structur      | e window                                 | ×                 |
|---------|------|---------------|------------------------------------------|-------------------|
|         |      | Tree          | View                                     |                   |
| <b></b> | L N. | ew<br>JHMI    | 4                                        |                   |
|         | •    | Add Fra       |                                          |                   |
|         | 8    | Set<br>Delete |                                          | low<br>.ion<br>'d |
|         |      | •             | 4:ASCII Key<br>5:File List<br>6:Password | . Wind            |
|         |      | Ē.            | 7:Confirm A<br>8:HEX Keybo               | ction             |
|         |      | PLC 🔋         | 9:Login Win                              | ıdow              |
| <       |      |               |                                          | >                 |
|         |      | Windows       | Preview                                  |                   |

Click [Add Frame], and the [New Frame] dialog box will pop up.

| New Frame     |                            |
|---------------|----------------------------|
| Frame Positio | n: C Vacant 🖲 End C Custom |
| Frame ID:     | 10                         |
| Frame Name:   | Frame10                    |
|               | Cancel                     |

Specific descriptions are shown as below:

| Name       |        | Descriptions                                                                                      |
|------------|--------|---------------------------------------------------------------------------------------------------|
| Frame      | Vacant | When the existing windows are not in a continuous order, the new window will automatically insert |
| Position   |        | in the first vacant place.                                                                        |
|            | End    | The new frame will automatically be numbered next to the existing last number. Default choice.    |
|            | Custom | The new frame number can be defined freelyfrom10 to 32767 without duplicating the existing        |
|            |        | number.                                                                                           |
| Frame ID   |        | New frame number. When the Frame position is [Vacant]or[End], this option is unavailable. Only    |
|            |        | when it is [Custom], you can modify it.                                                           |
| Frame Name |        | Ether default or custom                                                                           |

After [New Frame] setting, click [New], a new frame is created.

### 3.3.2 Window Opening

There are 4 methods to open the window after the window is created.

• Select the window in the pull-down menu in [Page Switch Toolbar].

| 1:Common Wind 💌         |  |
|-------------------------|--|
| O:FrameO                |  |
| 1:Common Window         |  |
| 2:Fast Selection        |  |
| 3:NUM Keyboard          |  |
| 4:ASCII Keyboard        |  |
| 5:File List Window      |  |
| 6:Password Window       |  |
| 7:Confirm Action Window |  |
| 8:HEX Keyboard          |  |
| 9:Login Window          |  |

- Click the icon of [Previous page]/[Next page] to open the window. The previous window can be displayed by clicking
  - the  $\underbrace{\texttt{ff}}$  icon, and the next window can be displayed by clicking the  $\underbrace{\texttt{ff}}$  incon.
- Click the window ID in [Project Structure window]-[Tree View].

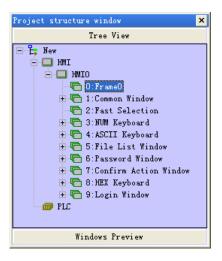

• Double-click the window ID in [Project Structure window]-[Windows Preview].

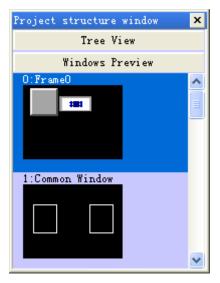

### 3.3.3 Window Copy/ Multi-Windows Copy

Window support the function of copy and multi copy. Click the [Copy/Delete windows] in [Screen] menu to copy window.

| Scr | een( <u>P)</u>                         |
|-----|----------------------------------------|
| ₽.  | Add Frame( <u>N</u> )                  |
|     | Delete Frame( <u>D</u> )               |
|     | Frame Attribute( <u>P</u> )            |
|     | Copy/Delete Windows( $\underline{C}$ ) |
| 4   | Edit Init Window( <u>L</u> )           |

Click [Copy/Delete windows] and the following dialog box will pop up:

| Copy/De | elete windows 🛛 🗙                             |
|---------|-----------------------------------------------|
|         | ion Type<br>window: count 1 🜩 🔿 Delete Window |
| Source  | Windows Param Setting                         |
| 🖲 Сору  | Single Window C Copy Multi-Windows            |
| From    | 0:FrameO 🔹                                    |
| То      | 0:FrameO 👻                                    |
| Destin  | ation Windows ID Setting                      |
| From    | 10                                            |
| To      | 10                                            |
|         | OK Cancel                                     |

Specific descriptions are shown as below:

| Name           |                    | Descriptions                                         |
|----------------|--------------------|------------------------------------------------------|
| Operation Type | Copy window: count | Select the function of Copy window and set the count |
| Source Windows | Copy Single Window | Set the starting source copied window ID             |

| Param Setting                  | Copy Multi-Windows | Set the starting source copied window ID and the end source window ID,    |
|--------------------------------|--------------------|---------------------------------------------------------------------------|
|                                |                    | from window M to window N will be copied at the same time.                |
| Destination windows ID Setting |                    | Set the starting destination windows ID. The end destination window ID    |
|                                |                    | will increase automatically according to the copied number and the number |
|                                |                    | of the source window, can't be modified.                                  |

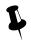

The destination window ID mustn't be the existing window ID.

### 3.3.4 Window Deletion/ Multi-Windows Deletion

• Delete the current window

There are 4 methods to delete the current window:

Click [Delete Frame] in [Screen] menu.

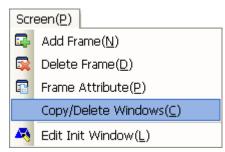

- > Click the 🔯 icon of Delete Frame in [Page Switch Toolbar]
- Right click the selected window in [Project Structure window]-[Tree View], select [Delete].

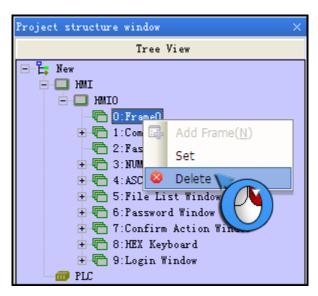

- > Selected the window in [Project Structure window]-[Tree View], and press the [Delete] key of PC keyboard.
- Delete custom window
- Click the [Copy/Delete windows] in [Screen] menu to delete window.

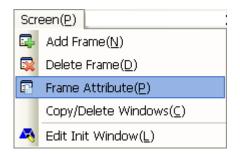

Click [Copy/Delete windows] to pop up the [Copy/Delete windows] properties dialog box, and select [Delete Window].

| Copy/D                                                                            | elete windows | × |  |  |
|-----------------------------------------------------------------------------------|---------------|---|--|--|
| Operation Type<br>C Copy window: count 1 🚔 💽 Delete Window                        |               |   |  |  |
| Delete Windows Operation Setting<br>• Delete Single Window © Delete Multi-Windows |               |   |  |  |
| From                                                                              | 0:FrameO 🔹    |   |  |  |
| To                                                                                | 0:FrameO 🔻    |   |  |  |
|                                                                                   | OK Cancel     |   |  |  |

Specific descriptions are shown as below:

| Name           |                                                                | Descriptions                                                            |
|----------------|----------------------------------------------------------------|-------------------------------------------------------------------------|
| Operation Type | ation Type Delete Window Select the function of delete window. |                                                                         |
| Delete Window  | Delete Single Window                                           | Set the starting deleted window ID                                      |
| Operation      | Delete Multi-Windows                                           | Set the starting source deleted window ID and the end source window ID, |
| Setting        |                                                                | from window M to window N will be deleted at the same time.             |

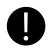

1. After delete window, all components in this window will lost and can't be recovered. Be careful with using this function.

2. The windows from Window 0 to window 9 are system default window, unable to delete.

### 3.4 Window Attribute

### 3.4.1 Open Window Attribute Box

There are 5 methods to change the window attribute in Kinco HMIware software.

• Click [Frame Attribute] in [Screen] menu.

| Scr | een( <u>P)</u>                         |  |  |
|-----|----------------------------------------|--|--|
| ₽.  | Add Frame( <u>N</u> )                  |  |  |
|     | Delete Frame( <u>D</u> )               |  |  |
| •   | Frame Attribute( <u>P</u> )            |  |  |
|     | Copy/Delete Windows( $\underline{C}$ ) |  |  |
| _   | Edit Init Window( <u>L</u> )           |  |  |

- Click the 🖬 icon in the [Current Frame Attribute] in [Page Switch Toolbar].
- Directly click the 💵 icon.
- Double-click the blank in the current window.
- Right click the selected window to set in [Project structure window]-[Tree View], select [set].

| Project structure window    | × |
|-----------------------------|---|
| Tree View                   |   |
| E Rew                       |   |
| E-I HMI                     |   |
| 0:Frama()                   | - |
| Add Frame(N)                |   |
| C 2:F<br>€ C 3:N            |   |
| 🕀 🕞 4:4 😣 Delete            |   |
| 🕂 🔚 5:File List Window      |   |
| 🕀 🛅 6:Password Window       |   |
| 🕀 🛅 7:Confirm Action Window | 8 |
| 🛨 👘 8:HEX Keyboard          |   |
| 🛨 💼 9:Login Window          |   |
| - 👘 10:Frame10              |   |
| - m PLC                     |   |

### 3.4.2 Window Attribute Descriptions

| Vindov Attribute                                                                                                    |
|----------------------------------------------------------------------------------------------------|
| Window Timer List Special setting element list                                                                                                    |
| Name Frame0 No. 0  Shielding public window keyboard mapping                                                                                                    |
| Switching to the lowest security level when window closed                                                                                                    |
| Special Attribute     Keyboard pag      Security Level     0                                                                                                    |
| Position Use Background Color                                                                                                    |
| X 0 Y 0 Fill Color - Background -                                                                                                    |
| Width 800 Height 480 Transparence 0% -                                                                                                    |
| Bottom Window                                                                                                    |
| 1 None • 2 None • 3 None •                                                                                                    |
| Frame     Pop Window Type       Width     Image: Color with the second second |
| OK Cancel Help                                                                                                    |

Window attribute descriptions are shown as below:

|                                  | Window attribute descriptions                                                            |                                                                             |  |
|----------------------------------|------------------------------------------------------------------------------------------|-----------------------------------------------------------------------------|--|
| Name                             | Assign the name                                                                          | e for each window for convenient differentiation.                           |  |
| No.                              | The window No. ranges from 0 to 32767. Window No. can be set when the new window         |                                                                             |  |
|                                  | is created, and it can't be changed after it has been created.                           |                                                                             |  |
| Security Level                   | Set the security level for the current window                                            |                                                                             |  |
|                                  | For details,                                                                             | refer to [Advanced Part 10 Password]                                        |  |
| Switching to the lowest security | This function is                                                                         | used with security level.                                                   |  |
| level when window closed         | For details,                                                                             | refer to [Advanced Part 10 Password]                                        |  |
| Position                         | X/Y                                                                                      | This function is only valid for using "popup window" function of            |  |
|                                  |                                                                                          | the function key. When the window is set this attribute, the vertex in      |  |
|                                  |                                                                                          | the upper-left of the window will be displayed in the special X/Y           |  |
|                                  |                                                                                          | position.                                                                   |  |
|                                  | Width/Height                                                                             | Set the width and height of the window. If the special attribute features   |  |
|                                  |                                                                                          | [Print page], the width and height both can be larger than the fact         |  |
|                                  |                                                                                          | screen size, but do not exceed 1024.                                        |  |
|                                  |                                                                                          |                                                                             |  |
|                                  |                                                                                          | For details, refer to [Advanced Part 13 Print]                              |  |
| Bottom Window                    | Set the corresponding bottom windows for the current window. The bottom window is in     |                                                                             |  |
|                                  | the bottom of th                                                                         | e edit window as background graphics. The window to be set as the           |  |
|                                  | bottom window                                                                            | must be the created window, where the components used by the                |  |
|                                  | multiple windows together can be put.                                                    |                                                                             |  |
| Frame                            | Set the width and the color of frame. The frame width ranges from 0 to 16. If the width  |                                                                             |  |
|                                  | is not 0, the cold                                                                       | or can be selected for the frame.                                           |  |
| Shielding public window          | If the shielding public window keyboard mapping is selected, it will shield the keyboard |                                                                             |  |
| keyboard mapping                 | in the common window. This function is only valid for the self-keyboard HMI.             |                                                                             |  |
| Special Attribute                | Keyboard page: Set the current window as keyboard window, and use with the specific      |                                                                             |  |
|                                  | keyboard of the                                                                          | keyboard setting in component attribute. For details, refer to              |  |
|                                  | [Advanced Part                                                                           | 2.4 Keyboard]                                                               |  |
|                                  | Print page: Set t                                                                        | the current window as print window. From details, refer to Advanced         |  |
|                                  | Part 13 Print]                                                                           |                                                                             |  |
|                                  | Video page: Set                                                                          | the current window as video window. It is set when video component is       |  |
|                                  | put in pop-up window.                                                                    |                                                                             |  |
| Use Background Color             | [Fill color] is th                                                                       | e background color, [Background] is the filling graphics color. If the fill |  |
|                                  | L                                                                                        |                                                                             |  |

|                                                                    | style is 0, only fill color is displayed in this window.                              |  |  |
|--------------------------------------------------------------------|---------------------------------------------------------------------------------------|--|--|
| Transparence                                                       | It is only valid for the pop-up window and the fast selection window. Transparence is |  |  |
|                                                                    | 0%, 20%, 50%, 80%, 100%                                                               |  |  |
| Pop Window Type                                                    | The Pop Window Type shows the relationship between one pop-up window and its          |  |  |
|                                                                    | adjacent window.                                                                      |  |  |
|                                                                    | Monopoly If one window features "Monopoly", its parent window will be frozen          |  |  |
|                                                                    | after it pops up, and it will always be displayed in the Top layer.                   |  |  |
|                                                                    | Clipping If one window features "Clipping", the border of this window will be         |  |  |
|                                                                    | restricted by its parent window, i.e. the part displayed out of the border of its     |  |  |
|                                                                    | parent window will be cut off.                                                        |  |  |
|                                                                    | Tracking If one window features "Tracking", it will move together when its parent     |  |  |
|                                                                    | window moves.                                                                         |  |  |
|                                                                    | Coherence Window A and Window B are both attached to the Basic Window. Generally      |  |  |
|                                                                    | Window A will be displayed in the Top layer when it is touched. But if                |  |  |
|                                                                    | "Coherence" is selected, it will not be displayed in the Top layer even if it         |  |  |
|                                                                    | is touched, but it will always be attached to its parent window.                      |  |  |
|                                                                    | For details, refer to [Advanced Part 3 Window]                                        |  |  |
| Note: If "Clipping" is selected, "Tracking" must be selected simul |                                                                                       |  |  |
|                                                                    | Timer List descriptions                                                               |  |  |
| Timer List                                                         | Show all the timers. If there is none, it won't display.                              |  |  |

|                 | Special setting element list descriptions                                                            |
|-----------------|----------------------------------------------------------------------------------------------------|
| Special setting | Show all the timers and setting components with window attribute. If there is none ,it won't display |
| element list    |                                                                                                    |

[Example] Pop Frame10,11,12 over Frame0,transparence are respectively0%,20%,80%.Moreover,initial coordinate are respectively (0,0) , (110,0) , (220,0) .

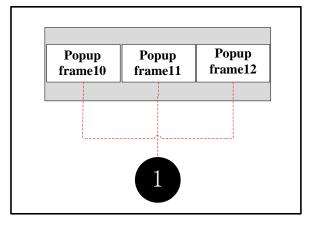

| Tag       Use tag; 0: Pop frame10       Use tag; 0: Pop frame11       Use tag; 0: Pop frame11         Graphic       State0       State1         Vector graphic:       Image: Comparison of the state of the state of the st | function | Change window: pop frame10 | pop frame10             | pop frame10             |
|----------------------------------------------------------------------------------------------------|----------|----------------------------|-------------------------|-------------------------|
|                                                                                                    | Tag      | Use tag; 0: Pop frame10    | Use tag; 0: Pop frame11 | Use tag; 0: Pop frame12 |
| Vector graphic :                                                                                                    | Graphic  | State0                     | State1                  |                         |
|                                                                                                    |          | Vector graphic:            |                         |                         |

### frame0:3 function keys to pop frame10,11,12:

### **2**Frame10, 11, 12attribute settings:

| Initial coordinate | 0                         | 110 | 220 |
|--------------------|---------------------------|-----|-----|
| transparence       | 0%                        | 20% | 80% |
| Background color   | choose, fill color:yellow |     |     |

**3** Save, compile and download. In operation, click function key, you can see frame as bellow

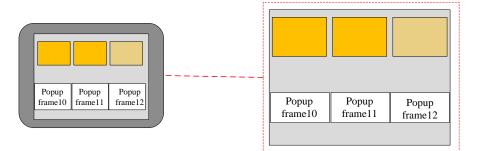

### 3.5 Components Related to Window

Components directly related to the window are: Direct window, indirect window, and function key (Change window, Goto Prev, Change common window, Change fast selection window, Popup window, Close window, Popup window title bar and Minimize).

Functions directly related to the window are: Change Window, Write Data to PLC (Current Base Window), Change Window (Ignore the window 0) of PLC Control.

For details about contents of these components, refer to [Advaced part 4 Component]

## 4 Component

Components are the objects by which user inputs and operate data; user can execute some operations by operating these objects. The attribute of component must be set correctly according to actual application. Different attributes influence the component operating and executing result directly. This chapter will introduce the detail of component attribute.

4.1 Common Setting of Component

### 4.1.1 Create and Delete Component

(1)Create component

There are two ways to create component:

• Create from the Graph element window

In the PLC parts/Function parts/projects database of Graph element window, drag the component to the edit area, then the attribute window will pops up automatically, there will be a "+" cursor when you click the OK of attribute window, then move the cursor to appropriate position and click left button to put the component, click right button to cancel creating component. As shown in following picture:

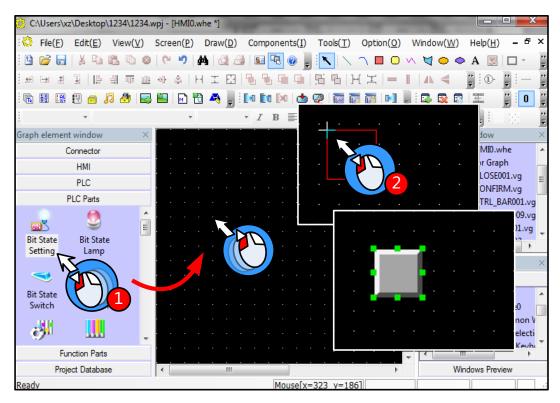

#### • Create from Menu

Click the components(I) menu, chose a wanted component, then the attribute window will pops up automatically, there will be a "+" cursor when you click the OK of attribute window, then move the cursor to appropriate position and click left button to put the component, click right button to cancel creating component.

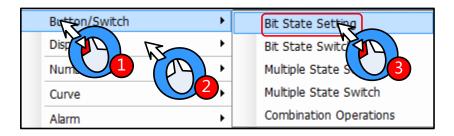

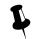

Text library, address tag and sound lib are in the Option(O) menu

### (2) Delete component

There are two ways to delete the components that have created

• Delete by right click menu

Chose the component, right click then click the Delete to delete the selected component

• Delete by Delete key on the key board

Chose the component, then press the Delete key on the keyboard to delete component

### 4.1.2 Execution Order of Components

In some application, there is a chance that one touch to trigger multiple components execution, so the customer stacks several components together.

At this time, if there is a touch operation, the stacked components are not executed at the same time but executed according to the order of components.

The top component is executed first, then the following components. As shown in the following picture:

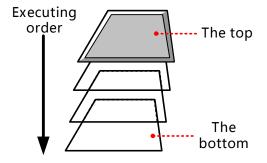

Besides, customer can check the layer position of the stacked components

Right click the stacked components; you can see the following options:

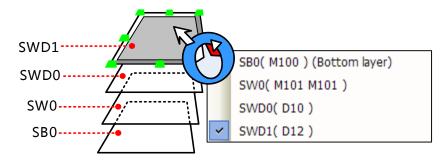

You can use the tool bar 📫 📫 🛄 (set top/set bottom/ previous layer/next layer) to adjust the layer position of the stacked components

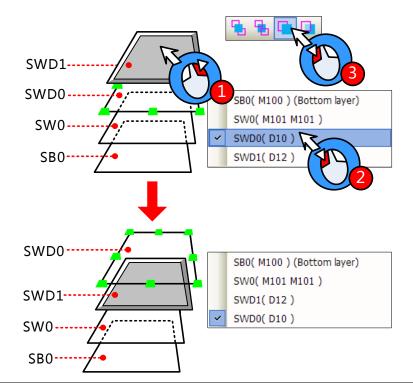

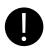

1. If there is a component that executes Change window operation in the stacked components, the components that under this Change window component will not be executed.

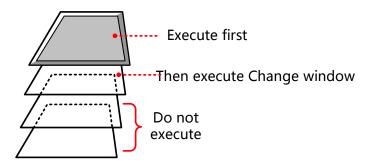

2. The number of stacked components should be less than 32.

### 4.1.3 Methods to Open Attributes Window

The attributes window will pop up automatically when the component created, and there are three methods to open attribute

window of the created component.

- Double click to open attribute window
- Chose the component, right click, chose the Attribute operation in the menu
- Chose the component, click the **See** icon on the tool bar

How to open attributes window of stacked components

When multiple components stacked together, the lower component can be selected by right click, then open attributes window by above methods.

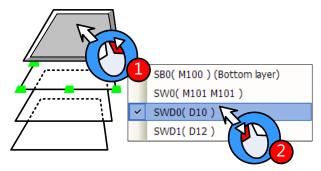

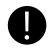

Multiple attribute windows can not be open at the same time

### 4.1.4 Basic Setting

In the Basic Attributes option, customer can set the operation object, address type and other related attributes

### **Basic Attributes**

### Detail description of **Basic Attributes**

|          | Priority     Normal       □     Read Address Same As Write Address       Read Address     Write Address       HMI     HMI0       Port     No.       Port     None       □     Change       0     ▼                            |
|----------|----------------------------------------------------------------------------------------------------|
|          | Change       O       Change       O       Station Num         Addr. Type       LB       Image       Addr. Type       LB       Image         Address       O       System Register       Address       O       System Register |
|          | Code BIN Word Code BIN Word Length Format(Range):DDDD (09999) Format(Range):DDDD (09999)                                                                                                    |
|          | Use Address Tag       Use the index register         Use the index register                                                                                                    |
| Priority | Reserved                                                                                                    |

| Write Address | The register address to                                                                   | o which the status value or data that writes. If it is unavailable, the component is |  |  |
|---------------|-------------------------------------------------------------------------------------------|--------------------------------------------------------------------------------------|--|--|
|               | read-only component, the display status depends on the value and data in the Read Address |                                                                                      |  |  |
|               | HMI                                                                                       | The HMI number; the number is distributed automatically in order when the HMI        |  |  |
|               |                                                                                           | is built                                                                             |  |  |
|               | PLC No.                                                                                   | The PLC controller number; the number is distributed automatically in order          |  |  |
|               |                                                                                           | when the PLC controller is built                                                     |  |  |
|               | Change Station Num                                                                        | When HMI communicate with multiple PLC controllers, you can use this option          |  |  |
|               |                                                                                           | to connect corresponding PLC controller. This option is used in the application      |  |  |
|               |                                                                                           | that uses one HMI-multiple PLCs or ,multiple HMIs-multiple PLCs but only one         |  |  |
|               |                                                                                           | PLC in the program                                                                   |  |  |
|               |                                                                                           | For details, refer to [Advanced Part 2.11.2 Index Station Num]                       |  |  |
|               | Addr. Type                                                                                | Chose the address type of the PLC register or HMI local register                     |  |  |
|               |                                                                                           | Bit registers in HMI : LB、LW.B、RB、RBI、FRB、FRBI                                       |  |  |
|               |                                                                                           | Word registers in HMI: LW, RW, RWI, ERW0~2, ERWI0~2, FRW, FRWI                       |  |  |
|               |                                                                                           | For details, refer to [Advanced Part 15.1 Local Register of HMI]                     |  |  |
|               |                                                                                           | PLC/Controllers' address type is different according to different PLC/controlle      |  |  |
|               |                                                                                           | device                                                                               |  |  |
|               |                                                                                           | Refer to the Communication Connection Guide for more details about                   |  |  |
|               |                                                                                           | PLC/controller address type                                                          |  |  |
|               | Address                                                                                   | Set the register address of the command or data                                      |  |  |
|               | Code Type                                                                                 | BIN, BCD or LSB                                                                      |  |  |
|               |                                                                                           | For details, refer to [Advanced Part 2.5 Cdoe Type]                                  |  |  |
|               | Word Length                                                                               | The register number that the component takes up, It is usually 1, it also changes    |  |  |
|               |                                                                                           | according to different components and address type.                                  |  |  |
|               | System Register                                                                           | The registers in HMI which have special use                                          |  |  |
|               |                                                                                           | For details, refer to [Advanced Part 15.2 System Special Registers of HMI]           |  |  |
|               | Format                                                                                    | The format of the address type in PLC/controller or HMI                              |  |  |
|               | Use Address Tag                                                                           | Use the addresses that have been defined in the Address Tag                          |  |  |
|               |                                                                                           | For details, refer to [Advanced Part 5.2 Address Tag Library]                        |  |  |
|               | Use the index                                                                             | Use a certain register as the index register of the component                        |  |  |
|               | register                                                                                  | For details, refer to [Advanced Part 2.11.1 Index Register]                          |  |  |
|               |                                                                                           |                                                                                      |  |  |

|             | write-only component; the display status cannot display the data or state of read address. |
|-------------|--------------------------------------------------------------------------------------------|
| Description | The reference name of this component.                                                      |

### 4.1.5 Tag Setting

In the Tag option of component attribute, set the display text of each state.

| Tag              |                                                                                                    |                            |                                                                                               |  |  |  |  |
|------------------|----------------------------------------------------------------------------------------------------|----------------------------|-----------------------------------------------------------------------------------------------|--|--|--|--|
|                  | Detail description of Tag                                                                                                    |                            |                                                                                               |  |  |  |  |
|                  | ✓       Use Tag         ✓       Tag Cross-border Check         ✓       Use Graph Font         Tag List         State       Content         0         1 |                            | Use TextLib     Text Library       Current Display Language     Language1 *                   |  |  |  |  |
|                  |                                                                                                    |                            | Tag Contents                                                                                  |  |  |  |  |
|                  |                                                                                                    |                            | Copy Contents to All State       Font type            • Vector Font         • Dot Matrix Font |  |  |  |  |
|                  |                                                                                                    | ſ                          | Font Attribute<br>Font Times New Roman •<br>Size 16 • Alignment Left •                        |  |  |  |  |
|                  |                                                                                                    |                            | Color Color - Language English(USA -                                                          |  |  |  |  |
|                  |                                                                                                    |                            | State         Language         All                                                            |  |  |  |  |
| Use Tag          | Use the tag                                                                                                    |                            |                                                                                               |  |  |  |  |
| Use Graph Font   | Use graph f                                                                                                    | Cont mode in tag text      |                                                                                               |  |  |  |  |
|                  | For det                                                                                                    | ails, refer to [Advanced ] | Part 2.3.4 Grahp Font]                                                                        |  |  |  |  |
| Tag Cross-border | Checked                                                                                                    | Adjust the component       | t size automatically according to the tag content, as following                               |  |  |  |  |
| Check            |                                                                                                    | picture:                   |                                                                                               |  |  |  |  |
|                  |                                                                                                    | Manual<br>Operation        |                                                                                               |  |  |  |  |
|                  | Uncheck                                                                                                    | Do not adjust the con      | nponent size automatically according to the tag content, the tag                              |  |  |  |  |
|                  |                                                                                                    | content that cross borde   | er will be cut, as following picture:                                                         |  |  |  |  |
|                  |                                                                                                    | Manual operation           |                                                                                               |  |  |  |  |

| Use Textlib                   | Use the text in the textlib as tag content                                                                |
|-------------------------------|----------------------------------------------------------------------------------------------------|
|                               | For details, refer to [Advanced Part 5.1 Text Library]                                                    |
| Tag List                      | The comment text corresponding to each state                                                              |
| Tag Content                   | Input the comment text of each state here                                                                 |
| Copy Contents<br>to All State | Chose one state in the Tag list, click this option to copy the tag content of this state to all the state |
| Front Type                    | Use vector font or dot matrix font in tag content                                                         |
|                               | For details, refer to [Advanced Part 2.3 Text]                                                            |
| Font Attribute                | Set the attributes of the tag content, like font, size, alignment, color and so on. The current font      |
|                               | attributes can be copied to each state or tag content of each language                                    |

### • The steps to set tag:

| Add ta                                                                                    | Step                                                                                                    |                                                                                                    |
|-------------------------------------------------------------------------------------------|----------------------------------------------------------------------------------------------------|----------------------------------------------------------------------------------------------------|
| Use Tag<br>Tag Cross-bo<br>Use Graph F<br>Tag List<br>State Content<br>O ON<br>OFF<br>OFF | Use TextLib     Text Library       Current Display Language     Language1       Tag Contents     Image: Contents       ON     Image: Contents       Copy Contents to All State | <ul> <li>Check the "Use Tag</li> <li>Chose the state 0 in Tag List</li> <li>Input comment text in the Tag Content</li> </ul> |
|                                                                                           | g content of state 1                                                                                                    | • Chose the state 1 in Tag List                                                                                              |
| ✓     Use Tag       ✓     Tag Cross-border Check       ✓     Use Graph Font   Font        | Use TextLib Text Library Current Display Language Language                                                                                                    | ●Input comment text in the Tag<br>Content                                                                                    |
| Tag List State Content O ON OFF OFF OFF O O O O O O O O O O O                             | OFF                                                                                                    |                                                                                                    |

### 4.1.6 Graphics Setting

Set the graphic of each state in the Graphics option of component attribute, the graphic can be vector or bit map.

Graphic

Detail description of Graphics

|                           | Vector Graphics CTRL_BAR001.vg                                                                                                    |  |  |  |
|---------------------------|----------------------------------------------------------------------------------------------------|--|--|--|
|                           | CLOSE001.vg CONFIRM.vg CTRL_BAR00 CTRL_BAR DISP_BAR0                                                                                                    |  |  |  |
|                           | ✓ Bitmap         METER_01.bg         ENTERIOR         ENTERIOR                                                                                                    |  |  |  |
|                           | METER_01.bg                                                                                                    |  |  |  |
|                           | □ Use Original Size     Import Graphics       Save to System Library     0       Graphics Status     0                                                                                |  |  |  |
|                           | State:0 State:1                                                                                                    |  |  |  |
| Vector Graphics           | Use vector graphic to display Bitmap Use bitmap to display                                                                                                    |  |  |  |
| Use original size         | This option is effective when chose bitmap as graphic, if it is checked, component will display the original size of the graphic                                                      |  |  |  |
| Save to System<br>Library | Save the checked graphic or graphic of some state to the system library in the UserselPath file folder                                                                                |  |  |  |
| Import Graphics           | Import vg or bg format graphic from system library or external                                                                                                    |  |  |  |
| Graphics Status           | Preview the graphic of the checked state. For some stateless control component, like Vector Graph<br>and Bitmap, The graphic display in Vector or Bitmap is the picture checked here. |  |  |  |
|                           | Refer to Advanced Part 5.3 Graphic Library for more details                                                                                                    |  |  |  |

### 4.1.7 Control Setting Option

Set the control conditions and security in the Control Setting, also can set the trigger macro and trigger register operation here.

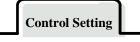

Detail description of Control Setting

|          | - Touching Enabled              | Setting                                                                                     | Security Setting                                                |  |  |  |
|----------|---------------------------------|---------------------------------------------------------------------------------------------|-----------------------------------------------------------------|--|--|--|
|          | C Always Valid                  | Show Elements                                                                               | Min Press Time(X100ms) 0                                        |  |  |  |
|          | C Always Invalid                | Auto show login<br>window                                                                   | ✓ Operator Confirm wait(s) 30                                   |  |  |  |
|          | Conditional Ena                 |                                                                                             | Records Operations SB                                           |  |  |  |
|          | Security<br>Level               | Minimum level 0 -                                                                           | Min Time Interval (seconds) 0                                   |  |  |  |
|          |                                 | Select 0: -                                                                                 | Notifications                                                   |  |  |  |
|          | Register Control                |                                                                                             | Trigger Macro macro_0.c -                                       |  |  |  |
|          | <ul> <li>Bit Control</li> </ul> | ⊂ On ⊙ Off                                                                                  | Trigger Register   Bit  Word   Written Notice                   |  |  |  |
|          | O Word Control                  |                                                                                             | C After Written Notice                                          |  |  |  |
|          |                                 |                                                                                             | Write Value      On      Off                                    |  |  |  |
|          | Control Register                | PLC.                                                                                        | Notice Register                                                 |  |  |  |
|          | нмі нміо                        | ▼ PLC<br>No.                                                                                | HMI HMIO - PLC -                                                |  |  |  |
|          | Port None                       | Use Address Tag                                                                             | Port None 🔲 Use Address Tag                                     |  |  |  |
|          | Change<br>Station Num           | 0 -                                                                                         | Change 0 -                                                      |  |  |  |
|          | Address<br>Type LB              | - Addr. 0                                                                                   | Address<br>Type LB - Addr. 0                                    |  |  |  |
|          | Code BIN                        | Word                                                                                        | Code BIN Word 1                                                 |  |  |  |
|          | Type<br>Format(Range):DI        | Length '                                                                                    | Type Length<br>Format(Range):DDDD (09999)                       |  |  |  |
|          | Use the index                   |                                                                                             | Use the index register                                          |  |  |  |
| Tauahina |                                 |                                                                                             |                                                                 |  |  |  |
| Touching | Always valid                    |                                                                                             | ys the time. The operator can operate is all the time           |  |  |  |
| Enable   | Always invalid                  |                                                                                             | I. The operator cannot control operator it                      |  |  |  |
| Setting  | Conditional                     | Security Level: If clicked                                                                  | d means the current security level must higher than the set     |  |  |  |
|          | Enabling                        | security, so the operator ca                                                                | an operate this component to set the state value or data to the |  |  |  |
|          |                                 | corresponding register.                                                                     |                                                                 |  |  |  |
|          |                                 | Controlled by secur<br>Controlled by                                                        | rity level 3<br>no security level<br>Input level 3 password     |  |  |  |
|          |                                 |                                                                                             |                                                                 |  |  |  |
|          |                                 | For details, refer to                                                                       | o [Advanced Part 10.3.1 Security Level Protection for           |  |  |  |
|          |                                 | Components]                                                                                 |                                                                 |  |  |  |
|          |                                 | Permission Control: If clic                                                                 | ked means the operator must has corresponding permission so     |  |  |  |
|          |                                 | he can operate this component to set the state value or data to the corresponding register. |                                                                 |  |  |  |

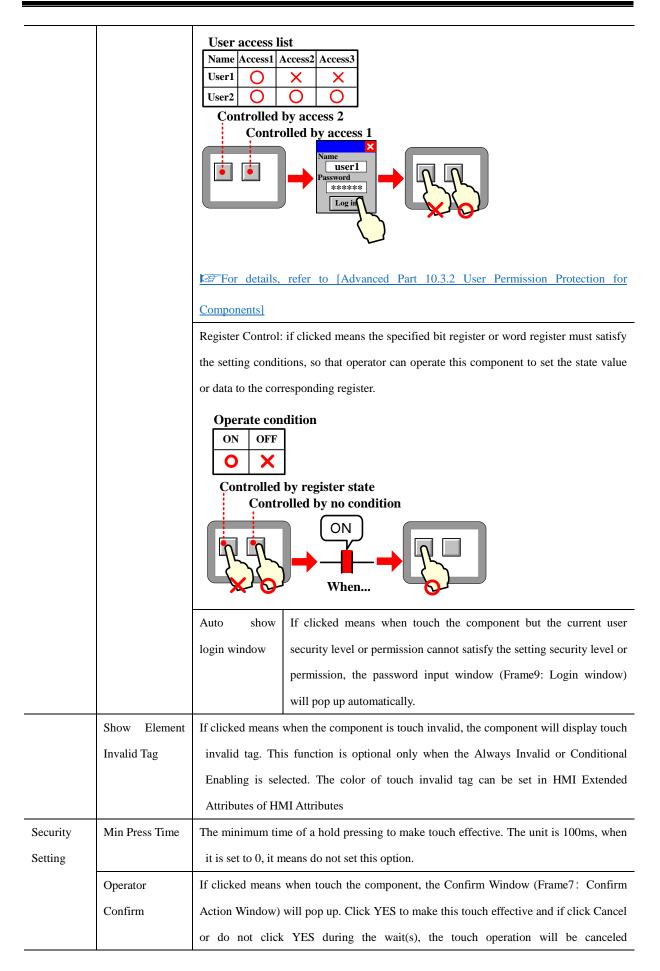

|             |                  | automatically.                                                                            |                                                              |                                                                                                 |  |  |
|-------------|------------------|-------------------------------------------------------------------------------------------|--------------------------------------------------------------|-------------------------------------------------------------------------------------------------|--|--|
|             | Record           | If clicked means the operation event will be recorded, this event can be displayed in the |                                                              |                                                                                                 |  |  |
|             | Operations       | Operati                                                                                   | Operation Log, and saved in csv file in the external storage |                                                                                                 |  |  |
|             | Min Time         | The mi                                                                                    | nimum time interv                                            | ral between two touch operations of one same component or                                       |  |  |
|             | Interval(Second) | two di                                                                                    | fferent components                                           | s. 0 means do not set the Min time Interval                                                     |  |  |
| Notificatio | Trigger Macro    | Execute                                                                                   | the specified mac                                            | ro when the operation to the component is successful                                            |  |  |
| n           | Trigger Register | Trigger Register Word                                                                     | Written Notice                                               | Write the "Write Value" to the specified register before the operation is executed successfully |  |  |
|             |                  |                                                                                           | After Written<br>Notice                                      | Write the "Write Value" to the specified register after the operation is executed successfully  |  |  |
|             |                  |                                                                                           | Written Notice                                               | Write the On/Off signal to the specified register before the operation is executed successfully |  |  |
|             |                  |                                                                                           | After Written<br>Notice                                      | Write the On/Off signal to the specified register after the operation is executed successfully  |  |  |

### 4.1.8 Display Setting

Set the display condition, display size, position in the Display Setting.

**Display Setting** 

### Detail description of **Display Setting**

| Position     |                       |         |            |           |          |           |         |      |     |
|--------------|-----------------------|---------|------------|-----------|----------|-----------|---------|------|-----|
|              | х                     | 132     | <b>÷</b>   | Width     | 50       | )         |         |      |     |
| Lock         | Y                     | 74      | *          | Heigh     | t 50     | •         | }       |      |     |
| Display Cont | rol (Touc             | hing is | invalid w  | hen Compo | nents d  | o not dis | olay) — |      |     |
| C Always [   | Display               |         |            |           |          |           |         |      |     |
| C Never D    | isplay(To             | uching  | is invalid | )         |          |           |         |      |     |
| Condition    | nal Displa            | зу      |            |           |          |           |         |      |     |
| ✓ Sec        | urity Lev             | el Cont | lor        | Minimur   | n Level  |           | 0       | •    |     |
| 🔽 Use        | r Permiss             | ion Cor | ntrol      | Select i  | Permissi | on        | 0:      |      | -   |
| Reg          | ister Cor             | trol    |            |           |          |           |         |      |     |
| ΟŴ           | t Control<br>ord Cont |         | O On       | • Of      | f        |           |         |      |     |
| Control Re   | gister —              |         |            |           | PLC      |           |         |      |     |
| HMI          | HMI0                  |         |            | •         | No.      |           |         |      |     |
| Port         | None                  |         | J          | Change    | Station  | Num       | 0       |      | Ť   |
| Addr. Type   | LB                    |         |            | -         | Addr.    | 0         |         |      |     |
| Code Type    | BIN                   |         |            | -         | 🔲 Us     | e Addres  | s Tag   |      |     |
| Word Lengt   | h 1                   |         |            | ¥         | Format   | (Range):  | DDDD    | (099 | 99) |
| Use the      |                       | gister  |            |           |          |           |         |      |     |

### Kinco HMIware Configuration Edit Software

| Lock           | If clicked means the component is locked, the position of component cannot be changed by mouse or                                                                                                    |  |  |  |  |  |
|----------------|----------------------------------------------------------------------------------------------------|--|--|--|--|--|
|                | moving keys on keyboard                                                                                                    |  |  |  |  |  |
| X/Y            | The coordinate value of the top left of component                                                                                                    |  |  |  |  |  |
| Width/Height   | The width and height of component(The unit is pixel)                                                                                                    |  |  |  |  |  |
| Always Display | If clicked means the component is displayed all the time                                                                                                    |  |  |  |  |  |
| Never Display  | If clicked means the component is hidden, the hidden component cannot touch                                                                                                    |  |  |  |  |  |
| Conditional    | Security Level Control: Clicked means the component is displayed only when the current security level                                                                                                    |  |  |  |  |  |
| Display        | is higher than the setting level.                                                                                                    |  |  |  |  |  |
|                | Display by security level 3<br>Input level 3 password                                                                                                    |  |  |  |  |  |
|                | For details, refer to [Advanced Part 10.3.1 Security Level Protection for Components]                                                                                                    |  |  |  |  |  |
|                | User Permission Control: If clicked means the component is displayed only when the operator has                                                                                                    |  |  |  |  |  |
|                | corresponding permission                                                                                                    |  |  |  |  |  |
|                | User access list<br>Name Access1 Access2 Access3<br>User1 O X X<br>User2 O O O<br>Display by access 2<br>Display by access 1<br>Water 1<br>Water 1<br>Wate |  |  |  |  |  |
|                | For details, refer to [Advanced Part 10.3.2 User Permission Protection for Components]                                                                                                    |  |  |  |  |  |
|                | Register Control: Click means he component is displayed only when the specified bit register or word                                                                                                    |  |  |  |  |  |
|                | register satisfies the condition                                                                                                    |  |  |  |  |  |
|                |                                                                                                    |  |  |  |  |  |
|                |                                                                                                    |  |  |  |  |  |
|                |                                                                                                    |  |  |  |  |  |
|                |                                                                                                    |  |  |  |  |  |

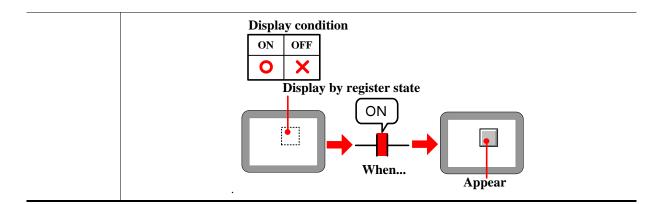

### 4.1.9 Touch Sound Control

In the Sound option, set the sound when the component is touched

| Sound         |                                        |                               |                |  |  |
|---------------|----------------------------------------|-------------------------------|----------------|--|--|
|               | Detai                                  | l description of <b>Sound</b> |                |  |  |
|               | Use Sound .\so                         | und\sound1.snd Play           | Stop           |  |  |
| Use Sound     | Set the sound when the compo           | nent is touched.              |                |  |  |
| Sound Library | Open the sound library attributes box. |                               |                |  |  |
| Play          | Play and listen the audio              | Stop                          | Stop the audio |  |  |

### For details, refer to [Advanced Part 5.4 Sound Lib Application]

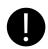

"The sound function is only suitable for the HMI with audio output port.

### 4.1.10 Save Historical Data

Save Historical Data

Detail description of Save Historical Data

| r.               | Save to Recipe D    | )ata Field                  | Save to Ext                | emal Device                       |                        |
|------------------|---------------------|-----------------------------|----------------------------|-----------------------------------|------------------------|
|                  | itart Addr. 0       |                             | Storage Device             | es SD Card -                      |                        |
| Ĭ                |                     |                             | Outage Ke                  | -                                 |                        |
| E                | nd Addr. 69         |                             | Export to C                |                                   | S                      |
| A                | ddr. Format DDD     | DDD                         | Subdirectory               | HistoryTrend                      | -                      |
| -                | Save as CSV -       |                             | Storage Type               | Daily File                        | •                      |
|                  | External Device:    | SD Card 🔹                   | Bulk Storage               | Default                           | •                      |
|                  | Subdirectory: Tr    | rendToCSV                   | Max Storage                | 0 Days                            |                        |
| r                | Trigger para        |                             | Note:<br>1 There is no lin | nit when the max storage is       |                        |
|                  | HMI HMIO            | ✓ PLC<br>No.                | 2.Subdirectory r           | name must be unique               |                        |
|                  | Addr. LB<br>Type    | *                           | Variable Su                | bdirectory                        |                        |
|                  | Address 0           |                             | HMI HMIC                   | • PLC                             | *                      |
|                  | Code BIN            | v Word 1 v<br>Length 1 v    | Addr.<br>Type LW           | <ul> <li>Address</li> </ul>       |                        |
|                  | Use Address Ta      | g                           | Code BIN<br>Type           | <ul> <li>Use Addr. Tag</li> </ul> |                        |
|                  | Format(Range):DDI   | -                           | Word 8<br>Length           |                                   |                        |
|                  |                     |                             | -                          | ):DDDDD (010255)                  |                        |
|                  | Trigger Style 0     | FF->ON 🔻                    |                            |                                   |                        |
|                  | Ascending Order     | r                           |                            |                                   |                        |
| Save to Recipe   | Save sampling data  | a to the recipe reg         | ister (RW) of HMI          |                                   |                        |
| Data Field       | The end address =   | = the start address         | s + 20 +sampling p         | bage number*(4+ channel           | number). If the data   |
|                  | exceeds the storage | e limit, the sampli         | ng data will cover th      | ne previous data                  |                        |
| Save to External | Save the sampling   | data to the external device |                            |                                   |                        |
| Device           | Storage Devices     | SD card, USB D              | ISK1*、USB DISE             | K2* are optional                  |                        |
|                  | Outage keep in      | If the HMI is po            | wered off and restar       | t, the information can be r       | egained                |
|                  | Export to csv       | Save the sampli             | ng data to external        | device in CSV file. This          | CSV file is saved in   |
|                  | File                | /trend/subdirecto           | ory/file name              |                                   |                        |
|                  | Data Encryption     | Encrypt the same            | pling data                 |                                   |                        |
|                  |                     | For details,                | refer to [Advanced]        | Part 2.15 Data Encryption         | 1                      |
|                  | Save MS             | Save the sampling           | ng time to ms level a      | and record in CSV file            |                        |
|                  | Subdirectory        | Set the subdirect           | ory name of CSV f          | ile when it is saved in exte      | ernal device, customer |
|                  |                     | can change this             | name                       |                                   |                        |
|                  |                     | The default sub             | directory name of          | History Data is History           | Data, Trend Curve is   |
|                  |                     | History Trend,              | XY plot is XY-CHA          | ART                               |                        |
|                  |                     |                             |                            |                                   |                        |
|                  | Storage Type        | Daily File S                | ave the sampling d         | ata by days, and the nam          | ne of CSV files is in  |

|          |                  | Single File     | Save the sampling data by items, and the name of CSV file is the            |
|----------|------------------|-----------------|-----------------------------------------------------------------------------|
|          |                  |                 | Subdirectory                                                                |
|          | Bulk Storage     | Provide a buf   | ffer storage mode, Only when the data is up to the bulk storage setting,    |
|          |                  | and then writ   | e the data to SD card or U disk. The "Default" means don't use buffer       |
|          |                  | storage mode    | , as soon as there is sampling data, write this data to SD card or U disk   |
|          | Max Storage      | Set the limit   | of the storage: if it is by Daily File, the unit is day, if it is by Single |
|          |                  | File, the unit  | it is item. If chose the "Daily File", the file name is as "yyyymmdd",      |
|          |                  | The Max St      | torage means the maximum csv file number under this routine, if csv         |
|          |                  | file exceeds    | the max storage number; the previous files will be deleted. If chose        |
|          |                  | the "Single     | File" in Storage Type, the CSV file named by the Subdirectory name,         |
|          |                  | The Max St      | orage means the maximum items in this csv file, if the items is up to       |
|          |                  | the limit, the  | e data will not be saved                                                    |
| Variable | The Subdirectory | is read from sp | ecified registers, the maximum register number is 16                        |

Subdirectory

※ If a HMI has two USB host, the number of U disk depends on the sequence they plug in HMI. That is to say the first U disk that plug in HMI is USB DISK1, and the second U disk that plug in HMI is USB DISK2. It does no matter with the slot position.

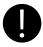

When the sampling data is saving to external storage device, the special system register should set OFF before removing the external storage device, or the data will be damaged or lost. They are LB9153 (SD card) LB9154 (USB disk1) LB9155 (USB disk2)

### 4.2 Button/Switch Components

They are Bit State Setting, Bit State Switch, Multiple State Setting, Multiple State Switch, Combination Operations, and Function Key and so on.

#### 4.2.1 Bit State Setting

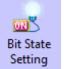

The Bit State Setting defines a touch area. When this area is active, this button can set the HMI bit address or PLC bit address On or Off. The display status of this component will not be changed by the input value.

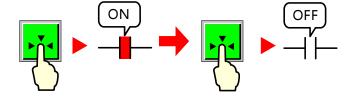

Bit State Setting

| Detail description of Bit State Setting |                                                                                          |  |  |  |  |  |
|-----------------------------------------|------------------------------------------------------------------------------------------|--|--|--|--|--|
| Туре                                    | Function description                                                                     |  |  |  |  |  |
|                                         | Press to set specified address ON, still ON if released or pressed again                 |  |  |  |  |  |
| On                                      | Press and ON Press again still ON                                                        |  |  |  |  |  |
|                                         | Press to set bit address OFF, still OFF if released or pressed again                     |  |  |  |  |  |
| Off                                     | Press and OFF Press again still OFF                                                      |  |  |  |  |  |
|                                         | Press to set specified address ON, still ON if released; Press again to set address OFF, |  |  |  |  |  |
|                                         | Still OFF if released                                                                    |  |  |  |  |  |
| Toggle                                  | Press and ON Press and OFF                                                               |  |  |  |  |  |
|                                         | Only when this component is hold pressing, the specified address is ON, change to        |  |  |  |  |  |
| Reset                                   | OFF if released<br>Press and ON OFF when released<br>OFF                                 |  |  |  |  |  |
|                                         | When the window which contains this component opens, the specified address is set        |  |  |  |  |  |
| Set On when Window Open                 | ON<br>When window opened<br>M0:ON                                                        |  |  |  |  |  |
| Set Off when Window Open                | When the window that contains this component opens, the specified address is set<br>OFF  |  |  |  |  |  |

|                                  | When window opened<br>M0:OFF                                                          |
|----------------------------------|---------------------------------------------------------------------------------------|
|                                  | When the window that contains this component closes, the specified address is set ON  |
| Set On when Window Close         | When window closed<br>M0:ON                                                           |
|                                  | When the window that contains this component closes, the specified address is set OFF |
| Set OFF when Window Close        | When window closed<br>M0:OFF                                                          |
|                                  | When the window that contains this component is maximized, the specified address is   |
|                                  | set ON                                                                                |
| Set ON when Window               | When window maximized                                                                 |
| Maximized                        |                                                                                       |
|                                  | When the window that contains this component is maximized, the specified address is   |
|                                  | set OFF                                                                               |
| Set OFF when Window<br>Maximized | When window maximized<br>M0:OFF                                                       |
|                                  | When the window that contains this component is minimized, the specified address is   |
|                                  | set ON                                                                                |
| Set ON when Window               | When window minimized                                                                 |
| Minimized                        |                                                                                       |
| Set OFF when Window              | When the window that contains this component is minimized, the specified address is   |
| Minimized                        | set OFF                                                                               |

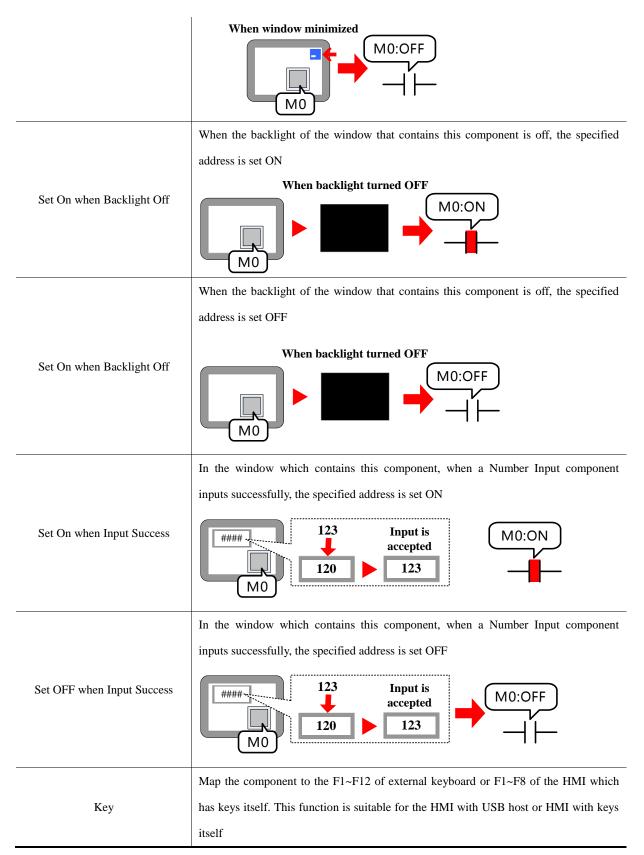

### 4.2.2 Bit State Switch

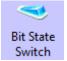

The Bit State Switch is a combination of Bit State Lamp and Bit State Setting component, it defines a touch area, if this area is active, this component can switch HMI or PLC bit address between on and off, at

the same time, the display state of component will change according to the value of read address.

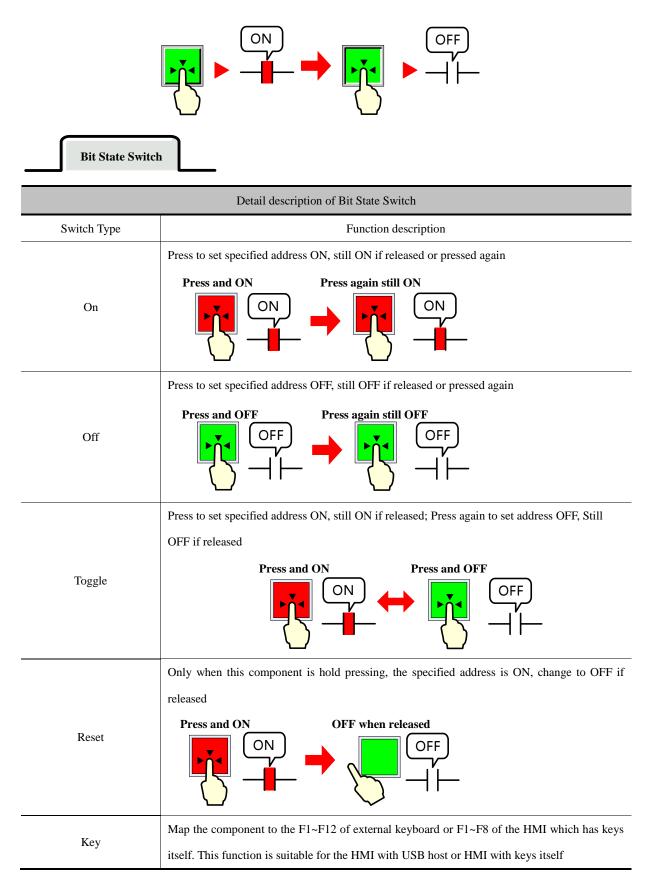

### 4.2.3 Multiple State Setting

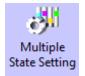

The Multiple State Setting component defines a touch area, if this area is active; this component writes a setting value to a specified register in HMI or PLC. The display status of component will not be changed by the value of read address.

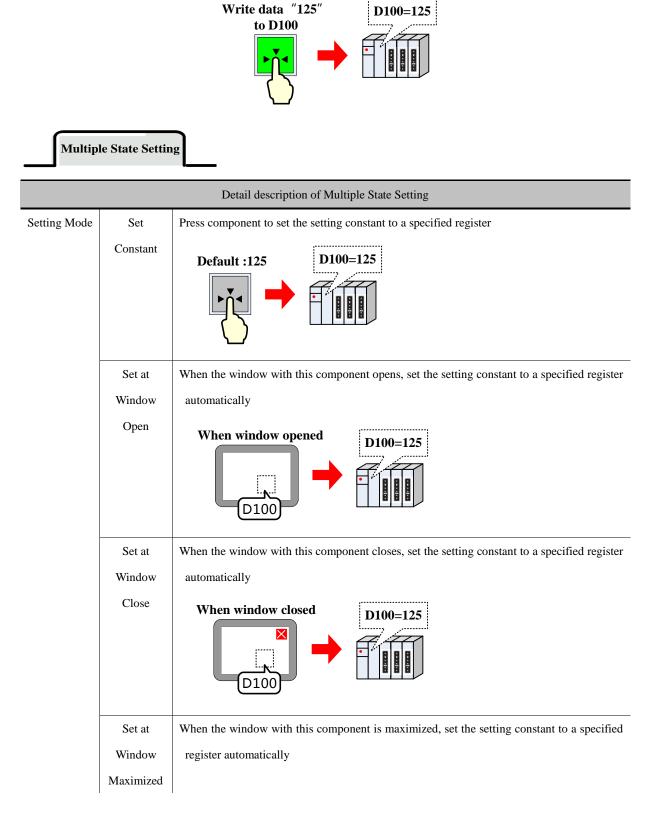

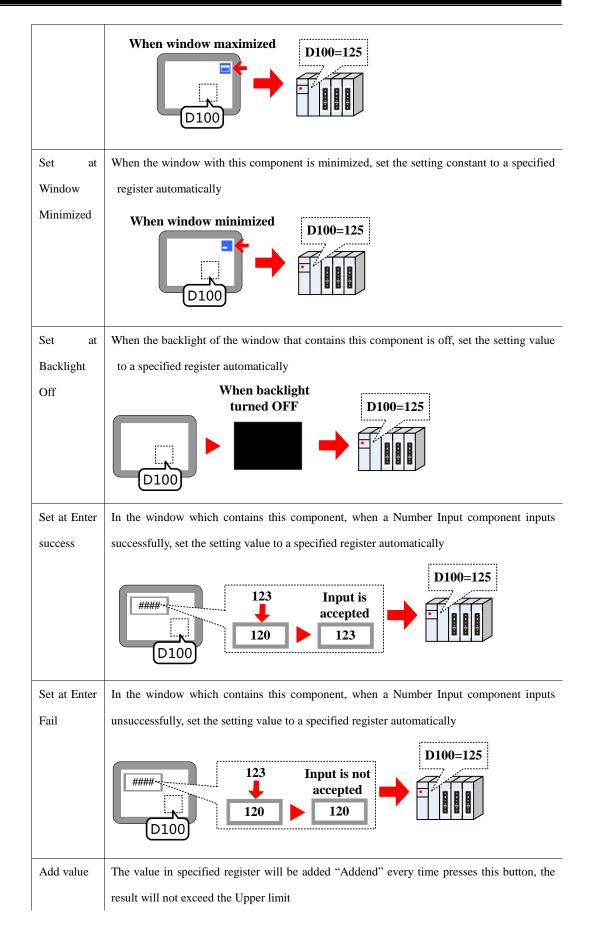

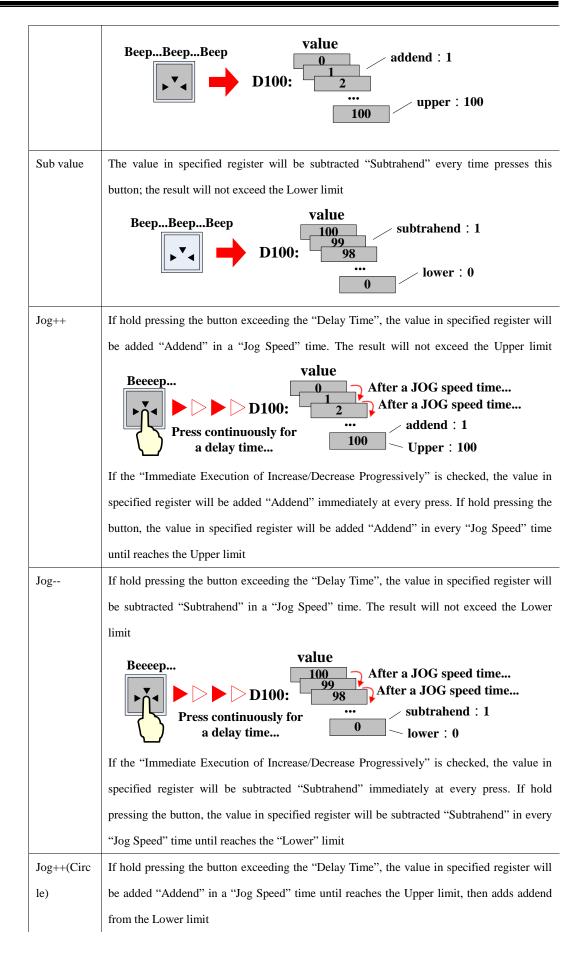

|                        |                                                                                                    | Beeeep<br>Press continuously for<br>a delay time<br>Value<br>lower : 0<br>After a JOG speed time<br>                                                                                |
|------------------------|----------------------------------------------------------------------------------------------------|----------------------------------------------------------------------------------------------------|
|                        |                                                                                                    | If the "Immediate Execution of Increase/Decrease Progressively" is checked, the value in specified register will be added "Addend" immediately at every press. If hold pressing the |
|                        |                                                                                                    | button, the value in specified register will be added "Addend" in every "Jog Speed" time                                                                                            |
|                        |                                                                                                    | until reaches the Upper limit, then adds addend from the Lower limit                                                                                                    |
|                        | Jog(Circl                                                                                           | If hold pressing the button exceeding the "Delay Time", the value in specified register will                                                                                        |
|                        | e)                                                                                                  | be subtracted "Subtrahend" in a "Jog Speed" time until reaches the Lower limit, then                                                                                                |
|                        |                                                                                                    | subtract subtrahend form the Upper limit                                                                                                    |
|                        |                                                                                                    | Beeeep                                                                                                    |
|                        |                                                                                                    | If the "Immediate Execution of Increase/Decrease Progressively" is checked, the value in specified register will be subtracted "Subtrahend" immediately at every press. If hold     |
|                        |                                                                                                    | pressing the button, the value in specified register will be subtracted "Subtrahend" in every                                                                                       |
|                        |                                                                                                    | "Jog Speed" time until reaches the "Lower" limit, then subtract subtrahend form the Upper                                                                                           |
|                        |                                                                                                    | limit                                                                                                    |
| Variable<br>Parameters | The parameters, like Set Value, Addend, Subtrahend, Upper, Lower, are read from specified registers |                                                                                                    |
| Key                    | Map the com                                                                                         | ponent to the F1~F12 of external keyboard or F1~F8 of the HMI which has keys itself. This                                                                                           |
| 2                      | -                                                                                                   | itable for the HMI with USB host or HMI with keys itself                                                                                                    |

### 4.2.4 Multiple State Switch

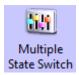

The Multiple State Switch is the combination of Multiple State Display and Multiple State Setting. It displays the mapping status according to the value of Read Address (the maximum mapping status is 256). At the same time, it defines an area, when this area is touched, this component writes the mapping value to the Write Address. The Write Address and Read Address can be the same or different.

### Mapping (For example)

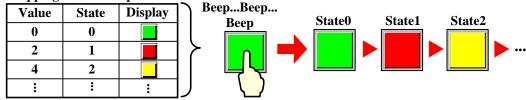

### Multiple State Switch

| Detail description of Multiple State Switch |      |                                                                                               |  |
|---------------------------------------------|------|-----------------------------------------------------------------------------------------------|--|
| Control                                     | Add  | The State No. adds 1 every time press this button, and the mapping value is write to the      |  |
|                                             |      | Write Address, at the same time this component displays corresponding graph according to      |  |
|                                             |      | the value of Read Address.                                                                    |  |
|                                             |      | Unloop unchecked:                                                                             |  |
|                                             |      | Maximum State: 6<br>BeepBeep<br>state0 state5<br>state1 state4<br>state2 state3               |  |
|                                             |      | Unloop checked:                                                                               |  |
|                                             |      | BeepBeep<br>State0 State5<br>State1 State4<br>State2 State3                                   |  |
|                                             | Sub  | The State No. subtracts 1 every time press this button, and the mapping value is write to the |  |
|                                             |      | Write Address, at the same time this component displays corresponding graph according to      |  |
|                                             |      | the value of Read Address.                                                                    |  |
|                                             |      | Unloop unchecked:                                                                             |  |
|                                             |      | Maximum State: 6<br>BeepBeep<br>state5 state0<br>state4 state1<br>state2                      |  |
|                                             |      | Unloop checked:                                                                               |  |
|                                             |      | BeepBeep<br>State5<br>State4<br>State4<br>State4<br>State2<br>State2                          |  |
|                                             | List | Display the state in list, and the current selected state is in Select Color                  |  |

|              | Option1<br>Option2<br>Option3<br>Option3                                                                   |
|--------------|----------------------------------------------------------------------------------------------------|
|              | Dropdown Display the state in dropdown list, but only display the current selected state. Click the        |
|              | List dropdown list to display all the states                                                               |
|              | Option1 Option1 Option2 Option3 Option3                                                                    |
| State Num.   | The maximum state number is 256.(The BIN or BCD encoding supports 256 states at most, and the LSB          |
|              | encoding supports 17 states at most.)                                                                      |
| Map Value    | When the value in Read Address equals one of the values in the Map Value list, the component displays the  |
|              | corresponding graph and tag. When the component switches to one state, the corresponding Map Value         |
|              | is write to the Write Address                                                                              |
| Line Spacing | If chose the List or Dropdown List as control mode, this option is used to set the line space between each |
|              | tag. The unit is pixel                                                                                     |
|              | Option1<br>Option2<br>Option3 } Line<br>space                                                              |
| Key          | Map the component to the F1~F12 of external keyboard or F1~F8 of the HMI which has keys itself. This       |
|              | function is suitable for the HMI with USB host or HMI with keys itself                                     |

## 4.2.5 Combination Operations

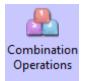

The Combination Operations is used to combine multiple bit state setting and multiple state setting as one component. So the operator can execute bit state setting and multiple states setting operation by 0nly one button.

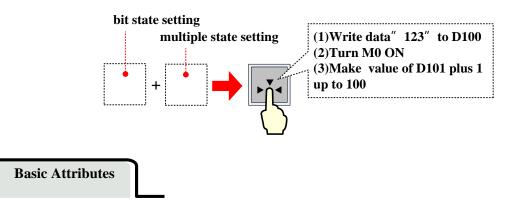

|                | Detail description of Combination Operations basic attributes                                    |  |  |
|----------------|--------------------------------------------------------------------------------------------------|--|--|
| Component List | Add multiple Bit State Setting and Multiple State Setting components by right click.             |  |  |
| Write Address  | Set the Write Address of the components in the Component List                                    |  |  |
| Setting Mode   | Bit State Setting supports On, Off, and Toggle mode only.                                        |  |  |
|                | For details about Bit State Setting, refer to [Advanced Part 4.2.1 Bit State Setting]            |  |  |
|                | Multiple State Setting components support Set Constant, Add and Sub mode only.                   |  |  |
|                | For details about Multiple State Setting, refer to [Advanced Part 4.2.3 Multiple State Setting]  |  |  |
| Exiting when   | If checked means that the execution will stop if one of the components fails during the sequence |  |  |
| component      | execution, the next component will not be executed. If unchecked means the Combination           |  |  |
| execution Fail | Operation executes from top to bottom, if one of the components fails during the sequence        |  |  |
|                | execution, then jump to execute the next component.                                              |  |  |

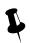

1. When add the components, use the "Insert before" and "Insert behind" option to set the order of the components

- 2. Use the Move UP and Move Down to change the order in component list
- 3. Use the Delete option to delete components

## 4.2.6 Function Key

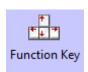

The Function Key provides functions like Switch Window, Keyboard Function, Clear Event, Touch Calibration, save Screenshot to Extended Memory, Execute Macro, and Print and so on. It also can be used to design the key board, and Function Key does not have control register, it executes functions by touch.

# Function Key

• Switch Window

| $\odot$ | Switch Window | Change window  | 0:Frame0 | ¥                    |
|---------|---------------|----------------|----------|----------------------|
|         |               |                |          |                      |
|         | Sw            | itch Window fu | nction   | specified window No. |

| Description of Switch Window function |                                                                                              |  |  |  |
|---------------------------------------|----------------------------------------------------------------------------------------------|--|--|--|
| Change Window                         | Press the function key to close the current window (sub windows in this window included) and |  |  |  |
|                                       | switch to the window with specified window No.                                               |  |  |  |

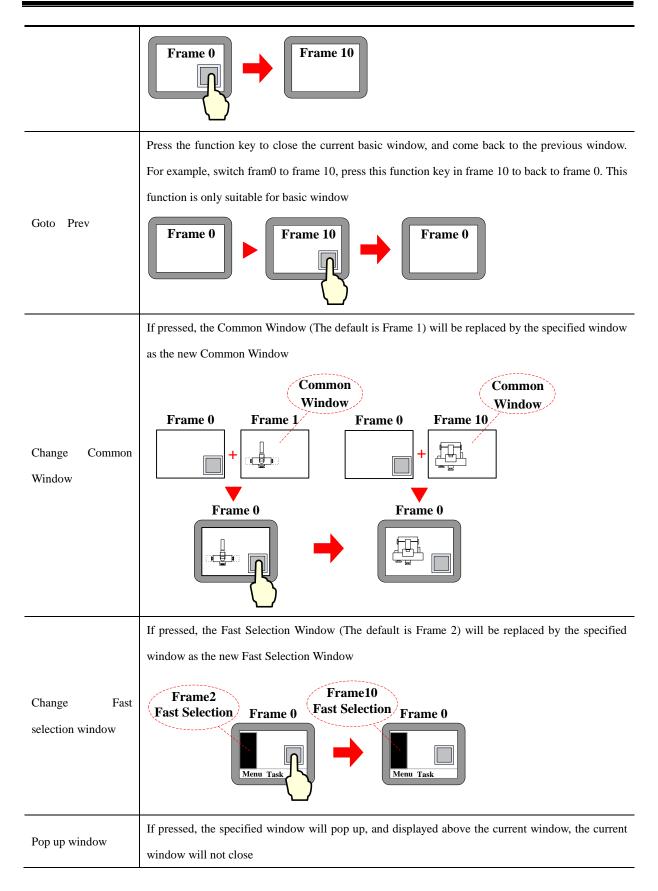

|                            | Frame 0<br>Window Frame 0                                                                                                    |
|----------------------------|----------------------------------------------------------------------------------------------------|
| Close Window               | Use this option to close the pop-up window, but cannot close the Direct Window and Indirect<br>Window, because they are controlled by the bit or word register. The Close Window function can<br>close the pop up window only, but cannot control data in<br>Popup<br>Window Frame 0 Frame 0<br>register                                                                                                    |
| Pop up window title<br>bar | Hold pressing this function key to move the pop up window. This function is suitable for pup up window, direct/indirect window only  Control Bar Frame 0 Frame 0 Frame |
| Minimize                   | If pressed, the pop up window will be minimized in the task bar. Press the window icon on task bar to reset the window to original position. This function is suitable for pup up window, direct/indirect window only  Frame 0 Frame 0 |

## • Map Keyboard

Use this function to make virtual keyboard.

| Function description of keyboard |                                                                                                    |  |  |  |
|----------------------------------|----------------------------------------------------------------------------------------------------|--|--|--|
| Enter                            | The same function as the Enter on the keyboard                                                     |  |  |  |
| Backspace                        | The same function as the Backspace on the keyboard                                                 |  |  |  |
| Clear                            | Clear the content in the Number Input and Text Input component                                     |  |  |  |
| Escape                           | Cancel operation, the same function as the ESC on the keyboard                                     |  |  |  |
| Unicode                          | Set the input characters in the "Number Input" and "Text Input" component. The number (0, 1, 2) or |  |  |  |

|                | ASCII and Unicode (a, b, c) are operational                                                                 |
|----------------|----------------------------------------------------------------------------------------------------|
| G              | Move the cursor according to the mode, like Move up, Move down, Move left, Move right, Line head,           |
| Cursor         | Line tail, First position, Last position. This function is suitable for the Note Book component only        |
| Select Text    | Select text operation, Start select and Finish select included. This function is suitable for the Note Book |
|                | component only                                                                                              |
| Text Operation | Set the text operation, includes Copy, Cut, and Paste. This function is suitable for the Note Book only     |

• Execute Macro

| Execute Marco | macro_0.c | • | - |
|---------------|-----------|---|---|
|               |           |   |   |

## Chose the macro

Press function key to execute the existing macro.

| • | Map Keyboard                 | F1   | •   | Along |  | • |
|---|------------------------------|------|-----|-------|--|---|
|   |                              |      |     |       |  |   |
|   |                              | Mapp | inş | g Key |  |   |
|   | The operation of mapping key |      |     |       |  |   |

This function can set function for the F1~F8 of HMI, includes Along, Backwards, ESC, Enter and so on. This function is suitable for MT4201T HMI only.

• Touch Calibration

Press function key with this option checked to enter the touch calibration screen. Customer can calibrate the touch panel.

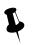

Enter the calibration screen without set the DIP switches

• Clear Event

Press function key to clear the event information in the Event Display component.

• Save Screenshot to The Extended Memory.

Press function key to save the screenshot to the extended memory in bmp picture. So the customer can print or check the screen of HMI.

For details about Save Screenshot to the Extended Memory, refer to [Advanced Part 4.15.5 PLC Control]

Import/Export

Press function key to import/export project or recipe data.

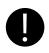

This function must works with the File List Window and only the HMI with USB host or SD card supports it

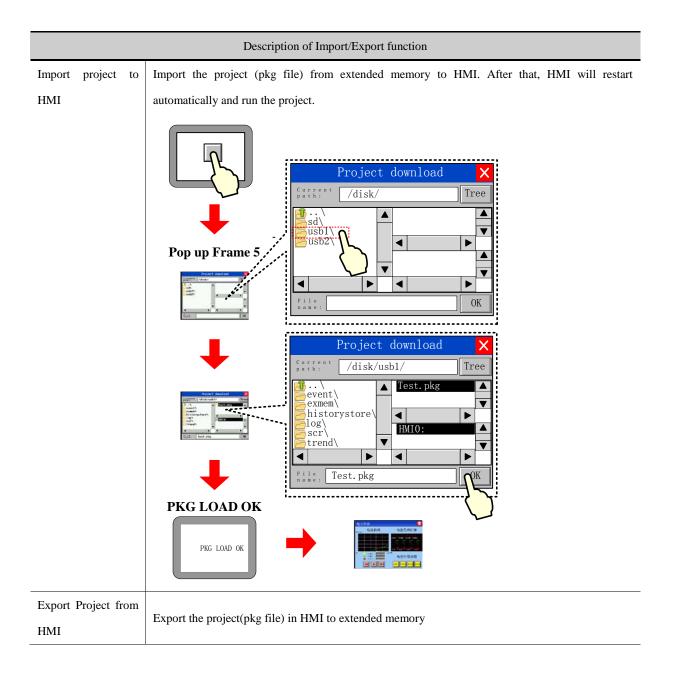

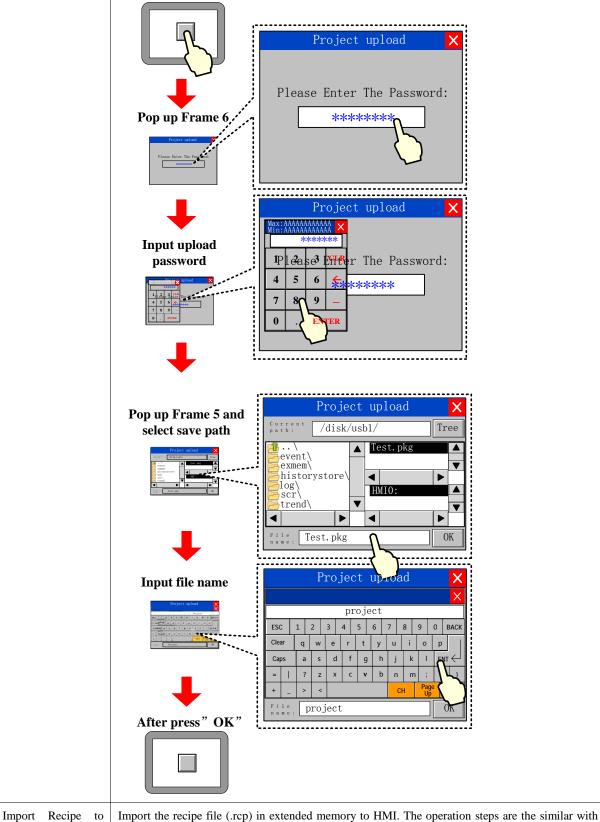

| import Recipe to   | import the recipe the (.icp) in extended memory to rivit. The operation steps are the similar with |
|--------------------|----------------------------------------------------------------------------------------------------|
| HMI                | Import Project to HMI                                                                              |
| Export Recipe from | Export the recipe file (.rcp) in HMI to extended memory. The operation steps are the similar with  |
| HMI                | Export Project from HMI                                                                            |

## Message Board

This function works with the Message Pad; it can be used as an assistant tool of Message Pad.

| Description of Message Board                                             |             |                                                                      |  |  |  |  |
|--------------------------------------------------------------------------|-------------|----------------------------------------------------------------------|--|--|--|--|
| Tool                                                                     | Pen         | Press the function key to set the tool as a pen for Message Pad      |  |  |  |  |
| Erase Press the function key to set the toll as a eraser for Message Pad |             | Press the function key to set the toll as a eraser for Message Pad   |  |  |  |  |
| _                                                                        | Clear Block | Press the function key to clear the selected area of the Message Pad |  |  |  |  |
| Pen Color                                                                |             | Set color of pen                                                     |  |  |  |  |
| Pen Width                                                                |             | Set width of pen, 1~8 pixel are optional                             |  |  |  |  |
| Clear                                                                    |             | Press function key to clear all content on Message Pad               |  |  |  |  |

• Print

Press function key to print the current screen.

For details about print, refer to [Advanced Part 4.15.5 PLC Control]

Map Keyboard

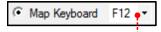

## Map the F1~F12 on the keyboard

Map the function key to the F1~F12 of the keyboard. This function is suitable for HMI with USB host only.

## 4.3 Lamp Component

## 4.3.1 Bit State Lamp

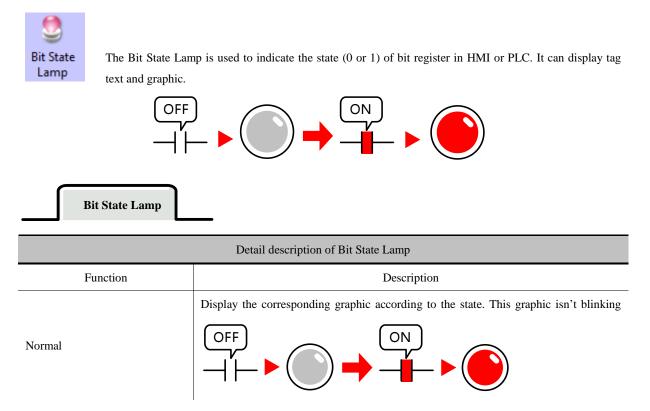

| Value 1 Blinking on state 0, value0 Showing state 0                  | The blinking frequency (Rate) can be set.                                                  |
|----------------------------------------------------------------------|--------------------------------------------------------------------------------------------|
| Value 1 Blinking on state 1, value0 Showing state 0                  | The blinking frequency (Rate) can be set                                                   |
| Value 1 switch Blinking on state<br>1 and 0, value0 Showing state 0  | OFF                                                                                        |
| Value 0 Blinking on state 0, value 1 Showing state 0                 | The blinking frequency (Rate) can be set.                                                  |
| Value 0 Blinking on state 1, value 1 Showing state 0                 | The blinking frequency (Rate) can be set                                                   |
| Value 0 switch Blinking on state<br>1 and 0, value 1 Showing state 0 |                                                                                            |
| Value 1 Blinking on state 0, value 0 Showing state 1                 | The blinking frequency (Rate) can be set $OFF \longrightarrow ON \longrightarrow Blinking$ |
| Value 1 Blinking on state 1,<br>value 0 Showing state 1              | The blinking frequency (Rate) can be set                                                   |

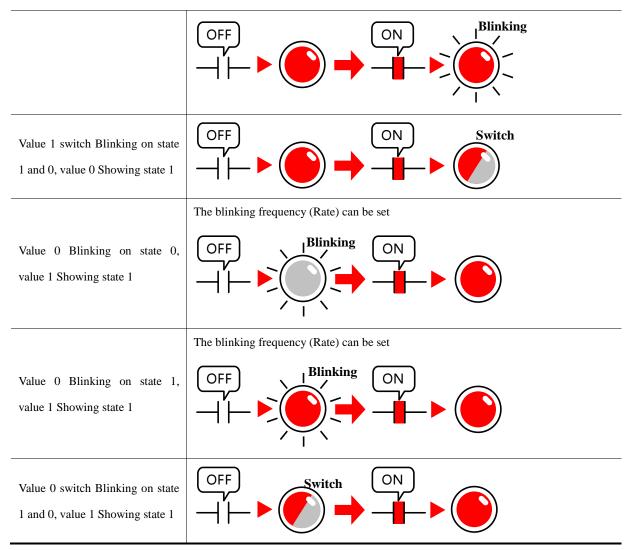

## 4.3.2 Multiple State Display

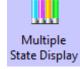

The Multiple State Display displays the mapping state according to the value in the specified HMI register or PLC register. It supports 256 mapping states at most.

## D100 mapping(For example)

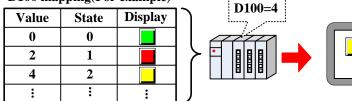

Multiple State Display

| Description of Multiple State Display |                                                                                           |  |
|---------------------------------------|-------------------------------------------------------------------------------------------|--|
| State Name                            | Set the state number of Multiple State Display, it is up to 256. (The BIN or BCD encoding |  |
| State Num.                            | supports 256 state at most, and the LSB encoding supports 17 states at most)              |  |

Data Mapping

Set the mapping value of each state. When the value in specified register equals the setting value, the component displays corresponding state

## 4.4 Number Components

Number components include Number Input Component and Number Display Component. They are used to write data to a specified register or read data from a register and display this value.

• Common Attributes of Number Component.

## Numeric Data

| Description of number |                                                                                                    |                                                                                                    |  |  |  |  |
|-----------------------|----------------------------------------------------------------------------------------------------|----------------------------------------------------------------------------------------------------|--|--|--|--|
|                       | signed int                                                                                                | Display the data in signed decimal integer (0~9) format.16 bits data range: -32768~32767; 32 bit data range: -2147483648~2147483647            |  |  |  |  |
|                       | unsigned int                                                                                              | Display the data in unsigned decimal integer (0~9) format.16 bits data range 0~65535; 32 bit data range: 0~4294967295                          |  |  |  |  |
|                       | Hex                                                                                                    | Display the data in hex (0~F) format. The integer part can be set, no decimal. 6 bit data range: 0~65535; 32 bit data range: 0~4294967295      |  |  |  |  |
| Data type             | Bin                                                                                                    | Display the data in binary (0, 1) format. The integer part can be set, no decimal. 6 bits data range: 0~65535; 32 bit data range: 0~4294967295 |  |  |  |  |
|                       | Password                                                                                                  | Display data in "*" format. Only the data type and date width can be set, other options are ignored                                            |  |  |  |  |
|                       | Float                                                                                                    | Transform the 32 bits IEEE float data to decimal data and display in decimal. The default data width is DWORD                                  |  |  |  |  |
|                       | Double                                                                                                    | Transform the 64 bits IEEE float data to decimal data and display in decimal. The default data width is 4-DWORD                                |  |  |  |  |
| Data Width            | Set the data width of the register 16 bits or 32 bits(WORD or DWORD)                                      |                                                                                                    |  |  |  |  |
| Integer/Decimal       | Set the display bit number before and behind decimal dot                                                  |                                                                                                    |  |  |  |  |
| Show plus sign        | When the data type is signed int, click this option to display the "+" symbol before positive number      |                                                                                                    |  |  |  |  |
|                       | Set input/display range for Number Input/Display Component. "Variable Max/Min Value" checked              |                                                                                                    |  |  |  |  |
|                       | means that the Max/Min Value is variable, and set read register of this variable. The word length of this |                                                                                                    |  |  |  |  |
| Max/Min Value         | register depends on the data width of component. For example, the Max/Min Value is LW0, if the word       |                                                                                                    |  |  |  |  |
| Setting               | width is WORD, the LW0 is minimum value register, LW1 is Maximum value register; and if the word          |                                                                                                    |  |  |  |  |
|                       | width is DWORD, the LW0 and LW1 are minimum value registers, LW2 and LW3 are the maximum                  |                                                                                                    |  |  |  |  |
|                       | value registers                                                                                           |                                                                                                    |  |  |  |  |
| Off normal            | If the data is e                                                                                          | xceeds the Max/Min Value range, the component will display the data in the setting                                                             |  |  |  |  |
| upper/lower           | color.                                                                                                    |                                                                                                    |  |  |  |  |

| Flash      | If the value in certain register exceeds the upper limit or lower limit, the data in the component will be |  |  |  |
|------------|----------------------------------------------------------------------------------------------------|--|--|--|
| 1 10511    | flashing to enhance the alarm effect.                                                                      |  |  |  |
|            | The data will be displayed after calculating by proportion, the Min Value and Max Value is must be set     |  |  |  |
|            | in the function. For example, the original data is A, and the displaying data is B. Then the relationship  |  |  |  |
|            | between is as followings:                                                                                  |  |  |  |
|            | B= Min Value+(A-Min)*Proportion and the Proportion=( Max Value -Min Value)/( Max-Min)                      |  |  |  |
|            | For example the original data is 20, according to the following setting, the displaying data is            |  |  |  |
|            | 15+(20-0)*(55-15)/(100-0)=23. So the component displays 23                                                 |  |  |  |
|            |                                                                                                    |  |  |  |
|            | Max/Min Value Setting                                                                                      |  |  |  |
| Proportion | Min 0 Max 100                                                                                              |  |  |  |
| Conversion | Variable Max/Min Value                                                                                     |  |  |  |
|            | HMI HMIO - PLC -                                                                                           |  |  |  |
|            | Port None 🔲 Use Address Tag                                                                                |  |  |  |
|            | Change 0                                                                                                   |  |  |  |
|            | Address Type LW -                                                                                          |  |  |  |
|            | Address 0                                                                                                  |  |  |  |
|            | Code Type BIN - Min Value 15                                                                               |  |  |  |
|            | Word Length 2 -                                                                                            |  |  |  |
|            | Format(Range):DDDDD (010255)                                                                               |  |  |  |

% For signed/unsigned int, if the Decimal is set, the original data will be displayed after left shift the Decimal bits, but also

set the original data to the register.

| Font            |                                                                                                    |
|-----------------|----------------------------------------------------------------------------------------------------|
|                 | Description of Font                                                                                                    |
| Alignment       | Set the display position of data,, it has for methods , they are Left, Right, Leading 0, Center.<br>For example, the Integer is 5, Decimal is 0, input value is 123, then the following are the displaying in four different methods:<br>Left 123<br>Right 123<br>Leading 0 00123<br>Center 123 |
| Font Adjustment | Add the width of display area, the units is pixel                                                                                                    |

|     | Horizontal Increased 0 pixel                                                                                                    | ####              |
|-----|----------------------------------------------------------------------------------------------------|-------------------|
|     | Horizontal Increased 60 pixel                                                                                                    | #####<br>→ 60px ← |
| Key | Map the component to the F1~F12 of external keyboard or F1~F8 of the HMI which has keys itself. This function is suitable for the HMI with USB host or HMI with keys itself |                   |

# Related Attributes Setting of Numeric Data Other Related Attributes Set the Cursor Color when Numeric Data is triggered in the HMI Extended Attributes of HMI Attributes. Cursor Color

## 4.4.1 Number Input

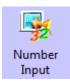

Number Input Component write the data in value to the certain HMI or PLC register, at the same time display the written date on HMI.

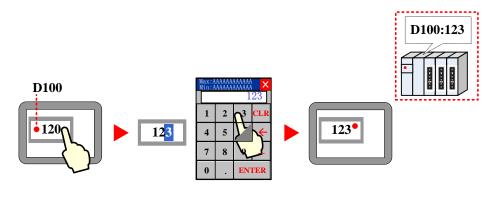

# Keyboard Setting

| Attributes Description of Keyboard Setting                                        |                                                                                              |  |
|-----------------------------------------------------------------------------------|----------------------------------------------------------------------------------------------|--|
| Public Windows Use the Public Windows Keyboard                                    |                                                                                              |  |
| Keyboard It is the default setting , and use the keyboard in Frame3: NUM Keyboard |                                                                                              |  |
|                                                                                   | Use the specified keyboard in designated window. If use the self-made keyboard, the window   |  |
| Specified Keyboard                                                                | where the keyboard is should set the Keyboard Page in Window Attribute, so the window number |  |
|                                                                                   | can be displayed in the Specified Keyboard list                                              |  |
| Keyboard Pop-Up                                                                   |                                                                                              |  |
| Position Set the keyboard pop-up position on HMI                                  |                                                                                              |  |
| Do not Use Pup-Up                                                                 | When the Number Input Component is triggered, do not pup up keyboard. The HMI supports       |  |

| Keyboard        | USB can use the external keyboard                                                                                                    |  |
|-----------------|----------------------------------------------------------------------------------------------------|--|
| Use Input Order | The popped-up keyboard can input data to the components continuously by order. During the input operating, the keyboard will not disappear when press ENTER, and the input cursor will flash among the component in circle. The keyboard will be closed by press Close button $ \begin{bmatrix} 100 \\ 123 \\ \hline 123 \\ \hline 123 \\$ |  |
| Input Order     | Set the input order number for the component                                                                                                    |  |
| Group           | For multiple groups of components that need input the data continuously, the first triggered component decides where the cursor circles $\begin{array}{c c} Group 1 & Group 2 \\ \hline D100 & D101 & D102 \\ \hline 123 & 150 & 200 \\ \hline & & & & & & \\ \end{array}$                                                                                                    |  |

For details, refer to [Advanced Part 2.4 Keyboard]

## 4.4.2 Number Display

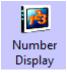

Number Display is used to display the value in specific HMI or PLC register on HMI.

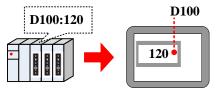

## 4.5 Text Components

The text components contain Text Input, Note Book, Text Display, they are used to decode the data by ASCII then write it to specific register in character string or read data from specific register then display it in character string after the data

decoded by ASSIC

• Common Attributes Setting of Text Components

## Basic Attribute

| Common Attributes Description of Text Component |                                                                                                    |  |
|-------------------------------------------------|----------------------------------------------------------------------------------------------------|--|
| High byte and low byte<br>swaps                 | Swap the high byte and low byte, then display the high byte on the left and low byte on the right                                                                          |  |
| Unicode                                         | If checked, the text content is decoded by Unicode and displayed. It is usually used to display multiple languages                                                         |  |
| Extended ASCII                                  | Extended ASCII character between 0X80~0XFF. If checked, the text<br>cannot display Chinese character; the Unicode and Extended ASSCII cannot be chosen at the<br>same time |  |
| Word Length                                     | The word length is 1~16 optional. Each word contains 2 ASCII characters                                                                                                    |  |

|              | Font                                                                                                    |
|--------------|----------------------------------------------------------------------------------------------------|
|              | Description of Font Attribute                                                                                  |
|              | Use the Vector Font or Dot Matrix Font to display character string                                             |
|              | Note: Generally speaking, if it is not ASCII character, it cannot be displayed by vector font, but the Unicode |
|              | character input by Unicode keyboard with sane character tag can be displayed by vector font. For example:      |
| Font<br>Type | Function Key(With the same character tag)                                                                      |

| Align<br>ment | Set the displaying position of character string,<br>including two methods: Left, Right.<br>Left HMI<br>Right HMI                                                            | Font<br>Adjust<br>ment | Add the display area width at the right side, the<br>units is pixel.<br>Font Adjustment 0<br>pixel<br>Font Adjustment<br>60 pixel<br>AAAA<br>AAAA<br>60 pixel |
|---------------|----------------------------------------------------------------------------------------------------|------------------------|----------------------------------------------------------------------------------------------------|
| Key           | Map the component to the F1~F12 of external keyboard or F1~F8 of the HMI which has keys itself. This function is suitable for the HMI with USB host or HMI with keys itself |                        |                                                                                                    |

## Keyboard Setting

| Description of Keyboard Setting Attributes |                                                                                                    |  |
|--------------------------------------------|----------------------------------------------------------------------------------------------------|--|
| Public Windows<br>Keyboard                 | Use the public windows keyboard, the default keyboard is the [Frame3:NUM Keyboard]                                                                                                    |  |
| Specified Keyboard                         | Use the keyboard in specified window. The default keyboard is the [Frame 4: ASCII Keyboard] If<br>you use the self-regulating keyboard, you should set the Special Attribute in HMI Attribute to<br>Keyboard Page, then you can select the Window's number in Specified Keyboard list             |  |
| Keyboard Pop-up<br>Position                | Set the position of the pop-up window in the screen                                                                                                    |  |
| Not Use pop-p<br>Keyboard                  | Do not pop up keyboard when trigger text input or text book component, but use the external USB keyboard if the HMI supports the USB host                                                                                                    |  |
| Use Input Order                            | Input the component continuously when the keyboard is popped up, the keyboard will not be closed<br>when press the ENTER key during the inputting, the input cursor will flash in cycle among the<br>components that set the Input Order, the keyboard will be closed when click the Close button |  |

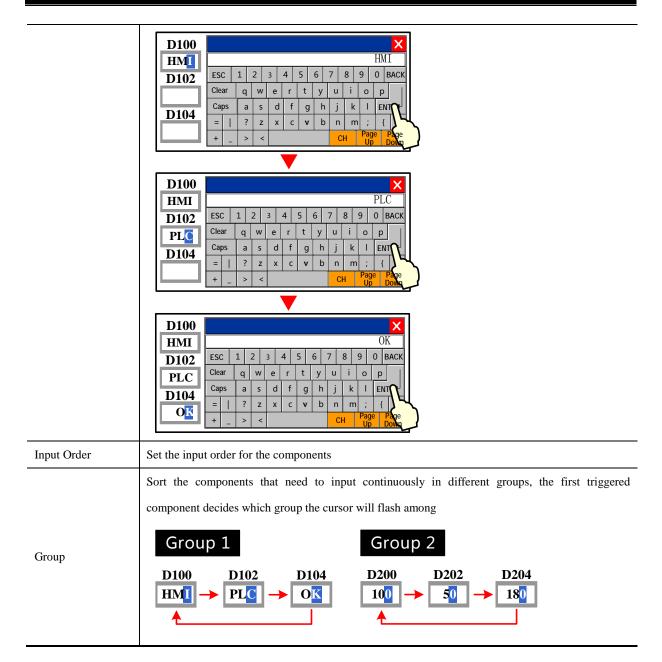

For details, refer to [Advanced Part 2.4 Keyboard]

• Related attributes settings about the Text component

| Description of related attributes |                                                                                                    |  |
|-----------------------------------|----------------------------------------------------------------------------------------------------|--|
| Cursor Color                      | Set the cursor color when the Text Input component or Note Book component is triggered in<br>the HMI Extended Attributes of HMI Attributes |  |
|                                   | For details, refer to [Advanced Part 6.1.3 HMI Extended Attributes]                                                                        |  |
| Cursor Move                       | Use the Keyboard Function in the function key to move the cursor $\square$ Refer to Advance Part                                           |  |
|                                   | 4.2.6 Function Key for more information.                                                                                                   |  |
| Text Operation                    | Use the Keyboard Function in the function key to select, copy, cut, and paste the text content.                                            |  |

## Refer to Advanced Part4.2.6 Function Key for more information.

#### 4.5.1 Text Iput

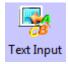

The Text Input decodes the data according to ASCII, and then writes it to the HMI or PLC register in character string, at the same time displays the written data in character string on HMI. The written data is saved in the continuous registers that begin from "Read Address". When displaying the data, the low byte characters are displayed on the left and the high byte characters are displayed on the right.

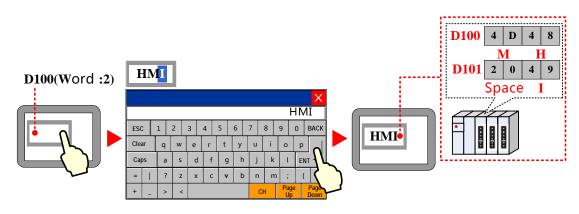

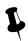

The Text Input component cannot display the multiple rows text content

#### 4.5.2 Text Display

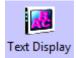

The Text Display component displays the HMI or PLC data in character string on HMI after decoding it according to the ASCII.

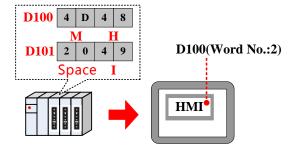

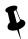

The Text Display component cannot display the multiple rows text content

## 4.5.3 Note Book

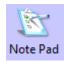

The Note Book is the same as the Text Input; they decode the data according to ASCII, and then write it to the HMI or PLC register in character string, at the same time displays the written data in character string on HMI. The written data is saved in the continuous register that begins "Read Address". When displaying the data, the low byte characters are displayed on the left and the high byte characters are displayed on the right.

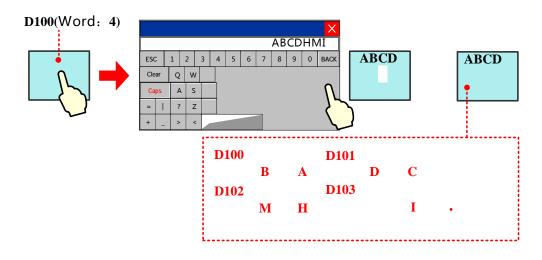

The Note Book component can display the multiple rows text content

## Note Book

| Description of Note Book attributes |                                                                                                    |                               |              |                   |
|-------------------------------------|----------------------------------------------------------------------------------------------------|-------------------------------|--------------|-------------------|
| Total Lines                         |                                                                                                    | The total lines of input text | Display Line | Display area line |
| The Word Re                         | Word Register The most data length per line, the unit is word. A length of a ASSIC character is a byte, |                               |              |                   |
| Number of Per Line                  |                                                                                                    | 1word = 2 bytes               |              |                   |

## 4.6 Graph/Meter Components

In Kinco HMIware, customer can display the data in chart/graph. The graph/meter components contain Trend Curve, XY plot, Oscillograph, Bar Picture, Meter and so on.

- The Trend Curve, XY plot and Oscillograph are graphs; they are usually used to display data in a single or a series of continuous registers in graph on HMI. The customer can use them according to their function and actual application.
- The common attributes of graph setting.

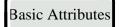

|              | Description of Basic Attributes                                                                         |                                                                                                    |                                                                                                    |  |  |  |
|--------------|----------------------------------------------------------------------------------------------------|----------------------------------------------------------------------------------------------------|----------------------------------------------------------------------------------------------------|--|--|--|
| Component    | Trend Curve                                                                                             | XY Plot                                                                                                    | Oscillograph                                                                                                    |  |  |  |
| Read Address | Set the sampling register<br>address of the first<br>channel                                            | Set the sampling register address of the<br>first channel. The address assigning<br>depends on the type of XY plot                             | Set the sampling register address<br>of the first channel                                                                                                    |  |  |  |
| Word Length  | It depends on the<br>sampling channel number,<br>if the channel is<br>m,(m<17), the word<br>length is m | The word length depends on the<br>channel number, sampling points, XY<br>plot type and the read register type. The<br>user can not change this | It depends on the channel<br>number and sampling rate. If the<br>channel number is $m(0 < m < 17)$<br>and sampling rate is $n(0 < n < 256)$ ,<br>the word length is $m*n$ |  |  |  |

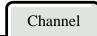

|                               | Detail description of channel attributes.                                                                                                    |  |  |
|-------------------------------|----------------------------------------------------------------------------------------------------|--|--|
| Line Width                    | Display the width of the curve                                                                                                    |  |  |
| Data Type                     | Set the data format of sampling data. It contains 16-bit signed, 16-bit unsigned, 32-bit signed, 32-bit unsigned, float and double                                                                                                    |  |  |
| Y max/Y min                   | Set the display range of sampling data on X axis and Y axis<br><b>D100: 90</b><br><b>Y max : 80</b><br><b>Y min : 20</b><br><b>D100: 10</b>                                                                                                    |  |  |
| Color                         | Set the color of curve                                                                                                    |  |  |
| Channel use<br>variable limit | The Y max/Y min value is from specified registers. In multiple channel application, user can set specified registers for Y max/Y min of each channel. Trend Curve: if the Specified Address is Y min; the Specified Address+1 is the Y max. XY plot: if the Specified Address is Y min, the Specified Address+1 is the Y max, the Specified Address+2 is the X min and the Specified Address+3 is the X max. Oscillograph: if the Specified Address is Y min, the Specified Address+1 is the Y max |  |  |

Extended Attributes

|                    | Detail description of extended attributes                                                                                                    |                    |                       |  |  |
|--------------------|----------------------------------------------------------------------------------------------------|--------------------|-----------------------|--|--|
| Channel            | Chose a channel to edit. The available channels depend on the channel number set in Trend Graphics or XY                                                                                       |                    |                       |  |  |
| Properties         | Curve Graphics or Scope Chart page. And set the line style and line width                                                                                                    |                    |                       |  |  |
| Connect<br>Style   | Dot                                                                                                    | •••                | Line                  |  |  |
|                    | X axis<br>projection                                                                                                    |                    | Y axis<br>projection  |  |  |
| Node               | Chose the graph of nodes, the f                                                                                                    | ollowing six types | are available         |  |  |
| Graph              | ●▲∎○∆□×                                                                                                    |                    |                       |  |  |
| Node Size          | Set the size of node                                                                                                    | Node Color         | Set the color of node |  |  |
| Use Grid           | The curve use the background and grid, users can set the line and row number, as well as the line width , color and type                                                                       |                    |                       |  |  |
| Variable<br>Period | When use the Time sampling, the Circle time can<br>be read from specified register. Note: The<br>Oscillograph does not support variable periodNumber of<br>pointsThe number of sampling points |                    |                       |  |  |

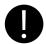

If the circle period and sampling point number use the variable value, the variable value will be used in priority. And the default value will be used if the variable value cannot be got because of the communication problem

Historical Data Storage

For details, refer to [Advanced Part 4.1.10 Save Historical Data]

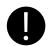

The Trend Curve and Historical Data Display can be used at the same, but when the trend curve and historical data display sample the same register and the data is saved in external device, the Subdirectories should be different, or the only save historical data in just one of the component

• About the display of curve.

The Trend Curve and XY plot run at the backstage, the trend curve and XY plot will not be cut off when changing the frame.

On the other hand, the Oscillograph does not support running at backstage; the data sampling and curve will be cut off

when changing the frame.

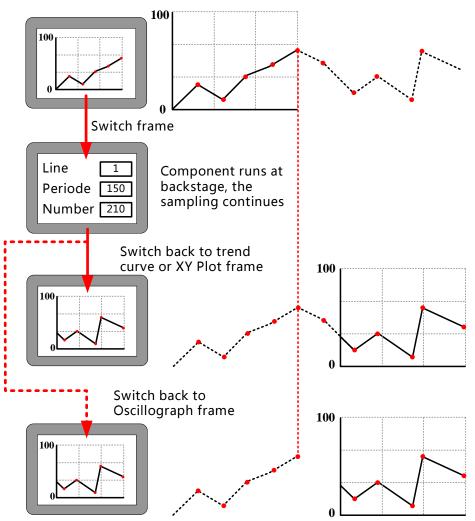

The special attributes of these curves are as follows.

## 4.6.1 Trend Curve

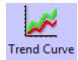

The Trend Curve reads a series specified continuous registers (in HMI or PLC) in period and display them in curve. The new data will be read from specified registers and displayed at the right/left/top/down side of curve, it is a real-time curve.

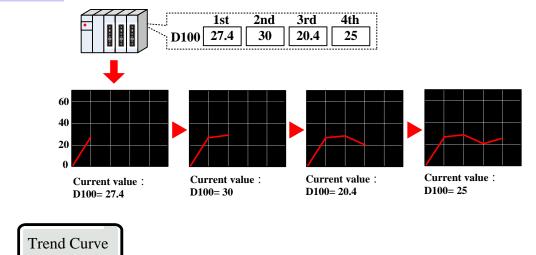

|                     |                                                                              | Detail description of trend curve attributes                                                                                                    |  |  |  |  |
|---------------------|------------------------------------------------------------------------------|----------------------------------------------------------------------------------------------------|--|--|--|--|
|                     | Single page                                                                  | Only display the sampling value in current page, there is no extended curve                                                                                                    |  |  |  |  |
| Туре                | Multiple pages                                                               | There is extended curve. When the curve goes on, the previous sampling data will not disappear. The historical data will be stored in the buffer area                                                                                                    |  |  |  |  |
| Attributes          | Start from left                                                              | $\begin{array}{c c} Y \\ \bullet \\ \bullet \\ \bullet \\ \bullet \\ \bullet \\ \bullet \\ \end{array} \\ \hline \\ X \\ \hline \\ \\ X \\ \hline \\ \\ \\ \\ \\ \\ \\ \\ \\$                                                                                                    |  |  |  |  |
|                     | Start from top                                                               | $\begin{array}{c c} & & & Y \\ \hline & & & Y \\ \hline & & & & \\ X \\ \hline & & & \\ X \\ \hline & & & \\ X \\ \hline & & & \\ & & \\ & & \\ & & & \\ & & \\ & &$ |  |  |  |  |
|                     | Time sampling                                                                | Sample the date timely                                                                                                    |  |  |  |  |
|                     | OFF→ON trigger sampling                                                      | The sampling will be triggered when specified register changes from OFF to ON                                                                                                    |  |  |  |  |
|                     | ON→OFF trigger sampling                                                      | The sampling will be triggered when specified register changes from ON to OFF                                                                                                    |  |  |  |  |
| Sampling<br>Methods | OFF <b>←→</b> ON<br>trigger sampling                                         | The sampling will be triggered when specified register changes                                                                                                    |  |  |  |  |
|                     | OFF→ON reset                                                                 | The sampling will be triggered when specified register changes from OFF to ON. And                                                                                                    |  |  |  |  |
|                     | trigger sampling                                                             | the specified register will be reset to OFF automatically                                                                                                    |  |  |  |  |
|                     | ON→OFF reset                                                                 | The sampling will be triggered when specified register changes from ON to OFF. And                                                                                                    |  |  |  |  |
|                     | trigger sampling the specified register will be reset to ON automatically    |                                                                                                    |  |  |  |  |
| Cycle               | The time interval between two sampling points. The unit could be 1s or 100ms |                                                                                                    |  |  |  |  |
| Sam.Type            | Continue                                                                     | The sampling will continue even the all sampling points are finished                                                                                                    |  |  |  |  |
|                     | Once                                                                         | Once The sampling will stop automatically when all the sampling points are finished, the sampling executes only once                                                                                                    |  |  |  |  |
| Sampling points     | Sampling points on                                                           | each page                                                                                                    |  |  |  |  |
| PageNum             | This option is valid in the Multiple Page type                               |                                                                                                    |  |  |  |  |
|                     | The number of the channel, it is 16 channels at most                         |                                                                                                    |  |  |  |  |

| Control<br>Register<br>Setting | This option is valid in the trigger sampling .Take the following picture for example, the LB100(bit register<br>in the HMI) is the trigger register, when the LB100 satisfies the setting condition in the Sampling Method ,<br>the sampling will be triggered<br>Trigger Register Setting PLC<br>HMI HMI0 PLC<br>Addr.Type LB<br>Address 100<br>Code Type BIN V Word Length<br>Use Address Tag 1<br>Format(Range):DDDD (0-9999)                                                                                                    |
|--------------------------------|----------------------------------------------------------------------------------------------------|
| Pause-Clear                    | Set the Pause and Clear register, the default word length is 2, the set address is used to stop the curve, and<br>the set address +1 is used to clear the curve. The Pause function just stops the change of curve, but not<br>stops the sampling. The Clear function will clear the curve on the Trend curve. Take the following picture<br>for example, the LB0(bit register in HMI) is set to control the Pause-Clear function, when the LB0 is<br>ON , curve will stop refreshing, when the LB0 is OFF , the curve will continue to display, when the LB1<br>is ON the curve on the Trend Curve will be cleared<br><b>V</b> Pause-Clear(ClearAddr=PauseAddr+1)<br>HMI HMIO • PLC<br>No.<br>Addr.Type LB •<br>Address 0<br>Code Type BIN • Word Length<br>Use Address Tag 2<br>Format(Range):DDDD (0-9999) |
| SCRO                           | Set the register to turn the page of Multiple Page curve, default word length is 3. This option is valid when<br>the Multiple Page is chosen. Use this function to browse multiple page curves, and this function can be<br>used with Scroll Bar. For details, refer to [Advanced Part 4.16.3 Scroll Bar]<br>Take the following picture for example, if the specified register is LW0(word address in HMI), so the LW0<br>is the current browsing index value of scroll bar, the LW1 is the start browsing index value, and the LW2<br>is the max browsing index value<br><b>V</b> SCRO<br>HMI PLC<br>Addr.Type LW<br>Address 0<br>Code Type BIN V Word Length<br>Use Address Tag 3<br>Format(Range):DDDDD (0-10255)                                                                                          |

This option is used to save the start sampling time and end sampling time of current page, this option is valid when the Save Time option is chosen. Default word length is 12. Take the following picture for example, if the specified address is LW70(word register in HMI), the start time of current time (second, minute, hour, day, month, year) are LW70, LW71, LW72, LW73, LW74, LW75. The end time of current page (second, minute, hour, day, month, year) are LW76, LW77, LW78, LW79, LW80, LW81

Time

|             | HMI Time − | HMIO     | •  | PLC<br>No. | -          |
|-------------|------------|----------|----|------------|------------|
|             | Addr.Type  | LW       |    |            | -          |
|             | Address    | 70       |    |            |            |
|             | Code Type  | BIN      | •  | W          | ord Length |
|             | 🔲 Use Add  | dress Ta | g  | 1          | 2 -        |
| ☑ Save Time | Format(Ran | ge):DDD  | DD | (01025     | 55)        |

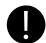

If "Use scroll bar" is selected in [Trend Graph Component Attribute]-[Scale], the [Scroll] cannot be selected in [Trend Graph Component Attribute]-[Trend Graphics].

# Scale

|                         | Description of Scale attributes                                                                   |                                                 |  |  |
|-------------------------|---------------------------------------------------------------------------------------------------|-------------------------------------------------|--|--|
| Use Scroll Bar          | The trend curve uses the system scroll bar, user can set the scroll bar width, the width range is |                                                 |  |  |
|                         | 20~120, units is pixels.                                                                          |                                                 |  |  |
| Use Vertical Axis Scale | The trend curve uses the system vertical axis scale.                                              |                                                 |  |  |
|                         | Scale color                                                                                       | Set the color of vertical color.                |  |  |
|                         | Display Scale Frame Display the scale frame or not.                                               |                                                 |  |  |
|                         |                                                                                                   | O Display X O Do not display                    |  |  |
|                         | Major Scale Number                                                                                | Set the major scale number.                     |  |  |
|                         | Major Scale Length                                                                                | Set the major scale length, the unit is pixels. |  |  |
|                         | Minor Scale Number                                                                                | Set the minor scale number.                     |  |  |
|                         | Minor Scale Length                                                                                | Set the minor scale length, the unit is pixels. |  |  |

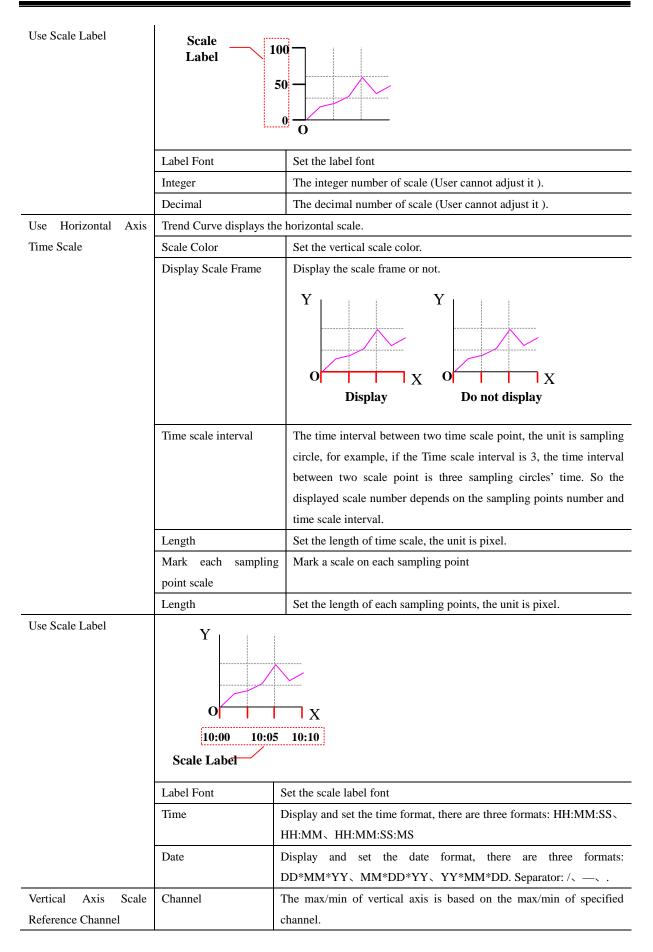

History Data Query

Select "History Data Query" in [History Data Query] of [Trend Graph Component Attribute], then set Query Address and Query Trigger Address to make history data query function for trend graph.

| Description of History Data Query attributes                                       |                                                                                                    |  |  |  |
|------------------------------------------------------------------------------------|----------------------------------------------------------------------------------------------------|--|--|--|
|                                                                                    | History data query address, the word length is 8.                                                                                                    |  |  |  |
|                                                                                    | Start Date: Specified address, word length is 2, input year and date in this address.                                                                                                    |  |  |  |
| Start Time: Specified address+2, word length is 2, input time (hour, minute and se |                                                                                                    |  |  |  |
|                                                                                    | address.                                                                                                    |  |  |  |
|                                                                                    | End Date: Specified address+4, word length is 2, input year and date in this address.                                                                                                    |  |  |  |
|                                                                                    | End Time: Specified address+6, word length is 2, input time (hour, minute and second) in this                                                                                                    |  |  |  |
|                                                                                    | address.                                                                                                    |  |  |  |
|                                                                                    | Take the following picture for example, the specified address is LW200, and user wants to                                                                                                    |  |  |  |
|                                                                                    | query the data between 9:30:40 14 <sup>th</sup> , Aug, 2012 and 14:16:30 15 <sup>th</sup> , Aug, 2012.                                                                                                    |  |  |  |
| Query Address                                                                      | Qurey Address         HMI       HMI0       PLC         Port       None         Change Station Num       •         AddrType       LW       •         AddrType       LW       •         CodeType       BIN       •         Use Address       Tag         Format(Range):DDDDD       (010255) |  |  |  |
|                                                                                    | So the Specified address are as follows:<br>Start Date: LW200=20120814                                                                                                    |  |  |  |
|                                                                                    | Start Time: LW202=93040                                                                                                    |  |  |  |
|                                                                                    | End Date: LW204=20120815                                                                                                    |  |  |  |
|                                                                                    | End Time: LW206=141630                                                                                                    |  |  |  |
| Query Trigger Address                                                              | When the specified address status is on, the trend will trig query function.                                                                                                    |  |  |  |

Print

If the Open printing option is checked, the trend curve can be printed in real-time.

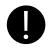

The real-time printing in Trend Curve only supports micro printer

|                                |                                                                                                    | Description of printing attributes                                                                                                    |  |
|--------------------------------|----------------------------------------------------------------------------------------------------|----------------------------------------------------------------------------------------------------|--|
|                                | Print per point                                                                                                    | The printing is triggered by every sampling point                                                                                                    |  |
| Mode                           | Print per page                                                                                                    | The printing is triggered when all the sampling points on a whole page is finished                                                                                                    |  |
|                                | Print whole                                                                                                    | The printing is triggered after all the sampling points on all pages are<br>finished in multiple page trend curves                                                                      |  |
|                                | Trigger by register                                                                                                    | The printing is triggered when the specified register satisfies the setting condition                                                                                                   |  |
| Paper Width                    | Set the paper width a                                                                                                    | ccording to the printer                                                                                                    |  |
| Step                           | The pixel between tw                                                                                                    | ro small grids                                                                                                    |  |
| Vertical axis scale            | Set the standard char                                                                                                    | nnel of vertical axis scale. That is to say set the upper limit and lower limit of                                                                                                    |  |
| reference channel              | vertical axis                                                                                                    |                                                                                                    |  |
| Time Mode                      | Set the display time r                                                                                                    | node of horizontal axis. Two modes are optional: HH:MM、HH:MM:SS                                                                                                    |  |
|                                | OFF→ON                                                                                                    | If chose the Trigger by register in the Mode, the printing will be triggered<br>when specified register changes from OFF to ON                                                          |  |
|                                | ON→OFF                                                                                                    | If chose the Trigger by register in the Mode, the printing will be triggered<br>when specified register changes from ON to OFF                                                          |  |
|                                | OFF←→ON                                                                                                    | ->ON If chose the Trigger by register in the Mode, the printing will be trigger when specified register changes its state                                                               |  |
| Trigger Style                  | OFF <b>→</b> ON(Reset)                                                                                                    | If chose the Trigger by register in the Mode, the printing will be triggered<br>when specified register changes from OFF to ON, then the register will be<br>reset to OFF automatically |  |
|                                | ON→OFF(Reset)                                                                                                    | If chose the Trigger by register in the Mode, the printing will be triggered<br>when specified register changes from ON to OFF, then the register will be<br>reset to ON automatically  |  |
| Print axis                     | The horizontal axis and vertical axis of printing. The line type, line width and axis color can be set                                                                                                    |                                                                                                    |  |
| Print horizontal<br>axis(time) | The display time interval (show time), font size and color can be set. The show time means the display interval between the previous printing time and the next printing time, the unit is sampling points |                                                                                                    |  |
| Print vertical axis(scale)     | Print vertical axis has two forms: Percentage and Sampling value. The font size and color of vertical axis are changeable                                                                                  |                                                                                                    |  |

The baseline is the standard line in horizontal direction. Two baselines can be printed at most. ThePrint baselinebase line value, baseline type, line width and baseline color can be set. The baseline value issuggested not to exceed the limit of standard channel

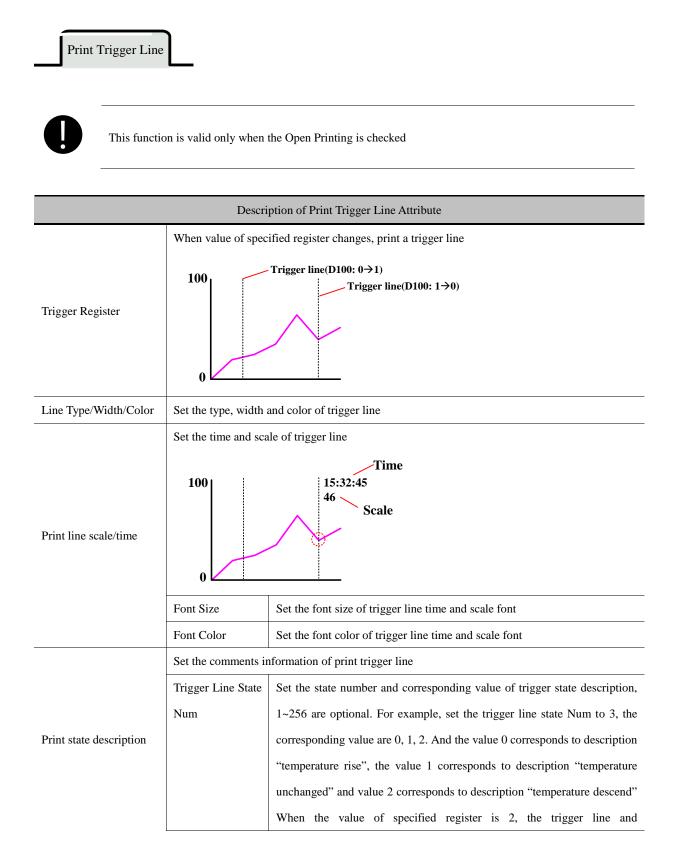

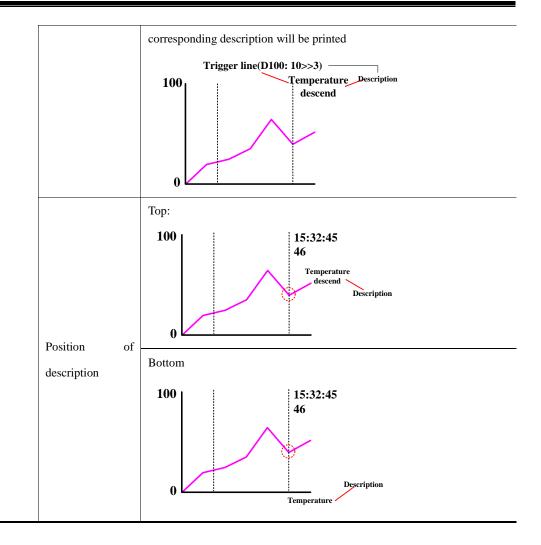

[Extend application of Trend Curve]

• View and zoom function

Use the LB9110 to open or close the zoom function. When the LB9110 is ON, the zoom function will be opened.

Zoom out view: In multiple pages trend curve and the page number is more than 1. When LB9110 is ON, double click on the trend curve screen to zoom out the curve.

Zoom in view: When LB9110 is ON, drag the mouse to select a section curve to view the zoomed in curve.

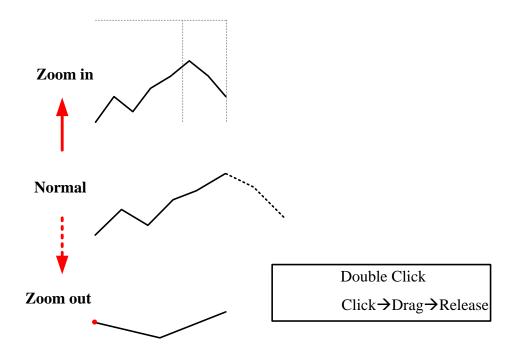

• Cursor function

The system special register LB9111 can enable the cursor function. When LB9111 is on, user can touch and trag the cursor to the data point that user want to select.

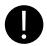

The priority of LB9111 is higher than LB9110. If LB9111 is on, the zoom function will be disabling.

• Sampling time and sampling coordinates query function.

When the LB9110 is ON, customer can query the sampling time and sampling coordinates by system registers. Related system registers are as follows::

| Description of related system registers |                             |                                                           |  |
|-----------------------------------------|-----------------------------|-----------------------------------------------------------|--|
| Special register address                | Function                    | Description                                               |  |
| 1.00000 1.000005                        | Display the viewed sampling | These registers are second, minute, hour, day, month, and |  |
| LW9200~LW9205                           | point time of trend curve   | year. The Code Type is BIN                                |  |
|                                         |                             | N means the channel number, display the Y coordinates of  |  |
|                                         |                             | viewed sampling point in each channel. For example the    |  |
| LW9210~LW9210+N                         | Display the coordinates of  | channel is 2, the LW9210 displays the Y coordinate value  |  |
| Lw9210~Lw9210+N                         | viewed sampling point       | of current viewed sampling point in channel 1, and the    |  |
|                                         |                             | LW9211 displays the Y coordinate value of current viewed  |  |
|                                         |                             | sampling point in channel 2                               |  |

Take the following picture for example

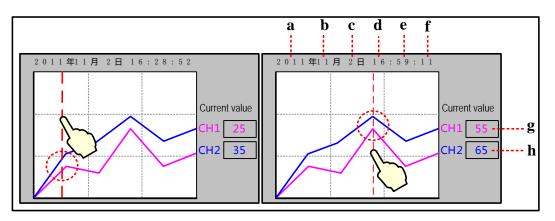

a. Number Display, LW9205 b. Number Display, LW9204 c. Number Display, LW9203

d. Number Display, LW9202 e. Number Display, LW9201 f. Number Display, LW9200

g. Number Display,  $\ LW9210$ h. Number Display,  $\ LW9211$ 

Take MT5320T communicating with SIEMENS S7-200 for example, sample the data in VW0, VW2, VW4 and draw them in

a curve, at the same time the sampling points scale can be viewed.

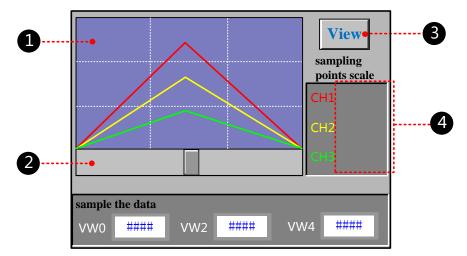

• Build a new Trend Curve component, the component attribute is as followings:

| Basic Attribute |                                             |  |  |
|-----------------|---------------------------------------------|--|--|
| Read Address    | VW 0 (PLC register)                         |  |  |
| Trend Graphics  |                                             |  |  |
| Туре            | Multiple Pages                              |  |  |
| PageNum         | 10                                          |  |  |
| Channel         | 3                                           |  |  |
| SCR0            | Checked, address: LW 0 (HMI local register) |  |  |
| Channel         |                                             |  |  |
| No. 0           | Y Min/Max: 0/500 Color: • (Red)             |  |  |
| No. 1           | Y Min/Max: 0/500 Color: (Yellow)            |  |  |
| No. 2           | Y Min/Max: 0/500 Color: ■ (Green)           |  |  |

| Extended Attributes               |                                                                         |  |  |
|-----------------------------------|-------------------------------------------------------------------------|--|--|
| Use Grid                          | Checked, Lines/Columns: 3/3, Background color: (blue-gray),             |  |  |
|                                   | Grid color: □(white), Grid Line Style:                                  |  |  |
| Save Historical Data              |                                                                         |  |  |
| Save to recipe data field         | Checked, Start address: 0                                               |  |  |
| <b>2</b> Add a Scroll Bar compone | ent to turn page of the historical curve, the setting is as followings: |  |  |
| Basic Attributes                  |                                                                         |  |  |
| Write address                     | LW 0 (HMI local register)                                               |  |  |
| Scroll Bar                        |                                                                         |  |  |
| Background Image                  | Vector Graphics, CONFIRM.vg                                             |  |  |
| Button Image                      | Vector Graphics, CTRL_BAR001.vg                                         |  |  |
| Scroll Bar Extended Attrib        | utes                                                                    |  |  |
| Max/Min Value Setting             | 0/100                                                                   |  |  |
| Variable Max/Min Value            | Unchecked                                                               |  |  |
| Add a Bit State Switch to         | zoom the curve, the setting is as follows:                              |  |  |
| Read/Write Address                | LB 9110 (special system register in HMI)                                |  |  |
| Switch Type                       | Toggle                                                                  |  |  |
| Tag                               | Use Tag checked; 0: View; 1: Cancel                                     |  |  |
| Font                              | Use Font Graph: Times New Roman, Size 12, Center, Blue.                 |  |  |
| Graphics                          | Vector Graphics checked: CONFIRM.vg                                     |  |  |
| Add three Number Display          | y components to display the value of current sampling points, the setti |  |  |
| Dood Address                      | IW 0210/IW 0211/IW 0212 (special system register in IIMI)               |  |  |

| Read Address | LW 9210/LW 9211/LW 9212 (special system register in HMI) |
|--------------|----------------------------------------------------------|
|--------------|----------------------------------------------------------|

The effect is as follows:

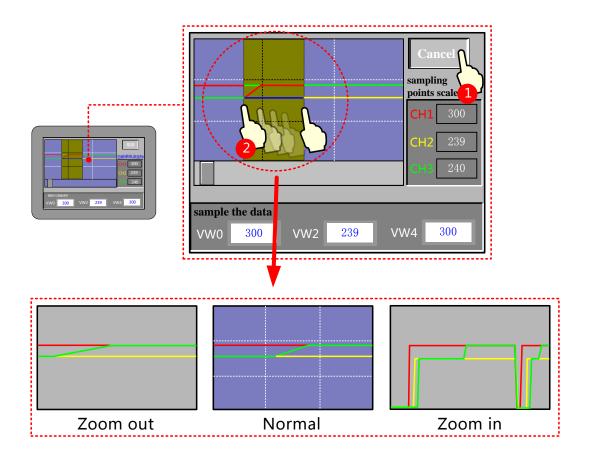

## 4.6.2 XY Plot

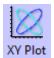

XY Plot read a series of continuous registers from specified HMI local registers or PLC/Controller registers in a period, and plots them in dual axle curve, it can reflect the relationship of two variables.

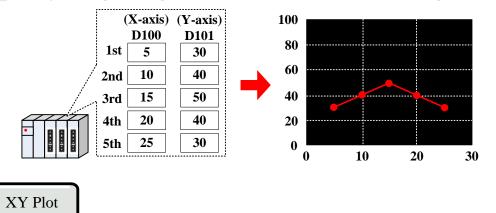

| Detail explanation of XY Plot attributes |                                                                                      |                                                                                        |       |         |  |
|------------------------------------------|--------------------------------------------------------------------------------------|----------------------------------------------------------------------------------------|-------|---------|--|
|                                          | Single Page                                                                          | Only display the data change information of current page, there is no curve extension. |       |         |  |
| Туре                                     | There is XY plot extension, each channel can be saved, when the XY plot extends, the |                                                                                        |       |         |  |
|                                          | Multiple Pages                                                                       | historical sampling data will not be lost, but save in the buffer area.                |       |         |  |
| Attributes                               | Standard                                                                             | Invalid                                                                                | Track | Invalid |  |

|                                      | Trend                                | Hor<br>izo<br>ntal<br>O<br>X<br>Vertical<br>X                                                                                                    |  |  |  |
|--------------------------------------|--------------------------------------|----------------------------------------------------------------------------------------------------|--|--|--|
|                                      | Time Sampling                        | Sample data periodically.                                                                                                    |  |  |  |
| Ol<br>sa<br>Ol<br>Sampling<br>Method | OFF→ON trigger<br>sampling           | When specified register changes from OFF to ON, then trigger the sampling.                                                                                                    |  |  |  |
|                                      | ON→OFF trigger<br>sampling           | When specified register changes from ON to OFF, then trigger the sampling.                                                                                                    |  |  |  |
|                                      | OFF <b>←→</b> NO<br>trigger sampling | When specified register changes its state , then trigger the sampling.                                                                                                    |  |  |  |
|                                      | OFF→ON reset                         | When specified register changes from OFF to ON, then trigger the sampling. The                                                                                                    |  |  |  |
|                                      | trigger sampling                     | specified register will be reset automatically after being triggered.                                                                                                    |  |  |  |
|                                      | ON→OFF reset                         | When specified register changes from ON to OFF, then trigger the sampling. The                                                                                                    |  |  |  |
|                                      | trigger sampling                     | specified register will be reset automatically after being triggered.                                                                                                    |  |  |  |
| Cycle                                | The time interval of                 | the two pages or two sampling points. The unit can be s or 100ms.                                                                                                    |  |  |  |
| XY Plot<br>Type                      | Standard                             | Sampling multiple points every time or in each period, with X and Y components. The register number is related to the channel number and sampling number. For example, there is m channels and n sampling points, that is to say, the register number is $m*n*2$ .<br>$\begin{array}{c} (X-axis) (Y-axis) \\ 1 \\ 1 \\ 1 \\ 1 \\ 1 \\ 1 \\ 1 \\ 1 \\ 1 \\ $ |  |  |  |
|                                      | Track                                | Sampling one point each time, with X and Y components. The register number is related to the channel number. For example, the channel number is m, sampling points is n, so                                                                                                    |  |  |  |

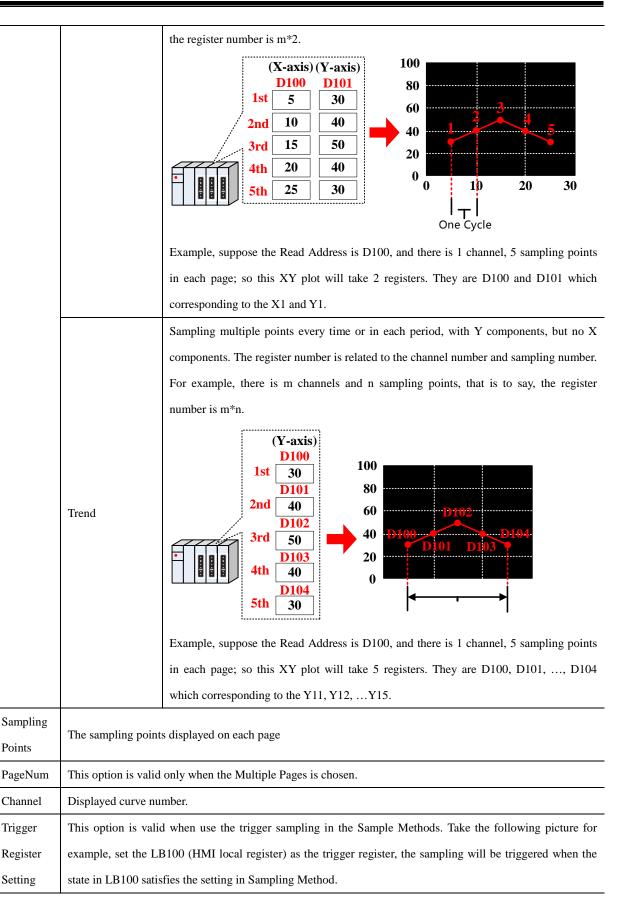

|           | - Trigger Register Setting                                                                                      |  |  |  |  |  |
|-----------|----------------------------------------------------------------------------------------------------|--|--|--|--|--|
|           | HMI HMIO - PLC -<br>No.                                                                                         |  |  |  |  |  |
|           | Addr.Type LB 🔹                                                                                                  |  |  |  |  |  |
|           | Address 100                                                                                                    |  |  |  |  |  |
|           | Code Type BIN - Word Length                                                                                     |  |  |  |  |  |
|           | Use Address Tag 1 🝷                                                                                             |  |  |  |  |  |
|           | Format(Range):DDDD (09999)                                                                                      |  |  |  |  |  |
| Pause/Cle | Set the register that controls the Pause and Clear function, the default word length is 2, the [set register]   |  |  |  |  |  |
| ar        | controls the Pause, and [set register+1] controls the Clear. The Pause function only stops the change of curve, |  |  |  |  |  |
|           | but not stops the sampling. The Clear function clears the curve displayed on the XY plot. Take the following    |  |  |  |  |  |
|           | picture for example, set LB0 (HMI local register) as the register to control Pause and Clear. When LB0 is ON,   |  |  |  |  |  |
|           | the screen on XY Plot will stop refreshing; when LB0 is OFF, the screen on XY Plot will continue to display     |  |  |  |  |  |
|           | the change of curve. When LB1 is ON, the curve on XY Plot will be cleared.                                      |  |  |  |  |  |
|           | Pause-Clear(ClearAddr=PauseAddr+1)                                                                              |  |  |  |  |  |
|           | No.                                                                                                    |  |  |  |  |  |
|           | Addr.Type LB                                                                                                    |  |  |  |  |  |
|           | Address 0                                                                                                    |  |  |  |  |  |
|           | Code Type BIN - Word Length                                                                                     |  |  |  |  |  |
|           | Use Address Tag                                                                                                 |  |  |  |  |  |
|           | Set the register to turn page of multiple pages of XY Plot, the default word length is 3. This option is valid  |  |  |  |  |  |
|           | when the Multiple Pages is chosen. Use this function to scroll the multiple pages XY plot, and can be used      |  |  |  |  |  |
|           | when the whithpe fuges is chosen. Use this function to seron the multiple pages A f plot, and can be used       |  |  |  |  |  |
|           | with the Scroll Bar. For details, refer to [Advanced Part 4.16.3 Scroll Bar]                                    |  |  |  |  |  |
|           | Take the following picture for example, the specified register is LW0 (HMI local register), so the LW0 is the   |  |  |  |  |  |
|           | current index value of scroll bar, LW1 is start index value of scroll bar, LW2 is the maximum index value of    |  |  |  |  |  |
| SCR0      | scroll bar.                                                                                                    |  |  |  |  |  |
| berto     | SCRO                                                                                                    |  |  |  |  |  |
|           | HMI HMIO - PLC -<br>No.                                                                                         |  |  |  |  |  |
|           | Addr.Type LW -                                                                                                  |  |  |  |  |  |
|           | Address 0                                                                                                    |  |  |  |  |  |
|           | Code Type BIN - Word Length                                                                                     |  |  |  |  |  |
|           | Use Address Tag 3  Format(Range):DDDDD (010255)                                                                 |  |  |  |  |  |
|           | Use this function to save the start time and end time of current page. This function is valid when the "Save    |  |  |  |  |  |
| Time      | Time" is checked. The default word length is 12. Take the following picture for example, the specified          |  |  |  |  |  |
| mit       | address that is used to save time is LW70(HMI local register), the start time (Second, Minute, Hour, Day,       |  |  |  |  |  |
|           | address that is used to save time is Lw /0(11vii iocal register), the start time (second, willdle, hour, Day,   |  |  |  |  |  |

| Mo | onth and ` | Year) of   | curr | ent pag    | e are I  | .W70    | , LW71, LW72, LW73, LW74 and LW75. the end time (Second, |
|----|------------|------------|------|------------|----------|---------|----------------------------------------------------------|
| Mi | nute, Hou  | ır, Day, I | Mont | th and Y   | Year) of | f curre | ent page are LW76, LW77, LW78, LW79, LW80 and LW81.      |
| HR | Time -     |            |      |            |          |         |                                                          |
| н  |            | HMI0       | •    | PLC<br>No. |          | •       |                                                          |
| Ac | ddr.Type   | LW         |      |            |          | -       |                                                          |
| Ac | ldress     | 70         |      |            |          |         |                                                          |
| Co | ode Type   | BIN        | •    | W          | ord Le   | ngth    |                                                          |
| Г  | Use Ad     | dress Ta   | g    |            | 12       | *       |                                                          |
| F  | ormat(Rar  | nge):DDI   | DDD  | (0102      | 55)      |         |                                                          |

### 4.6.3 Oscillograph

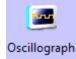

The function of Oscillograph component is similar to the Trend Curve. They read continuous registers form specified HMI local registers or PLC/Controller registers periodically, and plots them in single axis curve.

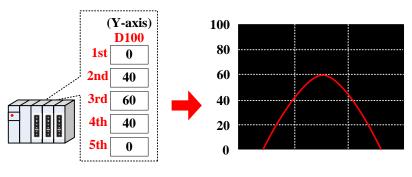

Oscillograph

|          | Detail explanation of Oscillograph attributes |                                                                                        |  |  |  |  |  |  |  |
|----------|-----------------------------------------------|----------------------------------------------------------------------------------------|--|--|--|--|--|--|--|
|          | Single<br>page                                | Only display the data change information of current page, there is no curve extension. |  |  |  |  |  |  |  |
| Туре     | Multiple                                      | There is XY plot extension, each channel can be saved, when the XY plot extends, the   |  |  |  |  |  |  |  |
|          | Pages                                         | historical sampling data will not be lost, but save in the buffer area.                |  |  |  |  |  |  |  |
| Property | The direction                                 | rection that Oscillograph curve starts.                                                |  |  |  |  |  |  |  |
|          | Start from<br>Left                            | Y<br>Y<br>X<br>Start from<br>Right<br>X<br>Y<br>Y<br>X<br>Y<br>X                       |  |  |  |  |  |  |  |

|                  | Start from<br>Top                                                                                                    |  |  |  |  |  |  |
|------------------|----------------------------------------------------------------------------------------------------|--|--|--|--|--|--|
| Cycle            | The time interval of every 2 sampling points. The unit can be s or 100ms.                                                                                                    |  |  |  |  |  |  |
| Sampling<br>Rate | When use the rate sampling, the Oscillograph reads [Sampling Rate number] groups data each time. For example, the Read Address is LW10 (HMI local register), Sampling Rate is 2, Channel is 3, so the read address is LW10~LW15. The address distribution is as follows: three channels' data of the first group are saved in LW10, LW11 and LW12; three channels' data of the second group are saved in LW13, LW14, and LW15. If the sampling cycle is 1s, the Oscillograph reads these two groups data every second. The rate sampling makes the curve more smooth and accurate                                                                                                    |  |  |  |  |  |  |
| Sampling points  | Sampling points number displayed on each page                                                                                                    |  |  |  |  |  |  |
| PageNum          | This option is valid when the Multiple Pages is checked                                                                                                    |  |  |  |  |  |  |
| Channel          | Displayed curve number                                                                                                    |  |  |  |  |  |  |
| Pause/Clear      | Set the register that controls the Pause and Clear function, the default word length is 2, the [set register] controls the Pause, and [set register+1] controls the Clear. The Pause function only stops the change of curve, but not stops the sampling. The Clear function clears the curve displayed on the Oscillograph. Take the following picture for example, set LB0 (HMI local register) as the register to control Pause and Clear. When LB0 is ON, the screen on Oscillograph will stop refreshing; when LB0 is OFF, the screen on Oscillograph will continue to display the change of curve. When LB1 is ON, the curve on Oscillograph will be cleared.    Image: Pause Clear(ClearAddr=PauseAddr=1)   HMI   HMIO   Puble   Address   O   Code Type   BIN   Vord Length   Image: Tage   Image: Tage   Image: Tage   Code Type   BIN   Vord Length   Image: Tage   Code Type   BIN   Image: Tage   Code Type   Code Type   BIN   Code Type   Image: Tage   Code Type   Code Type   Image: Tage   Code Type   Image: Tage   Code Type   Image: Tage   Code Type   Image: Tage   Code Type   Code Type   Image: Tage   Code Type   Image: Tage   Code Type   Image: Tage   Code Type   Image: Tage   Code Type   Code Type   Code Type   Code Type |  |  |  |  |  |  |
| SCR0             | Set the register to turn page of multiple pages of Oscillograph, the default word length is 3. This option is valid when the Multiple Pages is chosen. Use this function to scroll the multiple pages Oscillograph, and can be used with the Scroll Bar. For details, refer to [Advanced Part 4.16.3 Scroll Bar] Take the following picture for example, the specified register is LW0 (HMI local register), so the LW0 is the current index value of scroll bar, LW1 is start index value of scroll bar, LW2 is the maximum index                                                                                                    |  |  |  |  |  |  |

| value of scroll bar.                                                                                 |                                                                                                    |  |  |  |  |  |  |
|----------------------------------------------------------------------------------------------------|----------------------------------------------------------------------------------------------------|--|--|--|--|--|--|
| SCRO                                                                                                 |                                                                                                    |  |  |  |  |  |  |
| HMI HMIO - PLC -                                                                                     |                                                                                                    |  |  |  |  |  |  |
| Addr.Type LW 👻                                                                                       |                                                                                                    |  |  |  |  |  |  |
| Address 0                                                                                            |                                                                                                    |  |  |  |  |  |  |
| Code Type BIN - Word Length                                                                          |                                                                                                    |  |  |  |  |  |  |
| Use Address Tag 3                                                                                    |                                                                                                    |  |  |  |  |  |  |
| Format(Range):DDDDD (010255)                                                                         |                                                                                                    |  |  |  |  |  |  |
| Use this function to save the start time and end time of current page. This function is valid when t | he "Save                                                                                               |  |  |  |  |  |  |
| Time" is checked. The default word length is 12. Take the following picture for example, the         | Time" is checked. The default word length is 12. Take the following picture for example, the specified |  |  |  |  |  |  |
| address that is used to save time is LW70(HMI local register), the start time (Second, Minute, He    | our, Day,                                                                                              |  |  |  |  |  |  |
| Month and Year) of current page are LW70, LW71, LW72, LW73, LW74 and LW75. the end time              | Month and Year) of current page are LW70, LW71, LW72, LW73, LW74 and LW75. the end time (Second,       |  |  |  |  |  |  |
| Minute, Hour, Day, Month and Year) of current page are LW76, LW77, LW78, LW79, LW80 and L            | Minute, Hour, Day, Month and Year) of current page are LW76, LW77, LW78, LW79, LW80 and LW81.          |  |  |  |  |  |  |
| Time Time                                                                                            |                                                                                                    |  |  |  |  |  |  |
| HMI HMIO - PLC -                                                                                     |                                                                                                    |  |  |  |  |  |  |
| Addr.Type LW -                                                                                       |                                                                                                    |  |  |  |  |  |  |
| Address 70                                                                                           |                                                                                                    |  |  |  |  |  |  |
| Code Type BIN - Word Length                                                                          |                                                                                                    |  |  |  |  |  |  |
| Use Address Tag 12 👻                                                                                 |                                                                                                    |  |  |  |  |  |  |
| Format(Range):DDDDD (010255)                                                                         |                                                                                                    |  |  |  |  |  |  |

### 4.6.4 Meter

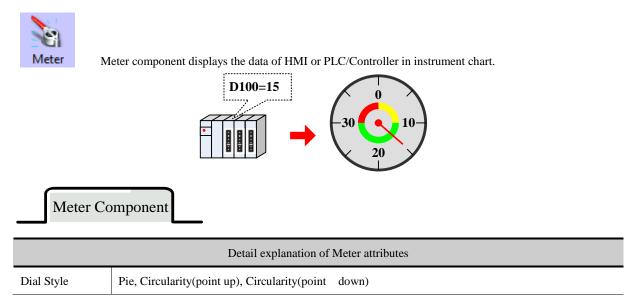

| Hand color                   | Chose the color of the meter hand                                                                   |  |  |  |  |
|------------------------------|----------------------------------------------------------------------------------------------------|--|--|--|--|
| Length                       | Set the length of the meter hand, the maximum is the radius of the actual circle                    |  |  |  |  |
| Width                        | Set the width of meter hand                                                                         |  |  |  |  |
| Hand Style                   | Chose the style of meter hand                                                                       |  |  |  |  |
| Scale color                  | Chose the color of meter scale                                                                      |  |  |  |  |
| Show Scale<br>Frame          | Set to display the scale frame or not                                                               |  |  |  |  |
| The Number of<br>Main Scale  | Set the number of main scale, 0~50 are optional                                                     |  |  |  |  |
| The Length of<br>Main Scale  | Set the length of main scale, the maximum cannot exceed the radius length of actual circle          |  |  |  |  |
| The Number of<br>Minor Scale | Set the number of minor scale, 0~10 are optional                                                    |  |  |  |  |
| The Length of Minor Scale    | Set the length of main scale, the maximum cannot exceed the radius length of actual circle          |  |  |  |  |
| Use Scale Tag                | Set to display the scale tag or not                                                                 |  |  |  |  |
| Tag Font                     | Click the Tag Font to set the font of tag                                                           |  |  |  |  |
| Integer                      | The integer number of scale tag (Can not be set, it will change according to the maximum of meter ) |  |  |  |  |
| Decimal                      | Set the decimal number of the scale tag, 0~8 are optional                                           |  |  |  |  |
| Use Dial Axis                | Checked to set the axis size and color                                                              |  |  |  |  |
| Axis Width                   | Set the size of meter axis, the maximum cannot exceed the radius length of actual circle            |  |  |  |  |
| Axis Color                   | Set the color of meter axis                                                                         |  |  |  |  |

Meter Component Extended Attribute

| Explanations of Meter Extended Attributes |                                 |  |  |  |
|-------------------------------------------|---------------------------------|--|--|--|
| Maximum/Minimum                           | Set the display range of meter. |  |  |  |

|                               | Minimum 0 50 75 25 50 75 Maximum<br>D100:-25 100 0 D100:125                                                                                                    |  |  |  |  |
|-------------------------------|----------------------------------------------------------------------------------------------------|--|--|--|--|
| Variable Min/Max              | Set the registers where variable Minimum and Maximum are stored.                                                                                                    |  |  |  |  |
| Upper Limit/Lower             | Set the color of the Upper/Lower Limit.                                                                                                    |  |  |  |  |
| Limit                         |                                                                                                    |  |  |  |  |
| Fan Thickness                 | Set the thickness of the circle color block. The maximum can not exceed the radius of meter circle, and should be equal to or smaller than the Fan External Radius.                                       |  |  |  |  |
| Fan External Radius           | Set the radius of circle color block. The maximum can not exceed the radius of meter circle, and should be equal to or larger than the Fan External Radius.<br>() Fan Thickness<br>() Fan External Radius |  |  |  |  |
| Lower Limit/Upper<br>Limit    | Set the alarm range of the meter component.                                                                                                    |  |  |  |  |
| Variable Lower/Upper<br>Limit | Set the register where the alarm range be stored.                                                                                                    |  |  |  |  |

### 4.6.5 Bar Picture

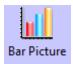

Bar Picture displays the data in HMI local register or PLC/Controller register in percentage of bar picture, that is to say the bar picture displays the percentage of actual value compared to the set maximum/minimum value.

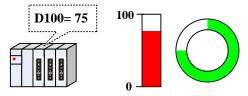

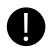

Bar Picture does not support the float data format

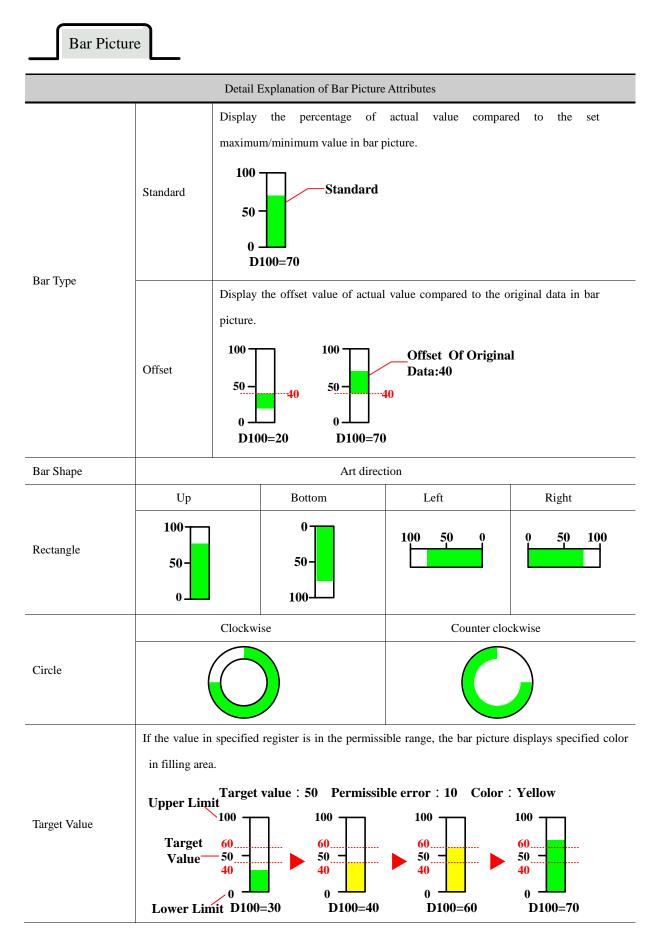

| Diameter of Fan                          | Set the diameter of fan when the Bar Shape is Circle, the unit is pixel.                                                                                                    |  |  |  |  |
|------------------------------------------|----------------------------------------------------------------------------------------------------|--|--|--|--|
| Start Angle                              | Set the start angle of fan when the Bar Shape is Circle.                                                                                                    |  |  |  |  |
| End Angle                                | Set the end angle of fan when the Bar Shape is Circle.                                                                                                    |  |  |  |  |
| Color                                    | Set the color for Normal state, Upper/Lower Limit, Frame and Background.                                                                                                    |  |  |  |  |
| Over Upper Limit<br>Flashing             | When the value in specified register exceeds the Alarm Upper, the filling area in bar picture flashes.                                                                                                    |  |  |  |  |
| Over Lower Limit<br>Flashing             | When the value in specified register exceeds the Alarm Lower, the filling area in bar picture flashes.                                                                                                    |  |  |  |  |
| Maximum/<br>Minimum                      | Set the upper/lower limit of bar picture.<br>Upper Limit<br>100<br>50<br>100<br>50<br>0<br>Lower Limit<br>D100=-10<br>D100=120<br>The percentage of filling area of Bar Picture can be calculated by the following formula: |  |  |  |  |
|                                          | The percentage of filling area of Bar Picture= (Value in specified register-[Minimum])/([Maximum]-[Minimum])*100%                                                                                                    |  |  |  |  |
| Variable Min/Max                         |                                                                                                    |  |  |  |  |
| Variable Min/Max<br>Alarm<br>Upper/Lower | register-[Minimum])/([Maximum]-[Minimum])*100%                                                                                                    |  |  |  |  |

Upper/Lower

| Scale                     |                                        |                                              |                           |        |  |  |  |  |
|---------------------------|----------------------------------------|----------------------------------------------|---------------------------|--------|--|--|--|--|
|                           | Detail Explanation of Scale Attributes |                                              |                           |        |  |  |  |  |
|                           | Scale Color                            | Set the scale color                          |                           |        |  |  |  |  |
| Use Scale                 | Show Scale Frame                       | Set to display scale to Display              | frame or not.             |        |  |  |  |  |
| ese seure                 | The Number of Main Scale               | Set the number of m                          | ain scale                 |        |  |  |  |  |
|                           | The Length of Main Scale               | Set the length of main scale, unit is pixel. |                           |        |  |  |  |  |
|                           | The Number of Minor Scale              | Set the number of minor scale                |                           |        |  |  |  |  |
|                           | The Length of Minor Scale              | Set the length of min                        | nor scale, unit is pixel. |        |  |  |  |  |
|                           | Left                                   | Right                                        | Up                        | Bottom |  |  |  |  |
| Scale Display<br>Position |                                        |                                              |                           |        |  |  |  |  |
| Use Scale Tag             | Scale Tag500                           |                                              |                           |        |  |  |  |  |
|                           | Tag Font                               | Set the font of tag                          |                           |        |  |  |  |  |
|                           | Integer                                | Integer of scale cannot be set by user.      |                           |        |  |  |  |  |
|                           | Decimal                                | Decimal of scale, ca                         | n be set by user.         |        |  |  |  |  |

### 4.7 Alarm Component

Alarm component is used to display user alarm or user event information. Inco HMIware provides components of event display, historical event display, event bar, alarm display and alarm bar for displaying alarm information.

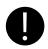

1. The event information displaying in components of event display, historical event display, event bar must be preset in [Event Information Logon] in project database.

2. The alarm information displaying in components of alarm display, alarm bar must be preset in [Alarm Information Logon] in project database.

3. Alarm information can't be saved, and alarm display component can only display the unrecovered alarm information.

4. Event information can be saved, and event display component can display both unrecovered event

information and recovered event information.

- Related attribute of event information setting
  - Event information storage

Set the storage of event information in [HMI Attribute] — [Historical Events Storage].

| HII Attribu                                                                                                    | II Attribute                                                               |                              |                     |           |  |  |  |  |  |
|----------------------------------------------------------------------------------------------------|----------------------------------------------------------------------------|------------------------------|---------------------|-----------|--|--|--|--|--|
| Print Setting   COMO Setting   COM1 Setting   COM2 Setting   Extended Memory  <br>HMI   Task Bar   HMI Extended Attributes   HMI System Information Text |                                                                            |                              |                     |           |  |  |  |  |  |
|                                                                                                    | Security Levels Setting User Permissions Setting Historical Events Storage |                              |                     |           |  |  |  |  |  |
| Save Count                                                                                                    | 0                                                                          | Storage Device               | es SD Card          |           |  |  |  |  |  |
| Start Addr.                                                                                                    | 0                                                                          | Export to C                  | · _                 | Save MS   |  |  |  |  |  |
| End Addr.                                                                                                    | 0                                                                          | Subdirectory<br>Storage Type | Daily File          | -         |  |  |  |  |  |
| Addr.Format                                                                                                    | DDDDDD                                                                     | Bulk Storage                 | Default             | •         |  |  |  |  |  |
| Event Length:                                                                                                    | 16 Words                                                                   | Max Storage                  | 0                   | Days      |  |  |  |  |  |
|                                                                                                    | which saved to recipe data<br>ively only to event display                  | Note: there is n<br>is zero. | o limit when The ma | x storage |  |  |  |  |  |

(1) Save to Recipe Data Field

It is used to save event information to recipe memory of HMI (RW register).

1."Save Count" must be greater than 0.If "Save Count" is 0, then system won't save event to recipe data field.

2."Start Addr." can be user-defined. The length of one event information is 16 words. System will set "End Addr." Automatically according to "Save Count".

3. Event information which saves to recipe data field cannot display in historical event display component.

(2) Save to External Device

It is used to save event information to external device.

When "Storage Type" is set as "Daily File", then the event information will save to path "event/Subdirectory name/yyyymmdd.csv".When "Storage Type" is set as "Single File", then the event information will save to path "event/Subdirectory name/ Subdirectory name.csv". (Therein, yyyymmdd is event execution date such as 20110101)

1. Only the HMI with USB HOST or SD Card support saving to external device.

2. Only the event information which is saved to external device can query by date or order sequence and display in "Historical Event Display" component.

3.Event information can save to recipe data field and external device at the same time.

For details about historical event storage, refer to [Advanced Part 6.1.7 Historical Events Storage]

### Event information clear

There are four ways to clear event information which displaying in event display component.

(1) Set LW10015 as 0 and restart HMI.

This way is used to clear all the event information which are saved in recipe data field.

(2) Tick [Clear History Event Data] in [EVDownload] when downloading project. The event information will be clear after downloading.

This way is used to clear all the event information which are saved in recipe data field and external device.

(3) Use [Clear Event] function in function key.

This way is used to clear all the event information which are saved in recipe data field.

(4) Use [Clear History Event] function in [KHManager].

This way is used to clear all the event information which are saved in recipe data field and external device.

System Scroll Bar Width setting

When the information in Event Display component cannot totally display horizontally, then system will provide scroll bar automatically.

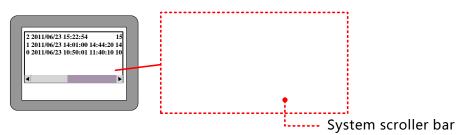

The width of system scroll bar can be set in [HMI Attribute] [HMI Extended Attributes], the range is 20~120 (Pixel).

### 4.7.1 Event Display

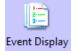

Event display is used to display event information logon in "Event Information Logon". The displaying events will be sorted by triggered time.

|     | Logon |         |               |                |                                                                        |               |       |  |  |  |
|-----|-------|---------|---------------|----------------|------------------------------------------------------------------------|---------------|-------|--|--|--|
| No. | Туре  | HMI No. | Address Info. | Address        | s Trigger Conditio                                                     | on Content    |       |  |  |  |
| 0   | 0     | 1       | HMI0:PLC0:    | D:0            | >100                                                                   | Abnormal      | Temp. |  |  |  |
|     |       |         | Displa        | 15<br>44:20 14 | 2 2011/06/23 15:22:<br>1 2011/06/23 14:01:<br>0 2011/06/23 10:50:<br>◀ | 00 14:44:20 1 |       |  |  |  |

[Read Address] in Event Display component is used to scroll the event information(Up or down).

Event Information

| Related setting descriptions for event information |                              |                                                      |                                                                                                    |
|----------------------------------------------------|------------------------------|------------------------------------------------------|----------------------------------------------------------------------------------------------------|
| Display Type Range                                 |                              |                                                      | splay component can only display the event within this type range. The set in "Event Information Logon".                                                                                                    |
| Row Space                                          | ce                           | The space bet                                        | ween two rows or two Columns.                                                                                                    |
| Acknowle                                           | edge Type                    | Set the acknow                                       | wledge method for triggered event. Click or Double Click.                                                                                                    |
|                                                    | Acknowledge Color            | The color of e                                       | vent information after affirming.                                                                                                    |
| Color                                              | Back to Normal Color         | The color of e                                       | event information after event back to normal.                                                                                                    |
|                                                    | Select Area Color            | The color of d                                       | lotted line for indicating user information.                                                                                                    |
| Format                                             | 2 2011/06/2<br>1 2011/0      | 23 15:22:54<br>6/23 14:01<br>6/23 10:50<br>Trig Time | e format information display in front of event information.<br>15:25:13 Abnornal Temp.<br>:00 14:44:20 14:44:23 Abnornal<br>Temp.<br>:01 11:40:10 10:54:20 Abnornal<br>Temp.<br>Return to<br>Normal Time<br>Event<br>knowledge Information<br>Time |
|                                                    | Sequence No.                 |                                                      | Sequence No. of events, it starts from 0.                                                                                                    |
|                                                    | Event Trig Time              |                                                      | The time when event triggered                                                                                                    |
|                                                    | Acknowledge Time             |                                                      | The time when event acknowledged                                                                                                    |
|                                                    | Return to Normal Time        |                                                      | The time when event returns to normal                                                                                                    |
|                                                    | Extended Time Format (D/H:M) |                                                      | Time format is Day/Hour: Minute                                                                                                    |

| Short Time Format (H:M)           | Time format is Hour: Minute                                              |
|-----------------------------------|--------------------------------------------------------------------------|
| Standard Time Format (H:M:S)      | Time format is Hour:Minute:Second                                        |
| Precise Time Format (H:M:S:MS)    | Time format is Hour:Minute:Second:Millisecond                            |
| Extended Date Format (Y/M/D)      | Date format is Year/Month/Day                                            |
| Event Trig Date (M/D)             | Date format is Month/Day                                                 |
|                                   | Tick it indicate that the events display by ascending order of sequence  |
| Time Ascending Order Display      | No. and time. Or the event display by descending order of sequence       |
|                                   | No. and time.                                                            |
| Only show the Event which doesn't | Tick it to only show the event which doesn't recover. Or it will display |
| recover                           | all the events.                                                          |

**[**Example**]** Take the serial communication between MT5320T and SIEMENS S7-200 for example, when the temperature is higher than  $80^{-1}$  or the pressure is higher than 120Mpa, then the HMI will display alarm and output buzzer alarm, then it can display and query historical event record.

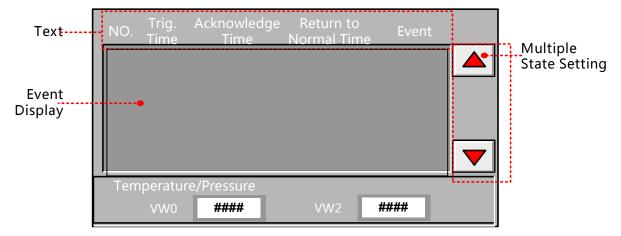

• Create new project [Event], and then add two windows Frame10 and Frame11 which are used for temperature alarm and

| Name                 | Alarm window_1/Alarm window_2   |
|----------------------|---------------------------------|
| X/Y                  | 80/80                           |
| Width/Height         | 200/100                         |
| Use Background Color | Tick, Fill Color: (Yellow)      |
| Frame                | Width: 2 Frame Color: (Gray-50) |
| Pop Window Type      | Monopoly: tick                  |

pressure alarm. Set the attributes as follows:

**2** Add two texts and function keys in Frame10 and Frame11, and then draw a alarm symbol.

Set attributes of text as follows:

| Content        | Abnormal Temp./Abnormal Pressure         |
|----------------|------------------------------------------|
| Font Type      | Vector Font                              |
| Font Attribute | Font: Arial Black Size: 12 Color:  (Red) |

### Set attributes of function key as follows:

| Switch Window | Close window |
|---------------|--------------|
| Graphics      | No use       |

Set the size of function key to the same as the size of window.

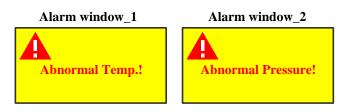

### **3**Add event information in **[**Project Database**]** — **[**Event Information Logon**]** .Set event information as follows:

| Temperature Alarm:         |                                                                    |  |
|----------------------------|--------------------------------------------------------------------|--|
| Data Type                  | Word                                                               |  |
| Address                    | VW 0(PLC register)                                                 |  |
| Condition                  | >80                                                                |  |
| Pop-up window              | Tick,[10: Alarm window_1]                                          |  |
| Use buzzer                 | Tick,1 second                                                      |  |
| Text                       | Abnormal Temp.!                                                    |  |
| Pressure Alarm:            |                                                                    |  |
| Data Type                  | Word                                                               |  |
| Address                    | VW 2(PLC register)                                                 |  |
| Condition                  | >120                                                               |  |
| Pop-up window              | Tick, [10: Alarm window_2]                                         |  |
| Use buzzer                 | Tick,1 second                                                      |  |
| Text                       | Abnormal Pressure!                                                 |  |
| Add "Event Display" co     | omponent in Frame0,set its attribute as follows::                  |  |
| Read Address               | LW 0 (HMI local register)                                          |  |
| Format                     | Tick Sequence No., Event Trig. Time, Acknowledge Time, Return      |  |
|                            | to Normal Time, Standard Time Format (H:M:S).                      |  |
| Add two "Multiple State Se | etting" components in Frame0, and set their attributes as follows: |  |
| Write Address              | LW 0 (HMI local register)                                          |  |
| Setting Mode               | Sub/Add                                                            |  |
| Subtrahend/Addend          | 1/1                                                                |  |
| Lower/Upper                | 0/100                                                              |  |
| Graphics                   | Use vector graphics, Button6-27.vg/Button6-28.vg                   |  |

Historical events storage setting

Open [HMI Attribute] — [Historical Events Storage], tick [Save to Recipe Data Field], set [Save Count] to 100, set [Start Addr.] as 0, means events will be saved in the registers start from RW0.

When the value of VW0 is larger than  $80\Box$ :

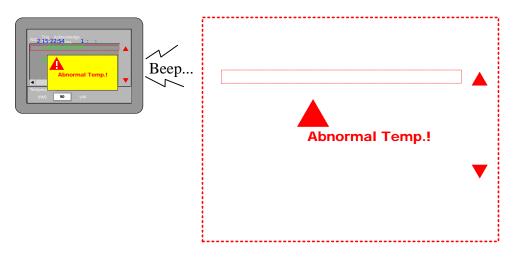

### 4.7.2 Historical Event Display

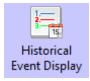

Historical event display is used to query the triggered historical event information, which are added in "Event Information Logon", and display them as form format.

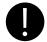

1. [Read Address] in "Historical Event Display" component is used to query historical event. Word length is 2 by default.

2.It must tick the option "Save to External Device" in [HMI Attribute] — [Historical Event Storage] and set the subdirectory when using "Historical Event Display" component.

## Table Display Attribute

| Descriptions for Table Display Attribute |                                                                                                    |                                                                                     |
|------------------------------------------|----------------------------------------------------------------------------------------------------|-------------------------------------------------------------------------------------|
|                                          | Time                                                                                               | It is used to set whether display time for trigger, acknowledge and recovery events |
|                                          |                                                                                                    | and time format. Therein, YY means year, MM means month, DD means day.              |
|                                          | Date                                                                                               | It is used to set whether display date for trigger, acknowledge and recovery events |
| Table Display                            |                                                                                                    | and time format. Therein, YY means year, MM means month, DD means day.              |
| Table Display                            | Separator                                                                                          | Choose the separator for date, there are three format options. Such as 11/06/24.    |
|                                          | Sequence No.                                                                                       | Set whether display the sequence no. of event information                           |
|                                          | Ascending                                                                                          | Selecting it indicates the event information is sequenced by ascending order        |
|                                          | Order                                                                                              | according to time. Or it is sequenced by descending order.                          |
| Background Setting                       | Set the border width and the color of background, title bar and border of Historical Event Display |                                                                                     |

|                   | component.                                    |                                                                                         |  |
|-------------------|-----------------------------------------------|-----------------------------------------------------------------------------------------|--|
|                   |                                               | If selecting it, then when the value of the specific register is 0,it means to display  |  |
|                   |                                               | the historical event information of today or the latest day. When the value is 1,it     |  |
|                   |                                               | means to display the historical event information of the previous day. And by           |  |
|                   | Query by File                                 | parity of reasoning.                                                                    |  |
|                   | Order                                         | For example, there are two files in extended memory, 20110621.csv and                   |  |
|                   |                                               | 20110624.csv.When the value of the specific register is 0, then it will display the     |  |
| Historical Event  |                                               | historical event in Jun.24th, 2011.When the value is 1, then it will display the        |  |
| Query             |                                               | events in Jun.21st, 2011.                                                               |  |
|                   |                                               | If selecting it, then when input the date in the specific register, it will display the |  |
|                   | Query by Date                                 | historical event in this day. The format of inputting date is yyyymmdd (yyyy            |  |
|                   |                                               | means year, mm means month, dd means day).                                              |  |
|                   |                                               | For example, when input 20110624 in the specific register, then it will display the     |  |
|                   |                                               | historical events in Jun.24th, 2011.                                                    |  |
|                   | Set the color, lin                            | e style, line width of separator line, and row space and column space. The unit of      |  |
| G ( G ()          | row space and co                              | olumn space is pixel.                                                                   |  |
| Separator Setting | Tick "Horizontal                              | Line" to display horizontal separator line. Tick "Vertical Line" to display vertical    |  |
|                   | separator line.                               |                                                                                         |  |
|                   | Trigger                                       | Set the status information which is used to display in status column of the table       |  |
|                   |                                               | when event is triggered. It is set as 0 by default.                                     |  |
|                   | Confirm                                       | Set the status information which is used to display in status column of the table       |  |
| Status display    |                                               | when event is confirmed. It is set as 1 by default.                                     |  |
|                   | Resume                                        | Set the status information used to display in status column of the table when event     |  |
|                   |                                               | is resumed. It is set as 2 by default.                                                  |  |
| Title Bar Setting | Set the name and font attribute of title bar. |                                                                                         |  |

4.7.3 Event Bar

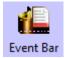

Event Bar is used to display and roll the triggered information from right to left which is already set in "Event Information Logon".

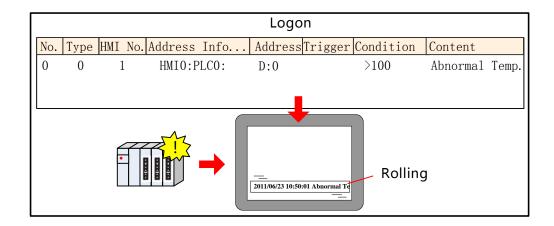

## Event Information

| Attribute Descriptions of Event Information |                                                                                                    |                                                                                                    |  |
|---------------------------------------------|----------------------------------------------------------------------------------------------------|----------------------------------------------------------------------------------------------------|--|
| Display Type                                | Set type range of event information, only this type range will display in the Event Bar. The type of event                                                                                      |                                                                                                    |  |
| Range                                       | information is set in "Event Information Logon".                                                                                                    |                                                                                                    |  |
| Moving Step                                 | Set the moving step of event inform speed.                                                                                                    | mation. The unit is pixel. The bigger the value, the faster the moving                                                                |  |
| Moving Rate                                 | Set the interval time of moving the the moving speed.                                                                                                    | event information. The unit is 100ms. The bigger the value, the slower                                                                |  |
| Gap Space                                   | Set the space between two events ra                                                                                                    | anging from1-7 pixel.                                                                                                    |  |
|                                             | Set the display format of event information. All the format information will display in front of event information.  2011/06/23 15:22:54 Abnornal Temp. Trig. Time Trig. Time Event Information |                                                                                                    |  |
|                                             | Event Trig. Time                                                                                                    | The time when event is triggered.                                                                                                    |  |
| Format                                      | Extended Time Format (D/H:M)                                                                                                    | Time format is Day/Hour: Minute.                                                                                                    |  |
| Format                                      | Short Time Format (H:M)                                                                                                    | Time format is Hour: Minute.                                                                                                    |  |
|                                             | Standard Time Format (H:M:S)                                                                                                    | Time format is Hour: Minute: Second.                                                                                                  |  |
|                                             | Precise Time Format (H:M:S:MS)                                                                                                    | Time format is Hour: Minute: Second: Millisecond.                                                                                     |  |
|                                             | Extended Date Format (Y/M/D)                                                                                                    | Date format is Year/Month/Day.                                                                                                    |  |
|                                             | Event Trig. Date(M/D)                                                                                                    | Date format is Month/Day.                                                                                                    |  |
|                                             | Time Ascending Order Display                                                                                                    | Selecting it to display the event information by time ascending order.<br>For example,2011/06/23 15:22:54 Event 1 2011/06/23 16:20:40 |  |

|  | Event 2                                                             |     |
|--|---------------------------------------------------------------------|-----|
|  | Cancel it to display the event information by time descending order | er. |
|  | For example, 2011/06/23 16:20:40 Event 2 2011/06/23 15:22:          | :54 |
|  | Event 1                                                             |     |

### 4.7.4 Alarm Display

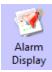

Alarm Display component is used to display the triggered alarm information which is already set in "Alarm Information Logon". The alarm information will not remove until the alarm condition is cleared.

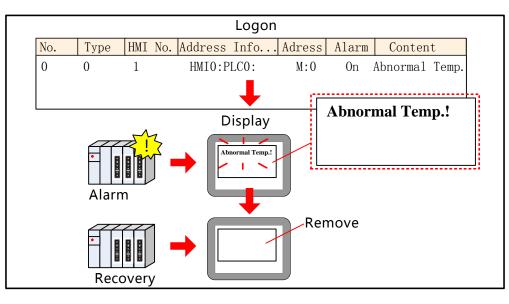

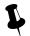

[Read Address] in Alarm Display component is used to roll the alarm information(Upward or downward)

# Alarm Display

| Attribute Descriptions for Alarm Display                                     |                                                                                                    |  |
|------------------------------------------------------------------------------|----------------------------------------------------------------------------------------------------|--|
| Row Space Set the interval between two alarm information. The unit is pixel. |                                                                                                    |  |
| Column Space                                                                 | Set the interval between two characters or words in the alarm information. The unit is pixel.          |  |
| Display Typ                                                                  | e Set the type range of alarm information, only this type range will display in the alarm display. The |  |
| Range                                                                        | type of alarm information is set in "Alarm Information Logon".                                         |  |

### 4.7.5 Alarm Bar

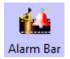

Alarm Bar is used to display and roll the triggered alarm information which is already set in "Alarm Information Logon".

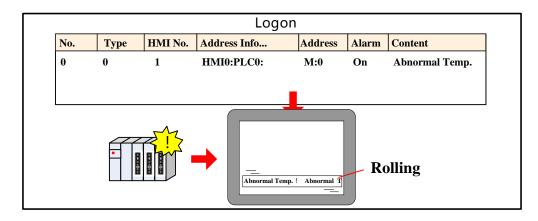

## Alarm Bar

| Attribute Descriptions of Alarm Bar                          |                                                                                                    |  |
|--------------------------------------------------------------|----------------------------------------------------------------------------------------------------|--|
| Moving Stop                                                  | Set the moving step of alarm information. The unit is pixel. The bigger the value, the faster the      |  |
| Moving Step                                                  | moving speed.                                                                                          |  |
| Movie a Data                                                 | Set the interval time of moving the alarm information. The unit is 100ms. The bigger the value, the    |  |
| Moving Rate                                                  | slower the moving speed.                                                                               |  |
| Display Type                                                 | e Set type range of alarm information, only this type range will display in the Alarm Bar. The type of |  |
| Range alarm information is set in "Alarm Information Logon". |                                                                                                    |  |

### 4.8 Window Component

Kinco HMIware provides two window components, Direct Window and Indirect Window, which are used for popup window.

The main differences between the two window components and **[**Popup Window] in Function Key are as follows:

| Component       | Read Address | Control Method                         | Window No.                             |
|-----------------|--------------|----------------------------------------|----------------------------------------|
| Direct Window   | Bit          | According to the state of Read Address | Specify in the attribute               |
| Indirect Window | Word         | According to the value of Read Address | According to the value of Read Address |
| Function Key    | None         | Touch                                  | Specify in the attribute               |

### 4.8.1 Direct Window

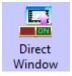

Direct Window is used to define a display area and display the specific window in this area according to the state of Read Address.

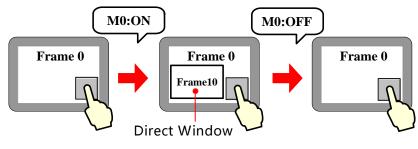

- 1. Direct Window's open or close depends on the state of Read Address, it means that it will popup window
- when the state of Read Address is ON, and close window when the state is OFF.
- 2. Generally the size of Direct Window should be set the same as the size of specific popup window.
- 3. There is no limit for the quantity of Direct Window.

## Direct Window

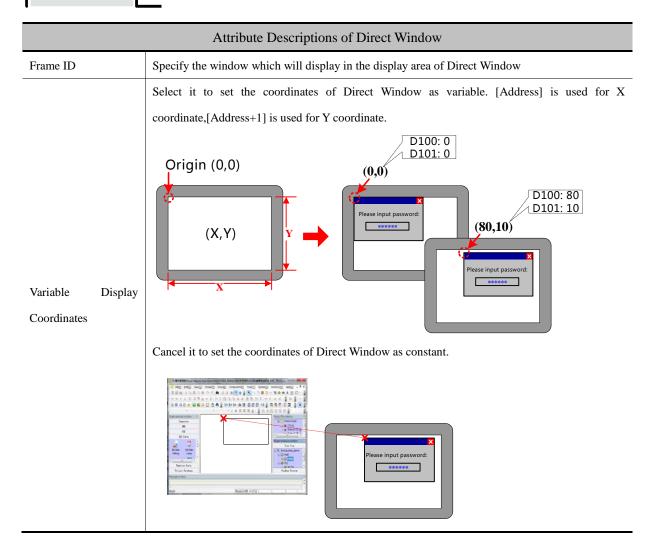

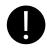

Direct Window can be closed by the "Close Window" function in Function Key

### 4.8.2 Indirect Window

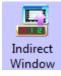

Indirect Window is used to define a display area and display the window whose number is the same as the value of Read Address.

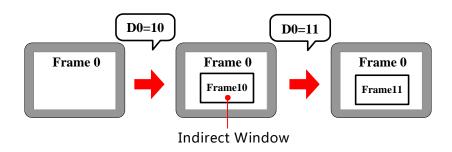

1. It will close window when the value of the register is 0. And it will popup window 0 when the value is -1.

2. Generally the size of Indirect Window should be set the same as the size of specific popup window.

3. There is no limit for the quantity of Indirect Window.

### Indirect Window

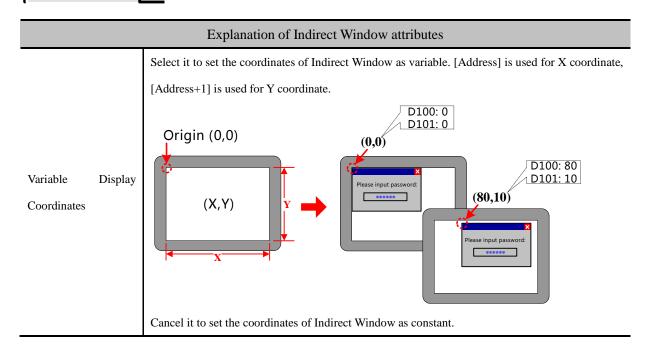

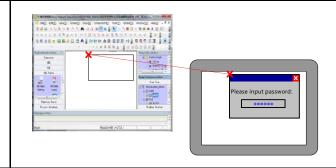

### 4.9 Graphic Components

Kinco HMIware provides Vector Graph and Bitmap which can be used to display vg or bg pictures in system graph library and graph library in project files window.

For details about how to build and edit Bitmap and Vector Graph, refer to [Advanced Part 5.3 Graphic Library]

### 4.9.1 Vector Graph

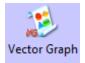

Vector Graph component is used to display vg pictures in system graph library and Project Files Window graph library.

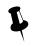

There is no register control in Vector Graph component, and graph doesn't support multiple states switching display. If you want to control vector graph by register, you can chose corresponding vector graphics-Graphics option of other components, like Bit State Switch, Multiple State Setting etc.

For details about vector graphics in graphics option, refer to [Advanced Part 4.1.6 Graphics Setting]

### 4.9.2 Bitmap

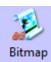

Bitmap component is used to display bg pictures in system graph library and Project Files Window graph library.

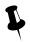

There is no register control in Bitmap component, and graph doesn't support multiple states switching display. If you want to control bitmap by register, you can chose corresponding bitmap in Graphics option of other components, like Bit State Switch, Multiple State Setting etc.

For details about bitmap in graphics option, refer to [Advanced Part 4.1.6 Graphics Setting]

#### 4.9.3 Free Plotting

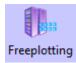

Free Plotting component plots graph according the states of specified bit or word register. This component doesn' t open to ordinary customer.

### 4.9.4 Dynamic Graph

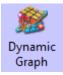

Dynamic Graph can change the position and size of rectangle, ellipse or line according to value in the specified HMI/ PLC register.

## Dynamic Graph

| Attribute explanation of Dynamic Graph |                                                                |  |
|----------------------------------------|----------------------------------------------------------------|--|
| Graphic Type                           | Chose the graph type, rectangle, ellipse and line are optional |  |
| Line                                   | Set the frame line color, line width and line type             |  |
| Filling                                | Set the filling color and picture of rectangle and ellipse     |  |

Dynamic Graph Position

| Attribute explanation of Dynamic Graph Position |           |                                                                                                    |  |
|-------------------------------------------------|-----------|----------------------------------------------------------------------------------------------------|--|
| The Upper-left Corner of Variable               | Unchecked | The dynamic graph position(X, Y) are constant.                                                                                    |  |
|                                                 | Checked   | The dynamic graph position(X, Y) read from specified register. X position=specified register, Y position = specified register +1. |  |
| The Width/Height of Variable                    | Unchecked | The dynamic graph width and height are constant.                                                                                  |  |
|                                                 | Checked   | The dynamic graph width and height read from specified register.<br>Width=specified register, Height= specified register +1.      |  |

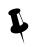

The component takes the upper-left as base point, X direction moving means increasing towards right. Y direction moving means increasing towards down. The moving unit is pixel

### 4.9.5 GIF

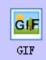

GIF component is used to display the gif picture, and the switching frequency of gif picture can be controlled.

GIF Attributes

### Kinco HMIware Configuration Edit Software

| Description of GIF Attributes |                                                                                                  |                                                                                 |
|-------------------------------|--------------------------------------------------------------------------------------------------|---------------------------------------------------------------------------------|
| Use Start Address             | If checked, when the specified register is ON, GIF displays animation, when register is OFF, GIF |                                                                                 |
|                               | displays stati                                                                                   | c picture.                                                                      |
| Use GIF Default Freq          | Use the defaul                                                                                   | t frequency of gif picture.                                                     |
| Use defined Freq              | User set frequ                                                                                   | ency for the gif picture.                                                       |
|                               | Switching                                                                                        | Different frequencies mean different switching speed of gif picture; the larger |
|                               | Frequency                                                                                        | value means the slower switching speed. Unit: 100ms.                            |
|                               | Use Variable                                                                                     | The switching frequency is read from specified register. Unit: 100ms.           |
|                               | Frequency                                                                                        | Note: If the specified register is PLC register, but the HMI does not           |
|                               | communication successfully with the PLC all the time, the gif use the default                    |                                                                                 |
|                               | frequency. If the communication is cut off, the gif uses the latest historical value             |                                                                                 |
|                               |                                                                                                  | in the specified PLC register.                                                  |
| Load GIF                      | Load the gif picture from PC, and preview the loaded gif picture in Preview area.                |                                                                                 |
| GIF Preview                   | Preview the loaded gif picture in this area.                                                     |                                                                                 |
| Use Original Size             | If checked, the component size is the same as the gif original size.                             |                                                                                 |

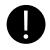

GIF component only support the gif format picture.

### 4.10 Video Input Component

### 4.10.1 Video

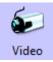

Video component is used to monitor the industrial site picture in real time, supporting the CVBS signal.

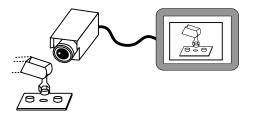

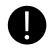

1. Only the HMI with BNC connector can support the Video component

2. Supports PAL and NTSC format. And the video mode are optional in HMI Attribute>>HMI Extended Attributes

3. If the video is displayed in pup up window, the pop up window should be set Video Page in Window

Attribute>> Special Attribute

Basic Attributes

The default Word Length of Read Address is 4, each word corresponds to different function attribute as follows:

| Explanation of Video component Read Address |                                |                                                                                                    |  |
|---------------------------------------------|--------------------------------|----------------------------------------------------------------------------------------------------|--|
| Read Address                                | d Address Function Description |                                                                                                    |  |
| Specified Address                           | Switch channel                 | Switch channels, if the value is 0, the component displays the video image from channel 0; if the value is 1, the component displays the video image from channel 1; |  |
| Specified Address+1                         | Adjust brightness              | Adjustable range: 0~255                                                                                                    |  |
| Specified Address +2                        | Adjust contrast                | Adjustable range: 0~255                                                                                                    |  |
| Specified Address +3                        | Adjust chromaticity            | Adjustable range: 0~255                                                                                                    |  |

[Example] Take MT5620T for example, build a new project.

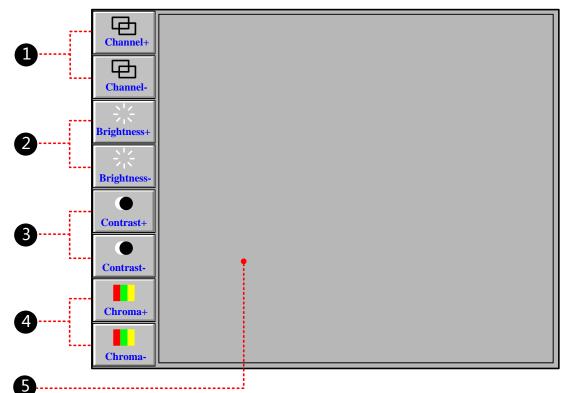

• Multiple State Setting component, it is used to switch the channels (There are only 2 CVBS port on MT5620T), its attributes are as followings:

| Write Address | LW 0(HMI local register)         | LW 0(HMI local register)         |
|---------------|----------------------------------|----------------------------------|
| Setting Mode  | Jog++; Addend:1; Upper:1         | Jog; Subtrahend:1; Lower:0       |
| Tag           | Use Tag; 0: Channel+; 1:Channel+ | Use Tag; 0: Channel-; 1:Channel- |

| Graphics                | State 0 State 1<br>Use Vector Graphics                 |                                                |  |
|-------------------------|--------------------------------------------------------|------------------------------------------------|--|
| <b>2</b> Multiple State | e Setting component, it is used to adjust brightness   | , it attributes are as followings:             |  |
| Write Address           | LW 1(HMI local register)                               | LW 1(HMI local register)                       |  |
| Setting Mode            | Jog++; Addend:1; Upper:255                             | Jog; Subtrahend:1; Lower:0                     |  |
| Tag                     | Use Tag; 0: Brightness+; 1: Brightness +               | Use Tag; 0: Brightness-; 1<br>Brightness -     |  |
| Graphics                | Use Vector Graphics                                    | <u> </u>                                       |  |
| <b>3</b> Multiple State | e Setting component, it is used to adjust contrast, it | attributes are as followings:                  |  |
| Write Address           | LW 2(HMI local register)                               | LW 2(HMI local register)                       |  |
| Setting Mode            | Jog++; Addend:1; Upper:255                             | Jog; Subtrahend:1; Lower:0                     |  |
| Tag                     | Use Tag; 0: contrast+; 1: contrast +                   | Use Tag; 0: contrast-; 1: contrast -           |  |
| Graphics                | Use Vector Graphics:                                   |                                                |  |
| Multiple State          | Setting component, it is used to adjust chromatic      | ty, it attributes are as followings:           |  |
| Write Address           | LW 3(HMI local register)                               | LW 3(HMI local register)                       |  |
| Setting Mode            | Jog++; Addend:1; Upper:255                             | Jog; Subtrahend:1; Lower:0                     |  |
| Tag                     | Use Tag; 0: chromaticity +; 1: chromaticity +          | Use Tag; 0: chromaticity-; 1<br>chromaticity - |  |
| Graphics                | State 0 State 1<br>Use Vector Graph:                   |                                                |  |
| <b>5</b> The Video con  | nponent, its attributes is as followings:              |                                                |  |
| Read Address            | LW 0 (HMI local register)                              |                                                |  |

### 4.10.2 Camera

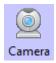

Camera component is also used to monitor the industrial image as the Video component, and the Camera component supports the USB camera video input.

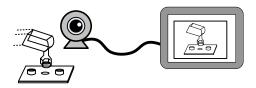

## **Basic Attributes**

Camera component uses the Read Address to open, close, switch the camera.

For example, suppose the Read Address is LW0 (HMI local register), when LW0 is 0, the camera is close; when LW0 is 1, the camera on USB HOST1 is open; when LW0 is 2, the camera on the USB HOST2 is open.

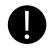

1. The Camera component is only suitable for the HMI with USB HOST port.

2. If there are cameras on both USB HOST1 and USB HOST2, the two cameras can not be open at the same time. That is to say when one camera is open, the other is closed automatically.

### 4. 11 Multiple State Neon Lamp

The Multiple States Neon Lamp component displays text content circularly in neon. Knico HMIware provides Bit State Neon Lamp and Multiple State Neon Lamp, their differences are as followings:

| Component                | Control Address | Code Type      | State Number |
|--------------------------|-----------------|----------------|--------------|
| Bit State Neon Lamp      | Bit             | BIN            | 1~2          |
| Multiple State Neon Lamp | Word            | BIN、BCD or LSB | 1~256        |

### 4.11.1 Bit State Neon Lamp

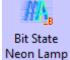

The Bit States Neon Lamp component displays tag content circularly in neon, supports tag content in state 0 and state 1.

0 and state 1.

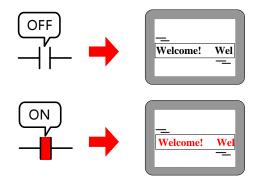

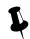

Change the states of Read Address to switching display the tag content in corresponding states.

## Bit State Neon Lamp

| Detail Description of Bit States Neon Lamp |                                                                                      |                                                           |  |
|--------------------------------------------|--------------------------------------------------------------------------------------|-----------------------------------------------------------|--|
|                                            | From left to right                                                                   | The text moves from left frame to right frame circularly. |  |
| Moving Style                               | From right to left                                                                   | The text moves from right frame to left frame circularly. |  |
| Moving Style                               | From top to bottom                                                                   | The text moves from top frame to bottom frame circularly. |  |
|                                            | Form bottom to top                                                                   | The text moves from bottom frame to top frame circularly. |  |
| Step Length                                | The distance of each movement, the unit is pixel point.                              |                                                           |  |
| Speed                                      | The time interval between previous moving text and next moving text, the unit is ms. |                                                           |  |

### 4.11.2 Bit State Neon Lamp

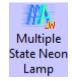

The Bit State Neon Lamp component displays tag content circularly in neon, supports 256 states tag content at most.

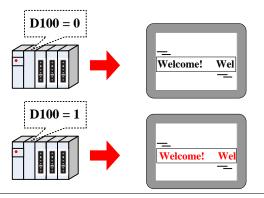

Change the value of Read Address to switching display the tag contents corresponding to the value.

## Multiple State Neon Lamp

| Detail Description of Multiple State Neon Lamp |                                                                                      |                                                           |  |
|------------------------------------------------|--------------------------------------------------------------------------------------|-----------------------------------------------------------|--|
|                                                | From left to right                                                                   | The text moves from left frame to right frame circularly. |  |
| Moving                                         | From right to left                                                                   | The text moves from right frame to left frame circularly. |  |
| Style                                          | From top to bottom                                                                   | The text moves from top frame to bottom frame circularly. |  |
|                                                | Form bottom to top                                                                   | The text moves from bottom frame to top frame circularly. |  |
| Step Length                                    | The distance of each movement, the unit is pixel point.                              |                                                           |  |
| Speed                                          | The time interval between previous moving text and next moving text, the unit is ms. |                                                           |  |
| State Num                                      | Set the state number of Multiple State Neon lamp, 256 states at most.                |                                                           |  |

| Data    | Set the mapping value of each state. When the value in Read Address equals to the corresponding value, the |
|---------|----------------------------------------------------------------------------------------------------|
| Mapping | component displays the corresponding tag content of this value.                                            |

### 4.12 Animation Components

In Kinco HMIware, the Animation and Moving Components are used to realize animation effect and make the HMI picture more vivid.

### 4.12.1 Animation

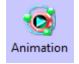

Animation component can preset the trace of moving component, and change the component state and preset trace position according to value of the HMI register or PLC register.

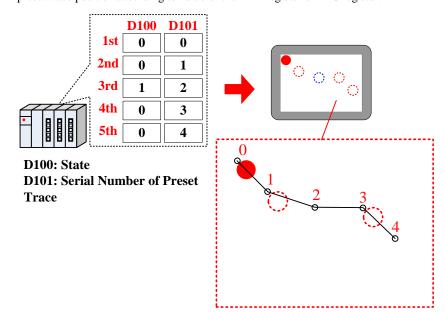

Steps to preset the Animation trace:

Drag the Animation component to the edit area, there will be a "+" icon, press the left mouse button at appropriate position,

so a moving position is preset. Press the right mouse button to end the presetting after all the all the positions are set.

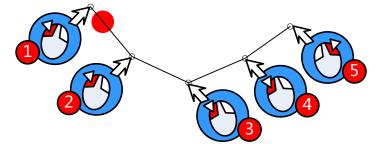

The default word length of Animation component is 2, each word corresponding to the different control function , see the

details follows:

| Read Address description of Animation Component |                  |             |
|-------------------------------------------------|------------------|-------------|
| Read Address                                    | Control Function | Description |

| Specified  | Component State                                                                               | When the value in control address equals to the state number of component, the |
|------------|-----------------------------------------------------------------------------------------------|--------------------------------------------------------------------------------|
| Address    | Component State                                                                               | Animation Component display corresponding tag or picture.                      |
| Specified  | Number of preset When the value in control address equals to the number , the Animation Compo |                                                                                |
| Address +1 | trace                                                                                         | moves to corresponding position.                                               |

# Animation

|                |                                                                 | Attribution Description of Animation Component.                                      |
|----------------|-----------------------------------------------------------------|--------------------------------------------------------------------------------------|
|                | No. and                                                         | Set the coordinate position of the moving node on HMI.                               |
|                | coordinates                                                     | The number 0 means the first moving node, the number 1 means the second moving node. |
| Moving Node    | Add Node                                                        | Add a moving node at the end of preset trace                                         |
| Moving Node    | Insert Node Insert a moving node after the selected moving node |                                                                                      |
| List           | Delete Node                                                     | Delete the selected moving node                                                      |
|                | Shift Up                                                        | Exchange the position of the selected node and the previous node                     |
|                | Shift Down                                                      | Exchange the position of the selected node and the next node                         |
| Size(Width, He | ight)                                                           | Set the display size of Animation component                                          |
| State Num:     |                                                                 | Set the state number of Animation component.                                         |

### 4.12.2 Moving Component

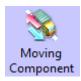

The Moving Component can change the display state and position according to the value of HMI register or PLC register.

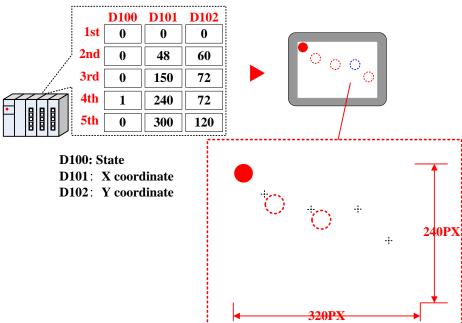

-----

The default word length of Moving Component is 3, each word corresponding to the different control function, see the

| Read Address Description of Moving Component |                            |                            |                                   |  |
|----------------------------------------------|----------------------------|----------------------------|-----------------------------------|--|
| Туре                                         | X Axis Only                | Y Axis Only                | X&Y Axis                          |  |
| See - : C - J A JJ                           | Component State            | Component State            | Component State                   |  |
| Specified Address                            | 256 states at most         | 256 states at most         | 256 states at most                |  |
| See - C - J Address + 1                      | X axis displacement (pixel | Y axis displacement (pixel | X axis displacement (pixel point) |  |
| Specified Address +1                         | point)                     | point)                     |                                   |  |
| Specified Address +2                         | Reserved                   | Reserved                   | Y axis displacement (pixel point) |  |

# Moving Component

details follows:

|      |             | Moving Type Description                                                                                                    |
|------|-------------|----------------------------------------------------------------------------------------------------|
|      | X axis only | The component moves along the X axis horizontally                                                                                                    |
|      | Y axis only | The component moves along the Y axis vertically                                                                                                    |
| Туре | X & Y axis  | The component moves along the X and Y axis at the same time.                                                                                                    |
|      | X Scaling   | The component moves along the X axis horizontally, but the relative moving position can be set by the input value and proportional value.<br>When the value in register that controls X movement is 1000<br>(Proportional)Min Proportional Max Maximum |

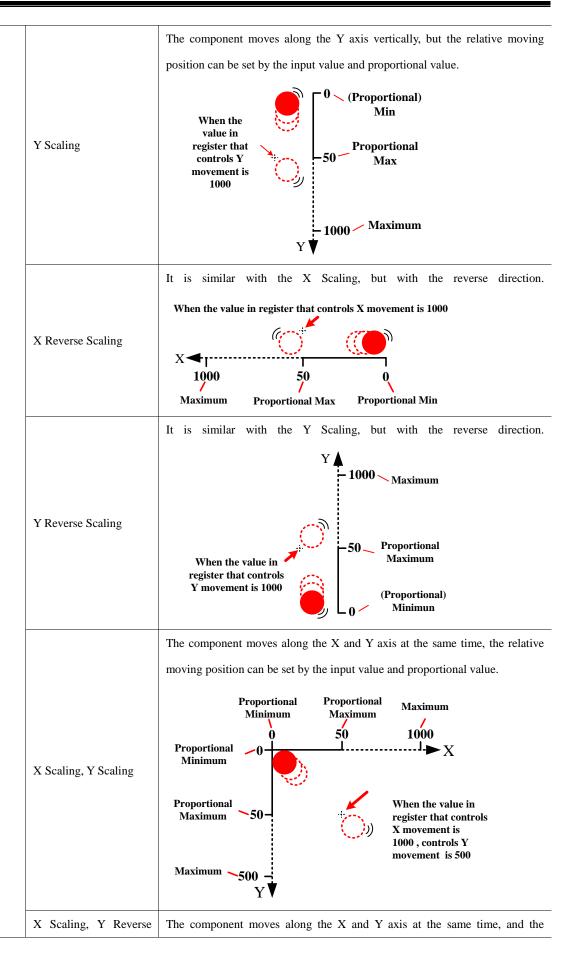

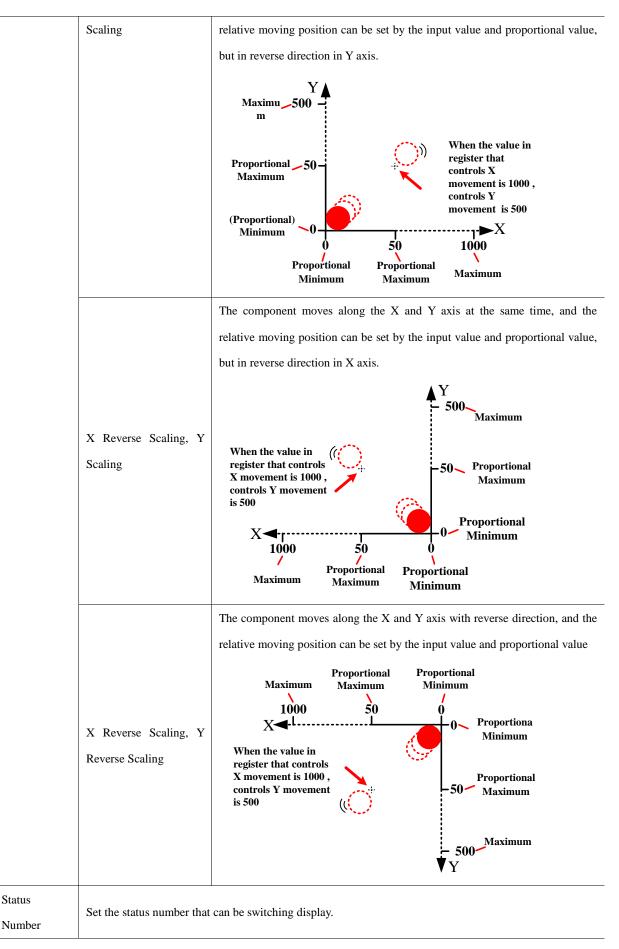

| Variable | According to different Type, the Maximum/Minimum of X, Maximum/Minimum of Y, Proportional         |
|----------|---------------------------------------------------------------------------------------------------|
| Min/Max  | Upper/Lower Limit of X and Proportional Upper/Lower Limit of Y are read from specified registers. |

₩1.X Scaling or Y Scaling

Suppose the read data is A, and the actual display position is B. You can get the B according to the following formula: B=Current Position + (A-Minimum)\*Proportional Value, and Proportional Value=(Proportional Upper Limit – Proportional Lower Limit )/(Maximum-Minimum)

2. X Reverse Scaling or Y Scaling

Suppose the read data is A, and the actual display position is B. You can get the B according to the following formula: B=Current Position + (Maximum-A)\*Proportional Value, and Proportional Value= (Proportional Upper Limit –

Proportional Lower Limit )/(Maximum-Minimum)

#### 4.12.3 Pipeline

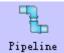

Pipeline component is used to build pipeline effect in the HMI program.

### Basic Attributes of Pipeline

|                  | Basi                      | ic Attributes of Pipe                 | eline                                               |  |
|------------------|---------------------------|---------------------------------------|-----------------------------------------------------|--|
| Basic Attributes | Radius                    | Set the radius of pipeline.           |                                                     |  |
|                  | Thickness                 | Set the thickness of pipeline border. |                                                     |  |
|                  | Body color                | Set the color of pipe                 | line(the first color)                               |  |
|                  | Border color              | Set the color of pipe border.         |                                                     |  |
|                  | Body Color Changeable     | If checked, the pipel                 | ine color can be changed by specified register.     |  |
|                  |                           | Body color 2                          | Set the second color of pipeline                    |  |
|                  |                           | Body color 3                          | Set the third color of pipeline                     |  |
|                  |                           | Default color                         | View the display effect of pipeline                 |  |
|                  | Flicker                   | If checked, use spec                  | ified register to switch on/off the flicker effect. |  |
|                  | Use Flow Effect           | If checked, use spec                  | ified register to control the flow effect.          |  |
| Default Flow     | Symbol                    | Select the flow symb                  | pol                                                 |  |
| Effect           | Copy Symbol to All Pipe   | Copy the current flo                  | w symbol to all the pipes                           |  |
|                  | Symbol Color              | Set the color of flow                 | y symbol.                                           |  |
|                  | Copy Color to All Pipe    | Copy the current flo                  | w symbol color to all the pipes                     |  |
|                  | Display Length            | Set the length perce                  | centage of flow symbol in the pipe, 1~100 are       |  |
|                  |                           | optional.                             |                                                     |  |
|                  | Copy Length to All Pipe   | Copy the length perce                 | centage to all the pipes                            |  |
|                  | User Flowinfo to All Pipe | Copy the flow effect                  | to all pipes.                                       |  |

|                 | Not use Flowinfo to All Pipe         | All the pipes do not use flow effect.                                        |
|-----------------|--------------------------------------|------------------------------------------------------------------------------|
| Control Address | If the bit1 of specified register is | s ON, Pipeline uses the second color; if the bit2 is ON, Pipeline uses the   |
|                 | third color; Bit3 is on, Pipeline    | starts to flicker(when the Flicker is checked), that is to say the pipeline  |
|                 | switching displays the first color   | r, second color(bit1 is ON) or third color(bit 2 is ON). If the bit3 is ON,  |
|                 | the pipeline display the flow effe   | ect(the Use Flow Effect is checked).                                         |
|                 | Note: if the bit1 and bit2 are ON    | N or OFF at the same time, pipeline displays the first color, the flicker is |
|                 | invalid.                             |                                                                              |
|                 | For example, the Control Addres      | ss is LW0 (HMI local address), word length is 1.                             |
|                 | When the LW0 =1 or LW.B0.0           | ) is ON, the Pipeline display the second color; When the LW0 =2 or           |
|                 | LW.B0.1 is ON, the Pipeline di       | splay the third color; When the LW0 =5 or LW.B0.0 and LWB0.2 are             |
|                 | ON at the same time, the Pipelir     | he switching display the first color and the second color. When the LW0      |
|                 | =8 or LW.B0.3 is ON, the Pipeli      | ne display the flow effect.                                                  |

Pipe Info

|               |                     | Description of Pipe Info                                                      |  |  |
|---------------|---------------------|-------------------------------------------------------------------------------|--|--|
| Pipe List     | Number              | Number 0 is the first pipeline; Number 1 is the second pipeline and so on.    |  |  |
|               | Coordinates         | The start coordinates of the pipeline component.                              |  |  |
|               | Туре                | Display the current pipe type, there are HLNE (Horizontal), Bend Node (Bend), |  |  |
|               |                     | VLINE (Vertical).                                                             |  |  |
| Pipe Setting  | Select the correspo | Select the corresponding pipe number, and set its parameters.                 |  |  |
|               | Туре                | Set the type of current pipe.                                                 |  |  |
|               | Coordinates         | Set coordinates of current pipe.                                              |  |  |
| Follow Effect | Select the correspo | nding pipe number, and set its flow effect.                                   |  |  |
|               | Symbol              | Set the flow symbol of current pipeline.                                      |  |  |
|               | Color               | Set the color of flow symbol                                                  |  |  |
|               | Display Length      | Set the display percentage of current pipeline.                               |  |  |

### 4.13 Grid Components

### 4.13.1 Grid

| E |      |  |
|---|------|--|
| E |      |  |
|   | Grid |  |

The Grid can be selected in row, column or cell. User can set the row number , column number, Select Color, Background Color, Border Color, and the Grid writes the column number and row number to the specified HMI or PLC register.

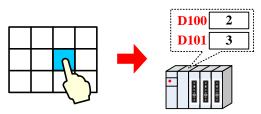

Grid component takes different register number according to the different Type, see the detail as follows:

| Type Row register |                   | Column register      | Register number |
|-------------------|-------------------|----------------------|-----------------|
| Select in row     | Specified address | —                    | 1               |
| Select in col     | —                 | Specified address    | 1               |
| Select in cell    | Specified address | Specified address +1 | 2               |

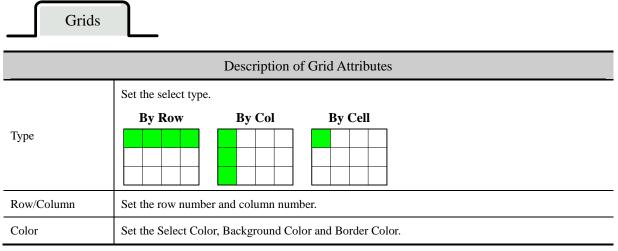

### 4.13.2 Historical Data Display

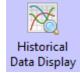

Historical Data Display component read data from specified HMI or PLC continuous registers periodically, and display them in grid.

| D100 D101      | NO. | DATE     | TIM  |
|----------------|-----|----------|------|
| <b>1st</b> 0 0 | 2   | 11/06/24 | 11:2 |
| 2nd 27.4 38.6  | 1   | 11/06/24 | 11:2 |
| 3rd 30 34.6    | 0   | 11/06/24 | 11:2 |
|                |     |          |      |

| NO. | DATE     | IIME | CH 0 | CH  |
|-----|----------|------|------|-----|
| 2   | 11/06/24 |      | 30   | 34. |
| 1   | 11/06/24 |      | 27.4 |     |
| 0   | 11/06/24 |      | 0    |     |

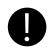

1. The Read Address of Historical Data Display component is register address of the first channel.

2. The Word Length of Historical Data Display depends on the channel number, if the channel number is m (0<m<17), the Word Length is m.

3. When use the Historical Data Display component, one of the Save to Recipe Data Field and Save to

External Device option, or both must be checked.

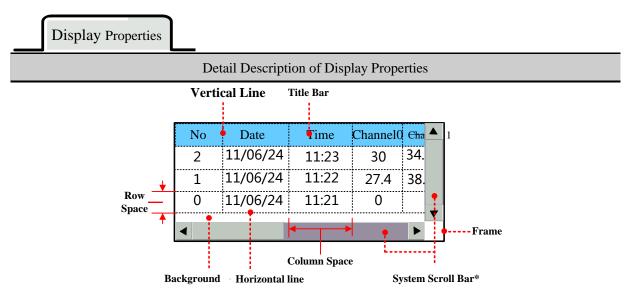

%If the information in Historical Data Display component cannot be displayed entirely, the scroll bar will be built automatically to make user to view the whole information. And the width of system scroll bar can be set in HMI Attributes >> HMI Extended Attributes, ranges from 20~120 pixel.

| Channel           | The continuous register number, 16 channels at most.                                                  |                                                                                         |  |  |
|-------------------|----------------------------------------------------------------------------------------------------|-----------------------------------------------------------------------------------------|--|--|
| Sequence No.      | Display the sequ                                                                                      | ence number or not.                                                                     |  |  |
|                   | Checked means                                                                                         | the sampling data information is arranged in ascending order, that is to say the latest |  |  |
| Ascending Order   | sampling data i                                                                                       | s displayed at bottom; Unchecked means the sampling data information is arranged        |  |  |
|                   | in descending o                                                                                       | order, that is to say the latest sampling data is displayed at top.                     |  |  |
|                   |                                                                                                    | Checked means to display the sampling date, and choose the date format, three           |  |  |
|                   | Date                                                                                                  | formats are optional, in the date format, YY means year, MM means month, DD             |  |  |
|                   |                                                                                                    | means day.                                                                              |  |  |
| Date/Time Display | Date Separator                                                                                        | Choose the date separator; three formats are optional, for example 11/06/24.            |  |  |
|                   |                                                                                                    | Checked means to display the sampling time, and choose the time format, three           |  |  |
|                   | Time                                                                                                  | formats are optional, in the date format, HH means hour, MM means minute, SS            |  |  |
|                   |                                                                                                    | means second, MS means millisecond.                                                     |  |  |
| Color Setting     | Set the color for                                                                                     | Set the color for grid background and tile bar.                                         |  |  |
| Border Setting    | Set the border color and border line width of grid.                                                   |                                                                                         |  |  |
|                   | Set the separator color, style and width of each row and column in grid, the unit of Row Space an     |                                                                                         |  |  |
| Separator Setting | Column Space is pixel point. And check the Horizontal Line means to display horizontal line, check    |                                                                                         |  |  |
|                   | the Vertical Line means to display vertical line.                                                     |                                                                                         |  |  |
| Historical Data   | The data that is saved to the external device can be queried by specified register in Historical Data |                                                                                         |  |  |
| Query             | Query. The default length of specified register is 2.                                                 |                                                                                         |  |  |

|                 |                                                                            | Check the "Query by file order", when the value in specified register is 0, it          |
|-----------------|----------------------------------------------------------------------------|-----------------------------------------------------------------------------------------|
|                 |                                                                            | means to query today or the latest day's historical data, 1 means to query the          |
|                 |                                                                            | previous day's historical data and so on. For example, there are two csv file in        |
|                 | Query by file                                                              | the external device, when the value in specified register is 0, the historical data     |
|                 | order                                                                      | file saved on 24 <sup>th</sup> , June, 2011 is queried and displayed, when the value in |
|                 |                                                                            | specified register is 1, the historical data file saved on 21st, June, 2011 is queried  |
|                 |                                                                            | and displayed.                                                                          |
|                 |                                                                            | Check the "Query by date" and input the date to the specified register, then the        |
|                 |                                                                            | historical data in corresponding date is queried and displayed. The format of           |
|                 | Query by date                                                              | inputting date is yyyymmdd, yyyy means year, mm means month, and dd means               |
|                 |                                                                            | day, for example, input 20110624 in the specified register, the historical data         |
|                 |                                                                            | sampled on 24 <sup>th</sup> , June, 2011 is queried and displayed.                      |
| Variable Circle | The sampling circle is read from specified register in Time Sampling mode. |                                                                                         |

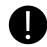

If the Variable Circle is configured, the Variable Circle value will be used preferentially; and the preset value is called when the Variable Circle value cannot not be read because of losing communication..

# Background Attribute

| Detail Description of Background Attribute |                    |                                                                                   |  |  |
|--------------------------------------------|--------------------|-----------------------------------------------------------------------------------|--|--|
|                                            | Time Sampling      | Sample the data periodically.                                                     |  |  |
|                                            | OFF→ON             | Only when the specified register changes from OFF to ON, the sampling is          |  |  |
|                                            | trigger sampling   | triggered.                                                                        |  |  |
|                                            | ON→OFF             | Only when the specified register changes from ON to OF, the sampling is           |  |  |
|                                            | trigger sampling   | triggered.                                                                        |  |  |
| Sampling Methods                           | OFF←→NO            | Only when the specified register showers its status, the sempline is triggered    |  |  |
|                                            | trigger sampling   | Only when the specified register changes its status, the sampling is triggered.   |  |  |
|                                            | OFF→ON reset       | Only when the specified register changes from OFF to ON, the sampling is          |  |  |
|                                            | trigger sampling   | triggered, and the specified register resets automatically.                       |  |  |
|                                            | ON→OFF reset       | Only when the specified register changes from ON to OFF, the sampling is          |  |  |
|                                            | trigger sampling   | triggered, and the specified register resets automatically.                       |  |  |
| Cycle                                      | Time interval betw | een every two sampling points, the sampling points can be second or hundred       |  |  |
|                                            | milliseconds.      |                                                                                   |  |  |
| Sam. Type                                  | Continuous         | Continuous The sampling will continue after all the sampling points are finished. |  |  |

|                             | Once                                                                                                    | The sampling will stop after all the sampling points are finished, the sampling is executed once. |  |
|-----------------------------|----------------------------------------------------------------------------------------------------|---------------------------------------------------------------------------------------------------|--|
| Sampling Points             | Sampling Points In the "Once" Sam.Type, the sampling will stop after all the Sampling Points are finished                                                                                                    |                                                                                                   |  |
| Trigger Register<br>Setting | It is the specified register in the "Trigger Sampling" Sampling Method.                                                                                                    |                                                                                                   |  |
| Pause                       | The default word length is 2. The pause function is used to stop the sampling, the pause add<br>the specified address. The clear function is used to clear the sample data saved in the flash, the<br>address is the specified address+1.<br>Note: If "Historical Data Query" is selected, the display data is from external device, at the<br>the clear function is disable. |                                                                                                   |  |

# Channel Properties

| Description of Channel Properties |                                                                                                    |                                                                 |  |  |
|-----------------------------------|----------------------------------------------------------------------------------------------------|-----------------------------------------------------------------|--|--|
| Display                           | Checked means                                                                                                    | Checked means displaying this channel data information in grid. |  |  |
| Data Type                         | Set the data format of sampling data, supporting format is 16-bit signed, 16-bit unsigned, 32-bit signed, 32-bit unsigned, float, double. |                                                                 |  |  |
| Min/Max Limit                     | N/A     Integer     N/A     Decimal     N/A                                                                                               |                                                                 |  |  |

## Save Historical Data

### For details, refer to [Advanced Part 4.1.10 Save Historical Data]

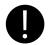

Historical Data Display component and Trend Curve can be used together, but when they sample the same registers and save the data in external device, the sub routine of saving file must be different, or chose only one historical data (Historical Data Display component or Trend Curve.) to save.

## Background Print

Select [Use Background Data Print] to enable realtime print historical data. If [Net Print] is select, historical data can be printed in network.

| Description of Background Data Print |                                  |  |  |
|--------------------------------------|----------------------------------|--|--|
| Use Background Data Print            | Enable the background data print |  |  |

| Print Type    | Real-time             | Print every sampling data in real-time.                                      |  |  |
|---------------|-----------------------|------------------------------------------------------------------------------|--|--|
|               | Batch                 | Trigger printing when the sampling point number equals the set value.        |  |  |
|               | Point                 | Set the sampling points number in batch printing                             |  |  |
|               | Trig                  | Trigger printing when the specified register satisfies the set condition.    |  |  |
| Net Print     | Enable the Net Pr     | int, download the program to HMI, and then run the Net Print.exe to          |  |  |
|               | connect the networ    | k printer to print historical data.                                          |  |  |
|               | Note: If the Net P    | rint is checked, the local printing is invalid. Even if the local printer is |  |  |
|               | connected to HMI,     | the HMI still cannot print via local printer.                                |  |  |
| Print Content | Print Serial          | Print serial number of each sampling point.                                  |  |  |
|               | Number                |                                                                              |  |  |
|               | Print Table Header    | Print the table header of Historical Data Display component.                 |  |  |
|               | Print Grid            | Pint the grid ground of Historical Data Display component.                   |  |  |
|               | Print Date            | Print date of each sampling data, and select the date format and             |  |  |
|               |                       | separator. There are three date format and separator, YY means year ,        |  |  |
|               |                       | MM means month, DD means day.                                                |  |  |
|               | Print Time            | Print time of each sampling data, and select the time format and             |  |  |
|               |                       | separator. There are three date formats and separators, HH means             |  |  |
|               |                       | hour, MM means minute, SS means second, MS means millisecond.                |  |  |
| Grid          | Set the line type, li | Set the line type, line width and color of grid background.                  |  |  |

For details, refer to [Advanced Part 13.3.2 Network Print]

# Title Bar Properties

User can set the title name a font in this page, see as follows:

| Name      | Title Name Text | The Column Font |
|-----------|-----------------|-----------------|
| Date      | DATE            | Set Font        |
| Time      | TIME            | Set Font        |
| Channel 0 | СНО             | Set Font        |
|           |                 |                 |
| Name 🦊    | Title name Text | The Column Font |
| Date      | DATE            | Set Font        |
| Time      | TIME YXAY       | Set Font        |
| Channel 0 |                 | Set Font        |
|           |                 |                 |

### 4.13.3 User Info Display

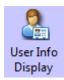

When configure the "User Permission Setting" function, use the User Info Display component to dispay the user information(system registered or added on line.) in table format.

|   | User Permission registered in system |                 |                 |                 |          |                  |  |
|---|--------------------------------------|-----------------|-----------------|-----------------|----------|------------------|--|
|   | User<br>Name                         | Permission<br>1 | Permission<br>2 | Permission<br>3 |          | Permission<br>32 |  |
|   | User1                                | О               | X               | X               | X        | X                |  |
|   | User2                                | 0               | 0               | 0               | X        | X                |  |
|   |                                      |                 |                 |                 |          | ·                |  |
| N | 10.                                  | User            | Name            | Per             | rmission |                  |  |
|   | 1                                    | User2           |                 | 1110            | 000000   | 00000000         |  |
|   | 0                                    | User1           |                 | 1000            | 000000   | 00000000         |  |
|   |                                      |                 |                 |                 |          |                  |  |
|   |                                      |                 |                 |                 |          | Þ                |  |

For details, refer to [Advanced Part 10.3.2 User Permission Protection for Components]

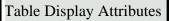

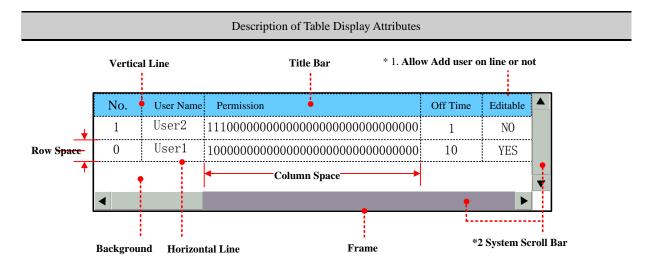

- \*1. Users that registered in User Permission Setting of HMI Attribute cannot be deleted on line, so the Editable option in the User Infor Display component is "NO".
- \*2. When the user information cannot be wholly displayed in vertical or horizontal direction, system will provide scroll bar automatically. The width of system scroll bar can be set in HMI Extend Attributes of HMI Attributes, the width are optional from 20 to 120(pixel).

| Table      | Display |                                                            |
|------------|---------|------------------------------------------------------------|
|            |         | Checked means displaying sequence number before each item. |
| Attributes |         |                                                            |

| Back Ground Setting | Set the background, title bar, frame color and frame width of table.                              |  |  |  |  |
|---------------------|---------------------------------------------------------------------------------------------------|--|--|--|--|
|                     | Set the separator color, line style, width and row space, column space. The unit of row space and |  |  |  |  |
| Separator Setting   | column space are pixel point. Check the "Vertical Line" means displaying the vertical separator   |  |  |  |  |
|                     | line, and check the "Horizontal Line" means displaying the horizontal separator line.             |  |  |  |  |
|                     | Set the display name and font attribute of table title bar.                                       |  |  |  |  |
| Title Bar Setting   | For details, refer to [Advanced Part 4.13.2 Historical Data Display]                              |  |  |  |  |

#### 4.13.4 Operation Log

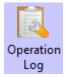

The Operation Log component recode the all the operations on the HMI and display them in table, these recode can be saved as CSV file in external memory device.

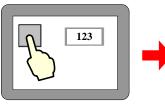

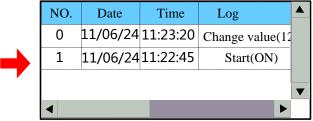

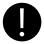

1. The Read Address of Operation Log is the specified register that is used to query the operation log, the default word length is

2. The Operation Log can display operation result of Bit State Setting, Number Input, Text Input component and so on.

3. The Operation Log component is only suitable for HMI with SD card or U disk.

Table Display Attributes

Description of Table Display Attributes

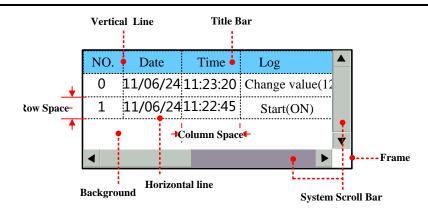

\* When the operation log cannot be wholly displayed in vertical or horizontal direction, system will provide scroll bar automatically. The width of system scroll bar can be set in HMI Extend Attributes of HMI Attributes, the width are optional from 20 to 120(pixel).

| Table Display   | Time                | Checked means displaying the operation time and chose the time format, three                        |
|-----------------|---------------------|----------------------------------------------------------------------------------------------------|
|                 |                     | formats are operational. HH means hour, MM means minute, SS means second,                           |
|                 |                     | MS means millisecond.                                                                               |
|                 | Date                | Checked means displaying the operation date and chose the time format, three                        |
|                 |                     | formats are operational, YY means year, MM means month, DD means day.                               |
|                 | Date Separator      | Choose the date separator, three formats are operation, for example 11/06/24                        |
|                 | Sequence No.        | Checked mean displaying sequence number of each operation log.                                      |
|                 | User Name*          | Checked means displaying operation user name.                                                       |
|                 | Ascending Order     | Checked means that the operation logs are arrange in ascending time order, that is                  |
|                 |                     | to say the latest log is at the bottom; unchecked means that the operation logs                     |
|                 |                     | are arrange in descending time order, that is to say the latest log is on the top.                  |
| Background      | Set the background, | title bar, frame color and frame width of operation log table.                                      |
| Setting         |                     |                                                                                                    |
| Historical Logs | Query by File       | If the "Query by File Order" is checked, 0 in specified register means to call                      |
| Query           | Order               | today's log or latest day's log; 1 means to call the previous day's log and so on.                  |
|                 |                     | For example, there are two operation log csv file in external memory device, they                   |
|                 |                     | are 20110621.csv and 20110624.csv, when the value in specified register is 0, the                   |
|                 |                     | csv file that is saved on 24 <sup>th</sup> , June, 2011 is called, when the value in specified      |
|                 |                     | register is 1, the csv file that is saved on 21 <sup>st</sup> , June, 2011 is called and displayed. |
|                 | Query by Date       | If the "Query By Date" is checked, input date in specified register to call the                     |
|                 |                     | corresponding operation log. The inputting date format is yyyymmdd, yyyy                            |
|                 |                     | means year, mm means month, dd means day. For example, input 20110624 to                            |
|                 |                     | specified register, the operation log that is saved on 24 <sup>th</sup> , June, 2011 is called      |
|                 |                     | and displayed.                                                                                      |
|                 | 1                   | 1                                                                                                   |

| Separator Setting | Set the separator color, line style, width and row space, column space. The unit of row space and     |
|-------------------|----------------------------------------------------------------------------------------------------|
|                   | column space are pixel point. Check the "Vertical Line" means displaying the vertical separator line, |
|                   | and check the "Horizontal Line" means displaying the horizontal separator line.                       |
| Title Bar Setting | Set the display name and font attribute of table title bar.                                           |
|                   | For details, refer to [Advanced Part 4.13.2 Historical Data Display]                                  |

\*When using the User Permission function, the User Name column displays the current user name.

Related attributes settings of Operation Log.

>> Operation Recode Storage Setting

User needs to set the storage path for Operation Log storage file in HMI Attributes>> HMI Extended Attributes>>

Operation Recode Storage Setting.

#### For details, refer to [Advanced Part 6.1.3 HMI Extended Attributes]

If the CSV file is stored by Daily File type, the storage path is log/subdirectory/yyyymmmdd.csv; if the CSV file is stored by Signal File type, the storage path is log/subdirectory/subdirectory.csv. Note: yyyymmdd is the date on which the operation log is built, for example 20110101.

Recode Operations setting in component attributes.

The components whose operation log needs recoding must check the Recodes Operations in Control Setting of component attributes and input description information in the text frame.

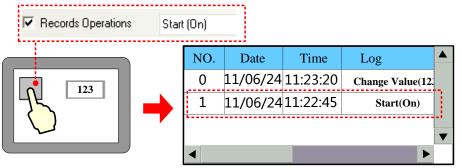

#### 4.13.5 Data Report

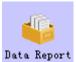

Data Report is used to display the data that is logged in the Data Logger and stored in external memory device on the HMI in report. The logged registers can be continuous or discontinuous registers.

Data Report

| Detail Description of Data Report |             |                |                                                                            |  |
|-----------------------------------|-------------|----------------|----------------------------------------------------------------------------|--|
| Data                              | Domost mode | Real time      | Update the report data timely according to the settings.                   |  |
| Report                            | Report mode | History        | Input the time range to query the historical report.                       |  |
| Attribute                         | Report type | Trigger Report | In the user defined time interval, trigger the sampling to get the instant |  |

|                                    |                                                                                            | data.                                                                      |  |  |
|------------------------------------|--------------------------------------------------------------------------------------------|----------------------------------------------------------------------------|--|--|
|                                    | Free Report                                                                                | Display all the data in the user defined time interval.                    |  |  |
|                                    |                                                                                            | Note: In the real-time Report Mode, if the Free Report exceeds the         |  |  |
|                                    |                                                                                            | user defined length, the earliest data will be deleted, then the whole     |  |  |
|                                    |                                                                                            | report moves up                                                            |  |  |
|                                    | Daily Report                                                                               | Display the data of one day.                                               |  |  |
|                                    |                                                                                            | Note: In the real-time Report Mode, the Daily Report is displayed in       |  |  |
|                                    |                                                                                            | circle. The new data is displayed at the bottom of report. If the report   |  |  |
|                                    |                                                                                            | exceeds the length of row number, the newest data displays at the top      |  |  |
|                                    |                                                                                            | of report, and all the data in previous circle will be deleted, only the   |  |  |
|                                    |                                                                                            | newest row data is reserved, and then start a new circle.                  |  |  |
|                                    | Monthly Report                                                                             | Display the data of the moth                                               |  |  |
|                                    | Quarterly Report                                                                           | Display the data of three months                                           |  |  |
|                                    | Annual Report                                                                              | Display the data of a year.                                                |  |  |
|                                    | By Order                                                                                   | The sampling data is sequenced by time order; the newest data is at        |  |  |
| D' 0 1                             |                                                                                            | the bottom.                                                                |  |  |
| Dis. Order                         | Reverse                                                                                    | The sampling data is sequenced by reverse time order, the newest data      |  |  |
|                                    |                                                                                            | is at the top                                                              |  |  |
|                                    | Set the displaying l                                                                       | ines of report, this parameter is only suitable for the Trigger Report and |  |  |
|                                    | Free Report.                                                                               |                                                                            |  |  |
|                                    | Note:                                                                                      |                                                                            |  |  |
|                                    | 1. The line number of Daily Report is created automatically according to the Timer         |                                                                            |  |  |
| Report Line                        | Interval, for example, the time interval is 1 hour, so the line number is 24.              |                                                                            |  |  |
|                                    | 2. The line number of Monthly Report is 31, Quarterly Report is 3, and Annual Report is    |                                                                            |  |  |
|                                    | 12.                                                                                        |                                                                            |  |  |
|                                    | 3. In the "History" Report mode, the line number of Free Report and Free Report depends    |                                                                            |  |  |
| on the user defined time interval. |                                                                                            |                                                                            |  |  |
|                                    | There are five options; they are Instantaneous Value, Min Value, Max Value, Average Value  |                                                                            |  |  |
| Get Value                          | and Added Value.                                                                           |                                                                            |  |  |
| Туре                               | When the Get value Type is one of Min Value, Max Value, Average Value or Added Value,      |                                                                            |  |  |
| турс                               | the report displays the min value, max value, average value or added value of all the      |                                                                            |  |  |
|                                    | sampling values in a circle.                                                               |                                                                            |  |  |
| Time Record                        | There are Begin Tir                                                                        | ne, Mid Time, and End Time.                                                |  |  |
| THE RECOLU                         | The time that displayed in the report can be begin time, middle time or end time.          |                                                                            |  |  |
| Empty Data                         | Specified Value When there is no value in sampling register, the report displays specified |                                                                            |  |  |

|         | Process                                                                                                    | value, the default value is 0.                                                                                                    |  |  |  |  |
|---------|----------------------------------------------------------------------------------------------------|----------------------------------------------------------------------------------------------------|--|--|--|--|
|         |                                                                                                    | Last Valid Value When there is no value in sampling register, the report displays the last                                                                                      |  |  |  |  |
|         |                                                                                                    | valid value.                                                                                                    |  |  |  |  |
|         | The time interval of report, there are two options, they are minute and hou                                                                                                   |                                                                                                    |  |  |  |  |
|         | Time Interval Note: This option is only suitable when the Free Report and Daily Report are sell Because the time interval of Monthly Port and Quarterly Report are month, and |                                                                                                    |  |  |  |  |
|         |                                                                                                    |                                                                                                    |  |  |  |  |
|         |                                                                                                    | interval of Annual Report is year.                                                                                                    |  |  |  |  |
|         | History Inquire A                                                                                                    | Address, the word length is 8.                                                                                                    |  |  |  |  |
|         |                                                                                                    | Start Date: specified address, word length is 2, input year and date in this address.                                                                                           |  |  |  |  |
|         |                                                                                                    | Start Time: specified address +2, word length is 2, input time (hour, minute and minute)                                                                                        |  |  |  |  |
|         |                                                                                                    | in this address.                                                                                                    |  |  |  |  |
|         |                                                                                                    | End Date: specified address +4, word length is 2, input year and date in this address.                                                                                          |  |  |  |  |
|         |                                                                                                    | End Time: specified address +6, word length is 2, input time (hour, minute and second)                                                                                          |  |  |  |  |
|         |                                                                                                    | in this address.                                                                                                    |  |  |  |  |
|         |                                                                                                    | Take the following picture for example, the specified address is LW200, and user wants                                                                                          |  |  |  |  |
|         |                                                                                                    | to query the data between 9:30:40 14 <sup>th</sup> , Aug, 2012 and 14:16:30 15 <sup>th</sup> , Aug, 2012.                                                                       |  |  |  |  |
|         |                                                                                                    | History inquire address                                                                                                    |  |  |  |  |
|         | Trigger Report                                                                                                    | HMI HMIO - PLC -                                                                                                    |  |  |  |  |
|         |                                                                                                    | Addrtype LW - Addr 200                                                                                                    |  |  |  |  |
|         |                                                                                                    | Codetype BIN - Word 8 -                                                                                                    |  |  |  |  |
| History |                                                                                                    | Use AddrTag                                                                                                    |  |  |  |  |
| Inquire |                                                                                                    | Format(Range):DDDDD (010255)                                                                                                    |  |  |  |  |
| Address |                                                                                                    | So the specified addresses are as follows:                                                                                                    |  |  |  |  |
|         |                                                                                                    | Start Date: LW200=20120814                                                                                                    |  |  |  |  |
|         |                                                                                                    | Start Time: LW202=93040                                                                                                    |  |  |  |  |
|         |                                                                                                    | End Date: LW204=20120815                                                                                                    |  |  |  |  |
|         |                                                                                                    | End Time: LW206=141630                                                                                                    |  |  |  |  |
|         |                                                                                                    | Start Date: specified address, word length is 2, input year and date in this address.                                                                                           |  |  |  |  |
|         |                                                                                                    | Start Time: specified address +2, word length is 2, input time (hour, minute and minute)                                                                                        |  |  |  |  |
|         |                                                                                                    | in this address.                                                                                                    |  |  |  |  |
|         |                                                                                                    | End Date: specified address +4, word length is 2, input year and date in this address.                                                                                          |  |  |  |  |
|         | Trigger Report                                                                                                    | End Time: specified address +6, word length is 2, input year and date in uns address.<br>End Time: specified address +6, word length is 2, input time (hour, minute and second) |  |  |  |  |
|         |                                                                                                    | in this address.                                                                                                    |  |  |  |  |
|         |                                                                                                    | Take the following picture for example, the specified address is LW200, and user wants                                                                                          |  |  |  |  |
|         |                                                                                                    | to query the data between 9:30:40 14 <sup>th</sup> , Aug, 2012 and 14:16:30 15 <sup>th</sup> , Aug, 2012.                                                                       |  |  |  |  |
|         |                                                                                                    | 1. J. J. J. L. L. L. L. L. L. L. L. L. L. J. L. L. L. L. L. L. L. L. L. L. L. L. L.                                                                                             |  |  |  |  |

|                  | History inquire address                                                                |  |  |  |
|------------------|----------------------------------------------------------------------------------------|--|--|--|
|                  |                                                                                        |  |  |  |
|                  | Addrtype LW - Addr 200                                                                 |  |  |  |
|                  | Codetype BIN - Word 8 -                                                                |  |  |  |
|                  | 🔽 Use AddrTag                                                                          |  |  |  |
|                  | Format(Range):DDDDD (010255)                                                           |  |  |  |
|                  |                                                                                        |  |  |  |
|                  | So the specified addresses are as follows:                                             |  |  |  |
|                  | Start Date: LW200=20120814                                                             |  |  |  |
|                  | Start Time: LW202=93040                                                                |  |  |  |
|                  | End Date: LW204=20120815                                                               |  |  |  |
|                  | End Time: LW206=141630                                                                 |  |  |  |
|                  | The specified address, word length is 2, and input year and date in this address.      |  |  |  |
|                  | Take the following picture for example, the specified address is LW200, and user wants |  |  |  |
|                  | to query the data on 14 <sup>th</sup> , Aug, 2012.                                     |  |  |  |
|                  | History inquire address                                                                |  |  |  |
|                  | HMI HMIO - PLC -                                                                       |  |  |  |
| Daily Report     | Addrtype LW - Addr 200                                                                 |  |  |  |
| Durly Report     | Codetype BIN - Word 8 -                                                                |  |  |  |
|                  | 🔽 Use AddrTag                                                                          |  |  |  |
|                  | Format(Range):DDDDD (010255)                                                           |  |  |  |
|                  |                                                                                        |  |  |  |
|                  | So the specified address is as follows:                                                |  |  |  |
|                  | LW200=20120814                                                                         |  |  |  |
|                  | The specified address, word length is 2, and input year and month in this address.     |  |  |  |
|                  | Take the following picture for example, the specified address is LW200, and user wants |  |  |  |
|                  | to query the data in Aug, 2012.                                                        |  |  |  |
|                  | History inquire address                                                                |  |  |  |
|                  | HMI HMIO - PLC -                                                                       |  |  |  |
| Monthly Report   | Addrtype LW - Addr 200                                                                 |  |  |  |
| hiohaniy report  | Codetype BIN - Word 8 -                                                                |  |  |  |
|                  | 🔽 Use AddrTag                                                                          |  |  |  |
|                  | Format(Range):DDDDD (010255)                                                           |  |  |  |
|                  |                                                                                        |  |  |  |
|                  | So the specified address is as follows:                                                |  |  |  |
|                  | LW200=201208                                                                           |  |  |  |
| Quarterly Report | The specified address, word length is 2, and input year and quarter number in this     |  |  |  |

|         |               | address.                                                                               |  |  |  |  |
|---------|---------------|----------------------------------------------------------------------------------------|--|--|--|--|
|         |               | Take the following picture for example, the specified address is LW200, and user wants |  |  |  |  |
|         |               | to query the data of the third quarter 2012.                                           |  |  |  |  |
|         |               | History inquire address                                                                |  |  |  |  |
|         |               | HMI HMIO - PLC -                                                                       |  |  |  |  |
|         |               | Addrtype LW - Addr 200                                                                 |  |  |  |  |
|         |               | Codetype BIN - Word 8 -                                                                |  |  |  |  |
|         |               | 🖵 Use AddrTag                                                                          |  |  |  |  |
|         |               | Format(Range):DDDDD (010255)                                                           |  |  |  |  |
|         |               |                                                                                        |  |  |  |  |
|         |               | So the specified address is as follows:                                                |  |  |  |  |
|         |               | LW200=201203                                                                           |  |  |  |  |
|         |               | The specified address, word length is 2, and input year in this address.               |  |  |  |  |
|         |               | Take the following picture for example, the specified address is LW200, and user wants |  |  |  |  |
|         |               | to query the data of 2012.                                                             |  |  |  |  |
|         |               | History inquire address                                                                |  |  |  |  |
|         | Annual Report | HMI HMIO - PLC -                                                                       |  |  |  |  |
|         |               | Addrtype LW  Addr 200                                                                  |  |  |  |  |
|         |               | Codetype BIN • Word 8 •                                                                |  |  |  |  |
|         |               |                                                                                        |  |  |  |  |
|         |               | Format(Range):DDDDD (010255)                                                           |  |  |  |  |
|         |               | So the specified address is as follows:                                                |  |  |  |  |
|         |               |                                                                                        |  |  |  |  |
|         | LW200=2012    |                                                                                        |  |  |  |  |
|         | -             | becified register satisfies the set condition, output report data.                     |  |  |  |  |
| Trig    | OFF→ON        | Only when the specified register changes from OFF to ON, HMI outputs report data.      |  |  |  |  |
|         | ON→OFF        | Only when the specified register changes from ON to OFF, HMI outputs report data.      |  |  |  |  |
|         | OFF←→ON       | Only when the specified register changes its status, HMI outputs report data.          |  |  |  |  |
| inquire | OFF→ON(reset) | Only when the specified register changes from OFF to ON, HMI outputs report data, and  |  |  |  |  |
|         |               | then reset the specified register automatically.                                       |  |  |  |  |
|         | ON→OFF(Reset) | Only when the specified register changes from ON to OFF, HMI outputs report data, and  |  |  |  |  |
|         |               | then reset the specified register automatically.                                       |  |  |  |  |

Data Report Channel

Detail Description of Data Report Channel

| Data Logger              | Click this button to pop up Data Logger library.            |                                                           |  |  |
|--------------------------|-------------------------------------------------------------|-----------------------------------------------------------|--|--|
|                          | Click this button pop up the dialog box to choose channels. |                                                           |  |  |
| Data Report Channel List | Data Sample List                                            | Display all the sampling data in the Data Logger library. |  |  |
|                          | Data Sample Channel                                         | Display all channel information of one sampling data.     |  |  |
|                          | The data-report channel list                                | Display the selected channels of current report.          |  |  |
| Data report channel.     | Set the title, integer and decimal of report channel.       |                                                           |  |  |

# Data report display attribute

| Details of Data report display attributes                                     |                                                                                                  |                                                                            |  |  |
|-------------------------------------------------------------------------------|--------------------------------------------------------------------------------------------------|----------------------------------------------------------------------------|--|--|
| Serial number                                                                 | Display the seria                                                                                | Display the serial number of sampling data or not.                         |  |  |
| If checked, report displays the sampling time, and chooses the time formation |                                                                                                  |                                                                            |  |  |
| Display time                                                                  | There are three                                                                                  | formats optional, HH means hour, MM means minute, SS means second,         |  |  |
|                                                                               | MS means millisecond.                                                                            |                                                                            |  |  |
| Back color                                                                    | Set the background color and title bar color.                                                    |                                                                            |  |  |
|                                                                               | Date Format                                                                                      | Display sampling date, and choose the date format, there are three formats |  |  |
| Disalar data                                                                  |                                                                                                  | optional, YY means year, MM means month and DD mans day.                   |  |  |
| Display date                                                                  | Separator                                                                                        | Select the date separator, three formats are optional, for example         |  |  |
|                                                                               |                                                                                                  | 12/07/19.                                                                  |  |  |
| Set the color, type and width of separate                                     |                                                                                                  | pe and width of separating line, and set the width of each row and column, |  |  |
| Concreter harder settings                                                     | the unit is pixel                                                                                |                                                                            |  |  |
| Separator border settings                                                     | If the Horizontal Line is checked, report displays horizontal separator, if the Vertical Line is |                                                                            |  |  |
|                                                                               | checked, report displays vertical separator,                                                     |                                                                            |  |  |
| Title bar settings                                                            | Set the display n                                                                                | Set the display name and font of title bar.                                |  |  |

Data Report Control

| Details of Data Report Control attributes |                                                                                                 |                                                                         |  |
|-------------------------------------------|-------------------------------------------------------------------------------------------------|-------------------------------------------------------------------------|--|
| Pause Address                             | In real-time report mode, use a bit register to pause data sampling, ON means pause, OFF means  |                                                                         |  |
| Pause Address                             | outputting data.                                                                                |                                                                         |  |
|                                           | In real-time report mode, use a bit register to clear the sampling data in Data Report Display. |                                                                         |  |
| Data clear address                        | OFF→ON                                                                                          | Only when the specified register changes from OFF to ON, HMI clears the |  |
| Data clear address                        |                                                                                                 | sampling data in Data Report Display.                                   |  |
|                                           | ON→OFF                                                                                          | Only when the specified register changes from ON to OFF, HMI clears the |  |

|                    |                | sampling data in Da                                                          | ata Report Display.                                        |  |  |
|--------------------|----------------|------------------------------------------------------------------------------|------------------------------------------------------------|--|--|
|                    |                | Only when the specified register changes its status, HMI clears the sampling |                                                            |  |  |
|                    | OFF←→ON        | data in Data Report Display.                                                 |                                                            |  |  |
|                    |                | Only when the spec                                                           | cified register changes from OFF to ON, HMI clears the     |  |  |
|                    | OFF→ON(Reset)  | sampling data in D                                                           | ata Report Display, and then reset the specified register  |  |  |
|                    |                | automatically.                                                               |                                                            |  |  |
|                    |                | Only when the spec                                                           | cified register changes from ON to OFF, HMI clears the     |  |  |
|                    | ON→OFF(Reset)  | sampling data in D                                                           | ata Report Display., and then reset the specified register |  |  |
|                    |                | automatically.                                                               |                                                            |  |  |
|                    | Export Dir     | The subroutine na                                                            | me of the exported sample data file in the external        |  |  |
|                    |                | memory device, th                                                            | e default name is ReportToCSV, user can modify it          |  |  |
|                    |                | himself and the d                                                            | etail routine in external memory device is :\external      |  |  |
|                    |                | memory device\exp                                                            | oort\Export Dir, the file name is named according to the   |  |  |
|                    |                | saving time: year-month-day, hour: minute: second: millisecor                |                                                            |  |  |
|                    |                | example 20120903-                                                            | 110552.csv                                                 |  |  |
|                    |                | File format: csv.                                                            |                                                            |  |  |
|                    | Save Disk      | Save the exported data to the external memory device: SD card, USB1 or       |                                                            |  |  |
|                    |                | USB2.                                                                        |                                                            |  |  |
|                    | Export data    | When the specified register satisfies the set condition, HMI exports da      |                                                            |  |  |
| Sample Data Export | Trigger Param. | OFF→ON                                                                       | Only when the specified register changes from OFF to       |  |  |
| Sample Data Export |                |                                                                              | ON, HMI exports report data.                               |  |  |
|                    |                | ON→OFF                                                                       | Only when the specified register changes from ON to        |  |  |
|                    |                |                                                                              | OFF, HMI exports report data.                              |  |  |
|                    |                | OFF←→ON                                                                      | Only when the specified register changes its status,       |  |  |
|                    |                |                                                                              | HMI exports report data.                                   |  |  |
|                    |                |                                                                              | Only when the specified register changes from OFF to       |  |  |
|                    |                | OFF→ON(reset)                                                                | ON, HMI exports report data, and then reset the            |  |  |
|                    |                |                                                                              | specified register automatically.                          |  |  |
|                    |                |                                                                              | Only when the specified register changes from ON to        |  |  |
|                    |                | ON→OFF(Reset)                                                                | OFF, HMI exports report data, and then reset the           |  |  |
|                    |                |                                                                              | specified register automatically.                          |  |  |

DataChannel Print

Description of print attributes

| Enable background | Check the option to enable print function for Real Time Data Report.                                        |                                                                                        |                                                                    |  |  |  |
|-------------------|----------------------------------------------------------------------------------------------------|----------------------------------------------------------------------------------------|--------------------------------------------------------------------|--|--|--|
| data print        | Note: only the Ro                                                                                           | eal Time report                                                                        | al Time report mode support print function.                        |  |  |  |
| Mode              | Print per point Print is triggered be every sampled point.                                                  |                                                                                        |                                                                    |  |  |  |
|                   | Print per batch                                                                                             | When number of sampled points equals to preset number of points, print is              |                                                                    |  |  |  |
|                   |                                                                                                    | triggered.                                                                             |                                                                    |  |  |  |
|                   | Number of                                                                                                   | Set number of points for print per batch                                               |                                                                    |  |  |  |
|                   | points                                                                                                    |                                                                                        |                                                                    |  |  |  |
|                   | Trigger by                                                                                                  | Print is triggered when the assigned register satisfy corresponding condition          |                                                                    |  |  |  |
|                   | register                                                                                                    | There are up                                                                           | to 5 trigger modes selectable:                                     |  |  |  |
|                   |                                                                                                    | OFF→ON                                                                                 | Print is triggered when the assigned registers changes form OFF to |  |  |  |
|                   |                                                                                                    |                                                                                        | ON.                                                                |  |  |  |
|                   |                                                                                                    | ON→OFF                                                                                 | Print is triggered when the assigned registers changes form ON to  |  |  |  |
|                   |                                                                                                    |                                                                                        | OFF.                                                               |  |  |  |
|                   |                                                                                                    | OFF↔ON                                                                                 | Print is triggered when the assigned register changes states.      |  |  |  |
|                   |                                                                                                    | OFF→ON                                                                                 | Print is triggered when the assigned registers changes form OFF to |  |  |  |
|                   |                                                                                                    | (Auto                                                                                  | ON. Then the assigned register resets automatically.               |  |  |  |
|                   |                                                                                                    | reset)                                                                                 |                                                                    |  |  |  |
|                   |                                                                                                    | ON→OFF                                                                                 | Print is triggered when the assigned registers changes form ON to  |  |  |  |
|                   |                                                                                                    | (Auto                                                                                  | OFF. Then the assigned register resets automatically.              |  |  |  |
|                   |                                                                                                    | reset)                                                                                 |                                                                    |  |  |  |
| Net print         | Enable the Net Print, download program to HMI. And then run the NetPrint.exe to connect network             |                                                                                        |                                                                    |  |  |  |
|                   | printer to print Data Report.                                                                               |                                                                                        |                                                                    |  |  |  |
|                   | Note: if the Net Print is checked, the local printing is invalid. Even If the local printer is connected to |                                                                                        |                                                                    |  |  |  |
|                   | HMI, the HMI still cannot print via local printer.                                                          |                                                                                        |                                                                    |  |  |  |
| Print setting     | Print Sequence                                                                                              | Print sequence NO. of sampled data.                                                    |                                                                    |  |  |  |
|                   | No.                                                                                                    |                                                                                        |                                                                    |  |  |  |
|                   | Print Title                                                                                                 | Print the title of data report display component.                                      |                                                                    |  |  |  |
|                   | Print Grid                                                                                                  | Print grid background of data report display component.                                |                                                                    |  |  |  |
|                   | Print Date Check this option to print date for each sampled data, and set d                                 |                                                                                        |                                                                    |  |  |  |
|                   |                                                                                                    | separator. There are up to 3 data formats and separators selectable. YY indicates      |                                                                    |  |  |  |
|                   |                                                                                                    | year; MM indicates month; DD indicates day.                                            |                                                                    |  |  |  |
|                   | Print Time Check this option to print time for each sampled data, and set time format                       |                                                                                        |                                                                    |  |  |  |
|                   |                                                                                                    | here are up to 3 time formats and separators selectable. HH indicates                  |                                                                    |  |  |  |
|                   | hour; MM indicates minute; MS indicates millisecond.                                                        |                                                                                        |                                                                    |  |  |  |
| Grid attributes   | Set grid attributes                                                                                         | ttes such as grid line style, width, color. Also the title and font are settable here. |                                                                    |  |  |  |

# Page Display Setting

| Details of Page Display Setting attributes                   |                                                                                      |  |  |
|--------------------------------------------------------------|--------------------------------------------------------------------------------------|--|--|
| Number of items per page Maximum items displayed in one page |                                                                                      |  |  |
| TotalPages Addr                                              | Total page number is calculated according to inquiry time:total page=number of total |  |  |

| iter                | ems/Number of items per page                                                          |
|---------------------|---------------------------------------------------------------------------------------|
| PageNumber Addr Use | sers could unquiry by page number, Range:0~(Total page-1),0 indicates the first page. |

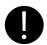

- 1. Do not put multiple free reports in a same window, it will affect the communicate speed.
- 2. Do not add too many data channels in a signal Free Report.
- 3. If there are multiple free reports or multiple channels report in a same window, please use the minute or hour as Time Interval.
- If you want to plug off the external memory device when HMI is in operation, we suggest using the safe mode, but not plug it off directly. Safe Mode: set the LB9153 (SD card), LB9154 (USB1), LB9155 (USB2) OFF first, then plug of the corresponding memory device.
- 5. When you download the project again, check the Clear data report option in KHDownload, or the residual information may cause the data error for the new sampling data.

Take the MT4522T for example, suppose the sampling address is Dword0, three channels' data, and the sampling data is stored in SD card, user can query the data in any time interval.

| Data Sample HMI   | HMI0            |                                   |  |
|-------------------|-----------------|-----------------------------------|--|
| Sample Point      | 10              |                                   |  |
| Sample Type       | Circling Sample |                                   |  |
| Get Data Type     | Sample Continue |                                   |  |
| Channel           | 3               |                                   |  |
| Sample Circle     | 10              |                                   |  |
| Coursels alternal | Data Type       | 16-bit signed/32-bit signed/float |  |
| Sample channel    | Description     | Channel 0/Channel 1/Channel 2     |  |

**D**Build a new project, and add a Data Logger, the parameters are as follows:

Data Sample Control

| Sample Address   | D0        |                 |
|------------------|-----------|-----------------|
| Sample Data Save | Save Disk | SD Card         |
|                  | Save Dir  | SampleDataStore |

**2**Build a Data Report in Frame0 to display data in the Data Logger , the attributes setting is as follows: :

|                         | Report mode        | History               |
|-------------------------|--------------------|-----------------------|
|                         | Report type        | Trig type             |
| Data report attribute   | Disp.type          | By order              |
|                         | Get value type     | InstantantaneousValue |
|                         | Empty data process | 0                     |
| History inquire address | LW0                |                       |

|                               |                               |                                                                                                    |              |                |               |                      | _                     |
|-------------------------------|-------------------------------|----------------------------------------------------------------------------------------------------|--------------|----------------|---------------|----------------------|-----------------------|
| Trig history inquire          |                               | LB0, Trigger type: OFF>>ON, Reset                                                                                                    |              |                |               |                      |                       |
| Data report channel:          |                               |                                                                                                    |              |                |               |                      |                       |
| The data-report char          | nnel list                     | hel list Add channel 0 and chann2 to this list                                                                                                    |              |                |               |                      | _                     |
| Data report Channel           | l                             | Integer 4 Decimal 2                                                                                                    |              |                |               |                      |                       |
| Data report display attribute |                               |                                                                                                    |              |                |               |                      |                       |
| Serial Number                 | Checke                        | Checked                                                                                                    |              |                |               |                      |                       |
| Display time                  | Checke                        | Checked, the format is HH:MM:SS                                                                                                    |              |                |               |                      |                       |
| Back color                    | Back:                         | (light ye                                                                                                    | ellow); titl | e: 🚺 (ligh     | t blue)       |                      |                       |
| Display date                  | Date fo                       | rmat: YY*N                                                                                                    | MM*DD; s     | separator: /   |               |                      |                       |
| Separator/border<br>setting   | I Horizo<br>I Vertic<br>■Sepa | Date format: YY*MM*DD; separator: /         Separator / border settings         Horizontal Line       Row Space         Vertical Line       Separator type         Separator color       Border         Border color       Notes |              |                |               |                      |                       |
| Title Bar Setting             | Default                       | setting.                                                                                                    |              |                |               |                      |                       |
| <b>3</b> Put 4 Number Inp     | ut compo                      | nents and a l                                                                                                    | Bit State Sw | vitch in frame | 0:            |                      |                       |
| Start Date                    | LW0,                          | DWORD                                                                                                    |              |                |               |                      |                       |
| Start Time                    | LW2,                          | DWORD                                                                                                    |              |                |               |                      |                       |
| End Date                      | LW4,                          | DWORD                                                                                                    |              |                |               |                      |                       |
| End Time                      | LW6,                          | DWORD                                                                                                    |              |                |               |                      |                       |
| Inquire Trigger               | LB0; \$                       | Switch Type:                                                                                                    | toggle.      |                |               |                      |                       |
| Put 3 Timer comp              | onents in                     | frame0 to si                                                                                                    | mulate the c | change of D_   | Word register | s, the attributes se | tting are as follows: |
| Mode                          | Periodi                       | cal Jog++(cir                                                                                                    | rcle)        |                |               |                      |                       |
| Data Type                     | Word                          |                                                                                                    |              |                |               |                      |                       |
| Asc Value                     | 1/6/3                         | 1/6/3                                                                                                    |              |                |               |                      |                       |
| Upper                         | 100/150/200                   |                                                                                                    |              |                |               |                      |                       |
| Addr.Type                     | D_word                        | D_word                                                                                                    |              |                |               |                      |                       |
| Address                       | 0/1/3                         |                                                                                                    |              |                |               |                      |                       |
| Value Type                    | _                             | Unsigned Int (word length 1)/Signed Int (word length 2)/float (word length 2)                                                                                                    |              |                |               |                      |                       |
| Timer                         | Trigger                       | mode: All ti                                                                                                    | me, Executi  | ion Cycle:10   |               |                      |                       |
|                               |                               |                                                                                                    |              |                |               |                      |                       |

After a period of time, suppose the HMI system time is 2012/11/09, 16:50:00, we want to query the data between 16:40:30 and 16:41:00, the operation is as follows.

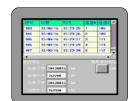

| No. | Date               | Time     | Channel 0 | Channel 1       | Ch |
|-----|--------------------|----------|-----------|-----------------|----|
| 1   | 09/11/12           | 16:40:31 | 6         | <b>36</b>       | 18 |
| 2   | 09/11/12           | 16:40:32 | 7         | 42              | 21 |
| 3   | 09/11/12           | 16:40:33 | 8         | 48              | 24 |
| 4   | 09/11/12           | 16:40:34 | 9         | 54              | 27 |
| 5   | 09/11/12           | 16:40:35 | 10        | <mark>60</mark> | 30 |
| 6   | 09/11/12           | 16:40:36 | 11        | <mark>66</mark> | 33 |
|     |                    |          |           |                 |    |
|     | rt Data            |          | Tr        | igger I         | Þ  |
|     | rt Date<br>rt Time | 2012110  | g Tr      | igger I         |    |
|     |                    |          |           | igger I         |    |

#### 4.13.6 Data Curve

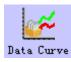

Data Report Curve component is used to display data that is logged in the Data Logger and stored in external memory device on the HMI in curves. The logged registers can be continuous or discontinuous registers. newly added. Via the Data Report Curve component, users could display the sampled data in trend curves on HMI.

Data Report Curve

|             |              | Detail De           | scription of Data Report Curve                                            |
|-------------|--------------|---------------------|---------------------------------------------------------------------------|
| Data Report | Report       | Real time           | Update data report curve timely according to the settings.                |
| Curve       | mode         | History             | Query historical data report curve according to input time range.         |
| Attribute   | Report type  | Trigger Report      | During defined time interval, trigger sampling to get instant data.       |
|             |              | Free Report         | Display all the sampled data in defined time interval.                    |
|             |              |                     | Note: In Real Time mode, if Free Report exceeds the defined length,       |
|             |              |                     | then the earliest data will be deleted, and the whole report moves up.    |
|             |              | Daily Report        | Display the data of one day.                                              |
|             |              |                     | Note: In real-time Report Mode, the Daily Report is displayed in          |
|             |              |                     | circle. The new data is displayed at the bottom of report. If the report  |
|             |              |                     | exceeds the length of row number, the newest data displays at the top     |
|             |              |                     | of report, and all the data in previous circle will be deleted, only the  |
|             |              |                     | newest row data is reserved, and then start a new circle.                 |
|             |              | Monthly Report      | Display the data of one month.                                            |
|             |              | Quarterly Report    | Display the data of three months.                                         |
|             |              | Annual Report       | Display the data of one year.                                             |
|             | Display      | By Order            | The sampled data is sequenced by time order; the newest data is at the    |
|             | Order        |                     | bottom.                                                                   |
|             |              | Reverse             | The sampling data is sequenced by reverse time order, the newest data     |
|             |              |                     | is at the top.                                                            |
|             | Total Points | Set number of total | points of Data Report Curve. It is only valid for Trigger Report and Free |
|             |              | Report in Real Tim  | e Report mode.                                                            |

|              |                | Note: If the number of sampled points exceeds number of total points, the earliest data | ı will |  |  |  |
|--------------|----------------|-----------------------------------------------------------------------------------------|--------|--|--|--|
|              |                | be deleted, and the newest sampled data will be displayed at the end of the curve.      |        |  |  |  |
|              | Get Value      | There are five options: Instantaneous Value, Min Value, Max Value, Average Value        | e and  |  |  |  |
|              | Туре           | Added Value.                                                                            |        |  |  |  |
|              |                | When Min Value, Max Value, Average Value or Added Value is set, it will calculate a     | ll the |  |  |  |
|              |                | sampled data during set time interval, and output corresponding Min Value, Max V        | 'alue, |  |  |  |
|              |                | Average Value, Added Value.                                                             |        |  |  |  |
|              | Time           | There are Begin Time, Mid Time and End Time selectable for time displayed in report.    |        |  |  |  |
|              | Record         |                                                                                         |        |  |  |  |
|              | Empty Data     | Specified When there is no value in sampled register, the report displays specified v   | alue,  |  |  |  |
|              | Process        | Value the default specified valued is 0.                                                |        |  |  |  |
|              |                | Last Valid When there is no value in sampled register, the report displays the last     | valid  |  |  |  |
|              |                | Value value.                                                                            |        |  |  |  |
|              | Time           | There are two options for report time interval: minute and hour.                        |        |  |  |  |
|              | Interval       | Note: This option is only suitable when Free Report and Daily Report. Because time int  | erval  |  |  |  |
|              |                | for Monthly Report, Quarterly Report and Annual Report are fixed as month, three n      | nonth  |  |  |  |
|              |                | and year respectively.                                                                  |        |  |  |  |
| History      | History Inquir | Address, word length is 8.                                                              |        |  |  |  |
| Inquire      | Trigger        | Start Date: specified address, word length is 2, input year and date in this address;   |        |  |  |  |
| Address      | Report         | Start Time: specified address+2, word length is 2, input time (hour, minute and secon   | ıd) in |  |  |  |
|              |                | this address;                                                                           |        |  |  |  |
|              |                | End Date: specified address+4, word length is 2, input year and date in this address;   |        |  |  |  |
|              |                | End Time: specified address+6, word length is 2, input time (hour, minute and second    |        |  |  |  |
|              |                | this address;                                                                           |        |  |  |  |
|              |                | [Example] It is the same with Data Report Display component.                            |        |  |  |  |
|              | Free Report    | Start Date: specified address, word length is 2, input year and date in this address;   |        |  |  |  |
|              |                | Start Time: specified address+2, word length is 2, input time (hour, minute and secon   | ld) in |  |  |  |
|              |                | this address;                                                                           |        |  |  |  |
|              |                | End Date: specified address+4, word length is 2, input year and date in this address;   |        |  |  |  |
|              |                | End Time: specified address+6, word length is 2, input time (hour, minute and secon     | ıd) in |  |  |  |
|              |                | this address; [Example] It is the same with Data Report Display component.              |        |  |  |  |
|              | Daily          | The specified address, word length is 2, input year and date in this address.           |        |  |  |  |
|              | Report         | [Example] It is the same with Data Report Display component.                            |        |  |  |  |
|              | Monthly        | The specified address, word length is 2, input year and month in this address.          |        |  |  |  |
|              | Report         | [Example] It is the same with Data Report Display component.                            |        |  |  |  |
|              | Quarterly      | The specified address, word length is 2, input year and quarter number in this address. |        |  |  |  |
|              | Report         | [Example] It is the same with Data Report Display component.                            |        |  |  |  |
|              | Annual         | The specified address, word length is 2, input year in this address.                    |        |  |  |  |
|              | Report         | [Example] It is the same with Data Report Display component.                            |        |  |  |  |
| Trig history | -              | ort curve when the specified register satisfies the set condition.                      |        |  |  |  |
| inquire      | OFF→ON         | Only when the specified register changes from OFF to ON, HMI outputs data report cu     | irve.  |  |  |  |
|              | ON→OFF         | Only when the specified register changes from ON to OFF, HMI outputs data report cu     | ırve.  |  |  |  |
|              | OFF←→ON        | Only when the specified register changes its status, HMI outputs data report curve.     |        |  |  |  |
|              | OFF→ON         | Only when the specified register changes from OFF to ON, HMI outputs data report c      | urve,  |  |  |  |
|              |                |                                                                                         |        |  |  |  |

| (Auto reset) | and then reset the specified register automatically.                                    |
|--------------|-----------------------------------------------------------------------------------------|
| ON→OFF       | Only when the specified register changes from ON to OFF, HMI outputs data report curve, |
| (Auto reset) | and then reset the specified register automatically.                                    |

## Data Report Channel

|                                   | Detail Description                                                                                                    | of Data Report Channel                                      |  |  |
|-----------------------------------|----------------------------------------------------------------------------------------------------|-------------------------------------------------------------|--|--|
| Data Logger                       | Touch this button to pop up Dat                                                                                                    | a Logger library.                                           |  |  |
| Data Report Channel               | Touch this button to pop up dialog box to choose channels.                                                                                                    |                                                             |  |  |
| List                              | Data Sample ListDisplay all sampling data added in the Data Logger Library.                                                                                                    |                                                             |  |  |
|                                   | Data Sample Channel                                                                                                    | Display all channel information of one sampling data group. |  |  |
|                                   | The data-report channel list Display all the channels added to the current report.                                                                                                    |                                                             |  |  |
| Variable Max/Min<br>Value Setting |                                                                                                    |                                                             |  |  |
|                                   | ☑ Channel use variable limit:<br>The register address order is Y<br>For example: The specified ad<br>LW21 indicates the maximum v<br>Address Setting                                                          | Min,Y Max                                                   |  |  |
|                                   | HMI     HMIO       PLC No.     0       Port:     Net       Change Station Num       Address Type     LW       Address     20       Code Type     BIN       Format (Range): DDDDD (0102)       Use Address Tag | OK<br>Cancel                                                |  |  |
| Data report channel               | Set the title, integer and decimal                                                                                                    | of report channel.                                          |  |  |

DataReport Control

| Detail Description of DataReport Control |                                                                                                |                                                                          |  |  |
|------------------------------------------|------------------------------------------------------------------------------------------------|--------------------------------------------------------------------------|--|--|
| Pause address                            | In real-time report mode, use a bit register to pause data sampling, ON means pause, OFF means |                                                                          |  |  |
|                                          | outputting data.                                                                               | outputting data.                                                         |  |  |
| Data clear address                       | In real-time report mode, use a bit to clear the sampling data in Data Report Curve.           |                                                                          |  |  |
|                                          | OFF→ON                                                                                         | Only when the specified register changes from OFF to ON, HMI clears data |  |  |
|                                          | report curve.                                                                                  |                                                                          |  |  |

| <br>         |                                                                                    |
|--------------|------------------------------------------------------------------------------------|
| ON→OFF       | Only when the specified register changes from ON to OFF, HMI clears data           |
|              | report curve.                                                                      |
| OFF←→ON      | Only when the specified register changes its status, HMI clears data report curve. |
| OFF→ON (Auto | Only when the specified register changes from OFF to ON, HMI clears data           |
| reset)       | report curve, and then reset the specified register automatically.                 |
| ON→OFF (Auto | Only when the specified register changes from ON to OFF, HMI clears data           |
| reset)       | report curve, and then reset the specified register automatically.                 |

## Page Display Setting

| Detail Description of Page Display Setting |                                                                                          |  |  |  |  |  |
|--------------------------------------------|------------------------------------------------------------------------------------------|--|--|--|--|--|
| Number of items per page                   | Maximum items displayed in one page.                                                     |  |  |  |  |  |
| TotalPage Addr                             | Total page number is calculated according to inquiry time: total page=number of total    |  |  |  |  |  |
|                                            | items/Number of items per page.                                                          |  |  |  |  |  |
| PageNumber Addr                            | Users could inquiry by page number, Range: 0~(total page-1). 0 indicates the first page. |  |  |  |  |  |

### Extended Attributes

| Detail Description of Extended Attributes |                                                                                                    |                                                  |  |  |  |  |  |
|-------------------------------------------|----------------------------------------------------------------------------------------------------|--------------------------------------------------|--|--|--|--|--|
| Channel                                   | Channel                                                                                                 | Channel Set line style and width.                |  |  |  |  |  |
| Properties                                | Connect Style                                                                                           | Dot, LINE, X axis projection, Y axis projection. |  |  |  |  |  |
|                                           | Node Properties                                                                                         | Set node graph, node size, node color.           |  |  |  |  |  |
| Use Grid                                  | Set line number, column number, background color, grid line width, grid line style and grid line color. |                                                  |  |  |  |  |  |

## Scale

| Detail Description of DataReport Control |                                                                                                    |                                                                                  |                                      |  |  |  |  |
|------------------------------------------|----------------------------------------------------------------------------------------------------|----------------------------------------------------------------------------------|--------------------------------------|--|--|--|--|
| Horizontal Scroll Bar                    | roll Bar Check this option to use the system scroll bar. Users can set scroll bar width range 20~120 |                                                                                  |                                      |  |  |  |  |
|                                          | pixels.                                                                                              |                                                                                  |                                      |  |  |  |  |
| Vertical Axis Scale                      | Channel                                                                                              | Channel The maximum/minimum value of the vertical axis takes the maximum/minimum |                                      |  |  |  |  |
| Reference Channel                        |                                                                                                    | value of th                                                                      | ne reference channel.                |  |  |  |  |
| Use Vertical Axis Scale                  | Check this                                                                                           | option to disp                                                                   | play vertical axis scale             |  |  |  |  |
|                                          | Scale color                                                                                          | r                                                                                | Set vertical axis scale color        |  |  |  |  |
|                                          | Display Sc                                                                                           | ale Frame                                                                        | Display vertical axis scale frame    |  |  |  |  |
|                                          | Major Scal                                                                                           | le Number                                                                        | Set major scale number               |  |  |  |  |
|                                          | Major Sca                                                                                            | le Length                                                                        | Set major scale length, unit: pixel. |  |  |  |  |
|                                          | Minor Sca                                                                                            | le Number                                                                        | Set minor scale number.              |  |  |  |  |
|                                          | Minor Scale Length Set minor scale length, unit: pixel.                                              |                                                                                  |                                      |  |  |  |  |
| Use Vertical Axis Scale                  | Check this                                                                                           | option to disp                                                                   | blay vertical axis scale label.      |  |  |  |  |

| Label               | Label Font                                                         | Set the l    | abel font                                                               |  |  |  |  |
|---------------------|--------------------------------------------------------------------|--------------|-------------------------------------------------------------------------|--|--|--|--|
|                     | Integer                                                            | The inte     | ger number of scale (Users cannot adjust it).                           |  |  |  |  |
|                     | Decimal                                                            | The deci     | imal number of scale (Users cannot adjust it).                          |  |  |  |  |
| Use Horizontal Axis | Check this opti                                                    | ion to disp  | lay horizontal axis scale.                                              |  |  |  |  |
| Time Scale          | Scale Color                                                        |              | Set horizontal axis time scale color                                    |  |  |  |  |
|                     | Display Scale                                                      | Frame        | Display horizontal axis time scale frame                                |  |  |  |  |
|                     | Display Relativ                                                    | ve Time      | Horizontal axis starts with the first sampled point, and its displayed  |  |  |  |  |
|                     |                                                                    |              | time is 0.                                                              |  |  |  |  |
|                     | Time scale inte                                                    | erval        | The time interval between two time scales, the unit is sampling circle. |  |  |  |  |
|                     | Length                                                             |              | Set the length of time scale, the unit is pixel.                        |  |  |  |  |
|                     | Mark each s                                                        | ampling      | Mark a scale on each sampling point.                                    |  |  |  |  |
|                     | point scale                                                        |              |                                                                         |  |  |  |  |
|                     | Length                                                             |              | Set the length of each sampling points, the unit is pixel.              |  |  |  |  |
| Use Horizontal Axis | Check this opti                                                    | ion to disp  | lay the horizontal time scale label.                                    |  |  |  |  |
| Time Scale Label    | Label Font                                                         | Set the s    | cale label font.                                                        |  |  |  |  |
|                     | Integer                                                            | Display      | and set time format. There are three formats: HH:MM:SS, HH:MM,          |  |  |  |  |
|                     |                                                                    | HH:MM:SS:MS. |                                                                         |  |  |  |  |
|                     | Decimal Display and set date format, there are three formats: DD*M |              |                                                                         |  |  |  |  |
|                     |                                                                    | MM*DI        | D*YY, YY*MM*DD. Separator: "/", "— ", ".".                              |  |  |  |  |

## Curve Display

|                          | Detail Description of DataReport Control                                                        |  |  |  |  |  |  |  |  |
|--------------------------|-------------------------------------------------------------------------------------------------|--|--|--|--|--|--|--|--|
| Property                 | Start from left                                                                                 |  |  |  |  |  |  |  |  |
|                          | Start from right                                                                                |  |  |  |  |  |  |  |  |
|                          | Start from top                                                                                  |  |  |  |  |  |  |  |  |
|                          | Start from bottom                                                                               |  |  |  |  |  |  |  |  |
| Sampling points          | Sampling points on each page                                                                    |  |  |  |  |  |  |  |  |
| Variable sampling points | Read number of sampling points on each page form specified address.                             |  |  |  |  |  |  |  |  |
| Hide Channel             | Set a specified register for hiding channels. Then set the corresponding bits to ON to hide the |  |  |  |  |  |  |  |  |
|                          | corresponding channels.                                                                         |  |  |  |  |  |  |  |  |
|                          | Example: Check "Hide Channels" and set address to LW100. Then, when LW.B100.0=1,                |  |  |  |  |  |  |  |  |
|                          | Channel 0 will be hidden; when LW.B100.1=1, channel 1 will be hidden; and so on.                |  |  |  |  |  |  |  |  |
|                          | · Iv HideChannel                                                                                |  |  |  |  |  |  |  |  |
|                          | HMI HMIO + PLC 0 +                                                                              |  |  |  |  |  |  |  |  |
|                          | AddrType LW -                                                                                   |  |  |  |  |  |  |  |  |
|                          | AddrVal 100                                                                                     |  |  |  |  |  |  |  |  |
|                          | CodeType BIN 		WordN 1                                                                          |  |  |  |  |  |  |  |  |
|                          |                                                                                                 |  |  |  |  |  |  |  |  |
|                          | Format(Range):DDDDD (010255)                                                                    |  |  |  |  |  |  |  |  |
|                          |                                                                                                 |  |  |  |  |  |  |  |  |
| Scroll                   | Use scroll to inquire sampled scale and time of the curve.                                      |  |  |  |  |  |  |  |  |

Example: Check "Scroll", set Enable Scroll Address And Scroll Data Address to LB10 and LW10 respectively. Use cursor Cursor data Reg Enable cursor Reg HMI HMIO -PLC 0 ÷ PLC HMI 0 • HMIO Addrtype LB Ŧ Addrtype LW . 10 Addr.Val 10 AddrVal Word CodeType BIN Ŧ + 1 Codetype BIN Word 7 ÷ Num Num AddrTag AddrTag Format(Range):DDDD (0--9999) Format(Range):DDDDD (0--10255) Cursor Pen - LineStyle Width Color Ŧ • As following picture: Set Enable Scroll AddressLB0 to ON, then Scroll Data Address LW10, LW11, LW12, LW13, LW14, LW15 correspond to second, minute, hour, date, month, and year of the sampled data respectively. LW16 corresponds to data value of channel 0; LW17

| 100                                              | LW10 | 29   |  |
|--------------------------------------------------|------|------|--|
| _                                                | LW11 | 2    |  |
| 67                                               | LW12 | 15   |  |
| LB10                                             | LW13 | 20   |  |
| 33 -                                             | LW14 | 11   |  |
|                                                  | LW15 | 2014 |  |
| 0                                                | LW16 | 30   |  |
| 15:01:59 15:02:09 15:02:19 15:02:29 15:02:39     |      |      |  |
| Set color, line style and width of scroll brush. |      |      |  |

corresponds to data value of channel 1, and so on.

[Example] Settings of Hide Channel and Scroll are as follows:

|                              |         |   |       |   |   | 🔽 Use cur    | sor —    |               |             |          |     |            |         |     |         |    |   |
|------------------------------|---------|---|-------|---|---|--------------|----------|---------------|-------------|----------|-----|------------|---------|-----|---------|----|---|
|                              |         |   |       |   |   | - Enable cur | rsor Reg |               |             |          |     | Cursor dat | a Reg — |     |         |    |   |
|                              |         |   |       |   |   | HMI          | HMI0     | •             | PLC         | 0        | •   | НМІ        | HMIO    | -   | PLC     | 0  | • |
| 🕂 HideCha                    | annel - |   |       |   |   | Addr type    | LB       |               |             |          | -   | Addrtype   | LW      |     |         |    | - |
| HMI                          | HMIO    | • | PLC   | 0 | - | Addr.Val     | 10       |               |             |          |     | AddrVal    | 10      |     |         |    |   |
| AddrType                     | LW      |   |       |   | • | CodeType     | BIN      | •             | Word<br>Num | 1        | -   | Codetype   | BIN     | -   | Word    | 7  | - |
| AddrVal                      | 100     |   |       |   |   | 🗌 AddrTa     | ag       |               | - NGIII     |          |     | F AddrTa   |         |     | Num     |    |   |
| CodeType                     | BIN     | • | WordN | 1 | - | Format(Ra    | nge):DD  | DD (          | (09999)     |          |     | Format(Ra  | nge):DD | DDD | (010258 | 5) |   |
| Format(Range):DDDDD (010255) |         |   |       |   |   | olor         |          | ) <b>-</b> Li | ineStyle    | <u> </u> | • w | /idth      |         |     | - •     |    |   |

Set LW.B100.0 to ON, Channel 0 will be hidden; Set LW.B100.1 to ON, channel 1 will be hidden and so on.

Set LB10 to ON to enable scroll function. LW10, LW11, LW12, LW13, LW14, LW15 correspond to second, minute, hour, date, month, and year of the sampled data respectively. LW16 corresponds to sampled value of channel 0; LW17 corresponds to sampled value of channel 1, and so on.

Offline simulation:

Scroll inquiry:

Scroll Brush

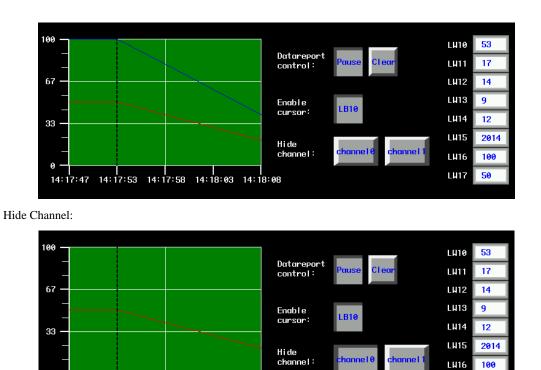

#### 4.14 Data Transmission Component

14:17:47

Data Transmission component is used to exchange the data between HMI and PLC or controller. In Kinco HMIware, the following components can be used to exchange data: Recipe Data, Data Transmission, Data Transmission function in Timer and General PLC control in PLC Control component.

14:17:53 14:17:58 14:18:03 14:18:08

### 4.14.1 Recipe

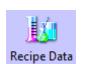

Recipe Data component can transmit HMI data that can be stored even powered off to specified PLC/controller registers, or transmit data in PLC/controller data to HMI registers that can be stored even powered off.

LW17 50

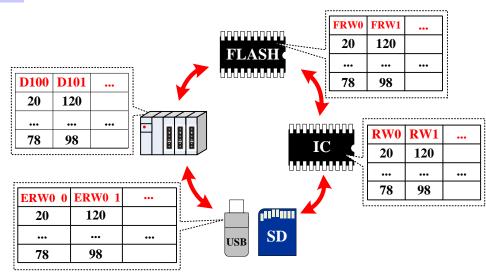

The Write Address of Recipe Data is the start register of transmitting PLC/controller

## Recipe Data

| Detail description of Recipe Data |                                                                                                    |                                                                                                    |  |  |  |  |  |
|-----------------------------------|----------------------------------------------------------------------------------------------------|----------------------------------------------------------------------------------------------------|--|--|--|--|--|
|                                   | Upload from PLC to Recipe                                                                                                    | Transmit data in specified PLC/controller registers to HMI RW registers                                   |  |  |  |  |  |
|                                   | Download from Recipe to PLC                                                                                                    | Transmit data in HMI RW registers to specified PLC/controller registers                                   |  |  |  |  |  |
|                                   | Upload from PLC ERW0*1                                                                                                    | Transmit data in specified PLC/controller registers to external memory device(the default is SD card)     |  |  |  |  |  |
|                                   | Download from ERW0 to PLC                                                                                                    | Transmit data in external memory device (the default is SD card) to specified PLC/controller registers.   |  |  |  |  |  |
|                                   | Upload from PLC to ERW1*1                                                                                                    | Transmit data in specified PLC/controller registers to external memory device(the default is USB DISK1)   |  |  |  |  |  |
| Function                          | Download from ERW1 to PLC                                                                                                    | Transmit data in external memory device (the default is USB DISK1) to specified PLC/controller registers. |  |  |  |  |  |
|                                   | Upload from PLC to ERW2*1                                                                                                    | Transmit data in specified PLC/controller registers to external memory device(the default is USB DISK2)   |  |  |  |  |  |
|                                   | Download from ERW2 to PLC                                                                                                    | Transmit data in external memory device (the default is USB DISK2) to specified PLC/controller registers. |  |  |  |  |  |
|                                   | Upload from PLC to FRW*2                                                                                                    | Transmit data in specified PLC/controller registers to HMI FLASH memory FRW.                              |  |  |  |  |  |
|                                   | Download from FRW PLC                                                                                                    | Transmit data in HMI FLASH memory FRW to specified PLC/controller registers.                              |  |  |  |  |  |
| Data<br>Length                    | The length of transmitting data, t                                                                                                    | unit is word.                                                                                             |  |  |  |  |  |
| Key                               | Map the function to the external keys (F1~F2) or HMI keys (F1~F8). The HMI with USB host slot or keys supports this function. The HMI with USB host or keys supports this function. |                                                                                                    |  |  |  |  |  |

\*1.ERW0, ERW1, ERW2 are special registers for the external memory device, users can distribute them to U disk or SD card

in the Extended Memory of the HMI Attributes

2. FRW is a special register type for the HMI flash memory.

For details, refer to [Advanced Part 11 Recipe/ Recipe Editor]

### 4.14.2 Data Transmission

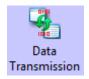

Data Transmission component transmits data in specified HMI or PLC/controller registers to the other HMI or PLC/controller registers. The transmission can be triggered by touching or change of specified register.

### **Basic Attributes**

| Basic Attributes of Data Transition |                                                                                           |                                                                                               |  |  |  |  |  |  |
|-------------------------------------|-------------------------------------------------------------------------------------------|-----------------------------------------------------------------------------------------------|--|--|--|--|--|--|
| Data Type                           | Set the transmitting data type: bit or word Data Length Set the transmitting data length  |                                                                                               |  |  |  |  |  |  |
| Vou                                 | Map the function to the external keys (F1~                                                | Map the function to the external keys (F1~F2) or HMI keys (F1~F8). The HMI with USB host slot |  |  |  |  |  |  |
| Key                                 | or keys supports this function. The HMI with USB host or keys supports this function      |                                                                                               |  |  |  |  |  |  |
| Source Address                      | Set the source address of transmitting data                                               | Set the source address of transmitting data                                                   |  |  |  |  |  |  |
| Destination Address                 | Set the destination address of transmitting of                                            | Set the destination address of transmitting data                                              |  |  |  |  |  |  |
| Variable Parameters                 | The offset of Source Address, Destination Address and Data Length are read from specified |                                                                                               |  |  |  |  |  |  |
|                                     | registers                                                                                 |                                                                                               |  |  |  |  |  |  |

Take the following picture for example, the Source Address, Destination Address and Data Length use variable parameters, set the D register (PLC register) for Source Address, and the LW100 (HMI register) controls the offset of Source Register; Set LW register (HMI register) for Destination Address, and the LW101 (HMI register) controls the offset of Destination Register; LW103 controls the Data Length.

| Data Transmission Destination Address |                       |       |            |      |      |     |                      |          |           |            |        |     |
|---------------------------------------|-----------------------|-------|------------|------|------|-----|----------------------|----------|-----------|------------|--------|-----|
| HMI                                   | HMI1                  | •     | PLC<br>No. | 0    | •    |     | HMI                  | HMI0     | •         | PLC<br>No. | -      |     |
| Port                                  | COMO                  |       |            |      |      |     | Port                 | None     |           |            |        |     |
| Change<br>Station I                   | Num 0                 |       |            |      | *    |     | Change<br>Station    |          |           |            | -      |     |
| Addr.Type                             | D                     | •     | Addr.      | 0    |      |     | Addr.Type            | LW       | •         | Addr       | 0      |     |
| Code Type                             | BIN                   | •     |            |      |      |     | Code type            | BIN      | •         |            |        |     |
| Use Add<br>Format(Rang                | iress Tag<br>ge):DDDI |       | 7999)      |      |      |     | Use Ad<br>Format(Ran |          |           | (01025     | i5)    |     |
| Variable                              | Paramete              | ers - |            |      |      | _   |                      |          |           |            |        |     |
| Source                                | e                     | LV    | V 100      |      |      |     |                      |          |           |            |        |     |
| Destir                                | nation                | LV    | V 101      |      |      |     |                      |          |           |            |        |     |
| 🔽 Data                                | Length                | LV    | V 102      |      |      |     |                      |          |           |            |        |     |
| нмі                                   | HMI0                  |       | • PL       | .C   |      |     | - Ad                 | dr. Type | LV        | ٧          |        | •   |
| Port:                                 | None                  |       |            |      |      |     | Ad                   | dress    | 10        | 0          |        |     |
| Chan<br>Statio                        | ge<br>in Num          | 0     |            |      |      |     | ⊤ Co                 | de Type  | BI        | N          | •      |     |
| Variable                              | Туре                  | W     | ord        | •    | Word | 1 L | ength 3              | *        | $\square$ | Use Ad     | Idress | Tag |
| Format(F                              | Range):D              | DDI   | DD (01     | 1025 | 55)  |     |                      |          |           |            |        |     |

|                           | D          | >LW  |                           | D                | >LW  |
|---------------------------|------------|------|---------------------------|------------------|------|
| Trans                     | D0         | LW0  | Transfer                  | D0               | LW0  |
| Source                    | 123        | 0    | Source                    | 123              | 123  |
| Address ()<br>(LW100):    | <b>D1</b>  | LW1  | Address ()<br>(LW100):    | <b>D1</b><br>456 | LW1  |
|                           |            |      |                           |                  |      |
| Destination<br>Address () | <b>D10</b> | LW10 | Destination<br>Address () | <b>D10</b>       | LW10 |
| (LW101):                  | D11        | LW11 | (LW101):                  | D11              | LW11 |
| Data Length<br>(LW102): 1 | 200        | 0    | Data Length<br>(LW102): 1 | 200              |      |
|                           |            |      | · · ·                     |                  |      |

When the offset of Source Address is 0, offset of Destination Address is 0 and the Data Length is 1:

When the offset of Source Address is 10, offset of Destination Address is 10 and the Data Length is 2:

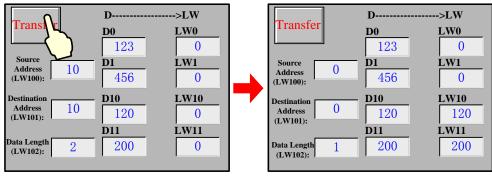

### Trigger Address

Check the "Use Trigger Address" in Trigger Address page to trigger the transmission by status of specified register.

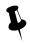

If use the trigger address to trigger the transmission but not by touch, user can set the **Always Invalid** in the Control Setting page.

#### Detail Description of Trigger Address

| Trigger Type                                                                         | Description                                                                                     |  |  |  |
|--------------------------------------------------------------------------------------|-------------------------------------------------------------------------------------------------|--|--|--|
| OFF→ON                                                                               | When specified register changes from OFF to ON, the transmission is triggered                   |  |  |  |
| ON→OFF When specified register changes from ON to OFF, the transmission is triggered |                                                                                                 |  |  |  |
| OFF ← → ON When specified register changes its status, the transmission is triggered |                                                                                                 |  |  |  |
| OFE NON (Barat)                                                                      | When specified register changes from OFF to ON, the transmission is triggered, at the same time |  |  |  |
| OFF <b>→</b> ON (Reset)                                                              | reset the trigger address                                                                       |  |  |  |
| ON→OFF (Reset)                                                                       | When specified register changes from ON to OFF, the transmission is triggered, at the same time |  |  |  |
|                                                                                      | reset the trigger address                                                                       |  |  |  |

### 4.15 Project Database

In Kinco Builder, user can put the repeat information or background function in the specified area, in this way, it is easy to

control and call this information and function, at the same time it can reduce the data redundancy. The specified area are in the project Data Base components, they are: Text Library, Address Tag, Alarm Information, Event Information, PLC Control, Sound Lib and so on.

#### 4.15.1 Text Library

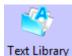

Text Library component is used to store the text content in the project, so that it can avoid the input the same text tag many times. Text Library supports multiple language, it makes the HMI can switch the display languages. Kinco HMIware supports 32 languages switching at most.

• Text Library Interface

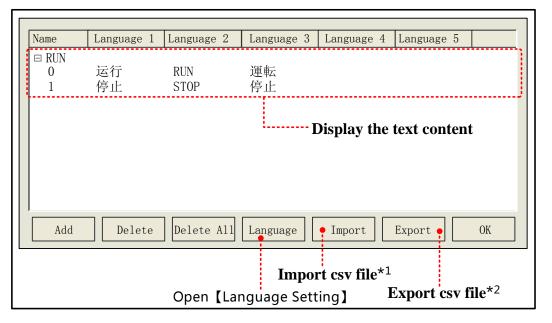

\*1. Import csv file (text library file) to Text Library of current project

2. Export the Text Library to the CSV file, User can use Microsoft EXCEL to open and edit this CSV file.

Language attributes

Click the Language in the Text Library to open the Language Setting dialog box, in this dialog box, user can set the font attributes of each language, refer to the following table for details:

|                     | Description of Language Setting                                                                     |
|---------------------|----------------------------------------------------------------------------------------------------|
| May Long Num        | Text Library supports 32 different languages setting at most; the default max language number is 8. |
| Max Lang Num        | Note: If customer needs to display more than 8 languages, he should set the Max Lang Num.           |
| Current Lang        | Choose the current language.                                                                        |
| Font Type           | Choose the data type for current language: Vector Font or Dot Matrix Font.                          |
| Font Attribute      | Set the font attributes of current language: Size, Alignment, Color, Italic/Bold and so on.         |
| Copy Font Attribute | Converted current font attributes to the font of all the languages                                  |
| to All Language     | Copy the current font attributes to the font of all the languages.                                  |
| Longuage            | It is related to the OS and input method, take Windows XP for example, if user wants to add the     |
| Language            | English (America) and Japanese language, click the 🔽 on the system language bar, then choose        |

| tł  | me "set" to add English(America) and Japanese as the following picture.                                                                                             |
|-----|----------------------------------------------------------------------------------------------------|
|     | CH 😰 🔁 Text Services and Input Languages                                                                                                    |
|     | tanguage Bar Advanced Key Settings<br>t language<br>of the installed input languages to use as the default for all input<br>fields.                                 |
| ~   | <ul> <li>Help Button</li> <li>inese (Simplified, PRC) - 中文(简体) - 搜狗拼音输入法</li> </ul>                                                                                 |
|     | Settings Lect the services that you want for each input language shown in the list.                                                                                 |
|     | Add and Remove buttons to modify this list.<br>Restore Def<br>Lish (United States)<br>Loard<br>US<br>Cf Chinese (Simplified, PRC)<br>Keyboard<br>小 中文(简体) - 攒狗拼音输入法 |
|     | Add Input Language                                                                                                    |
|     | Select the language to add using the checkboxes below.<br>Italian (Italy)<br>Italian (Switzerland)<br>Apply<br>Cancel<br>Preview                                    |
| Af  | ter add the English(America) and Japanese languages, user can finde the English(America) and                                                                        |
| Jap | panese in the dropdown menu of Language                                                                                                    |

### For details, refer to [Advanced Part 5.1 Text Library]

### 4.15.2 Address Tag

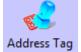

Address Tag component can be used to store the address information, and user can add description to these addresses.

• Tag Address Interface

| Name    | HMI No. | PLC No.:Station No. | Date Type    | Address                 | Type    | Address   |
|---------|---------|---------------------|--------------|-------------------------|---------|-----------|
| Motor I |         | PLCO:0              | Bit          | M                       | 0       |           |
| Rate Se | et HMIO | PLC0:0              | Word         | D                       | 0       |           |
|         |         |                     | Display t    | he addr                 | ess int | formation |
| Add     | Delete  | Delete All Modi     | fy Impo      | ort Ex                  | xport.  | OK        |
|         |         | Im                  | port csv fil | e <sup>*1</sup><br>Expo | rt csv  | file*2    |

- \*1. Import the address information (CSV file) to the Address Tag.
- 2. Export the address information of Address Tag to a CSV file, user can use Microsoft EXECEL to pen an edit this CSV file.

Build Address Tag attributes

Click the Add in Address Tag to open the Build Address Tag box, see the following table for details:

|               | Description of Build Address Tag                                                           |
|---------------|--------------------------------------------------------------------------------------------|
| Tag Name      | Set the name of this address tag.                                                          |
| HMI           | Choose the HMI number of this address tag.                                                 |
| PLC NO.       | Choose PLC/controller number of this address tag.                                          |
| Data Type     | Choose the data type: word or bit.                                                         |
| Address Type  | Choose the address type of address tag, it can be HMI register or PLC/controller register. |
| Address       | Set the address of address tag.                                                            |
| Code Type     | Display the code type of address tag: BIN or BCD                                           |
| Format(range) | Display the address format and address range.                                              |

For details, refer to [Advanced Part 5.2 Address Tag Library]

#### 4.15.3 Event Information

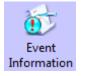

Event Information is used to configure the event content and trigger conditions; it is used with the Event Display and Event Bar together. Event Information supports bit register and word register to trigger event.

For details about Event Display and Event Bar, refer to [Advanced Part 4.7 Alarm Component]

• Event Information Interface

| No.    | Туре   | HMI No. | Address Info           | Address | Trigger   | Condition      | Content                        |
|--------|--------|---------|------------------------|---------|-----------|----------------|--------------------------------|
| 0<br>0 | 0<br>0 | 1<br>1  | HMI0:PLC0<br>HMI0:PLC0 |         | On        |                | bnormal Temp.<br>bnormal Presu |
|        |        |         |                        |         |           |                |                                |
|        |        |         | Į                      | Dis     | play the  | event info     | ormation                       |
|        |        |         |                        |         |           |                |                                |
| A      | ldd    | Delete  | Delete All             | Modify  | • Import  | Export         | ОК                             |
|        |        |         |                        | Import  | csv file* | 1<br>Export cs | v file*2                       |

\*1. Import the event information (in CSV file) to the Event Information library.

2. Export the event information to a CSV file, user can use Microsoft EXECEL to pen an edit this CSV file.

#### Event Attributes

Click the Add in the Event Information to open the Event attributes dialog box, see the following table for details:

| Triggered<br>HMI | In mul  | tiple HMI program, set the HMI where the Event Display or Event Bar displays this event information.                                                                                                    |
|------------------|---------|----------------------------------------------------------------------------------------------------|
| Туре             |         | event type: 0~255 are optional.<br>Display and Event Bar can display the event information conditionally according to the event type.                                                                                                    |
| Address          | Set the | read address of trigger register, choose the bit or word type in Data Type.                                                                                                    |
|                  |         | Attributes                                                                                                    |
| Bit              | On      | When specified bit register's status changes from OFF to ON, an event log will be generated.                                                                                                    |
| DIL              | Off     | When specified bit register's status changes from ON to OFF, an event log will be generated.                                                                                                    |
|                  | <       | When the value in specified register smaller than the specified value, an event log will be generated.                                                                                                    |
|                  | >       | When the value in specified register larger than a specified value, an event log will be generated.                                                                                                    |
| Word             | ==      | When the value in specified register equals the specified value, an event log will be generated.<br>Value Range: When the value in specified register equals is in the specified value range, an event log will be generated.<br>Take the following picture for example, check the "Value Range", set 5 to the Min Value and 10 to<br>Max Value, suppose the data in specified register is N, if 5<=N<=10, an event log will be generated.<br>$\boxed{Condition} = 100$                                                                                                    |
|                  | <>      | When the data in specified register is not equal to the set value, an event log will be generated.         For example, check the "Value Range", set the Min Value to 15, set the Max Value to 30, suppose the data in specified register is N, if N<15 or N>30, an event log will be generated.         Image: Image: |
|                  | > =     | When the data in specified register is more than or equal to the set value, an event log will be generated                                                                                                    |
| Print            | Config  | ure the Event Printing in the Printing Setting of HMI Attributes.                                                                                                    |

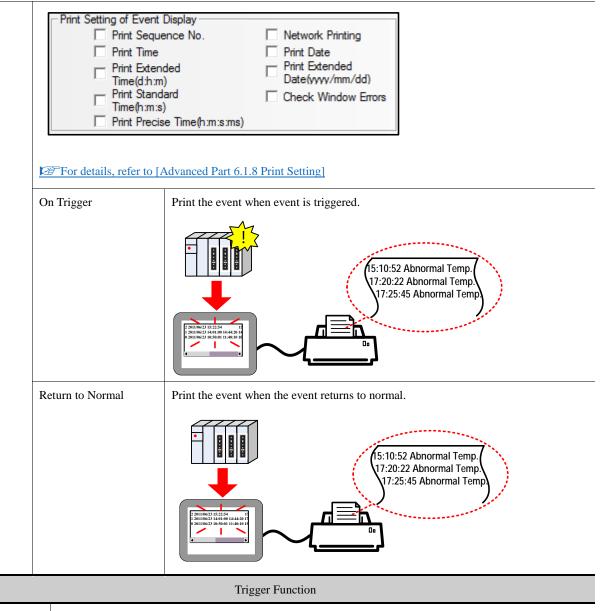

Execute Macro The specified macro is triggered when the event happens.

|               | -           |                                                                                    |
|---------------|-------------|------------------------------------------------------------------------------------|
| Pop-up Window | Confirm Pop | When the event is touched in the Event Display component, pop up specified window. |
|               | Trigger Pop | When the event is triggered, pop up specified window.                              |

|             |                    | Note                       | e: please use the "Close window" function in Function Key to close the pop-up      |
|-------------|--------------------|----------------------------|------------------------------------------------------------------------------------|
|             |                    | wind                       | low.                                                                               |
| Write Data  | Word length is 3.  | Write (7                   | Trig) address is the specified address; Write (Confirm) address is the specified   |
|             | address+1; Write ( | Resume)                    | address is the specified address+2;                                                |
|             |                    | 0                          | When the event happens, set OFF to specified register.                             |
|             | Write(Trig)        | 1                          | When the event happens, set ON to specified register.                              |
|             |                    | Not                        | When the event happens, reverse specified register status.                         |
|             |                    | 0                          | When the event confirm, set OFF to specified register.                             |
|             | Write(Confirm)     | 1                          | When the event confirm, set ON to specified register.                              |
|             |                    | Not                        | When the event confirm, reverse specified register status.                         |
|             |                    | 0                          | When the event resume, set OFF to specified register.                              |
|             | Write(Resume)      | 1                          | When the event resume, set ON to specified register.                               |
|             |                    | Not                        | When the event resume, reverse specified register status.                          |
|             | When the event ha  | ppens, tri                 | gger the buzzer. Buzzing Time ranges from 1 to 65535, the units is second.         |
| User Buzzer |                    | 2 2011<br>1 2011<br>0 2007 | MC21 M2244<br>MC1 M214 M244 M24<br>Mc21 M244 M24<br>Marrier M24<br>Amornia Tampi L |

Text

Input text content that needs to be displayed in Event Display after event happens, click the Font to set the font attributes.

Data in LW register can be displayed in the event information, user can configure it according to the following format:

^xxxx^: Print header, which means print this content when the event is triggered the first time or a different event is triggered.

For example, print "water" as a header, the format is ^water^

%h:mm:s#: Print time;

%y:mm:d#: Print date;

%nnfmd: Print variable, % means the start sign, nn means register number of LW, ranges from 00 to 99, that is to say, it is from LW0 to LW99, f means there is decimal in the data, d means the end sign. If there is no decimal in the data, the format can be %nnd. Take printing the data in LW20 for example; there is a decimal in this data, use the %20f1d in the Text of the Event Information. **Note:** If customer wants to print data in PLC register, use the Timer to transmit the dat to LW0~LW99.

| Use Text       | The Text content reads from the text library, but not writes in the text box.                                |     |
|----------------|----------------------------------------------------------------------------------------------------|-----|
| Library        | For details, refer to [Advanced Part 4.15.1 Text Library]                                                    |     |
| Use Graph Font | Set the graph font for the text content in event display, user can set the font attribute after the "Use Gra | aph |

|              | Font" is checked.                                                                                              |
|--------------|----------------------------------------------------------------------------------------------------|
|              | When multiple languages is used in Text Library, user can choose language then set the font attributes of this |
| Language     | language.                                                                                                    |
|              | Sound                                                                                                    |
|              | Play selected audio file when this event is triggered.                                                         |
| Select Sound |                                                                                                    |
|              | Note: Only the HMI with audio output port supports this function.                                              |
|              | For details, refer to [Advanced Part 4.15.6 Sound Lib]                                                         |
| Open Text    | Open the Text Library dialog box.                                                                              |
| Library      |                                                                                                    |
| Open Address | Open the Address Teg dialog hav                                                                                |
| Tag Library  | Open the Address Tag dialog box.                                                                               |

#### 4.15.4 Alarm Information

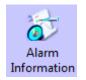

Alarm Information is used to configure the alarm content and trigger conditions; it is used with the Alarm Display and Alarm Bar together. Alarm Information only supports bit register to trigger alarm.

### For details, refer to [Advanced Part 4.7 Alarm Component]

Alarm Information

|    | No. | Туре | HMI No. | Address Info    | Address     | Alarm                      | Content              |
|----|-----|------|---------|-----------------|-------------|----------------------------|----------------------|
|    | 0   | 0    | 1       | HMI0:PLC0:      | M:0         | 0n                         | Abnormal Temp.       |
|    |     | dd   | Delete  | Delete All Modi |             |                            | information          |
| ۱L |     |      | Delete  |                 |             |                            |                      |
|    |     |      |         | Im              | port csv fi | le <sup>*1</sup><br>Export | t <b>csv file</b> *2 |

\*1. Import the alarm information (in CSV file) to the Alarm Information library.

2. Export the alarm information to a CSV file, user can use Microsoft EXECEL to pen an edit this CSV file.

#### Alarm Attributes

| Triggered HMI                                  | In multiple HMI                                                                                                    | program, set the HMI where the Alarm Display or Event Bar displays this alarm                                                                                                    |  |  |
|------------------------------------------------|----------------------------------------------------------------------------------------------------|----------------------------------------------------------------------------------------------------|--|--|
| mggereu nivil                                  | information.                                                                                                    |                                                                                                    |  |  |
|                                                | Set the event type                                                                                                    | : 0~255 are optional.                                                                                                    |  |  |
| Туре                                           | Alarm Display ar                                                                                                    | nd Alarm Bar can display the event information conditionally according to the                                                                                                    |  |  |
|                                                | event type.                                                                                                    |                                                                                                    |  |  |
| PLC Address                                    | Set the read addre                                                                                                    | ss of trigger register, supports bit address only.                                                                                                    |  |  |
| Use Address Tag                                | Use the address in                                                                                                    | a the Address Tag library.                                                                                                    |  |  |
| Address Tag Library                            | Open the Address                                                                                                    | Tag library dialog box.                                                                                                    |  |  |
|                                                |                                                                                                    | Attributes                                                                                                    |  |  |
| Triccor                                        | On                                                                                                    | When specified bit register changes from OFF to ON, an alarm log is generated.                                                                                                    |  |  |
| Trigger                                        | Off                                                                                                    | When specified bit register changes from ON to OFF, an alarm log is generated.                                                                                                    |  |  |
|                                                | When the alarm is                                                                                                    | s triggered, the buzzer will be buzzing. Buzzing Time: 1~65535 are optional , the                                                                                                    |  |  |
|                                                | units is second.                                                                                                    |                                                                                                    |  |  |
| User Buzzer                                    |                                                                                                    | Abnormal Temp.!                                                                                                    |  |  |
|                                                |                                                                                                    |                                                                                                    |  |  |
|                                                |                                                                                                    | Text                                                                                                    |  |  |
| Input the displaying co                        | onstant when the ala                                                                                                    | Text<br>rm is triggered; click the Font to set the font attributes.                                                                                                    |  |  |
|                                                |                                                                                                    |                                                                                                    |  |  |
| Input the displaying co<br>Use Text Library    | The Text content                                                                                                    | rm is triggered; click the Font to set the font attributes.                                                                                                    |  |  |
| Use Text Library                               | The Text content of <b>For details</b> , re                                                                                                    | rm is triggered; click the Font to set the font attributes.<br>reads from the text library, but not writes in the text box.                                                                                                    |  |  |
|                                                | The Text content of <b>For details</b> , re                                                                                                    | rm is triggered; click the Font to set the font attributes.<br>reads from the text library, but not writes in the text box.<br>efer to [Advanced Part 4.15.1 Text Library]<br>for the text content in event display, user can set the font attribute after the "Use                                                                                                    |  |  |
| Use Text Library<br>Use Graph Font             | The Text content of <b>For details, re</b><br>Set the graph font Graph Font" is c                                                                                                    | rm is triggered; click the Font to set the font attributes.<br>reads from the text library, but not writes in the text box.<br>efer to [Advanced Part 4.15.1 Text Library]<br>for the text content in event display, user can set the font attribute after the "Use                                                                                                    |  |  |
| Use Text Library                               | The Text content of <b>For details, re</b><br>Set the graph font Graph Font" is c                                                                                                    | rm is triggered; click the Font to set the font attributes.<br>reads from the text library, but not writes in the text box.<br>efer to [Advanced Part 4.15.1 Text Library]<br>for the text content in event display, user can set the font attribute after the "Use<br>hecked.<br>anguages is used in Text Library, user can choose language then set the font                                                                   |  |  |
| Use Text Library<br>Use Graph Font             | The Text content of<br>For details, respectively. Set the graph font<br>Graph Font" is c<br>When multiple la                                                                                                    | rm is triggered; click the Font to set the font attributes.<br>reads from the text library, but not writes in the text box.<br>efer to [Advanced Part 4.15.1 Text Library]<br>for the text content in event display, user can set the font attribute after the "Use<br>hecked.<br>anguages is used in Text Library, user can choose language then set the font                                                                   |  |  |
| Use Text Library<br>Use Graph Font             | The Text content of<br>For details, respectively. The set of the graph font of the graph font of the set of the set of the | rm is triggered; click the Font to set the font attributes.<br>reads from the text library, but not writes in the text box.<br>efer to [Advanced Part 4.15.1 Text Library]<br>for the text content in event display, user can set the font attribute after the "Use<br>hecked.<br>anguages is used in Text Library, user can choose language then set the font<br>anguage.                                                       |  |  |
| Use Text Library<br>Use Graph Font             | The Text content of<br>For details, respectively. The set of the graph font of the graph font of the set of the set of the | rm is triggered; click the Font to set the font attributes.<br>reads from the text library, but not writes in the text box.<br>efer to [Advanced Part 4.15.1 Text Library]<br>for the text content in event display, user can set the font attribute after the "Use<br>hecked.<br>anguages is used in Text Library, user can choose language then set the font<br>anguage.<br>Sound                                              |  |  |
| Use Text Library<br>Use Graph Font<br>Language | The Text content of the Text content of the Text content of the text of the graph font. Graph Font" is c<br>When multiple la attributes of this la Play selected audi                                                                                                    | rm is triggered; click the Font to set the font attributes.<br>reads from the text library, but not writes in the text box.<br>effer to [Advanced Part 4.15.1 Text Library]<br>for the text content in event display, user can set the font attribute after the "Use<br>hecked.<br>anguages is used in Text Library, user can choose language then set the font<br>anguage.<br>Sound<br>to file when current alarm is triggered. |  |  |

Click the Add in the Alarm Information to configure the alarm information, see the following table for details:

Text Library

Open the Text Library dialog box.

#### 4.15.5 PLC Control

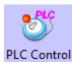

PLC Control is used to log in the trigger condition of some functions, when specified register satisfies the setting condition, the corresponding function will be executed.

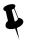

The function in PLC Control will not be limited by window, the function will execute as soon as the condition is satisfied.

PLC Control Interface

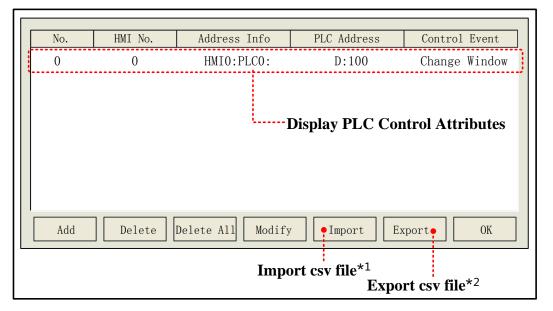

\*1. Import the control file constant (in CSV file) to the PLC Control library.

2. Export the control file constant to a CSV file, user can use Microsoft EXECEL to pen and edit this CSV file.

Alarm Attributes

PLC Control Attributes

Click the Add in the PLC Control to open the dialog box, chose the control function in the Control Type and set the control register and trigger condition.

The control type that PLC Control supports are as followings: Change Window (Ignore the window 0), Write Data to PLC (Current Base Window number); Report Printout; Screen Hard Copy; General PLC Control; General PLC Control(Extended); Backlight Close; Backlight Close (Write Back); Execute Macro Program; Backlight Open; Backlight Open(Write Back); Sound Ctrl; Save Screen Shoot Data to Extended Memory.

See the following for details of the control type.

(1) Change Window

When the value in specified register changes to a valid window number, HMI will switch to the window with this window

number automatically. And write the new window number to the specified register+1 address.

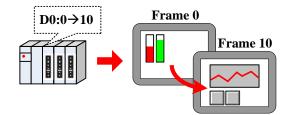

For example, Suppose the current window number is 0, specified register address is D100, when the D100 is 10, the HMI switches to the window 10, and return the new window number 10 to D101.

If the "Change Window" in PLC Control and "Change Common Window" in Function Key are used at the same time, user can set an invalid window number to the control register by "Set at Window Close" of Multiple State Setting component, in this way to avoid inputting the same window number, but cannot change the window at the next time.

(2) Change Window (Ignore the window 0)

Change common window function, when the value in specified register is 0, HMI will not change to Window 0.

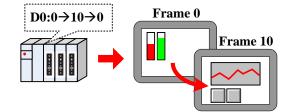

(3) Write Data to PLC (Current Base Window)

When switching common window, write the window number to specified register.

(4) Report Printout

Print the HMI screen according to the value in the specified register. When value in specified register changes and this value is a valid window number, the constant in this window will be printed out.

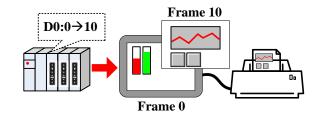

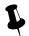

1. HMI will not switch to the printed window when printing out this window in Print Out function.

2. The data in specified register will be reset to 0 automatically after printing.

3. Report Printout cannot print the constant in window 0.

User can set the printing constant by the following two methods:

Method 1: Check the Custom Print Options

Attributes of Custom Print Options

| Custom Print Attributes |                                 | Detail Description                                                                                                    |  |
|-------------------------|---------------------------------|----------------------------------------------------------------------------------------------------|--|
| Drinten Colon           | Monochrome                      |                                                                                                    |  |
| Printer Color           | Color                           | Only the color printer supports switching printer color.                                                                                                    |  |
| Magnification           | Ranges from 0.1 to 5.0(Zo       | pom-out printing may causes anamorphous, we do not advice zoom-out                                                                                                    |  |
| Magnification           | printing.)                      |                                                                                                    |  |
|                         | Current Page                    | Start the printing at the first paper in printer.                                                                                                    |  |
|                         | Change page to print            | Print a blank paper first, and then start the HMI screen printing.                                                                                                    |  |
|                         |                                 | Print the screen horizontally.                                                                                                    |  |
| Horizontal print        |                                 |                                                                                                    |  |
| Print Page              | Vertical print                  | Print the screen vertically.                                                                                                    |  |
|                         | Automatically Take The<br>Paper | Print a whole paper automatically when finishing the printing. This option<br>is only suitable for the stylus printer, micro printer does not support, and<br>laser printer has this setting itself, user needs not to set on HMI. |  |
|                         | Print Text                      | Print the static text and tag text of current window.                                                                                                    |  |
|                         | Print Meter                     | Print meter component in current window.                                                                                                    |  |
|                         | Print Trend Curve               | Print trend curve component in current window.                                                                                                    |  |
| Print Text              | Print Bit Map                   | Print bit map component in current window.                                                                                                    |  |
|                         | Print All The Vector Graph      | Print all vector graph component in current window.                                                                                                    |  |
|                         | Print Background Color          | Print meter component in current window.                                                                                                    |  |

#### Method 2: Do not check the Custom Print Options; use the bits of LW9054 and LW9055 to set the print.

| LW9054 Setting |                   |              |        |  |
|----------------|-------------------|--------------|--------|--|
| Bit No.        | Name              | 0 (OFF)      | 1 (ON) |  |
| Bit0           | Print Text        | Do not print | Print  |  |
| Bit 1          | Print Meter       | Do not print | Print  |  |
| Bit 2          | Print Trend Curve | Do not print | Print  |  |

| Bit 3 | Print Bit Map              | Do not print | Print |
|-------|----------------------------|--------------|-------|
| Bit 4 | Print All The Vector Graph | Do not print | Print |
| Bit 5 | Print Background Color     | Do not print | Print |

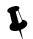

Use the Multiple States Setting component to set the value of LW9054, if all the constant needs printing, put the Multiple State Setting component in the common window(frame 1) and the setting mode is Set at Window Open, set value is 255.

| LW9055 Setting |                                                        |              |                                                                                             |
|----------------|--------------------------------------------------------|--------------|---------------------------------------------------------------------------------------------|
| Bit NO.        | Name                                                   | 0 (OFF)      | 1 (ON)                                                                                      |
| Bit 0~ Bit 7   | Bit 7 Magnification Each bits means zoom out 0.1 times |              | Each bits means zoom in 0.1 times (LW9055 ranges from 1 to 50, which means 0.1 to 5 times.) |
| Bit 8          | Printer Color                                          | Color        | Monochrome                                                                                  |
| Bit 9          | Print page                                             | Current page | Change page to print                                                                        |

For example, if the Magnification is 0.3, Monochrome printing and print current page, that is to say, set the LW.B9055.0, LW.B9055.1, LW.B9055.8 and LW.B9055.9 On. User also can set the above configuration by LW9055 directly, set LW9055 to 259(bit 0, 1, 8 and 9 on means 259)

For details, refer to [Advanced Part 13.3 Print Function Setting Method]

#### (5) Screen Hard Copy

Screen Hard Copy is used to print current screen: when the specified bit register changes from OFF to ON, the current screen is printed.

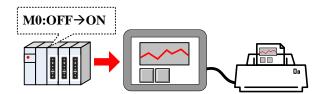

The Custom Print Options setting is the same as the Report Printout.

(6) General PLC Control

General PLC Control is used to transmit data between PLC/controller registers and HMI local registers.

When the Control Type is General PLC Control, system will distribute 4 registers to control transmit type, transmit data length, offset of PLC/controller register address and offset of HMI register address. See the following table for details:

| Address           | Function                                | Description                                                |
|-------------------|-----------------------------------------|------------------------------------------------------------|
|                   | Store the transmit type code, different | There are 4 transmit type, see details in table 4.15.5_5,  |
| Specified address | codes mean different transmitting       | when the register is write new code, HMI executes          |
|                   | direction.                              | corresponding transmit and the register will be reset to 0 |

|                     |                                           | after the transmitting finishes.                          |
|---------------------|-------------------------------------------|-----------------------------------------------------------|
| Specified address+1 | Data length                               | The transmitting data length, units is word.              |
| Specified address+2 | offset of PLC/controller register address | This offset is for the "specified address +4".            |
| Specified address+3 | offect of UMI appieter oddrose            | Set the start address of HMI recipe register(RW) or local |
|                     | offset of HMI register address            | register(LW).                                             |

See the following table for details of transmit type.

| Code                                        | Code Data transmit type                   |   | Data transmit type                       |
|---------------------------------------------|-------------------------------------------|---|------------------------------------------|
| 1 PLC $\rightarrow$ RW(HMI Recipe register) |                                           | 2 | PLC $\rightarrow$ LW(HMI local register) |
| 3                                           | RW(HMI Recipe register) $\rightarrow$ PLC | 4 | LW(HMI local register) $\rightarrow$ PLC |

For example: Transmit the data in D100~D104 (PLC register) to the RS100 ~RW104 (HMI recipe register).

Set D0 as the specified address in PLC Control, that is to say, D0 controls the Transmit Type, D1 controls the Transmit Data Length, D2 controls the offset of data source register (PLC) and D3 controls the offset of destination register (HMI). According to the example, D0=1 means transmit data from PLC to RW; D1=5 means there are 5 words (D100~D104) needs transmitting; D2=96 which means PLC source address is D100=(96+0)+4, 0 means the start address in General PLC Control. As the D0 to D3 are used for control register, so the source address is D4 , and the offset(96) is also for D4 , so the PLC source register address is D2+ start address in General PLC Control(D0)+4. D3=100 means that the start address of destination register is RW100.

(7)General PLC Control (Extend)

General PLC Control (Extend) is similar as the General PLC Control, it is also used to transmit data between PLC/controller register sand HMI registers; the difference is that it distributes 6 registers to transmit type, transmit data length, offset of PLC/controller register address and offset of HMI register address. See the following table for details

| Address             | Function                       | Description                                                         |  |
|---------------------|--------------------------------|---------------------------------------------------------------------|--|
|                     | Store the transmit type code,  | There are 4 transmit type, see details in table 4.15.5_5, when the  |  |
| Specified Address   | different codes mean different | register is write new code, HMI executes corresponding transmit     |  |
|                     | transmitting direction         | and the register will be reset to 0 after the transmitting finishes |  |
| Specified Address+1 | Data length                    | The transmitting data length, units is word                         |  |
| Specified Address+2 | offset of PLC/controller       | This offset is for the "presified address 16"                       |  |
| Specified Address+3 | register address               | This offset is for the "specified address +6"                       |  |
| Specified Address+4 |                                | Set the start address of HMI recipe register (RW) or local          |  |
| Specified Address+5 | offset of HMI register address | register(LW)                                                        |  |

(8) Backlight Close

When the specified bit register changes from OFF to ON, HMI turns off the backlight, and the backlight will be on again if the screen is touched.

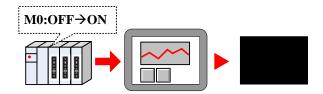

(9) Backlight Close(Write Back)

When the specified bit register changes from OFF to ON, HMI turns off the backlight, and reset the specified register to OFF.

The backlight will be on again if the screen is touched.

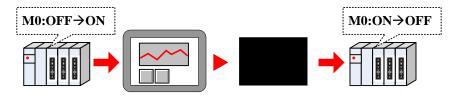

(10)Execute Macro Program

When the specified register satisfies the execute method, the specified macro will be executed.

The execute methods are as follows:

| Execute Method                                                                  | Description                                                                                |  |
|---------------------------------------------------------------------------------|--------------------------------------------------------------------------------------------|--|
| ON←→OFF                                                                         | When the status of specified register changes, HMI executes specified macro                |  |
| OFF→ON                                                                          | When the status of specified register changes from OFF to ON, HMI executes specified macro |  |
| ON→OFF                                                                          | When the status of specified register changes from ON to OFF, HMI executes specified macro |  |
| ON When the status of specified register keeps ON, HMI executes specified macro |                                                                                            |  |
| OFF YON most                                                                    | When the status of specified register changes from OFF to ON, HMI executes specified macro |  |
| OFF <b>→</b> ON, reset                                                          | At the same time reset the specified register to OFF automatically                         |  |
|                                                                                 | When the status of specified register changes from ON to OFF, HMI executes specified macro |  |
| ON→OFF, reset                                                                   | At the same time reset the specified register to ON automatically                          |  |

(11) Backlight Open

When the specified register changes from OFF to ON, HMI will turn on the backlight.

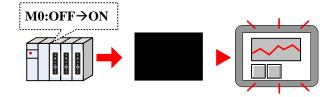

#### (12) Backlight Open (Write Back)

When the specified register changes from OFF to ON, HMI will turn on the backlight. At the same time HMI resets the register to OFF.

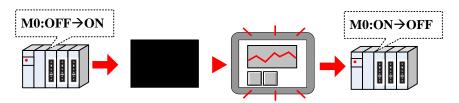

#### (13) Sound Control

When the specified register satisfies the setting condition, HMI plays specified audio file.

| Execute Method                                                                                         | Description                                                                                  |  |
|----------------------------------------------------------------------------------------------------|----------------------------------------------------------------------------------------------|--|
| $ON \leftrightarrow OFF$ When the status of specified register changes, HMI plays specified audio file |                                                                                              |  |
| OFF→ON                                                                                                 | When the status of specified register changes from OFF to ON, HMI plays specified audio file |  |
| ON→OFF When the status of specified register changes from ON to OFF, HMI plays specified at            |                                                                                              |  |
| OFF NON most                                                                                           | When the status of specified register changes from OFF to ON, HMI plays specified audio file |  |
| OFF <b>→</b> ON, reset                                                                                 | At the same time reset the specified register to OFF automatically                           |  |
|                                                                                                    | When the status of specified register changes from ON to OFF, HMI plays specified audio file |  |
| ON→OFF, reset                                                                                          | At the same time reset the specified register to ON automatically                            |  |

#### For details, refer to [Advanced Part 5.4 Sound Lib Application]

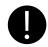

Only the HMI with audio output port supports this Sound Control function

#### (14) Save Screenshot Data to Extended Memory.

When specified register changes from OFF to ON, save the current screen constant to the extended memory in picture.

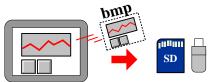

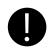

1. Only the HMI with USB host and SD card supports this function

2. This function supports offline simulation, indirect online simulation and direct simulation. The screenshot pictures are saved in the \disk\sd(usb1 or usb2)\scr file folder of Kinco HHMIware installation route

User needs to set the extended device in the HMI Attributes>> HMI.

| Save Screenshot to The Extended Memory |        |        |  |  |
|----------------------------------------|--------|--------|--|--|
| SD Card                                | C USB1 | C USB2 |  |  |
|                                        |        |        |  |  |

The bmp pictures are named as year-month-day, hour: minute: second: millisecond, for example: 2010-09-01, 10:12:50:203.bmp. User also can define the picture name by system special register. The LW9470~LW9485 define the prefix of file name, for example the constant in LW9470~LW9485 is "Version Num .20100001-", then the screenshot picture name is Version Num .20100001-2010-09-01,10:15:28:421.bmp.

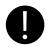

After the save screenshot is executed, please do not plug out the extended memory device in 1 minute, or the picture may cannot be saved.

#### 4.15.6 Sound Lib

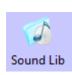

Sound Lib is used to save the wav or mp3 audio file. The system will transfer the audio file to snd format file automatically, and user can call this file, the original audio file (WAV or mp3 file) are saved in the sound file folder of current project.

| ID N                             | Name                        | Size (Byte) |  |  |  |
|----------------------------------|-----------------------------|-------------|--|--|--|
| 0                                | .\sound\sound1.snd          | 258844      |  |  |  |
|                                  | Display the audio file      |             |  |  |  |
| Current Sound:                   | .\sound\sound1.snd          | ]           |  |  |  |
| Import                           | Delete                      | ОК          |  |  |  |
| Play                             | Stop                        | Cancel      |  |  |  |
| Using audio from extended memory |                             |             |  |  |  |
|                                  |                             | 4           |  |  |  |
| Import                           | Import from extended memory |             |  |  |  |

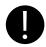

1. One imported audio file must be smaller than 256KB, but the audio file from the Using audio from extended memory does not limit the file size.

2. Supports WAV, MP3 format audio file.

For details, refer to [Advanced Part 5.4 Sound Lib Application]

## 4.15.7 Data Logger

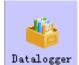

Data Logger is used to sample data and set sampling method, these data can be displayed on Data Report component.

#### •Interface of Data Logger

| NO. | HMI No. | Sample AddrInfo(H          | Sample Ad       |              | SamplePointNumber | GetDataType                    |
|-----|---------|----------------------------|-----------------|--------------|-------------------|--------------------------------|
| 1   | 0<br>0  | HMIO:PLCO:O<br>HMIO:PLCO:O | D:O<br>T_word:O | 4<br>1       | 10<br>10          | Sample Continue<br>Sample Once |
|     |         |                            |                 | Display logg | ed data           |                                |
|     |         |                            |                 |              |                   |                                |
|     | Add     | Delete Del                 | All Mod         | lify Impo    | ort Export        | OK                             |

1. Import: .Import the data sampling information in CSV file format to the Data Logger

2. Export: Export all logged in sampling data to a CSV file; this file is editable by Microsoft EXCEL.

#### • Data Logger Attributes

Click the Add to open the Data Logger attributes dialog window, the detail attributes are as follows:

Data sampling properties

|                | Detail Description of Data sampling properties.                |                                                                                   |  |  |
|----------------|----------------------------------------------------------------|-----------------------------------------------------------------------------------|--|--|
| Sample Point   | The total sample point number, it ranges from 1~999999         |                                                                                   |  |  |
| Comula Toma    | Circle Sampling                                                | Sample the data periodically.                                                     |  |  |
| Sample Type    | Trigger Sampling                                               | Trigger sampling when the specified register satisfies the condition.             |  |  |
|                | Sample Continue                                                | The sampling continues even if all the sampling points are finished.              |  |  |
| Get Datatype   | Sample Once                                                    | The sampling stops when all the sampling points are finished, that is to say, the |  |  |
|                |                                                                | sampling is executed only once.                                                   |  |  |
| Channel        | The continuous sampling registers number, 16 channels at most. |                                                                                   |  |  |
| Circle Consult | It is invalid if the Sampling Type is Circle Sampling.         |                                                                                   |  |  |
| Circle Sample  | Sample Circle                                                  | The time interval between each two sampling points, the unit is millisecond.      |  |  |
| Paralli        | Viable Circle                                                  | Read sample circle from specified register in circle sampling.                    |  |  |
|                | It is invalid if the San                                       | npling Type is Trigger Sampling.                                                  |  |  |
|                | OFF→ON                                                         | Only when the specified register changes from OFF to ON, HMI triggers the         |  |  |
| Trigger Type   | OFF-ON                                                         | sampling                                                                          |  |  |
|                | ON→OFF                                                         | Only when the specified register changes from ON to OFF, HMI triggers the         |  |  |
|                | 01170FF                                                        | sampling                                                                          |  |  |

|         | OFF←→ON                                                                     | Only when the specified register changes its status, HMI triggers the sampling     |
|---------|-----------------------------------------------------------------------------|------------------------------------------------------------------------------------|
|         |                                                                             | Only when the specified register changes from OFF to ON, HMI triggers the          |
|         | OFF→ON(reset)                                                               | sampling, and then reset the specified register automatically.                     |
|         | ON-XOEE(Basat)                                                              | Only when the specified register changes from ON to OFF, HMI triggers the          |
|         | ON→OFF(Reset)                                                               | sampling, and then reset the specified register automatically.                     |
|         | Data Type                                                                   | Set the display data format for the sampling data, there are six formats, they are |
| Sample  | 16-bit signed, 16-bit unsigned, 32-bit signed, 32-bit unsigned, float, doub |                                                                                    |
| Channel |                                                                             | string.                                                                            |
|         | Description                                                                 | Set the description name for the channel                                           |

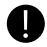

If the Variable Circle is checked, the variable value is used preferentially, if the variable value cannot be get because of communication lost , HMI uses the default value(the Sample Circle) .

# Data Sample Control

| Detail Description of Data Sample Control |                                                                                                    |                                                                         |                                                                         |                                  |  |  |
|-------------------------------------------|----------------------------------------------------------------------------------------------------|-------------------------------------------------------------------------|-------------------------------------------------------------------------|----------------------------------|--|--|
|                                           | Set the start address of sampling data, the word length depends on the channel and data type. Take the |                                                                         |                                                                         |                                  |  |  |
|                                           | following picture for                                                                                  | or example: there are 4 chan                                            | nels, their data types a                                                | re 16-bit signed, 32-bit signed, |  |  |
|                                           | float and double. So                                                                                   | the word length is 9, becau                                             | use the 16-bit signed is                                                | one word, 32-bit signed is two   |  |  |
|                                           | words; float is two words and double is 4 words.                                                       |                                                                         |                                                                         |                                  |  |  |
| Sample Address                            | - Sample channel                                                                                       |                                                                         |                                                                         |                                  |  |  |
| Sumple Hudless                            | No.                                                                                                    | Datatype                                                                | Length                                                                  | Description                      |  |  |
|                                           | 0                                                                                                    | 16-bit signed                                                           | 1                                                                       | Channel0                         |  |  |
|                                           | 1                                                                                                    | 32-bit signed                                                           | 2                                                                       | Channel1                         |  |  |
|                                           | 2                                                                                                    | float<br>double                                                         | 2                                                                       | Channel2<br>Channel3             |  |  |
|                                           |                                                                                                    | GOODIC                                                                  | •                                                                       | Channelo                         |  |  |
|                                           | Save Disk                                                                                              | The external memory de                                                  | wice of HMI, the SD                                                     | Card, USB1 and USB2 are          |  |  |
|                                           | optional.                                                                                              |                                                                         |                                                                         |                                  |  |  |
|                                           | Save Dir The subdirectory where sampling data is saved in the external me                              |                                                                         |                                                                         |                                  |  |  |
| Sample Data                               |                                                                                                    | The default name is S                                                   | ampleDataStore, custo                                                   | omers can change this name       |  |  |
| Save                                      |                                                                                                    | themselves, and the                                                     | detail route of                                                         | this file is \external           |  |  |
|                                           |                                                                                                    | device\database\subdirecto                                              | ory name\export file nam                                                | ne.db.                           |  |  |
|                                           |                                                                                                    | The file format is .db.                                                 |                                                                         |                                  |  |  |
|                                           | Variable Dir                                                                                           | The subdirectory name is r                                              | ead from specified regi                                                 | ster, the max word length is 16. |  |  |
|                                           | Use a bit register to                                                                                  | clear the sample data and de                                            | lete the file in the datab                                              | ase.                             |  |  |
| Samuela Data                              | OFF→ON                                                                                                 | Only when the specified register changes from OFF to ON, HMI clears the |                                                                         |                                  |  |  |
| Sample Data<br>Clear                      | OFF-ON                                                                                                 | sample data.                                                            |                                                                         |                                  |  |  |
| Clear                                     | ON→OFF                                                                                                 | Only when the specified                                                 | Only when the specified register changes from ON to OFF, HMI clears the |                                  |  |  |
|                                           |                                                                                                    | sample data.                                                            |                                                                         |                                  |  |  |

|              | OFF←→ON                                                                                              | Only when the specified register changes its status, HMI clears the sample data. |  |
|--------------|----------------------------------------------------------------------------------------------------|----------------------------------------------------------------------------------|--|
|              | OFF→ON(reset)                                                                                        | Only when the specified register changes from OFF to ON, HMI clears the          |  |
|              |                                                                                                    | sample data. and then reset the specified register automatically.                |  |
|              |                                                                                                    | Only when the specified register changes from ON to OFF, HMI clears the          |  |
|              | ON→OFF(Reset)                                                                                        | sample data., and then reset the specified register automatically.               |  |
|              | Use a specified bit register to pause the sampling, ON means HMI stops sampling and OFF means        |                                                                                  |  |
| Dausa Sampla | HMI starts sampling.                                                                                 |                                                                                  |  |
| Pause Sample | Note: In Sample Once mode, this register will be set ON automatically when the sampling is finished, |                                                                                  |  |
|              | user can set this register OFF to trigger the sampling again.                                        |                                                                                  |  |

#### 4.15.8 Schedule List

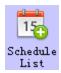

Schedule List is used to configure the operation which will be executed in specific time.

• 【Schedule List】Interface

| Schedule List                  |                                                                                                    |                                                               |                                |  |  |
|--------------------------------|----------------------------------------------------------------------------------------------------|---------------------------------------------------------------|--------------------------------|--|--|
| 0 0 }                          | ddress Info()MI:PLC:Stat<br>MIO:PLCO:O(LB:O)<br>MIO:PLCO:O(LW:O)                                                                                                    | ion No.) Starting Time<br>Sunday(11:23:45)<br>Monday(15:34:5) | Function<br>On<br>Set Constant |  |  |
| Add Dei                        | Display the schedule information       Add     Delete All     Modify     Import     Export     DK                                                                                                    |                                                               |                                |  |  |
| Add schedule<br>Delete selecte | Add schedule       Delete all schedule       Import CSV file *1       Confirm and quit         Delete selected schedule       Modify selected schedule       Export schedule         list to CSV file *2 |                                                               |                                |  |  |

X1.Import the CSV file which include schedule list format into [Schedule List] in the current project.

2.Export all the schedule information in current project to specific directory and saved as CSV file.This file can be open by Microsoft EXCEL.

#### • [Schedule List] Setting

Basic Info

Click [Add] in [Schedule List] to open the setting window of [Schedule List], its attributes are shown as follows.

| basic into.      |                                                 |                                                                                     |  |
|------------------|-------------------------------------------------|-------------------------------------------------------------------------------------|--|
|                  | Descriptions                                    |                                                                                     |  |
| Execute HMI List | Select the HMI which will execute the schedule. |                                                                                     |  |
| Basic Pro.       | Execute when pow                                | ver on                                                                              |  |
| Basic FIO.       | Select                                          | If HMI power on after the setting time of schedule, then it will execute the "Begin |  |

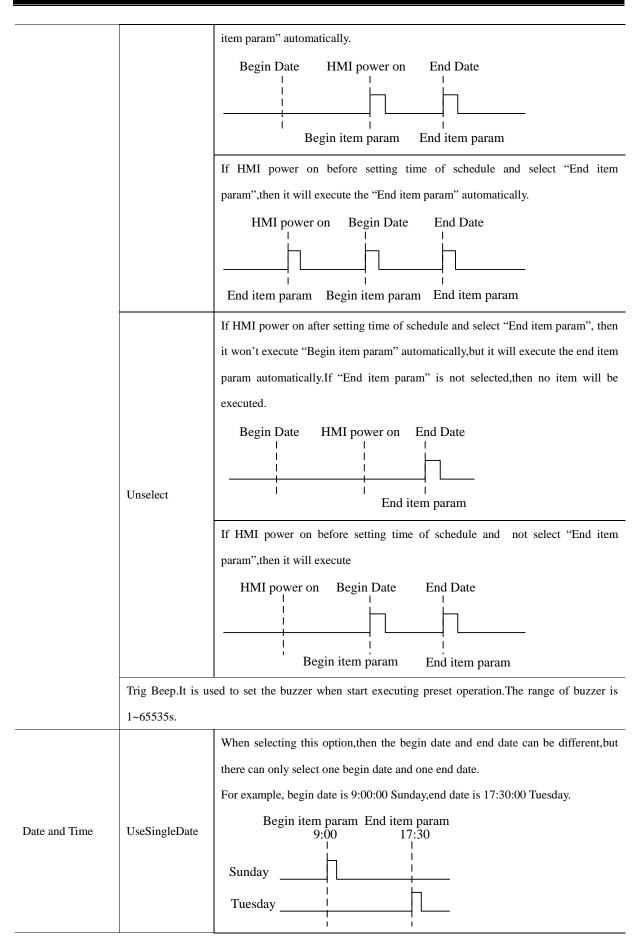

|               | When unselecting this option, then the schedule is executed within one day(means                                                   |  |  |  |  |
|---------------|----------------------------------------------------------------------------------------------------|--|--|--|--|
|               | from the begin date to end date is within 24 hours) ,but it can set multiple begin                                                 |  |  |  |  |
|               | date and end date.                                                                                                    |  |  |  |  |
|               | Begin item param End item param<br>9:00 17:30                                                                                      |  |  |  |  |
|               | Sunday                                                                                                    |  |  |  |  |
|               | <b>Note:</b> If the time of end date is earlier than the time of begin date, then the end item param will be executed in next day. |  |  |  |  |
| Begin Date    | Set time and day for begin item param.Format is HH:MM:SS (Hour:Minute:Second).Range:hour (0~23), minute (0~59), second (0~59)      |  |  |  |  |
| End Date      | When selecting [Use end date], the time of end date can be set.                                                                    |  |  |  |  |
|               | When selecting[UseSingleDate], the day of end date can be set.                                                                     |  |  |  |  |
|               | It is used to set schedule time and date by local or PLC address.                                                                  |  |  |  |  |
|               | If unselecting [Use end date], it will occupy 4 words, these addresses are only used                                               |  |  |  |  |
|               | for begin date.                                                                                                    |  |  |  |  |
|               | The variable date addr.=Week. Bit0:Sunday(0:Invalid, 1:Valid)Bit6:Saturday                                                         |  |  |  |  |
|               | (0:Invalid, 1:Valid). The format is as following figure.                                                                           |  |  |  |  |
|               | 15 7 6 5 4 3 2 1 0                                                                                                    |  |  |  |  |
|               | Reserved (0) Saturday Friday Thursday Wednesday Tuesday Monday Sunday                                                              |  |  |  |  |
| Variable Date | The variable date addr.+1=Hour                                                                                                    |  |  |  |  |
| Addr.         | The variable date addr.+2=Minute                                                                                                   |  |  |  |  |
| Addi.         | The variable date addr.+3=Second                                                                                                   |  |  |  |  |
|               | Exammple 1:The variable date addr. is LW0,then Week=LW0,Hour=LW1,                                                                  |  |  |  |  |
|               | Mintue=LW2,Second=LW3.                                                                                                    |  |  |  |  |
|               | If selecting [Use end date], it will occupy 8 words, then these addresses are used                                                 |  |  |  |  |
|               | for begin date and end date.                                                                                                    |  |  |  |  |
|               | Example 2: if the variable date addr. is LW0, then the begin date is: Week=LW0,                                                    |  |  |  |  |
|               | Hour=LW1,Minute=LW2,Second=LW3.End date is:Week=LW4,Hour=LW5,                                                                      |  |  |  |  |
|               | Minute=LW6,Second=LW7.                                                                                                    |  |  |  |  |
|               |                                                                                                    |  |  |  |  |

Control Info.

|               | Descriptions            |                                                                                                    |                                                            |  |
|---------------|-------------------------|----------------------------------------------------------------------------------------------------|------------------------------------------------------------|--|
|               | Execute Type            | Descriptions as follows.                                                                                                    |                                                            |  |
|               | Execute Type<br>Bit Set | On: it will set the specific bit address as on at<br>For example, beginning time is 9:30:00.<br>Beginning time<br>On<br>Off<br>9:30:00<br>Off:it will set the specific bit address as off at<br>For example:beginning time is 9:30:00<br>Beginning time<br>On<br>Off<br>9:30:00<br>Toggle:it will switch the status of the specific | the beginning time.                                        |  |
| Control Info. |                         | status of the bit address is off,then it will swite<br>For example,beginning time is 9:30:00<br>Beginning time<br>On<br>Off<br>9:30:00                                                                                                    |                                                            |  |
|               | Word Set                | Set Constant:it will write a constant to specific<br>For example:beginning time is 9:30:00, constant<br>4x1 100<br>9:30:00<br>Add Value:it will use the original value of<br>beginning time, and its final value will not exc<br>For example:beginning time is 9:30:00, addent<br>is 4x1.<br>4x1 Original<br>value+3<br>9:30:00     | specific register to add an addend at the the upper limit. |  |

|                |                   | Sub Value: it will use the original value of specific register to subtract a subtrahend at                                                    |  |
|----------------|-------------------|----------------------------------------------------------------------------------------------------|--|
|                |                   | the beginning time, and its final value will not exceed the lower limit.                                                                      |  |
|                |                   | For example:beginning time is 9:30:00,subtrahend is 3,lower limit is 9 and specific                                                           |  |
|                |                   | register is 4x1.                                                                                                    |  |
|                |                   | 4x1 Original<br>value-3<br>9:30:00                                                                                                    |  |
|                | Data type         | It is used to select the data type of setting value. It supports 16-bit signed\16-bit unsigned, 32-bit signed\32-bit unsigned, float, double. |  |
| Write Address  | Set the address w | lress which is used for execution.<br>les to change the set value(for set constant),Addend,upper(for add),subtrahend and lower(for            |  |
| Variable Param | Use variables to  |                                                                                                    |  |
| Address        | sub)              |                                                                                                    |  |

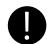

1. If the write addresses are the same in schedule list, it is forbidden to set the same time and date to

them.

2. Every time in schedule list only executes once. When it reaches execution time, the specific address will be written a value once.

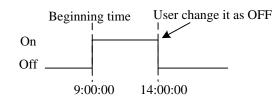

- Because it needs to read the data of [Word Set] and [Control Setting], the execution maybe delay
  according to the data communication.
- 4. When selecting [Variable Date Address], system will read the address cyclically, the cycle time depends on the busyness of system.
- When the value of the variable date address exceeds the range of standard time, then the setting schedule will be wrong.

## 4.16 Auxiliary Component

## 4.16.1 Scale

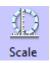

Scale Component is used to set equal scale label for some components, like Bar Picture, Meter and so on. So components has scale itself, they also can use the Scale component.

| Scale           |                                                   |                        |        |             |
|-----------------|---------------------------------------------------|------------------------|--------|-------------|
|                 | Des                                               | cription of Scale comp | oonent |             |
|                 | Horizontal                                        | Vertical               | Arc    | Circularity |
| Style           |                                                   | 111111111              |        |             |
| Equal Division  | Set the equal division number                     |                        |        | <u> </u>    |
| Line Length     | Set the scale length of Arc and Circularity style |                        |        |             |
| Start/End Angle | Set the start and end angle of Acr style          |                        |        |             |
| Line Color      | Set the line color                                |                        |        |             |

4.16.2 Timer

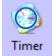

When the setting time is up, Timer will execute corresponding functions, like macro, setting parameters, data transmission and so on.

# Timer

| Description of Timer Attributes. |                                                                                                    |                                                                                             |  |  |
|----------------------------------|----------------------------------------------------------------------------------------------------|---------------------------------------------------------------------------------------------|--|--|
|                                  |                                                                                                    | Timer function will be executed as soon as the timer is initialized, and stopped            |  |  |
|                                  | All time                                                                                              | automatically after the Repeat Count. Then the timer will not be triggered till the next    |  |  |
|                                  |                                                                                                    | initialization. If the Repeat Count is 0, that means the function is executed all the time. |  |  |
|                                  |                                                                                                    | Timer function will be executed as soon as the frame is initialized, and stopped            |  |  |
|                                  | Initial frame                                                                                         | automatically after the Repeat Count. Then the timer will not be triggered till the next    |  |  |
| Trigger Mode                     |                                                                                                    | initialization. It is the almost the same the "All time" Trigger Mode.                      |  |  |
|                                  | Close frame                                                                                           | Timer function will be executed when the frame is close.                                    |  |  |
|                                  |                                                                                                    | The function will be triggered according to the Trigger Address. When the Repeat Count      |  |  |
|                                  | By                                                                                                    | is 0, it means that the function will be executed till the trigger condition is canceled.   |  |  |
|                                  | re-address                                                                                            | When the repeat Count is N, it means that the function will be executed N times if          |  |  |
|                                  |                                                                                                    | address is triggered, then it will stop automatically.                                      |  |  |
|                                  | The execution cycle of timer, the unit is hundred milliseconds. The timer executes the Timer Function |                                                                                             |  |  |
| Execution Cycle                  | one time in every execution cycle.                                                                    |                                                                                             |  |  |
| Response Mode                    | Immediate                                                                                             | Timer executes the function immediately when the condition is triggered.                    |  |  |

|                 | Delay                                                       | Timer executes the function in the next execution cycle when the condition is triggered. |
|-----------------|-------------------------------------------------------------|------------------------------------------------------------------------------------------|
|                 |                                                             | That is to say, there will be one circle delay.                                          |
| Trigger State   | In the By reg-address mode, the Trigger State is On or Off. |                                                                                          |
|                 |                                                             | n number of timer function. If the Repeat Count is 0, it means the function will be      |
| Repeat Count    | executed all the time.                                      |                                                                                          |
| Trigger Address | In the By reg-                                              | address mode, set the register address for trigger register.                             |

# Timer Function

| Execute Macro |
|---------------|
|---------------|

Execute the specified macro program. That is to say, when the timing time is up, the macro will be executed

Transmit the data in batch. When the timing time is up, timer transmits corresponding length data from Source Address to

Destination Address

| Source Address      | Set the source address of data                   |
|---------------------|--------------------------------------------------|
| Destination Address | Set the destination address of transmitting data |
| Data Type           | Set the type of transmitting data, bit or word   |
| Data Length         | Set the number of transmitting data              |
|                     |                                                  |

State Setting

Change the state or value of specified register. When the timing time is up, timer changes the state of corresponding bit

| D:4  | Set Value         | When the "Execution Cycle" time is up, set the bit register to 0 or 1.                      |  |  |  |  |  |
|------|-------------------|---------------------------------------------------------------------------------------------|--|--|--|--|--|
| Bit  | Periodical Toggle | When the "Execution Cycle" time is up, toggle the bit register between 0 and 1.             |  |  |  |  |  |
|      | Periodical        | Add an Asc value (K) to the data (V) of specified register automatically in every execution |  |  |  |  |  |
|      | JOG++(circle)     | circle. When the data reaches to the Upper limit, it will start from 0 again.               |  |  |  |  |  |
| Word |                   | 0 T V+K Upper limit<br>NO YES                                                               |  |  |  |  |  |
|      | Periodical        | Subtract a Desc value (K) from the data (V) of specified register automatically in every    |  |  |  |  |  |
|      | JOG(one way)      | execution circle. When the data reaches to the Lower limit, the data will stop at the lower |  |  |  |  |  |
|      |                   | limit.                                                                                      |  |  |  |  |  |

register or write value to the word register.

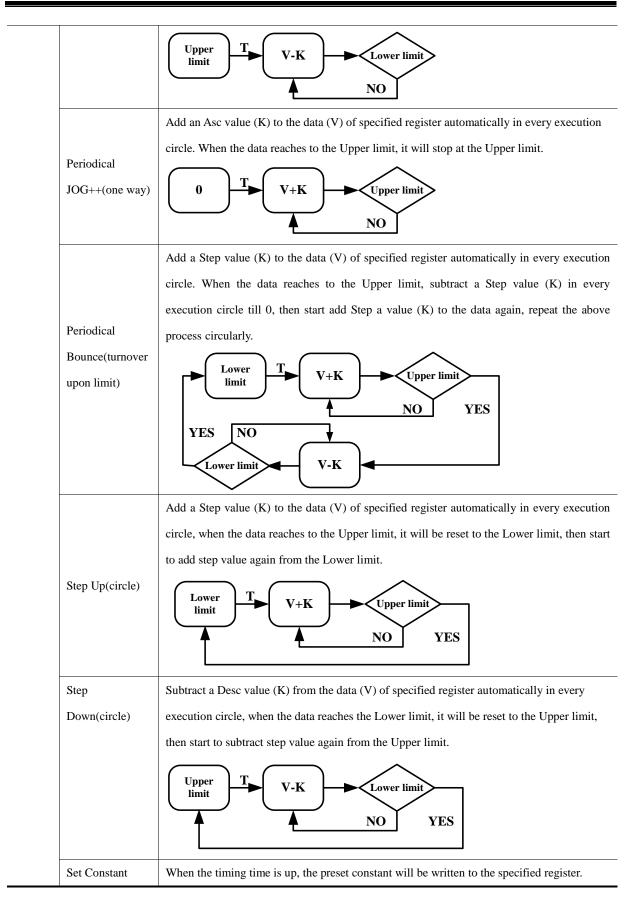

## 4.16.3 Scroll Bar

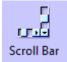

Scroll Bar is used to change the value of HMI or PLC register by moving the slider, and the scaling relation between actual value and Min/Max is displayed by the position of slider.

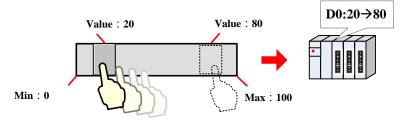

# Scroll Bar

|                             | Description of Scroll Bar Attributes                                                     |  |  |
|-----------------------------|------------------------------------------------------------------------------------------|--|--|
| Word Length of Index Number | Word and Double Word are optional.                                                       |  |  |
| Direction                   | Set the direction of scroll bar, there are four directions; they are From Left To Right, |  |  |
|                             | From Right To Left, From Up to Down and From Down to UP.                                 |  |  |
| Background Image            | Set the background image of scroll bar, there are three options; they are Not Used,      |  |  |
|                             | Vector Graphics and Bitmap.                                                              |  |  |
| Import Image                | Import the background image from the system image library.                               |  |  |
| Button Image                | Set the button image of scroll bar, there are three options; they are Not Used, Vector   |  |  |
|                             | Graphics and Bitmap.                                                                     |  |  |
| Import Image                | Import the button image from the system image library.                                   |  |  |

# Scroll Bar Extended Attributes

|                        | Description of Scroll Bar Extended Attributes                                               |
|------------------------|---------------------------------------------------------------------------------------------|
| Slider Width           | Set the width of slider, ranges from 1 to 99. Uncheck means that the slider uses the        |
|                        | default width, which is 10 pixels.                                                          |
| Max/Min Value Setting  | Set the start value and max value of scroll bar.                                            |
| Variable Max/Min Value | Set the variable for the Min and Max for the scroll bar, and set the register address, the  |
| Setting                | specified address is the Min, and the specified address+1 is the Max.                       |
| Set Scroll Mode        | Ranging from 1 to 100, each time user clicks scroll bar, it adds or subs the setting value. |

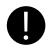

The Scroll Bar will not takes 3 words after V1.4.0.0, because the Min and Max can be set as constant, if the Min and Max use variable, user can set the register separately.

#### 4.16.4 Date/Time

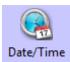

Date/Time component is used to display HMI system date and time in specified format.

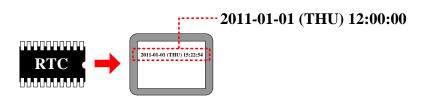

Time

|              |                                          | Description of Time attributes                                                   |  |
|--------------|------------------------------------------|----------------------------------------------------------------------------------|--|
| Display Date | Set the component to display date or not |                                                                                  |  |
|              | Date format                              | Four formats are optional. DD means day, MM means month, YY means year.          |  |
|              | Date Separator                           | Three formats are optional, for example, 2011.01.01.                             |  |
|              | Year 4-digital                           | Checked means Timer displays year in 4 numbers, for example 2011; unchecked      |  |
|              | Display                                  | means Timer displays year in 2 numbers, for example 11.                          |  |
|              | Zero suppress for                        | Checked means there is not a 0 before year and month take June for example, when |  |
|              | Year and Day                             | this option is checked, Timer displays 6, if unchecked, and Timer displays 06.   |  |
| Display Week | Set the component t                      | o display week or not, the week is displayed in abbr.                            |  |
| Display Time | Set the component t                      | o display the time or not.                                                       |  |
|              | Time                                     | Two formats are optional: HH means hour, MM means minutes, SS means second.      |  |
|              | 12-hour System                           | Checked means Time is displayed in 12-hour system, take the three o'clock in the |  |
|              | (AM/PM)                                  | afternoon for example, if this option is checked, it displays 3:00 PM , if       |  |
|              |                                          | unchecked, it displays 15:00.                                                    |  |

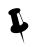

The Date/Time component can read the RTC time in the HMI, but cannot change it. If user need to change

the date or time, they can change it in HMI SETUP screen or via system special

registers(LW10000~LW10006)

For details, refer to [Advanced Part 2.7 RTC Set]

#### 4.16.5 Note Pad

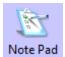

Note Pad is the message board function; it is used together with the Message Board function in the Function Key.

## 4.16.6 File List

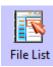

File List is used to display the file information in the external memory device. It is divided into three area: the left part displays the file folder information of current catalog. Upper right part displays the file information of current catalog; the Lower right part displays the chosen project file (.pkg file) or recipe file (.rcp file) of current catalog.

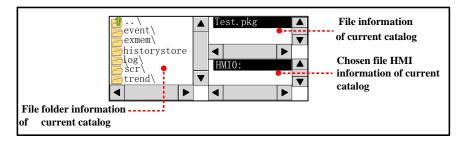

File list component is a special component; it is usually used together with the Import/Export function of Function Key. System also provides [Frame5: File List Window] as file list when user import/export project file or recipe file in the SETUP screen. And the File Browser Window can be changed in the HMI Attributes.

| Initial Window           | 0:Frame0         | • | File Browser<br>Window             | 5:File List Window     | • |
|--------------------------|------------------|---|------------------------------------|------------------------|---|
| Public Window            | 1:Common Window  | • | Operation Con-<br>firmation Window | 7:Confirm Action Windo | • |
| Fast Selection<br>Window | 2:Fast Selection | • | Login Window                       | 9:Login Window         | • |

#### 4.16.7 Trigger Touch

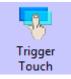

Trigger Touch is used to trigger multiple components without touching them, when the specified address satisfies the setting Trigger Type condition, all the components in the Trigger Touch area will be triggered.

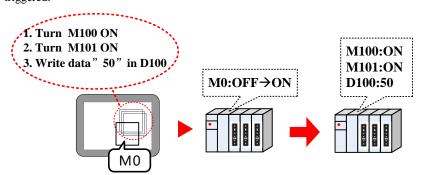

Take the following component for example:

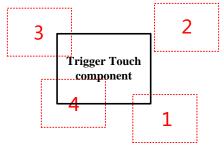

The components (1, 3 and 4) are in the Trigger Touch area.

The component 2 is not in the Trigger Touch area.

When the specified address satisfies the setting Trigger Type condition, the 1, 3 and 4 will be trigged, but 2 will not be triggered, because it is out of the Trigger Touch area.

# Trigger Touch

|                 | Detail Description of Trigger Touch                                                                             |
|-----------------|----------------------------------------------------------------------------------------------------|
| Trigger Touch   | Description                                                                                                    |
| OFF→ON          | When the specified register changes from OFF to ON, the components in the Trigger Touch area will be triggered. |
| ON→OFF          | When the specified register changes from ON to OF, the components in the Trigger Touch area will be             |
|                 | triggered.                                                                                                    |
| OFF←→ON         | When the specified register changes its state, the components in the Trigger Touch area will be                 |
|                 | triggered.                                                                                                    |
| OFF→ON (reset)  | When the specified register changes from OFF to ON, the components in the Trigger Touch area will               |
|                 | be triggered. At the same time, reset the specified register to OFF.                                            |
| ON→OFF (reset)  | When the specified register changes from ON to OFF, the components in the Trigger Touch area will               |
| ON-FOFF (leset) | be triggered. At the same time, reset the specified register to ON.                                             |

# **5 Better Understanding of Library**

In Kinco HMIware, user can load the text, address tag, graphic and sound in the database, when they need to use this information, they can call it from the database directly, this database is called library in Kinco HMIware. This chapter will give you a detail description of how to use library.

#### 5.1 Text Library

We will describe how to use Text Library in this section.

#### 5.1.1 Create a Text Library

- (1) Click on the Option (O) menu>>Text Library (T) or the 🚾 icon in the tool bar or the Text Library in the Project Database of Graph element window to open the Text Library dialog box.
- (2) Click on the Add to pop up the Add Text dialog box.

| Add Text   |             |   |        |  |
|------------|-------------|---|--------|--|
| Name       | Start Motor |   | ОК     |  |
| State Num. | 2           | * | Cancel |  |

For example, build a text item named "Start Motor", the State Num is 2, each text supports 256 states at most. Click on the Ok to finish building the text, and click on the Cancel to give up this text.

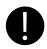

The Name of text cannot be modified after it is built

After setting the Name and State Num, click on the OK to the next step.

(3) The text named "Start Motor" has been added to the Text Library, click on the 🗄 icon before "Start Motor" to view the states of this text, there are two states: 0 and 1. Click on the blank area under the each language to input text content. In this example, we input "启动" in the language1 of state 0, and "停止" in the language1 of state 1; Input "Start" in the language2 of state 0, and "Stop" in the language2 of state 1.

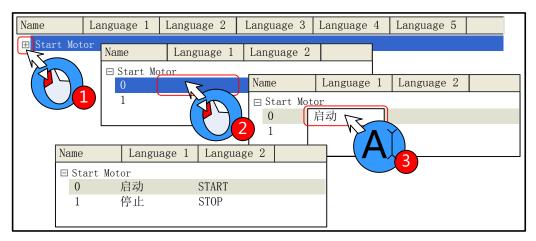

Besides, user can add/delete/modify the text state by right click option, take the following picture for

| Name         | Language1  | Language2       | Language3          | Language4   | Language5 |
|--------------|------------|-----------------|--------------------|-------------|-----------|
| Start M<br>0 | otor<br>运行 | Name            | Language1          | Language2   |           |
|              | h and      | Start Mot $0$   | or<br>运行           |             |           |
|              | (fr        | <u>b</u>        |                    | R.          |           |
|              |            |                 |                    |             | JA_       |
|              |            | Name<br>Start I | Language1<br>Motor | l Language2 |           |
|              |            | 0               | 运行                 |             |           |
| Add te       | xt states  | 1               |                    |             |           |
|              |            | 2               | 停止                 |             |           |
| ple:         |            | •               |                    |             |           |

(4) Click on the OK to close the Text Library dialog box after editing. Check the "Use Textlib" in Tag option of a component and then select a already built text in list.

| Use Tag                                                                                | Use TextLib Start Moti - Text Library                                                                      |
|----------------------------------------------------------------------------------------|----------------------------------------------------------------------------------------------------|
| <ul> <li>✓ Tag Cross-border Check</li> <li>✓ Use Graph Font</li> <li>✓ Font</li> </ul> | Current Display Language Language1 👻                                                                       |
| Tag List<br>State Content<br>0 启动<br>1 停止                                              | - Tag Contents<br>启动                                                                                       |
| ☐ Use Tag<br>☐ Tag Cross-border Check                                                  | ✓     Use TextLib     Start Moti     ✓     Text Library       Current Display Language     Language2     ✓ |
| Use Graph Font Font<br>Tag List<br>State Content<br>0 START<br>1 STOP                  | Tag Contents<br>START                                                                                      |

## 5.1.2 Export/Import Text Library

The built text library can be exported in a csv file, and the csv file also can be import into the Text Library.

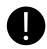

Import/export the whole text library, but cannot import/export a single text item

(1) Export text library

|        |                |                     | 1 0           |                                         |           |  |  |
|--------|----------------|---------------------|---------------|-----------------------------------------|-----------|--|--|
| Name   | Language1      | Language2           | Language3     | Language4                               | Language5 |  |  |
| □ 电机启动 | 曰 电机启动         |                     |               |                                         |           |  |  |
| 0      | 运行             | START               | Choos         | e save path                             |           |  |  |
| 1      | 停止             | STOP                |               |                                         |           |  |  |
| Save A | S              |                     |               | <b>x</b>                                |           |  |  |
| Nar    | me D:\HMI\Proj | jects\1\TextLib.csv |               | ~~~~~~~~~~~~~~~~~~~~~~~~~~~~~~~~~~~~~~~ |           |  |  |
|        |                | OKR                 | Cancel        |                                         | 92        |  |  |
| Add    | Delete         | Delete Arr          | 3<br>Language | Import Ex                               | por t     |  |  |
|        |                |                     |               |                                         |           |  |  |

The exported csv file can be edit by Microsoft Excel.

(2) Import text library

| Na | ame     | Language1 | 🔅 Open                       |       |                   |                    | x     |          |
|----|---------|-----------|------------------------------|-------|-------------------|--------------------|-------|----------|
|    | Start M | otor      | Look in: 퉬 1                 | •     | ← 🗈 💣 💷 ▼         |                    |       | <u> </u> |
|    | 0       | 运行        | Name                         |       | Date modified     | Туре               | Size  |          |
|    | 1       | 停止        | \mu HM10                     |       | 5/20/2013 9:58 AM | File folder        |       |          |
|    | 1       | 11 11-    | 🔋 🎍 image                    |       | 5/20/2013 9:58 AM | File folder        |       |          |
|    |         |           | 📕 🎍 tar                      |       | 5/20/2013 9:58 AM | File folder        |       |          |
|    |         |           | 📕 🎍 temp                     |       | 5/20/2013 9:57 AM | File folder        |       |          |
|    |         |           | yg 📕                         |       | 5/20/2013 9:58 AM | File folder        |       |          |
|    |         |           | TextLib                      |       | 5/20/2013 3:25 PM | Microsoft Office E |       |          |
|    |         |           | File name:<br>Files of type: |       |                   | Ope<br>▼ Canc      | - N Y | A        |
|    | Add     | Delet     | e Delete All Lan             | guage | Import            | Export             |       |          |
|    |         |           |                              |       | (                 |                    |       |          |

#### 5.1.3 Set the Language of Text Library

Click on the Language Setting in the HMI Extended Attributes option of HMI Attributes or the Language in the Text Library dialog box to open the Language Setting dialog box, and then set the global font attributes of each language.

1. The font attributes in Language Setting is global, and the font attributes in the tag option is only for the tag content of current component.

2. If the font attributes in Language Setting change, it will not affect the font attributes of the tag which has already used the text in text library, if user want this font attributes to be the same as the Language Setting, they can cancel the "Use Textlib" in the tag and then recheck it, so the font attributes is refreshed.

#### 5.1.4 Text Library Application

• Edit the Text Library quickly

When there is a lot of text content in text library, user can export the text library in a csv file, then edit it in the Microsoft excel, it is very conveniently to edit in this way.

Firstly, build a text library, and then set the state number and text content.

| Name         | Langı | uage1 | Language2 | Language3 | Language4 | Language5 |  |
|--------------|-------|-------|-----------|-----------|-----------|-----------|--|
| 🗆 Start Moto | or    |       |           |           |           |           |  |
| 0            |       |       |           |           |           |           |  |
| 1            |       |       |           |           |           |           |  |
|              |       |       |           |           |           |           |  |

Export the text library to a csv file in your PC, and then open and edit it by Microsoft Excel, you can edit the text name, state

number, text content and add new text item.

|   | А        | В           | С         | D         | Е         |                     |
|---|----------|-------------|-----------|-----------|-----------|---------------------|
| 1 | Text Lib | V100        |           |           |           |                     |
| 2 | Name:    | Start Motor |           |           |           | Modify text name    |
| 3 | Status:  | 2           |           |           |           | Modify text state   |
| 4 | Language | Language1   | Language2 | Language3 | Language4 |                     |
| 5 | 0        | 启动          | RUN       | 運転        |           | Modify text content |
| 6 | 1        | 停止          | STOP      | 停止        |           | Moully lext content |
| 7 |          |             |           |           |           |                     |

The Name, Status, Language1~32 are fixed formwork, if they are modified, there will be problem when

the csv file is imported to the Text Library.

Save the csv file before close it:

| Microsoft Excel                     |                                                                                                    |                                         | ×                    |   |
|-------------------------------------|----------------------------------------------------------------------------------------------------|-----------------------------------------|----------------------|---|
| TextLib.csv may cor<br>this format? | tain features that are not compatible with Ur                                                                          | nicode Text. Do you want to keep t      | he workbook in       |   |
|                                     | t, which leaves out any incompatible feature<br>atures, click No. Then save a copy in the late<br>be lost, click Help. |                                         |                      |   |
|                                     | Yes No                                                                                                    | Help                                    |                      |   |
| 🗷 Licrosoft Exce                    | 1 - TextLib                                                                                                    |                                         |                      |   |
| Microsoft Excel                     |                                                                                                    |                                         |                      |   |
|                                     |                                                                                                    |                                         |                      | 2 |
| TextLib                             | want to save the change<br>).csv'?                                                                                     | es you made to                          |                      |   |
| Sa                                  | ver> Don't Save                                                                                                    | Cancel                                  |                      |   |
| 20                                  | Dolle Dave                                                                                                    |                                         |                      |   |
| Save As                             |                                                                                                    |                                         |                      |   |
| Compute                             |                                                                                                    | Search Local Disk (C:)                  |                      |   |
| Organize 🔻 New fold                 |                                                                                                    | ==                                      | <b>W</b>             |   |
| ★ Favorites                         | Name                                                                                                    | Date modified                           | Туре                 |   |
| Desktop =                           | 🎉 _swagelok_downloads                                                                                                  | 2/11/2013 11:00 AM                      | File fol ≡           |   |
| Downloads                           | 🔑 CAEN                                                                                                    | 8/28/2012 3:27 PM                       | File fol             |   |
| 强 Recent Places                     | bocuments                                                                                                    | 1/28/2013 9:17 PM                       | File fol             |   |
|                                     | 🎍 flexim                                                                                                    | 7/11/2012 8:55 PM<br>7/13/2009 11:20 PM | File fol<br>File fol |   |
| ᇘ Libraries                         | Perilogs                                                                                                    | 7/12/2012 11:15 AM                      | File fol             |   |
| Documents                           | Program Files                                                                                                    | 3/14/2013 12:02 AM                      | File fol             |   |
| 🤳 Music 👻                           | ٠ III                                                                                                    |                                         | •                    |   |
| File name: Not                      | e to save as type: Unic                                                                                                | ode text                                | -                    |   |
| Save as type: Unico                 | de Text (*.txt)                                                                                                    |                                         | -                    |   |
|                                     | Tools                                                                                                    | - Save Car                              | ncel                 |   |
| 🔿 Hide Folders                      | 1005                                                                                                    |                                         |                      |   |
|                                     |                                                                                                    |                                         |                      |   |
|                                     |                                                                                                    | P 4                                     | 1                    |   |
|                                     |                                                                                                    |                                         | 4                    |   |
|                                     |                                                                                                    |                                         |                      |   |

At last, import the text library file (textlib.csv) to the project.

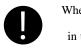

When importing the text library file, if there is a text in the project text library has the same name as the text in the file, there will be a tip to warn that whether you want to cover the same name text or not, the covered text cannot be regained.

• Use Text Library to switch multiple languages

Use the special system register LW9130 to switch the languages in text library

When LW9130=0, HMI displays the text content in Language1; when LW9130=1, HMI displays the text content in Language2....and so on, When LW9130=31, HMI displays the text content in Language32; if the LW9130>31, HMI displays the text content in Language1.

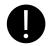

The Number of Language in the HMI Extended Attributes of HMI Attributes will limit the language number in Text Library. The default language number is 8 in Text Library, even if the LW9130>8, HMI only displays the Language1~Language8. If user wants to use more than 8 languages, he needs to set the Max Lang Num in Language Setting, and the Number of Language must be smaller than Max Lang Num. The Default Language means the default language that HMI displays, for example, the language2 is English in Text Library, if the Default Language is 2, HMI will display the text content in English till LW9130 changes.

For details, refer to [Advanced Part 2.6 Language Switching]

#### 5.2 Address Tag Library

We will describe how to use Address Tag library in this section

### 5.2.1 Build a Address tag Library

- (1) Click on the Option (O) menu>>Address Tag (A) or the 🔛 icon in the tool bar or the Address Tag in the Project Database of Graph element window to open the Text Library dialog box.
- (2) Click on the Add to pop Build Address Tag dialog box

| Build Address Tag |           |      |        |  |
|-------------------|-----------|------|--------|--|
| Tag Name          | Start Mot | or   | OK     |  |
| HMI               | HMIO      | •    | Cancel |  |
| PLC No.           | 0         | •    |        |  |
| Data Type         | Bit       | •    |        |  |
| Address Type      | M         | •    |        |  |
| Address           | 이         |      |        |  |
| Code Type         | BIN       | Ŧ    |        |  |
| Format (Range     | ): DDDD   | (079 | 999)   |  |

For example, build an address tag named "Start Motor", the address is M0. Click on the OK to finish building this address

tag, and click on Cancel to give up this address tag.

#### 5.2.2 Address Tag Application

After building the address tag in Address Tag Library, check the Use Address Tag, and chose the corresponding address tag name. Take the following picture for example:

| HMI               | HMI0                   | •                | PLC<br>No.     | 0 | + |  |  |
|-------------------|------------------------|------------------|----------------|---|---|--|--|
| Port              | COMO                   |                  |                |   |   |  |  |
| □ Cha<br>Stat     | inge<br>tion Num       | 0                |                |   | ٣ |  |  |
| Addr. T           |                        | art Mo<br>art Mo |                |   | - |  |  |
| Address           |                        |                  |                |   |   |  |  |
| Code<br>Type      | BIN                    | ٣                | Word<br>Length | 1 | * |  |  |
| ✓ Use Address Tag |                        |                  |                |   |   |  |  |
| 🗌 Use             | Use the index register |                  |                |   |   |  |  |

the Text Library.

Bit component can only use the bit address tag; and the word component can only use the word address tag. The Address Tag library supports being imported and exported; the import/export operation is the same as

#### 5.3 Graphic Library

Kinco HMiware provides user rich vector graphic and bit map. User can draw vector graphics, like, switch, lamp and so on.

User also can import external pictures to bit map. We will describe how to use the Graphic Library in this section.

#### **5.3.1 Import Graphics**

(1) Import Graphics

There are three methods to open the Import Graphic dialog box

- 1. Click on the icon
- 2. Click on the Import Graphics Library in Draw (D) menu.

3. Click on the Import Graphics in the Graphics option of a component attributes.

| Image Library     System Image Library     User-Defined Library Path | Type All graphs (*.vg,*.bg) ▼   | e<br>f |
|----------------------------------------------------------------------|---------------------------------|--------|
| BG VG<br>BG VG                                                       | • into graphic library          |        |
| Image Library State                                                  |                                 |        |
| State •                                                              | Refreshe Importe Exite<br>b C d |        |

- a. Switch the states of selected graphic.
- b. When all graphic are not displayed in above area, click on Refresh to display them all.
- c. Choose a wanted graphic in above area, click on the Import to load this graphic (vg or bg) to current project.
- d. Close the Import Graphic dialog box
- e. Set the graphic type that needs displaying in following area.
- f. Open the route selection dialog box.
- There are two sources for graphic library

System graphic library: The graphic library in software, it is in the vg\_bg\_lib file folder of Kinco HMIware installation file folder.

There are two parts for graphic display area, the upper half displays all thumbnail in graphic library, the lower half displays

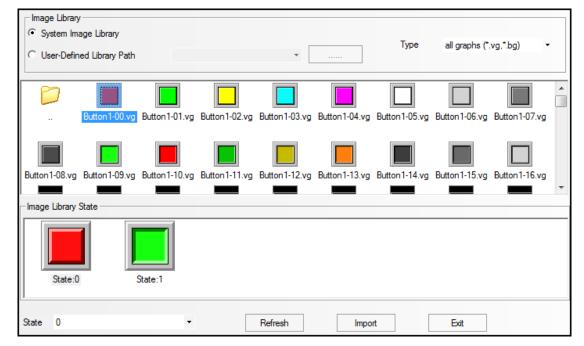

all states' preview graphic of selected graphic

Import graphic from system graphic library, for example, import the button named "Button1-00.vg" from the System Graphic Library>>Vg>> Button, the operation steps are as follows:

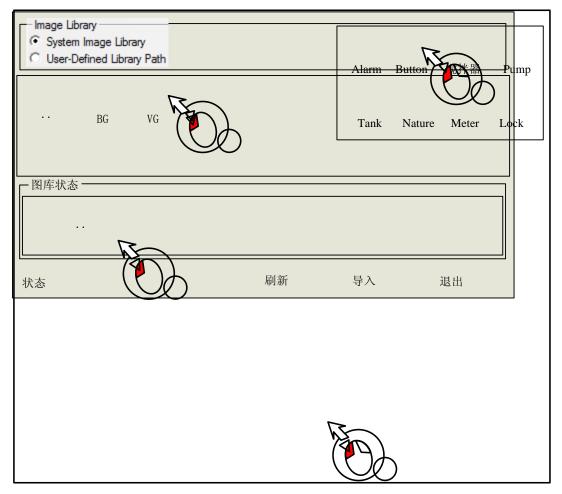

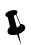

If the imported vector graphic (vg) or bit graphic (bg) has the same name as the graphic in current project graphic library, there will be a Modify Image Name dialog box to input a new name.

| Please modify image name that already exists New Name |
|-------------------------------------------------------|
| New Name                                              |
|                                                       |
| OK Cancel                                             |

• User-defined Library Path: user can import a vg or bg from a specified route, that is , user can import the graphics from the vg file folder of other project files. For example , import graphic from D:\Program Files\Kinco\Kinco HMIware\ project \control system\ vg, the steps are as follows:

| Image Liarary<br>System Image Library<br>User-Defined Library Path | Type All graphs (.vg,.bg)                                                                     |
|--------------------------------------------------------------------|-----------------------------------------------------------------------------------------------|
|                                                                    | Browse for Folds                                                                              |
| Image Library State ———                                            |                                                                                               |
| State  Image Library  System Image Library                         | ▶ <b>a</b> tar<br>导入 <b>vg</b> 退出<br>■ RecipeEditor<br>▶ <b>esource</b><br>● <b>w esource</b> |
| CLOSE001. vg CONFIRM. vg CTRL_BAR                                  | m Files\EV5000_V1.6                                                                           |
| ENTER100. vg ENTER101. vg Faceplat Faceplat                        |                                                                                               |
| State                                                              | Refresh Import Exit                                                                           |

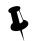

Multiple vg/ bg cannot be imported/exported at the same time

#### 2. Export Graphic

The imported vg/bg from system library or the new build vg/bg graphics are stored in the vg file folder of project file folder. There are two methods to save the graphic in current project to system graphic; they are stored in vg\_bg\_lib>>vg /BG >>UserselPath file folder of Kinco HMIware installation file folder. So user can use these graphics in the other project. 1. Project File Window>> Vector Graph

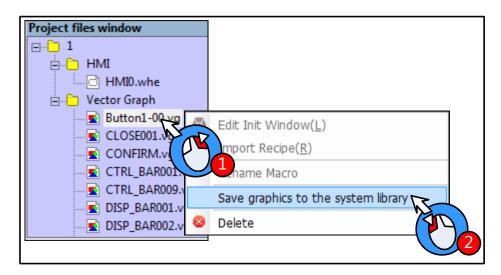

2. Graphic option of component attributes

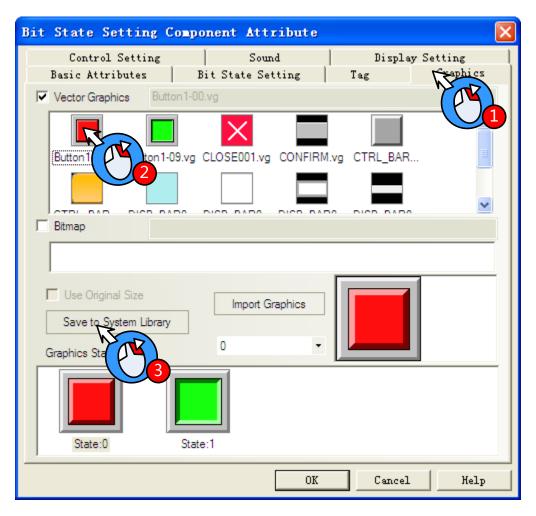

#### 5.3.2 Build New Graphics

If the vg/bg in system graph library cannot satisfy user's application, he can build new vg/bg himself.

(1) Build a new vector graph

The New Graphics button

For example, draw a indicator light name "Lamp" and has two states: Click on the icon 🖾 or New Graphics (N) of Draw (D) menu to open the New Graphics dialog box:

| New Graphi  | ics               |            |     | x |
|-------------|-------------------|------------|-----|---|
| Name        | Lamp              | State Num. | 2   | * |
| Туре        | O Bitmap          | Width      | 100 |   |
| (           | • Vector Graphics | Height     | 100 |   |
| File Name   | D:\HMI\Projects\  | .1\vg      |     |   |
| Description | 1                 |            |     |   |
|             | ОК                | Cancel     |     |   |

| New Graphics dialog box |                                                          |  |  |  |
|-------------------------|----------------------------------------------------------|--|--|--|
| Name                    | The name of new graph                                    |  |  |  |
| State Num               | Set the state number of new graph, it is 256 at most     |  |  |  |
| Туре                    | The type of new graphic: vector graph or bit map         |  |  |  |
| Width/Height            | Set the width and height of new graph, the unit is pixel |  |  |  |
| File Name               | The store route of new graph                             |  |  |  |
| Description             | The note information for new graph                       |  |  |  |

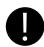

The width and height cannot be modified after being built.

Choose the Vector Graph type, input "Lamp" as its name and set 3 to State Number, use the default width (100) and height (100). Click on OK to enter the graphics edit window:

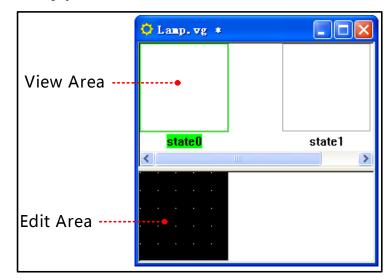

Draw the graphics for State0 and State1; see the drawing steps as follows:

| state<br>state<br>state | <ol> <li>1.Choose State0</li> <li>2. Choose the Ellipse in the draw tool<br/>bar.</li> <li>3. Move the mouse to edit area, and left<br/>click when the + icon appears.</li> <li>4. Draw a ellipse</li> <li>For details about how to draw a<br/>ellipse, refer to [Advanced Part 2.2]</li> <li>Draw]</li> </ol>                                                                                  |  |
|----------------------------------------------------------------------------------------------------|----------------------------------------------------------------------------------------------------|--|
| Example                                                                                                    | Set the graph attributes                                                                                                    |  |
| Line Color<br>Line Color<br>Pe Width<br>Style<br>Arrow<br>Arrow Style<br>Filling<br>Background Fill Color<br>Foreground Fill Color<br>Foreground Fill Color<br>Foreground Fill Color<br>Foreground Fill Color<br>Foreground Fill Color<br>Foreground Fill Color<br>Foreground Fill Color<br>Foreground Fill                                                                                                    | 1. Double click the ellipse to open         graphic dialog box.         2. Set the ellipse attributes as follows:         Line Color       RGB(230,230,250)         Filling Color       RGB(230,230,250)                                                                                                    |  |
| Example                                                                                                    | Draw lamp and flashing effect                                                                                                    |  |
| $\begin{array}{c} \hline \\ \hline \\ \hline \\ \hline \\ \hline \\ \hline \\ \hline \\ \hline \\ \hline \\ \hline $                                                                                                    | Draw lamp and flashing effect         1. Draw a ellipse which is smaller than         the base.         2. Set the ellipse attributes as follows:         Line Color       RGB(0,255,0)         Filling Color       RGB(0,255,0)         3. Draw a short line on lamp as the         flashing effect.         Error details about how to draw a         line, refer to [Advanced Part 2.2 Draw] |  |
| Example                                                                                                    | Draw graph for <b>State1</b>                                                                                                    |  |

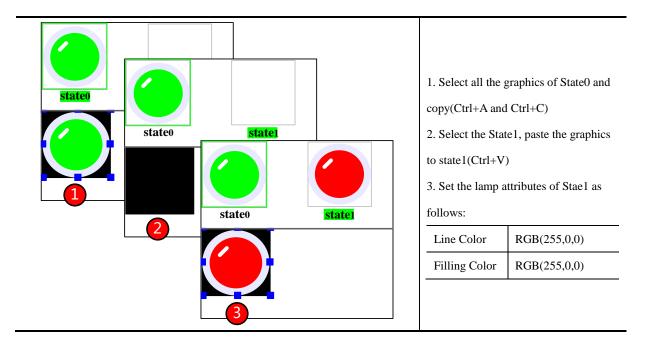

After drawing the lamp graphics, click on the Save in File menu or icon to save the new graphic, at last click on the save the graph edit window.

The new vector graphics will be saved as vg format file, they are in the vg file folder of current project file folder

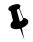

User can only use the draw bar to draw pictures on vector, but cannot add some text or external picture to vector graph.

#### Save to the VG map

User also can draw vector graphics in project edit window and then save them as VG map.

For example, draw a vector graph named "button", and has two states. The drawing steps are as follows:

| Example | Draw graphics for <b>State0</b>         |  |
|---------|-----------------------------------------|--|
|         | 1. Draw a polygon in HMI Edit           |  |
|         | Window                                  |  |
|         | 2. Double click the polygon, setits     |  |
|         | attributes as follows:                  |  |
|         | Line Color RGB(0,0,0)                   |  |
|         | Filling Color RGB(165,165,165)          |  |
|         | 3. Copy (Ctrl +C) and paste (Ctrl +V)   |  |
|         | the polygon.                            |  |
|         | 4. Rotate the polygon2 horizontally and |  |
|         | then vertically.                        |  |
|         | 5. Double click the polygon2 to set its |  |

|                                                                                                    | attributes as follows:                                                                                                    |                                                                                                    |
|----------------------------------------------------------------------------------------------------|----------------------------------------------------------------------------------------------------|----------------------------------------------------------------------------------------------------|
|                                                                                                    | Line Color                                                                                                    | RGB(0,0,0)                                                                                                    |
|                                                                                                    | Filling Color                                                                                                    | RGB(255,255,255)                                                                                                    |
|                                                                                                    | 6. Draw a rectangle, and double click to                                                                                                    |                                                                                                    |
|                                                                                                    | set its attributes                                                                                                    | as follows:                                                                                                    |
|                                                                                                    | Line Color                                                                                                    | RGB(0,0,0)                                                                                                    |
|                                                                                                    | Filling Color                                                                                                    | RGB(0,255,0)                                                                                                    |
|                                                                                                    | Now finish draw                                                                                                    | ing the graphics of                                                                                                    |
|                                                                                                    | State0.                                                                                                    |                                                                                                    |
|                                                                                                    | For details about how to draw a                                                                                                    |                                                                                                    |
|                                                                                                    | rectangle, refer to [Advanced Part 2.2]                                                                                                    |                                                                                                    |
|                                                                                                    | Draw]                                                                                                    |                                                                                                    |
| Example                                                                                                    | Save the g                                                                                                    | raphics of State0                                                                                                    |
| check all<br>Groups<br>Rotation<br>Line Width<br>Line Style<br>ArrowStyle<br>Save VG Map<br>New VG map Name<br>Button<br>Save to the VG map<br>Button<br>Save to VG Map<br>Button<br>Save to VG Map<br>Context and the void map<br>Context and the void map<br>Con | right click.<br>2. Choose the Sa<br>the right click op<br>3. Set a name for                                                                    | this vector graph in alog box, and then                                                                                                 |
|                                                                                                    |                                                                                                    |                                                                                                    |
| Example                                                                                                    | Draw gra                                                                                                    | phics for State1                                                                                                    |
| Example                                                                                                    |                                                                                                    | phics for State1<br>graphics of State0, and                                                                                             |
| Example                                                                                                    | 1. Select all he                                                                                                    | -                                                                                                    |
|                                                                                                    | 1. Select all he                                                                                                    | graphics of State0, and                                                                                                    |
| Example                                                                                                    | 1. Select all he then copy (Ctr<br>+V)                                                                                                    | graphics of State0, and                                                                                                    |
|                                                                                                    | <ol> <li>Select all he then copy (Ctr +V)</li> <li>After pasting</li> </ol>                                                                    | graphics of State0, and<br>1 +C) and paste (Ctrl                                                                                        |
|                                                                                                    | <ol> <li>Select all he then copy (Ctr +V)</li> <li>After pasting</li> </ol>                                                                    | graphics of State0, and<br>'l +C) and paste (Ctrl<br>g , exchange the two<br>set the rectangle' s                                       |
|                                                                                                    | <ol> <li>Select all he then copy (Ctr +V)</li> <li>After pasting polygon, and</li> </ol>                                                       | graphics of State0, and<br>'l +C) and paste (Ctrl<br>g , exchange the two<br>set the rectangle' s                                       |
|                                                                                                    | <ol> <li>Select all he ;<br/>then copy (Ctr<br/>+V)</li> <li>After pasting<br/>polygon, and<br/>attributes as fol</li> </ol>                   | graphics of State0, and<br>'I +C) and paste (Ctrl<br>g , exchange the two<br>set the rectangle' s<br>low:                               |
|                                                                                                    | <ol> <li>Select all he is then copy (Ctr +V)</li> <li>After pasting polygon, and attributes as fol Line Color</li> <li>Filing Color</li> </ol> | graphics of State0, and<br>'I +C) and paste (Ctrl<br>g , exchange the two<br>set the rectangle' s<br>low:<br>RGB(0,0,0)                 |
|                                                                                                    | <ol> <li>Select all he is then copy (Ctr +V)</li> <li>After pasting polygon, and attributes as fol Line Color</li> <li>Filing Color</li> </ol> | graphics of State0, and<br>'I +C) and paste (Ctrl<br>g , exchange the two<br>set the rectangle' s<br>low:<br>RGB(0,0,0)<br>RGB(255,0,0) |

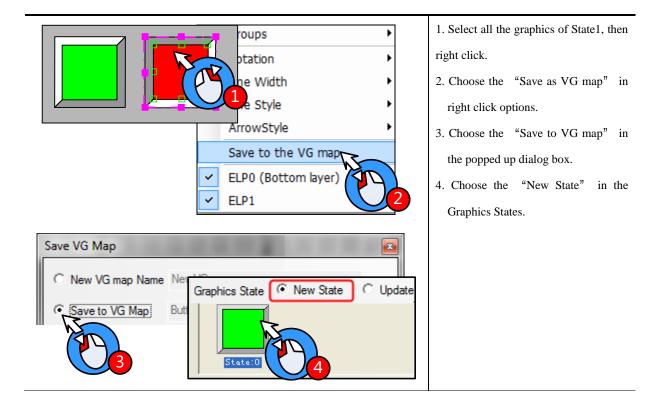

Ļ

The New States in Save VG map dialog box means add a new state to the vg, Update Current State means replace a specified state.

User can view the saved vg in Vector Graph of Project file window.

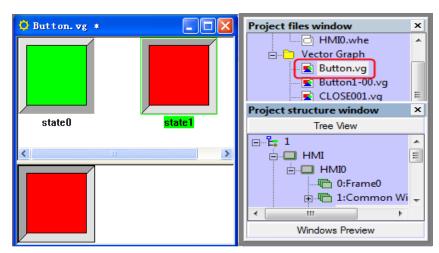

(2) Build a new bit map

For example, build a new bit graph named "Button", and it has two states. Click on the New Graphics (N) of Draw (D) menu or icon to open the New Graphic dialog box.

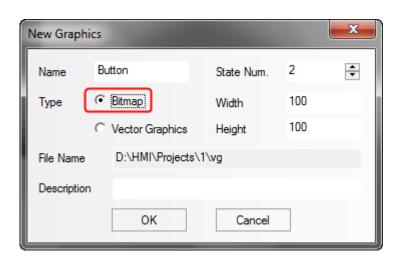

Choose the Bit Map type and input "Button" as its name, set the State Num to 2, and then click on the OK to enter the

graph edit window

Import a picture for State0:

|                        | 🔅 Open                                     |                  | <b>X</b>  |               |
|------------------------|--------------------------------------------|------------------|-----------|---------------|
| 13                     | Look in: 🔒 file                            | ▼ 🖛 🗈 💣          |           |               |
|                        | Name                                       | Date modified    | Type Size |               |
| statei statei          | Button-Down. hap hutton-U_1 has            |                  |           |               |
|                        | •                                          |                  |           |               |
|                        | File name: button-U_1.bmp                  |                  | Open      |               |
| Copy(C)                | Files of type: Graphics File(*.bmp; *.gif; | *.jpg; *.png)    | Cancel    | $\mathcal{D}$ |
| Paste(V)               |                                            |                  |           |               |
| Ø Delete               | _                                          | r JPG format ima | iges      |               |
| 🔒 Lock                 | from the specif                            | ied path         |           |               |
| Load Image( <u>B</u> ) |                                            |                  |           |               |
| Using Picture Fro      | ory                                        |                  |           |               |

Import a picture for State1

|          |                        | A A    | from           |            | P or JPG<br>ecified pa   |          | at images     |           |          |
|----------|------------------------|--------|----------------|------------|--------------------------|----------|---------------|-----------|----------|
|          |                        |        | 🔅 Open         |            |                          |          |               |           | <b>x</b> |
| S S      | state0                 | state1 | Look in: 🔰     | file       |                          | •        | 🗢 🗈 💣 📰 🔻     |           |          |
|          |                        |        | Name           |            | A                        |          | Date modified | Туре      | Size     |
| *        | Copy 2<br>Paste(V)     |        | Button         | -Down. bap | button-U_1.bmp           |          |               |           |          |
|          |                        |        | File name:     | Button-Do  | wn bmp                   |          |               |           | Open     |
|          | Delete                 |        |                |            |                          |          | /             | The state | Cancel   |
| ≞        | Lock                   |        | Files of type: | Graphics   | File(*.bmp; *.gif; *.jpg | g; .png) |               | ( ( '''   |          |
| <b>V</b> | Load Image( <u>B</u> ) | h To   |                |            |                          |          | 4             |           |          |
|          | Using Picture Fr       | ed Mem | lory           |            |                          |          |               |           |          |

After import pictures to bit map, click on the Save in the File menu or the icon to save bit map, at last click on the icon to exit the graph edit window.

The new build bit graph will be saved as bg format file, it is saved in the vg file folder of current project file folder. The imported original bmp, jpg, gif pictures are saved in the image file folder of project file folder.

1. Do not delete any file in the vg file folder, or the vg/bg cannot display normally in the project.

- 2. User can only load external picture to bit graph, but cannot use draw tool to draw pictures or add text on it.
- 3. If user load gif format picture to bit graph, the gif cannot be controlled by component state, for example, if the Bit State Switch uses the gif picture, the component displays the gif animation effect, no matter the component is ON or OFF.

Kinco HMIware supports reading the pictures from extended memory devices to bit map; it can save the HMI memory.

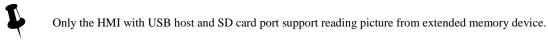

Example: Put a picture (background.bmp) in the U disk or SD card (It is USB1 in this example), the HMI project read this picture (background.bmp) in the U disk.

1. Copy the picture (background.bmp) to the U disk.

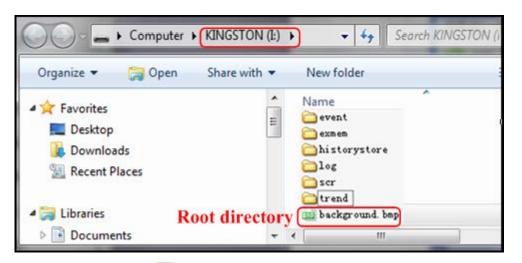

2. Build a new bitmap: Click on the icon or the New Graphics(N) in the Draw(D) menu to pop up New Graphics dialog box: Name: background, State Num: 1, Type: Bitmap.

| New Graph   | iics              |            |     | ×        |
|-------------|-------------------|------------|-----|----------|
| Name        | background        | State Num. | 1   | <b>•</b> |
| Туре        | • Bitmap          | Width      | 100 |          |
|             | C Vector Graphics | Height     | 100 |          |
| File Name   | D:\HMI\Project    | s\1\vg     |     |          |
| Description | n                 |            |     |          |
|             | ОК                | Cancel     |     |          |

3. Using picture from extended memory

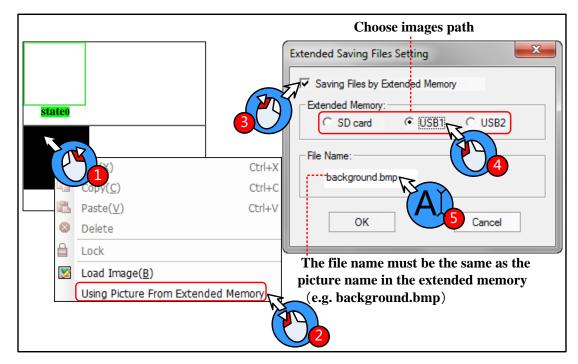

- 1. The File Name must be the same as the picture name in the extended memory.
- 2. The picture can be bmp, jpg or gif or png format.
- 3. The picture must be in the root directory of extended memory.

After above setting, click the icon  $\Box$  to save the bitmap, and click on the icon  $\boxtimes$  at the upper right to close the graph edit window.

#### **5.3.3 Edit Graphics**

• How to open the Graph Edit Window

Open the Graph Edit Window as shown in following picture:

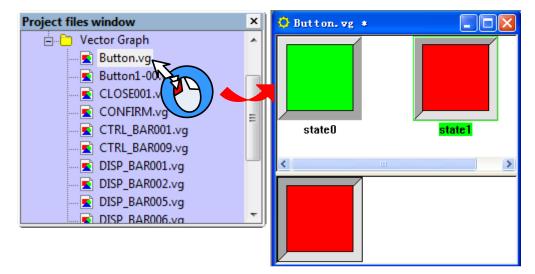

• Delete the graph

Delete the vg/bg graph in current project as shown in following picture:

| Project files window | x                                   |
|----------------------|-------------------------------------|
| 🖃 🛅 Vector Graph     | <u>^</u>                            |
| Button.vg            |                                     |
| Button1-0            | Init Window(L)                      |
| CLOSE001             | Recipe( <u>R</u> )                  |
|                      | Rename Macro                        |
|                      | Save graphics to the system library |
| DISP_BAR(            | Delete 🕞                            |
| DISP_BAR             |                                     |
| DISP_BAR005.v        |                                     |
| DISP_BAR006.v        |                                     |

Click on the Yes to delete the chosen vg/bg, and click on the No to cancel this operation.

Add/delete states for graphics

User can add/delete graphics states in the Graph Edit Window.

#### Add state

(1) Add States in the right click options

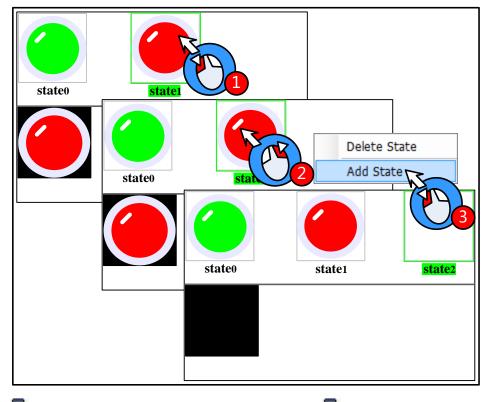

(2) The icon  $\blacksquare$  in the tool bar: choose one state, and then click on the icon  $\blacksquare$  to add state.

Delete States

(1) Delete States in the right click options.

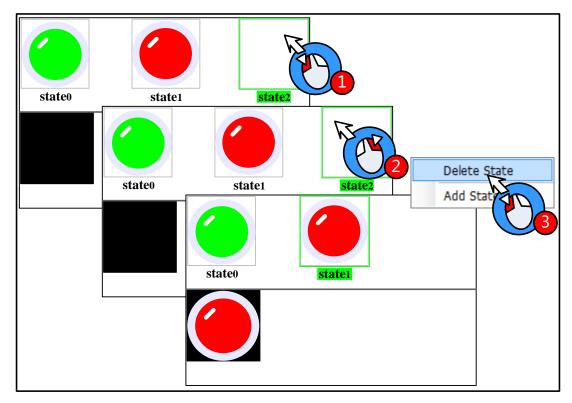

(2) The icon 🔯 in the tool bar: choose one state, and then click on the icon 🔯 to delete this sate. Delete States

The icons and add/delete window in HMI Edit Window, and add/delete graph states in Graph Edit Window.

Zoom in/Zoom out edit area

In the graph edit window, it is not easy to edit graph if the edit area is too small, user can use the zoom in function to zoom in the edit area.

In the graph edit window, click on the icon 2 to zoom in the work space, the maximum is 300%; In the same way, click on the icon 2 to zoom out the work space, the minimum is 25%. See the 200% effect as follows:

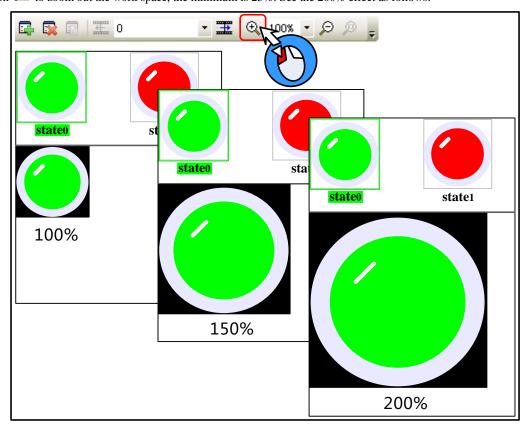

Gray level of graph

Click on the icon 🖄 to switch the gray level of current graph.

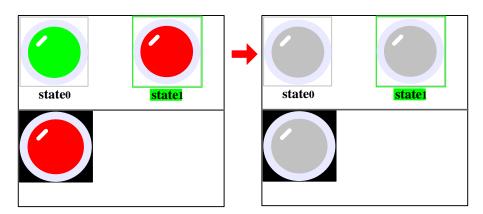

The transparent color of bit graph

For details, refer to [Advanced Part 2.2.6 About Transparent Color]

#### 5.3.4 How to Use the Graphics

(1) How to use the vector and bit graphics.

Take the lamp, button and background pictures for example:

Add a Bit State Switch to the edit window, and use the Bitmap in Graphics option.

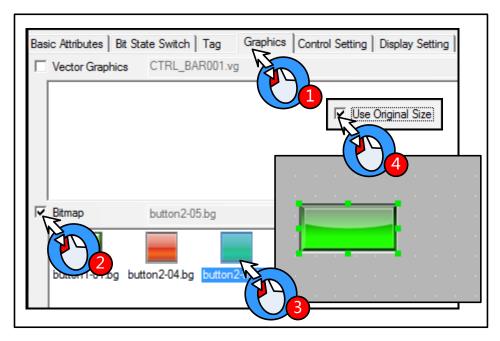

Add a Bit State Lamp, and use the Vector Graph in Graphics option.

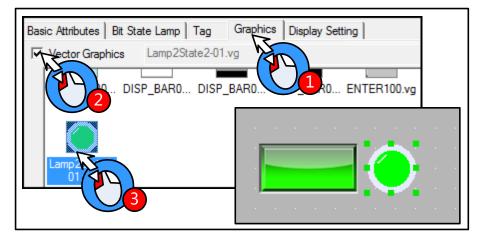

Add a Bitmap component as a background picture.

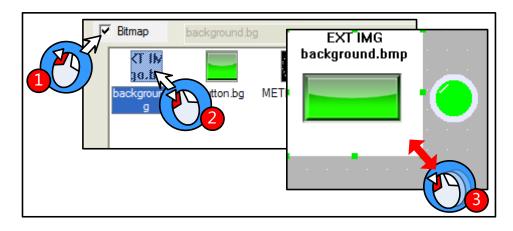

The bitmap which uses the picture from extended memory device does not support the "Use Original Size" function; user needs to adjust the size according to the original size himself.

The simulation effect is as follows:

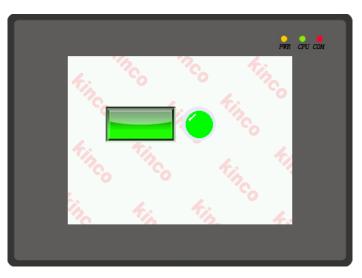

(2)Optimize the bitmap

The bitmap supports the multiple formats picture, like BMP, JPG, JPE, JPEG, GIF, and PNG. But the color and size of imported pictures will affect the HMI project size and execution speed. Please note the following issues when you import a picture to the bitmap:

- The resolution of imported picture cannot be higher than HMI' s resolution, for example the HMI' s resolution is 640\*480, and the imported picture' s resolution should be lower than 640\*480. User can edit the picture to the same size as component by picture edit tool before importing this picture to the project, for example, a bitmap is used in a component with the width and height 100\*100, and user can edit the picture to resolution 100\*100 before importing this picture to bitmap. If you do not need the high resolution display, edit the picture as small as possible before importing, and then zoom in the program.
- The pictures saved in HMI are lossless compression in BMP format, if the imported pictures are loss compression in JPG, the pictures will be larger after compiling, and the resolutions will loss. That is, when using bit map. Please optimize the picture size, and chose compression format according to the actual application.
- Relatively Speaking, the vector graph takes much smaller size than bit map. That is, do not use too many bit maps in the program, use vector graphics as possible, it also can make HMI execute faster.

#### 5.4 Sound Lib Application

Kinco HMIware supports sound files, like WAV, MP3 formats. They can be used for touch sound or Event/Alarm sound.

1. The audio output port does not support OPAMP function; user needs to connect a loud speaking to this port.

2. A signal imported sound file must be smaller than 256K, but if the sound file is saved in extended memory, the size is not limited.

3. Supports WAV and MP3 formats only.

4. Only the HMI with audio output port support Sound Lib function.

#### 5.4.1 Import Audio File

Click on the icon 🕖 or Graph element window>>Project Database>>Sound Lib to open the Sound Library box.

| ID Name                                                                             |                                                                            | Size(Byte)                                                                                        | _             |              |
|-------------------------------------------------------------------------------------|----------------------------------------------------------------------------|---------------------------------------------------------------------------------------------------|---------------|--------------|
| 0 .\sound\so                                                                        | oun <u>d1. snd</u>                                                         | 258844                                                                                            | _             |              |
|                                                                                     | Open 🔅                                                                     |                                                                                                   |               |              |
|                                                                                     | Look in: 📗 sou                                                             | nd 💌                                                                                              | ] 🗢 🗈 💣 🎫     |              |
|                                                                                     | Name                                                                       | *                                                                                                 | Date modified | Туре         |
|                                                                                     | 🔰 sound1. wav                                                              | 🚺 sound7. wav                                                                                     |               |              |
| Current Sound: . \sound<br>Sound Processing<br>Import<br>Using audio from<br>Delete | d\spund Founds ***<br>Sounds ***<br>Sounds ***<br>Sounds ***<br>Sounds *** | 中国<br>加<br>日<br>日<br>日<br>日<br>日<br>日<br>日<br>日<br>日<br>日<br>日<br>日<br>日<br>日<br>日<br>日<br>日<br>日 |               | Dipen Cancel |

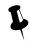

The system will convert the imported sound file to snd file automatically; the original sound file is saved in the sound file folder of current project file.

The sound file also can be read from extended memory, which can save HMI's memory.

[Example]: Read the sound file named "sound4.mp3" from U disk. First, save the sound4.mp3 file to the root catalog of U disk.

| -                                                                                              |                       |                                                      | ***          |
|------------------------------------------------------------------------------------------------|-----------------------|------------------------------------------------------|--------------|
| Comput                                                                                         | ter 🕨 KINGSTON (I:) 🕨 | ✓ 4 Searce                                           | h KINGSTON ( |
| Organize 🔻 😭 Oper                                                                              | n Share with 🔻        | New folder                                           |              |
| <ul> <li>✓ Favorites</li> <li>■ Desktop</li> <li>Downloads</li> <li>③ Recent Places</li> </ul> |                       | Name<br>exmem<br>historystore<br>log<br>scr<br>trend | *            |
| 4 演 Libraries                                                                                  | <b>Root directory</b> | 🚺 sound4. mp3                                        |              |
| Documents                                                                                      |                       | • [                                                  |              |

Choose the "Using audio from extended memory" in Sound Library.

| Sound Processing                                                                                           |                               | Choose sound path                                                                 |
|----------------------------------------------------------------------------------------------------|-------------------------------|-----------------------------------------------------------------------------------|
| Import                                                                                                    | Delete                        | Extended Saving Files Setting                                                     |
| Play                                                                                                    | Stop                          | Saving Files by Extended Memory                                                   |
| Using audio from ext<br>The file name mus<br>same as the name of<br>file in the extended<br>(e.g. Sound4.m | t be the<br>f sound<br>memory | Extended Memory:<br>SD card CUSBI O USB2<br>File Name:<br>sound4.mp3<br>OK Cancel |

- 1. The File Name must be the same as the name of sound file in the extended memory.
- 2. The audio file read from extended memory must be mp4 format, the wav is not supported.
- 3. The audio file must be saved in the root catalog of extended memory.
- 4. The size of audio file is not limited, it depends on the memory size of extended memory device.

#### 5.4.2 How to Use Audio File

(1)How to use audio file

Only the HMI with audio output port has the Sound option in component attributes. The audio file will be played till the it is over when the component is touched, and this sound cannot be paused.

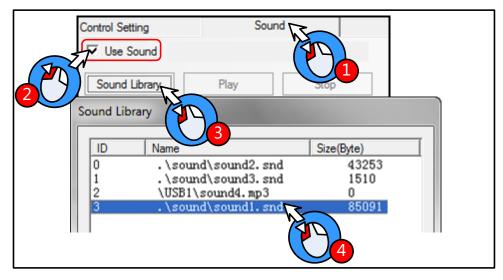

The Alarm/Event Information also can use the sound as the alarm sound.

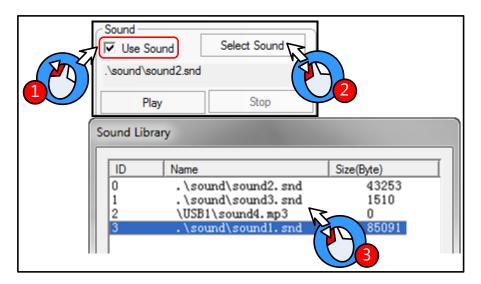

(2)Adjust the audio volume

User can use the system register LW9464 to adjust the volume, if LW9464=0, it means sound off. The value of LW9464 is from 1 to 100, which means the volume is larger.

**6 System Parameters** 

# 6.1 HMI Attributes

Double the HMI icon or right click the HMI icon and choose the Attribute to open the HMI Attributes box. User can configure some HMI system parameters in this box.

#### 6.1.1 HMI

| HEI Attribute                                            |                        |
|----------------------------------------------------------|------------------------|
|                                                          |                        |
| Network Setting           IP         192 . 168 . D . 100 | Network Device Setting |
| Subnet Mask 255 . 255 . 255 . 0                          | Copen FTP Password:    |
| Default Gateway 192 . 168 . 0 . 1                        | 888888                 |
| Display Setting<br>Display mode<br>C Vertical            | Field Bus Setting      |
| Save Screenshot to The Extended Memory<br>SD Card        | C USB2 C HMI           |
| Description                                              |                        |
|                                                          | OK Cancel Help         |

|                         | Detail description of HMI Attributes option                                          |                                                        |  |  |  |  |
|-------------------------|--------------------------------------------------------------------------------------|--------------------------------------------------------|--|--|--|--|
| Network Setting         | IP                                                                                   | Set the IP address for the HMI with Ethernet port      |  |  |  |  |
|                         | Subnet Mask Set the subnet mask for the HMI with Ethernet port                       |                                                        |  |  |  |  |
|                         | Default Gateway Set the gateway of LAN which HMI is connected to                     |                                                        |  |  |  |  |
|                         | Enable the FTP function and set a password.                                          |                                                        |  |  |  |  |
|                         | Open FTP<br>For details, refer to [Advanced Part 14.2.4 FTP Function]                |                                                        |  |  |  |  |
|                         | Network Device Configure the Ethernet protocol when HMI communicates with            |                                                        |  |  |  |  |
|                         | Setting                                                                              | PLC/controller via Ethernet                            |  |  |  |  |
| Display Setting         | Display the HMI d                                                                    | isplay mode                                            |  |  |  |  |
| Field Bus Setting       | Configure the field                                                                  | bus protocol and parameters when HMI communicates with |  |  |  |  |
|                         | PLC/controller via field bus                                                         |                                                        |  |  |  |  |
| Save Screenshots to The | Choose the extended memory device where the screenshots are saved. Only the HMI with |                                                        |  |  |  |  |
| Extended Memory         | extended memory                                                                      | v supports this function                               |  |  |  |  |

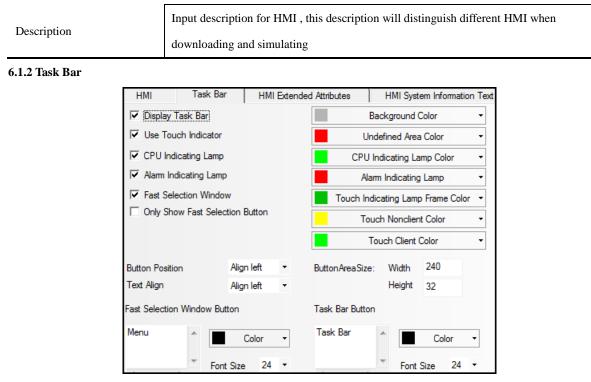

The display effect on HMI is as follows:

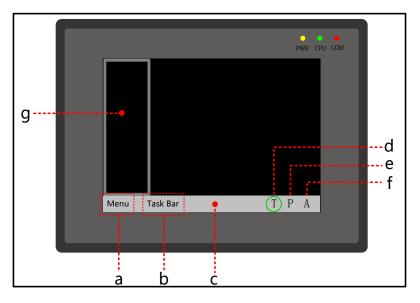

a. Fast Selection Window button b. Task Bar button c. Task Bar d. Touch Indicator e. CPU Indicator f. Alarm

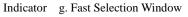

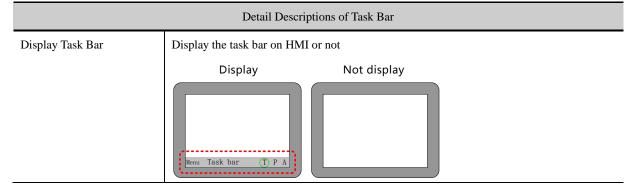

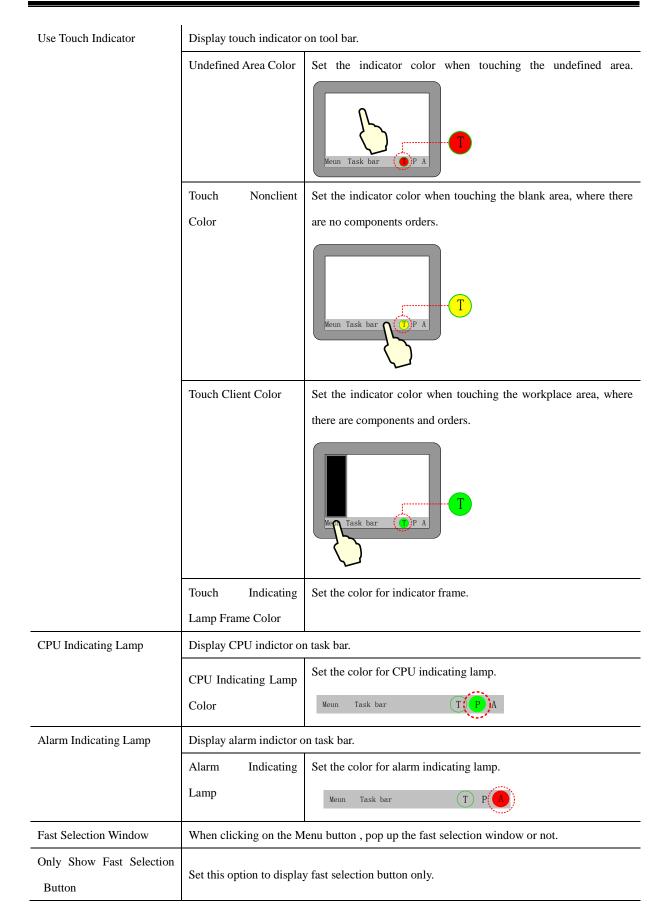

|                                                      | Meun                                                                                          |
|------------------------------------------------------|-----------------------------------------------------------------------------------------------|
| Button Area Size                                     | Set the size of buttons on fast selection window and task bar, the unit is pixel.             |
| Font Size/Color                                      | Set the font size and color of text on fast selection window and task bar, the unit is pixel. |
| Button Position                                      | Set the position of buttons on fast selection window and task bar.                            |
|                                                      | Align left<br>Meun Task bar (T) P A<br>(T) P A Task bar Meun                                  |
| Text Align                                           | Set the align method of text on fast selection window and task bar.                           |
| Hide the buttons of fast section window and task bar | Delete the text in the text box to hide the buttons.                                          |

#### 6.1.3 HMI Extended Attributes

| •   | Backlight                                                  | 10        | mins      | Vide  | o Moo   | de                      | PAL 👻                             |                    |           |               |        |   |
|-----|------------------------------------------------------------|-----------|-----------|-------|---------|-------------------------|-----------------------------------|--------------------|-----------|---------------|--------|---|
|     | Backlight automatically tums when the alarm / event occurs |           |           |       |         |                         |                                   |                    |           |               |        |   |
|     | Screen Saver                                               | 0         | mins      | The   | Wind    | ow                      | Of Screensav                      | ers                | 0:Fran    | me <b>0 -</b> |        |   |
| M   | Return to Origina                                          | al Window | w when    | Scree | ensav   | ers                     | Ends                              | Nun                | nber of L | anguage.      | 8      | • |
| •   | Allow Upload                                               |           | Passw     | ord   | 8888    | 88                      | }                                 | Default Language 1 |           |               | 1      | • |
| ~   | Allow Decompila                                            | tion      | Passw     | ord   | 8888    | 888                     | 3                                 | Language Setting   |           |               |        |   |
| Γ   | Use DownLoad                                               | Pas       | sword     |       | 8888    | 388                     | }                                 |                    |           |               |        |   |
|     | User defines data                                          | alogger's | channe    | l des | criptio |                         |                                   |                    |           | o             |        |   |
| Chi | Chinese Font Box Height 24                                 |           |           |       | [       | -0                      | perational Rec                    | cords              | Storage   | Setting       |        |   |
| Sys | stem Scroll Bar W                                          | lidth     | 20        |       |         | S                       | torage Device:                    | 3                  | SD Car    | d             |        | • |
| Γ   | Use INIT Macro 👻                                           |           |           |       | Ŧ       | s                       | ubdirectory                       | Record             |           |               |        |   |
|     | Use External Tim                                           | ne for Da | talogger  |       |         | Storage Type Daily File |                                   |                    |           |               | -      |   |
|     | Use External Tim                                           | ne for Ev | ent       |       |         | 3                       | torage type                       | Daily              | riie      |               |        | • |
| ☑   | Vector Fonts Edg                                           | ge Blur   |           |       |         | В                       | ulk Storage                       | Defa               | ult 🔻     | Save          | e MS   |   |
|     | Screen Flip Disp                                           | lay       |           |       | _       | Μ                       | lax Storage                       | 0                  |           | Days          |        |   |
|     | Use Buzzer                                                 | C         | ursor Co  | lor   | •       | N                       | lote: there is no                 | limit v            | when Th   | ne max stora  | age is |   |
|     | Invalided (                                                | Compone   | nts Colo  | r     | •       | Ze                      | ero.                              |                    |           |               |        |   |
| Pu  | Iblic Window Attri                                         | butes     |           | Dis   | play b  | below the basic window  |                                   |                    |           |               | •      |   |
| Po  | p-up Window Attr                                           | ributes   |           | Dis   | play o  | on t                    | the top layer                     |                    |           |               |        | • |
| Ini | tial Window                                                | 0:Frame   | •0        |       | •       |                         | File Browser<br>Window            |                    | 5:File L  | ist Window    |        | • |
| Pu  | ıblic Window                                               | 1:Comm    | ion Wind  | dow   | -       |                         | Operation Con-<br>firmation Windo |                    | 7:Confi   | m Action V    | Vindo  | • |
|     | st Selection<br>indow                                      | 2:Fast S  | Selection | n     | -       |                         | Login Window                      |                    | 9:Login   | Window        |        | • |

|                  | Back Light/Scree                                                                                | en Saver Setting                                              |  |  |  |  |
|------------------|-------------------------------------------------------------------------------------------------|---------------------------------------------------------------|--|--|--|--|
| Backlight        | HMI turns off the backlight if there is no                                                      | touch within set time, and the backlight will turn on when    |  |  |  |  |
|                  | the HMI screen is touched again. The un                                                         | it of set time is minute, and the default time is 10 minutes. |  |  |  |  |
|                  | Backlight automatically turns when                                                              | In the backlight off state, The backlight will turn on        |  |  |  |  |
|                  | alarm/event occurs.                                                                             | automatically if alarm or event is triggered.                 |  |  |  |  |
| Screen Saver     | HMI displays the screen saver window it                                                         | f there is no touch within set time, user can set the screen  |  |  |  |  |
|                  | saver window in the Window of Screen                                                            | savers. HMI will display the normal screen again if the       |  |  |  |  |
|                  | screen is touched in screen saver mode.                                                         | The default screen saver time is 10 minutes.                  |  |  |  |  |
|                  | The Window of Screensavers                                                                      | Select a window as screensaver screen picture.                |  |  |  |  |
|                  | Return to Original Window when                                                                  | If this option is checked, the HMI returns to original        |  |  |  |  |
|                  | Screensaver Ends.                                                                               | window when screensaver ends, if it is not checked, HMI       |  |  |  |  |
|                  |                                                                                                 | goes to the screensaver window when screensaver ends.         |  |  |  |  |
|                  | Upload/Decompile                                                                                | function settings                                             |  |  |  |  |
| Allow Upload     | Allow user uploads the project in HMI to PC, the default password is 888888. Note: the Password |                                                               |  |  |  |  |
|                  | can not be empty or 0.                                                                          |                                                               |  |  |  |  |
|                  | For details, refer to [Advanced Part                                                            | 8.4 Upload                                                    |  |  |  |  |
|                  |                                                                                                 |                                                               |  |  |  |  |
| Allow Decompile  |                                                                                                 | j file, which Kinco HMIware can edit, the default password    |  |  |  |  |
|                  | is 888888. Note: the Password cannot be                                                         | e empty or 0.                                                 |  |  |  |  |
|                  | For details, refer to [Advanced Part                                                            | 8.7 Decompile Operation]                                      |  |  |  |  |
| Use Download     | Allow user download the pkg file to HM                                                          | I, the default password is 888888.                            |  |  |  |  |
|                  | For details, refer to Advanced Part                                                             | 10.1.4 Download Password Protection]                          |  |  |  |  |
|                  | I Video functi                                                                                  | on settings                                                   |  |  |  |  |
| Video Mode       | Set the signal format of video input, the                                                       | PAL and NTSC are optional. Only the HMI with BNC port         |  |  |  |  |
|                  | supports this function, and uses the Vide                                                       | o component in the program.                                   |  |  |  |  |
|                  | Text librar                                                                                     | y settings                                                    |  |  |  |  |
| Number of        | Set the language number in the Text Libr                                                        | ary, there are 32 languages at most. This function is used    |  |  |  |  |
| Language         | together with Text Library.                                                                     |                                                               |  |  |  |  |
|                  | The default display language of the texts                                                       | which use text library. This function is used together with   |  |  |  |  |
| Default Language | Text Library.                                                                                   |                                                               |  |  |  |  |
| Language Setting | Open the Language Setting dialog box .7                                                         | This function is used together with Text Library.             |  |  |  |  |
|                  | System func                                                                                     | tion setting                                                  |  |  |  |  |
|                  |                                                                                                 |                                                               |  |  |  |  |

| Use INIT Macro                                      | Trigger the macro when     | n HMI is powe     | red on.                                                                                                    |
|-----------------------------------------------------|----------------------------|-------------------|----------------------------------------------------------------------------------------------------|
| Use Buzzer                                          | Enable the buzzer in HI    | MI                |                                                                                                    |
| Screen Flip Display                                 | Display a 180 degrees t    | urn over screei   | n.                                                                                                    |
|                                                     |                            | Auxiliary para    | ameters setting                                                                                                    |
| System Scroll Bar<br>Width.                         | Set the width of system    | scroll bar, it ra | anges from 20 to 120, the unit is pixel.                                                                             |
| Chinese Font Box                                    | Set the height of Chines   | se character inj  | put box, it ranges from 24 to 99, and the unit is pixel. This                                                        |
| Height                                              | function is used when i    | nput Chinese c    | haracter to Text Input component.                                                                                    |
| Invalided                                           | Set the color of invalid   | components, tl    | his function is used together with component which is set the                                                        |
| Components Color                                    | Conditional Enabling o     | ption.            |                                                                                                    |
| Cursor Color                                        | Set the cursor color in t  | he input status   | of Number/Text Input component.                                                                                      |
| Use External Time                                   | Set the time source of the | he data sample    | in Datalogger and Data Report.                                                                                       |
| for Datalogger                                      | For details, refer to      | Advanced Pa       | art 2.7.3 System Time and PLC Time Synchronization]                                                                  |
| Use External Time                                   | Set the time source of E   | Event Trig time   | and Return to Normal Time in the Event Display and Event                                                             |
| for Event                                           | Bar.                       |                   |                                                                                                    |
|                                                     | For details, refer to      | Advanced Pa       | art 2.7.3 System Time and PLC Time Synchronization]                                                                  |
| User defines<br>datalogger's<br>channel description | Set the description in cr  | reated *.db file  | same as the sample channel description.                                                                              |
| Operational                                         | Storage Devices            | The SD, US        | B DISK1*, USB DISK2* , HMI are optional.                                                                             |
| Records Storage                                     | Save MS                    | Save the mi       | llisecond of operation log and save them in the CSV file.                                                            |
| Settings                                            | Subdirectory               |                   | lirectory where CSV file is storage, user can modify it.                                                             |
|                                                     | Storage Type               | Daily File        | subdirectory is Record.<br>Save the daily operation log in CSV file, the file name is<br>named by date, "yyyy mmdd". |
|                                                     |                            | Single            | Save the every recodes of operation log in CSV file, the                                                             |
|                                                     |                            | File              | filename is the Subdirectory.                                                                                        |
|                                                     | Bulk Storage               | Select a cac      | he mode, when the data in buffer memory reaches the set                                                              |
|                                                     |                            | size; write d     | lata to SD card or USB drive. The Default means no buffer                                                            |
|                                                     |                            | memory, da        | ta is write to SD card or USB drive directly.                                                                        |
|                                                     | Max Storage                | Set the uppe      | er limit of storage.                                                                                                 |
|                                                     |                            | The unit of       | Daily File is Day , and the unit of Single File is item                                                              |
|                                                     |                            | If the Storag     | ge Type is Daily File, the CSV file is named as                                                                      |

|                               | "yyyymmdd" and the Max Storage is upper limit of CSV file number in<br>this route. The early file will be delete if the file number exceeds the<br>Max Storage; If the Storage Type is Single File, The file is named as<br>Subdirectory, the Max Storage means the upper limit of the item number<br>in this file, if item number exceeds the Max Storage , the data will not<br>be stored any more.(yyyymmdd means the date when the operation log |
|-------------------------------|----------------------------------------------------------------------------------------------------|
|                               | happens)                                                                                                    |
|                               | Related Settings of Window                                                                                                    |
| Public Window Attributes      | Display Public Window above the basic window or below the basic window                                                                                                    |
| Pop_up Window Attributes      | Display pop-up window on the top or not                                                                                                    |
| Initial Window                | Set the first window when HMI is powered on. The default is [0:Frame0]                                                                                                    |
| Public Window                 | Set a window as Public Window. The default is [1: Common Window]                                                                                                    |
| Fast Selection Window         | Set a window as Fast Selection Window, The default is [2:Fast Selection]. The Fast                                                                                                    |
|                               | Selection is used together with the fast selection button in the task bar.                                                                                                    |
| File Brower Window            | Set a window as File Brower Window, The default is[5:File List Window]. The File Brower                                                                                                    |
|                               | Window is used together with the Import/Export in Function Key.                                                                                                    |
| Operation Confirmation        | Set a window as Operation Confirmation Window, the default is [7: Confirm Action                                                                                                    |
| Operation Confirmation Window | Window].The Operation Confirmation Window is used together with Operator Confirm of a                                                                                                    |
| willdow                       | component.                                                                                                    |
|                               | Set a window as Login Window of User Permission and Security Level, the default is                                                                                                    |
| Login Window                  | [9:Login Window]. The Login Window is used together with the User Permission and                                                                                                    |
|                               | Security Level function.                                                                                                    |

X Some models have two USB Host ports; the number of USB DISK is according to the sequence when the USB drives are plugged in HMI, but not the position of the USB slot. The USB drive which is plugged in first is the USD DISK1 and the second one is USB DISK2.

#### 6.1.4 HMI System Information Text

User can define the display content for the system error information in the User-Defined System Information. When the error happens, if user defines the display content for system error, HMI will display the user-defined content, or HMI displays the default system error information.

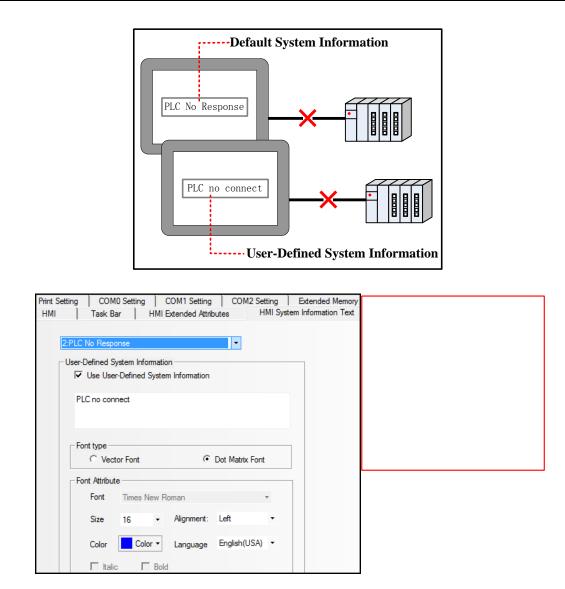

Select the default system error information in the red frame, then check the Use User-Defined Information and input user-defined content in the input box.

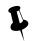

User can define multiple system error information

#### 6.1.5 Security Levels Setting

In this option, user can set the security levels and their passwords. There are 16 levels at most

#### For details, refer to [Advanced Part 10 Password]

#### 6.1.6 User Permissions Setting

In this option, user can configure user name, password, logoff time and permission and so on. There are 32 users at most, and

each user has 32 permissions at most.

# For details, refer to [Advanced Part 10 Password]

# 6.1.7 Historical Events Storage

In this option, user can set the route where the historical events are stored; this function is used together with Event components.

For details, refer to [Advanced Part 4.7 Alarm Component]

| HMI           | Task Bar                               | HMI Extended | d Attributes        | 5          | НМ      | l System In  | formation Text |
|---------------|----------------------------------------|--------------|---------------------|------------|---------|--------------|----------------|
| Print Setting | COM0 Setting                           | ; COM1 S     | etting              | COM2       | Settir  | ng   Ex      | tended Memory  |
| Security Leve | els Setting                            | User Permis  | sions Setti         | ng         | H       | listorical E | vents Storage  |
| Save to R     | lecipe Data Field                      |              | Save                | e to Exte  | emal [  | Device       |                |
| Save Count    | 100                                    |              |                     | e Device   |         | SD Card      | •              |
|               |                                        |              | 🔽 Out               | age Kee    | epin    |              |                |
| Start Addr.   | 0                                      |              | 🔽 Exp               | ort to C   |         |              | Save MS        |
|               | 1600                                   |              | Subdirect           | tory       | Ever    | nt           |                |
| End Addr.     | 1000                                   |              | Storage 1           | Гуре       | Daily   | / File       | •              |
| Addr.Format   | DDDDDD                                 |              | Bulk Stor           | age        | Defa    | ault         | •              |
| Event Length: | 16 Words                               |              | Max Stor            | age        | 0       |              | Days           |
|               | which saved to i<br>ively only to even |              | Note:th<br>is zero. | iere is no | o limit | when The     | max storage    |
|               |                                        |              | □ Var               | iable na   | me of   | the subdin   | ectory         |
|               |                                        |              | нмі                 | HMIO       | Ŧ       | PLC No.      | Ψ.             |
|               |                                        |              | Addr.<br>Type       | LW         | Ŧ       | Addr.        | 0              |
|               |                                        |              | Code<br>Type        | BIN        | Ŧ       | 🔲 Use /      | Address Tag    |
|               |                                        |              | Word L              | ength      | 8       |              |                |
|               |                                        |              | Format              | (Range):   | DDD     | DD (0102     | 255)           |

|            |                          | Descriptions of Historical Events Storage                                            |
|------------|--------------------------|--------------------------------------------------------------------------------------|
| Save to    | Save the historical even | nt information in the recipe memory.                                                 |
| Recipe     | Save Count               | Set the item number of historical events, which are saved in recipe memory. If the   |
| Data Field |                          | event item is larger than the set Save Count, the early information will be deleted, |
|            |                          | and save new information.                                                            |
|            |                          | Note: If the Save Count is 0, the historical event will not be stored.               |
|            | Start Addr               | Set the start address from which the historical events are stored in recipe memory.  |
|            | End Addr                 | Software will calculate the End Address according to the Save Count and Start Addr.  |
| Save to    | Save the historical even | nt information to external devices.                                                  |
| External   | Storage Devices          | The SD card, USB DISK1*, and USB DISK2* are optional.                                |
| Device     | Outage Keepin            | When HMI is restarted by power outage, HMI can recover 1024 items historical         |
|            |                          | event which are triggered before power outage, and display them in the Event         |
|            |                          | Display component.                                                                   |

| Export to CSV file | Save the histor  | ical event information in CSV file, and save this CSV file to            |
|--------------------|------------------|--------------------------------------------------------------------------|
|                    | external memo    | ry device, the storage route is :/event/subdirectory name/file name      |
| Save MS            | Save the millis  | econd of operation log and save them in the CSV file.                    |
| Subdirectory       | Set the subdire  | ctory where CSV file is storage, user can modify it.                     |
|                    | The default sub  | pdirectory for historical event is Event.                                |
| Storage Type       | Daily File       | Save the daily historical event information in CSV file, the file is     |
|                    |                  | named by date, "yyyy mmdd".                                              |
|                    | Single File      | Save the every recodes of operation log in CSV file, the filename is     |
|                    |                  | the Subdirectory.                                                        |
| Bulk Storage       | Select a cache   | mode, when the data in buffer memory reaches the set size; write data    |
|                    | to SD card or U  | JSB drive. The Default means no buffer memory, data is write to SD       |
|                    | card or USB di   | ive directly.                                                            |
| Max Storage        | Set the upper li | mit of storage.                                                          |
|                    | The unit of Dat  | ily File is Day , and the unit of Single File is item                    |
|                    | If the Storage   | Type is Daily File, the CSV file is named as "yyyymmdd" and the Max      |
|                    | Storage is uppe  | er limit of CSV file number in this route. The early file will be delete |
|                    | if the file numb | per exceeds the Max Storage; If the Storage Type is Single File, The     |
|                    | file is named as | s Subdirectory, the Max Storage means the upper limit of the item        |
|                    | number in this   | file, if item number exceeds the Max Storage , the data will not be      |
|                    | stored any mor   | e.(yyyymmdd means the date when the operation log happens)               |

# 6.1.8 Print Setting

In the Print Setting option, user can enable print functions and set its parameters.

| Security Levels Setting   User Permissions<br>HMI   Task Bar   HMI Extended Attrib |                                    |
|------------------------------------------------------------------------------------|------------------------------------|
| Print Setting COMO Setting COM1 Setti                                              |                                    |
| Enable Print                                                                       |                                    |
| Printer HP PCL5e                                                                   | ▼ Port USB Host ▼                  |
| Baud Rate 9600 - Data Bit 8 - Pari                                                 | ity Check none 👻 Stop Bit 1 💌      |
| Printer Paper A4(210.0mm*297.0mm)                                                  | *                                  |
| Network Printer Setting                                                            |                                    |
| IP 192 . 168 . 0 . 101                                                             | Port 8000                          |
| Print Setting of Event Display                                                     |                                    |
| Print Sequence No.                                                                 | Network Printing                   |
| Print Time                                                                         | Print Date                         |
| Finit Extended<br>Time(d:h:m)                                                      | Print Extended<br>Date(vyvy/mm/dd) |
| ☐ Print Standard<br>Time(h:m:s)<br>☐ Print Precise Time(h:m:s:ms)                  | Check Window Errors                |

|                  | Desc                         | riptions of Printing Setting                                             |
|------------------|------------------------------|--------------------------------------------------------------------------|
| Enable Print     | Enable print function of HMI |                                                                          |
|                  | Printer                      | Select a communication protocol for printer                              |
|                  |                              | For details, refer to [Advanced Part 13 Print]                           |
|                  | port                         | Select a communication port for HMI and printer                          |
|                  | Baud Rate/Data Bit/Parity    | If the printing port is serial port, set the corresponding parameters of |
|                  | Check/Stop Bit               | serial port                                                              |
| Net Print        | IP                           | The IP address of the PC which connects to the network printer           |
| Setting          |                              | in the LAN                                                               |
|                  | Port                         | The port of the PC which connects to the network printer in the LAN      |
| Print Setting of | Print Date                   | Print the date when the event is triggered and returns to normal.        |
| Event Display    |                              | Format:mm/dd                                                             |
|                  | Print Standard Time(h:m:s)   | Print the standard time when the event is triggered and returns to       |
|                  |                              | normal, If this option is checked the Print Time will be checked         |
|                  |                              | automatically. Format: h:m:s                                             |
|                  | Print Sequence NO.           | Print sequence NO. of event                                              |
|                  | Print Extended Date(d:h:m)   | Print the extended date when the event is triggered and returns to       |
|                  |                              | normal, If this option is checked the Print Date will be checked         |
|                  |                              | automatically. Format: yyyyy/mm/dd                                       |
|                  | Print Precise Time(h:m:s:ms) | Print the precise time when the event is triggered and the returns to    |
|                  |                              | normal, If this option is checked the Print Time will be checked         |
|                  |                              | automatically. Format: h:m:s:ms                                          |
|                  | Print Time                   | Print the time when the event is triggered and the returns to normal.    |
|                  |                              | Format: m:s                                                              |
|                  | Print Extended Time(d:h:m)   | Print the extended time when the event is triggered and the returns to   |
|                  |                              | normal, If this option is checked the Print Time will be checked         |
|                  |                              | automatically. Format: h:m:s:ms. Format: d:h:m                           |
|                  | Check Window Error           | Check if there is error in this window when printing                     |
|                  | Network Printing             | Enable the Network Printing function                                     |

# For details, refer to [Advanced Part 13 Print]

# 6.1.9 Serial Port Setting

In the CMO0/1/2 Setting, user can set the HMI communication parameters when HMI communicates with PLC.

| Security Lev  | els Setting |         | User Permissions Setting | Histori           | cal Events Storage  |
|---------------|-------------|---------|--------------------------|-------------------|---------------------|
| HMI           | Task Bar    | - I F   | IMI Extended Attributes  | HMI Syst          | em Information Text |
| Print Setting | COMO        | Setting | COM1 Setting (           | COM2 Setting      | Extended Memory     |
| Туре          | RS232       | -       | PLC Communication Ti     | ime Out           | 3                   |
| Baud Rate     | 9600        | •       | Protocol Time Out 1(m    | s)                | 3                   |
| Data Bit      | 8           | •       | Protocol Time Out 2(ms   | s)                | 3                   |
| Parity Check  | none        | •       | Max interval of word bl  | ock pack          | 2                   |
| Stop Bit      | 1           | •       | Max interval of bit bloc | k pack            | 2                   |
|               | 65535       |         | Max word block packa     | ige size          | 32                  |
| Broadcast     | 60030       |         | Max bit block package    | size              | 64                  |
|               |             |         | Use                      | e Default Setting |                     |

|                             | Descriptions of COM0/1/2 Setting                                                            |
|-----------------------------|---------------------------------------------------------------------------------------------|
| Туре                        | Select a communication type when HMI communicates with PLC, the RS232 (RS-232C),            |
|                             | RS485-2(RS-485), RS485-4(RS-422A) are optional.                                             |
|                             | Note: the COM2 only supports the RS232(RS232C)                                              |
| Baud Rate/Data Bit/Parity   | Set the HMI communication parameters when HMI communicates with PLC                         |
| Check/Stop Bit              | For details, refer to [Advanced Part 14 HMI Communication]                                  |
| Device No.                  | When HMI works as a slave device, set the HMI station number.                               |
| Broadcast                   | When HMI works as MODBUS RTU master, HMI only sends command to PLC, but                     |
|                             | ignores any response from PLC. The Broadcast can only be 0.                                 |
| PLC Communication Time      | The time HMI waits response from PLC/controller, unit is millisecond or second. If          |
| Out                         | PLC/controller has no response within this time, it is time out; HMI gives up this request  |
|                             | and try the next request. If there is no response after several requests, HMI display PLC   |
|                             | no response. Do not suggest customers to modify this parameter.                             |
| Protocol Time Out1(ms)      | Time out of character. The protocol takes this time as time interval to cut frame; In other |
|                             | words, it is the max time interval between each character. If the communication is not      |
|                             | stable, user can increase this value to improve the communication. It ranges from 1 to      |
|                             | 500. This parameter is set when you connect a PLC to HMI port in the software. Do not       |
|                             | suggest customers to modify this parameter.                                                 |
| Protocol Time Out2(ms)      | E5time out, the communication speed will be slow, but the communication error and error     |
|                             | package will also be reduced. This value cannot exceed 100. Do not suggest customers        |
|                             | to modify this parameter.                                                                   |
| Max Inter of bit/word block | These parameters decide that how many registers can be read in a package when the           |
| pack                        | registers are not continual. Do not suggest customers to modify this parameter.             |

| Max word block word/bit | These parameters decide the max length of package. That is, how many the registers that    |
|-------------------------|--------------------------------------------------------------------------------------------|
| package size            | can be read as one frame at a time. Do not suggest customers to modify this parameter.     |
| Use Default Setting     | If users modify the default communication parameters, and HMI and PLC does not             |
|                         | communicate successfully, they can use this button to set the parameters to default value. |

#### 6.1.10 Extended Memory

In the Extended Memory option, user can define address type ERW0, ERW1, ERW2 in the extended memory devices, USB drive or SD card.

| Sec<br>HMI | urity Levels S             | - 1          | User Permissions Se<br>HMI Extended Attribut |       |         | cal Events Stora<br>em Information T | -    |
|------------|----------------------------|--------------|----------------------------------------------|-------|---------|--------------------------------------|------|
| Print S    | Setting C                  | COM0 Setting | COM1 Setting                                 | COM2  | Setting | Extended Mer                         | nory |
|            | ERW0<br>File Name:<br>ERW1 | erw0.erp     | SD CARD                                      | C USB | DISK1 C | USB DISK2                            |      |
|            | File Name:                 | erw1.erp     | O SD CARD                                    | • USB | DISK1 C | USB DISK2                            |      |
|            | ERW2<br>File Name:         | erw2.erp     | C SD CARD                                    | ⊂ USB | DISK1 @ | USB DISK2                            |      |

The ERW data will stored in the extended memory in erp file, its route is /exmem/erw.erp, (x=0, 1, 2)

#### 6.2 PLC Attribute

In the Construct window, double click PLC icon or right click PLC icon and choose the Attributes to open the PLC Attribute

option. User can configure PLC communication parameters

| PLC            |                    |                                 |     |
|----------------|--------------------|---------------------------------|-----|
| Station No.    | 0                  | Network Device Setting          | g   |
| -Network Ports | s Setting          |                                 |     |
| IP             | 192 . 168 . 0 . 20 | PLC Communication Type          | TCP |
| Port           | 44818              | PLC Communication Time Out(s)   | 1   |
|                |                    | Protocol Time Out 1(ms)         | 1   |
|                |                    | Protocol Time Out 2(ms)         | 1   |
|                |                    | Max interval of word block pack | 8   |
|                |                    | Max interval of bit block pack  | 64  |
|                |                    | Max word block package size     | 16  |
|                |                    | Max bit block package size      | 128 |
|                |                    | Use Default Setting             |     |

PLC Attribute Description

| Station No.            | When PLC/controller works as slave device, set the station No. for PLC/controller. |
|------------------------|------------------------------------------------------------------------------------|
| Network Device Setting | When HMI communicates with PLC/controller via Ethernet, configure the Ethernet     |
|                        | protocol and communication parameters here.                                        |
| IP Address             | Set the IP address for PLC/controller.                                             |
| Port No.               | Set the port No. for PLC/controller.                                               |
| PLC Communication Time | For details, refer to [Advanced Part 6.1.9 Serial Port Setting]                    |
| OutUse Default Setting | Es ror details, refer to [Advanced Fait 0.1.9 Selfar Folt Setting]                 |

# 7 Compile/Simulate/Download/Upload

# 7.1 Compilation

Compilation can be divided into: [Compile], [Compile All], [Clear Build Result].

# 7.1.1 Methods of Compilation

Click the Click the compile [ [Compile] / [Compile All] / [Clear Build Result] in the [Tools] menu.

| Name               | Description                                                                                             |
|--------------------|----------------------------------------------------------------------------------------------------|
| Compile            | When there are Macro files in the project, click [Compile] will do not compile the Macro files that has |
|                    | been compiled                                                                                           |
| Compile All        | Compile all the files                                                                                   |
| Clear Build Result | Clear all the compiled files, including .pkg files, Macro files .so/.dll, .hmi files, .logo files       |

# 7.2 Simulation

Kinco HMIware supports 3 modes of simulation: Offline Simulation, Indirect Online Simulation, Direct Online Simulation

| Name                          | PLC/Controller | HMI          | Description                                                                                                    |
|-------------------------------|----------------|--------------|----------------------------------------------------------------------------------------------------|
| Offline<br>Simulation         | _              | _            | Connections with PLC and HMI are not needed, so the time for each<br>download is shortened significantly. But the program cannot acquire<br>data from the PLC, only read data from the local address. Therefore<br>all data displayed on the configuration windows are static data |
| Indirect Online<br>Simulation | V              | $\checkmark$ | Need to connect PLC and HMI. PLC data can be obtained<br>dynamically. The operating environment of the program is the same as<br>downloaded into HMI, but does not need to download the project to<br>HMI repeatedly, which is quickly and convenient                              |
| Direct Online<br>Simulation   | ~              |              | Only PLC needs to be connected, while HMI doesn't. PLC data can be<br>obtained dynamically. This mode can be used to check whether<br>communication is normal without connecting with an HMI                                                                                       |

# 7.2.1 Modes of Simulation

Click the 🔽 🔽 icons in toolbar, or select [Offline simulation] / [Indirect Online Simulation] / [Direct Online Simulation] in the [Tools] menu. Select an HMI to be simulated, and click [Simulation] to start simulation.

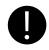

1. The maximum test time for the direct online simulation is 15 minutes. After 15 minutes, the system will prompt "Online Simulation overtime and Program is end, if want, Please Simulate again."

2. Mostly only the RS232 communication mode can be used for direct online simulation. Some PLCs

communicating through Ethernet port can execute direct online simulation through Ethernet port.

3. Connection of direct online simulation for RS232 communication: program cable of PLC connects with

the serial port of PC directly. Connection of direct online simulation for Ethernet port communication

mode: connect directly through cross-over cable or through a Switch.

4. The port used for direct online simulation cannot be used by other programs, otherwise, communication will fail when simulating.

#### 7.2.2 Exit Simulation

To exit simulation by the space key of the keyboard, or click the right mouse button in the simulation box blank, select **[**Close**]** to exit simulation.

#### 7.3 Download

Kinco HMIware provides 3 ways of download: USB, Serial port, Ethernet port (Download via Ethernet port is only suitable for HMIs with Ethernet ports).

#### 7.3.1 Download Method Selection

Click the 📩 icon in toolbar, or select from [Tools] menu— [Download Method]:

The Properties dialog box of [Project Setting Option] pops up, the default download method is via USB port, single click the drop-down list of [Download Method] to select download way.

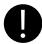

1. Download way is saved according to HMI. For example: there are 2 HMIs in a project, HMI0 and HMI1.

The download way of HMI0 is via serial port before closed, and HMI1 is via USB cable before closed. Then open the project again, download way of HMI0 is still via serial port, and HMI1 is still via USB cable. 2. When USB downloading cable is used for the first time, the USB device driver should be installed manually.

For more details about the installation of USB driver, please refer to Basic Part 2.8 Install USB Driver

3. For downloading through serial port, users should weld the cable by themselves.

For more details about welding downloading cable for serial port, please refer to the manual of

Communication Connection Guide

| Project Settings Option                                         |                                                                             |  |
|-----------------------------------------------------------------|-----------------------------------------------------------------------------|--|
| НМІ                                                             | Compile<br>Compress Bitmap (Size > 1024 Bytes)                              |  |
| Download via USB                                                | Download<br>Download Device USB                                             |  |
| Download v<br>select correc                                     | PC Serial No. Download Download Device Com PC Serial No. PC Serial No. COM1 |  |
| Download via Ethernet, set the<br>port No. of HMI select correc |                                                                             |  |

- Notes for downloading through Ethernet and setting of IP:
- The IPs of PC and HMI should be in the same section. That means the first three digits should be the same and the last digit should be different. If the devices are connected in local area network, then the IPs should not conflict with other device in the local area network.
- Modify the current IP and PORT of HMI

Click [HMI Attribute] — [HMI], set the target IP to HMI, compile and download into HMI, then the IP of HMI is in line with the set value in project.

| MI Attribute  | 200         |                    |            |                        | ×     |
|---------------|-------------|--------------------|------------|------------------------|-------|
| Security Lev  | els Setting | User Permissions   | Setting    | Historical Events Stor | rage  |
| Print Setting | COM0 Setti  | ng COM1 Setting    | COM2 Set   | tting Extended M       | emory |
| HMI           | Task Bar    | HMI Extended Attri | butes H    | MI System Information  | Text  |
| ~Network Set  | -           | 168 . 0 . 100      | Netwo      | ork Device Setting     |       |
| Subnet Mask   | 255 .       | 255 . 255 . 0      | 🗌 Open FTP | Password:              |       |
| Default Gatew | /ay 192 .   | 168 . 0 . 1        | 888888     |                        |       |

• Set IP in SETUP Interface

For more details about setting IP in SETUP interface, please refer to [Hardware Part 3 System Setting Mode]

#### • Set IP via 【Update IP/PORT】 in KHManager

For more details about setting IP via Update IP/PORT in KHManager, please refer to Advanced Part 8 KHManager

#### 7.3.2 Download via U disk or SD card

For more details about downloading via U disk or SD card, please refer to [Hardware Part 3 System Setting Mode]

#### 7.3.3 Download Selection

In the property box of 【KHDownload】, select the related options in 【Select Section】 to download the files needed.

| 📥 KHDownload              |                                       |     | <b>x</b>                               |
|---------------------------|---------------------------------------|-----|----------------------------------------|
| Select HMI:               |                                       | Se  | lect Section:                          |
| HMI Station               | HMI Information                       |     | Data file                              |
| HMIO                      |                                       |     | Recipe file                            |
|                           |                                       |     | LOGO file                              |
|                           |                                       |     | Clear recipe                           |
|                           |                                       |     | Clear history event data               |
|                           |                                       | •   | Clear history record data              |
|                           |                                       |     | Clear data report                      |
| Download File Path: C:\us | ers\xz\desktop\1234test\1234\1234.pkg |     | Clear ERW data                         |
|                           |                                       |     | Clear FRW data                         |
|                           |                                       |     | Download to USB1                       |
|                           |                                       |     | Download to USB2                       |
| Communication Type: USB p | port                                  | _ 0 | Download to SD                         |
| IP: NULL                  | PORT: NULL                            |     | Timeout 5000 Ms<br>(1 second =1000 Ms) |
| COM: NULL                 | BPS: NULL                             |     | Download                               |
|                           |                                       |     | Exit                                   |

Detailed description for [Select Section]

| Name                      | Description                                                                          |
|---------------------------|--------------------------------------------------------------------------------------|
| Data file                 | Download user project files in .pkg format                                           |
| Recipe file               | Download recipe files in .rcp format                                                 |
| LOGO file                 | Download Initial Start Window in .logo format                                        |
| Clear recipe              | Clear recipe data saved in RB/RBI/RW/RWI                                             |
| Clear history event data  | Clear the record in [Event Display] / [Historical Event Display] parts               |
| Clear history record data | Clear the record in [Historical Event Display] / [Trend Curve] / [Trend Curve] parts |
| Clear data report         | Clear data saved in [Data Report] parts                                              |
| Clear ERW data            | Clear the data saved in external register ERW/ERWI                                   |
| Clear FRW data            | Clear the data saved in FLASH register FRB/FRBI/FRW/FRWI                             |
| Download to USB1          | Download the project files to external register USB1                                 |
| Download to USB2          | Download the project files to external register USB2                                 |

| Download to SD | Download the project files to external register SD                                       |
|----------------|------------------------------------------------------------------------------------------|
| Timeout        | Set the timeout time of download, the unit is millisecond, and it ranges from 0 to 65535 |

• Download recipe files

Recipe files should be imported before downloading. Single click 🗋 icon in toolbar or single click 【Options】 menu — [Import Recipe], then dialog box of [Open] pops up, select the recipe files to be downloaded and single click [Open] to load the recipe files:

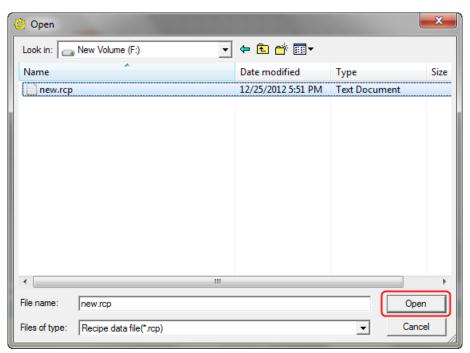

Compile and then download, select [Recipe File] as shown in the below figure:

| -Select HMI: |                 | -Select Sectio | n: |
|--------------|-----------------|----------------|----|
| HMI Station  | HMI Information | 🔽 Data file    |    |
| HMIO         |                 | Recipe fil     | e  |

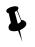

Kinco HMIware will record the directories of recipe files, when the selected recipe files is loaded into HMIKinco HMIware. If the directories of recipe files changed, warning information will appear in the compilation message window, the recipe files will no longer be selected when download again.

- Message window WindowFrameO WindowCommon Window WindowFast Selection WindowSCII Keyboard WindowASCII Keyboard WindowConfirm Action Window WindowHEX Keyboard Word Library Graphics Library Graphics Library Pre-compile HMIO:macro\_O.c Generate(Franklin Gothic Medium Italic)font file:font\_1.ttf Macrocode... Connecting... Warning : Link Recipe file: C:\Documents and Settings\SALESO019\My Documents\1219.rcp failed! Compilation Done! Warning 1 Error O!
- Download LOGO file (Initial Start Window)

For more details about [LOGO file], please refer to [Advanced Part 2.8 LOGO Screen (LOGO)]

• Clear data when download

When download project, user could select [Clear recipe], [Clear history event], [Clear history record], [Clear data report],

[Clear ERW data], [Clear FRW data]. Select the data to be deleted, then the related data in HMI will be deleted when downloading.

| Select HMI:          |                     |                           |    | Select Section:                                                  |
|----------------------|---------------------|---------------------------|----|------------------------------------------------------------------|
| HMI Station          | HMI Informatio      | n                         |    | ✓ Data file                                                      |
| HMIO                 |                     |                           |    | Recipe file                                                      |
|                      |                     |                           |    | LOGO file                                                        |
|                      |                     |                           |    | Clear recipe                                                     |
|                      |                     |                           |    | Clear history event data                                         |
| •                    |                     |                           | Þ. | Clear history record data                                        |
|                      |                     |                           |    | Clear data report                                                |
| Download File Path:  | c:\users\xz\deskton | \1234test\1234\1234.pkg   |    | ☑ Clear ERW data                                                 |
| Download File Fatri. | 0. 20010 12 2001100 | they have they three they |    |                                                                  |
|                      |                     |                           |    | ☑ Clear FRW data                                                 |
|                      |                     |                           |    | Clear FRW data                                                   |
|                      |                     |                           |    |                                                                  |
| Communication Type:  | USB port            |                           |    | Download to USB1                                                 |
|                      | USB port            |                           |    | Download to USB1 Download to USB2                                |
|                      | USB port            | PORT: NULL                |    | Download to USB1 Download to USB2 Download to SD                 |
|                      | USB port            | PORT: NULL<br>BPS: NULL   |    | Download to USB1 Download to USB2 Download to SD Timeout 5000 Ms |

• Project runs directly in external storage devices

When there are too many pictures in project, then the project will be too big to download into HMI. Prompt: When compress bitmap of large size, users could download the project to external devices.

Select [Download to USB1], [Download to USB2], [Download to USB3] when download as shown in the below picture:

| Select HMI:                                  |                   |                           |   | Select Section:                                                  |
|----------------------------------------------|-------------------|---------------------------|---|------------------------------------------------------------------|
| HMI Station                                  | HMI Informa       | ation                     |   | Data file                                                        |
| HMIO                                         |                   |                           |   | Recipe file                                                      |
|                                              |                   |                           |   | LOGO file                                                        |
|                                              |                   |                           |   | Clear recipe                                                     |
|                                              |                   |                           |   | Clear history event data                                         |
| •                                            | III               |                           | • | Clear history record data                                        |
|                                              |                   |                           |   | Clear data report                                                |
| Download File Path:                          | c:\users\xz\deskt | op\1234test\1234\1234.pkg |   | Clear ERW data                                                   |
|                                              |                   |                           |   |                                                                  |
|                                              |                   |                           |   | Clear FRW data                                                   |
|                                              |                   |                           |   | Clear FRW data                                                   |
|                                              |                   |                           |   |                                                                  |
| Communication Type:                          | USB port          |                           |   | Download to USB1                                                 |
|                                              | USB port          |                           |   | Download to USB1     Download to USB2                            |
|                                              | USB port          | PORT: NULL                |   | Download to USB1 Download to USB2 Download to SD                 |
| Communication Type:<br>IP: NULL<br>COM: NULL | USB port          | PORT: NULL<br>BPS: NULL   |   | Download to USB1 Download to USB2 Download to SD Timeout 5000 Ms |

Single click [Download], the project will be downloaded to external memory device.

0

1. The function that project runs directly in the external storage device is only applicable for HMIs supporting external storage devices.

- 2. The projects copied directly into external storage devices cannot run.
- 3. The external storage devices cannot be removed during running, otherwise, the project stored in external device will be abnormal.

• The timeout time of KHDownload can be set by user

If the timeout option is checked, user can set the timeout time of download, the unit is millisecond, and it ranges from 0 to 65535. The function can improve download timeout error of serial port, USB and Ethernet port.

| Select HMI:         |                            |                           |   | Select Section:                                                                     |
|---------------------|----------------------------|---------------------------|---|-------------------------------------------------------------------------------------|
| HMI Station         | HMI Information            | tion                      |   | Data file                                                                           |
| HMI0                |                            |                           |   | Recipe file                                                                         |
|                     |                            |                           |   | LOGO file                                                                           |
|                     |                            |                           |   | Clear recipe                                                                        |
|                     |                            |                           |   | Clear history event data                                                            |
| •                   |                            |                           | • | Clear history record data                                                           |
|                     |                            |                           |   | Clear data report                                                                   |
| Download File Path: | - Assess Asses Asses Inter |                           |   | Clear ERW data                                                                      |
|                     | C: \USERS \XZ \DESKTO      | op\1234test\1234\1234.pkg |   |                                                                                     |
| bonnioda nicirian.  | C: VUSERS VXZ VOESKTO      | op\1234test\1234\1234.pkg |   | Clear FRW data                                                                      |
|                     | C: Vusers VXZ Vaeskto      | op\1234test\1234\1234.pkg |   |                                                                                     |
|                     | C: Vusers VIZ Vaeski       | op\1234test\1234\1234.pkg |   | Clear FRW data                                                                      |
|                     | C: VUSers V/2 Vdeskt       | op\1234test\1234\1234.pkg |   | Clear FRW data  Download to USB1                                                    |
| Communication Type: |                            |                           |   | Clear FRW data  Download to USB1  Download to USB2                                  |
|                     |                            | PORT: NULL                |   | Clear FRW data  Download to USB1  Download to USB2  Download to SD                  |
| Communication Type: |                            |                           |   | Clear FRW data  Download to USB1  Download to USB2  Download to SD  Timeout 5000 Ms |

7.4 Upload/ Download/Compile Project via KHManager

For more details about upload, download, compile project, please refer to Advanced Part 8 KHManager

# 8 KHManager

# 8.1 Introduction to KHManager

KHManager consists of six processing modules: [Download], [Upload], [System Operation], [Get Version],[Decompile Operate], [Pass Through Communication].

| 💀 KHI anager 📃 🗖 🔀                                                                                                    |          |                               |                                                 |  |
|----------------------------------------------------------------------------------------------------|----------|-------------------------------|-------------------------------------------------|--|
|                                                                                                    | <b>S</b> | Download Operate              | Communication Set                               |  |
|                                                                                                    | 9        | Upload Operate                | IF: NULL PORT: NULL                             |  |
|                                                                                                    |          | System Operate                | Serial NO.: NULL Set                            |  |
|                                                                                                    | łł       | Get Version                   | Download Section LOGO Show Set                  |  |
|                                                                                                    | æ        | Decompile Operate             | Download User Data O UnShow LOGO Set            |  |
|                                                                                                    | 5ª       | Pass Through<br>Communication | Clear Section                                   |  |
|                                                                                                    | 5°è      | Virtual COM<br>Communication  | Download Recipe Clear datareport Clear FRW Data |  |
|                                                                                                    |          |                               | Download FRW Data                               |  |
|                                                                                                    |          |                               | Recipe Editor Execute                           |  |
| <br>Kerter (Kerter State State Sta |          |                               |                                                 |  |

[Communication parameter setting]: The current download way selected in KHManager will be displayed. Click [Set] to modify the current download way.

| Download way                                       | Parameter setting                                     |
|----------------------------------------------------|-------------------------------------------------------|
| Download via USB port <ul> <li>USB Port</li> </ul> | No need to set communication parameters               |
| Download via serial port                           | Choose the current used serial port NO.               |
| <ul> <li>Serial Port</li> </ul>                    | Communication Set                                     |
|                                                    | IP: 192 . 168 . 100 . 249                             |
|                                                    | PORT: 21845                                           |
|                                                    | Serial NO.: COM1                                      |
| Download via network Network                       | Set the IP address and port number of the current HMI |

| Communication | Set   |     |     |     |  |
|---------------|-------|-----|-----|-----|--|
| IP:           | 192   | 168 | 100 | 249 |  |
| PORT:         | 21845 |     |     |     |  |
| Serial NO.:   | COM1  |     | Ŧ   |     |  |

[PageUP] / [PageDown]: Click [PageUP/PageDown] to skip among the 6 processing modules.

[Exit]: Exit KHManager.

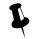

[Pass Through Communication] is not supported temporarily

## 8.2 Methods of Open KHManager

- Open from the [Start] menu of PC.
- Double click the shortcut of KHManager on desktop.
- Open from [Tools] menu of Kinco HMIware software.

Click [Tools] menu— [System Manager] / [HMI Version Manager] / [Upload Manager] / [Upload Init Window] /

[Download Init Window] / [Upload project] / [Decompile Manager] to open [KHManager]

• Double click [KHManager.exe] in the installation directory of Kinco HMIware software.

|                         | Detailed descriptions of [Download] |                                                                                |  |  |  |
|-------------------------|-------------------------------------|--------------------------------------------------------------------------------|--|--|--|
| Download                | Download User Data                  | Download .pkg files to HMI                                                     |  |  |  |
| Section                 | Download LOGO                       | Download Initial Start Window of .logo files to HMI                            |  |  |  |
|                         | Download Recipe                     | Download .rcp files to HMI                                                     |  |  |  |
|                         | Recipe Editor                       | Open [Recipe Editor]                                                           |  |  |  |
|                         | Download FRW Data                   | Download .frp files to HMI                                                     |  |  |  |
| Initial Start           | Show LOGO                           | Select [Show LOGO], click [Set], HMI will display Initial Start Window         |  |  |  |
| Initial Start<br>Window | SHOW LOGO                           | when boots up.                                                                 |  |  |  |
| setting Area            | UnShow LOGO                         | Select [UnShow LOGO], and click [Set], HMI will do not display Initial Start   |  |  |  |
| Setting Area            | UnSnow LOGO                         | Window when boots up, but keeps white screen until project window displays.    |  |  |  |
|                         | Clear Recipe                        | Select [Clear Recipe], and click [Execute], to clear the data that is saved in |  |  |  |
|                         | Clear Recipe                        | physical storage area of HMI RB/RBI/RW/RWI.                                    |  |  |  |
| Clear Section           | Clear FRW Data                      | To clear the data that is saved in physical storage area of FLASH              |  |  |  |
|                         |                                     | FRB/FRBI/FRW/FRWI.                                                             |  |  |  |
|                         | Clear ERW Data                      | To clear the data that is saved in physical storage area of external memory    |  |  |  |

|                     | ERW/ERWI.                                                                      |
|---------------------|--------------------------------------------------------------------------------|
|                     | To clear the displayed history data that is recorded in [History Data Display] |
|                     | /[Trend Curve]/[XY Curve] parts, at the same time the history data and files   |
| Clear History Data  | that are saved in recipe memories and external memories will also be           |
|                     | cleared.                                                                       |
|                     | To clear the displayed history events that are recorded in [Event Display] /   |
| Clear History Event | [Historical Event Display], at the same time the history data and files that   |
|                     | are saved in recipe memories and external memories will also be cleared.       |

8.4 Upload

| Detailed descriptions of [Upload] |                                     |               |                          |  |
|-----------------------------------|-------------------------------------|---------------|--------------------------|--|
| Upload User Data                  | Upload project files of .pkg format | Recipe Editor | Open [Recipe Editor]     |  |
| Upload Recipe                     | Upload .rcp files in HMI            | Upload FRW    | Upload .frw files in HMI |  |
| Upload LOGO                       | Upload .logo files in HMI           |               |                          |  |

# 8.5 System Operation

| Detailed descriptions of <b>[System Operation]</b> |                                                                     |                                                    |  |
|----------------------------------------------------|---------------------------------------------------------------------|----------------------------------------------------|--|
| Get HMI IP / PORT                                  |                                                                     |                                                    |  |
| Information Area                                   | Obtain the IP address and port number information of the target HMI |                                                    |  |
| Update IP/PORT Area                                | Update the IP address and port number to the set value              |                                                    |  |
| Jumping Section Area                               | Return to User Application Status                                   | HMI jumps to run the configuration program         |  |
|                                                    | Return to Set Application Status                                    | HMI changes to the embedded SETUP interface        |  |
|                                                    |                                                                     | Update firmware of HMI                             |  |
| Update Operation Area                              | Update the kernel/ file system                                      | For more details please refer to [Hardware Part 5] |  |
|                                                    |                                                                     | Firmware Update Mode]                              |  |

# 8.6 Get Version

User could view firmware version information of HMI through [Get Version] in KHManager, click [Version Get], HMI firmware version information will be displayed. Otherwise please check whether the current communication mode is correct or other reasons.

## 8.7 Decompile Operation

The configuration screen edited by Kinco HMIware is saved as wpj files. Compile to generate pkg files which are required for running in HMI and download into HMI. So the files uploaded from HMI are in pkg format. Before open the projects uploaded from HMI, users should decompile the pkg files by KHManager to generate a project file in which wpj file and other files are included, then users can open wpj file and edit.

| 🔁 KHMa       | anager                        |                                                |
|--------------|-------------------------------|------------------------------------------------|
| <b>P</b>     | Download Operate              | Communication Set                              |
| 5            | Upload Operate                | IP: 192.168.100.249 PORT:21845                 |
|              | System Operate                | Serial NO.: NULL Set                           |
| łł           | Get Version                   | Decompile Operation                            |
| F            | Decompile Operate             | Select Decompile PKG File:                     |
| € <b>r</b> ð | Pass Through<br>Communication | a Select<br>b Remove                           |
|              |                               | Select Decompile Target Project Directory:     |
|              |                               | C Select                                       |
|              |                               | Decompile d                                    |
|              |                               | Decrypte Operation Decrypte Historic Data File |
|              |                               | < <back next="">&gt; Exit</back>               |

a. Select the target pkg files to be decompiled

b. Delete the redundant pkg files no need to be compiled.

- c. Select a saving path for the decompiling project files.
- d. Execute decompilation operation

Regardless of whether the file allow decompiling or not, upload password dialog box will pop up and request for decompilation password. If decompilation is prohibited, user cannot move to the next step. While if decompilation is allowed and no password is set, and then enter the default password 888888 to move to the next step.

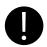

1. When there are more than one (2 or more) HMIs in a project, users need to add all the pkg files of each HMI to execute decompilation operation.

2. When there are more than one (2 or more) HMIs in a project, all the pkg files uploaded from the HMIs must be compiled at the same time, otherwise, the the pkg files cannot be decompiled.

## 8.8 Data Decryption

To decrypt the encrypted CSV files.

For more details about [Data Encryption], please refer to [Advanced Part 2.15 Data Encryption]

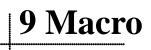

Macro uses C language to release logic and arithmetic calculation. User can use macro and other components together to release some complex calculation and make HMI strong function. The macro instructions in Kinco HMIware are compatible with standard C language (ANSI C89).

## 9.1 Macro Editing Environment

There are three parts in this edit environment, they are macro edit window, Macro variables window and macro file list in the project files window.

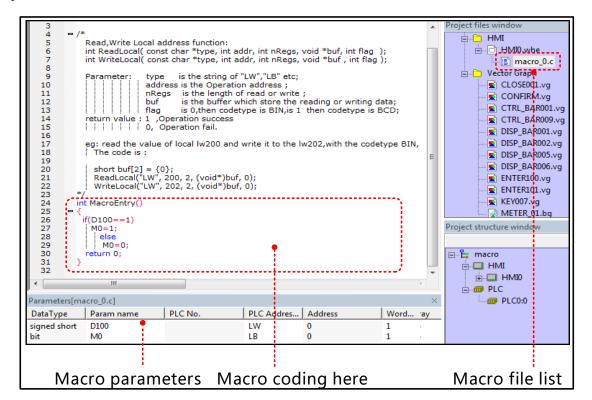

The detail description of macro edit environment

| detail description of macro edit environment |                                                                                                  |  |
|----------------------------------------------|--------------------------------------------------------------------------------------------------|--|
| Macro edit window                            | User writes C language code in this window, the variables are defined in the Parameters list;    |  |
|                                              | you can use them in the C code.                                                                  |  |
| Macro variables window                       | The write and read variables in this macro, which are external variable of this macro.           |  |
| Manua Cila lint                              | User can rename and delete macro in this list. If there are multiple macro, user also can switch |  |
| Macro file list                              | macro among different macro.                                                                     |  |

## 9.2 Macro Edit

### 9.2.1 Build Macro

There are two ways to build macro:

• Click on the icon

• Click on the "Option">>Macrocode...(M)

There is a New Macrocode dialog window when you build the macro:

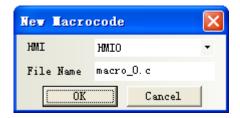

- 1. Choose the HMI where the macro is build, for example HMI0.
- 2. There is a default macro name(macro\_0.C) in the File Name, user can rename it .
- 2. Click on OK to enter the macro edit window.

#### 9.2.2 Delete Macro

Right click the macro in the Project files window; choose the delete to delet the macro. As shown in the following picture:

| Project files window | ×                                   |
|----------------------|-------------------------------------|
| ⊨                    | *                                   |
| 🖃 🔂 HMI0.whe         |                                     |
| 🖹 macro_0.c          |                                     |
| 🗄 🗋 Vector Graph 🏻 🀴 | Edit Init Window( <u>L</u> )        |
| CLOSE001.vg 📆        | Import Recipe( <u>R</u> )           |
| CONFIRM.vg           | Rename Macro                        |
| CTRL_BAR001          |                                     |
| 💼 CTRL_BAR009        | Save graphics to the system library |
| 🛋 DISP_BAR001. 👩     | Delete                              |
| DISP_BAR002.vg       |                                     |
| DISP BAR005.va       | <b>•</b>                            |

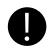

Note that the delete operation of macro does not support undo operation,

## 9.2.3 Rename Macro

Right click the macro in the Project files window; choose the Rename Macro to rename the macro. As shown in the following picture:

| Project files window | ×                                   |
|----------------------|-------------------------------------|
| ⊨ <mark>`</mark> HMI | ×                                   |
| 🖃 🗇 HMI0.whe         |                                     |
| macro_0.c            |                                     |
| 🖃 🕒 Vector Graph 🍼   | Edit Init Window( <u>L</u> )        |
| CLOSE001.vg 🛅        | Import Recipe( <u>R</u> )           |
| CONFIRM.vg           | Rename Macro                        |
| CTRL_BAR001          |                                     |
| SCTRL_BAR009         | Save graphics to the system library |
| DISP_BAR001. 😣       | Delete                              |
| 💼 DISP_BAR002.vg     |                                     |
| DISP BAR005.va       | <b>*</b>                            |

#### 9.2.4 Program Macro

1 Define the macro variables before program the macro.

| Tacro Code                  | Variable                | ×                          |
|-----------------------------|-------------------------|----------------------------|
| Variable                    | Param                   | HMI HMI1 -                 |
| Data Type                   | signed short 🔹          | PLC No. 2                  |
| Port                        | COM1                    | 🦵 Change Station Num 255 👻 |
| Address Type                | LW -                    | Address O                  |
| Code Type<br>Format(Range): | BIN •<br>DDDDD (010255) | ┌─ AddrTag                 |
| Word Length                 | 1                       | 🗖 Array variable           |
| R/W                         | Read/Write 🔹            | Array Length               |
|                             | OK                      | Cancel                     |

Macro Variables

In macro, the unit whose value can be changed is called variable, each variable has a name and a initial value, it takes a memory unit in the memory.

Variable name

When user builds a new variable, the default name is Param and user can modify the name. The definition of macro name

must follow the principle of C language, the following are exceptional case:

- 1. Cannot use the reserved word of language C code.
- 2. The variable name is not case sensitive(not C language standard)
- 3. The variable name must start with 26 English letters
- 4. The variable name only supports 26 English letters, number and underline.
- 5. The number of group data must be from 2 to 1024, but the number of (unsigned) shot group data cannot be 4, the number of int/float group data be 2.( (not C language standard))

The type of macro variable

There are internal variables and external variables in the macro variables

Internal variables: they are the registers in HMI. The internal variables can be defined in the Parameters window; it also can be defined in the macro edit window directly.

External variables: they are the registers in the PLC/controller which is connected to HMI. The external variables must be defined in the parameters window, and then they can used in the macro edit window.

The data type which is supported in macro variable

| Data Type | Data Length | Description           |
|-----------|-------------|-----------------------|
| Bit       | 1bit        | Bit variable, 0 and 1 |

| Signed short   | 1word (16bits) | Signed short integer variable, $-2^{15} \sim (2^{15} - 1)$ |
|----------------|----------------|------------------------------------------------------------|
| Unsigned short | 1word (16bits) | Unsigned short integer variable, $0 \sim (2^{16}-1)$       |
| Signed int     | 2word (32bits) | Signed integer variable, $-2^{31} \sim (2^{31}-1)$         |
| Unsigned int   | 2word (32bits) | Unsigned integer variable, $0 \sim (2^{32}-1)$             |
| Float          | 2word (32bits) | Single float variable                                      |
| Double         | 4word (64bits) | Double float variable                                      |

The write & read type of macro variable

| write & read                                                                                                    | Description |  |
|----------------------------------------------------------------------------------------------------|-------------|--|
| Read Read the register before the C code is executed, the register will not be read when the C codede is runnin |             |  |
| Write Write the register after the C code is executed, the register will not be write when the C                |             |  |
| Read/Write         Read the register before the C code is executed and wirte it after the C code is executed.   |             |  |

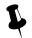

Usually, we define the registers which only need reading as Read type; the registers which need writing have read operation too, so we define them as Read/Write. Regarding some special registers, which are write only, but cannot be read, we can define them as Read. Therefore , in the assignment instruction, the variables at the left side of '= 'icon are usually defined as Read/Write and variables at the right side of '= 'icon are usually defined as Read/Write and variables at the right side of ''= 'icon are usually defined as Read/Write and variables at the right side of ''= ''icon are usually defined as Read/Write and variables at the right side of ''= ''icon are usually defin

## Operation of macro variable

Right click variable list in the macro variable window, user can choose the add/delete/modify/export/import macro operations.

| Parameters[m | acro_0.c]                                                      |                            |                                                                        |            |         | x   |
|--------------|----------------------------------------------------------------|----------------------------|------------------------------------------------------------------------|------------|---------|-----|
| DataType     | Param name                                                     |                            | PLC No.                                                                | PLC Addres | Address |     |
| signed short | D100                                                           |                            |                                                                        | LW         | 0       |     |
| bit          | M0<br>()<br>()<br>()<br>()<br>()<br>()<br>()<br>()<br>()<br>() | Modify<br>Delete<br>Export | vriable<br>Variable<br>Variable<br>all varible<br>variable<br>variable | LB         | 0       |     |
| •            |                                                                |                            |                                                                        |            |         | - P |

Detail descriptions of variable operations

| Detail descriptions of variable operations              |  |  |
|---------------------------------------------------------|--|--|
| Add Variable Add the new variable to the macro          |  |  |
| Delete Variable Delete the selected macro               |  |  |
| Modify Variable Modify the attributes of selected macro |  |  |

| Export Variable | Export the defined variables to PC in a CSV file.          |
|-----------------|------------------------------------------------------------|
| Import Variable | Import the variable CSV file to the macro variable window. |

The notes of macro variable

- (1) When defining the variable, make sure that there is no overlap in the address range, for example, the LW1000 is defined as a float variable A (double words), that is A takes two addresses: LW1000 and LW1001. If user defines another variable which uses LW1001, there will be error in the macro calculation.
- (2) The macro only supports the logic and arithmetic operation, but do not supports char type operation.
- (3) When the variable uses variable station number, especially when the special registers are used as index, the value in the index registers must be modified before macro execution, so the modified station number can be effective in the macro. If the index value is set in the macro, the modified station number can be effective in the next execution of macro.
- (4) The Export/Import operation only supports export/import all the variables, but not supports export/import a single variable.
- (5) When user uses Excel to edit exported variable CSV file, note that the ParamName~StationNumID are default formwork, do not modify them or there will be error when you import the CSV file to the macro variable window.

Program the C code in the Macro Edit Window

| 1        | #include "macrotypedef.h"                                                            |          |                      |  |  |  |
|----------|--------------------------------------------------------------------------------------|----------|----------------------|--|--|--|
| 2        | #include "math.h"                                                                    |          |                      |  |  |  |
| 3        |                                                                                      |          |                      |  |  |  |
| 4        | /*                                                                                   |          |                      |  |  |  |
| 5        | Read, Write Local address function:                                                  |          |                      |  |  |  |
| 6        | int ReadLocal( const char *type, int addr, int nR                                    | egs, voi | id *buf, int flag ); |  |  |  |
| 7        | int WriteLocal( const char *type, int addr, int nR                                   | egs, voi | d *buf , int flag ); |  |  |  |
| 8        |                                                                                      |          |                      |  |  |  |
| 9        | Parameter: type is the string of "LW","LB"                                           | etc;     |                      |  |  |  |
| 10       | address is the Operation address;                                                    | _        |                      |  |  |  |
| 11       | nRegs is the length of read or wr                                                    | -        |                      |  |  |  |
| 12       | buf is the buffer which store th                                                     |          |                      |  |  |  |
| 13       | flag is 0,then codetype is BIN,is                                                    | s 1 ther | n codetype is BCD;   |  |  |  |
| 14       | return value : 1 ,Operation success                                                  |          |                      |  |  |  |
| 15       | 0, Operation fail.                                                                   |          |                      |  |  |  |
| 16       | age read the value of least 10,000 and write it to the 10,000 with the codet readily |          |                      |  |  |  |
| 17<br>18 | eg: read the value of local lw200 and write it to the lw202, with the codetype BIN,  |          |                      |  |  |  |
| 10       | The code is :                                                                        |          |                      |  |  |  |
| 20       | short buf[2] = {0};                                                                  |          |                      |  |  |  |
| 20       | ReadLocal("LW", 200, 2, (void*)buf, 0);                                              | 24       | int MacroEntry()     |  |  |  |
| 22       | WriteLocal("LW", 202, 2, (void )buf, 0);                                             | 25       | {                    |  |  |  |
| 23       | */                                                                                   | 26       | if (D100==1)         |  |  |  |
| 24       | int MacroEntry()                                                                     | 27       | M0=1;                |  |  |  |
| 25       | {                                                                                    | 28       | else                 |  |  |  |
| 26       |                                                                                      | 29       | M0=0;                |  |  |  |
| 27       |                                                                                      | 30       | return 0;            |  |  |  |
| 28       | return 0;                                                                            | 31       | }                    |  |  |  |
| 29       | }                                                                                    | Ma       | cro coding horo      |  |  |  |
| 30       |                                                                                      | ivid     | cro coding here      |  |  |  |
|          |                                                                                      |          |                      |  |  |  |

1. Add the note information in the macro, so you can check and modify the code conveniently in the future.

2. Use the tab and line break to make the macro a good structure.

3. Do not delete or modify the default code in the macro edit window, press the Enter before "return" to

add your code.

3. After the macro is build, save and compile the HMI program, then check if there is any error information in the Message Window

| Message window                       | × |
|--------------------------------------|---|
| WindowASCII Keyboard                 |   |
| WindowFile List Window               |   |
| WindowPassword Window                |   |
| WindowConfirm Action Window          |   |
| WindowHEX Keyboard                   |   |
| WindowLogin Window                   |   |
| Word Library                         |   |
| Graphics Library                     |   |
| Pre-compile HMI0:macro_0.c           | Ξ |
| Macrocode                            |   |
| Connecting                           |   |
| Compilation Done! Warning 0 Error 0! |   |
|                                      | + |
|                                      |   |
| 4 F                                  |   |

#### 9.2.5 Execute Macro

There are 6 methods to execute the macro in Kinco HMIware, user can choose one method according his application.

1. Triggered when the HMI system starts.

Set initialization macro in HMI Attributes>>HMI Extended Attributes, this macro will be trigged when the HMI starts, user

can use this macro to set the initialization value of some parameters and transmit some recipe value.

2. Triggered by Function Key

Use the Execute Macro function in the Function Key, when the function is pressed, the macro will be triggered once

3. Triggered by Timer

There are many trigger method in the Timer, it is very flexible to trigger macro by timer.

4. Triggered by PLC Control

When the certain register satisfies the setting condition, the macro will be triggered.

5. Triggered by Event

The macro is triggered when the event is triggered

6. Triggered by Notification

User can use notification in Control Setting to trigger macro.

## 9.3 Macro Application

For example, we use the value of D100 (PLC register) to change the state of M0 (PLC register), we make this in a macro as

an example: when the value of D100 is 123, M0 is 1, or the M0 is 0.

First, build a macro, set the macro name "ouput status.c"

| Parameters[m | Parameters[macro_0.c] |         |                  |         |         |            |       |              |
|--------------|-----------------------|---------|------------------|---------|---------|------------|-------|--------------|
| DataType     | Param name            | PLC No. | PLC Address type | Address | WordNum | OptMode    | Array | Array Length |
| signed short | D100                  | 0       | D                | 100     | 1       | Read/Write | No    |              |
| bit          | M0                    | 0       | М                | 0       | 1       | Read/Write | No    |              |

Then define the variable D100 and M0 in the Parameters Window in macro.

Write the following macro code in the macro edit window.

| 24 | int MacroEntry() |
|----|------------------|
| 25 | {                |
| 26 | if (D100==123)   |
| 27 | M0=1;            |
| 28 | else             |
| 29 | M0=0;            |
| 30 | return 0;        |
| 31 | }                |

Save the project, close the macro edit window then switch to the HMI program edit screen, make the program as follows:

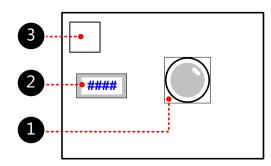

**1** Bit State Lamp, which is used to display the state of M0. Its attribute are as follows:

| Read Address | M0 (PLC register)                       |
|--------------|-----------------------------------------|
| Graphics     | State 0 State 1<br>Use Vector Graphics, |
| -            |                                         |

2 Number Input Component, which is used to input the value of D100, its attributes are as follows:

| Read/Write Address | D100 (PLC Registers)             |
|--------------------|----------------------------------|
| Graphics           | State 0<br>User Vector Graphics, |

 $\Box$  Timer Component, which is used to execute the macro, its attributes are as follows:

| Exectution Cylcle | 1×100ms       |
|-------------------|---------------|
| Execute Macro     | Output status |

Save, Compile and Execute:

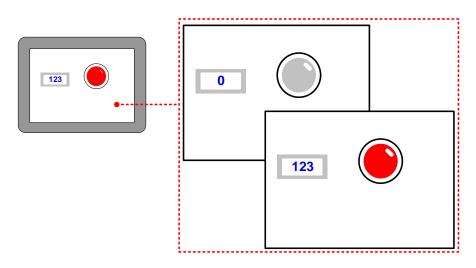

## 9.4 Local Variable Function

When you use the internal (local)l variable, you do not need to define the variable in the macro parameters window, you can define it macro directly, that is to use the local variable of HMI.

The advantage of using local variable is that the local variable in the macro can be read/write in real time and the execution speed is faster, performance is better. At the same time, it also saves the time of defining variables in the macro parameters window.

In the macro edit window ,there is demo code(example) to read/write the local variable, user can write the macro code to read/write local variable according the demo code, see as follows

Read, Write Local address function: int ReadLocal( const char \*type, int addr, int nRegs, void \*buf, int flag ); int WriteLocal( const char \*type, int addr, int nRegs, void \*buf, int flag); Parameter: type is the string of "LW", "LB" etc; address is the Operation address ; nRegs is the length of read or write; is the buffer which store the reading or writing data; buf flag is 0,then codetype is BIN, is 1 then codetype is BCD; return value : 1, Operation success 0, Operation fail. eg: read the value of local lw200 and write it to the lw202, with the codetype BIN, The code is : short  $buf[2] = \{0\};$ ReadLocal("LW", 200, 2, (void\*)buf, 0); WriteLocal("LW", 202, 2, (void\*)buf, 0);

In this demo code, we transfer the values in LW200 and LW201 to the LW202 and LW203.

We will explain to you how to use the local variable function in the following example.

For example, use the macro to achieve the addition calculation: LW100(HMI local register) adds LW101(HMI local register) and transfer this result to LW102(HMI local register), the macro code is as follows:

| 24 | int MacroEntry()                       |
|----|----------------------------------------|
| 25 | {                                      |
| 26 | short buf[2]={0};                      |
| 27 | ReadLocal( "LW" ,100,2,(void*)buf,0);  |
| 28 | buf[0]=buf[0]+buf[1];                  |
| 29 | WriteLocal( "LW" ,102,1,(void*)buf,0); |
| 30 | return 0;                              |
| 31 | }                                      |
|    |                                        |

In this example ,

ReadLocal ("LW", 100, 2, (void\*)buf, 0) means read the value in LW100 and LW101 and give this value to

buf[0] and buf[1].

buf[0]=buf[0]+buf[1] means addition calculation

WriteLocal ("LW", 102, 1, (void\*)buf, 0) means write the calculation result to the LW102.

Save, Compile and Execute:

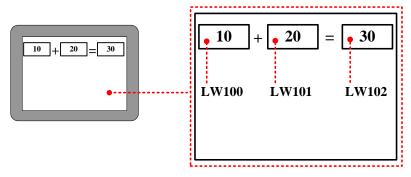

# 9.5 Array Application

Array is a group of variables, who has the same data type and name. These variables are called element of array. Each element has its own serial number in the array, this number is called index. User can distinguish these elements by their index. The total number of the element of an array is also called the array length.

We explain the array to you in the following example:

For example, use macro to assign values to 100 continuous registers which starts from D100(PLC register), if we do not use array, we need to define 100 registers in macro parameters window and assign value one by one in the macro code. See as follows:

| signed short<br>signed short<br>signed short | data_1  | 0<br>0<br>0 | D<br>D<br>D | 100<br>101<br>102 | 1 |
|----------------------------------------------|---------|-------------|-------------|-------------------|---|
| -                                            |         |             | -           |                   |   |
| signed short                                 | data_99 | U           | U           | 199               | 1 |

Macro code:

| 24  | int MacroEntry() |
|-----|------------------|
| 25  | {                |
| 26  | data_0=120;      |
| 27  | data_1=135;      |
| 28  | data_2=200;      |
|     |                  |
| 125 | data_99=210;     |
| 126 | return 0;        |
| 127 | }                |
| 128 |                  |

In the above macro code, the variable name has no unified rule, at the same time, it also takes too much time on define the variables. If users use the array, they can define these variables in one array, see as follows:

| Macro Code Va | riable       |   |             |               |       | × |
|---------------|--------------|---|-------------|---------------|-------|---|
| Variable      | data         |   | НМІ         | HMIO          |       | Ŧ |
| Data Type     | signed short | • | PLC No.     | 0             |       | • |
| Port          | COMD         |   | Change      | e Station Num | 0     | Ŧ |
| Address Type  | D            | - | Address     | 100           |       |   |
| Code Type     | BIN          | - | Format(Rar  | nge):DDDD (07 | 7999) |   |
| Word Length   | 1            |   | 🔽 Array v   | ariable       |       |   |
| R/W           | Read/Write   | • | Array Lengt | th 100        |       |   |
|               | ОК           |   | Cancel      |               |       |   |
| L             |              |   |             |               | _     |   |

| Parameters[m | acro_0.c]  |         |                  |         |         |            |       |              |
|--------------|------------|---------|------------------|---------|---------|------------|-------|--------------|
| DataType     | Param name | PLC No. | PLC Address type | Address | WordNum | OptMode    | Array | Array Length |
| signed short | data       | 0       | D                | 100     | 1       | Read/Write | Yes   | 100          |

Macro code:

| 24  | int MacroEntry() |
|-----|------------------|
| 25  | {                |
| 26  | data[0]=120;     |
| 27  | data[1]=135;     |
| 28  | data[2]=200;     |
|     | •••              |
|     |                  |
| 125 | data[99]=210;    |
| 126 | return 0;        |
| 127 | }                |
| 128 |                  |

User can use a name and index to representation a variable in the array. For example, data [0] means the first variable in a array, data[1] means the second variable in a array. The data is the variable name of this array, the number after data is the index of this array, we need to put the index to a [].

For example, the following example is to define a array variable, then use loop statement to assign 10~15 to the array elements, these data will be displayed on the Number Display Components. The variable is defined as follows:

| Variable     | а            |   | НМІ          | HMIO         |       |   |
|--------------|--------------|---|--------------|--------------|-------|---|
| Valiable     |              |   |              | ПМІО         |       |   |
| Data Type    | signed short | • | PLC No.      | 0            |       | • |
| Port         | COM0         |   | Change       | Station Num  | 0     |   |
| Address Type | D            | - | Address      | 100          |       |   |
| Code Type    | BIN          | • | Format(Rang  | je):DDDD (0) | 7999) |   |
| Word Length  | 1            | ( | 🗹 Array var  | iable        |       |   |
| R/W          | Read/Write   | - | Array Length | 6            |       |   |
|              | ОК           |   | Cancel       |              |       |   |

| Parameters[m | acro_0.c]  |         |                  |         |         |            |       |              |
|--------------|------------|---------|------------------|---------|---------|------------|-------|--------------|
| DataType     | Param name | PLC No. | PLC Address type | Address | WordNum | OptMode    | Array | Array Length |
| signed short | a          | 0       | D                | 100     | 1       | Read/Write | Yes   | 6            |

Macro code:

| 24 | int MacroEntry() |
|----|------------------|
| 25 | {                |
| 26 | int i;           |
| 27 | for(i=0;i<6;i++) |
| 28 | a[i]=i+10;       |
| 29 | return 0;        |
| 30 | }                |
| 31 |                  |

Save , compile and execute:

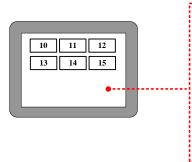

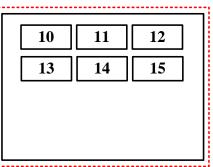

Actually, array is a list of data which has the same data type in the memory. Take the above array for example; a[i] starts

from the number 100 in the memory. The content and value of this array are as follows:

| Variable | a[0] | a[1] | a[2] | a[3] | a[4] | a[5] |
|----------|------|------|------|------|------|------|
| Value    | 10   | 11   | 12   | 13   | 14   | 15   |

| Memory Unit | D100 | D101 | D102 | D103 | D104 | D105 |
|-------------|------|------|------|------|------|------|

1. When users visits or assign array variable, they need to according to the defined data type.

2. The indexes of array are inter, which starts from 0, not 1. The index n means the (n+1) variable

3. The array a[n] has n elements, but there is no a[n] in these elements. If user uses the nonexistent elements in macro, there will be a overflow error.

9.6 Some Notes on the Macro

• The values of external variables in the macro are read once when the macro is triggered. The macro will not read it again or in real time in the macro execution process. So the macro result will not be changed if the registers are changed from outside during the macro execution process. When we use the macro, we need to make sure that all the input value are ready before we trigger the macro, or we may cannot get the expect result.

• The macro result is output once when the macro is finished. The external variable value will not be changed during the macro execution process When we use the macro, we need to make sure that the macro is finished and all the outputs are updated, then we can get the right result..

• It is meanness to write the Read Only variable and it is meanness to read the Write Only variable. If the variable needs to be read and write, please define it as R/W. Besides, user must assign value to the variable which has write operation attributes(Write Only or R/W variable)

• User can define the temporary variable in the macro according to the C language, but can not set the global variable and static variable. If the global variable is needed, please use the LW, LB register.

• One macro can not call other macros in Kinco HMIware, if user wants to use the Function Call as the C language, they can use a trigger bit in one macro to trigger other macros.

# **10 Password**

Kinco HMIware provides powerful password function for users, to ensure the security of user's intellectual property.

The passwords are used for project protection, window protection, and important component protection.

- Project protection functions:
  - Password protection for opening project
  - Password protection for uploading project from HMI
  - Prohibit uploading project from HMI
  - Password protection for decompiling project
  - Prohibit decompiling project
- Operation window protection: To protect important windows, passwords must be entered when accessing important windows.
- Component protection: To avoid disoperation, user name and password must be entered to access some important components.

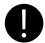

 When project password, uploading password and decompilation password are used, please keep the passwords in mind. The manufacture does not provide factory recovery and universal password service.

- 2. The system default passwords for decompiling and uploading are 888888.
- 3. When the password is 0 or Null, system will automatically default to not using password. When passwords begin with 0, 0 is invalid.

Differences between User level and User permission:

| Difference                              | Security Level                                                                                                    | User Permission                                                                                                    |
|-----------------------------------------|----------------------------------------------------------------------------------------------------|----------------------------------------------------------------------------------------------------|
| Level Range                             | 16 levels(0~15), level 0 is invalid                                                                                      | 32 users, 32 operation permissions, User 0 is valid                                                                                                   |
| User Name                               | None                                                                                                    | Available                                                                                                    |
| Logout time                             | None                                                                                                    | Available                                                                                                    |
| Add/Delete levels or permissions in HMI | Not support                                                                                                    | Support                                                                                                    |
| Modify password in HMI                  | Support                                                                                                    | Not support                                                                                                    |
| Access Restriction                      | Users with low security level password<br>cannot access high security levels;<br>high security level is the "authority". | A user can possess multiple operation permissions,<br>and different users can possess the same operation<br>permission. There is no hierarchy of user |

|                          | Users with high level password can                    | permissions, only user name and correct      |  |  |  |  |  |
|--------------------------|-------------------------------------------------------|----------------------------------------------|--|--|--|--|--|
|                          | access low security level windows or                  | password are needed to execute corresponding |  |  |  |  |  |
|                          | components.                                           | operation.                                   |  |  |  |  |  |
| System reserved register | The involved system reserved registers are different. |                                              |  |  |  |  |  |

## 10.1 Project Protection

#### **10.1.1 Project Password Protection**

To prevent unauthorized access and protect user' s intellectual property, passwords are required to open project file of .wpj.

• Set project password for first time

Open the software, single click [File] — [Project Password], then attribute box of [Project Password Setting] will pop up, input the password and confirm it. The project password will take effect when open the project next time.

Enter password to open project

Once project password is set, password entry box will pop up when opening the project again.

Enter correct password to open the project, otherwise, error prompt box will pop up.

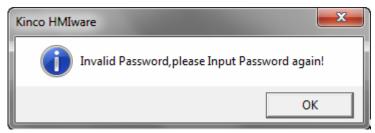

If entering password wrong continuously for 3 times, it would pop up a dialog box showing [Invalid Password. Project cannot be opened!], then user needs to single click [File] menu— [Open].

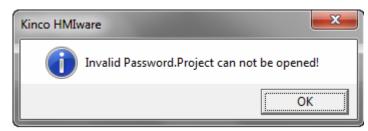

• Modify or cancel project encryption

Open the encrypted project, single click [File] menu— [Project Password], the attribute box of [Setting Project Password] will pop up. To modify password, users need to enter old password, and at the same time set new password. To cancel the password, users only need to enter the old password, leave the new password box blank. Single click [OK] button., then the modification will take effect when opening the project next time.

## 10.1.2 Upload Password Protection and Prohibit Uploading

Upload Password setting

Project allows uploading by default, but upload password is required to prevent unauthorized operation. Default password is "8888888".

Upload Password setting: Check the option of 【Allow Upload】 in 【HMI Attributes】 — 【HMI Extended Attributes】 page. After upload password is set, dialog box of 【Password input】 will pop up when uploading, as shown in following pictures:

| Upload Password Dialog Box                  |        |
|---------------------------------------------|--------|
| Please input upload password:               | ок     |
|                                             | Cancel |
| KHManager [11%]<br>User data file uploading | cancel |

1. Upload password cannot be null.

2. Data package loss may occur during uploading, then restart the HMI and upload again.

3. Project allows uploading by default, but upload password is required to prevent unauthorized operation. Default password is "888888".

Prohibit uploading: prohibit uploading project from HMI. The specific setting is: [HMI Attribute] — [HMI Extended Attributes], do not select the option of [Allow Upload].

| HMI Attribute | -              | -             | 1                      |                 | <b>x</b>        |
|---------------|----------------|---------------|------------------------|-----------------|-----------------|
| HMI Syst      | em Information | Text S        | Security Levels Settir | ng User Perm    | issions Setting |
| Historical E  | vents Storage  | Print Settin  | ng COM0 Setting        | COM1 Setting    | COM2 Setting    |
| HN            |                | Task          | Bar                    | HMI Extended A  | ttributes       |
| Backligh      | 10             | mins Vide     | o Mode PAL -           |                 |                 |
| Backlight     | automatically  | tums when the | alarm / event occu     | rs              |                 |
| Screen S      | aver 0         | mins The      | Window Of Screens      | savers 0:Frame0 | -               |
| Return to     | Original Windo | ow when Scree | ensavers Ends          | Number of Langu | Jage 8 👻        |
| Allow Up      | oad            | Password      | 888888                 | Default Languag | e 1 •           |
| Allow De      | compilation    | Password      | 888888                 | Language Set    | ting            |
| 🗌 Use Dow     | nLoad Pa       | assword       | 888888                 |                 |                 |

When prohibit uploading is set, prompt box will pop up if forcibly upload:

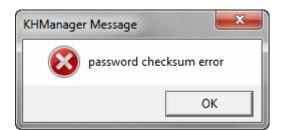

## 10.1.3 Decompilation Password Protection and Prohibit Decompiling

## • Decompilation setting

Decompilation is used to convert the pkg files running in HMI to wpj files, which can be opened and edited by Kinco HMIware. For new project, system allows decompilation by default, and the default password is "8888888".

Setting of decompilation: Select "Allow Decompile" in [HMI Attribute] - [HMI Extended Attributes], and set password.

| HMI Attribute            | -                 | -                       | -                    | ×           |   |
|--------------------------|-------------------|-------------------------|----------------------|-------------|---|
| HMI System Informati     | on Text S         | Security Levels Setting | User Permissio       | ns Setting  | 1 |
| Historical Events Storag | ge Print Settin   | ng COM0 Setting         | COM1 Setting CO      | DM2 Setting | 1 |
| HMI                      | Task              | Bar                     | HMI Extended Attribu | tes         |   |
| Backlight                | mins Vide         | o Mode PAL -            |                      |             |   |
| Backlight automatical    | lly tums when the | alarm / event occurs    |                      |             |   |
| Screen Saver 0           | mins The          | Window Of Screensav     | vers 0:Frame0 -      |             |   |
| 🗹 Return to Original Wi  | ndow when Scree   | ensavers Ends           | Number of Language   | 8 -         |   |
| Allow Upload             | Password          | 888888                  | Default Language     | 1 -         |   |
| Allow Decompilation      | Password          | 888888                  | Language Setting     |             |   |
| 🔲 Use DownLoad           | Password          | 888888                  |                      |             |   |

For projects that decompilation passwords have been set, when clicking decompilation, password entry box will pop up as shown in following picture:

| Decompiler             | x |
|------------------------|---|
| PKG decompile now:     |   |
| PKG: 000.pkg           | - |
| HMI: HMIO              |   |
| please input password: |   |
| OK Cancel              |   |

• Prohibit decompilation

Prohibit decompiling: Prohibit decompiling project from HMI. Do not check the option of [Allow Upload] in [HMI Attribute] — [HMI Extended Attributes] page, to prohibit user decompiling.pkg file to wpj.

| Н | MI A       | ttribute                                   |                   | -                | 2    | -        | 1                 |        |      | -                                    |       |       | X |  |
|---|------------|--------------------------------------------|-------------------|------------------|------|----------|-------------------|--------|------|--------------------------------------|-------|-------|---|--|
|   |            | HMI System Info<br>torical Events S<br>HMI |                   | Print S          |      | - 1      | evels S<br>OMO Se | -,     |      | User Pem<br>M1 Setting<br>Extended A | ) CO  | M2 Se | - |  |
|   | _          | Backlight<br>Backlight automa              | 10<br>atically tu | mins<br>ums when |      |          |                   |        |      |                                      |       |       |   |  |
|   | □ s        | Screen Saver                               | 0                 | mins             | The  | Window   | Of Scr            | eensav | ers  | 0:Frame0                             | -     |       |   |  |
|   | <b>⊡</b> F | Return to Origina                          | al Windo          | w when S         | cree | insavers | Ends              |        | Num  | ber of Lang                          | uage  | 8     | - |  |
|   | <b>I</b>   | Nlow Upload                                |                   | Passwo           | ord  | 888888   |                   |        | Defa | ault Languag                         | je    | 1     | • |  |
|   | ΠØ         | Now Decompila                              | tion              | Passwo           | ord  | 888888   |                   |        | La   | anguage Set                          | tting |       |   |  |
|   | Π.         | Jse DownLoad                               | Pas               | ssword           |      | 888888   |                   |        |      |                                      |       |       |   |  |

The pkg files that are set to prohibit decompiling can still be downloaded into HMI.

When prohibiting decompilation is set, prompt box will pop up if forcibly decompile:

| Decompiler | r 📒                                             | x |
|------------|-------------------------------------------------|---|
|            | D:\000.pkg<br>PKG file does not allow decompile |   |
|            | ОК                                              |   |

#### **10.1.4 Download Password Protection**

Set download password to HMI, to prevent user project saved in HMI being covered by unauthorized operation.

• Do not use download password

Projects do not use password by default. Settings of no use of password: Do not select the option of [Use Download Password] in [HMI Attribute] — [HMI Extended Attributes] page to do not use password. If download password is not set, the dialog box of download password will not pop up the next time when you download project into HMI. Users can download project into HMI directly.

| HMI Attribute        | a material             | -                       | _                      | ×          |
|----------------------|------------------------|-------------------------|------------------------|------------|
| HMI System Infor     | mation Text            | Security Levels Setting | User Permissions       | Setting    |
| Historical Events St | otorage   Print Settin | ng COM0 Setting         | COM1 Setting CON       | 12 Setting |
| HMI                  | Task                   | Bar                     | HMI Extended Attribute | s 📔        |
| Backlight            | 10 mins Vide           | o Mode PAL 👻            |                        |            |
| Backlight automa     | atically tums when the | alarm / event occurs    |                        |            |
| Screen Saver         | 0 mins The             | Window Of Screensav     | vers 0:Frame0 *        |            |
| Return to Origina    | al Window when Scree   | ensavers Ends           | Number of Language     | 8 -        |
| Allow Upload         | Password               | 888888                  | Default Language       | 1 -        |
| Allow Decompilat     | ation Password         | 888888                  | Language Setting       |            |
| Use DownLoad         | Password               | 888888                  |                        |            |

#### • Use password

Use password: Select the option of [Use Download Password] in [HMI Attribute] — [HMI Extended Attributes] page and set password. The default password is "8888888".

When project running in HMI is set to use download password, then [Download Password Dialog] box will pop up next time when user download project into HMI, as follows:

| ОК     |
|--------|
| Cancel |
|        |

If input password is wrong, password error prompt will pop up.

| KHDownload Message       | × |
|--------------------------|---|
| Password checksum error! |   |
| ОК                       |   |

Only enter password correctly then project can be downloaded into HMI.

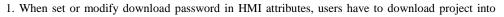

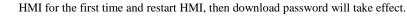

2. After the password is set, please keep it in mind, otherwise, configuration project download will

fail. Manufacture does not provide factory recovery and universal password service.

## 10.2 Window Protection

For windows with important parameters or components, user could protect these important windows by security level function.

### 10.2.1 Window Password Setting

Set the number of security levels and corresponding passwords in [HMI Attribute] — [Security Levels Setting], and system default passwords are "8888888".

| III Attribute                   |        | -                                   |    |              | Þ             |
|---------------------------------|--------|-------------------------------------|----|--------------|---------------|
| Print Setting                   | -      |                                     |    | -            | -             |
| HMI Task B<br>Security Levels S |        | tended Attribute<br>r Permissions S |    |              |               |
| The number of                   |        |                                     | *  | Miscorrear D | venta proraĝe |
| 0 Password                      | NULL   | 10                                  | •  |              |               |
| 1 Password                      | 888888 |                                     |    |              |               |
| 2 Password                      | 888888 |                                     |    |              |               |
| 3 Password                      | 888888 |                                     |    |              |               |
|                                 |        |                                     |    |              |               |
| 4 Password                      | 888888 |                                     |    |              |               |
| 5 Password                      | 888888 |                                     |    |              |               |
| 6 Password                      | 888888 |                                     |    |              |               |
| 7 Password                      | 888888 |                                     |    |              |               |
| 8 Password                      | 888888 |                                     |    |              |               |
| 9 Password                      | 888888 |                                     |    |              |               |
| 10 Password                     | 888888 |                                     |    |              |               |
| 11 Password                     | 888888 |                                     |    |              |               |
| 12 Password                     | 888888 |                                     |    |              |               |
| 13 Password                     | 888888 |                                     |    |              |               |
| 14 Password                     | 888888 |                                     |    |              |               |
| 15 Password                     | 888888 |                                     |    |              |               |
|                                 |        |                                     | OK | Cancel       | Help          |

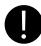

1. Support at most 16 security levels from 0 to 15. Level 0 indicates that there is no password;

Level 15 is the highest security level. The bigger the number is the higher the level.

- 2. The password cannot be zero or empty; when passwords begin with 0, 0 is invalid.
- 3. The maximum value of password is 999999999.
- 4. Security level is valid only for base window and not available for other windows.
- 5. Users with high security level can access low security level windows; While users with low security level cannot access high security level windows.

### 10.2.2 Security Level Setting of Window

Access [Window Attribute] page— [Security Level] and choose the corresponding security level.

| Window Attribute | e X                                                                                                    |
|------------------|----------------------------------------------------------------------------------------------------|
| Window           |                                                                                                    |
| Name Frame(      | No. 0   Shielding public window keyboard mapping                                                                                                    |
| Switching t      | to the lowest security level when window closed                                                                                                    |
| Special Att      | ribute Keyboard pag - Security Level 0 -                                                                                                    |
| Position         | Use Backgr                                                                                                    |
| X 0              | Y 0 Fill Color 2/3 ≡ Id -                                                                                                    |
| Width 320        |                                                                                                    |
| C Bottom Wind    | 6                                                                                                    |
| 1 None           | ✓ 2 None ✓ 3 None ✓                                                                                                    |
| Frame<br>Width 0 | Frame Color ▼     Pop Window Type       Image: Color ▼     Image: Color ♥       Image: Color ♥     Image: Color ♥       Image: Color ♥     Image: Color ♥ |
|                  | OK Cancel Help                                                                                                    |

0

Software will remember the password input for the first time by default, as long as HMI is powered continuously, do not need to enter the password again when enter into the window next time. If the option of 【Switching to the lowest security level when window closed】 is checked, then the

password need to be entered again when accessing the window next time.

| Window A | ttribute       |            | Contraction of the local division of the local division of the loc | × |
|----------|----------------|------------|----------------------------------------------------------------------------------------------------|---|
| Window   |                |            |                                                                                                    |   |
| Name     | Frame0         | No. 0      | Shielding public window keyboard mapping                                                                                                    |   |
| Sw Sw    | itching to the | lowest sec | unity level when window closed                                                                                                    |   |

## 10.2.3 System reserved registers related to security level

| Address     | Description                                                 |
|-------------|-------------------------------------------------------------|
| LW9040~9041 | Double words, is for inputting password of 【Security Level】 |
| LW9042      | Display the security level of current base window           |
| LW9043      | Force to lower the security level                           |

## 10.2.4 Security level password input window

[Frame9: Login Window] is provided by the system for security level password input.

|             | USE                                          | er acc | ESS         | LOGIN  | Х  |  |
|-------------|----------------------------------------------|--------|-------------|--------|----|--|
| USER        | USER NAME AAAAAAAAAAAAAAAAAAAAAAAAAAAAAAAAAA |        |             |        |    |  |
| PASS        | ESS<br>WORD                                  |        | 0000        | *****  |    |  |
|             | Logi                                         | n      |             | Logout |    |  |
|             | US                                           | er le  | VEL I       | LOGIN  |    |  |
| LE\<br>PASS | /EL                                          |        | <del></del> | 000000 | -1 |  |

[Frame9: Login Window] is for inputting passwords of security levels and user permissions. User using security level function only need to input appropriate password of security level.

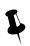

1. The system reserved registers referred in [Frame9: Login Window] could be found in [Chapter 14 Registers] of this manual

2. User could move the window by the control bar on the top of [Frame9: Login Window]

### **10.2.5 Modifying Password Online**

Kinco HMIware supports security level password modifying online.

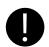

User permission password does not support online modification

# System reserved registers for modifying security levels

| Addresses of system reserved registers | Description                    | Addresses of system<br>reserved registers | Description                    |
|----------------------------------------|--------------------------------|-------------------------------------------|--------------------------------|
| LW10024~10025                          | Level 1 password. Double word  | LW10026~10027                             | Level 2 password. Double word  |
| LW10118~10119                          | Level 3 password. Double word  | LW10120~10121                             | Level 4 password. Double word  |
| LW10122~10123                          | Level 5 password. Double word  | LW10124~10125                             | Level 6 password. Double word  |
| LW10126~10127                          | Level 7 password. Double word  | LW10128~10129                             | Level 8 password. Double word  |
| LW10130~10131                          | Level 9 password. Double word  | LW10132~10133                             | Level 10 password. Double word |
| LW10134~10135                          | Level 11 password. Double word | LW10136~10137                             | Level 12 password. Double word |
| LW10138~10139                          | Level 13 password. Double word | LW10140~10141                             | Level 14 password. Double word |
| LW10142~10143                          | Level 15 password. Double word |                                           |                                |

## 10.2.6 Application of Passwords Required for Switching Windows

The following example describes how to protect the window by the security level function.

[Example] Switch the window from window 0 to window 10 by switch window function of "Function Key" component, the window will switch only when the password is entered correctly.

In this example, set security level of window 0 to 0, set security level of window 10 to 1 and the password is 123456.

• Set security level password

In the attribute page of [HMI Attribute] — [Security Level Setting], set level 1 password to 123456.

| HMI Attribute                 | -               |             |               |                 | ×                |
|-------------------------------|-----------------|-------------|---------------|-----------------|------------------|
| Historical Events Store       | age   Print Se  | etting CO   | M0 Setting    | COM1 Setting    | COM2 Setting     |
| HMI                           | T               | ask Bar     |               | HMI Extended At | ttributes        |
| HMI System Informa            | ation Text      | Security Le | evels Setting | User Perm       | nissions Setting |
| The number of S<br>0 Password | Security Levels | 3           | •             |                 |                  |
| 1 Password                    | 123456          |             |               |                 |                  |
| 2 Password                    | 888888          |             |               |                 |                  |

**2** Create a Function Key component in window 0, and the attributes setting is as follows:

| Function        | Switch Window: Chang window [10: Frame10]                              |  |  |
|-----------------|------------------------------------------------------------------------|--|--|
| Tag             | Use Tag; State 0: Switching window 10; State 1: Switching window 10.   |  |  |
| Graphics        | State0 State1<br>Use vector graphics:                                  |  |  |
| Control Setting | Select [Conditional Enabling]; Check [Security Level]; Check [Minimum] |  |  |
|                 | level: 1]; Check [Auto show login window].                             |  |  |

**3** Set the attributes of window 10 and create a Function Key component to switch to window 0.

Double click at the blank area of window 10 to open the [Window Attribute], and set its attributes as follows:

| Security Level                   | 1     |
|----------------------------------|-------|
| Switching to the lowest security | Check |
| level when window closed*        |       |

When the option is checked, the current window will be set to the lowest security level when window closed. Password is required to input again when access high level windows;

When the option is not checked, there is no need to input password when access windows with the same security level.

Set the attributes of Function Key as follows:

| Function | Switch Window: Chang window [0: Frame0]                            |
|----------|--------------------------------------------------------------------|
| Tag      | Use Tag; State 0: Switching window 0; State 1: Switching window 0. |

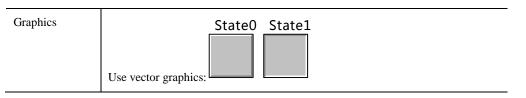

**4** Save and compile

During running, touch Function Key component in window 0 to pop up password input window [Frame9: Login Window], and input "123456" to the [LEVEL PASSWORD] box to switch to window 10.

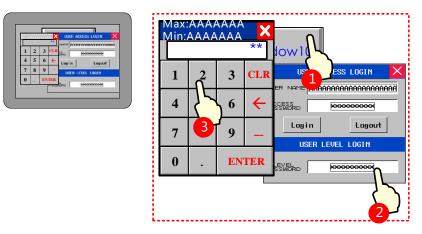

# 10.3 Component Protection

Some important components are set with permission /security level control. Only users with higher or equal permission/ security level could operate to prevent wrong operation.

There are two ways for component protection: security level protection, user permission protection.

## **10.3.1 Security Level Protection for Components**

Settings of Security level protection for components are similar with window protection.

For more details about components using [Security level protection], please refer to [Advanced Part 10.2.6 Application]

of passwords required for switching windows]

## 10.3.2 User Permission Protection for Components

When [Permission control] is set to a component, then only users with corresponding permission can operate this component.

• User name and access password setting

Open [HMI Attribute] — [User Permissions Setting], in the box of [User Permissions Setting], select [Enabled] and input User Name, Password, Logoff Time and Permissions.

| HIII Attribute                                                           |                         |           |            |                                                          |
|--------------------------------------------------------------------------|-------------------------|-----------|------------|----------------------------------------------------------|
| Print Setting   COMO Se<br>HMI   Task Bar   H<br>Security Levels Setting | MI Extended At          | tributes  | HMI System | Extended Memory<br>Information Text<br>al Events Storage |
| user0                                                                    | User Permissions        | s Setting |            |                                                          |
| user3<br>user4<br>user5<br>user6                                         | User Name               | usr0      |            |                                                          |
| usero<br>user7<br>user8<br>user9                                         | Password<br>Logoff Time | 888888    |            | Minutes                                                  |
| user10<br>user11<br>user12                                               | Authorization           |           |            | Minutes                                                  |
| user13<br>user14<br>user15                                               | <b>I</b> 0              | lo. Name  | e          |                                                          |
| user16<br>user17<br>user18                                               |                         | ·         |            |                                                          |

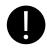

1. Password only supports number, but does not support other characters. The range of password is  $0\sim2147483647$ . When password is set to 0, indicating no password in use.

2. Range of logout time is 0~2147483647 minutes. 0 indicates that do not log off and permission remains in effect. The logoff time is timed from the last time operation finished after login.

### 10.3.3 System Reserved Registers Related to User Permissions

Besides set user permission in [HMI Attributes] — [User Permissions Setting], the following system reserved registers can also be used for user permissions setting:

| Address       | Function                           | Description                                                      |  |
|---------------|------------------------------------|------------------------------------------------------------------|--|
| LW9486~LW9501 | Input user name for login          | 32 characters at most                                            |  |
| LW9502~LW9503 | Input user password for login      | Double word                                                      |  |
| LW9504~LW9505 | Display permission of current user | Double word, read only, display 32 bits corresponding permission |  |
| LB9165        | User login confirmation            | Set ON to execute login operation, then set OFF automatically    |  |
| LB9166        | User logout confirmation           | Set ON to execute logoff operation, then set OFF automatically   |  |

### 10.3.4 System Reserved Registers Related to Add/Delete Users and User Permissions Online

Besides add/delete users and user permissions in [HMI Attributes] — [User Permissions Setting], user also can add/delete users and user permissions online. See the table below for system reserved registers related to add/delete users and user permissions online:

| Address       | Function                   | Description                                                         |
|---------------|----------------------------|---------------------------------------------------------------------|
| LW9486~LW9501 | Input user name for login  | 32 characters at most                                               |
| LW9502~LW9503 | Input password             | Double word                                                         |
|               | corresponding to user name |                                                                     |
| LW9506~LW9507 | User permission assignment | Double words, readable/writable, 32 permissions assignment, LW      |
|               |                            | 9506~9507 corresponds to permission 0~31 separately. LW.B           |
|               |                            | corresponds to bits of LW 9506~9507. For example: LW.B 9506.0       |
|               |                            | indicates permission no. 0. LW.B 9506.A indicates permission no. 10 |
| LW9508~LW9509 | Logout time for user       | Double words, in minutes                                            |
|               | permission                 |                                                                     |
| LW9510~LW9511 | Confirm password for       | Double word                                                         |
|               | adding/deleting user       |                                                                     |
| LB9167        | Confirm to add user        | Set ON to execute adding user, then set OFF automatically           |
| LB9168        | Confirm to delete user     | Set ON to execute deleting user, then set OFF automatically         |
| LB9190        | Executive mark of user     | The bit will be set to ON when execute operations of Add/Delete     |
|               | management                 | users                                                               |
| LB9191        | Operation failure of user  | The bit will be set to ON when operation of user management fails   |
|               | management                 |                                                                     |

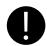

1. Only users and user permissions added online can be deleted online.

2. User permissions do not support modify passwords online, but user could modify password through adding/deleting users online.

# 10.3.5 Window for User Permission Password Input

[Frame9: Login Window] is provide by the system to input user permission password.

| USER ACCESS                                  | LOGIN  | Х |  |  |  |
|----------------------------------------------|--------|---|--|--|--|
| USER NAME AAAAAAAAAAAAAAAAAAAAAAAAAAAAAAAAAA |        |   |  |  |  |
|                                              | *****  |   |  |  |  |
| Login                                        | Logout |   |  |  |  |
| USER LEVEL                                   | LOGIN  |   |  |  |  |
| PASSWORD                                     | *****  |   |  |  |  |

If user permission function is use, users only need to input corresponding "USER NAME" and "ACCESS PASSWORD" then click "Login".

Ļ

1. System reserved registers referred in [Frame9: Login Window] can be found in [Chapter 14 Registers].

2. User could move [Frame9: Login Window] by the control bar on the top of the window.

#### 10.3.6 Application of Security Level Protection for Components

[Example] Correct password required before operation of "Bit State Switch" component.

In the example, security level is used to protect component, and set minimum level at least 2 to operate this component.

```
• Open [HMI Attributes] — [Security Levels Setting]. Detailed settings are as follows:
```

| I | HMI Attribute            | -      | -                      |                | -                           | ×                              |
|---|--------------------------|--------|------------------------|----------------|-----------------------------|--------------------------------|
|   | Historical Events Stor   | -      |                        | OM0 Setting    | COM1 Setting                | COM2 Setting                   |
|   | HMI<br>HMI System Inform |        | Task Bar<br>Security I | _evels Setting | HMI Extended /<br>User Perr | Attributes<br>nissions Setting |
|   | The number of a          |        | . 4                    | •              |                             |                                |
|   | 0 Password               | NULL   |                        |                |                             |                                |
|   | 1 Password               | 111111 |                        |                |                             |                                |
|   | 2 Password               | 222222 |                        |                |                             |                                |
|   | 3 Password               | 333333 |                        |                |                             |                                |
|   |                          |        |                        |                |                             |                                |

Create a bit state switch component in window 0, and set its attributes as follows: address LB0. Switch Type: Toggle.

[Control Setting] — [Conditional Enabling] — [Security Level] — [Minimum level: 2] — [Auto show login window].

| Read/Write address | Read/Write address LB 0 (HMI local register)                     |  |
|--------------------|------------------------------------------------------------------|--|
| Switch Type        | Toggle                                                           |  |
| Graphics           | Use Vector Graphics:                                             |  |
| Control Setting    | Select [Conditional Enabling]; Check [Permission Control]; Check |  |
|                    | [Select Permission: 2]; Check [Auto show login window]           |  |

## **3** Save and compile

During running, when touch the bit state switch component, password input window [Frame9: Login Window]] will pop up, then input level 2 password "222222" or level 3 password "333333" in the password level box. After confirm, user could operate the bit state switch component; If input level 1 password or wrong password, then the operation will fail.

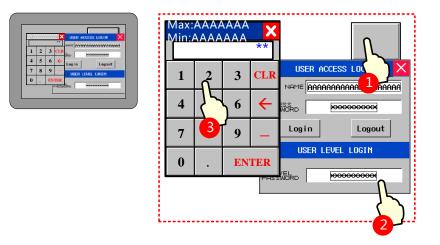

## 10.3.7 Application of User Permission Protection for Component

[Example] Set 3 users: Administrator, Engineer, Operator. The 3 users have different permissions. Operator can operate number input component; Engineer can operate bit state switch component; Administrator can operate both the number Input component and bit state switch component.

| User ID | User Name     | Password | Logoff Time | Permission                                  |
|---------|---------------|----------|-------------|---------------------------------------------|
| User 0  | Operator      | 111111   | 10 minutes  | Operator permission                         |
| User 1  | Engineer      | 222222   | 10 minutes  | Engineer permission                         |
| User 2  | Administrator | 333333   | 1 minutes   | Operator permission and engineer permission |

• Registered user and corresponding permission in [HMI Attribute] — [User Permission Setting], the settings are as follows:

| User 0: Enable | User Name   | Operator                          |         |  |  |
|----------------|-------------|-----------------------------------|---------|--|--|
|                | Password    | 111111                            |         |  |  |
|                | Logoff Time | 10                                |         |  |  |
|                | Permission  | Permission 0: Operator permission | Check   |  |  |
|                |             | Permission 1: Engineer permission | Uncheck |  |  |
| User 1: Enable | User Name   | Engineer                          |         |  |  |
|                | Password    | 222222                            |         |  |  |
|                | Logoff Time | 10                                |         |  |  |
|                | Permission  | Permission 0: Operator permission | Uncheck |  |  |
|                |             | Permission 1: Engineer permission | Check   |  |  |
| User 2: Enable | User Name   | Administrator                     |         |  |  |
|                | Password    | 333333                            |         |  |  |
|                | Logoff Time | 1                                 |         |  |  |
|                | Permission  | Permission 0: Operator permission | Check   |  |  |
|                |             | Permission 1: Engineer permission | Check   |  |  |

**2** Set user permission control for components

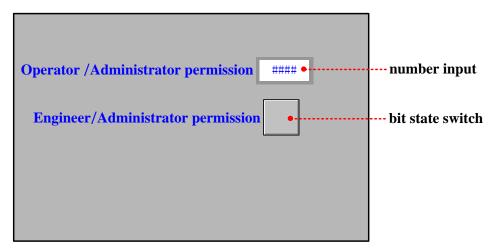

Create a number input component and a bit state switch component, and the attribute setting is as follows:

#### Number input component

| Read/Write address      | LW 0 (HMI local register)                                                       |
|-------------------------|---------------------------------------------------------------------------------|
| Graphics                | State0<br>Use vector graphics:                                                  |
| Control Setting         | Select [Conditional Enabling]; Check [Permission Control], Select Permission: 0 |
|                         | Operator permission; Check [Auto show login window]                             |
| Bit state switch compor | nent                                                                            |

| Read/Write address | LB 0 (HMI local register)                                                                                                    |
|--------------------|----------------------------------------------------------------------------------------------------|
| Graphics           | State0 State1<br>Use vector graphics:                                                                                               |
| Control Setting    | Select [Conditional Enabling]; Check [Permission Control], Select Permission: 1 Engineer permission; Check [Auto show login window] |

# **3** Save and compile

During running, touch number input component to pop up password input window [Frame9: Login Window], and input "Operator" to the [USER NAME] box and "111111" to the [ACCESS PASSWORD] box. Then click [login] to login Operator permission. Now user can operate the number input component. Operations for other components are similar.

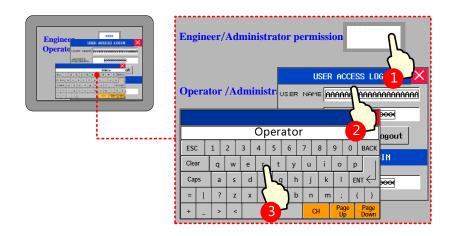

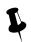

1. Logoff time: it is the valid time after login, user permission will be lapsed automatically after the time limit.

2. User name is case sensitive.

[Example] Add/Delete user permissions: Take MT5420 for example:

# (1) Window 0

|     |        | User Sett   | ting  |           |       |
|-----|--------|-------------|-------|-----------|-------|
| No. |        | Pemission   |       |           |       |
| 0   | ##     | 1           | 11:38 | ##        |       |
|     |        |             |       |           |       |
|     |        |             | •     |           |       |
|     |        |             |       |           |       |
|     | Add Us | er <b>1</b> | 3     | Delete Us | ser 2 |

• Function key component is used to pop up window 10, and attribute settings are as follows:

| Function                    | Switch window: popup window                                               |  |
|-----------------------------|---------------------------------------------------------------------------|--|
| Graphics                    | Use vector graphics:                                                      |  |
| Tag                         | Use Tag: Add user                                                         |  |
| <b>2</b> Function key compo | onent is used to pop up window 11, and attribute settings are as follows: |  |
| Function                    | action Switch window: popup window                                        |  |

| Graphics                      | State0 State1 Use vector graphics:                                                      |  |
|-------------------------------|-----------------------------------------------------------------------------------------|--|
| Tag                           | Use Tag: Add user                                                                       |  |
| <b>3</b> User info display co | omponent is used to display user' s information, and attribute settings are as follows: |  |
| Separator Setting             | Color: Black; Style:                                                                    |  |
| Background Setting            | Background Color: White; Title Bar Background Color: Green; Border Color: Black         |  |
| Border Width                  | 2                                                                                       |  |

(2) Window 10

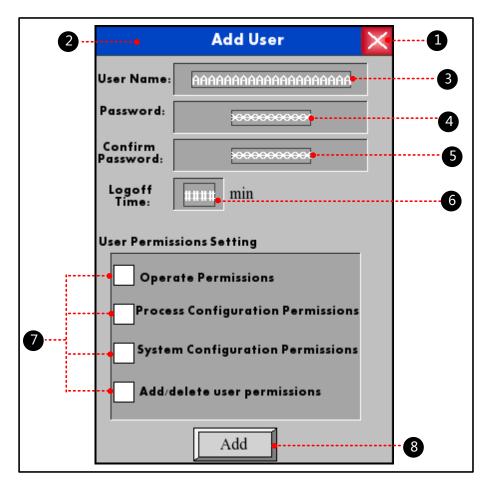

• Function key component is used to close keyboard, and attribute settings are as follows:

| Function                    | Keyboard Function: Escape                                              |  |
|-----------------------------|------------------------------------------------------------------------|--|
| Graphics                    | Use vector graphics:                                                   |  |
| <b>2</b> Function key compo | onent is used to move keyboard, and attribute settings are as follows: |  |
| Function                    | n Switch Window: Popup window title bar                                |  |

| Graphics                       |                                                                    | State0 Sta         | ate1                |                          |
|--------------------------------|--------------------------------------------------------------------|--------------------|---------------------|--------------------------|
|                                | Use vector graphics:                                               |                    |                     |                          |
| <b>3</b> Text input compone    | nt is used to input user                                           | r name, and attrib | oute settings are   | as follows:              |
| Read/Write address             | LW9486                                                             |                    |                     |                          |
| Word Length                    | 10                                                                 |                    |                     |                          |
| Graphics                       | None                                                               |                    |                     |                          |
| A Number input comp            | onent is used to input                                             | password, and at   | tribute settings a  | are as follows:          |
| Read/Write address             | LW9502                                                             |                    |                     |                          |
| Numeric Data                   | Word Length: 2 wor                                                 | rds; Data Type:    | [password];         | Data Width [DWORD]       |
| Graphics                       | None                                                               |                    |                     |                          |
| <b>5</b> Number input comp     | onent is used to confir                                            | m password, and    | l attribute setting | gs are as follows:       |
| Read/Write address             | LW9510                                                             |                    |                     |                          |
| Numeric Data                   | Word Length: 2 wor                                                 | rds; Data Type:    | [password];         | Data Width [DWORD]       |
| Graphics                       | None                                                               |                    |                     |                          |
| <b>6</b> Number input comp     | onent is used to set log                                           | gout time, and at  | tribute settings a  | re as follows:           |
| Read/Write address             | LW9508                                                             |                    |                     |                          |
| Numeric Data                   | Word Length: 2 words; Data Type [unsigned int], Data Width [DWORD] |                    |                     |                          |
| Graphics                       | None                                                               |                    |                     |                          |
| Bit state switch com           | ponent is used to selec                                            | ct user permissio  | ns, and attribute   | settings are as follows: |
| Write address                  | LW.B9506.0                                                         | LW.B9506.1         | LW.B9506.2          | LW.B9506.3               |
| Switch Type                    | Toggle                                                             | Toggle             |                     |                          |
| Tag                            | None                                                               |                    |                     |                          |
| Graphics                       |                                                                    | State0 St          | tate1               |                          |
|                                |                                                                    |                    | 7                   |                          |
|                                | Use vector graphics                                                |                    |                     |                          |
| <b>8</b> Bit state setting con | ponent is used to conf                                             | firm to add users  | , and attribute se  | ttings are as follows:   |
| Write address                  | LB9167                                                             |                    |                     |                          |
| Switch Type                    | On                                                                 |                    |                     |                          |
| Tag                            | Use Tag, 0: Add                                                    |                    |                     |                          |
| Graphics                       | State0 State1                                                      |                    |                     |                          |

(3) Window 11

|                      | Delete User 🛛 🔀         |
|----------------------|-------------------------|
| User Name:           | Алалалалалалалалала • 3 |
| Password:            | xxxxxxxxxxx             |
| Confirm<br>Password: | ××××××××                |
|                      | Delete                  |

| Function                       | Keyboard Function: Escape                                                          |  |  |  |  |  |
|--------------------------------|------------------------------------------------------------------------------------|--|--|--|--|--|
| Graphics                       | Use vector graphics:                                                               |  |  |  |  |  |
| <b>2</b> Function key comp     | onent is used to move keyboard, and attribute settings are as follows:             |  |  |  |  |  |
| Function                       | Switch Window: Popup window title bar                                              |  |  |  |  |  |
| Graphics                       | State0 State1<br>Use vector graphics:                                              |  |  |  |  |  |
| <b>3</b> Text input compone    | ent is used to input user name, and attribute settings are as follows:             |  |  |  |  |  |
| Read/Write address             | LW9486                                                                             |  |  |  |  |  |
| Numeric Data                   | 10                                                                                 |  |  |  |  |  |
| Graphics                       | None                                                                               |  |  |  |  |  |
| <b>3</b> Number input com      | ponent is used to input password, and attribute settings are as follows:           |  |  |  |  |  |
| Read/Write address             | LW9502                                                                             |  |  |  |  |  |
| Numeric Data                   | Word Length: 2 words; Data Type: [password]; Data Width [DWORD]                    |  |  |  |  |  |
| Graphics                       | None                                                                               |  |  |  |  |  |
| <b>5</b> Number input com      | ponent is used to confirm password, and attribute settings are as follows:         |  |  |  |  |  |
| Read/Write address             | LW9510                                                                             |  |  |  |  |  |
| Numeric Data                   | Word Length: 2 words; Data Type: [password]; Data Width [DWORD]                    |  |  |  |  |  |
| Graphics                       | None                                                                               |  |  |  |  |  |
| <b>3</b> Bit state setting cor | nponent is used to confirm to delete users, and attribute settings are as follows: |  |  |  |  |  |
| Write address                  | LB9168                                                                             |  |  |  |  |  |
| Switch Type                    | On                                                                                 |  |  |  |  |  |
| Tag                            | Use Tag; 0: Delete                                                                 |  |  |  |  |  |

| Graphics | Use vector graphics:                                                                                |       |
|----------|----------------------------------------------------------------------------------------------------|-------|
| Ļ        | Delete user permission is only valid for the users added in HMI. Users set in the configuration pro | oject |

- (4) Save, compile and offline simulation
- > Touch the 【Add User】 button, add user dialog box will pop up.

|     |            |                      | User Setting                                                                                                    |     |          |       |
|-----|------------|----------------------|----------------------------------------------------------------------------------------------------|-----|----------|-------|
| No. | User N     | 0                    | Add User 🛛 🔀                                                                                                    |     | Off time | Edi t |
| 0   | Administro | User Name:           | user1                                                                                                    | 000 | 1        | NO    |
| 1   | user0      | Password:            | <del>&gt;&gt;&gt;&gt;&gt;&gt;&gt;&gt;&gt;&gt;&gt;&gt;&gt;&gt;&gt;&gt;&gt;&gt;&gt;&gt;&gt;&gt;&gt;&gt;&gt;&gt;&gt;&gt;&gt;&gt;&gt;&gt;&gt;&gt;&gt;&gt;&gt;</del> | 000 | 10       | YES   |
| 2   | user1      | Confirm<br>Password: | <del>&gt;&gt;&gt;&gt;&gt;&gt;&gt;&gt;&gt;&gt;&gt;&gt;&gt;&gt;&gt;&gt;&gt;&gt;&gt;&gt;&gt;&gt;&gt;&gt;&gt;&gt;&gt;&gt;&gt;&gt;&gt;&gt;&gt;&gt;&gt;&gt;&gt;</del> | 000 | 15       | YES   |
|     |            | Logoff<br>Time:      | 15 min                                                                                                    |     |          |       |
|     |            | User Permis          | sions Setting                                                                                                    |     |          |       |
|     |            | 🗸 Oper               | ate Permissions                                                                                                    |     |          |       |
|     |            | Proce                | ss Configuration Permissions                                                                                                    |     | •        |       |
|     |            | Syste                | m Configuration Permissions                                                                                                    |     |          |       |
|     |            | Add/d                | delete user permissions                                                                                                    |     |          |       |
|     | Add User   |                      | Add                                                                                                    | Del | ete User |       |
|     | (          | )                    |                                                                                                    |     |          |       |

Input the user name to be added and the corresponding password, confirm it, then click "Add" to complete the operation.

> Touch the 【Delete User】 button, delete user dialog box will pop up.

|     |            |                      | User Setting                                     |       |          |          |
|-----|------------|----------------------|--------------------------------------------------|-------|----------|----------|
| No. | User N     | c                    | Delete User                                      | ×     | Off time | Edi t    |
| 0   | Administro | User Name:           | user1                                            | 0000  | 1        | NO       |
| 1   | user0      | Password:            | <del>,0000000000</del>                           | 0000  | 10       | YES      |
| 2   | user1      | Confirm<br>Password: | <del>,000000000000000000000000000000000000</del> | 10000 | 15       | YES      |
|     |            |                      | Delete                                           |       |          |          |
|     |            |                      |                                                  |       |          |          |
|     |            |                      |                                                  |       | •        |          |
|     |            |                      |                                                  |       |          |          |
|     |            |                      |                                                  |       |          |          |
|     |            |                      |                                                  |       |          | <b>_</b> |
| •   |            |                      |                                                  |       |          |          |
|     | Add User   |                      |                                                  | Del   | ete User |          |
|     |            |                      |                                                  |       |          | )        |

Input the user name to be deleted and the corresponding password, confirm it, and then click "Delete" to complete the operation.

[Example] Delete user by administrator permission. There are two users in the project as follows:

|                                                         | User 1                                             |           | User                                           | r 2                        |         |
|---------------------------------------------------------|----------------------------------------------------|-----------|------------------------------------------------|----------------------------|---------|
| User Name                                               | А                                                  |           | В                                              |                            |         |
| Password                                                | 111                                                |           | 222                                            |                            |         |
| Permission                                              | 1.Add/delete permission<br>2.Administrator permiss |           | 1.Ac                                           | ld/delete permis           | ssion   |
| User Permissions Set                                    | ting                                               | User Pe   | missions                                       | Setting                    |         |
| Enabled                                                 |                                                    | 🔽 En      | abled                                          |                            |         |
| User Name A                                             |                                                    | User N    | ame                                            | В                          |         |
| Password 111                                            | 1                                                  | Passw     | ord                                            | 222                        |         |
| Logoff Time 10                                          | Minutes                                            | Logoff    | Time                                           | 10                         | Minutes |
| Authorization                                           |                                                    | Authori   | zation                                         |                            |         |
| Permis No.                                              | Name                                               | Perm      | is No                                          | . Name                     |         |
| Ø 0<br>1<br>2<br>3<br>4<br>5<br>6<br>7<br>8<br>9<br>( < | Add/delete users<br>Administrator                  |           | 0<br>1<br>2<br>3<br>4<br>5<br>6<br>7<br>8<br>9 | Add/delete<br>Administrato |         |
| <                                                       |                                                    | >         |                                                |                            | :       |
| Administrator permi                                     | ission NO. 5                                       | • 🔽 Admir | istrator pe                                    | ermission NO.              | 5 •     |

1) Add new user online, User Name: 1, Password: 123.

| User Name:  | 1     |             |            | -    | -               |                                         |
|-------------|-------|-------------|------------|------|-----------------|-----------------------------------------|
|             |       | _           |            | -Mo- | User None       | Permission                              |
| Passuord:   | 123   | _           |            | 0    | 0               | 10000100000000000                       |
| Confirm     | 123   |             |            | 1    | 8               | 100000000000000000000000000000000000000 |
| Off Time:   | 10    | nin         |            |      |                 |                                         |
| Permissions |       | jelete per  | nission    | 1    |                 |                                         |
| [           | Admin | nistrator i | permission |      | lete permission | Add user Delete user                    |

2) User B (No Administrator Permission) execute delete operation without password, it prompts "Password Error", and delete operation is fails.

| User None: | 1      |              | tto-      | User None | Permission                              |
|------------|--------|--------------|-----------|-----------|-----------------------------------------|
| Passuord:  | 0      |              | 0         | A         | 10000100000000                          |
| Confirm:   | 8      |              | 1         | 8         | 100000000000000000                      |
| 5          |        |              | 2         | 1         | 000000000000000000000000000000000000000 |
|            | Dototo | 1241Passu    | and Ennor |           |                                         |
|            |        | Le TIT dasad | are dra   |           |                                         |

3) When User A (Check Administrator Permission) execute delete operation without password, it prompts "Operation Complete", and delete operation is complete.

| User None: | 1        |            | No.         | User None | Permission                              |
|------------|----------|------------|-------------|-----------|-----------------------------------------|
| Passuard:  | 0        |            | 0           | A         | 1000010000000                           |
| Confirm:   |          |            | 1           | 8         | 100000000000000000000000000000000000000 |
| 1          | Betete   |            |             |           |                                         |
| ę          | <u> </u> | [35]0perat | ion Complet | •         |                                         |
|            |          | -          | 4           |           |                                         |

Recipe data is saved on the HMI and can be stored inside the area power down. Recipe data can be stored in the RW and FRW register. For with USB HOST interface or SD card slot on the HMI, the recipe data can also be stored in the ERW register.

| Recipe Register | Description                                                                                               |  |
|-----------------|----------------------------------------------------------------------------------------------------|--|
| RW              | RW is specially designed for HMI recipe memory physical storage area that is defined by the address       |  |
|                 | type. When the HMI is powered down, RW in 4000 series remains . RW in 5000 series depends on              |  |
|                 | backup battery . If it is powerfui,data remains,but back-up battery power is low, or when no electricity, |  |
|                 | RW data will be lost.                                                                                     |  |
| FRW             | FRW is dedicated to the physical storage area HMI FLASH address type definition. The data stored in       |  |
|                 | FLASH FRW, not because of HMI powered off or HMI backup battery power and loss of data. But               |  |
|                 | there are erasing times limit FLASH                                                                       |  |
| EDW0 2          | ERW0 ~ 2 is dedicated to the physical storage area defined in the external memory address type. The       |  |
| ERW0~2          | data stored in the ERW, not because of HMI powered off or HMI backup battery is dead and losing data      |  |

RW, FRW, ERW using methods similar, the following content mainly RW, for example, no longer on the FRW and ERW additionally described.

11.1 Register Related to the Recipe

| Register/ Component | Descriptions                                                                      |
|---------------------|-----------------------------------------------------------------------------------|
| RB                  | The absolute addresses of the recipe bit addresses saved in the HMI.              |
| RBI                 | The index addresses of the recipe bit addresses saved in the HMI.                 |
| FRB                 | The absolute addresses of the recipe bit addresses saved in the flash.            |
| FRBI                | The index addresses of the recipe bit addresses saved in the flash.               |
| RW                  | The absolute addresses of the recipe word addresses saved in the HMI.             |
| RWI                 | The index addresses of the recipe word addresses saved in the HMI.                |
| FRW                 | The absolute addresses of the recipe word addresses saved in the flash.           |
| FRWI                | The index addresses of the recipe word addresses saved in the flash.              |
| ERW0~2              | The absolute addresses of the recipe word addresses saved in the external memory. |
| ERWI0~2             | The index addresses of the recipe word addresses saved in the external memory.    |
| LW9000              | The data in LW9000 is the offset of the index address                             |
| Data Transmission   |                                                                                   |
| Timer               | Transfer the data in recipe data to the data in PLC or HMI.                       |

| Recipe Data                      |
|----------------------------------|
| General PLC Control/ General PLC |
| Control (Extend)                 |

11.2 Method for Checking the Recipe Size

#### 11.2.1 Method for Checking the RW Size

The capacity (RW size) is different from different types of HMI. Through the following ways user can check the RW size.

For example: Take MT5320T for example:

• Check in Kinco HMIware software

Move the mouse to the MT5320 icon in HMI in Graph element window, the system will automatically display the relevant information of this HMI. The [Recipe Size] is the RW size. The recipe size of MT5320T is 256k words that are 512 K Bits.

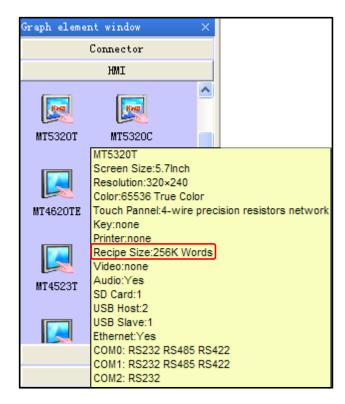

- Check in selection guide
- Check the recipe file attribute after uploading the recipe by KHManager

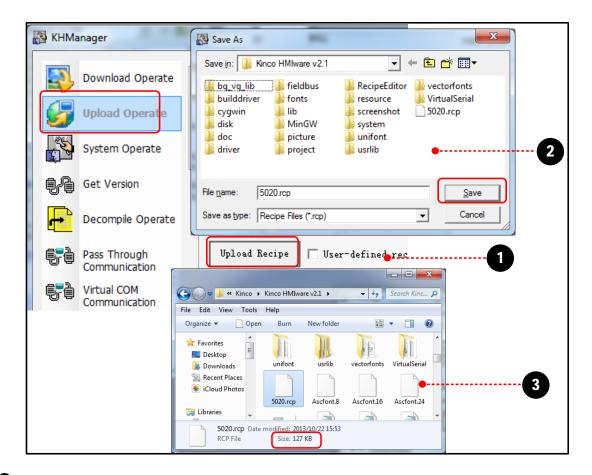

O Click [Upload Recipe] in [KHManager], and input [File Name], then click [Save].

**2** Recipe is uploading until the "Upload Success" dialog box pop up.

**3** Check the size of recipe file uploaded.

#### 11.2.2 Calculation for Recipe Address Range

There are two following ways for calculating HMI recipe address range.

• Calculation based on recipe size

[Example]: Take MT5320T for example, the recipe size is 256K words, that 256Kword= 512K Byte, and 1k byte is occupied by the system. The calculation is  $(512-1) \times 1024$  Byte=523264 Byte. Because Kinco HMIware are addressed in words, so bytes divided by 2 becomes the word address, and then the last three digits become 0, finally get 261000 words.

• View through the element address range

[Examples] For example create a new model for the MT5320T HMI configuration, in the Configuration Editor to create a new screen number input component, set the address type is RW, the user can view the MT5320T in the [address range], RW register address range is:  $0 \sim 261000$ .

| Number Input Component Attribu                                | te 🔀                                           |
|---------------------------------------------------------------|------------------------------------------------|
| Graphics   Control Setting<br>Basic Attributes   Numeric Data | Sound Display Setting<br>Font Keyboard Setting |
| Priority Normal -                                             |                                                |
| 🔽 Read Address Same As Write Address                          |                                                |
| Read Address                                                  | Write Address                                  |
| HMI HMI2 • PLC 0 •                                            | HMI HMI2 - PLC 0 -                             |
| Port Net                                                      | Port Net                                       |
| Change 1                                                      | Change 1 -                                     |
| Addr. Type RW                                                 | Addr. Type MW 👻                                |
| Address 0 🗖 System Register                                   | Address 0 🗖 System Register                    |
| Code BIN - Word 1 -                                           | Code BIN Vord 1 Vord                           |
| Format(Range):DDDDDD (0261000)                                | Format(Range):DDDD (08190)                     |
|                                                               | OK Cancel Help                                 |

#### 11.3 Usage of Recipe

#### 11.3.1 Absolute Address

The recipe memory has an address corresponding recipe absolute addressing (It is assumed that the initial value of illustration only, to actually quasi) as shown:

| Address | Default Value(10 decimal) |
|---------|---------------------------|
| RW0     | 0                         |
| RW1     | 1                         |
| RW2     | 2                         |
| RW3     | 3                         |
| •••     |                           |
| RWn     | n                         |

#### 11.3.2 Index Address

Because absolute address too much, find it very difficult, so the index provides a virtual address of a temporary storage area RWI0, ..., RWIn and an index register LW9000 (occupies 2 words) by changing t LW9000 to find RW.

| Absolute<br>Address | Default Value<br>( Decimal ) |                                    |
|---------------------|------------------------------|------------------------------------|
| RW0                 | 0                            | LW9000 (Dword) =n ,                |
| RW1                 | 1                            | RWI0 point to RWn                  |
| RW2                 | 2                            |                                    |
| RW3                 | 3                            |                                    |
| •••                 |                              | Index Address Value<br>( Decimal ) |
| RWn                 | n                            | RWI0 n                             |

[Example] If the value of LW9000 is equal to 105, then the RWI0 will point to the data in address RW105.

| Absolute Address | Default Value<br>( Decimal ) |          |               |                              |   |
|------------------|------------------------------|----------|---------------|------------------------------|---|
| RW100            | 1111                         |          | •             | word ) =105 ,<br>nt to RW105 | > |
| RW101            | 2222                         |          |               |                              |   |
| RW102            | 3333                         |          |               |                              |   |
| RW103            | 4444                         |          |               | <b>↓</b>                     |   |
| RW104            | 5555                         |          | Index Address | Value ( Decimal )            |   |
| RW105            | 6666                         | <b>—</b> | RWI0          | 6666                         |   |
| RW106            | 7777                         |          | RWI1          | 7777                         |   |
| RW107            | 8888                         |          | RWI2          | 8888                         |   |
| RW108            | 9999                         |          | RWI3          | 9999                         |   |

#### 11.3.3 Application of Recipe

For example: We take the address 4x of Modbus RTU protocol for example, save the value of 4X1~4X5 to 0 recipe file and 1 recipe file. The address range of 0 recipe file is RW0~RW4, The address range of 1 recipe file is RW5~RW9.

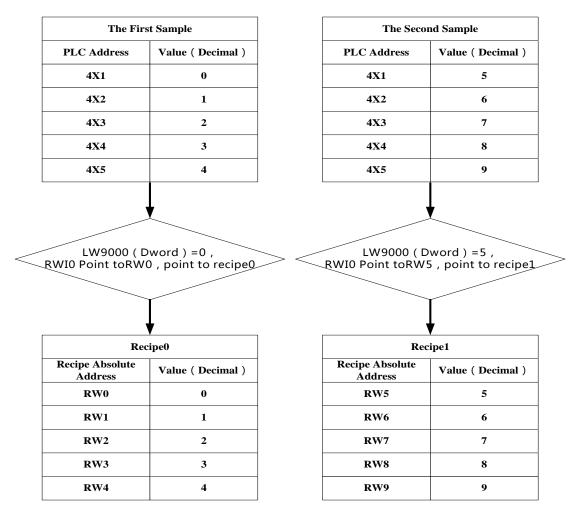

Configuration screen as shown:

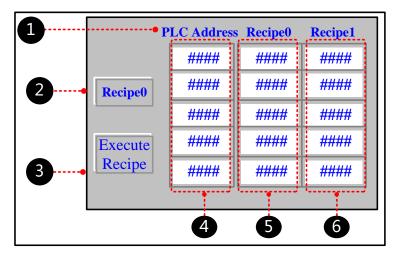

**1** Text: PLC address, recipe 0, recipe 1

**2** Multiple State Switch component used to change the value of LW9000, its attribute are:

| Read/ Write address | LW9000 (HMI system special register)                                   |
|---------------------|------------------------------------------------------------------------|
| Function            | Control Mode: add, State Num.: 2, State No. 0 map value 0, State No. 1 |
|                     | map value 1                                                            |

| Graphics                                                                            | Use vector graphic:                                          |                   |                 |                    |      |  |
|-------------------------------------------------------------------------------------|--------------------------------------------------------------|-------------------|-----------------|--------------------|------|--|
| Tag                                                                                 | Use Tag: rec                                                 | ipe 0, recipe 1   |                 |                    |      |  |
| <b>3</b> Recipe Data compo                                                          | nent transferrin                                             | g the value of l  | PLC to RW, its  | attribute are:     |      |  |
| Write Address                                                                       | 4X 1 (PLC                                                    | register)         |                 |                    |      |  |
| Function                                                                            | Recipe Data: Upload from PLC to Recipe, Data Length: 5 words |                   |                 |                    |      |  |
| Graphics                                                                            | Use vector graphic:                                          |                   |                 |                    |      |  |
| Tag                                                                                 | Use Tag; 0:                                                  | Execute Recip     | pe              |                    |      |  |
| • Number Input com                                                                  | oonent inputting                                             | g the value of th | ne PLC register | , its attribute ar | e:   |  |
| Read/ Write address                                                                 | 4X 1                                                         | 4X 2              | 4X 3            | 4X 4               | 4X 5 |  |
| <b>6</b> Number Display component displaying the value of RW0~4, its attribute are: |                                                              |                   |                 |                    |      |  |
| Read/ Write address                                                                 | RW0 RW1 RW2 RW3 RW4                                          |                   |                 |                    |      |  |
| <b>6</b> Number Display component displaying the value of RW5~9, its attribute are: |                                                              |                   |                 |                    |      |  |
| Read/ Write address                                                                 | RW5                                                          | RW6               | RW7             | RW8                | RW9  |  |

Run and input 0~4 in the PLC address 4X1~4X5, then press [Execute Recipe] button, the value of RW0~RW4 will display 0~4.

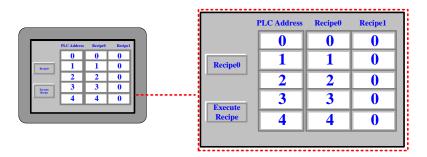

Press [recipe 0] button and switch to [recipe 1], and modify the value of PLC address 4X1~4X5 to 5~9, then press [Execute Recipe] button, the value of RW5~RW9 will display 5~9.

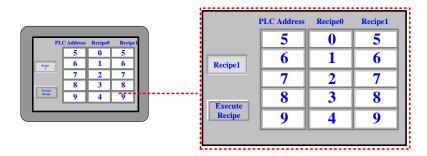

#### 11.4 RecipeEditor

RecipeEditor is a tool in Kinco HMIware, and it is mainly used for the user to create, check, or edit the recipe file in \*.rcp, \*.csv, \*.erp and \*.frp format.

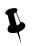

The data file in \*.rcp, \*.erp and \*.frp format can save as \*.csv file, and can open, check, edit or print by Excel.

| File Format | Descriptions                                                                                                    |
|-------------|----------------------------------------------------------------------------------------------------|
| rcp         | HMI own the recipe memory corresponding recipe file format, using KHManager tool can upload and download files to the format of the recipe (which, file size depends on the HMI recipe memory size) It is the file format which can be identified by HMI                                                                                                    |
| CSV         | It usually means the file format is based on the configuration settings and automatically saved to an external storage device or through the recipe editor to save. This particular binary file format, you can use Microsoft Excel software to open and can be to edit, save and print, and other related operations, but can not be freely modified template format, otherwise the recipe editor and HMI can not be resolved                                                                                                    |
| erp         | The file format only supported that the HMI with external memory, can be saved in USB DISK, SD card                                                                                                    |
| frp         | The recipe file format corresponding to the FLASH address, HMI will be only generated while used, supports a maximum address is 2G Bits, $2 \times 1024 \times 1024 \times 1024/16$ Words = 134217728 Words, when configuration, placed a number input element, the address type selection FRW, will see the range is 0-134217727. The number of FLASH recipe address using as the same as the HMI is open, when not in use will be released. Usually used to save the more important and not always erase the data, because the HMI powered off or battery power is not lost, but erasing times is limited. using KHManager tool can upload and download the recipe file format (upload FRW, download FRW) |

#### 11.4.1 Recipe Editor Start-up

- Open from the [Start] menu in the PC operation.
- Open from the [Tools] menu in Kinco HMIware.

Click [Recipe Editor] in the [Tools] menu.

• Double-click [RecipeEditor.exe] in the [RecipeEditor] file document in Kinco HMIware installation directory.

The RecipeEditor folder is copied to another location can be used alone.

• Click [Recipe Editor] button in [KHManager]-[Download Operate].

#### 11.4.2 Recipe Editor User interface

| Menu ToolBar Data editing area               |                                       |    |         |       |  |  |
|----------------------------------------------|---------------------------------------|----|---------|-------|--|--|
| 💽 RecipeEditor[NoName]                       | 🖹 RecipeEditor[NoName] _ 🗖 🗙          |    |         |       |  |  |
| File(F) View(V) File Merge                   | File(F) View(V) File Merge(M) Help(H) |    |         |       |  |  |
| · · · · · · · · · · · · · · · · · · ·        |                                       | ID | RW_Addr | DescO |  |  |
| Read Address setting<br>The Start Address: 0 |                                       | 1  | RWO     | 0     |  |  |
|                                              |                                       | 2  | RW1     | 0     |  |  |
| Read Data Array: 10                          |                                       | 3  | RW2     | 0     |  |  |
| Cur Format length: 1                         | RefreshData                           | 4  | RW3     | 0     |  |  |
| Dataformat Operation                         |                                       | 5  | RW4     | 0     |  |  |
| NoName                                       |                                       | 6  | RW5     | 0     |  |  |
|                                              |                                       | 7  | RW6     | 0     |  |  |
| Add Dataformat D                             | elete cur Dataformat                  | 8  | RW7     | 0     |  |  |
|                                              |                                       | 9  | RW8     | 0     |  |  |
| The detail of current da                     | taformat                              | 10 | RW9     | 0     |  |  |
| ID Len(word) Datatype                        | Desci                                 | <  |         | >     |  |  |
| 0 1 16 bit si                                | · <                                   | )  | >       |       |  |  |
| Ready 🖕                                      |                                       |    | Num     | ber 🤃 |  |  |
| Status Bar Data co                           | nfiguration area                      |    |         |       |  |  |

• Menu Bar/ Toolbar

| Name        | Icon     | Toolbar name       | Descriptions                                 |  |
|-------------|----------|--------------------|----------------------------------------------|--|
| File        | D        | New File           | Create a new recipe file                     |  |
|             | <b>F</b> | Open File          | Open a recipe file                           |  |
|             |          | Save File          | Save recipe file                             |  |
|             | la la    | Save As            | Save as a recipe file                        |  |
|             |          | Exit               | Exit recipe editor                           |  |
| View        |          | ToolBar            | Start/ Close Toolbar                         |  |
| view        |          | Status Bar         | Start/ Close Status Bar                      |  |
| File Merge  |          | File Merge         | HMI Merge some recipe files to a recipe file |  |
| Help        | ?        | About RecipeEditor | The version of RecipeEditor                  |  |
| Bit Browser | \$       | Bit Browser        | Display word register in bit format          |  |

• Data configuration area

There are [Read Address Setting], [Dataformat Operation], [The detail of current dataformat] and [Dataformat Operation]

Usage] in data configuration area.

| Name                       |                                                    | Descriptions                                                      |
|----------------------------|----------------------------------------------------|-------------------------------------------------------------------|
|                            | The Start Address                                  | The start address of the reads data segment                       |
| Dood Address Sotting       | Read Data Array                                    | The number of groups to read data                                 |
| Read Address Setting       | Cur Format length                                  | The sum length of each data type $\times$ the number of groups    |
|                            | RefreshData                                        | Click 【Refresh Data】, display data as a new setting               |
|                            |                                                    | Select the current data format                                    |
| Dataformat Operation       | Add Dataformat                                     | Click 【Add Data format】 to add the data format                    |
|                            | Delete cur Dataformat                              | Click [Delete cur Data format] to delete the current data format  |
| The detail of current      |                                                    | Select an entry, double click, pop [Data Type Editor] dialog;     |
| dataformat                 | -                                                  | blank right-click menu, you can add, modify, delete data type     |
|                            | Auto use dataformat                                | After modify the data format, automatically read the current file |
| Dataformat Operation Usage | Use Dataformat With the same effect [Refresh Data] |                                                                   |

#### • Data editing area

Data editing area according to [data configuration area] set the start address, the number of data and data types to display the corresponding register address, and the user can view and modify data area data corresponding to these addresses.

Hide / Show [Data Configuration area]

Move the mouse to the control bar when the mouse is displayed as<sup>4</sup>, pulling the control bar or click the left mouse button, you can hid [Data Configuration area]. At this moment move the mouse to place the control bar when the mouse is displayed as<sup>4</sup>, pulling the control bar or click the left mouse button, you can restore the display [Data Configuration area].

> [Data editing area] to view, modify, and bit browser

Directly input data in the data field [Desc1] (eg.RW1-RW9 are input 1-9), select the data bar required to bit browser, the data bar turns blue, right-click or click on the toolbar, can pop [bit browse] properties box.

| ID       | RW_Addr         | DescO          |             |
|----------|-----------------|----------------|-------------|
| 1        | RWO             | 0              |             |
| 2        | RW1             | 1              |             |
| 3        | RW2             | 2              |             |
| 4        | RW3             | 3              |             |
| 5        | RW4             | 4              |             |
| 6        | RW5             | 5              |             |
| 7        | RW6             | 6              |             |
| 8        | RW7             | 7              |             |
| 9        | RW8             | 8              |             |
| 10       | RW9             | R .            | ) BitBrowse |
| Bit Bro  | vser [Desc0]    | TOX)           | ×           |
|          |                 |                | 00 00 01 00 |
| 15 14 13 | 3 12 11 10 09 ( | 08 07 06 05 04 | 03 02 01 00 |

[Examples] For example RW9 value is 9, bit browser form RW9: 03,00 bit address can be seen in red: ON, decimal 9 to binary form as 0000 0000 0000 1001.

#### 11.4.3 Usage of RecipeEditor

(1) Add a new recipe file: If you use the RecipeEditor in the first time, you can click  $\square$  icon in the toolbar and then can create a new recipe file.

(2) Add Dataformat: Click [Add Dataformat] and input the new format name: e.g. "Mydata", then click [OK] button.

| -Dataformat Operation                |
|--------------------------------------|
| TestDataFormat 💌                     |
| Add Dataformat Delete cur Dataformat |
| New Format N: Log                    |
| - The                                |
| ID MyData                            |
| 2 A OK Cancel                        |
|                                      |

- (3) Add Data Item
- The procedure of adding data type is shown as below:

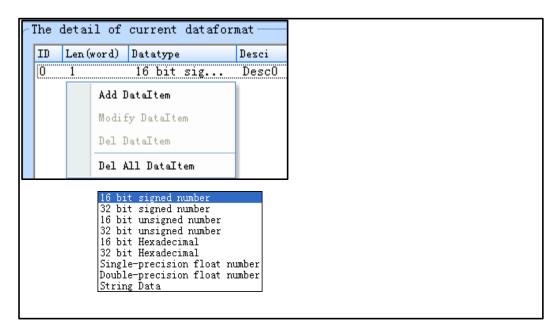

• Data Type can be [Single data] or [Array data].

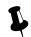

In [The detail of current dataformats], if each ID entry is a single data, data area address only corresponds to one column, if each ID entry is array data, and the array length is N, then the address of the data area corresponding N columns. If the [read address set area] is M, then the address of the data area corresponding to M lines. The entire data area of the format is M rows  $\times$  (N0 + ... + Nx) columns, where Nx represents the x-th ID entry length of the array, if a single data, Nx = 1, if the array data, and the length of the array number N, the Nx = N

Single data

|                                              | ID   | RW_Addr    | DescO |
|----------------------------------------------|------|------------|-------|
| Read Address setting<br>The Start Address: 0 | 1    | RWO        | 0     |
|                                              | 2    | RW1        | 0     |
| Read Data Array: <u>10</u>                   | 3    | RW2        | 0     |
| Cur Format length                            | 4    | RW3        | 0     |
| Dataformat Operation                         | 5    | RW4        | 0     |
| MyData 🔹                                     | 6    | RW5        | 0     |
|                                              | 7    | RW6        | 0     |
| Add Dataformat Delete cur Dataformat         | 8    | RW7        | 0     |
|                                              | 9    | RW8        | 0     |
| The detail of current dataformat             | 10   | RW9        | 0     |
| IDLen(word)DatatypeDesci0116bitsigDesc0      | Valu | ie of RW0~ | RW9   |

Array data

|                                      | ID   | RW_Addr  | Desc0 (0  | DescO(1) |
|--------------------------------------|------|----------|-----------|----------|
| Read Address setting                 | 1    | RWO      | 0         | 0        |
| The Start Address: 0                 | 2    | RW2      | 0         | 0        |
| Read Data Array: 10                  |      |          | -         |          |
| Cur Format length: 2 RefreshData     | 3    | RW4      | 0         | 0        |
| Kerresidata                          | 4    | RW6      | 0         | 0        |
| Dataformat Operation                 | 5    | RW8      | 0         | 0        |
| MyData 🔹                             | 6    | RW10     | 0         | 0        |
|                                      | 7    | R₩12     | 0         | 0        |
| Add Dataformat Delete cur Dataformat | 8    | RW14     | 0         | 0        |
|                                      | 9    | RW16     | 0         | 0        |
| The detail of current dataformat     | 10   | RW18     | 0         | 0        |
| ID Len(word) Datatype Desci          |      |          | ·         | ·        |
| 0 1 16 bit sig DescO                 |      |          |           |          |
| Value of RW0,2,4,6,8,10,12,14,16,18  |      |          |           |          |
| Val                                  | ue o | f RW1,3, | 5,7,9,11, | 13,15,17 |

• [String Data] support Unicode code type

| Data Type Edit Dialog                   | × |
|-----------------------------------------|---|
| Data Type<br>O Single data 💿 Array data |   |
| Description<br>Desc1                    |   |
| DataItem type<br>String Data            |   |
| Length 4 Vnicode                        |   |
| Integer 1 Decimal 0                     |   |
| Codetype                                |   |
| Array len<br>2                          |   |
| OK Cancel                               |   |

(4) Adjustment of Data Start Address and Data Length

| -Read Address setting- |    |             |
|------------------------|----|-------------|
| The Start Address:     | 0  |             |
| Read Data Array:       | 10 |             |
| Cur Format length:     | 1  | RefreshData |

(5) Save: Click 🖬 icon, and save the current data to recipe file.

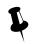

After the completion of number modify, it would be click [save], otherwise the previous data will be lost after RefreshData button is pressed.

(6) Modify data item

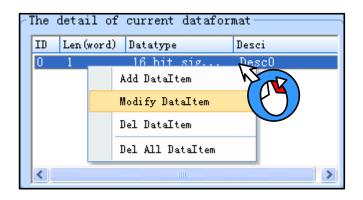

#### (7) File Merge

HMI can only download a recipe file every time. If you download the second recipe file will overwrite the first file. If you need to use a different recipe file, you can merge all recipe files to one file, then download the file to HMI.

• Create a 1.rcp file, default setting, and input 1~10.

|                                              | ID | RW_Addr | DescO |
|----------------------------------------------|----|---------|-------|
| Read Address setting<br>The Start Address: 0 | 1  | RWO     | 0     |
|                                              | 2  | RW1     | 0     |
| Read Data Array: 10                          | 3  | RW2     | 0     |
| Cur Format length: 1 RefreshData             | 4  | RW3     | 0     |
| Dataformat Operation                         | 5  | RW4     | 0     |
| MyData                                       | 6  | RW5     | 0     |
|                                              | 7  | RW6     | 0     |
| Add Dataformat Delete cur Dataformat         | 8  | RW7     | 0     |
|                                              | 9  | RW8     | 0     |
| The detail of current dataformat             | 10 | RW9     | 0     |
| ID Len(word) Datatype Desci                  |    |         |       |
| 0 1 16 bit sig DescO                         |    |         |       |

• 20~29 Create a 2.rcp file, the start address: 20, and input 2~29.

|                                               | ID | RW_Addr | DescO |
|-----------------------------------------------|----|---------|-------|
| Read Address setting<br>The Start Address: 20 | 1  | R₩20    | 20    |
|                                               | 2  | RW21    | 21    |
| Read Data Array: 10                           | 3  | R₩22    | 22    |
| Cur Format length: 1 RefreshData              | 4  | R₩23    | 23    |
| Dataformat Operation                          | 5  | RW24    | 24    |
| NyData -                                      | 6  | RW25    | 25    |
|                                               | 7  | RW26    | 26    |
| Add Dataformat Delete cur Dataformat          | 8  | RW27    | 27    |
|                                               | 9  | R₩28    | 28    |
| The detail of current dataformat              | 10 | R₩29    | 29    |
| ID Len(word) Datatype Desci                   | ·  |         |       |
| 0 1 16 bit sig DescO                          |    |         |       |

• Merge 1.rcp and 2.rcp: Click [File Merge] menu-[File Merge].

| RecipeFile Merge      | e Param S   | etting Dial             | .og        |          |   |
|-----------------------|-------------|-------------------------|------------|----------|---|
| Merged file Type      |             | <ul> <li>256</li> </ul> | 6K Words   | •        | a |
| The Param of th       | e first fi  | le                      |            |          |   |
| The Address in M      | erged file  | 0                       | ,          | words    |   |
|                       | Path        | select                  |            | •        | b |
| C:\Documents and      | l Settings\ | RD0039∖My Do            | cuments\r  | new.rcp  |   |
| File Length:          | 60          |                         | Bytes 🗣 🚥  |          | c |
| The address of th     | he file bes | gins to read            | 0          | words    | d |
| Saving length:        | 10          | words ••••••            |            |          | e |
| ∠<br>∠The Param of th | e second f  | ile                     |            | $\equiv$ |   |
| The Address in M      | erged file  | 0                       | <b>P</b> I | øords    | f |
|                       | Path :      | select                  |            |          |   |
| C:\Documents and      | l Settings\ | RD0039\My Do            | cuments\r  | new1.rc  |   |
| File length:          | 60          |                         | Bytes      |          |   |
| The Address of t      | he file be  | gins to read            | 20         | words    |   |
| Saving length:        | 10          | words                   |            |          |   |
| TI                    | he Path for | r Merged file           |            |          | a |
| Terge                 | •           |                         |            |          | h |
|                       |             |                         |            |          |   |

a: Select merged file type: The merged file will download to 128k words HMI or 256k words HMI.

The files size of merge depends on the file type after the merger, if it is 4000 series, then the size is 256KB, if it is 5000 series, then the size is 512KB. Note: The recipe size of MT4522T is 512KB, this time the file types after merger to choose 5000 Series.

b: Select the path: Select the file needed to merge.

| 🔢 Open             |                 |        |             |               | x     |
|--------------------|-----------------|--------|-------------|---------------|-------|
| Look in: 🌗         | Kinco HMIware v | /2.1   | (           | È 💣 📰 •       |       |
|                    |                 |        | E.F.        |               | -     |
| system             | unifont         | usrlib | vectorfonts | VirtualSerial |       |
| 1.rcp              | 2.rcp           |        |             |               | 4 111 |
| File <u>n</u> ame: | 1.rcp           |        |             | <u>O</u> pen  |       |
| Files of type:     | (*.rcp)         |        | •           | Cancel        |       |

c: File Length: the size of merged file

[Example]: 1.rcp file is 20 bytes, then the file length is 20 Bytes.

| 1 1.rcp                                             | _ |
|-----------------------------------------------------|---|
| 1.rcp Properties                                    | 1 |
| General Security Details Previous Versions          |   |
| Ггер                                                |   |
| Type of file: RCP File (rcp)                        |   |
| Opens with:  Windows Shell Common Change            |   |
| Location: C:\Program Files\Kinco\Kinco HMIware v2.1 |   |
| Size: 20 bytes (20 bytes)                           |   |
| Size on disk: 4.00 KB (4,096 bytes)                 |   |

d: The address of the file begins to read: the starting address of recipe file.

[Example]: The starting address of 1.rcp file is 0, so [The Param of the first file] -[The Address in Merged file] is 0 words.

The starting address of 2.rcp file is 20, so [The Param of the second file] -[The Address in Merged file]: 20 words.

e: File length: the length of recipe file.

[Example]: the data type of 1.rcp and 2.rcp are single data, so the [The Param of the first file]/ [The Param of the second file]-[File length] is 10 words.

f: The Address of the file begins to read: The Address of the file begins to merge.

[Example]: The Starting address of the 1.rcp file is 0, so [The Param of the first file]-[ The Address of the file begins to read] is 0 words. [File length] is 10 words, that is RW0~RW9.

The Starting address of the 2.rcp file is 20, so [The Param of the second file]-[The Address of the file begins to read] is 20 words. [File length] is 10 words, that is RW10~RW19.

So [The Param of the first file]-[ The Address in merged file] is 0 words, [The Param of the second file]-[ The Address merged file] is 10 words.

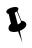

The Address merged file in the Param of the second file must be greater than the sum of the Address merged file and the Address of the file begins to read in the Param of the first file.

g: The path for merged file: Set the name and path for the merged recipe file.

| Save Path | Dialog                                      | × |
|-----------|---------------------------------------------|---|
| Name:     | 12                                          |   |
| Path:     | C:\Documents and Settings\RD0039\My Documer |   |
| (         | OK                                          |   |

h: Merge file: Execute the [Merge file] operation.

The size of the 12.rcp merged file.

| 12.rcp        |                                           |
|---------------|-------------------------------------------|
| 1.rcp Propert | ies X                                     |
| General Secur | ity Details Previous Versions             |
|               | 1.rcp                                     |
| Type of file: | RCP File (.rcp)                           |
| Opens with:   | Windows Shell Commor Change               |
| Location:     | C:\Program Files\Kinco\Kinco HMIware v2.1 |
| Size:         | 255 KB (261,120 bytes)                    |
| Size on disk: | 256 KB (262,144 bytes)                    |

Open the 12.rcp merged file in RecipeEditor, and the data will display in [RecipeEditor] as below:

| ID | RW_Addr | DescO |
|----|---------|-------|
| 1  | RWO     | 1     |
| 2  | RW1     | 2     |
| 3  | RW2     | 3     |
| 4  | RW3     | 4     |
| 5  | R¥4     | 5     |
| 6  | RW5     | 6     |
| 7  | R¥6     | 7     |
| 8  | RW7     | 8     |
| 9  | R¥8     | 9     |
| 10 | RW9     | 10    |
| 11 | R\10    | 20    |
| 12 | RW11    | 21    |
| 13 | R₩12    | 22    |
| 14 | R₩13    | 23    |
| 15 | RW14    | 24    |
| 16 | RW15    | 25    |
| 17 | RW16    | 26    |
| 18 | RW17    | 27    |
| 19 | RW18    | 28    |
| 20 | RW19    | 29    |
| 21 | R₩20    | 0     |

11.5 Recipe Uploading/ Downloading/ Clearing

For details about, refers to [Advaced Part 8 KHmanager]

# **12 KHMonitor**

#### 12.1 Descriptions of KHMonitor

KHMonitor is used to monitor the data in HMI and PLC registers through HMI.

#### 12.2 Start KHMonitor

- Click [Start] [All Programs] [Kinco] [Kinco HMIware v2.1] [Tools] [KHMonitor]
- In the installation directory of Kinco HMIware, double click [KHMonitor.exe]

#### 12.3 KHMonitor Interface

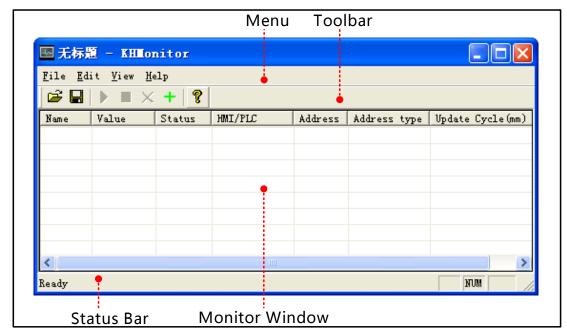

• Menu/Toolbar

| Menu  | Toolbar Icon | Toolbar    | Description                                             |
|-------|--------------|------------|---------------------------------------------------------|
| File  | <b>2</b>     | Open       | Open an exist monitor file                              |
|       |              | Save       | Save the monitor configuration file                     |
|       |              | Save as    | Save as another configuration file, its format is *.khm |
|       |              | Exit       | Close KHMonitor                                         |
|       |              | Select All | Select all the monitor items in monitor window          |
|       | +            | Add        | Add a monitor item                                      |
| Edit  | ×            | Del        | Delete the selected monitor item                        |
|       |              | Run        | Execute selected monitor register                       |
|       |              | Stop       | Stop the status of selected monitor register            |
| View  |              | Toolbar    | Open/Close Toolbar                                      |
| v ICW |              | Status Bar | Open/Close status bar                                   |

| Help 🦻 About KHMonitor Version information |
|--------------------------------------------|
|--------------------------------------------|

- Monitor Window
- Monitor Window is used to display information such as Name, Value, Status, HMI/PLC, Address, Address type, Update Cycle (ms).

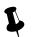

Double click the monitor item in Monitor Window to change its setting.

#### 12.4 How to Use KHMonitor

- 1) Create new monitor item: When it is first time to use KHMonitor, click in toolbar to create data monitor.
- Enter monitor name: Enter monitor name in the popup window when creating new monitor.Default name is New Monitor0, if create another item, the No. will increase automatically.
- 3) Set Communication Type: Set the current connection type between HMI and PC.
- Set Communication Type as following figure:

| -                  |                    | ompunication Manager              |
|--------------------|--------------------|-----------------------------------|
| PLC                | communication Mana |                                   |
| Kinco HMI          |                    |                                   |
| HMI Device Port:   |                    | Modify                            |
| Address            |                    |                                   |
| Address: LW        |                    | Communication Type Settings       |
| ) <u> </u>         |                    | Communication Type                |
| Format: DDDDD[Rang |                    | • Serial O Net O USB              |
| Address Type       |                    |                                   |
|                    |                    | PC COM Port: COM1 💌               |
| C Bit              |                    | IP Address: 192 . 168 . 100 . 225 |
| • Numeric 16 bit - | - BCD 🔽 🗖 Hi       | Port: 21845                       |
|                    |                    | 101(.                             |

#### •Communication Manager include function such as [Add], [Modify], [Remove], [Remove all], [OK]

. Add: to add a new communication type between HMI and PLC.

- $\Box$  Modify: to modify the current communication type.
- $\Box$  Remove: to remove the selected communication type.
- □ Remove all: to remove all the communication

- Communication Type Parameters Setting SSelect tocurreent tPRCCCCON/Ipport. Serial Serial PC COM Port: COM1 COM2 IP Address: COM3 COM4 Port: COM5 COM6 COM7 COM8 Ethernet Set current HMI IP. C Net PC COM Port: COMI 192 . 168 . 100 . 225 IP Address: 21845 Port: • USB USB No need to set parameters. PLC: to select the communication protocol between HMI and PLC. 4) Descriptions of **[PLC]** Drop down menu for PLC Select the corresponding communication protocol between HMI and PLC. Station PLC's station No. HMI Device Port Select the HMI port which is used to communicate with PLC Address: to set the address which needs to be monitored 5) Descriptions of 【Adderss】 Set the address of HMI/PLC which needs to be monitored Address Batch Count Set the number of address which will be copied, its range is 1~1000 Address Auto Change Mode Copy by address increment/decrement. Forward Address Auto Change Increment/decrement for the address of the register Batch After Address Auto Change Increment/decrement for the address of the register in accordance with the decimal point Note: Batch is only valid in the first time to add monitor items.
- Descriptions of Communication Type Settings.

Address Type: to select the data type of the address, including bit, number and string. It will display the data according 6) to selected data type when monitoring.

7) Run/Stop monitor

[Run] : Select monitor item and click 上 icon in toolbar to run it. Press ctrl/shift icon to select more items. The data will

display in "Value" after run the item.

[Stop] : Select monitor item and click icon in toolbar to stop it. Press ctrl/shift to select more items.

# 13 Print

Kinco HMIware support 2 type of printing method:

• Local print: Printing via serial or USB interface, HMI is connected directly to the printer to print the HMI screen.

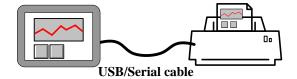

• Network print (remote print): Through network printer to print HMI screen.

Network printing needs hardware configuration: HMI with Ethernet port and connect to the LAN, the LAN with a PC, printer, and the printer is no direct link between the HMI, and HMI does not need any drivers.

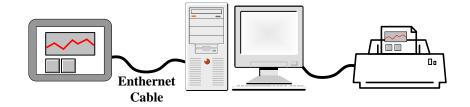

## 13.1 Type of Printer supports local printing

Kinco HMIware supported printer models as follows:

| Kinco HMIware<br>Printer Driver | Printer Models      | Printer<br>Interface | Printer method         | Dot Matrix        | Manufacturer information |
|---------------------------------|---------------------|----------------------|------------------------|-------------------|--------------------------|
| WH4008A31-0                     | WH-A52Z20-30E125    | Serial               | Pin micro-printing     | 240 pixels / line |                          |
| 53                              | WH-A52Z20-40E125    | Serial               | Pin micro-printing     | 240 pixels / line |                          |
|                                 | WH-A62R10-41E725    | Serial               | Thermal micro-printing | 192 pixels / line |                          |
|                                 | WH-A93RG0-00E725    | Serial               | Thermal micro-printing | 192 pixels / line |                          |
| WH-A62R10                       | WH-E173R90-00E11720 | G . 1                |                        | 102 . 1 /1:       |                          |
|                                 | GA                  | Serial               | Thermal micro-printing | 192 pixels / line |                          |
| WH-A93RG0-0                     | WH-A93RG0-00E825    | Serial               | Thermal micro-printing | 384 pixels / line |                          |
| 0E825                           | WH-T2AR10-30E82B    | Serial               | Thermal POS            | 384 pixels / line |                          |
| WH-E191RB0-                     | WH-E191RB0-00E11820 | G . 1                |                        |                   |                          |
| 00E1182055                      | 55                  | Serial               | Thermal micro-printing | 576 pixels / line |                          |
| Siupo SP-M, D,                  |                     | G . 1                | T . 1                  | 240 . 1 /1:       |                          |
| E, F                            | SP-E4004SK          | Serial               | Impact dot matrix      | 240 pixels / line |                          |
| MY-POS80K                       | MY-POS80K           | Serial               | Thermal POS            | 240 pixels / line |                          |

#### 13.2 Printing-related Components

| Components name                | Trigger<br>Register | Print Content                       | Support<br>Local Print | Support Network<br>Print |
|--------------------------------|---------------------|-------------------------------------|------------------------|--------------------------|
| Function Key                   | —                   | Print Current Screen                | 0                      | 0                        |
| PLC Control (Report Printout)  | Word                | Print the specified screen          | 0                      | 0                        |
| PLC Control (Screen Hard Copy) | Bit                 | Print Current Screen                | 0                      | 0                        |
| Event Information Logon        | Word / Bit          | Print the contents of trigger event | 0                      | 0                        |
| Trend Curve                    | Word / Bit          | Print trend curve                   | 0                      | 0                        |

In Kinco HMIware, you can use the print function of specific components as follows:

For more details about the print-related elements settings, please refer to [Advanced Part 4 Compent]

#### • Report Printout

You control the specified window screen printout by changing the value of the specified word registers. When the value of the specified register word changed, and is a valid window number, the window number corresponding window contents will be printed. Printing is completed; the value of the specified register address automatically changes to 0.

Example: Set as shown below, when the value of LW0 is equal to 10, print the contents of the window 10. Printing is completed, the value of LW0 automatically change to 0. When the value of LW0 is equal to 11, print the contents of the window 11. [Report] function using output only execute print function does not perform the function of switching window, will not switch to the print window. Using the [Report Printout] function performs only print function and will not switch to the printed window.

| PLC Contro   | <b>)</b> ]                                                                   |                                                         | X   |
|--------------|------------------------------------------------------------------------------|---------------------------------------------------------|-----|
| PLC Control  | Executing HMI:                                                               | MIO                                                     |     |
| HMI          | HMIO                                                                         | - PLC No.                                               | -   |
| Port         | None 🦵 Chang                                                                 | ge Station Num 0                                        | *   |
| Addr. Type   | LW                                                                           | ▼ Address 0                                             |     |
| Code Type    | BIN                                                                          | <ul> <li>Format (Range) : DDDDD<br/>(010255)</li> </ul> |     |
| Word Length  | 1                                                                            | 👻 🦵 Use Address Tag                                     |     |
| Control Type | Report Printout                                                              |                                                         | -   |
| Marco        | ✓ Custom Print Opt                                                           | ·                                                       |     |
| Macro ID 🛡   | Network Print Opt                                                            |                                                         |     |
| Execute M    | _                                                                            | C Monochrome @ Color                                    |     |
|              | Magnification                                                                | 1.0 •                                                   |     |
| Г            | Print Page                                                                   |                                                         | _   |
|              | 🖲 Current Page                                                               | 🖲 Horizontal Print                                      | . A |
|              | 🔿 Change Page To H                                                           | Print C Vertical Print                                  | Ø   |
|              | Automatically Ta                                                             | ake The Paper                                           |     |
| Г            | Print Text                                                                   | Print All Ritars                                        |     |
|              | Print Text     Print All Bitmap     Print Meter     Print All The Vector Map |                                                         |     |
|              | Frint Trend Gra                                                              |                                                         | -   |

#### • Event Print

In the [Event Information Logon], set the print log events, when the set condition is triggered, it will print out the event contents.

Example: Set as shown below, selecting [On Trigger] and [Return to Normal]: when LB0 is ON, print "temperature is too high!" When LB0 returns to OFF, print "Temperature is too high!".

| Event                           |                                        | X |
|---------------------------------|----------------------------------------|---|
| Triggered HMI: 🕅 🔽 Ty           | /pe: 0 ▼                               |   |
| Address                         | Trigger Function                       |   |
| HMI HMIO - PLC 0 -              | Execute Macro                          |   |
| Port COM2                       | Pop-up Window O:FrameO                 |   |
| Change Station Num 0 -          | C Confirm Pop C Trigger Pop            |   |
|                                 | 🔽 Write(Trig) 0 🛛 🗸 🔽 Write(confirm) 0 |   |
| Addr. Type LB 🔻 Addr. O         | 🔲 Write (Resume) 0 🔹                   |   |
| Code Type BIN - Data Type Bit - | HMI HMIO - PLC O                       |   |
| Format(Range):DDDD (09999)      | Port COM2 🔽 Change Station Num         |   |
|                                 | Addrtype LB 🔻 O                        | - |
| 🔽 Use Address Tag               | Addr 0 Addr. Tag Addr. Len 0           | - |
| Attribute                       | Format (Range): DDDD (09999)           |   |
| Event Trigging 💿 On 🔿 Off       | Euzzer Buzzing Time 1 Sec.             |   |
| Condition < 👻 0                 | Sound                                  | 5 |
| Value Range                     | Use Sound Select Sound                 |   |
| Min Value O                     |                                        |   |
| Max Value 0                     | Play Stop                              |   |
|                                 | SoundControl                           | - |
| Print V Un Trigger              | 🔽 Cycle play                           |   |
| Return to Normal                | Sound shield                           |   |
| Text                            | HMI HMIO - PLC 0                       | * |
| temperature is too high! 🔨      | Port COM2                              |   |
|                                 | Change Station Num 0                   | * |
| < >                             | Addr 0                                 |   |

If you need to print the time, check the contents in [HMI Attribute] - [Print Settings] - [Print Settings of Event Display].

| HEI Attribute                                                                                                    |                                                                                                    |                                                                                        |  |  |  |
|----------------------------------------------------------------------------------------------------|----------------------------------------------------------------------------------------------------|----------------------------------------------------------------------------------------|--|--|--|
| Security Levels Setting   User Permissions Setting   Historical Events Storage<br>HMI Task Bar   HMI Extended Attributes   HMI System Information Text<br>Print Setting   COMO Setting   COM1 Setting   COM2 Setting   Extended Memory<br>Finable Print |                                                                                                    |                                                                                        |  |  |  |
| Printer P                                                                                                    | rint Setting of Event Display<br>Print Sequence No.<br>Print Time<br>Print Extended                            | <ul> <li>✓ Network Printing</li> <li>✓ Print Date</li> <li>✓ Print Extended</li> </ul> |  |  |  |
| Printer P                                                                                                    | <ul> <li>Time (d:h:m)</li> <li>Print Standard<br/>Time(h:m:s)</li> <li>Print Precise Time(h:m:s:ms)</li> </ul> | Date(vvvv/mm/dd)                                                                       |  |  |  |

#### For more details about Print Settings of Event Display, please refer to [Advanced part 6.1.8 Print Setting]

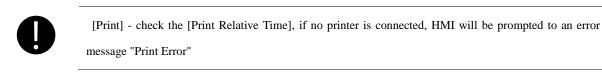

For more details about [Trend Print], please refer to [Advanced Part 4.6.1 Trend Curve]

#### 13.3 Pictbridge Print

Pictbridge is a direct connection and picture printing standard, the devices which support this protocol can be connected

together and print pictures directly. In Kinco HMIware V2.2, customer can use Pictbridge to connect HMI directly with printer and print the screen directly. This standard supports connecting devices to printer directly but do not need to connect the device to PC to print, it is very convenient for different applications.

MT4000 serial HMI supports all the printers which support PictBridge protocol, user can connect HMI and this printer with USB cable on HMI USB slave port. Then they can print HMI screen and data on this printer.

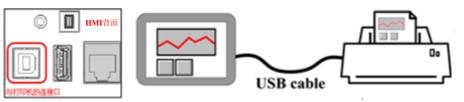

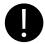

1.

MT4210T、MT4220TE、MT4310C、MT4300C、MT4300CE、MT4403T\TE、MT4512T\TE、 MT4523T\TE、MT4404T、MT4424TE、MT4522T\TE、MT4620TE, MT4414T\TE, MT4513T\TE. The HMI which are produced after Dec 2013 support Pictbridge printing.

- MT4210T、MT4220TE、MT4310C、MT4300C、MT4300CE、MT4403T\TE、MT4512T\TE、 MT4523T\TE, MT4404T, MT4424TE、MT4522T\TE、MT4620TE, MT4414T\TE, MT4513T\TE.The HMI which are produced before Dec 2013 will support Pictbridge printing after updated the kernel and rootfs in Kinco HMIware v2.2 (build131108).
- 3. Kinco HMIware v2.2 (build131108) or higher version supports Pictbridge printing

When user downloads program from Kinco HMIware or U disk to HMI, if there is information of "Please update Kernel and Rootfs", which means user needs to update the Kernel and Rootfs.

Version Information:

| Kinco HMIware Version | Kernel | Roots | Need to update or not | Enable PictBridge |
|-----------------------|--------|-------|-----------------------|-------------------|
| V2.1(build130805)     | 1828   | 1895  | Yes                   | Do not support    |
| V2.2(build131108)     | 1958   | 1971  | No                    | Support           |

If customer does not need the print function in Kinco HMIware V2.2, please disable the "Enable Pint" in HMI Print Setting and then compile the program again before downloading

Flow chart of update printing function

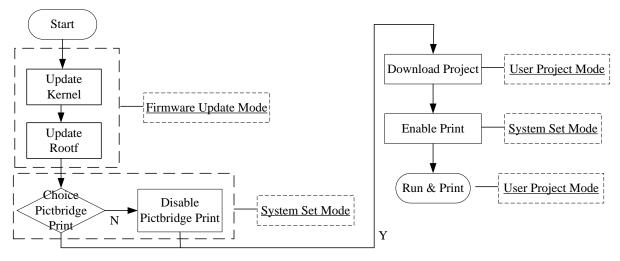

| Sotting Itoms       | Enable Print in HMI Attribute in Kinco HMIware |                                     |  |
|---------------------|------------------------------------------------|-------------------------------------|--|
| Setting Items       | Checked                                        | Unchecked                           |  |
| Enable Printer      | Print Mode, can print from USB                 | Print Mode, but cannot print from   |  |
| Function in Checked | slave port, but cannot download                | USB slave port, because there is no |  |
| HMI Setup           | program.                                       | compiled files for printing.        |  |
| Window Unchecked    | Download Mode, cannot print                    | Download Mode, cannot print         |  |

Different modes of HMI USB slave port.

To sum up, user must check the Enable Printer Function in setup window and Enable Print in Kinco HMIware to enable the print function in HMI.

•

13.4 Print Function Setting Method

#### 13.4.1 Local Print: HMI serial is connected directly to the Printer

[Example 1] MT5320T connect to WH-A93RG0-00E825 printer, print the current screen by function key. First create a new project.

DEnable Print and select Printer driver: [HMI Attribute]-[Print Setting]-[Enable Print]

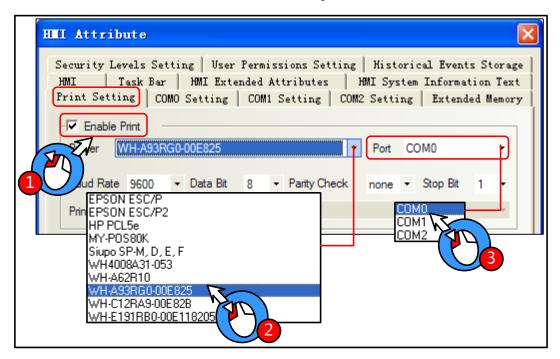

**2** Select the printer driver "WH-A93RG0-00E825" from the [Printer] list.

**3** Select the printer port connected with HMI, in this case choose "COM0".

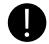

Same port cannot be set to print port and communication port

[Baud rate / data bits / parity / stop bits] recommend using the default settings, and printer parameters must be consistent.
 In this case [baud] / [data bits] / [Parity] / [stop bits] are the default.

**6** You place a function key on screen0, and select [Print] - select All [Print Text]. Compile and download to HMI.

| Function Key Component Attribute |                                                                                                    |                                                                                                    |  |  |  |
|----------------------------------|----------------------------------------------------------------------------------------------------|----------------------------------------------------------------------------------------------------|--|--|--|
| Function Ke                      | y Tag   Graphics   Control S                                                                                                    | etting Display Setting                                                                                                    |  |  |  |
| C Switch                         | • Print                                                                                                    |                                                                                                    |  |  |  |
| C Keyboar                        | Printer Color   Monochrome                                                                                                    | Color Reverse Color Print                                                                                                    |  |  |  |
|                                  | Magnification 1.0                                                                                                    | <ul> <li>Network Printing</li> </ul>                                                                                                    |  |  |  |
|                                  | Print page         © Current Page         © Change Paper To Print         © Horizontal Print         © Vertical Print         © Automatically Take The Paper | Print Text<br>Print Text<br>Print Meter<br>Print Trend Graph<br>Print All Bitmap<br>Print All The Vector Map<br>Print Background Colors |  |  |  |

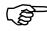

The COM0 wiring connection instructions about WH-A93RG0-00E825 printer and MT5320T, please refer to [Communication Manual]

**6** Through press the function key to print current screen.

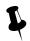

Because micro-printer are monochrome printers, when editing HMI configuration project, recommended window fill color is white, the text color is black, try not to use the color pictures, so as to avoid the printing effect is not clear

#### 13.4.2 Local Print: HMI USB Slave is connected directly to the Printer

Example of how to use PictBridge function:

1. Enable the "Enable Print" in Print Setting of HMI Attributes. Choose the PictBridge as the Printer..

| HEI Attribute           |                                                                                 |
|-------------------------|---------------------------------------------------------------------------------|
| Historical Events Stora | MI Extended Attributes   HMI System Information Text                            |
| Printer PictBridge      | Port USB Slave                                                                  |
|                         | Data Bit     8     Parity Check     none     Stop Bit     1       .0mm*297.0mm) |

2. Set the small dip switches SW1 and SW2 to ON then restart, HMI will display the set up screen, check the "Enable

Printer Function" to enable the printing protocol

Enable Printer Function in set up screen:

| Options .         | 2013/06/10 15:14:43<br>MT4414TE SETUP |  |  |
|-------------------|---------------------------------------|--|--|
| IP Address:       | 192.168.0.253 Port: 21845             |  |  |
| Subnet Mask:      | 255.255.255.0                         |  |  |
| Gateway:          | 192.168.0.1                           |  |  |
| Startup Window I  | No. 0                                 |  |  |
| Backlight Saver T | Time: 10 Min                          |  |  |
| Buzzer Enable:    | Mute 🕼 Enable Printer Function: 🔽     |  |  |
| USB/SD HMI        |                                       |  |  |
| - H H             |                                       |  |  |

- 3. Set the DIP switches SW1 and SW2 to OFF then restart, HMI display the normal operation screen.
- 4. Use USB cable to connect HMI (USB Slave) to printer to print HMI screen and data.

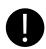

- a) The USB slave port on HMI is used to download/upload program in default setting, if chick the "**Enable Printer Function**" in HMI setup screen, the USB port is configured as printing port, It does not support program download/upload or other functions in this mode.
- b) In rewrite Kernel and Rootfs mode (SW1 ON, SW2 OFF and restart), the USB slave port is always configured as download mode, the above setting can not affect this function in this mode.
- c) The printer may not work normally after HMI is repowered or restarted, please restart the printer if this problem happens.

#### 13.4.3 Network Print (remote print): Through Network Printer to Print HMI Screen.

Element to enable network printing setup method as follows:

| Components name                   | Trigger<br>Register | Print Content              | Enable Network print                                                                                                    |
|-----------------------------------|---------------------|----------------------------|----------------------------------------------------------------------------------------------------|
| Function Key                      |                     | Print Current<br>Screen    | Print Color Color Reverse Color Print<br>Magnification 1.0                                                                                           |
| PLC Control (Report<br>Printout)  | Word                | Print the specified screen | Print page     Print Text       Current Page     Print Text       Change Paper To Print     Print Meter       Horizontal Print     Print Trend Graph |
| PLC Control (Screen<br>Hard Copy) | Bit                 | Print Current<br>Screen    | C Vertical Print II Bitmap<br>Automatically Take The Paper                                                                                           |

| Event Information<br>Logon | Word/ Bit | Print the contents<br>of trigger event | HII Attribute         Security Levels Setting       User Permissions Set         HMI       Task Bar       HMI Extended Attributes         Print Setting       COMO Setting       COMI Setting         Print Setting       COMO Setting       COMI Setting         Print Setting of Event Display       Print Sequence No.       Print Date         Print Sequence No.       Print Date       Print Extended         Date(hym)       Print Extended       Date(hym/m/dd)         Time(him s)       Check Window Erors         Print Precise Time(him is ms)       Print Precise Time(him is ms) |
|----------------------------|-----------|----------------------------------------|----------------------------------------------------------------------------------------------------|
| rend Curve                 | Word      | Print trend curve                      | Trend Graph Component Attribute       Image: Component Attribute         Scale       Save Historical Data       History Data Query         Basic Attributes       Trend Graphics       Channel       Extended Attributes         Print       Print Trigger Line       Display Setting         Image: Topo printing       Image: Topo printing       Image: Topo printing         Mode       Print PrintRelativeTime       Mode         Mode       Print Paper Width       192       Step 8                                                                                                    |

[Example]: requirements through remote printer to print the HMI Screens.

Preparation before printing: a PC, a HMI with network interface, a printer can be directly connected to the PC

This example uses the HP USB printer which model is HP LaserJet P2014, HMI model is MT5320T, and use the [PLC Control] - [Report Printout] function to print the specified screen.

**1** Installed printer driver on the PC, then in the operating system [Control Panel] - [Printers and Faxes] to find the appropriate printer, and through the right-click menu to set as the default printer

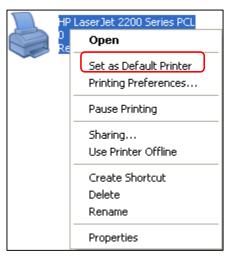

### **2** Run the print program on PC [NetPrint.exe]

[NetPrint.exe] program is stored in Kinco HMIware software installation directory, if the user did not change the installation directory, the default installation path is [D:\Program Files\Kinco\Kinco HMIware].

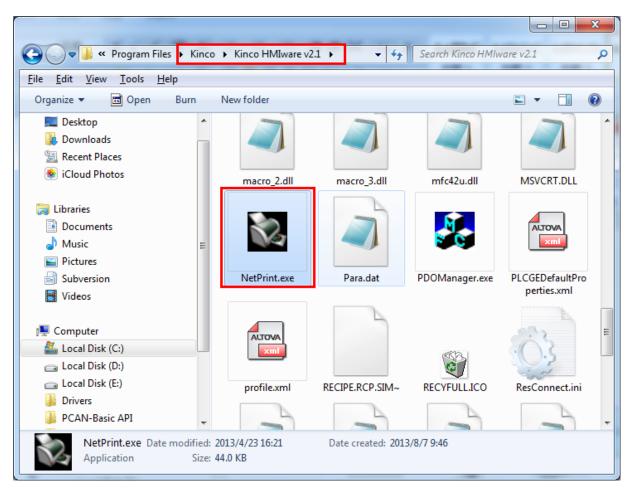

Double click to run [NetPrint.exe], if the firewall prompts [you want to keep this process?], Select [Unblock].

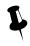

When printing, [NetPrint.exe] need to keep running, [NetPrint.exe] during operation will be minimized to the tray

**3** In the [HMI Attribute] - [Print Settings], set the PC IP address and port which run [NetPrint.exe]:

| HII Attribute                                                                                                    |  |  |  |
|----------------------------------------------------------------------------------------------------|--|--|--|
| Security Levels Setting   User Permissions Setting   Historical Events Storage  <br>HMI   Task Bar   HMI Extended Attributes   HMI System Information Text<br>Print Setting   COMO Setting   COM1 Setting   COM2 Setting   Extended Memory |  |  |  |
| Enable Printi                                                                                                    |  |  |  |
| Printer HP PCL5e   Port USB Host                                                                                                    |  |  |  |
| Baud Rate 9600 - Data Bit 8 - Parity Check none - Stop Bit 1 -                                                                                                    |  |  |  |
| Printer Paper A4(210.0mm*297.0mm)                                                                                                    |  |  |  |
| Network Printer Setting                                                                                                    |  |  |  |
| IP 192 . 168 . 0 . 101 Port 8000                                                                                                    |  |  |  |

In the [HMI Attribute]-[HMI], set the HMI IP address

| HIII Attribute                                                                                                    |                          |  |  |  |  |  |
|----------------------------------------------------------------------------------------------------|--------------------------|--|--|--|--|--|
| Security Levels Setting   User Permissions Setting   Historical Events Storage  <br>Print Setting   COMO Setting   COM1 Setting   COM2 Setting   Extended Memory  <br>HMI   Task Bar   HMT Extended Attributes   HMT System Information Text |                          |  |  |  |  |  |
| HMI     Task Bar     HMI Extended Attributes     HMI System Information Text       Network Setting     IP     192     . 168     . 0     . 100     Network Device Setting                                                                     |                          |  |  |  |  |  |
| Subnet Mask                                                                                                    | 255 . 255 . 255 . 0      |  |  |  |  |  |
| Default Gateway                                                                                                    | 192 . 168 . 0 . 1 888888 |  |  |  |  |  |

0

1. The PC which connect to the printer and the PC which run the [NetPrint.exe] program can be the same, and it can also be any PC within the LAN

2. The PC which connect the printer, the PC which run the [NetPrint.exe] program and HMI are connected to the same LAN, IP address must be on the same subnet, IP address must be the same in front of three, the last one is not the same

#### **5**Enable network printing

PLC Control] property in the [[control type] is set to "Report Output" to specify the address of the register LW0; then check [custom printing options]] and [network printing and check all the options] [print content.

| PLC Control                         |                 |                                                |  |  |  |
|-------------------------------------|-----------------|------------------------------------------------|--|--|--|
| PLC Control Executing HMI: HMIO     |                 |                                                |  |  |  |
| ниі                                 | HMIO            | ▼ PLC No. 0 ▼                                  |  |  |  |
| Port COM2 Char Custom Print Options |                 |                                                |  |  |  |
| Addr. Type                          | LW              | 🔽 Network Printing 🦳 Reverse Color Print       |  |  |  |
| Code Type                           | BIN             | Printer Color C Monochrome C Color             |  |  |  |
| Word Length                         | 1               | Magnification 1.0                              |  |  |  |
|                                     |                 | -Print Page                                    |  |  |  |
| Control lype                        | Report Printout | Current Page     O Horizontal Print            |  |  |  |
|                                     |                 | C Change Page To Print C Vertical Print 🗹      |  |  |  |
|                                     |                 | Automatically Take The Paper                   |  |  |  |
|                                     |                 | -Print Text<br>↓ Print Text ↓ Print All Bitmap |  |  |  |
|                                     |                 | ✓ Print Meter ✓ Print All The Vector Map       |  |  |  |
|                                     |                 | ▼ Print Trend Graph ▼ Print Background Colors  |  |  |  |
|                                     |                 |                                                |  |  |  |

And then you place a "Numeric Input" component on screen 0. [Read / Write Address] is set LW0. Save and compiled, then downloaded to HMI.

1. Use [network printing] function, you need to enable the print function in related components, while

local print only need to enable print function in [HMI attribute]-[Print setting]

2. Select the [Network Printing], printer color cannot be modified, the default is monochrome

# **6**Cable

The HMI through cross or direct network cable access network.

Setting print properties

Click [NetPrint.exe] icon to pop up the properties window. As shown:

| 🔯 NetPrint |  |
|------------|--|
| Tool Help  |  |
| IP address |  |
|            |  |
|            |  |
|            |  |
|            |  |
|            |  |
|            |  |
| Wait       |  |

Property described as follows:

| NetPrint property descriptions |                                |                                                                     |                                                                                                    |  |
|--------------------------------|--------------------------------|---------------------------------------------------------------------|----------------------------------------------------------------------------------------------------|--|
|                                |                                | Print Setup<br>Paper Direction<br>© Portrait<br>© Landscape<br>TEXT | Print Position<br>Print Method<br>Align left<br>Mediate<br>Print Residual page                                                                                                    |  |
| Tool Print Setup               | save to local<br>Printer Setup | Wait 5 Minute<br>Immediate Print<br>browse<br>OK Cancel             |                                                                                                    |  |
|                                |                                | Paper Direction                                                     | set portrait/landscape                                                                                                    |  |
|                                |                                | Print Position                                                      | set align left/mediate                                                                                                    |  |
|                                |                                | Print Method                                                        | [alone]:Printers print in real time, immediately upon receiving the print job<br>Print<br>[merge]: After receiving the print job is not printed immediately, but covered<br>with a total content of paper to print the print job again, this function is mainly<br>used to save paper |  |

| Save to local screen pictures on your PC instead of printing. Picture |  | Save to local                                                                                 | Checked, and choose the path, upon receiving the print job, you can save the screen pictures on your PC instead of printing. Picture format. JPG, picture naming names is the time, yyyymmdd-hhmmss, such as 20120903-110552.jpg |  |
|-----------------------------------------------------------------------|--|-----------------------------------------------------------------------------------------------|----------------------------------------------------------------------------------------------------|--|
|                                                                       |  | Printer Setup                                                                                 |                                                                                                    |  |
|                                                                       |  | View print effect                                                                             |                                                                                                    |  |
|                                                                       |  | ]                                                                                             |                                                                                                    |  |
| Help                                                                  |  | About [NetPrint.exe] version information                                                      |                                                                                                    |  |
| IP address                                                            |  | HMI IP address。 If the HMI with the PC connected to the same LAN, NetPrint will automatically |                                                                                                    |  |
|                                                                       |  | detect                                                                                        |                                                                                                    |  |

8 Change on the value of LW0, it will print the contents of the corresponding window

13.4 Print Page Application Skills

When the HMI window larger or smaller than the actual width of print paper, you can set the current window to **[**Print Page**]**, by changing the HMI window width and height to achieve print paper more or less than the actual width of the HMI window. This feature is only available for [Report printout]

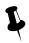

1. Select [Print page], the window maximum width and height can be set to 1024 x 1024 pixels / line.

2. Once the height of the window is set to exceed the actual height of the HMI window, if the HMI runs the window, over the part will not show up. Recommended to use [Report printout], that only need to print this window, no view on the HMI. If you want to view, you can do a normal screen identical to the user.

[Example] HMI model: MT5320T, the width of window is 320 pixels / line.

WH-A62R10-41E725 printer support 192 pixels / line.

If MT5320T connect to WH-A62R10-41E725, the HMI is wider than the width of the paper, so the window to the right of HMI 128 pixels printed out.

• Create a new project of MT5320T

2 [HMI Attribute]—[Print Setting]—select[Enable Print].

[Printer]: WH-A62R10

[Port]:COM0

[Baud Rate]/ [Data Bit]/ [Parity Check]/ [Stop Bit] are default.

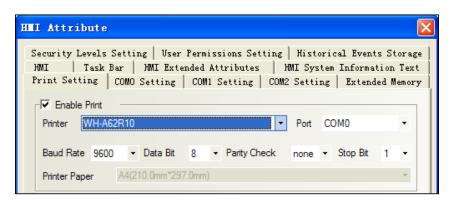

3 Double-click screen0, [Window Attribute]-choose [special attribute]-[print page], and set the width is 192, height is 1024.

| Vindow Attribute                              | X                                 |
|-----------------------------------------------|-----------------------------------|
| Window                                        |                                   |
| Name Frame0 No. 0  Shieldir                   | ng public window keyboard mapping |
| Switching to the lowest security level when w | vindow closed                     |
| Special Attribute Print page -                | Security Level 0 -                |
| Position                                      | Use Background Color              |
| X 0 Y 0                                       | Fill Color 🔻 Background 🔻         |
| Width 192 Height 1024                         | Transparence 0% -                 |

Set control type: [Report printout]

For more detail about [Report printout], please refer to [Advanced part 4.15.5 PLC Control]

## **6**Cable

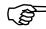

For more details about the printer connection cable, refer to [communication connection Manual]

## 13.5 Print Error

The following dialog box will be displayed when the printer error:

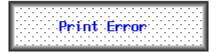

When this error occurs, please check the printer power, cable, printer port, etc. are normal.

EF For more details about shielding print error messages and modify the print error information content, please refer to

[Advanced part 6.1.4 HMI System Information Text]

# **14 HMI Communication**

This chapter introduces the HMI supports communication and various communication configurations.

## 14.1 Serial Communication

Serial interface that is referred to is a bit of data sent in the order. Serial communication is common in industrial control communication, which is characterized by a communication line as simple as a pair of transmission line can be two-way communication, thereby reducing costs, especially for long-distance communication, the communication distance can be from a few meters to several thousand m, the transfer speed is slow.

HMI supports RS-232C, RS-485, and RS-422A three kinds of serial communication connection.

#### 14.1.1 HMI and PC Serial Communication

HMI via RS-232C serial cable to connect the PC side serial interface for user projects, recipes and other data upload / download and HMI firmware update.

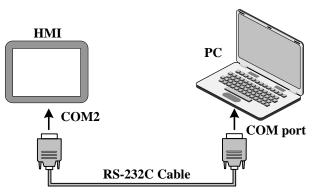

For more details about uploading and downloading via the serial port on the HMI, please refer to [Advanced Part 8]

#### KHManager]

## 14.1.2 HMI and PLC /Controller Serial Communication

Single HMI via the serial port with single PLC communication, but also support multiple serial communication protocol to use the same or a different serial communication protocols PLC / controller communication.

In the same COM port, can connect multiple serial communication protocol and uses the same multi-point communication PLC / controller can connect up to 255 devices. The serial communication protocols using different PLC / controller needs were connected to the HMI different COM port, and can simultaneously and use three different serial communication protocols PLC / controller communications, depending on the hardware configuration of the actual HMI decision.

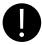

COM0 and COM1 port supports RS485 interface mode, respectively simultaneously with multiple serial communication protocol to use the same PLC / controller communication; The RS232 interface COM2 port supports only way, it does not support multiple PLC / controller communication

• single HMI with a single PLC / controller communication

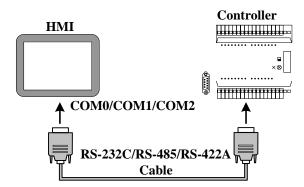

[Example] Below a MT5320T with a SIEMENS S7-200 communication, for example, requires the HMI monitor PLC M0.0 output state. (This example uses the HMI COM0 port to connect PLC communication)

**1** Configure the device in the topology window and set the communication parameters

| HMI0            | PLC0:2                       |
|-----------------|------------------------------|
| Fieldbus<br>Net | СОМ2<br>СОМ1<br>СОМ1<br>СОМ0 |

Configuring HMI COM0 client communications parameters: [HMI Attribute]-[COM0 Setting] set the serial communication

parameters

| Security Levels Setting   User Permissions Setting   Historical Events Storage<br>HMI   Task Bar   HMI Extended Attributes   HMI System Information Text<br>Print Setting   COMO Setting   COMO Setting   Extended Memory |         |     |                                    |                 |
|----------------------------------------------------------------------------------------------------|---------|-----|------------------------------------|-----------------|
| Print Settin                                                                                                    | ng Como | Det | ting   COM1 Setting   COM2 Setting | Extended Memory |
| Туре                                                                                                    | RS485-2 | -   | PLC Communication Time Out         | 3               |
| Baud Rate                                                                                                    | 9600    | -   | Protocol Time Out 1(ms)            | 50              |
| Data Bit                                                                                                    | 8       | -   | Protocol Time Out 2(ms)            | 30              |
| Parity Check                                                                                                    | even    | +   | Max interval of word block pack    | 4               |
| Stop Bit                                                                                                    | 1       | •   | Max interval of bit block pack     | 8               |
| Broadcast                                                                                                    | 65535   |     | Max word block package size        | 16              |
| DIVADCASE                                                                                                    | 00000   |     | Max bit block package size         | 64              |

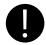

HMI serial communication parameters with the actual PLC communication port parameters consistent

Configure the PLC station number: [PLC Attribute] - [station NO.] setting 2

| PLC Attribute   | ;                 |                               | ×     |
|-----------------|-------------------|-------------------------------|-------|
| PLC             |                   |                               |       |
| Station No. 2   |                   |                               |       |
| Network Ports S | etting            |                               |       |
| IP              | 192 . 168 . 0 . 2 | PLC Communication Type        | TCP 👻 |
| Port            | 502               | PLC Communication Time Out(s) | 3     |

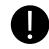

[PLC Attribute] - [station NO.] consistent with the actual PLC station number

# **2** Edit the configuration screen

Double-click the HMI in the topology window icon to open the Configuration Editor window, From the [Graph Element window] - [PLC Parts], select "Bit State Lamp" component added to the Configuration Editor window, and set the component Attribute are:

| Read Address | M.B 0.0 (PLC Register) |
|--------------|------------------------|
| Graph        | Using vector graphics, |

After setting, save the project, compile and download.

**3** Using RS-485 communication cable for connecting the HMI and the PLC, After successful communication can be established on the HMI monitor the state of M0.0

- single HMI with multiple PLC / controller communication
  - Single HMI with multiple PLC / controller (different communication protocols) communication

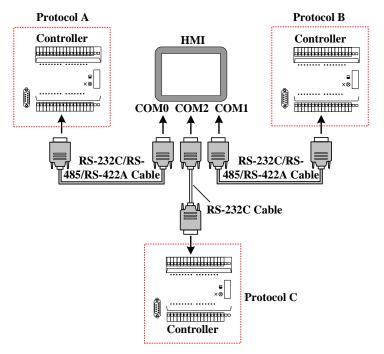

[Example] Below a MT5320T with a SIEMENS S7-200 (hereinafter referred to as PLC 0), a MITSUBISHI FX2N (hereinafter referred to as PLC 1), a OMRON CP1H (hereinafter referred to as PLC 2) communication, for example, Requirements were monitored on the HMI PLC 0 of VW 100, PLC 1 of D100 data and PLC 2 in Q 0.0 outputs.

(This example uses the HMI COM0 port to connect PLC 0, COM1 connected PLC 1, COM2 communication connection PLC 2)

• Configure the device in the topology window and set the communication parameters

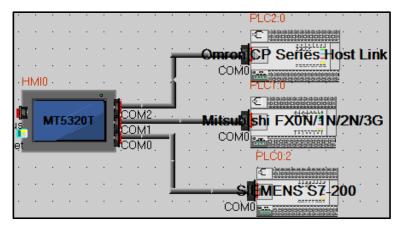

In the [HMI Attribute] - [COM0/COM1/COM2 Setting] According to the serial communications port of the connected PLC actual parameters were set to HMI serial communication parameters, Parameters are set as follows:

| HMI serial | Serial communication parameters  |  |
|------------|----------------------------------|--|
| COM0       | RS485-2, 9600, 8, Even parity, 1 |  |
| COM1       | RS485-4, 9600, 7, Even parity, 1 |  |
| COM2       | RS232, 9600, 7, Even parity, 2   |  |

In the PLC 0, PLC 1, and PLC 2 [PLC Attribute], in accordance with the actual [PLC station number] to each station number setting:

| PLC Number | Station number |
|------------|----------------|
| PLC 0      | 2              |
| PLC 1      | 0              |
| PLC 2      | 0              |

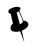

Connected to the serial port on a different HMI PLC / controller can be set to the same or a different station number, setting the station number to be connected with the actual PLC / controller station number the same.

**2** Edit the configuration screen

Double-click the HMI in the topology window icon to open the Configuration Editor window, Respectively, from the [Graph

Element window] - [PLC Parts] select two "Number Display" and a "Bit State Lamp" component added to the Configuration Editor window, Component Attribute are set to:

| Number display elemen | t_1                              |  |  |  |
|-----------------------|----------------------------------|--|--|--|
| PLC Number*           | 0                                |  |  |  |
| Read Address          | VW 100 (PLC Register)            |  |  |  |
| Graph                 | State0                           |  |  |  |
| Number display elemen | t_2                              |  |  |  |
| PLC Number*           | 1                                |  |  |  |
| Read Address          | D 100 (PLC Register)             |  |  |  |
| Graph                 | State0<br>Using vector graphics, |  |  |  |
| Bit State Lamp        |                                  |  |  |  |
| PLC Number *          | 2                                |  |  |  |
| Read Address          | CIO _bit 100.00 (PLC Register)   |  |  |  |
| Graph                 | Using vector graphics,           |  |  |  |

XA multi-machine HMI by changing the components Attribute required of the [PLC number] to distinguish PLC control object.

After setting, save the project, compile and download.

**3** Use the appropriate communication cable are connected HMI and PLC 0, PLC 1, PLC 2, after the success of communication is established on the HMI monitor VW 100, D100 data as well as the state of Q 0.0

Single HMI with multiple PLC / controller (the same communication protocol) communication

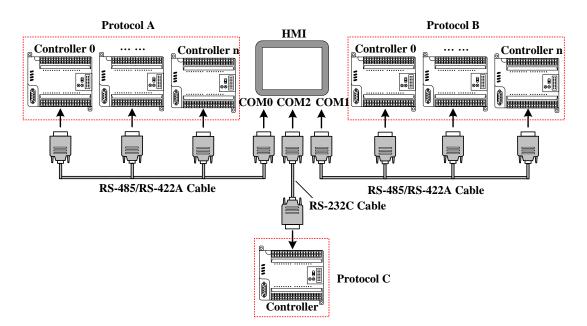

[Example] Below a MT5320T with three MODBUS device (hereinafter referred to as PLC 0, PLC 1, PLC 2), a MITSUBISHI FX2N (hereinafter referred to as PLC 3), a OMRON CP1H (hereinafter referred to as PLC 4) communication is cases, Requirements were monitored on the HMI PLC 0, PLC 1, PLC 2 of 4X 100, PLC 3 of D100 data and PLC 4 of Q 0.0 outputs.

(This example uses the HMI COM0 port to connect PLC 0, PLC 1, PLC 2, COM1 connected PLC 3, COM2 communication connection PLC 4)

• Configure the device in the topology window and set the communication parameters

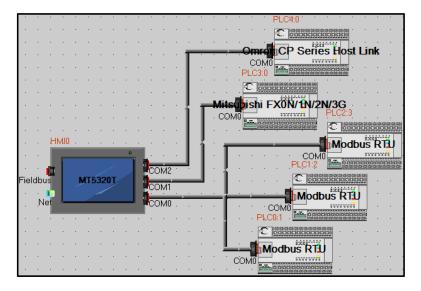

In the [HMI Attribute] - [Serial 0/1/2 setup] According to the serial communications port of the connected PLC actual parameters were set to HMI serial communication parameters, the parameters are set as follows:

| HMI Serial ports | Serial communication parameters  |  |
|------------------|----------------------------------|--|
| COM0             | RS485-2, 9600, 8, Even parity, 1 |  |
| COM1             | RS485-4, 9600, 7, Even parity, 1 |  |

COM2 RS232, 9600, 7, Even parity, 2

In the PLC 0, PLC 1, PLC 2 [PLC Attribute], in accordance with the actual [PLC station number] to each station number setting :

| PLC Number | Station number |
|------------|----------------|
| PLC 0      | 1              |
| PLC 1      | 2              |
| PLC 2      | 3              |
| PLC 3      | 0              |
| PLC 4      | 0              |

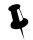

Connected to a serial port on the HMI with PLC / controller must be set to a different station number and station number set to be connected with the actual PLC / controller station number consistent

**2** Edit the configuration screen

Double-click the HMI in the topology window icon to open the Configuration Editor window, respectively, from the [Graph Element window] - [PLC Parts] selected four "Number Display" and a "bit status indicator" component added to the Configuration Editor window, element attributes are set as follows:

| Number display elemen | it _1/2/3                     |   |   |  |
|-----------------------|-------------------------------|---|---|--|
| PLC Number*           | 0                             | 1 | 2 |  |
| Read Address          | 4X 100 (PLC Register)         |   |   |  |
| Graph                 | State0                        |   |   |  |
| Number display elemen | .t_4                          |   |   |  |
| PLC Number*           | 4                             |   |   |  |
| Read Address          | D 100 (PLC Register)          |   |   |  |
| Graph                 | State0                        |   |   |  |
| Bit Lamp              |                               |   |   |  |
| PLC Number*           | 5                             |   |   |  |
| Read Address          | CIO_bit 100.00 (PLC Register) |   |   |  |
| Graph                 | State0 State1                 |   |   |  |

Number display element 1/2/3

XA multi-machine screen by changing the components required Attribute of the [number] to distinguish PLC control object.

After setting, save the project, compile and download.

**6** Use the appropriate communication cable are connected HMI and PLC 0, PLC 1, PLC 2, PLC 3, PLC 4, after the success of communication is established on the HMI monitor VW 100, D100 data and Q 0.0 state.

#### 14.1.3 Serial Communication Related Settings

(1) Kinco HMIware allowed through "Exchange serial 0 and serial 1 " option will COM0 and COM1 serial port communication parameters and settings in these two serial ports to connect devices on the exchange.

#### For details about serial to exchange, refer to [Advanced Part 2.9 Exchange Serial]

(2) Users in making redundant communication, it can provide a system through Kinco HMIware special register to mask the corresponding fault site communications.

#### For details about the Station No. Shield, refer to [Advanced Part 15 Register]

(3) When the HMI and PLC / controller serial communication failure occurs, the system will automatically prompt the corresponding fault error message. Fault error message contains information about the PLC station number in hexadecimal data display.

Meanwhile, the user can customize the system to provide fault error message content or special registers through the system to mask the corresponding fault error message.

#### For details about the System Information screen, refer to [Advanced Part 15 Register]

#### For details about the system customization, refer to [Advanced Part 6.1.4 HMI System Information Text]

#### 14.2 Network Port Communication

Ethernet has a high transmission speed, low power, easy to install and good compatibility and other advantages, it is widely used in industrial automation control system.

HMI via Ethernet communication mainly in the following two ways:

One is through the ends of the Straight through Cable RJ45 connector or Crossover Cable, via a hub or switch

communications;

Another is through the RJ45 connectors at both ends of the Crossover Cable, not through a hub or switch communications, this approach only applies to one pair of a communication.

#### 14.2.1 HMI and PC Network Port Communication

HMI via RJ45 connectors at both ends of the Crossover Cable and PC-side network interface connector for user projects, recipes and other data upload / download and HMI firmware update.

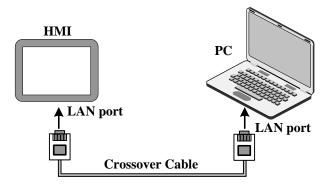

For more details about HMI via Ethernet port on uploading and downloading, refer to [Advanced part 7 Compile /

#### Simulate / Download / Upload]

#### 14.2.2 HMI and HMI Port Communication Network

HMI and HMI port communication network are the following two ways:

• Single HMI and single HMI communication

Single HMI and single HMI via a network port communication, through both ends of the cross UTP RJ45 connector is connected directly communicate.

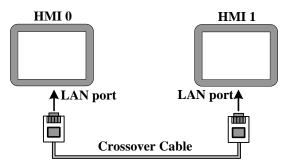

• Multiple (two or more) HMI group network communication

Multiple HMI via the network port communication, need to communicate through the Hub or Switch connection.

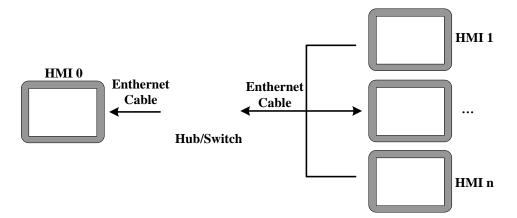

[Example] Below two MT5320T communication, for example, requires HMI0 screen control HMI1 of LB100 status output to ON.

• Configure the device in the topology window and set the communication parameters

In the [HMI Attribute] - [HMI] - [Network Configuration Settings], click [Add] Configuring the HMI network port

communication parameters:

| HMI Number | Communication protocol | IP Address      |
|------------|------------------------|-----------------|
| HMI0       | Kinco                  | 192.168.100.240 |
| HMI1       | Kinco                  | 192.168.100.241 |

Once configured, the topology diagram and bus configurations are listed below:

| · · · · · · · · · · · · · · · · · · · | HMI1                               |              |                |              |              |         |
|---------------------------------------|------------------------------------|--------------|----------------|--------------|--------------|---------|
| Device                                | IP Addr                            | Port         | Protocol       | Master/Slave | Station NO./ | Virtual |
| HMIO<br>HMI1                          | 192.168.100.240<br>192.168.100.241 | 2008<br>2008 | Kinco<br>Kinco |              |              |         |
|                                       |                                    |              |                |              |              |         |

# **2** Edit the configuration screen

In the topology window, double HMI0 icon to open HMI0 Configuration Editor window, from the [Graph Element window]

- [PLC Parts], select "Bit State Setting" added to the Configuration Editor window, the component property is set to:

| HMI*          | 1                          |  |  |
|---------------|----------------------------|--|--|
| Write Address | B 100 (HMI Local register) |  |  |
| Switch Type   | oggle                      |  |  |
| Graphics      | Using vector graphics,     |  |  |

XIn Multi-screen network, elements required by changing the properties of the [number] to distinguish between the touch screen control object.

After setting, save the project, compile and download

**3** Use a crossover cable to connect HMI0 and HMI1, after the communication is established successfully, you can touch on the HMI0 Bit State Setting Part, Can be HMI1 LB100 state turns ON.

## 14.2.3 HMI and PLC/Controller Network Port Communication

HMI and PLC communications network ports are the following ways:

• Single HMI and single PLC communication network port

Single HMI and single PLC communication via Ethernet port, through the ends of the cross UTP RJ45 connector is connected directly communicate.

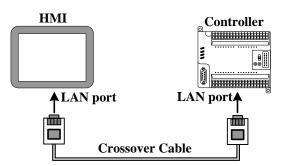

• Single HMI and multiple PLC network port communication

Single HMI and multiple PLC communication via Ethernet port, need to communicate through the Hub or Switch connection.

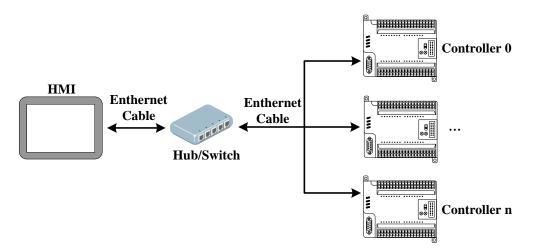

- Multiple HMI and multiple PLC communication network port
- Multiple HMI and multiple PLC communication via Ethernet port need to communicate through the Hub or Switch connection.

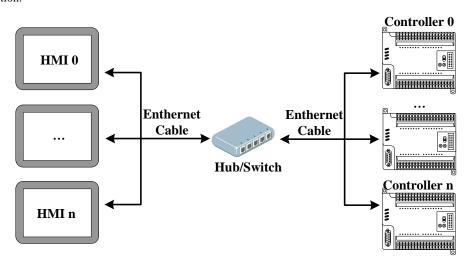

[Examples] Below two MT5320T (hereinafter referred HMI0 and HMI1) and one MODBUS TCP device (hereinafter referred to PLC0), and one OMRON CJ series PLC (hereinafter referred to PLC1) communications as an example. Require to monitor the data of PLC0 4x100 in the HMI0, and to monitor the data of PLC1 D100 in HMI1.

**U** Configure the device in the topology window and set the communication parameters

In [HMI Attribute] [HMI] [Network Device Settings], Click [Add] configuring the HMI network port communication

parameters.

Setting HMI:

PLC1

| HMI NO.      | IP Address                                                                            | Communication protocol        |  |  |  |
|--------------|---------------------------------------------------------------------------------------|-------------------------------|--|--|--|
| HMI0         | 192.168.100.240                                                                       | Kinco                         |  |  |  |
|              |                                                                                       | Modbus TCP                    |  |  |  |
|              |                                                                                       | Omron CJ Series Ethernet(TCP) |  |  |  |
| HMI1         | 192.168.100.241                                                                       | Kinco                         |  |  |  |
|              |                                                                                       | Modbus TCP                    |  |  |  |
|              |                                                                                       | Omron CJ Series Ethernet(TCP) |  |  |  |
| Setting PLC: | Setting PLC: The IP address set here with the actual IP address of the PLC consistent |                               |  |  |  |
| PLC NO.      | IP Address                                                                            | Communication protocol        |  |  |  |
| PLC0         | 192.168.100.2                                                                         | Modbus TCP Slave              |  |  |  |

After configuration, the topology diagram and field bus setting are listed below:

192.168.100.201

|        | HMI0<br>Idbus<br>Net<br>HMI1<br>MT5320T<br>HMI1<br>HMI1 |      | Modbus TCP Slave                    |      |       |
|--------|---------------------------------------------------------|------|-------------------------------------|------|-------|
| Device | IP Addr                                                 | Port | Protocol                            | Mast | Stati |
| HMIO   | 192.168.100.240                                         | 502  | Modbus TCP                          | М    |       |
| HMIO   | 192. 168. 100. 240                                      | 2008 | Kinco                               |      |       |
| HMI1   | 192. 168. 100. 241                                      | 9600 | Omron CJ Series Ethernet(TCP)       | M    |       |
| HMI1   | 192.168.100.241                                         | 2008 | Kinco                               | -    |       |
| PLCO   | 192.168.100.2                                           | 502  | Modbus TCP Slave                    | S    | 1     |
| PLC1   | 192.168.100.201                                         | 9600 | Omron CJ Series Ethernet(TCP Slave) | S    | 1     |

Omron CJ Series Ethernet(TCP Slave)

**2** Edit the configuration screen

In the topology window, double HMI0 icon, opens HMI0 configuration Editor window, from [Graph element window] —

[PLC Parts] choose "Number Display" element add to Configuration Editor window, Element attribute is set to:

| HMI*         | 1                     |
|--------------|-----------------------|
| Read Address | 4x 100 (PLC Register) |

| Graphics                                                                                                    | Using vector graphics, |  |  |  |
|----------------------------------------------------------------------------------------------------|------------------------|--|--|--|
| Then opens the Configuration Editor window of HMI1, from [Graph element window] — [PLC Parts] choose "Number |                        |  |  |  |
| Display" element add to Configuration Editor window, Element attribute is set to:                            |                        |  |  |  |
|                                                                                                    |                        |  |  |  |

| HMI*         | 0                                |
|--------------|----------------------------------|
| Read Address | D 100 (PLC Register)             |
| Graphics     | State0<br>Using vector graphics, |

\*Multi-screen network elements required by changing the properties of the [number] to distinguish between the touch screen control object.

After setting, save the project, compile and download.

**3** Using crossover or straight-through cable through the Hub or Switch are connected HMI0, HMI1, PLC0, PLC1, after successful communication can be established to monitor the PLC0's 4x100 data in HMI0 and to monitor the PLC1 D100 data in HMI1

## 14.2.4 FTP Function

Kinco HMIware open the FTP functions, can transport files of external storage device to the PC via the LAN, or transport files of PC to external storage device.

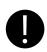

FTP function is only available with USB HOST or SD card interface and an HMI with Ethernet port.

[Examples] Through the LAN to access MT5320T U disk file, HMI's IP address is 192.168.100.241.

• In [HMI Attributes] — [HMI] open the property page FTP function.

Select [open FTP], setting password: 123456.

| <ul> <li>Network Setting —</li> </ul> |                       |                        |
|---------------------------------------|-----------------------|------------------------|
| IP                                    | 192 . 168 . 100 . 241 | Network Device Setting |
| Subnet Mask                           | 255 . 255 . 255 . 0   | ✓ Open FTP Password:   |
| Default Gateway                       | 192 . 168 . 0 . 1     | 123456                 |

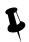

- 1. FTP default password is 888888.
- 2. FTP password are not supported characters, cannot be empty, only digits.

In [HMI Attributes] — [HMI] configure the HMI network parameters. Set the IP address of the current HMI: 192.168.100.241,, Not to modify the subnet mask and default gateway.

| <ul> <li>Network Setting —</li> </ul> |                       |                        |
|---------------------------------------|-----------------------|------------------------|
| IP                                    | 192 . 168 . 100 . 241 | Network Device Setting |
| Subnet Mask                           | 255 . 255 . 255 . 0   | ✓ Open FTP Password:   |
| Default Gateway                       | 192 . 168 . 0 . 1     | 123456                 |

**3** Save, compile, then downloading the project.

Use cross or straight-through cable via Hub or Switch to access the HMI LAN. Open the IE browser or Explorer, in the address bar, enter the IP address of the HMI: ftp://192.168.100.241, Enter the system will automatically pop-up dialog [Login identity], Enter the user name: root, Password: 123456, you can log into the FTP server.

| Log On A   | s                                                                                                    |                                                                       |  |  |  |
|------------|----------------------------------------------------------------------------------------------------|-----------------------------------------------------------------------|--|--|--|
| <b>?</b> > | Either the server does not allow anonymous logins or the e-mail address was not accepted.                                                                   |                                                                       |  |  |  |
|            | FTP server:                                                                                                    | 192.168.0.100 User name must be root                                  |  |  |  |
|            | <u>U</u> ser name:                                                                                                    | root 👻                                                                |  |  |  |
|            | Password:                                                                                                    | •••••                                                                 |  |  |  |
|            | After you log or                                                                                                    | n, you can add this server to your Favorites and return to it easily. |  |  |  |
| Δ          | FTP does not encrypt or encode passwords or data before sending them to the server. To protect the security of your passwords and data, use WebDAV instead. |                                                                       |  |  |  |
|            | Log on <u>a</u> non                                                                                                    | ymously Save password                                                 |  |  |  |

| COV + The Internet + 1                                                                                                    | 92.168.0.100 ▶ | <ul> <li>✓</li> <li>✓</li></ul> |              | x<br>Q |
|----------------------------------------------------------------------------------------------------|----------------|----------------------------------------------------------------------------------------------------|--------------|--------|
| File Edit View Tools Help                                                                                                    |                |                                                                                                    |              |        |
| Organize 🔻                                                                                                    |                |                                                                                                    | ₩ <b>=</b> ▼ | 0      |
| <ul> <li>★ Favorites</li> <li>■ Desktop</li> <li>▶ Downloads</li> <li>₩ Recent Places</li> <li>♥ iCloud Photos</li> <li>₩ Libraries</li> <li>■ Documents</li> <li>▲ Music</li> <li>■ Pictures</li> <li>➡ Subversion</li> <li>♥ Videos</li> </ul> | File folder    | usb1<br>File folder                                                                                                    |              |        |
| <ul> <li>Computer</li> <li>Local Disk (C:)</li> <li>Local Disk (D:)</li> <li>Local Disk (E:)</li> </ul>                                                                                                    |                |                                                                                                    |              |        |
| Drivers                                                                                                    | •              |                                                                                                    |              |        |

• Open usb1 folder, internal documents can browse. But also can be copy their files to a PC or copy files from the PC to the U disk.

| 😋 🕞 🔻 📕 « 192.168.0.100 🕨 usb1 🕨                          | ✓ Search usb1               | ٩             |
|-----------------------------------------------------------|-----------------------------|---------------|
| <u>File E</u> dit <u>V</u> iew <u>T</u> ools <u>H</u> elp |                             |               |
| Organize 🔻                                                |                             | ₩= <b>▼</b> 🔞 |
| ★ Favorites ■ Desktop                                     | event<br>File folder        |               |
| Downloads<br>Recent Places<br>⊛ iCloud Photos ≡           | exmem<br>File folder        | Π             |
| Carl Libraries                                            | export<br>File folder       | E             |
| Music  Pictures                                           | historystore<br>File folder |               |
| Subversion Videos                                         | log<br>File folder          |               |
| P Computer                                                | scr<br>File folder          | Ŧ             |
| 9 items                                                   |                             |               |

## 14.3 Field Bus Communication

Fieldbus is a kind used in the production site, between devices in the field, between field devices and control devices implement two-way, string-shaped, multi-node digital communication technology. Kinco HMIware Supports field bus communication with CAN and Profibus-DP.

## 14.3.1 CAN Communicate

Kinco HMIware provided CANOpen Node Slave HMI communication protocol can be realized as a slave device with CANOpen communication between the master devices.

[Examples] Take one MT5320T-CAN screen and one CAN communications equipment for example.

**1** In Kinco HMIware topology window to configure the device and set the communication parameters

Double-click the HMI icon in the topology window, in [HMI Attribute] — [HMI] — [Field bus setting], Click [Add] configuring the HMI communication parameters.

Setting [Protocol] for " CANOpen Node Slave "; The remaining parameter settings and the connected CAN device communication parameters are consistent.

| Field Bus Se   | etting          |           |         |                                          | × |
|----------------|-----------------|-----------|---------|------------------------------------------|---|
| Device         | • HMI           | C PLC     |         |                                          |   |
| Device Name:   | HMIO            |           | ▼ Proto | col: CANOpen Node Slave 🔹                |   |
| -Parameters Se | tting           |           |         |                                          |   |
| 1: Predefined  | PDO Mapping P   | arameters |         | 2: Enter Operational State Automatically |   |
| yes            |                 |           | -       | yes                                      | • |
| 3: Baud rate   |                 |           |         | 4: Extended frame                        |   |
| 125K           |                 |           | -       | no                                       | - |
| 5: TXPDO Send  | l Initial Value | e         |         | 6: Node ID                               |   |
| yes            |                 |           | •       | 2                                        |   |

After configuration, the topology diagram and bus configurations are listed below:

|        | НМІО               |              |           | •           |                 |
|--------|--------------------|--------------|-----------|-------------|-----------------|
|        |                    |              |           |             |                 |
|        | Fieldbus MT532     |              |           | •           |                 |
|        | Net                |              | n · · · · |             |                 |
|        |                    |              | • • • •   |             |                 |
|        |                    |              |           |             |                 |
| Device | Protocol           | Master/Slave | Station N | 10./Node ID | Virtual PLC No. |
| HMIO   | CANOpen Node Slave | S            | 2         |             |                 |
|        |                    |              |           |             |                 |

## **2** Edit the configuration screen

Place the "number input/display" in configuration screen, Address Range LW8000~8031. Save and compile and download

the project.

**3** Configuration of the CAN device

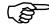

For more information on the CAN device configuration, see [Communication connection instructions]CanOpen Node Slave(CANOpenSlave protocol) related content

• Communications configuration and communication cables are set up, after successfully established communication, HMI can read and write operations on the CAN devices.

#### 14.3.2 DP Communicate

The DP of PROFIBUS-DP is Decentralized Periphery, is a field bus. It has the characteristics of high-speed low-cost, Used for device-level control systems and distributed I / O communications.

In Kinco HMIware, HMI software provided by the communication protocol Profibus Slave, HMI as a slave device and supports Profibus-DP communication protocol PLC / controller communications.

HMI as a slave device, HMI local address LW is mapped to PIW(D)/PQW(D), Written to or read from the PLC.

The correspondence relation table of registers below:

| PLC Register Address | Local address range corresponding HMI |
|----------------------|---------------------------------------|
| PIW(D)               | LW8500~8615                           |
| PQW(D)               | LW8000~8115                           |

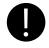

With PLC / controller communication via Profibus DP HMI must be extended with Fieldbus interfaces and the DP model

[Examples] Below a MT5320T-DP and a SIEMENS S7-300 communication, for example, requires the HMI monitor PLC PQW256 data.

**1** Installing the GSD file by STEP7 software

Slave devices need to have a device description file, is used to describe the characteristics of DP the device, This file is called GSD file, This file usually contains device-specific parameters: Such as baud rate, the input / output data length, IO data definition. It is an ASCII text file format, Usually provided by the device manufacturer.

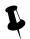

Kinco provided "kinco.gsd" File can find In Kinco HMIware installation directory fieldbus folder or

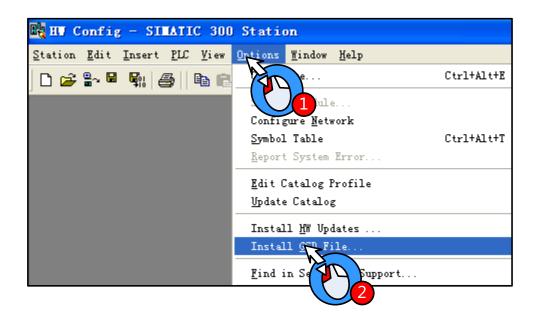

GSD file installed, Right in the HW Config directory PROFIBUS DP / Additional Field Devices / MMI find the appropriate configuration file:

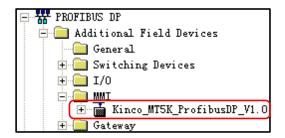

**2** PLC hardware configuration

Open SIMATIC Manager, in the block configuration Insert included OB1、OB82、OB86、OB100、OB121、OB122 tissue

## blocks:

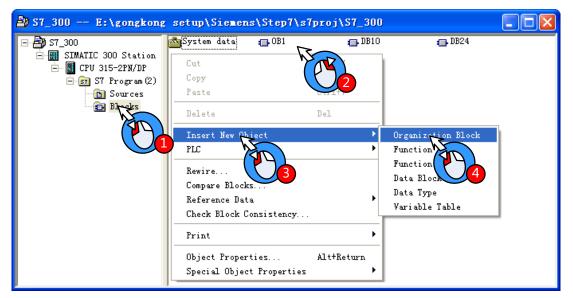

Open HW Config, add Master System:

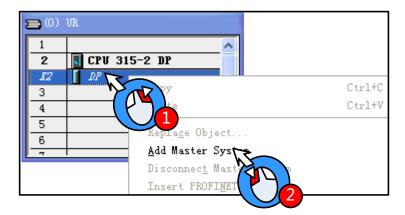

After appears the main rail station system, Configure the master system

| 🚍 (0) VR                                                          |                                           |                                           |
|-------------------------------------------------------------------|-------------------------------------------|-------------------------------------------|
| 1<br>2<br><i>CPU 315-2 DP</i><br><i>B2</i><br><i>DP</i><br>3<br>4 |                                           | DP master system (1)<br>P master system   |
| 5                                                                 | General Short                             | perties Group Assignment DP master system |
|                                                                   | <u>N</u> ame:<br><u>M</u> aster System No | DP master system                          |
|                                                                   | Subnet:                                   | PROFIBUS<br>Properti                      |

Add a slave:

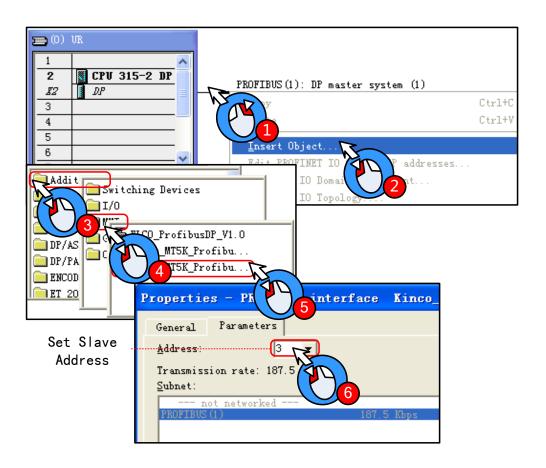

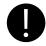

DP master system and the slave device address number cannot be the same; In addition slave device transfer rate adaptation, without setting

Configuring the slave input and output resources: This example configure 16 Words Input, 16 Words Output, PIW address from 256~287, PQW address from 256~287

| (0) UR                                                       |                  |
|--------------------------------------------------------------|------------------|
| A General                                                    |                  |
|                                                              |                  |
|                                                              |                  |
| ROFIBUS(1): DP master system (1)                             |                  |
| 3 Kinco_MT5K_ProfibusDP_V1.0                                 |                  |
| In intersel module                                           |                  |
| 4 PLC Direct I/O 1 Word In                                   | put              |
| 5 PLC Direct I/O 2 Words I                                   | nput             |
| 6 PLC Direct I/O 4 Words I                                   | nput             |
| DP-NORM DP-NORM                                              | nput             |
| I PLC Direct I/O 16 Words                                    | Input            |
| PLC Dira Words                                               | Input            |
|                                                              | Input            |
|                                                              | Input            |
|                                                              | Input            |
| 0 16AI PLC Direct I/O 16 Words 1256 PLC Direct I/O 104 Words | -                |
| 1 16A0 PLC Direct I/O 16 Words 256.                          | -                |
| 2 PLC Direct I/O 1 Word Ou                                   | -                |
| TL Direct 1/0 2 Hords 0                                      | -                |
|                                                              | •                |
| - I PLC Direct I/0 8 Words O                                 |                  |
| FLC Direct I/O 16 Words                                      | _                |
| PLC Direct Words                                             | Output<br>Output |
|                                                              | Output<br>Output |
|                                                              | Output           |
| FLD Direct 1/0 104 Mords                                     | -                |
| PLC Direct I/O 116 Words                                     | -                |

Setting User\_Prm\_Data(0): Double-click the slave station device icon, in 【DP slave】— 【Parameter assignment】 set User\_Prm\_Data(0)为 1

| Properties - DP slave        | ×           |
|------------------------------|-------------|
| General Parameter Assignment | 1           |
| Parameters                   | Value       |
| 🖃 🚍 Station parameters       |             |
| 📥 🔄 Hex parameter assignment |             |
| User_Prm_Data (0)            | 01          |
|                              |             |
| OK                           | Cancel Help |

When LW using double word, only with SIEMENS products through DP communication, only need to User\_Prm\_Data (0) is set to 1; If communicate with a master device support other DP protocol, User\_Prm\_Data (0) defaults to 0.

In Kinco HMIware topology window to configure the device and set the communication parameters Double-click the HMI icon in the topology window, in [HMI Attribute] — [HMI] — [Field bus setting], Click [Add] configuring the HMI communication parameters.

Setting [Protocol] for "Profibus Slave"; [Input/output Modules] Are set to 16 Words, should match with HW Config Slave device input and output resources; Slave address should match with HW Config.

| Device        | ) HMI          | C PLC             |               |       |                                                           |
|---------------|----------------|-------------------|---------------|-------|-----------------------------------------------------------|
| Device Name:  | HMIO           |                   | -             | Proto | ocol: Profibus Slave                                      |
| Parameters Se | etting         |                   | <b>`</b>      |       |                                                           |
| 1: TSDR       |                |                   |               |       | 2: Watchdog Control Time(ms)                              |
| 11            |                |                   |               |       | 1000                                                      |
| 3: Input Modu | ules(should ma | tch with Master o | configuration | .)    | 4: Output Modules(should match with Master configuration) |
| 16 Words      |                |                   |               | -     | 16 Words                                                  |
| 5: Slave Addr | ress           |                   |               |       |                                                           |
| 3             |                |                   |               |       |                                                           |

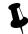

Input/ Output Modules should match with Master configuration, The max length are 116 words.

After configuration, the topology diagram and bus configurations are listed below:

| Fieldbus           | AT5320T      | PM2                 |                 |
|--------------------|--------------|---------------------|-----------------|
| Device Protocol    | Master/Slave | Station NO./Node ID | Virtual PLC No. |
| HMIO Profibus Slav | e S          | 3                   |                 |

# **4** Edit the configuration screen

Double-click the HMI icon in the topology window, and open the Configuration Editor window, in [Graph element window]

- [PLC Parts] Select "Number Display" component added to the Configuration Editor window, Element attribute is set to:

| Read Address | LW 8000(HMI Local address)       |  |  |  |  |  |
|--------------|----------------------------------|--|--|--|--|--|
| Graphics     | State0<br>Using vector graphics, |  |  |  |  |  |

After setting, save the project, compile and download.

Using DP communication cables are connected the HMI and PLC, After successful communication established, can monitor

PQW256 data on the HM.

## 14.4 MPI Communicate

MPI is the multi-point interface (Multi Point Interface) for short, is developed for PLC communication by Siemens. MPI communication when the communication rate is less demanding, communication data is not used when a cheap and easy means of communication. The main advantage of MPI communication CPU can establish communications with multiple

devices, Such as PG / PC programming, HMI device (PC) and the other PLC can be connected together to run simultaneously. MPI interface using RS-485 physical interface mode, the transmission rate can be 19.2kbit / s or 187.5kbit / s.

In Kinco HMI ware in, HMI software provided by SIEMENS S7-300/400 (MPI Direct) communications protocol, as the master station and HMI MPI communication protocol support PLC / controller communications.

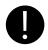

With PLC / HMI controller via MPI communication must be extended with Fieldbus Interface and is-MPI model.

[Examples] Below two MT5320T-MPI (hereinafter referred HMI0 and HMI1) and two SIEMENS S7-300 (hereinafter referred to PLC0 and PLC1) communications, for example, requires HMI0 monitoring PLC0 data on data block variables DB10.DBW 10.

**1** In STEP7 Software Configure PLC side communication parameters

Create a New Project , Under this project insert two PLC stations , are STATION1(CPU315-2DP) and STATION2(CPU315-2DP), Respectively, to complete the hardware configuration into the CPU, Establish MPI network and configure the MPI station address and baud rate, In this example, the MPI station addresses are set to No. 2 and No. 3, and communication rate 187.5kbit / s.

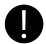

1. Throughout the MPI network communication rate must be consistent and MPI station addresses cannot conflict.

2. When the PLC with 4 or 4 above HMI communication, Need to set the [attributes] - [Communications] to change the parameters of PG communication.

For example, CPU 315-2DP, CPU default PG communication number is 1, OP communication for the 1, S7 standard communication is 12, while the maximum number of connection resources 16; The number of the previous three together is always more than the maximum number of connection resources 16 less two, that means there are two shared an office for the first three, So S7 300 CPU is always maximum and three HMI communication, cannot be even the first four, If you need to increase the number of connecting HMI, just to reduce the number of S7 standard communication to further increase the number of PG communication and keep three of the total does not exceed the maximum number of 16 connection resources can be. To increase communication between the PLC, will have to increase the number of OP communication.

## **2** Configure DB data block

In the SIMATIC Manager to add the data block DB10, in this case the data required to monitor DB10.DBW 10, the definition of a variable data block DB10, the need to define DB10.DBW 0 ~ DB10.DBW 14 or more variables.

Define data block variables, note: the variable data type to be set in the HMI data type.
 Such as data type REAL, then the values in the HMI device data types required to single-precision floating-point
 Ensure that the data defined in the PLC HMI block variable than the actual use of the data block variables and more.
 For example, used in the HMI DB5.DBW32, the PLC cannot be defined only to DB5.DBW32, but defined to DB5.DBW34 or DB5.DBW36 or more

In Kinco HMIware topology window to configure the device and set the communication parameters Double-click the HMI icon in the topology window, in [HMI Attribute] — [HMI] — [Field bus setting], Click [Add] configuring the HMI communication parameters. Setting HMI:in[Device Name]select the appropriate configuration object, and set [protocol] "MPI", [Baud Rate] should be match with the actual PLC communication port consistent.

| Field Bus Setting                |                                                                                                    |
|----------------------------------|----------------------------------------------------------------------------------------------------|
| Device 💽 HMI 🦳 F                 | LL CONTRACTOR CONTRACTOR CONTRA |
| Device Name: HMIO                | Protocol: MPI                                                                                                    |
| Parameters Setting               |                                                                                                    |
| 1: BUS Timeout (ms)              | Field Bus Setting                                                                                                    |
| 2                                | Device C HMI C PLC                                                                                                    |
| 3: Baud Rate                     | Device Name: HMI1 • Protocol: MPI •                                                                                                    |
| 187500                           | Parameters Setting                                                                                                    |
| 5: This Station Address          | 1: BUS Timeout (ms) 2: Retry Times                                                                                                    |
| 0                                | 2 2                                                                                                    |
| 7: Max block package size(BITS)  | 3: Baud Rate 4: Wait To Send(ms)                                                                                                    |
| 128                              | 187500 2                                                                                                    |
| 9: Max interval of block pack(BI | 5: This Station Address 6: Max block package size(WORDS)                                                                                                    |
| 32                               | 1 64                                                                                                    |
|                                  | 7: Max block package size(BITS) 8: Max interval of block pack(WORDS)                                                                                                    |
|                                  | 128 16                                                                                                    |
|                                  | 9: Max interval of block pack(BITS)                                                                                                    |
|                                  | 32                                                                                                    |

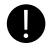

MPI network connecting multiple master devices, pay attention to the [master station number] setting and cannot be the same.

Setting PLC: in [Device Name] select the appropriate configuration object, [Target Address] should be match with the actual PLC station number consistent.

| Devi<br>Devi | ,                           | ○ HMI<br>'LCO | I PLC | • | Protoc | <b>col</b> : | SIEMENS  | S7-300/40 | O (MPI Di | irect) 🔻 |           |
|--------------|-----------------------------|---------------|-------|---|--------|--------------|----------|-----------|-----------|----------|-----------|
|              | meters Sett<br>arget Addres | -             |       |   |        |              |          |           |           |          |           |
| 2            | Device                      |               | HMI   |   | 🖲 PLC  |              |          |           |           |          |           |
|              | Device Nam                  | ne: Pl        | LC1   |   |        | •            | Protocol | SIEMENS   | S7-300/4  | 00 (MPI) | Direct) 🔻 |
|              | -Parameters                 | s Setti       | ng    |   |        |              |          |           |           |          |           |
|              | 1: Target .                 | Addres        | s     |   |        |              |          |           |           |          |           |
|              | 3                           |               |       |   |        |              |          |           |           |          |           |

After configuration, the topology diagram and bus configurations are listed below:

| HMID<br>eldbus<br>Net<br>SIEMENS \$7<br>COM2<br>COM0<br>Fieldbus<br>COM2<br>COM2<br>C |     |
|----------------------------------------------------------------------------------------------------|-----|
| Device Protocol Master/Slave Station NO./ Virtual                                                                                                    | PLC |
| HMIO MPI M                                                                                                    |     |
| HMI1 MPI M                                                                                                    |     |
| PLCO SIEMENS S7-300/400 (MPI Direct) S 2                                                                                                    |     |
| PLC1 SIEMENS S7-300/400 (MPI Direct) S 3                                                                                                    |     |

**4** Edit the configuration screen

Double-click the HMI icon in the topology window, and open the Configuration Editor window, in [Graph element window]

- [PLC Parts] Select "Number Display" component added to the Configuration Editor window, Element attribute is set to:

| PLC No.*1    | 0                                 |
|--------------|-----------------------------------|
| Read Address | DBn_DBW 1000010 (PLC Register) *2 |
| Graphics     | State0<br>Using vector graphics,  |

※1. A multi-screen or multi-screen multi-machine, Need to change element attributes 【PLC No.】 to distinguish control object.

2. In the HMI, the address type DBn\_ DBX, DBn\_DBW, DBn\_DBD as custom data block address. The first three data

formats for the data block number, later five for the address, address less than five to the previous zero padding.

After setting, save the project, compile and download.

Using MPI communication cables are connected HMI0, HMI1, PLC 0, PLC 1, after the success of communication is established to monitor DB10.DBW10 in HMI0.

#### 14.5 MODBUS Protocol Applications (Master-slave mode)

MODBUS protocol is a common language applied on the electronic controller. Over this protocol, between the controller, the controller through the network (such as Ethernet), and other devices can communicate. Today, MODBUS protocol has become a common industry standard by which different manufacturers of industrial control equipment can be connected into the network, thereby performing centralized monitoring.

## 14.5.1 MODBUS Protocol Overview

Modbus is a request / response protocol, and provide services required by the function code.

Modbus protocol including ASCII, RTU, TCP, etc., does not require the physical layer. Protocol defines the controller can recognize and use the message structure, regardless of what network they are communicating. The Modbus ASCII, RTU protocol provides news, data structures, commands, and fluent manner, Data communication using Maser / Slave mode, Master station data request message, the slave receives the correct data can be sent after a message to the master station in response to the request; master can also be directly send message modify the data from a slave, two-way read and write. MODBUS stipulates that only master station has the initiative, only a passive response from the slave, including answering

error message.

MT Series HMI Modbus protocol communications to achieve, follow the standard Modbus communication process: Common data frame format is as follows:

| Address Code | Address Code Function Code |         | Error Correction Code |  |  |
|--------------|----------------------------|---------|-----------------------|--|--|
| 8Bits        | 8Bits                      | N×8Bits | 16Bits                |  |  |

#### Address code

Address field of a message frame contains two characters (ASCII) or 8Bit (RTU). Possible from the device address is 0 ... 247 (decimal). Single device address range is 1 ... 247. To contact master device through the slave device address into the address field of the message to select from the device. When a message is sent from the device to respond, he put his address in response to the address field in order to know which device is the master device to respond. Address 0 is used as the broadcast address and all slave devices will recognize.

• Function code

| Modbus<br>Function code | Name                    | Function                                                         | Corresponding<br>address type |
|-------------------------|-------------------------|------------------------------------------------------------------|-------------------------------|
| 01                      | Read Coil Status        | Read bit (Read N Bits)                                           | 0x                            |
| 02                      | Read input discrete     | Read bit                                                         | 1x                            |
| 03                      | Read multiple registers | Reading integer, character, status word, float (Read N<br>Words) | 4x                            |
| 04                      | Read Input Registers    | Reading integer, status word, float                              | 3x                            |
| 05                      | Write Single Coil       | Write bit (Write a Bit)                                          | 0x                            |
| 06                      | Write Single Register   | Write integer, character, status word, float (Write a Word)      | 4x                            |

In the HMI system, commonly used function codes are as follows:

| 15 | Write multip | ole coils | Write bit (Write N Bits)                                     | 0x |
|----|--------------|-----------|--------------------------------------------------------------|----|
| 16 | Write        | Multiple  |                                                              | 4  |
| 16 | Registers    |           | Write integer, character, status word, float (Write N Words) | 4x |

#### Data Area

Data area contains the specific function of the terminal data needed to respond to queries or the terminal to collect data. These data may be numeric, reference address or set values. For example: Function code tells terminal reads a register the data area from which you need to specify the beginning and read the number of register data, the embedded addresses and data types according to the contents of the slave varies.

#### Error correction code

Modbus protocol data needs to checksum, in addition to the serial protocol parity outside, ASCII mode uses the LRC parity, RTU mode uses a 16-bit CRC checksum, TCP checksum mode without additional requirements.

Parity

Users can configure the controller is an odd or even parity, or no parity. This will determine the character of each parity bit is how to set up.

If you specify an odd or even parity, "1" digit will count to the number of bits in each character (ASCII Mode 7 data bits, RTU, 8 data bits). For example RTU character frame contains the following eight data bits: 11000101; The whole "1", the number is four. Such as the use even parity, the parity frame bit will be 0, so that the entire "1" bits remain is four. If the odd parity, the parity frame bit will be 1, so that the entire "1" bits is 5. If no parity bit, no parity bit is transmitted, nor checksum testing. Additional padding instead of stop bits to be transmitted character frame.

LRC Detect

Using ASCII mode, messages include methods based LRC error detection domains. LRC field testing except the beginning of the message field colon and end carriage return line numbers outside content.

LRC field is a binary value that contains an 8-bit byte. LRC value calculated by the transmission device and into the message frame, the receiving device receiving the message in the process of calculating LRC, and place it in the message received LRC field value, and if the two values are unequal, there is an error.

LRC is the message of the continuous accumulation of bytes 8Bit, discarding the carry bit.

LRC Simple function as follows:

static unsigned char LRC(auchMsg,usDataLen)

unsigned char \*auchMsg ; /\* Message to be calculated \*/

unsigned short usDataLen ; /\* LRC number of bytes to be processed \*/

{

unsigned char uchLRC = 0 ; /\* LRC Byte Initialization \*/

while (usDataLen--) /\* Send Message \*/

uchLRC += \*auchMsg++ ; /\* Cumulative \*/

return ((unsigned char)(-((char\_uchLRC)));

```
}
```

CRC Detect

Use RTU mode, the message including the method based on the CRC error detection fields. CRC field test the entire contents of the message.

The CRC field is two bytes that contains a 16 bit binary value. Calculated by the transmission equipment was added to the message. Receives the message receiving device recalculates the CRC, and with the received CRC value in the field, and if the two values are different, then an error.

CRC added to messages, the low byte of the first to join, and then the high byte. CRC simple function as follows:

```
unsigned short CRC16(puchMsg, usDataLen)
unsigned char *puchMsg ; /* the message to be CRC checksum */
unsigned short usDataLen ; /* The number of bytes in the message */
{
    unsigned char uchCRCHi = 0xFF ; /* High CRC byte initialization */
    unsigned char uchCRCLo = 0xFF ; /* Low CRC byte initialization */
    unsigned uIndex ; /* CRC cycle index */
    while (usDataLen--) /* Transmitted message buffer */
    {
        uIndex = uchCRCHi ^ *puchMsgg++ ; /* Calculate the CRC */
        uchCRCHi = uchCRCLo ^ auchCRCHi[uIndex} ;
        uchCRCLo = auchCRCLo[uIndex] ;
    }
    return (uchCRCHi << 8 | uchCRCLo) ;
}</pre>
```

## 14.5.2 MODBUS Protocol Communication Format

Following through several examples, and use the serial debugging tools to send and receive data frames HMI listen to learn more about the Modbus protocol communication format.

The following examples are primary device HMI, PLC done from the device, and use the RTU transmission mode is described:

Topology diagram is shown below:

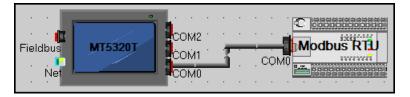

(1) 01 Function Code Application

Function Code 01 reads 0x10, 0x11, 0x12, 0x13, 0x14, 0x15 Bit of these six states.

Placed six "bit state lamp" parts in the HMI configuration, the read address are set to  $0x10 \sim 0x15$ .

| Station | Function | First address | First address | Read Bit Number Read Bit Number |            | CRC       | CRC      |
|---------|----------|---------------|---------------|---------------------------------|------------|-----------|----------|
| no.     | code     | (High byte)   | (Low byte)    | (high byte)                     | (low byte) | High byte | low byte |
| 01      | 01       | 00            | 09            | 00                              | 06         | 6C        | 0A       |

## Running, the host (HMI) Request

Slave (PLC) response

| Station no. | Function code Byte count |    | Single byte of data | CRC High byte | CRC low byte |  |
|-------------|--------------------------|----|---------------------|---------------|--------------|--|
| 01          | 01                       | 01 | 3A                  | D1            | 9B           |  |

HMI debugging tools from the serial port to send data packets

HMI display

## 01H 01H 01H 3AH D1H 9BH

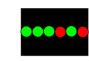

0x15 HMI reads as ON, 0x14 is ON, 0x13 is ON, 0x12 is OFF, 0x11 is ON, 0x10 is OFF. 3A hexadecimal number is covert

into binary to 111,010, corresponding exactly.

(2) 02 Function Code Application

Function Code 02 reads 1x999 this Bit state.

In the HMI configuration to place a "bit state lamp" part, the read address is set to 1x999.

Running, the host (HMI) Request

| Station | Function | First address | First address | Read Bit Number        | Read Bit Number | CRC       | CRC      |
|---------|----------|---------------|---------------|------------------------|-----------------|-----------|----------|
| no.     | code     | (High byte)   | (Low byte)    | (high byte) (low byte) |                 | high byte | low byte |
| 01      | 02 03 E6 |               | 00            | 01                     | 58              | 79        |          |

Slave (PLC) response

| Station no. | Function code Byte count |  | Data (single-byte) | CRC high byte | CRC low byte |  |
|-------------|--------------------------|--|--------------------|---------------|--------------|--|
| 01          | 01 02 01                 |  | 00                 | A1            | 88           |  |
| 01          | 01 02 01                 |  | 01                 | 60            | 48           |  |

| HMI debugging tools from the serial port to send data packets | HMI display |
|---------------------------------------------------------------|-------------|
| 01H 02H 01H 00H A1H 88H                                       | •           |
| 01H 02H 01H 01H 60H 48H                                       |             |

(3) 03 Function Code Application

Function Code 03 reads 4x 208 ~ 215 this 8 Words value.

Placed on the HMI configuration 8 "Number Display" component, the read address are set to 4x 208 ~ 215.

Running, the host (HMI) Request

| Station<br>no.       | Function code     | First addre<br>(High byt |                        | First address<br>(Low byte) | Read Word<br>Number (high byte) |                        | Read Word Number<br>(low byte) |                        | CRC<br>high<br>byte     | CRC<br>low byte        |
|----------------------|-------------------|--------------------------|------------------------|-----------------------------|---------------------------------|------------------------|--------------------------------|------------------------|-------------------------|------------------------|
| 01                   | 03                | 00                       |                        | CF                          | 00 08                           |                        |                                | 74                     | 33                      |                        |
| Slave (PLC) response |                   |                          |                        |                             |                                 |                        |                                |                        |                         |                        |
| Station<br>no.       | Functio<br>n code | Byte<br>count            | Data()<br>Higl<br>Byte | h low                       | Data(2)<br>High<br>Byte         | Data(2)<br>low<br>Byte | Data(3)<br>High<br>Byte        | Data(3)<br>low<br>Byte | Data(4)<br>High<br>Byte | Data(4)<br>low<br>Byte |
| 01                   | 03                | 10                       | 00                     | 01                          | 00                              | 02                     | 00                             | 03                     | 00                      | 04                     |
|                      |                   |                          |                        |                             |                                 |                        |                                |                        |                         |                        |

| Data(5) | Data(5) | Data(6) | Data(6) | Data(7) | Data(7) | Data(8) | Data(8) | CDC       | CDC      |
|---------|---------|---------|---------|---------|---------|---------|---------|-----------|----------|
| High    | low     | High    | low     | High    | low     | High    | low     | CRC       | CRC      |
| Byte    | Byte    | Byte    | Byte    | Byte    | Byte    | Byte    | Byte    | high byte | low byte |
| 00      | 05      | 00      | 06      | 00      | 07      | 00      | 08      | 72        | 98       |

| HMI debugging tools from the serial port to send data packets                          | HMI display                                                 |
|----------------------------------------------------------------------------------------|-------------------------------------------------------------|
| 01H 03H 10H 00H 01H 00H 02H 00H 03H 00H 04H 00H 05H<br>00H 06H 00H 07H 00H 08H 72H 98H | 1       2       3       4         5       6       7       8 |

(4) 04 Function Code Application

Function Code 04 reads 3x 1023 the value of the Word.

Placed on the HMI configuration 8 "Number Display" component, the read address are set to3x 1023.

Running, the host (HMI) Request

| Station<br>no. | Function<br>code | First address<br>(High byte) | First address<br>(Low byte) | Read Word<br>Number (high byte) | Read Word Number<br>(low byte) | CRC<br>high<br>byte | CRC<br>low byte |
|----------------|------------------|------------------------------|-----------------------------|---------------------------------|--------------------------------|---------------------|-----------------|
| 01             | 04               | 03                           | FE                          | 00                              | 01                             | 50                  | 7E              |

Slave (PLC) response

| Station | Function | Dute count | Data Urah Drita | Data law Prita | CRC       | CRC      |
|---------|----------|------------|-----------------|----------------|-----------|----------|
| no.     | code     | Byte count | Data High Byte  | Data low Byte  | high byte | low byte |
| 01      | 04       | 02         | 04              | D2             | 3B        | AD       |

| HMI debugging tools from the serial port to send data packets | HMI display |
|---------------------------------------------------------------|-------------|
| 01H 04H 02H 04H D2H 3BH ADH                                   | 1234        |

(5) 05 Function Code Application

Use 05 Function code to modify 0x 1 Bit state.

Place a "Bit State Setting" component in HMI, the write address is set to 0x 1, switch type is set to "Toggle."

Runtime on the HMI click "Bit State Setting" component to switch to the ON state, the serial debugging tools for the data received 01 05 00 00 FF 00 8C 3A; Be switched to the OFF state, the serial debugging tools for the data received 01 05 00 00 00 00 CD CA; (Among them, the hexadecimal value 0XFF00 requests coil to ON. Hexadecimal value 0X0000 request coil is OFF) Meanwhile, the serial debugging tools to reply to the same data.

The host (HMI) Request

| Station<br>no. | Function<br>code | First address<br>(High byte) | First address (Low byte) | Write Bit Number<br>(high byte) | Write Bit Number<br>(low byte) | CRC<br>high<br>byte | CRC<br>low byte |
|----------------|------------------|------------------------------|--------------------------|---------------------------------|--------------------------------|---------------------|-----------------|
| 01             | 05               | 00                           | 00                       | FF                              | 00                             | 8C                  | CA              |
| 01             | 05               | 00                           | 00                       | 00                              | 00                             | CD                  | CA              |

Slave (PLC) response

| Station<br>no. | Function<br>code | First address<br>(High byte) | First address<br>(Low byte) | Write Bit Number<br>(high byte) | Write Bit Number<br>(low byte) | CRC<br>high<br>byte | CRC<br>low byte |
|----------------|------------------|------------------------------|-----------------------------|---------------------------------|--------------------------------|---------------------|-----------------|
| 01             | 05               | 00                           | 00                          | FF                              | 00                             | 8C                  | CA              |
| 01             | 05               | 00                           | 00                          | 00                              | 00                             | CD                  | CA              |

| HMI debugging tools from the serial port to send data packets | HMI display |
|---------------------------------------------------------------|-------------|
| 01H 05H 00H 00H FFH 00H 8CH 3AH                               | ON          |
| 01H 05H 00H 00H 00H 00H CDH CAH                               | OFF         |

(6) 06 Function Code Application

Use 06 Function code writes 4x 1 this Word value.

In the HMI configuration to place a "multiple state setting" component, the write address is set to 4x 1, set the mode to "set constant", set the value to 88.

Runtime on the HMI click on the "multiple state setting " component, the serial debugging tools received data to 01 06 00 00 00 58 88 30; while serial debugging tools To reply to the same data.

| the host | (HMI) | Request |
|----------|-------|---------|
|----------|-------|---------|

| Station<br>no. | Function<br>code | First address<br>(High byte) | First address (Low byte)    | Write Word<br>Number (high byte) | Write Word<br>Number (low byte) | CRC<br>high<br>byte | CRC<br>low byte |
|----------------|------------------|------------------------------|-----------------------------|----------------------------------|---------------------------------|---------------------|-----------------|
| 01             | 06               | 00                           | 00                          | 00                               | 58                              | 88                  | 30              |
| Slave (PL      | C) response      |                              |                             |                                  |                                 |                     | <u> </u>        |
| Station<br>no. | Function<br>code | First address<br>(High byte) | First address<br>(Low byte) | Write Word<br>Number (high byte) | Write Word<br>Number (low byte) | CRC<br>high<br>byte | CRC<br>low byte |
| 01             | 06               | 00                           | 00                          | 00                               | 58                              | 88                  | 30              |

| HMI debugging tools from the serial port to send data packets | HMI display |
|---------------------------------------------------------------|-------------|
| 01H 06H 00H 00H 00H 58H 88H 30H                               | SET         |

(7) 15 Function Code Application

Use 15 Function code modify the 0x 10 ~ 25 this 16 Bit state.

In the HMI configuration to create a macro code: 15 function code. C, variables are defined as follows:

| Parameters[15_functioncode.c] × |            |         |                  |         |         | $\times$ |       |              |  |
|---------------------------------|------------|---------|------------------|---------|---------|----------|-------|--------------|--|
| DataType                        | Param name | PLC No. | PLC Address type | Address | WordNum | OptMode  | Array | Array Length |  |
| bit                             | data       | 0       | OX               | 10      | 1       | Write    | Yes   | 16           |  |
|                                 |            |         |                  |         |         |          |       |              |  |

Code is as follows:

| 24 | int MacroEntry()  |
|----|-------------------|
| 25 | {                 |
| 26 | short i;          |
| 27 | for(i=0;i<16;i++) |
| 28 | data[i]=1;        |
| 29 | return 0;         |
| 30 | }                 |
| 31 |                   |

And then placed on a configuration screen "function key" component, the function is set to "execute macro code: 15 function code. C".

Running, click on the function keys on the HMI, the serial data received on debugging tools for the 01H 0FH 00H 09H 00H

10H 02H FFH FFH E3H 09H, while serial debugging tools, the reply data 01H 0FH 00H 09H 00H 10H 84H 05H.

The host (HMI) Request

| Station<br>no. | Function<br>code | First<br>address<br>(High<br>byte) | First<br>address<br>(Low<br>byte) | Write Bit<br>Number<br>(high<br>byte) | Write<br>Bit<br>Number<br>(low<br>byte) | Write<br>Bit<br>Byte<br>count | Bit<br>Data<br>High<br>Byte | Bit<br>Data<br>low<br>Byte | CRC<br>High<br>Byte | CRC<br>low<br>Byte |
|----------------|------------------|------------------------------------|-----------------------------------|---------------------------------------|-----------------------------------------|-------------------------------|-----------------------------|----------------------------|---------------------|--------------------|
| 01             | 0F               | 00                                 | 09                                | 00                                    | 10                                      | 02                            | FF                          | FF                         | E3                  | 09                 |

Slave (PLC) response

| Station<br>no. | Function<br>code | First<br>address<br>(High<br>byte) | First address<br>(Low byte) | Write Bit<br>Number (high byte) | Write Bit<br>Number (low byte) | CRC<br>High Byte | CRC<br>low<br>Byte |
|----------------|------------------|------------------------------------|-----------------------------|---------------------------------|--------------------------------|------------------|--------------------|
| 01             | 0F               | 00                                 | 09                          | 00                              | 10                             | 84               | 05                 |

(8) 16 Function Code Application

Use 16 Function code writes  $4x \ 10 \sim 25$  these 16 Words value.

In the HMI configuration to create a macro code: 16 function code. C, variables are defined as follows:

| Parameters[16_functioncode.c] × |            |     |             |      |         |         |         |       |              |  |
|---------------------------------|------------|-----|-------------|------|---------|---------|---------|-------|--------------|--|
| DataType                        | Param name | PLC | PLC Address | type | Address | WordNum | OptMode | Array | Array Length |  |
| signed short                    | data       | 0   | 4X          |      | 10      | 1       | Write   | Yes   | 16           |  |
|                                 |            |     |             |      |         |         |         |       |              |  |
|                                 |            |     |             |      |         |         |         |       |              |  |

Code is as follows:

| 24 | int MacroEntry()  |
|----|-------------------|
| 25 | {                 |
| 26 | short i;          |
| 27 | for(i=0;i<16;i++) |
| 28 | data[i]=i+1;      |
| 29 | return 0;         |
| 30 | }                 |
| 31 |                   |

And then placed on a configuration screen "function key" component, the function is set to "execute macro code: 16 function code. C".

Running, click on the function keys on the HMI, the serial data received on debugging tools for the 01H 10H 00H 09H 00H 10H 20H 00H 01H 00H 02H 00H 03H 00H 04H 00H 05H 00H 06H 00H 07H 00H 08H 00H 09H 00H 0AH 00H 0BH 00H 0CH 00H 0DH 00H 0EH 00H 0FH 00H 10H 88H 37H.while serial debugging tools, the reply data 01H 10H 00H 09H 00H 10H 11H C7H<sub>o</sub>

The host (HMI) Request

| Station | Function | First   | First   | Write Word   | Write Word  | Write Word | Data(1) | Data(1) |
|---------|----------|---------|---------|--------------|-------------|------------|---------|---------|
|         |          | address | address | Number (high | Number (low |            | High    | low     |
| no.     | code     | (High   | (Low    | byte)        | byte)       | Byte count | Byte    | Byte    |

|    |    | byte) | byte) |    |    |    |    |    |
|----|----|-------|-------|----|----|----|----|----|
| 01 | 10 | 00    | 09    | 00 | 10 | 20 | 00 | 01 |

| Data(3) | Data(3) | Data(4) | Data(4) | Data(5) | Data(5) | Data(6) | Data(6) | Data(7) | Data(7) |
|---------|---------|---------|---------|---------|---------|---------|---------|---------|---------|
| High    | low     | High    | low     | High    | low     | High    | low     | High    | low     |
| Byte    | Byte    | Byte    | Byte    | Byte    | Byte    | Byte    | Byte    | Byte    | Byte    |
| 00      | 03      | 00      | 04      | 00      | 05      | 00      | 06      | 00      | 07      |

| Data(8) | Data(8) | Data(0) | Data(9) | Data(10) | Data(10) | Data(11) | Data(11) | Data(12) | Data(12) |
|---------|---------|---------|---------|----------|----------|----------|----------|----------|----------|
| Data(8) | low     | Data(9) | low     | High     | low      | High     | low      | High     | low      |
| High    | Byte    | High    | Byte    | Byte     | Byte     | Byte     | Byte     | Byte     | Byte     |
| Byte    | Dyte    | Byte    | Dyte    | Dyte     | Dju      | Dju      | Dju      | Byte     | Dju      |
| 00      | 08      | 00      | 09      | 00       | 0A       | 00       | 0B       | 00       | 0C       |

| Data(13) | Data(13) | Data(14) | Data(14) | Data(15) | Data(15) | Data(16) | Data(16) | CRC  | CRC  |
|----------|----------|----------|----------|----------|----------|----------|----------|------|------|
| High     | low      | High     | low      | High     | low      | High     | low      | High | low  |
| Byte     | Byte     | Byte     | Byte     | Byte     | Byte     | Byte     | Byte     | Byte | Byte |
| 00       | 0D       | 00       | 0E       | 00       | 0F       | 00       | 10       | 88   | 37   |

Slave (PLC) response

| Station | Function       | First address | First address | Write Word         | Write Word        | CRC  | CRC  |
|---------|----------------|---------------|---------------|--------------------|-------------------|------|------|
|         | code           | (High byte)   | (Low byte)    | Number (high byte) | Number (low byte) | High | low  |
| 110.    | no. code (High |               | (Low byte)    | Number (nigh byte) | Number (low byte) | Byte | Byte |
| 01      | 10             | 00            | 09            | 00                 | 10                | 11   | C7   |

#### 14.5.3 MODBUS Protocol in the HMI Application

In the HMI interface design applications, often encountered need to design their own microcontroller control board communication situation. In this application environment, the MCU control system designers want a simple, stable and reliable means of communication with the HMI to exchange data. The MODBUS protocol is achieved between the HMI and the equipment master-slave communication mode most commonly used way.

Below microcontroller (hereinafter referred to as MCU) and HMI through MODBUS protocol (RTU transmission mode in case) communication, for example, explains how to use MODBUS protocol communication between the HMI and the MCU. Between the HMI and the MCU communication through MODBUS protocol mainly have the following two Master-slave ways:

| Master / Slave       | Using protocol | Advantage                    | Disadvantages                         |
|----------------------|----------------|------------------------------|---------------------------------------|
| HMI as Master device | Modbus RTU     | HMI direct access to the MCU | MCU as a slave device must constantly |
| MCU as Slave device  |                | mapped out 0X, 1X, 3X, 4X    | respond to queries the HMI, CPU       |

|                      |            | registers.                           | occupancy rate is high; MCU interrupt  |
|----------------------|------------|--------------------------------------|----------------------------------------|
|                      |            |                                      | response shall be used, programming is |
|                      |            |                                      | relatively difficult.                  |
| HMI as Master device | Modbus RTU | MCU as the master device can         | LW on the HMI configuration data is    |
| MCU as Slave device  | Slave      | initiate communication; do not take  | modified, you must regularly check the |
|                      |            | up too much CPU time.                | MCU can be read out to achieve them    |
|                      |            | HMI local address LW, LB is          | inconvenient.                          |
|                      |            | mapped to 4X, 0 X register, write or | MCU can only access the HMI local      |
|                      |            | read by the MCU.                     | word (LW), the position (LB)           |

(1) HMI as Master, MCU as Slave (using the Modbus RTU protocol)

MCU and HMI using standard Modbus RTU protocol for communication, HMI as master, MCU for the slave side, the MCU, you need to write the interrupt service routine to handle communication requests from HMI. MCU must support the standard Modbus RTU protocol, while MCU must map out 0X, 1X, 3X, 4X registers (where 0X, 1X is bit register; 3X, 4X for the word register)

The recommended communication parameter is 19200, data bits, 1 stop bit, no parity. In addition to seven data bits protocol support all settings other than combinations. Baud rate range from 1200-115200, with the flexibility to choose.

Communication processes

First, HMI sends a request to the MCU, MCU accepts the request, a response back to the HMI. MCU can access the HMI, 4X, 3X, 0X, 1X register; the address range is 1 to 65535.

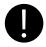

1. MODBUS protocol is relatively complex, demanding overtime

2. In the communication process, HMI continuously sends request packets to MCU; MCU accepts the request, the need to continue to give a response to the HMI. MCU's response is given using interrupt mode; therefore, MCU's CPU usage is high. Most of the MCU's CPU resources consumed during the communication response. Therefore, in practical applications need to be taken into account, if the MCU is used in addition to doing communication functions, there are other response functions, HMI (Master) MCU (Slave) using Modbus RTU protocol solution is not recommended, it is recommended to use HMI (Slave) MCU (Master), using Modbus RTU Slave protocol solutions

HMI Power communication processes

When the HMI after power

(1) If the configuration page does not place any project component, the HMI will not send any communication packets External

(2) If the configuration page placed engineering components and these components address types are local types (LW, RW, RWI, LB, RB, RBI, LW.B), the HMI will not send any communication packets External

(3) If the configuration page to place the component works, and these elements are not the local address type for 0X, 1X, 3X, 4X, the HMI constantly scanning configuration page of these registers, and constantly sends communication data

packets

(4) When using the timer device batch write bit components (consecutive addresses transmission number greater than one) when, HMI will be issued by the packet encapsulation function code: 0x0F

(5) When using the timer components word element bulk write (consecutive address transfer number greater than one) when, HMI will be issued by the packet encapsulation function code: 0x10

(6) Using recipes components download operation (that is, the local word register in HMI RW data downloaded to the MCU in the appropriate register, such as 4X).

When the download operation data length is greater than 1, HMI will be issued by the packet encapsulation function code: 0x10

Data communications package

Assuming HMI configuration screen is placed 25 0X register address type, starting address: 20, HMI station number is 1.

HMI send packets: ("H" indicates hexadecimal form)

01H 01H 00H 13H 00H 25H XXH XXH (Wherein: "XX" indicates LRC / CRC)

MCU Return packets:

01H 01H 05H CDH 6BH B2H 0EH 1BH XXH XXH (Wherein: "XX" indicates LRC / CRC)

• HMI Communication parameter configuration

HMI Port parameter settings:

| HMI Attribu                           | ıte       |   |                                                               | ×                                                        |
|---------------------------------------|-----------|---|---------------------------------------------------------------|----------------------------------------------------------|
| · · · · · · · · · · · · · · · · · · · | ask Bar   | Ю | I Extended Attributes   HMI System :                          | ll Events Storage<br>Information Text<br>Extended Memory |
| Type<br>Baud Rate                     | RS232     | • | PLC Communication Time Out<br>Protocol Time Out 1(ms)         | 3                                                        |
| Data Bit                              | 8         | • | Protocol Time Out 2(ms)<br>Max interval of word block pack    | 3                                                        |
| Parity Check<br>Stop Bit              | even<br>1 | • | Max interval of bit block pack<br>Max word block package size | 8                                                        |
| 🔲 Broadcast                           | 0         |   | Max wit block package size                                    | 64                                                       |
|                                       |           |   | Use Default Setting                                           |                                                          |

According to the actual physical connection mode selection set [Communication type].

Baud rate, data bits, parity, stop bits setting must be connected to the MCU and the corresponding parameters consistent.

| Other parameters are | described below: |
|----------------------|------------------|
|----------------------|------------------|

| Parameter         | Explanation                                                                                    |  |
|-------------------|------------------------------------------------------------------------------------------------|--|
| PLC Communication | HMI wait MCU response, if the MCU to set the time interval in which the response is not given, |  |
| timeout           | the HMI that communication timeout, and then continue to send request packet, continue to wait |  |

| Protocol timeout 1   | Inter-character timeout. HMI communication with the MCU in the process, if the communication         |
|----------------------|----------------------------------------------------------------------------------------------------|
|                      | frame characters and the time interval between characters exceeds the set time interval, the HMI     |
|                      | think this communication process is completed, then, to deal with the communication data frame,      |
|                      | parse packets.                                                                                       |
|                      | For Modbus protocol, baud rate calculation within the program should be based on an estimate.        |
|                      | As follows:                                                                                          |
|                      | Protocol timeout $1 = 1.5*1000000*(1 + data bits + parity + stop bits) / baud + set adjust time bps$ |
|                      |                                                                                                    |
|                      | (baud rate);                                                                                         |
|                      | Sample code (standard C language):                                                                   |
|                      | int speed_arr[] = { B115200, B57600, B38400, B19200, B9600, B4800, B2400, B1200,                     |
|                      | B300,B150, B134, B110, B75 };                                                                        |
|                      | int name_arr[] = {115200, 57600, 38400, 19200, 9600, 4800, 2400, 1200, 300, 150, 134,                |
|                      | 110, 75 };                                                                                           |
|                      | int adjust_time_bps_arr[]={1000, 4000, 10000, 11000,25000, 40000, 70000, 140000,                     |
|                      | 600000, 0, 0, 0, 0};                                                                                 |
|                      | Function: Set a baud rate adjustment values check time                                               |
|                      | Parameter: baud_rate                                                                                 |
|                      | Returns: the current baud rate of the checksum time adjustment value                                 |
|                      | int set_adjust_time_bps(int baud_rate)                                                               |
|                      | {                                                                                                    |
|                      | int adjust_time;                                                                                     |
|                      | int i;                                                                                               |
|                      | <pre>for(i=0;i<sizeof(speed_arr) pre="" sizeof(int);i++)<=""></sizeof(speed_arr)></pre>              |
|                      | {                                                                                                    |
|                      | if(baud_rate==name_arr[i])                                                                           |
|                      | {                                                                                                    |
|                      | adjust_time=adjust_time_bps_arr[i];                                                                  |
|                      | break;                                                                                               |
|                      | }                                                                                                    |
|                      | }                                                                                                    |
|                      | return adjust_time;                                                                                  |
|                      | }                                                                                                    |
| Protocol timeout 2   | Reserved (users do not set)                                                                          |
| Max interval of word | Occurs mainly in the HMI read data phase, in order to improve communication efficiency,              |
| (bit) block pack     | relatively tight group of registers connected to pack together to form a bulk read, for example, D1, |

|                       | D2, D4, group packet interval is set to 10, these three registers will be taken a bulk read (read   |
|-----------------------|----------------------------------------------------------------------------------------------------|
|                       | from D1 from the bulk 4 registers). Note: The group packet interval must be less than the           |
|                       | maximum length of batch read.                                                                       |
| Max word (bits) block | Protocol supports the largest number of registers to read and write batch. This function is used to |
| package size          | achieve data transmission components to achieve                                                     |

PLC Station number setting:

| PL | C Attribute      |                   |                               | X     |
|----|------------------|-------------------|-------------------------------|-------|
| P  | r                |                   |                               |       |
|    | Station No. 1    |                   |                               |       |
|    | Network Ports Se | tting             |                               |       |
|    | IP               | 192 . 168 . 0 . 2 | PLC Communication Type        | TCP 👻 |
|    | Port             | 502               | PLC Communication Time Out(s) | 3     |

#### (2) MCU as Master, HMI as Slave (using Modbus RTU Slave protocol)

MCU and HMI using standard Modbus RTU protocol for communication, MCU for remote, HMI for the slave side, the MCU, just write a simple communication read / write programs without having to write the interrupt service routine. HMI local address LW, LB is mapped to 4X, 0X register, write or read by the MCU.

Registers the correspondence table is as follows:

| Modbus Register address range | Local address range corresponding HMI |
|-------------------------------|---------------------------------------|
| 0X (19000)                    | LB (08999)                            |
| 4X (19000)                    | LW (08999)                            |

The recommended communication parameter is 19200, data bits, 1 stop bit, no parity. In addition to seven data bits protocol

support all settings other than combinations. Baud rate range from 1200-115200, with the flexibility to choose from.

Communication processes

First, MCU sends a request to the HMI, HMI accepts the request, a response back to the MCU.

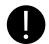

1. MODBUS protocol is relatively complex, demanding overtime

2. In the communication process, MCU as the initiator of communication, initiate communication. When the HMI device accepts the request, a response back to the MCU. Therefore, MCU without constantly interrupt, do not take up too much CPU time

Therefore, in practice, if the MCU is used in addition to doing communication functions, there are other response functions (recommended to use this solution).

3. HMI configuration on LW, LB data is modified, you must regularly check the MCU can be read out and realize it is not very convenient. Therefore, the actual application, the MCU written communication read / write process, you should consider requesting the HMI data interval stated in the program to give much time to wait for a communication request

• HMI Power communication processes

In this scheme, the user edit the configuration project, the component type can only select local word address register LW and the local register LB. When powered on the HMI, HMI does not take the initiative to send out a packet communication, HMI is waiting to receive state. After the MCU send request, HMI resuming a response.

• HM Communication parameter configuration

HMI Port parameter settings:

| HIII Attribu                             | ıte     |    |                                                                                                    |                  |
|------------------------------------------|---------|----|----------------------------------------------------------------------------------------------------|------------------|
|                                          | ask Bar | HM | User Permissions Setting   Historica<br>I Extended Attributes   HMI System J<br>ting   COM1 Setting   COM2 Setting | Information Text |
| Туре                                     | RS232   | •  | PLC Communication Time Out                                                                                         | 1                |
| Baud Rate                                | 9600    | •  | Protocol Time Out 1(ms)                                                                                            | 200              |
| Data Bit                                 | 8       | •  | Protocol Time Out 2(ms)                                                                                            | 3                |
| Parity Check                             | even    | •  | Max interval of word block pack                                                                                    | 2                |
| Stop Bit                                 | 1       | •  | Max interval of bit block pack                                                                                     | 2                |
| Device No.                               | 1       |    | Max word block package size                                                                                        | 122              |
| (It takes effect when HMI as slave unit) |         | as | Max bit block package size Use Default Setting                                                                     | 1952             |
|                                          |         |    | OK Cance                                                                                                    | l Help           |

Them from the device number for the HMI station number, other communications parameters set according to specific circumstances.

## 15 VNC

VNC (Virtual Network Computing) is a kind of software for screen sharing and remote operation via RFB protocol. The VNC software could transfer mouse and keyboard operation and real-time screen.

VNC system is composed of client-side, server-side and protocol. The server side shares screen with client-side, while the client-side interacts with server side by monitoring and controlling server-side.

VNC is OS independent. Users could use the VNC system to remote control HMI via PC, mobile and so on.

15.1 Various client-sides

Kinco does not provide the VNC software. Users could download from the internet:

- VNC software for PC: VNC Viewer
- Browser: IE, Firefox...
- VNC software for mobile terminal: most mobile system support VNC software, for example: VNC/RDP.

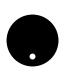

- 1. JAVA plugin tool is required by browser access. Generally, PC has the JAVA plugin. Please refer to Java.com to install if there is no JAVA plugin on PC.
- 2. IF after install the JAVA plug-in, the brower to monitor HMI, JAVA plug-in can not run normally, you can change the security level to "Medium" in [Control Panel]-[All Control Panel Items].

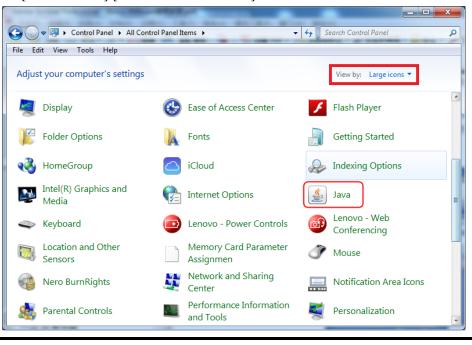

| 🔬 Java Control Panel                                                             |                                                              |
|----------------------------------------------------------------------------------|--------------------------------------------------------------|
| General Update Java Security                                                     | Advanced                                                     |
| ✓ Enable Java content in the b                                                   | prowser                                                      |
| Security Level                                                                   |                                                              |
| <u></u>                                                                          | - Very High                                                  |
|                                                                                  | - Migh (minimum recommended)                                 |
| -                                                                                | Medium<br>wa applications will be allowed to run after       |
| presenting a security prompt.                                                    |                                                              |
| Exception Site List<br>Applications launched from<br>the appropriate security pr | the sites listed below will be allowed to run afte<br>ompts. |
| Click Edit Site List<br>to add items to this list.                               | Edit Site List                                               |
| Rest                                                                             | ore Security Prompts                                         |
|                                                                                  | OK Cancel Apply                                              |

**3.** You can open multiple VNC Viewer clients to access to multiple HMI at the same time.

#### 15.2 Access via LAN

#### 15.2.1 Remote control HMI by PC via LAN

[Example 1] Remote control MT4414TE by PC. MT4414TE works as server, while PC as client.

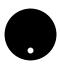

1. Only the HMI models with Ethernet port support VNC function for the VNC function is realized via Ethernet.

## 1) Tools required for Client-side:

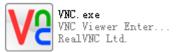

2) The related system registers of HMI are as follows:

| Register        | Function                                                             |
|-----------------|----------------------------------------------------------------------|
| LB9290          | Open VNC function. Set to "1" to open the VNC function.              |
| LB9291          | Mask user operation. Set to "1" to mask user operation(check only,   |
|                 | cannot operate)                                                      |
| LB9292          | Operation password enabled. Set to "1" to enable operation password. |
| LB9293          | Inquiry password enabled. Set to "1" to enable inquiry password.     |
| LW10146~LW10147 | Operation password                                                   |
| LW10148~LW10149 | Inquiry password                                                     |

## 3) Parameter settings for HMI:

Set IP of HMI as follows:

|               | HMI Attribute                                                   |  |
|---------------|-----------------------------------------------------------------|--|
| Security L    | vels Setting User Permissions Setting Historical Events Storage |  |
| Print Sett    | g COM0 Setting COM2 Setting Extended Memory                     |  |
| HMI           | Task Bar HMI Extended Attributes HMI System Information Text    |  |
| -Network Set  | 192 . 168 . 130 . 8 Network Device Setting                      |  |
| Subnet Mask   | 255 . 255 . 255 . 0                                             |  |
| Default Gatev | y 192 . 168 . 130 . 1 888888                                    |  |

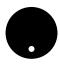

1. Take the default gateway in LAN.

Set the VNC related registers:

|  |      | Start VNC UNC OFF                                                                                                    |
|--|------|----------------------------------------------------------------------------------------------------|
|  | #### | OFF Mask VNC operation CTRL_ON                                                                                                    |
|  | **** | Operation password <a href="https://critical.com">critical.com</a> critical.password <a href="https://critical.com">critical.com</a> critical.password  critical.password <a href="https://critical.com">critical.com</a> critical.password  critical.password <a href="https://critical.com">critical.com</a> critical.password  critical.password  critical.password <a href="https://critical.com"></a> critical.com critical.password  critical.passwo |
|  |      | Dperation password                                                                                                    |
|  |      | Inquiry passuord DISP_PASSWORD_0                                                                                                    |
|  |      | Inquiry passoord                                                                                                    |

4) Parameter setting on PC

Input IP of the target HMI:

| <b>V</b> 2  | VNC Viewer            | - 🗆 🗙   |
|-------------|-----------------------|---------|
| VNC® Vie    | wer                   | VS      |
| VNC Server: | 192.168.130.8         | ~       |
| Encryption: | Let VNC Server choose | ~       |
| About       | Options               | Connect |

Input Password (Operation password or inquiry password)

| V VNC Viewer - Authentication |                     |  |  |  |  |
|-------------------------------|---------------------|--|--|--|--|
| VNC Server:                   | 192.168.130.8::5900 |  |  |  |  |
| Username:                     |                     |  |  |  |  |
| Password:                     | •••                 |  |  |  |  |
|                               | OK Cancel           |  |  |  |  |
|                               |                     |  |  |  |  |

| Monitoring | on | PC: |
|------------|----|-----|
|------------|----|-----|

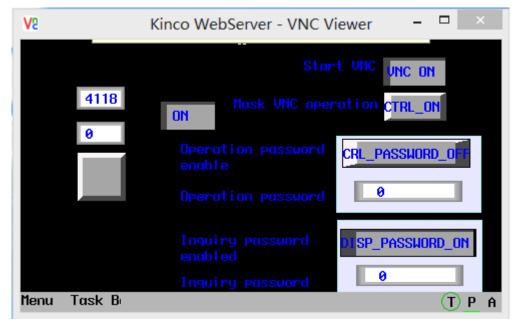

Changes on HMI is displayed on PC simultaneously, meanwhile, user could control HMI by operating on PC.

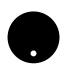

- 1. If input inquiry password on PC side, then users only could check HMI information, but cannot operate.
- 2. If input operation password on PC side, then users could check HMI information and operate HMI on PC, but cannot operate.
- 3. If there is no password set on HMI, then no passwords required for monitoring or operating HMI.

## 15.2.2 Remote control HMI by mobile via LAN

[Example 2] Remote control MT4414TE by an android mobile. MT4414TE works as server, while the android mobile as client.

1) Tools required for mobile

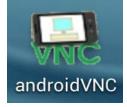

- 2) Parameter setting of HMI is the same with 【Example 1】
- 3) Parameter setting on mobile

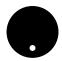

- 1. Input IP in the Address box.
- 2. The default port is 5900, please do not change it, otherwise, may not get connection.
- 3. Nickname and User name can be omitted.
- 4. Input operation password or inquiry password.

| androidVNC                                                 | 🖄 🍃 📶 84% <mark>–</mark> 17:15 |
|------------------------------------------------------------|--------------------------------|
| Connection<br>Connect                                      | :192.168.130.8:5900 🗸          |
| Nickname                                                   |                                |
| Password                                                   | Кеер                           |
| Address                                                    | 192.168.130.8                  |
| Port                                                       | 5900                           |
|                                                            |                                |
| Username                                                   | For Windows Authentication     |
| Username<br>Color Forma                                    |                                |
|                                                            | t                              |
| Color Forma<br>64 colors (1                                | t                              |
| Color Forma<br>64 colors (1                                | t<br>bpp)                      |
| Color Forma<br>64 colors (1<br>Local mo<br>Force full-scre | t<br>bpp)                      |

Monitoring on mobile:

|      | 2      | Start VNC UNC ON<br>Mask VNC operation CTRL_ON<br>OPeration passuord<br>enable<br>Operation passuord |
|------|--------|----------------------------------------------------------------------------------------------------|
|      |        | Inquiry passuord<br>enabled                                                                          |
| Menu | Task B | Inquiry passuord 0<br>T P A                                                                          |

Changes on HMI is displayed on mobile simultaneously, meanwhile, user could control HMI by operating on mobile.

#### 15.2.3 Remote control HMI by browser via LAN

[Example 3] Remote control MT4414TE by browser.

- 1) Parameter setting of HMI is the same with [Example 1]
- 2) Open the browser, input IP and port of the target HMI in the website box: <u>http://192.168.130.8:5800</u>

| 🗋 root's K                          | Sinco WebServer ×          |  |
|-------------------------------------|----------------------------|--|
| $\leftarrow \rightarrow \mathbf{G}$ | http://192.168.130.8:5800/ |  |

## Input password (Operation password or inquiry password)

| 📓 TightVNC – 🗆 🗙   |         |           |                   |         |  |
|--------------------|---------|-----------|-------------------|---------|--|
| Disconnect         | Options | Clipboard | Send Ctrl-Alt-Del | Refresh |  |
| VNC Authentication |         |           |                   |         |  |
| Pas                | ssword: |           | ОК                | ]       |  |

## Monitoring by browser:

| 🗅 root's Kinco WebServer 🗙 📃                                                                                                    |   |  |  |  |  |
|----------------------------------------------------------------------------------------------------|---|--|--|--|--|
| ← → C http://192.168.130.8:5800/                                                                                                    | ≡ |  |  |  |  |
| 📓 Kinco WebServer – 🗆 🗡 🖄                                                                                                    |   |  |  |  |  |
| Disconnect Options Clipboard Send Ctrl-Alt-Del Refresh                                                                                                    |   |  |  |  |  |
| Start VNC PNC ON<br>2 Mask VNC operation CTRL_ON<br>4 Operation password<br>enable<br>Operation password<br>0 Inquiry password<br>Inquiry password<br>0 ISP_PASSWORD_O<br>0 Menu Task B        |   |  |  |  |  |
| If the above Java applet does not work, you can also try the new<br>JavaScript-only <u>noVNC</u> viewer. You will need a HTML5-capable browser<br>though.<br>Click here to connect using noVNC |   |  |  |  |  |

Changes on HMI is displayed by browser simultaneously, meanwhile, users could control HMI by operating on browser.

- 1. The remote control by browser is realized by a JAVA plugin running on the
  - website. Please make sure that JAVA software has been installed on PC.
- 2. Default port for browser access is 5800. Please do not change it, otherwise may not get connection.
- 3. Only after updated kernel and Rootfs by v2.2 (build140314) software or above, the HMI can support the remote control by brower.

## 15.3 Access via WAN

For remote access via WAN, users need to set port mapping of HMI by router.

For remote access by VNC Viewer on PC via WAN, users need to map IP of target HMI to port number 5900.

[Example 4] The IP of the remote HMI is: 192.168.4.39

1) Port mapping: Choose menu "Forwarding->Virtual Servers", click the Add New...button

| Virtual Servers |               |              |            |         |               |
|-----------------|---------------|--------------|------------|---------|---------------|
|                 |               |              |            |         |               |
| ID Service Port | Internal Port | IP Address   | Protocol   | Status  | Modify        |
| 1 5900          |               | 192.168.4.39 | ALL        | Enabled | Modify Delete |
| Add New         | Enable All    | Disable All  | Delete All |         |               |
|                 | P             | revious      | Next       |         |               |

2) Parameter setting of HMI:

| Network Setting — |                                           |
|-------------------|-------------------------------------------|
| IP                | 192 . 168 . 4 . 39 Network Device Setting |
| Subnet Mask       | 255 . 255 . 255 . 0                       |
| Default Gateway   | 192 . 168 . 4 . 1 888888                  |

 Assumed that the WAN IP of the local network where the HMI located is 192.168.100.14, then, users need to input IP 192.168.100.14 into VNC Viewer and mobiles of external network to remote control HMI. Choose menu "Network->WAN"

| WAN                  |                                                             |
|----------------------|-------------------------------------------------------------|
|                      |                                                             |
| WAN Connection Type: | Static IP   Detect                                          |
|                      |                                                             |
| IP Address:          | 192.168.100.14                                              |
| Subnet Mask:         | 255. 255. 255. 0                                            |
| Default Gateway:     | 192. 168. 100. 100 (Optional)                               |
|                      |                                                             |
| MTU Size (in bytes): | 1500 (The default is 1500, do not change unless necessary.) |
|                      |                                                             |
| Primary DNS:         | 192. 168. 100. 254 (Optional)                               |
| Secondary DNS:       | 0.0.0.0 (Optional)                                          |
|                      |                                                             |
|                      | Save                                                        |

For remote access by browser via WAN, users need to map the HMI IP to port number 5800.

- [Example 5] The IP of the remote HMI is: 192.168.4.39
- 1) Port mapping: Choose menu "Forwarding->Virtual Servers", click the Add New...button

| ١  | Virtual Serve | rs            |              |            |         |               |
|----|---------------|---------------|--------------|------------|---------|---------------|
|    |               |               |              |            |         |               |
| ID | Service Port  | Internal Port | IP Address   | Protocol   | Status  | Modify        |
| 1  | 5800          |               | 192.168.4.39 | ALL        | Enabled | Modify Delete |
|    | Add New       | Enable All    | Disable All  | Delete All | ]       |               |
|    | Previous Next |               |              |            |         |               |

- 2) Parameter setting of HMI is the same with [Example 4]
- Assumed that the WAN IP of the local network where the HMI located is 192.168.100.14, then, use the browser of the external network to visit website: <u>http://192.168.100.14:5800</u> to remote control HMI.

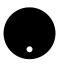

- 1. The Gateway must been set in the same network segment for access via WAN.
- 2. The firewall and antivirus software are suggested to be closed, for it may affect the VNC function.

Router mapping method: If the DMZ host is opened on PC, then users could remote control HMI by VNC without port mapping.

[Example 6] The IP of the remote HMI is: 192.168.4.39

1) Router mapping: Choose menu "Forwarding->DMZ"

| DMZ                                         |                                |
|---------------------------------------------|--------------------------------|
| Current DMZ Status:<br>DMZ Host IP Address: | Enable Disable 192. 168. 4. 39 |
|                                             | Save                           |

- 2) Parameter setting of HMI is the same with [Example 4]
- 3) Assumed that the WAN IP of the local network where the HMI located is 192.168.100.14, then, users need to input IP 192.168.100.14 into PCs of external network to remote control HMI.

If users need to access multiple HMIs by VNC via WAN, then the router is required for supporting port self-definition of external network port. The model TL-WR841N (TP-LINK) supports port self-definition of external network.

[Example 7] IP of remote HMI1 is 192.168.100.35, IP of remote HMI2 is 192.168.100.36.

1) Port setting of router: add two new items in [transfer rule]-[Virtual server]

| Add or Modify a Virtual Server                                         | Entry                                                                                                    |
|------------------------------------------------------------------------|----------------------------------------------------------------------------------------------------|
|                                                                        |                                                                                                    |
| Service Port:<br>Internal Port:<br>IP Address:<br>Protocol:<br>Status: | 5900         (006-30X or 300)           5900         (000, Only valid for single Service Port or leave it blank)           192. 168. 100. 35           All           Enabled |
| Common Service Port:                                                   | Select One                                                                                                    |
|                                                                        | Save Back                                                                                                    |

| Add or Modify a Virtual Server      | Entry                                                                                 |
|-------------------------------------|---------------------------------------------------------------------------------------|
| Service Port:<br>Internal Port:     | 5901 00000 or XXQ<br>5900 0000, Only valid for single Service Port or leave it blank) |
| IP Address:<br>Protocol:<br>Status: | 1 92. 168. 100. 36<br>All<br>Enabled                                                  |
| Common Service Port:                | Select One                                                                            |
|                                     | Save Back                                                                             |

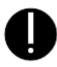

- For access by VNC Viewer, the internal port must be set to 5900 by router, and serve port can be set as casual value. Input IP and internal port for access by VNC Viewer via WAN.
- 2. For access by browser, the internal port must be set to 5800 by router, and serve port can be set as casual value. Input IP and internal port for access by

browser via WAN.

| 2) | Parameter setting of HMI: |
|----|---------------------------|
| HM | [1:                       |

| Network Setting - |                                             |
|-------------------|---------------------------------------------|
| IP 10             | 192 . 168 . 100 . 35 Network Device Setting |
|                   |                                             |
| Subnet Mask       | 255 . 255 . 255 . 0                         |
| Default Gateway   | 192 . 168 . 100 . 100 888888                |
| Derault Gateway   |                                             |

HMI2:

| Network Setting - |                       |                        |
|-------------------|-----------------------|------------------------|
| IP                | 192 . 168 . 100 . 36  | Network Device Setting |
| Subnet Mask       | 255 . 255 . 255 . 0   | Copen FTP Password:    |
| Default Gateway   | 192 . 168 . 100 . 100 | 888888                 |
| L                 |                       |                        |

3) Assumed that the WAN IP of the local network where the HMI located is 203.110.174.214, then, users need to input 203.110.174.214:5900 and 203.110.174.214:5901 into PCs and mobiles of external network to remote control HMI.

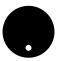

1. The firewall and antivirus software are suggested to be closed, for it may affect the VNC function.

# 16 Register

The registers supported by HMI include local registers and external PLC or the registers of control devices. Local registers include Local Word(LW), Local Bit(LB), Recipe Word(RW) and so on. External registers include M, D, S, etc. 16.1 Local Registers of HMI

16.1.1 Bit Address

| Description                                                                                                    | Address Type | Address Range | Format                                                           |
|----------------------------------------------------------------------------------------------------|--------------|---------------|------------------------------------------------------------------|
| Local bit, Local word address, local registers<br>of HMI, don't save data after power off.                                                                                                    | LB           | 0~9999        | DDDD: Decimal system                                             |
| Bit extended from local word, Bit addresses extended from local words.                                                                                                    | LW.B         | 0∼10255.F     | DDDDD.H<br>No. "H" bit of the no. DDDDD<br>word, range of H: 0~f |
| Recipe bit, Recipe bit address, local registers<br>of HMI, save data after power off, don't save<br>data when run out of batteries.                                                                                                    | RB           | 0∼261000.F    | DDDDDD.H                                                         |
| Recipe bit index, Recipe bit index addresses,<br>indirect addressing mode is adopted, save data<br>after power off, don't save data when run out<br>of batteries.                                                                              | RBI          | 0∼261000.F    | DDDDDD.H<br>【Example】 RBI50<br>RB address=50+[LW9000]            |
| Flash recipe bit, Flash recipe bit addresses,<br>using FLASH to save the data that is Erased<br>/Written infrequently, save data after power<br>off even when run out of batteries, but the<br>"erease/write"times are limited.                | FRB          | 0∼134217727.F | DDDDDDDD.H                                                       |
| Flash recipe bit index, Flash recipe bit index<br>addresses, using FLASH to save the data that<br>is Erased /Written infrequently, save data<br>after power off even when run out of<br>batteries, but the "erease/write"times are<br>limited. | FRBI         | 0∼134217727.F | DDDDDDDD.H                                                       |

16.1.2 Word Address

| Description                       | Address Type | Address Range | Format |
|-----------------------------------|--------------|---------------|--------|
| Local word, Local word addresses. | LW           | 0~10255       | DDDDD  |

| Recipe word, Local recipe word addresses,<br>indicating the local register of HMI, save data<br>after power off, don't save data when run out of<br>batteries.                                                                                                    | RW              | 0~261000     | DDDDDD                                                     |
|----------------------------------------------------------------------------------------------------|-----------------|--------------|------------------------------------------------------------|
| Recipe word index, Recipe word index addresses,<br>local register of HMI, indirect addressing mode is<br>adopted, save data after power off, don't save data<br>when run out of batteries.                                                                               | RWI             | 0~261000     | DDDDDD<br>[Example] RWI50<br>RW address = 50 +<br>[LW9000] |
| Extended Recipe word, Extended recipe word<br>addresses, usually for HMI external storage<br>devices access, such as SD card, U disk and so on,<br>when more than one external storage devices are<br>used, ERW0/ERW1/ERW2 will be used for<br>indentifying.             | ERW0~ERW2       | 0~2147483647 | DDDDDDDDD                                                  |
| Extended Recipe word index, Extended recipe<br>word index addresses, usually for HMI external<br>storage devices access, such as SD card, U disk<br>and so on, when more than one external storage<br>devices are used, ERW0/ERW1/ERW2 will be<br>used for indentifying. | ERWI0~<br>ERWI2 | 0~2147483647 | DDDDDDDDDD                                                 |
| Flash recipe word, Flash recipe word addresses,<br>using FLASH to save the data that is Erased<br>/Written infrequently, save data after power off<br>even when run out of batteries, but the<br>"Erease/Write" times are limited.                                       | FRW             | 0~134217727  | DDDDDDDDD                                                  |
| Flash recipe word, Flash recipe word index<br>address, using FLASH to save the data that is<br>Erased /Written infrequently, save data after power<br>off even when run out of batteries, but the<br>"Erease/Write" times are limited.                                   | FRWI            | 0~134217727  | DDDDDDDDD                                                  |

## 16.2 System Special Registers of HMI

The system has reserved some Local Word(LW), Local Bit(LB) addresses for special purpose, the users must use the addresses according to related description.

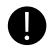

When local registers are used, users need to pay special attention to making sure that the local registers cannot conflict with the special registers, otherwise the registers will not be able to be used normally or unexpected results will be lead.

#### 16.2.1 Parameter Setting of Hardware

| Address                                                                               | Description                                                                                        | Read/Write |
|---------------------------------------------------------------------------------------|----------------------------------------------------------------------------------------------------|------------|
|                                                                                       | Screen saver indication for entering. When the system enters screen saver/backlight and energy     |            |
| LB9018                                                                                | saving state, the bit is automatically set to ON; when the system exits screen saver state, it is  | R          |
|                                                                                       | set to OFF.                                                                                        |            |
|                                                                                       | Screen saver indication for exiting. When the system enters screen saver/backlight and energy      |            |
| LB9019                                                                                | saving state, the bit is automatically set to OFF; when the system exits screen saver state, it is | R          |
|                                                                                       | set to ON.                                                                                         |            |
| LB9045                                                                                | Restart touch screen. Restart HMI when this bit is set to ON.                                      | W          |
| 1.00051                                                                               | Enable/disable touch function when backlight is closed. Set this bit to ON will disable the        | DAU        |
| LB9051                                                                                | touch function when backlight is closed.                                                           | R/W        |
| LDOOOI                                                                                | Increase LCD contrast. The system will execute the function of increasing LCD contrast by          |            |
| LB9091                                                                                | setting the bit to ON, upon completion, the bit will be cleared automatically.                     | W          |
| LDOOOD                                                                                | Decrease LCD contrast. The system will execute the function of decreasing LCD contrast by          |            |
| LB9092 setting the bit to ON, upon completion, the bit will be cleared automatically. |                                                                                                    | W          |
| LDOOOD                                                                                | Increase backlight brightness. The system will execute the function of increasing backlight        |            |
| LB9093                                                                                | brightness by setting the bit to ON, upon completion, the bit will be cleared automatically.       | W          |
| L DOOD 4                                                                              | Decrease backlight brightness. The system will execute the function of decreasing backlight        | ***        |
| LB9094                                                                                | brightness by setting the bit to ON, upon completion, the bit will be cleared automatically.       | W          |
| LD0100                                                                                | Trigger long sound of buzzer. Set the bit to ON to trigger long sound of buzzer once, upon         |            |
| LB9120                                                                                | completion, the bit will be cleared automatically.                                                 | W          |
| 1 00101                                                                               | Trigger short sound of buzzer. Set the bit to ON to trigger short sound of buzzer once, upon       |            |
| LB9121                                                                                | completion, the bit will be cleared automatically.                                                 | W          |
| 1 D0141                                                                               | Turn off the current sound of buzzer alarm. Set the bit to On to turn off the current sound of     |            |
| LB9141                                                                                | buzzer alarm, upon completion, the bit will be cleared automatically.                              | W          |
| LDOI15                                                                                | Automatically restart after system crash. Set the bit to ON, to make HMI will restart              | DAU        |
| LB9145 automatically after it crash for 5 seconds.                                    |                                                                                                    | R/W        |
| LB9160                                                                                | Switch bit of CPU light. Set the bit to ON to turn off CPU light, and forbid blinking.             | R/W        |
| LB9163                                                                                | Screen flip display. Set the bit to ON to flip vertical display the HMI screen.                    | R/W        |
| LB9401                                                                                | Mask buzzer for event and alarm. Set this bit to ON to close buzzer; Set this bit to OFF to open   | R/W        |
|                                                                                       | buzzer.                                                                                            |            |

| LW9140  | Display screen brightness level.                                                           | R                                                                                                    |  |
|---------|--------------------------------------------------------------------------------------------|----------------------------------------------------------------------------------------------------|--|
| LW9141  | Display screen contrast level.                                                             | R                                                                                                    |  |
|         | Note: as for KM5303, the value of LW9141 indicates the brightness of the buttons.          | , in the second second |  |
| LW9464  | Audio volume register. Range: 0~100, 0 indicates mute, from 1 to 100, the volume increases |                                                                                                    |  |
| LW 9404 | gradually.                                                                                 | R/W                                                                                                    |  |
| LW9532  | Number of the screen saver window. Display and set the number of the screen saver window.  | R/W                                                                                                    |  |

#### 16.2.2 System Setting

## • System parameter Setting

| Address | Description                                                                                                    | Read/Write |
|---------|----------------------------------------------------------------------------------------------------|------------|
| LW10010 | Initial window number, range: 0~65535.                                                                                                    | R/W        |
| LW10011 | Screen saver/backlight and energy saving time setting. 0: Disable screen saver; 1~65535:<br>Enable screen saver (take effect without restart). Time unit: minute.                                                                                                    | R/W        |
| LW10012 | <ul><li>Buzzer sound. 0: Disable; 1: Enable (take effect without restart, non-zero value enables the function)</li><li>Note: LW10012 is only used for closing buzzer, not for closing the buzzer sound triggered by alarms and events. For the buzzer sound triggered by alarms and events, the function is prohibited.</li></ul> | R/W        |
| LW10013 | Pop-up window attribute. 0: Normal; 1: Display above other windows.                                                                                                    | R/W        |
| LW10014 | Common window attribute. 0: Display below base window; 1: Display above base window.                                                                                                    | R/W        |
| LW10015 | Number of stored events. Range: $0 \sim 65535$                                                                                                    | R/W        |
| LW10017 | Default language. Range: 0~7.                                                                                                    | R/W        |
| LW10018 | System reserved. For HMI internal use.                                                                                                    | R/W        |
| LW10019 | Exchange communication ports. Set the bit to ON to exchange com0 and com1 of HMI.                                                                                                    | R/W        |

#### • Taskbar control

| Address | Description                                                                                     | Read/Write |
|---------|-------------------------------------------------------------------------------------------------|------------|
| LB9040  | Hide/display Fast selection window. Set the bit to ON to hide; Set the bit to OFF to display.   | R/W        |
| LB9041  | Hide/display taskbar. Set the bit to ON to hide; Set the bit to OFF to display.                 | R/W        |
| LB9042  | Hide/display task buttons. Set the bit to ON to hide; Set the bit to OFF to display.            | R/W        |
| 1 00042 | Hide/display all (Fast selection window, taskbar, task buttons). Set the bit to ON to hide; Set | D/III      |
| LB9043  | the bit to OFF to display.                                                                      | R/W        |

## • Keyboard control

| Address | Description                                                                                    | Read/Write |
|---------|------------------------------------------------------------------------------------------------|------------|
| LB9060  | Keypad popup indication. Keypad popup is controlled by the component in the left part of the   | D          |
| LB9061  | window. When numeric input or text input function is enabled by users, HMI will set the bit to | R          |

|        | ON automatically, and pop up a direct window including a keypad. After successful entry or       |   |
|--------|--------------------------------------------------------------------------------------------------|---|
|        | pressing [Esc], this bit will be set to OFF, and the keypad window will be closed automatically. |   |
|        | Keypad popup indication. Keypad popup is controlled by the component in the upper left part      |   |
| LB9062 | of the window.                                                                                   | R |
| LB9063 | Keypad popup indication. Keypad popup is controlled by the component in the bottom left part     | R |
| LD9003 | of the window.                                                                                   | K |
| LB9064 | Keypad popup indication. Keypad popup is controlled by the component in the right part of the    | D |
| LB9065 | window.                                                                                          | R |
| LDOOCC | Keypad popup indication. Keypad popup is controlled by the component in the upper right part     | R |
| LB9066 | of the window.                                                                                   | K |
| LB9067 | Keypad popup indication. Keypad popup is controlled by the component in the bottom right         | R |
| LD9007 | part of the window.                                                                              | κ |
| LB9068 | Keypad popup indication. Keypad popup is controlled by the component in optional position of     | R |
| LB9069 | the window.                                                                                      | K |
| LB9080 | Keypad popup indication. Keypad popup is controlled by the component in the upper half part      | R |
| LD9000 | of the window.                                                                                   | ĸ |
| LB9081 | Keypad popup indication. Keypad popup is controlled by the component in the bottom half part     | R |
| LD9001 | of the window.                                                                                   | K |

## • Pinyin input method

| Address     | Description                                                                            | Read/Write |
|-------------|----------------------------------------------------------------------------------------|------------|
|             | This bit is used to switch input method of Chinese and English. When the bit is set to |            |
| LB9100      | ON, the system switches to Pinyin input method; when it is set to OFF, the system      | R/W        |
|             | switched to English input method.                                                      |            |
| 1.00150     | The value is the serial number of the current window in which Chinese characters are   | DAV        |
| LW9150      | displayed, the value is used for page turning.                                         | R/W        |
| LW9152~9167 | Display the currently entered Pinyin characters.                                       | R          |

• Touch

| Address | Description                                                                                                    | Read/Write |
|---------|----------------------------------------------------------------------------------------------------|------------|
| LB9053  | Touch status. The bit will be set to ON when press, OFF when lose.                                                    | R          |
| LW9030  | Touch coordinate. Record the touch coordinate of X position that takes the upper-left corner of the screen as origin. | R/W        |
| LW9031  | Touch coordinate. Record the touch coordinate of Y position that takes the upper-left corner of the screen as origin. | R/W        |
| LW9540  | Position of the touch component (component position). The values are the coordinates (x, y, w,                        | R          |

| ~9543           | h) of the touch component relative to the window coordinates.                                                                                                    |   |
|-----------------|----------------------------------------------------------------------------------------------------|---|
| LW9544<br>~9547 | Position of the window which the touch components are in (window position). The values are the coordinates (x, y, w, h) of the window which the touch components are in relative to the | R |
|                 | screen coordinates.                                                                                                    |   |

#### • Cursor

| Address  | Description                                                                                     | Read/Write |
|----------|-------------------------------------------------------------------------------------------------|------------|
| LB9135   | Cursor lock. When the bit is set to ON, the cursor is locked in the current input component, it | R/W        |
| LD9155   | will switch to other input components only after the current input is completed.                |            |
| LW9520   | Cursor position. X position of the cursor in the input component.                               | R          |
| LW9521   | Cursor position. Y position of the cursor in the input component.                               | R          |
| 1.110520 | Cursor semi-transparent display. When the value are not set to 0,the cursor will display        | D/III      |
| LW9530   | semi-transparently, the range of the value is 20~100.                                           | R/W        |

## • Change Base Window

| Address | Description                                                                                 | Read/Write |
|---------|---------------------------------------------------------------------------------------------|------------|
|         | Disable the return value function of [PLC Control] — [Change Base Window]. ON: Disable;     |            |
|         | OFF: Enable.                                                                                |            |
|         | [Example] : To switch from Base Window 10 to Base Window 12 with the [PLC Control]          |            |
| LB9052  | — [Change Base Window] function, and the reading address is D12, the switchover will be     | R/W        |
|         | implemented when the value of D20 is 12. After the system switches to Base Window 12, PLC   |            |
|         | will automatically return the number 12 to the address D21. If the return value function is |            |
|         | disabled, the system will not return the number 12 to D21.                                  |            |
| 1.00120 | The bit will be set when change Base Window. The bit will be set to ON when change Base     | R          |
| LB9139  | Window display.                                                                             |            |
| LW9050  | Displaying Base Window Number. Slave machine can maintain the same Base Window with         | D          |
|         | master machine according to the word.                                                       | R          |

## • Print control

| Address | Description                                                                                      | Read/Write |
|---------|--------------------------------------------------------------------------------------------------|------------|
| LDOOLC  | Printer error indication. The bit is set to ON in case of printer error and to OFF if printer is | R          |
| LB9016  | normal.                                                                                          | K          |
|         | Printer control. Set it to ON to disable print function; set it to OFF to enable print function. |            |
| LB9017  | Note: [HMI Attributes] — [print Setting] — [Enable print] must be selected, otherwise the        | R/W        |
|         | function of this bit will be invalid.                                                            |            |
| LB9123  | Event printing setting. Set the bit to ON to separate event content from other information such  | R/W        |
|         | as serial number, time and so on.                                                                | K/ W       |

| LB9132  | Printing indication. The bit will be set to ON when printing, OFF when finished.                   | R    |
|---------|----------------------------------------------------------------------------------------------------|------|
| LB9133  | Printing preprocessing. Set the bit to ON to execute printing preprocessing operation to           | R/W  |
| 20/133  | improve the printing results.                                                                      |      |
| LB9143  | USB printer connection status. Set the bit to ON for connection, OFF for disconnection.            | R    |
| LB9202  | Print header of History Data. Set the bit to ON to always print header; OFF to print only once.    | R/W  |
| LW9800  | Error code register, word length:2                                                                 | R    |
| LW10254 | Enable Pictbridge print. Set it to 1 to enable pictbridge print; set it to 0 to disable pictbridge | D AV |
|         | print.                                                                                             | R/W  |

## • HMI System Version Information

| Register | Description       | Read/Write |
|----------|-------------------|------------|
| LW9640   | Hardware Version  | R          |
| LW9641   | Kernel Version    | R          |
| LW9642   | Rootfs Version    | R          |
| LW9643   | GUI Version       | R          |
| LW9644   | Comserver Version | R          |
| LW9645   | Servo Version     | R          |

#### • HMI Time

| Address     | Description                                                     | Read/Write |
|-------------|-----------------------------------------------------------------|------------|
| LW9034~9035 | Stopwatch, double word, display the time in unit of 0.1 second. | R          |
| LW10000     | BIN code, System time (Second), range:0~59                      | R/W        |
| LW10001     | BIN code, System time (Minute), range:0~59                      | R/W        |
| LW10002     | BIN code, System time (Hour), range:0~23                        | R/W        |
| LW10003     | BIN code, System time (Date), range:0~31                        | R/W        |
| LW10004     | BIN code, System time (Month), range:0~12                       | R/W        |
| LW10005     | BIN code, System time (Year), range:0~9999                      | R/W        |
| LW10006     | BIN code, System time (Week), range:0~6                         | R/W        |

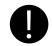

The system time should be downloaded into HMI for debugging, it will call the system time of PC when run in offline simulation mode on PC.

## • External time

| Address | Description                    | Readable/Writable |
|---------|--------------------------------|-------------------|
| LW9010  | Local time(Second), Range:0~59 | R/W               |
| LW9011  | Local time(Minute), Range:0~59 | R/W               |
| LW9012  | Local time(Hour), Range:0~23   | R/W               |

| LW9013 | Local time(Date), Range:0~31         | R/W |
|--------|--------------------------------------|-----|
| LW9014 | Local time(Month), Range:0~12        | R/W |
| LW9015 | Local time(Year), Range:0~9999       | R/W |
| LW9016 | Local time(Week), Range:0~6          | R/W |
| LW9017 | Local time(Millisecond), Range:0~999 | R/W |

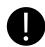

1.When [HMI Attributes] — [Use The External Clock for Event] is selected, the events will read the values of LW9010~9017 rather than adopt system time of HMI.

2. Before this function is used, the values of PLC time registers must be transmitted to LW9010~9017.

#### • VNC

| Address       | Description                                           | Read/Write |
|---------------|-------------------------------------------------------|------------|
| LB9290        | VNC enable, set on, start VNC function                | R/W        |
| LB9291        | VNC operation disable, set on, no VNC operation       | R/W        |
| LB9292        | VNC operation password enable, set on, password valid | R/W        |
| LB9293        | VNC check password enable, set on, password valid     | R/W        |
| LW10146~10147 | VNC operation password                                | R/W        |
| LW10148~10149 | VNC check password                                    | R/W        |

• Two-dimensional code function

| Address | Description                                     | Read/Write |
|---------|-------------------------------------------------|------------|
| LW9680  | Set the character input address                 | R/W        |
| LW9681  | Set the address of two-dimensional code display | R/W        |
| LW9683  | Set the imge size of two-dimensional code       | R/W        |
| LB9421  | Produce two-dimensional code                    | R/W        |

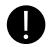

1. Must use Freeplotting to show two-dimensional code;

2. The size of freeplotting must be same as the value of LW9683;

3. Here we use indirect addressing because of shortage of LW. We use LW9680 to point to input address. For example, LW9680=1000,input address LW1000. We use LW9681 to point to output address. For example,LW9681=2000, Output address LW.B2000.

#### • Others

| Address | Description                                                                                                  | Read/Write |
|---------|----------------------------------------------------------------------------------------------------|------------|
| LB9124  | Times of alarm setting. Set the bit to ON to display alarm times in the front of the massages.               | R/W        |
| LB9162  | TTF font optimization display. Set the bit to ON to optimize the display effect of the edge of the TTF font. | R/W        |
| LB9164  | Video mode selection. ON: NTSC mode; OFF: VPAL mode.                                                         | R/W        |

| LB9240 | ON: When he number input component which read address same as write address is input ENT, the new value will display immediately.                                                                                                    | R/W |
|--------|----------------------------------------------------------------------------------------------------|-----|
| LB9260 | Speed selection switch pages. ON: Switch page displays fast. OFF: Switch page displays slow.                                                                                                    | R/W |
| LB9261 | Switch page data display selection. ON:Keep original data. OFF:Page data first brush cut to zero, and then display valid data.                                                                                                    | R/W |
| LB9270 | Open the function of exporting event to csv file including date. ON:Open.After setting ON,the format of csv file in external device(USB,SD Card)will change,it can't be used together with the function "Save to external device" like USB and SD Card. OFF: Close. | R/W |
| LB9280 | Identifier bit of unconfirmed event. ON: there are events which are unconfirmed; OFF: there is no event which is unconfirmed.                                                                                                    | R/W |
| LB9281 | ON: confirm all events.                                                                                                    | R/W |
| LB9910 | Open WebServer. Set the bit to ON to open WebServer function; while OFF to close this function.                                                                                                    | R/W |
| LB9911 | Brower display mode. Set the bit to ON to display HMI image with gray mode in browser; while OFF to display actual HMI image.                                                                                                    | R/W |
| LW9616 | Record the current number of events triggered. Word length:1                                                                                                    | R/W |
| LW9370 | Operation acknowledgement mode. Operator acknowledgement mode: 1: Confirm; 2: Cancel.                                                                                                    | R   |
| LB9915 | Set on, with key, KM5303 switch disable                                                                                                    | RW  |
| LB9920 | Set on, instead invalid float number NAN of former value                                                                                                    | RW  |

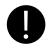

1. The above functions will take effect after restart.

2. The values of the local words above will be saved after power off.

## 16.2.3 Components Setting

#### • Input Components

| Address | Description                                                                                                    | Read/Write |
|---------|----------------------------------------------------------------------------------------------------|------------|
| LB9129  | Trigger input components in basic window. Set the bit to ON to trigger input components in basic window.                                     | W          |
| LB9131  | Input components trigger automatically. Set the bit to ON to make the input components triggered automatically after open window.            | R/W        |
| LB9140  | Caps Lock. Set the bit to ON to make English letters input in capital format; the bit will be set to OFF automatically after input finished. | R/W        |
| LB9142  | Trigger input components in popup window. Set the bit to ON to trigger input components in the popup window in top layer.                    | W          |

| LB9161          | Components left alignment display. Set the bit to ON to make the display component(LW9060 $\sim$ 9075) on the keyboard displays left alignment when input.                                                              | R/W |
|-----------------|----------------------------------------------------------------------------------------------------|-----|
| LW9002<br>~9003 | Display the maximum of numeric input. When numeric input component is activated, it will display the maximum of the numeric component. Otherwise, it will be set to 0.                                                  | R   |
| LW9004<br>~9005 | Display the minimum of numeric input. When numeric input component is activated, it will display the minimum of the numeric component. Otherwise, it will be set to 0.                                                  | R   |
| LW9060<br>~9075 | Number/Text input procedure display. The words will display the input procedure when Number/Text input components are activated. LW9075 display the latest input data. Usually text components are used for displaying. | R   |
| LW9180<br>~9187 | Display the maximum of number input, usually by text components.                                                                                                    | R/W |
| LW9190<br>~9197 | Display the minimum of number input, usually by text components.                                                                                                    | R/W |
| LW9380<br>~9395 | Display the historical data of number input components, usually by text components.                                                                                                    | R   |

#### • Text components

| Address | Description                                                                                     | Read/Write |
|---------|-------------------------------------------------------------------------------------------------|------------|
|         | Display the bytes of text display component in inverted order. Set the bit to ON, then the high |            |
| LB9137  | bytes and low bytes of text component will exchange to display, the low bytes will display on   | R/W        |
|         | the right side of the text component.                                                           |            |
| 1 D0129 | Mask text characters. Set the bit to ON to make text component only display characters in code  | R/W        |
| LB9138  | 33~127. Other characters will be replaced by space character.                                   |            |
| LB9410  | Set the bit to ON, the lack bit display 0; otherwise the lack bit display space. Default: Off   | R/W        |
| LB9411  | Set the bit to ON, clear content before input. Otherwise no action.                             | R/W        |
| LW9130  | Switch text library contents online. The value indicates the text library index.                | R/W        |
| LW9170  | Display the page number of note book component. The value indicates the initial row of the      | R          |
|         | input area. It is used for page turning of note book component.                                 | ĸ          |

#### • Trend Curve

| Address | Description                                                       | Read/Write |
|---------|-------------------------------------------------------------------|------------|
| LB9110  | Active view and zoom function of trend curve.                     | R/W        |
| LB9111  | Active cursors function of trend curve.                           | R          |
| LW9200  | Time value of the browsed points of trend curve, year. BIN code.  | R          |
| LW9201  | Time value of the browsed points of trend curve, month. BIN code. | R          |
| LW9202  | Time value of the browsed points of trend curve, date. BIN code.  | R          |

| LW9203  | Time value of the browsed points of trend curve, hour. BIN code.                              | R |
|---------|-----------------------------------------------------------------------------------------------|---|
| LW9204  | Time value of the browsed points of trend curve, minute. BIN code.                            | R |
| LW9205  | Time value of the browsed points of trend curve, second. BIN code.                            | R |
|         | Display the value of every channel of every browsing dot in trend curve. According to the     |   |
| LW9210~ | channels of trend curve, the registers will display the current value of each channel. LW9210 | R |
|         | displays the value of channel 0; LW9211 displays the value of channel 1;                      |   |

• Register decoding in Modbus Slave driver

| Address |                                                |                 | Descriptions                                                          |                                      | R/W |
|---------|------------------------------------------------|-----------------|-----------------------------------------------------------------------|--------------------------------------|-----|
| LW9810  | Adjust the decoding sequence of 16bits integer |                 |                                                                       |                                      | R/W |
|         | Value                                          | Sequence        | Descriptions                                                          | For example:0x0001                   |     |
|         | 0                                              | 12              | High byte and low byte are normal                                     | Means 1 (0x0001)                     |     |
|         | 1                                              | 21              | High byte and low byte swap                                           | Means 256 (0x0100)                   |     |
| LW9811  | Adjust th                                      | e decoding sequ | ence of 2bits integer                                                 |                                      | R/W |
|         | Value                                          | Sequence        | Descriptions                                                          | For example:0x0000 0001              |     |
|         | 0                                              | 1234            | High byte and low byte,high word and low word are Normal              | Means 1 (0x0000 0001)                |     |
|         | 1                                              | 2143            | High word and low word are normal,but high byte and low byte swap.    | Means 256(0x0000 0100)               |     |
|         | 2                                              | 3412            | High word and low word swap,but<br>high byte and low byte are normal. | Means 65536<br>(0x0001 0000)         |     |
|         | 3                                              | 4321            | High word and low word, high byte<br>and low byte swap.               | Means 16777216<br>(0x0100 0000)      |     |
| LW9812  | Adjust the decoding sequence of 2bits float    |                 |                                                                       |                                      | R/W |
|         | Value                                          | Sequence        | Descriptions                                                          | For example:0x3F80 0000              | _   |
|         | 0                                              | 1234            | High byte and low byte, high word and low word are Normal             | Means 1.0(0x3F80 0000)               |     |
|         | 1                                              | 2143            | High word and low word are normal,but<br>high byte and low byte swap. | Means -5.78564e-039<br>(0x803F 0000) |     |
|         | 2                                              | 3412            | High word and low word swap,but<br>high byte and low byte are normal. | Means 2.27795e-041<br>(0x3F80 0000)  |     |
|         | 3                                              | 4321            | High word and low word, high byte<br>and low byte swap.               | Means 4.60060e-041<br>(0x0000 803F)  |     |

## 16.2.4 Security Leve I and User Permission

## • Security Level

| Address     | Description                                                                                                    | Read/Write |
|-------------|----------------------------------------------------------------------------------------------------|------------|
| LB9046      | Lower security level. The bit will be set to ON when system switches from a lower security level to a higher level. | R          |
| LW9040~9041 | Password of security level. Double word.                                                                            | W          |
| LW9042      | Security level. Display security level of current base window.                                                      | R          |

| LW9043          | Switch security level by force. Force to switch from higher level (for example, level 2) to lower level (for example, level 0). | W          |
|-----------------|----------------------------------------------------------------------------------------------------|------------|
| • Mapping of Se | curity Level                                                                                                    |            |
| Address         | Description                                                                                                    | Read/Write |
| LW10024~10025   | Level 1 password. Double word                                                                                                   | R/W        |
| LW10026~10027   | Level 2 password. Double word                                                                                                   | R/W        |
| LW10118~10119   | Level 3 password. Double word                                                                                                   | R/W        |
| LW10120~10121   | Level 4 password. Double word                                                                                                   | R/W        |
| LW10122~10123   | Level 5 password. Double word                                                                                                   | R/W        |
| LW10124~10125   | Level 6 password. Double word                                                                                                   | R/W        |
| LW10126~10127   | Level 7 password. Double word                                                                                                   | R/W        |
| LW10128~10129   | Level 8 password. Double word                                                                                                   | R/W        |
| LW10130~10131   | Level 9 password. Double word                                                                                                   | R/W        |
| LW10132~10133   | Level 10 password. Double word                                                                                                  | R/W        |
| LW10134~10135   | Level 11 password. Double word                                                                                                  | R/W        |
| LW10136~10137   | Level 12 password. Double word                                                                                                  | R/W        |
| LW10138~10139   | Level 13 password. Double word                                                                                                  | R/W        |
| LW10140~10141   | Level 14 password. Double word                                                                                                  | R/W        |

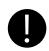

1. The value of the local word above could be saved after power off.

2. Online modification of passwords is supported by the function.

Level 15 password. Double word

3. Passwords could be modified online, while offline simulation does not support passwords modification.

R/W

#### User Permission

LW10142~10143

| Address | Description                                                                                            | ReadWrite |
|---------|----------------------------------------------------------------------------------------------------|-----------|
| LB9165  | User login. Set ON to execute logining operation, then set OFF automatically.                          | w         |
| LB9166  | User logoff. Set ON to execute logoff operation, then set OFF automatically.                           | W         |
| LB9167  | Add user. Set ON to execute adding user operation, then set OFF automatically.                         | W         |
| LB9168  | Delete user. Set ON to execute deleting user operation, then set OFF automatically.                    | W         |
| LB9169  | Modify password. Set ON to modify password operation, then set OFF automatically.                      | W         |
| LB9190  | Executive mark of user management. The bit will set to ON when execute operations of Add/Delete users. | R         |
| LB9191  | Operation failure of user management. The bit will be set to ON when operation of user                 | R         |

|             | management fails.                                                                                                    |     |
|-------------|----------------------------------------------------------------------------------------------------|-----|
| LW9486~9501 | User name for login. Input user name for login, 32 characters at most.                                                   | R/W |
| LW9502~9503 | User password. Input user password for login.                                                                            | R/W |
| LW9504~9505 | Display user permission of the current user. Display the user permission with 32 bits corresponding to the current user. | R   |
| LW9506~9507 | Set user permission. Set user permission with 32 bits when adding user information.                                      | W   |
| LW9508~9509 | Set automatic logoff time. Set automatic logoff time when adding user information.                                       | W   |
| LW9510~9511 | Password confirmation. Input password again to confirm the consistency when adding user information.                     | W   |
| LW9650~9665 | Display login user name                                                                                                  | R   |

## 16.2.5 Data and Project Management

#### **Recipe operation**

| Address     | Description                                                                             | Read/Write |
|-------------|-----------------------------------------------------------------------------------------|------------|
| LB9010      | Recipe downloading indication. The bit will be set to ON in downloading status, and set | R          |
|             | to OFF automatically after download is finished (Download from recipe to PLC).          | ĸ          |
| 1 00011     | Recipe uploading indication. The bit will be set to ON in uploading status, and set to  | R          |
| LB9011      | OFF automatically after uploading is finished (Upload from PLC to recipe).              | ĸ          |
| 1 00010     | Recipe Download/Upload indication. Set to ON in downloading/uploading status, and       | R          |
| LB9012      | set to OFF automatically after downloading/uploading is finished.                       | К          |
| LW9000~9001 | Index address for recipe data. RWI and RBI access recipe data by this index address.    | R/W        |
| LW9000~9001 | LW9000 is low word, LW9001 is high word.                                                | K/ W       |
| LB9130      | Clear RW register. Set the bit to ON to trigger RW clearance.                           | R/W        |
| LW9260~9261 | Initial address for RW clear operation.                                                 | R/W        |
| LW9262~9263 | Word length for RW clear operation.                                                     | R/W        |

#### • External memory operation

| Address | Description                                                                              | Read/Write |
|---------|------------------------------------------------------------------------------------------|------------|
| LB9153  | Safety removing setting of SD card. Set the bit to ON before inserting SD card; Set to   | R/W        |
|         | OFF before removing to make sure safety removing.                                        | K/ W       |
| LB9154  | Safety removing setting of U disk 1. Set the bit to ON before inserting U disk 1; Set to | R/W        |
|         | OFF before removing to make sure safety removing.                                        | K/ W       |
| LB9155  | Safety removing setting of U disk 2. Set the bit to ON before inserting U disk 2; Set to | R/W        |
| LB9133  | OFF before removing to make sure safety removing.                                        |            |
| LB9156  | Clear files in SD card. Clear all the files that generated in SD card.                   | W          |
| LB9157  | Clear files in U disk 1. Clear all the files that generated in U disk 1.                 | W          |
| LB9158  | Clear files in U disk 2. Clear all the files that generated in U disk 2.                 | W          |

| LB9220      | HMI is reading SD card indication. ON: reading operation                                      | R      |
|-------------|-----------------------------------------------------------------------------------------------|--------|
| LB9221      | HMI is reading U disk1 indication. ON: reading operation                                      | R      |
| LB9222      | HMI is reading U disk2 indication. ON: reading operation                                      | R      |
| LB9230      | HMI is writing SD card indication. ON: writing operation                                      | R      |
| LB9231      | HMI is writing U disk1 indication. ON: writing operation                                      | R      |
| LB9232      | HMI is writing U disk2 indication. ON: writing operation                                      | R      |
| LW9470~9485 | Prefix title of the copied file. Prefix character strings of the file name which is copied to | R/W    |
|             | SD card or U disk.                                                                            | 15/ 99 |

#### • File list box operation

| Address     | Description                                                                                                    | Read/Write |
|-------------|----------------------------------------------------------------------------------------------------|------------|
| LB9150      | Execute import/export operation of project or recipe. Set the bit to ON to execute import/export operation.                                                    | W          |
| LB9151      | Protection bit of export project. Uploading password is input correctly when export project, then the bit will be set to OFF, otherwise, it will be set to ON. | R          |
| LB9152      | Switch folder type between tree type and list type. Set the bit to ON to display folders in tree type, while set it to OFF to display folders in list type.    | R/W        |
| LB9265      | Open import/export logo function.ON: Open import/export logo function. OFF: Open import/export project function.                                               | R/W        |
| LW9300~9331 | Route name of the browsed file. Display the route name which is browsed currently in file list component.                                                      | R          |
| LW9332~9363 | Current selected file. Display the file name which is browsing currently in file list component.                                                               | R/W        |
| LW9364      | Import/ export selection of project or recipe. 1: project import; 2: project export; 3: recipe import; 4: recipe export.                                       | R/W        |
| LW9366      | Copy/cut/ paste operation of files. With file browse component to execute: 1: copy; 2: cut; 3: paste.                                                          | W          |

#### 16.2.6 Communication

## • PLC communication information

| Address | Description                                                                             | Read/Write |
|---------|-----------------------------------------------------------------------------------------|------------|
| LB9136  | Filtrate communication of the non-response PLC. Set the bit to on to filtrate           | R/W        |
|         | communication of the non-response PLC.                                                  |            |
| LB9144  | Hide the component which failed in communication. Set the bit to ON to hide the         | R/W        |
|         | component which failed in communication.                                                |            |
| LB9180  | Notification bit of PLC access error, when PLC communication error occurs, the bit will | R          |

|                             | be set to ON.                                                                          |        |
|-----------------------------|----------------------------------------------------------------------------------------|--------|
|                             | Mask off code of PLC station NO. (COM port 0). Each bit corresponds to one station no. |        |
| LW9264~9279                 | of port 0 (9264.0 corresponds to station no. 0, , 9279.F corresponds to station no.    | R/W    |
|                             | 255), set the corresponding bit to ON to mask the communication of the corresponding   |        |
|                             | station.                                                                               |        |
|                             | Mask off code of PLC station NO. (COM port 1). Each bit corresponds to one station no. |        |
| LW9280~9295                 | of port 1 (9280.0 corresponds to station no. 0, , 9295.F corresponds to station no.    | R/W    |
| LW9280~9295                 | 255), set the corresponding bit to ON to mask the communication of the corresponding   | K/ W   |
|                             | station.                                                                               |        |
|                             | Mask off code of HMI no Each bit corresponds to one HMI no. in the network (9400.0     |        |
| LW9400~9415                 | corresponds to HMI no. 0, , 9415.F corresponds to HMI no. 255), set the                | R/W    |
|                             | corresponding bit to ON to mask the communication of the corresponding HMI.            |        |
|                             | Register for communication status indication (COM 0). Each bit corresponds to one      |        |
| LW9432~9447                 | station no. (9432.0 corresponds to station no. 0,, 9447.F corresponds to station no.   | R/W    |
| LW 9432~9447                | 255). When PLC communication timeout and no response, the corresponding bit will be    |        |
|                             | set to ON, otherwise, the bit will be set to OFF.                                      |        |
|                             | Register for communication status indication (COM 1). Each bit corresponds to one      |        |
| LW9448~9463                 | station no. (9448.0 corresponds to station no. 0,, 9463.F corresponds to station no.   | R/W    |
| LW )440, - )403             | 255). When there is no response and PLC communication timeout, the corresponding bit   | IX/ VV |
|                             | will be set to ON, otherwise, the bit will be set to OFF.                              |        |
|                             | Mask off code of error message. Each bit corresponds to one error message. Set the bit |        |
| LW9296~9299                 | to ON to mask the corresponding error message indication.                              | R/W    |
| LW 7270 <sup>, 4</sup> 7277 | For example: "PLC No Response" corresponds to 9296.2, "Socket Connect Error"           | IV/ W  |
|                             | corresponds to 9296.4                                                                  |        |
| LW9550~9553                 | Indication code of error message. Each bit corresponds to one error message, when an   |        |
|                             | error indication occurred, the corresponding bit will be set to ON automatically.      | R      |
|                             | For example : "PLC No Response" corresponds to 9550.2, "Socket Connect                 | ĸ      |
|                             | Error"corresponds to 9550.4                                                            |        |

## • Mapping of communication parameters

| Address       | Description                                                                     | Read/Write |
|---------------|---------------------------------------------------------------------------------|------------|
| LW10030~10033 | IP address. Each section occupies one word, range 0~255.                        | R/W        |
| LW10034       | Download port number. It is download port number rather than communication port | R/W        |
| LW10034       | number.                                                                         |            |
| LW10035       | Reserved.                                                                       | R/W        |
| LW10110       | Gateway. Each section occupies one word, range 0~255.                           | R/W        |

| LW10114       | Subnet mask. Each section occupies one word, range 0~255. | R/W |
|---------------|-----------------------------------------------------------|-----|
| LW10036       | Work mode of COM0. 0: 232; 1: 485-4w; 2: 485-2w           | R/W |
| LW10037~10038 | Baud rate of COM0. Double word                            | R/W |
| LW10039       | Data bit of COM0.                                         | R/W |
| LW10040       | Check bit of COM0.                                        | R/W |
| LW10041       | Stop bit of COM0.                                         | R/W |
| LW10042       | Slave station no. of COM0 (HMI station no.)               | R/W |
| LW10043~10044 | PLC time-out constant of COM0.                            | R/W |
| LW10045~10046 | Protocol time-out constant 1of COM0.                      | R/W |
| LW10047~10048 | Protocol time-out constant 2 of COM0.                     | R/W |
| LW10056       | Work mode of COM1. 0: 232; 1: 485-4w; 2: 485-2w           | R/W |
| LW10057~10058 | Baud rate of COM1. Double word                            | R/W |
| LW10059       | Data bit of COM1.                                         | R/W |
| LW10060       | Check bit of COM1.                                        | R/W |
| LW10061       | Stop bit of COM1.                                         | R/W |
| LW10062       | Slave station no. of COM1 (HMI station no.)               | R/W |
| LW10063~10064 | PLC time-out constant of COM1.                            | R/W |
| LW10065~10066 | Protocol time-out constant 1of COM1.                      | R/W |
| LW10067~10068 | Protocol time-out constant 2 of COM1.                     | R/W |
| LW10182       | Work mode of COM2. 0: 232;                                | R/W |
| LW10183~10184 | Baud rate of COM2. Double word                            | R/W |
| LW10185       | Data bit of COM2.                                         | R/W |
| LW10186       | Check bit of COM2.                                        | R/W |
| LW10187       | Stop bit of COM2.                                         | R/W |
| LW10188       | Slave station no. of COM2 (HMI station no.)               | R/W |
| LW10189~10190 | PLC time-out constant of COM2.                            | R/W |
| LW10191~10192 | Protocol time-out constant 1of COM2.                      | R/W |
| LW10193~10194 | Protocol time-out constant 2 of COM2.                     | R/W |

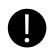

1. The above functions will take effect after restart.

2. The value of some local words above will be saved after power off.

## • Variables of station number

| Address | Description | Read/Write |
|---------|-------------|------------|
|---------|-------------|------------|

| LW9416 | Variable register of station number. It corresponds to index 0 of variable of station number.  | R/W |
|--------|------------------------------------------------------------------------------------------------|-----|
| LW9417 | Variable register of station number. It corresponds to index 1 of variable of station number.  | R/W |
| LW9418 | Variable register of station number. It corresponds to index 2 of variable of station number.  | R/W |
| LW9419 | Variable register of station number. It corresponds to index 3 of variable of station number.  | R/W |
| LW9420 | Variable register of station number. It corresponds to index 4 of variable of station number.  | R/W |
| LW9421 | Variable register of station number. It corresponds to index 5 of variable of station number.  | R/W |
| LW9422 | Variable register of station number. It corresponds to index 6 of variable of station number.  | R/W |
| LW9423 | Variable register of station number. It corresponds to index 7 of variable of station number.  | R/W |
| LW9424 | Variable register of station number. It corresponds to index 8 of variable of station number.  | R/W |
| LW9425 | Variable register of station number. It corresponds to index 9 of variable of station number.  | R/W |
| LW9426 | Variable register of station number. It corresponds to index 10 of variable of station number. | R/W |
| LW9427 | Variable register of station number. It corresponds to index 11 of variable of station number. | R/W |
| LW9428 | Variable register of station number. It corresponds to index 12 of variable of station number. | R/W |
| LW9429 | Variable register of station number. It corresponds to index 13 of variable of station number. | R/W |
| LW9430 | Variable register of station number. It corresponds to index 14 of variable of station number. | R/W |
| LW9431 | Variable register of station number. It corresponds to index 15 of variable of station number. | R/W |

• Error code of bus

| Address | Description                     | Read/Write |
|---------|---------------------------------|------------|
| LW9145  | Record error codes of Profibus. | R          |
| LW9146  | Record error codes of Canopen.  | R          |

#### Macro code operation

| Address | Description                                                                                     | Read/Write |
|---------|-------------------------------------------------------------------------------------------------|------------|
| LB9116  | Macro reading input registers indication. The bit will be set to ON when Macro is reading input | R          |
|         | registers, set to OFF automatically after finish reading.                                       |            |
| LB9117  | Macro writing output register indication. The bit will be set to ON when Macro is writing input | R          |
|         | registers, set to OFF automatically after finish writing.                                       |            |
| LB9118  | Macro working indication. The bit will be set to ON When Macro is running (read and write       | R          |
|         | register operation are included), set to OFF after finish.                                      |            |
| LW9465  | Time magnification of Macro time-out. If it is set to N, then the allowable maximum running     | R/W        |
|         | time for once of Marco is N times as long as the default value.                                 |            |

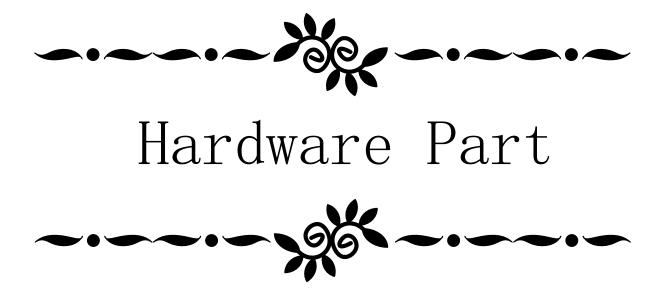

This chapter mainly introduces names and specifications of the universal parts of MT series HMI.

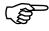

Names and specifications of the special parts of MT series HMI, please refer to related selection manual.

#### 1.1 Name of Each Part

Names of the universal parts of MT series:

Front:

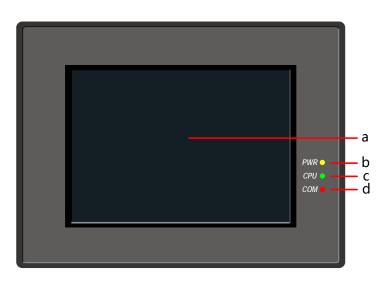

a. Screen display /Touch control area b. PWR indicator c. CPU indicator d. COM indicator Back:

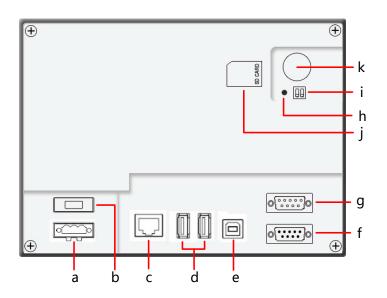

a. Input terminal of power supply DC24V b. 1A Fuse c. LAN interface d. USB HOST(USB type A interface) e. USB SLAVE(USB type B interface) f. COM1(female) g. COM0&COM2(male) h. RESET Button i. DIP Switch j. SD CARD interface k. One-time button type lithium battery

#### **1.2 Specifications of Each Part**

#### 1.2.1 Screen display/Touch control area

The touch panel is for input/output and display.

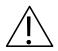

#### Caution

In the case of personal safety may be endangered or significant losses may be leaded, please do not use the input function of HMI touch switch as emergency stop switch.

#### 1.2.2 LED indicator

| Indicator | Description                                                                                     |  |  |
|-----------|-------------------------------------------------------------------------------------------------|--|--|
| PWR       | When the power supply of HMI is ON/OFF, the yellow indicator is ON/OFF.                         |  |  |
| CPU       | When CPU works normally, the green indicator is ON.                                             |  |  |
| СОМ       | When HMI communicates with PLC and such controllers normally, the red indicator will frequently |  |  |
|           | flick or be normally ON.                                                                        |  |  |

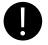

COM indicator only indicates the communication states of PLCs connected to COM0 and COM1.

#### 1.2.3 Power Supply

Input voltage: DC24V±15%

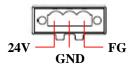

24V: Connect to 24V+ terminal of the power supply.

GND: Connect to COM terminal or 0V terminal of the power supply.

FG: Earthing terminal

#### 1.2.4 Fuse

Fast fuse with rated current 1A is used.

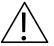

## Notice

Fast fuse offers protection when the power supply voltage is too high or power polarity is connected reversely, but it cannot ensure the internal electronic components shall not be damaged.

#### 1.2.5 Serial ports

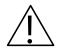

# Notice

ଚ

Please do not hot plug communication cable with charged, to avoid the communication interface being damaged.

#### • Serial port COM0

00000

0 0 0 0

COM0 is a 9-pin D-SUB male connector, it supports communication functions of RS-232C/RS-485/RS-422A, and its pin assignment is as follows:

| Pin#  | Signal | Function     |              |              |  |
|-------|--------|--------------|--------------|--------------|--|
| PIII# | Signal | RS-232C      | RS-485       | RS-422A      |  |
| 1     | RX-(B) |              | RS485B       | Receive data |  |
| 2     | RXD    | Receive data |              |              |  |
| 3     | TXD    | Send data    |              |              |  |
| 4     | TX-    |              |              | Send data    |  |
| 5     | SG     |              | Signal Groun | ıd           |  |
| 6     | RX+(A) |              | RS485A       | Receive data |  |
| 7     | NC     |              |              |              |  |
| 8     | NC     |              |              |              |  |
| 9     | TX+    |              |              | Send data    |  |

#### • Serial port COM1

COM1 is a 9-pin D-SUB female connector, it supports communication functions of RS-232C/RS-485/RS-422A, and its pin assignment is as follows:

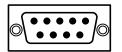

| Pin#  | Signal | Function        |              |              |  |
|-------|--------|-----------------|--------------|--------------|--|
| P111# |        | RS-232C         | RS-485       | RS-422A      |  |
| 1     | RX-(B) |                 | RS485B       | Receive data |  |
| 2     | RXD    | Receive data    |              |              |  |
| 3     | TXD    | Send data       |              |              |  |
| 4     | TX-    |                 |              | Send data    |  |
| 5     | SG     |                 | Signal Grour | ıd           |  |
| 6     | RX+(A) |                 | RS485A       | Receive data |  |
| 7     | CTS    | Clear to send   |              |              |  |
| 8     | RTS    | Request to send |              |              |  |
| 9     | TX+    |                 |              | Send data    |  |

#### Serial port COM2

COM2 shares physical interface with COM0, is 9-pin D-SUB male connector, this port only supports communication function of RS-232C, and its pin assignment is as follows:

| 0000                      | Pin#   | Signal | Function      |
|---------------------------|--------|--------|---------------|
| 0 $0$ $0$ $0$ $0$ $0$ $0$ | 1 111# | Signai | RS-232C       |
|                           | 1      | NC     |               |
|                           | 2      | NC     |               |
|                           | 3      | NC     |               |
|                           | 4      | NC     |               |
|                           | 5      | SG     | Signal Ground |
|                           | 6      | NC     |               |
|                           | 7      | RXD    | Receive data  |
|                           | 8      | TXD    | Send data     |
|                           | 9      | NC     |               |
|                           |        |        |               |

COM2 can connect with controllers supporting RS-232C, also can be used to upload/download program and debug.

#### 1.2.6 USB interfaces

### • USB HOST

USB HOST is a USB A type interface, can connect with peripheral equipments such as USB storage device, keyboard,

mouse and so on. Its pin assignment is as follows:

| Pin# | Signal | Function         |
|------|--------|------------------|
| 1    | VCC    | +5V power supply |
| 2    | D-     | Data-            |
| 3    | D+     | Data+            |
| 4    | GND    | -5V Earthing     |

#### • USB SLAVE

USB SLAVE is a USB B type interface, can connect with the USB port of PC, and is used to upload/download program and debug. Its pin assignment is as follows:

| 1 2 | Pin# | Signal | Function         |
|-----|------|--------|------------------|
|     | 1    | VCC    | +5V power supply |
| 4 3 | 2    | D-     | Data-            |
|     | 3    | D+     | Data+            |
|     | 4    | GND    | -5V Earthing     |

#### 1.2.7 LAN interface

[[

LAN port is a 10M/100M transmission speed auto-adapted RJ-45 type interface, can be used to upload/download program and debug; Multiple HMIs equipped with LAN interfaces can be networked at will via this port and communication with controllers supporting Ethernet communication is also supported by this port. Its pin assignment is as follows:

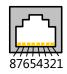

| Pin# | Signal | Function       |  |
|------|--------|----------------|--|
| 1    | TX+    | Send data +    |  |
| 2    | TX-    | Send data -    |  |
| 3    | RX+    | Receive data + |  |
| 4    | NC     |                |  |
| 5    | NC     |                |  |
| 6    | RX-    | Receive data - |  |
| 7    | NC     |                |  |
| 8    | NC     |                |  |

## 1.2.8 SD CARD interface

SD CARD port is suitable for connecting with ordinary plug of which the size is 32mm×24mm×2.1mm. It can be used to save data and quick upload/download user projects, recipes and such files. Its pin assignment is as follows:

| 91 |    |
|----|----|
|    | SD |

|   | Pin# | Signal  | Function               |  |
|---|------|---------|------------------------|--|
|   | 1    | CD/DAT3 | Card checkout / Data 3 |  |
|   | 2    | CMD     | Command                |  |
| _ | 3    | VSS1    | GND                    |  |
|   | 4    | VDD     | Power supply (+3V)     |  |
| _ | 5    | CLK     | Clock                  |  |
|   | 6    | VSS2    | GND                    |  |
|   | 7    | DAT0    | Data 0                 |  |
|   | 8    | DAT1    | Data 1                 |  |
|   | 9    | DAT2    | Data 2                 |  |

### 1.2.9 DIP switch

DIP Switch is used to set the HMI system in different working modes, the corresponding working modes of the setting are as

follows:

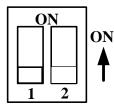

**Default Mode** 

| SW1 | SW2 | Working mode                                                                                                    |  |
|-----|-----|----------------------------------------------------------------------------------------------------|--|
| OFF | OFF | Normal working mode                                                                                              |  |
| ON  | OFF | More details about Firmware Update Mode, please refer to<br>[Hardware Part 5 Firmware Update Mode]               |  |
| OFF | ON  | More details about Touch Screen Calibrate Mode, please<br>refer to [Hardware Part 4 Touch Screen Calibrate Mode] |  |
| ON  | ON  | More details about System Setting Mode, please_refer to                                                          |  |

# 1.2.10 RESET switch

Press the RESET button, HMI will restart.

# 1.2.11 Button battery

Non-rechargeable button type LI-Mn battery is used, and the standard voltage is 3V. (CR series)

# **2** Connection with Preiferal Equipments

To meet users' requirements for multifunction screens of intelligence, information, humanity, MT series HMIs have equipped with kinds of interfaces. The equipments supported by the interfaces are described in turn as follows.

## 2.1 Connection via Serial Port

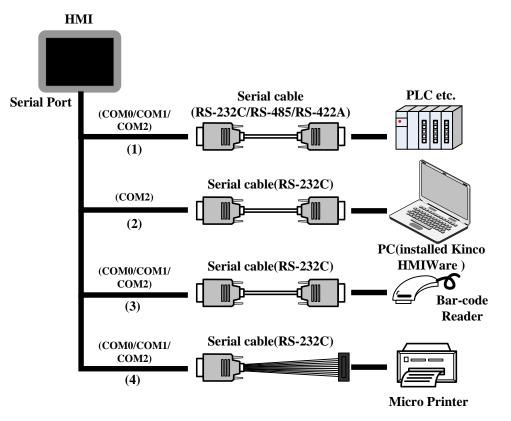

(1) Connect with PLC and other controllers via serial ports to communicate

HMI can connect with the serial ports of PLC and such controllers to communicate via RS-232C/RS-485/RS-422A serial cable.

• Requirements for connection

The PLC and such controllers communicate with HMI must be of the types supported by Kinco HMIware, or support the serial communication protocols supported by Kinco HMIware.

Cable production

Users can make the connection cable by themselves according to the types of controllers and communication modes.

(2) Upload/download data via serial ports

HMI can connect with the serial ports of PC to upload/download user projects, recipes and such data via RS-232C serial cable.

• Requirements for connection

Install and run the HMIware configuration software of Kinco on PC, select download ways through the [Tools] menu of the

software.

### More details about download please refer to Advanced Part 7.3 Download

Cable production

Users can make the connection cable by themselves.

(3) Connect with scanner and such equipments via serial ports

HMI can connect with scanner via RS-232Cserial cable to receive banner code and such data.

• Requirements for connection

The scanners communicate with HMI must be of the types supported by Kinco HMIware, or support the serial communication protocols supported by Kinco HMIware.

• Cable production

Directly use the RS-232C communication cable provided by the scanner manufacturer.

(4) Connect with miniprinter via serial ports

HMI could connect with miniprinters to print screen or data report via RS-232C serial ports.

• Requirements for connection

The miniprinters communicate with HMI must of the types supported by Kinco HMIware, or support the serial communication protocols supported by Kinco HMIware.

More details please refer to the manual of 【Communication Connection Guide】.

• Cable production

٢ŝ

Users can make the connection cable by themselves.

#### 2.2 Connection via USB Interfaces

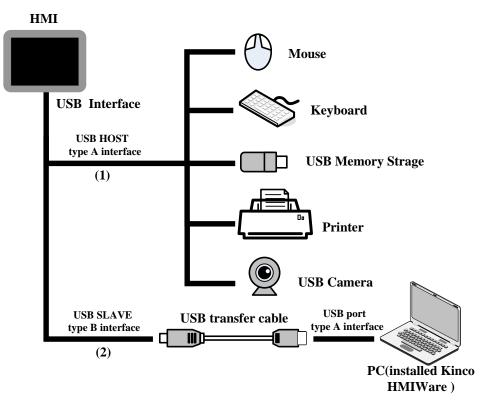

- (1) Connect with USB mouse, USB keyboard and such equipments via USB HOST
- Connect with USB mouse

HMI connects with USB mouse, then the USB mouse can execute input operation to the HMI screen.

• Connect with USB keyboard

HMI connects with USB keyboard, then the USB keyboard can execute input operation to the HMI screen via the [Map Key] function of Function Key components.

• Connect with USB mass storage device

Connection between HMI and USB mass storage device can be used for:

- Quick upload/download user projects, recipes and such files between HMI and USB mass storage devices via import/export functions;
- A physical storage area (ERW) is divided up from the USB mass storage device, users take access to ERW registers to read/write data directly on HMI.
- Historical data of Trend Curve and XY Curve, historical events, operation log and such data can be saved in USB mass storage devices.
- Connect with USB printer

HMI can connect with USB printers via USB cable to print screen and data report.

The USB printers communicate with HMI mush be of the types supported by Kinco HMIware, or support the printer communication protocols supported by Kinco HMIware.

Details about the supported printers please refer to the manual of 【Communication Connection Guide】.

• Connect with USB camera

HMI can connect to camera with drive type USB to display the video pictures input by USB camera via camera component.

More details please refer to Advanced Part 4.10.2 Camera

(2) Upload/download data via USB SLAVE

HMI can connect with the USB interfaces of PC to upload/download projects, recipes and such data via USB cable.

• Requirements for connection

Install and run the HMIware configuration software of Kinco on PC, select download ways through the [Tools] menu of the software.

• Cable production

Users can make the connection cable by themselves.

Details about cable production please refer to the manual of 【Communication Connection Guide】.

#### 2.3 Connection via LAN Interfaces

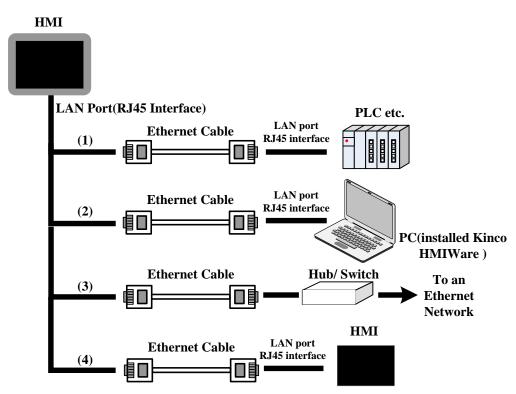

(1) Connect with PLC and such controllers to communicate

HMI can connect to PLC and such controllers to communicate via an interconnection cable (RJ45 Crossover Cable).

• Requirements for connection

The PLC and such controllers communicate with HMI mush be of the types supported by Kinco HMIware, or support the Ethernet communication protocols supported by Kinco HMIware.

Cable production

Users can make the connection cable by themselves.

(2) Upload/download/monitor data via LAN interface

Via interconnection cable (RJ45 Crossover Cable), HMI can connect with the LAN interface of PC to upload/download user projects, recipes and such data; meanwhile users can monitor the data of HMI or PLC and such controllers on PC.

Requirements for connection

Install and run the HMIware configuration software of Kinco on PC, select download ways through the [Tools] menu of the software.

• Cable production

Users can make the cable for connection by themselves.

(3) Connect HMI to a Local Area Network via Hub/Switch

HMI can be connected to a HUB or SWITCH to access a Local Area Network via a standard Ethernet cable (RJ45 straight-through cable) or interconnection cable (RJ45 cross-over cable). This is mainly used for multiple HMIs links or HMI network with multiple PLC and such controllers.

More details please refer to Adavanced Part 14 HMI Communication

(4) linking via LAN interface

HMI can link to another HMI via interconnection cable (RJ45 Crossover Cable).

• Requirements for connection

All HMIs online are with LAN interfaces, and set [HMI Attributes] — [Networking Device Setting] in the software.

Cable production

Users can make the connection cable by themselves.

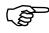

More details please refer to the manual of 【Communication Connection Guide】.

# **3** System Setting Mode

In this mode, users can set such items as system time, Startup Window, IP address.

#### 3.1 Methods to Display System Setting Mode

Enter the System Setting Mode by the following steps:

• Set the DIP switch SW1 and SW2 to "ON";

<sup>2</sup>Press the "RESET button, then HMI restarts and enters the SETUP interface.

#### 3.2 System Setting

Take the SETUP interface of MT5320T for example:

|                                       | сри сом |
|---------------------------------------|---------|
| 2011/07/05 15:45:15                   |         |
| Kinco MT5320T SETUP                   |         |
| Backlight Saver Time: 10 Min 🖌 Mute 🛠 |         |
| Startup Window No. 0                  |         |
|                                       |         |
| - H                                   |         |
|                                       |         |
|                                       |         |

In the SETUP interface of MT5320T, the following items can be set:

- Startup Window No.: Startup window. It is the displayed window when start HMI, the default value is 0.
- Backlight Saver Time: Screen saver time, in minutes. The default value is 10. Screen saver is unavailable when the value is 0.
- Buzzer Disabled/Enabled : Enable/Disable the buzzer. For MT5000/4000 series HMI, select "Mute" to close the buzzer.
- Network parameter setting: set the network parameters such as IP Address, Port, Subnet Mask, Gateway of a target screen equipped with Ethernet port.
- Brightness adjustment: Adjust brightness (Brightness Up/Down) to achieve the best visual effect.

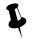

Brightness adjustment is not supported by some HMI models.

 Calibrate Time: Check whether the year, month, day, hour, minute and second are the current time, otherwise, calibrate manually. • Import/Export: Quick upload/download user project files or recipe files. The function is only supported be HMIs equipped with USB HOST/SD Card ports.

|            | Upload the user project files (.pkg) saved in HMI to USB or SD Card. Upload password is required when upload, the default password is 888888 if it has not been set in the HMI |
|------------|----------------------------------------------------------------------------------------------------|
| USB/SD HMI | attributes dialogue box.                                                                                                    |
|            | Download the user project files (.pkg) saved in USB or SD Card into HMI.                                                                                                    |
| RCP HMI    | Upload the recipe files (.rcp) saved in HMI to USB or SD Card.                                                                                                    |
| RCP HMI    | Download the recipe files (.rcp) saved in USB or SD Card into HMI.                                                                                                    |

The SETUP interface may not be displayed in full size in a single screen, then click "Next" or " $\rightarrow$ " to enter the next page and click Back" or " $\leftarrow$ " to return the previous page.

# **4 Touch Screen Calibrate Mode**

When the screen touch is not accurate after firmware update, users can calibrate HMI screen under this mode.

#### 4.1 Methods to Display Touch Screen Calibrate Mode

There are two methods to enter the Touch Screen Calibrate Mode:

Method 1: Enter Touch Screen Calibrate Mode by set DIP switches.

• Set the DIP switch SW1 and SW2 (on the back of the HMI) to "ON";

**2**Press the "RESET button, then HMI restarts and enters the Touch Screen Calibrate interface.

Method 2: Enter Touch Screen Calibrate Mode by the "Touch Calibration" function of [Function Key].

Method 2 is directly completed on the HMI screen, users do not need to manipulate the DIP switches and without bothering to open the control cabinet.

### More details please refer to Advanced Part 4.2.6 Function Key

#### 4.2 Touch Screen Calibrate Setting

Follow the "+"sign to touch the screen until you hear a click sound and the"+"sign disappears, then "TP Adjust Success! "is showing, which indicates that Touch Screen Calibrate is successed. Then, set DIP switch 1 and 2 to "OFF" and press [Reset] button, restart HMI to exit Touch Screen Calibrate Mode.

# **5 Firmware Update Mode**

In firmware update mode, users can update the version of the Kernel and Root files system (It is strongly recommended that

the users use the function under the guidance of Manufacturer).

## 5.1 Methods to Display Firmware Update Mode

Enter the Firmware Update Mode by the following steps:

• Set the DIP switch (on the back of the HMI) SW1 to "ON" and SW2 to "OFF";

<sup>2</sup>Press the "RESET button, then HMI restarts and enters the Touch Screen Calibrate interface.

#### 5.2 Firmware Update Setting

Open KHManager, enter [System Operation] to update the Kernel and Root files system.

More details please refer to Advanced Part 8 KHManager

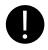

Please backup the configuration projects, recipe data and so on before update Kernel/Root files system, to avoid data loss during update.

# 6 Maintenance and Tending

This chapter mainly introduces the maintenance and inspection methods to prevent errors occur, so as to ensure the normal

use of the products.

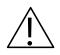

# Caution

Do not disassemble the host or touch any internal component in a powered state, otherwise electric shock accidents may be leaded.

#### 6.1 Maintenance

To ensure the HMI in an optimal state, please maintain the following items regularly:

• Engineering data backup

Regularly backup engineering data and store it to safe place, to prevent engineering data loss when HMI malfunctions and in need of repairment and parts replacement.

• Backlight replacement

When the backlight darkens and is difficult to see clearly, then, the backlight should be replaced. The users cannot replace the backlight privately.

When you need to replace the backlight, please contact your local dealer or representative offices.

• Battery replacement

Some HMI models use button type Li-Mn batteries to save recipe data and system time when HMI powers off, when the voltage of the battery is lower than 2.5V, then the battery should be replaced. Users could buy and replace the batteries according to the specifications by themselves.

#### 6.2 Tending

Screen tending

When the screen gathers dust or dirt, please disconnect the power supply for HMI, then, soak a piece of soft cloth in neutral detergent and wring it to dry, and then wipe the screen gently.

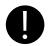

## Prohibition

1. Do not use paint thinner, organic solvent or strong acid mixture to clean the screen.

2. Do not use hard or sharp objects to operate or wipe the screen, otherwise, screen surface will be damaged.

Periodic inspection

To ensure the HM in an optimal state, please inspect the following items regularly:

➤ Working environment

Whether the temperature or humidity of HMI working environment is in the specified range?

Whether there is corrosive or flammable gas in the working environment of HMI?

Electrical performance

Whether the power supply input voltage is in the specified range?

> Others

Has any of the power cable or power cord of the power supply terminals been loosened?

Whether all the installed fasteners are locked tight?

# Appendix 1 Regular PLC Used for HMI

| Brand                    | Connecting device                   | description                         |
|--------------------------|-------------------------------------|-------------------------------------|
| ABB                      | AC31/ AC500                         |                                     |
| (Rockwell) Allen-Bradley | MicroLogix PLC                      | AB SLC500/PLC5/MicroLogix           |
|                          | SLC500 PLC                          | Series(DF1)                         |
|                          | PLC-5 PLC                           | AB SLC500/PLC5/MicroLogix Series    |
|                          |                                     | Ethernet(TCP Slave)                 |
|                          | CompactLogix PLC                    | AB CompactLogix/ControlLogix        |
|                          | ControlLogix PLC                    | Series(DF1)                         |
|                          |                                     | AB CompactLogix/ControlLogix Series |
|                          |                                     | Ethernet(TCP Slave)                 |
| (Advantech) ADAM         | ADAM-4015/ ADAM-4017                |                                     |
| Baldor                   | NextMove ES Controller              |                                     |
| Baumuller                | BM4413-ST0-02200-03                 |                                     |
| Bosch Rexroth            | KVFC+ Inverter                      |                                     |
|                          | PPC-R Series Controller             |                                     |
|                          | IndraLogic L Series Controller      | Bosch Rexroth                       |
|                          |                                     | Bosch Rexroth Ethernet              |
| (CAN) CANOpen Node       | Kinco k4                            |                                     |
| Slave                    | Other company devices which support |                                     |
|                          | CANOpen                             |                                     |
| Danfoss                  | FC-300                              |                                     |
| Delta                    | DVP PLC                             |                                     |
|                          | DVP                                 |                                     |
| Emerson                  | EC10/ EC20 Series PLC               |                                     |
| Facon                    | FBs/ FBe/FBn                        | Facon FB/Modbus RTU                 |
| Fuji                     | SPB Series PLC/ NB Series PLC       |                                     |
| GE                       | Fanuc Series 90-30 Series PLC       | GE Fanuc Series SNP/GE SNP-X        |
|                          | Fanuc Series 90-70 Series PLC       | Modbus TCP                          |
|                          | VersaMax Series PLC                 |                                     |
|                          | VersaMax Micro&Nano Series PLC      |                                     |
|                          | <u> </u>                            |                                     |
|                          | PACSystem RX7i Series PLC           |                                     |

| Its Series PLC         Hollysys LK Modbus RTU<br>Hollysys LK Modbus TCP Slave           IDEC         Micro Smart Series PLC         Inovance H2u<br>Modbus RTU           Inovance         H2U Series PLC         Inovance H2u<br>Modbus RTU           Kinco K3 PLC         Inovance H2u<br>Modbus RTU         Modbus RTU           Kinco K3 PLC         Inovance H2u<br>Modbus RTU         Modbus RTU           ED Series Servo         Modbus RTU         Modbus RTU           EB-MOD2P-01         Modbus RTU         Modbus RTU           Keyence         KV-16DT/ KV-1000/ KV-3000/ KV-5000         Inovance           Lenze         Lecom A/B Series Inverter         LS K-Master Cnet<br>LS K-Master CPU Direct<br>LS K-Master CPU Direct<br>LS K-Master Modbus RTU           LS         Master-k Series PLC         LS K-Master Cnet<br>LS K-Master CPU Direct<br>LS K-Master Modbus RTU           LUST         CDE34.008         IS GLOFA Cnet<br>LS GLOFA Fenet           LUST         CDE34.008         IS GLOFA Fenet           Misubishi         FX Series PLC         IS GLOFA Fenet           Misubishi         FX Series PLC         IS GLOFA Fenet           Q Series Link Module         Inovance         Inovance                                                                                                    |            | EH-150 Series PLC                  |                              |
|----------------------------------------------------------------------------------------------------|------------|------------------------------------|------------------------------|
| Hollysys         LM Series PLC         Hollysys LK Modbus RTU<br>Hollysys LK Modbus TCP Slave           IDEC         Micro Smart Series PLC         Inovance H2u<br>Modbus RTU           Inovance         H2U Series PLC         Inovance H2u<br>Modbus RTU           Kinco         Kinco K3 PLC         Inovance H2u<br>Modbus RTU           ED Series Servo         Modbus RTU           EB-MOD2P-01         Modbus RTU<br>Kinco EB-MOD2P-01         Modbus RTU<br>Kinco EB-MOD2P-01           EB-MOD2P-11         EB-MOD2P-01         EB-MOD2P-01           Keyence         KV-16DT/ KV-1000/ KV-3000/ KV-5000         Inovance           Lenze         Lecom A/B Series Inverter         IS K-Master Cnet<br>LS K-Master Cnet<br>LS K-Master CPU Direct<br>LS K-Master CPU Direct<br>LS K-Master                                                                                                    |            | MICRO-EH Series PLC                |                              |
| LK Series PLC     Hollysys LK Modbus RTU<br>Hollysys LK Modbus TCP Slave       IDEC     Micro Smart Series PLC     Inovance H2u<br>Modbus RTU       Inovance     H2U Series PLC     Inovance H2u<br>Modbus RTU       Kinco K3 PLC     Envance       ED Series Servo     CD       ED Series Servo     Envance       EB-MOD2P-01     Modbus RTU<br>Kinco EB-MOD2P-01       EB-MOD2P-01     EB-MOD2P-01       EB-MOD2P-11     Keyence       KV-16DT/ KV-1000/ KV-3000/ KV-5000     Leare       Leare     Lecom A/B Series Inverter       LS     Master-k Series PLC     LS K-Master Cnet<br>LS K-Master CPU Direct       XGT Series PLC     LS K-Master CPU Direct       LS GLOFA Series PLC     LS GLOFA Cnet<br>LS XGT CPU Direct       UST     CDE34.008     Enverter       Kitsubishi     FX Series PLC     LS GLOFA FEnet       UST     Q Series PLC     ServORe junior       FX Series PLC     Q Series PLC     Q       Q Series PLC     Q Series PLC     Q       Q Series PLC     Q Series PLC     Q       Q Series PLC     Q Series PLC     Q       Q Series PLC     Q Series PLC     Q       Q Series PLC     Q Series PLC     Q       Q Series PLC     Q Series PLC     Q       Q Series PLink Module     Q                                                                                                    |            | SJ300 Inverter                     |                              |
| IDEC     Micro Smart Series PLC     Inovance H2u       Inovance     H2U Series PLC     Inovance H2u       Modbus RTU     Modbus RTU       Kinco K3 PLC     Inovance       ED Series Servo     Inovance       CD Series Servo     Inovance       EB-MOD2P-01     Modbus RTU       Keyence     KV-16DT/ KV-1000/ KV-3000/ KV-5000       Lenze     Lecom A/B Series Inverter       LS     Master-k Series PLC       LS     Master-k Series PLC       LS     KGT Series PLC       LS     GLOFA Series PLC       LS     GLOFA Series PLC       LS     SCT CPU Direct       LS     GLOFA Series PLC       LS     SCT CPU Direct       LS GLOFA Series PLC     LS GLOFA Cret       LS GLOFA Series PLC     LS GLOFA FEnet       LUST     CDE34.008       ServoOne junior     Inovance       Misubishi     FX Series PLC       Q Series PLC     Inovance       Q Series PLC     Inovance       Q Series PLC     Inovance       Q Series PLC     Inovance       Q Series PLC     Inovance       Q Series PLC     Inovance       Q Series PLC     Inovance       Q Series PLC     Inovance       Q Series PLC     Inovance                                                                                                    | Hollysys   | LM Series PLC                      |                              |
| DEC Micro Smart Series PLC invance H2u Modbus RTU<br>hovance H2U Series PLC invance H2u Modbus RTU<br>Kinco K3 PLC ED Series Servo<br>ED Series Servo CD Series Servo<br>EB-MOD2P-01 Modbus RTU<br>Kinco EB-MOD2P-01 EB-MOD2P-01<br>EB-MOD2P-11 Kinco EB-MOD2P-01<br>EB-MOD2P-11 INVAINOV KV-3000/ KV-5000<br>Lenze Lecom A/B Series Inverter<br>LS Master-k Series PLC IS K-Master Cnet<br>LS K-Master CPU Direct<br>LS K-Master CPU Direct<br>LS K-Master CPU Direct<br>IS K-Master Modbus RTU<br>XGT Series PLC IS SGLOFA Cnet<br>LS GLOFA Series PLC IS GLOFA Cnet<br>LS GLOFA Series PLC IS GLOFA Cnet<br>LS GLOFA Series PLC IS GLOFA Cnet<br>LS GLOFA Series PLC IS GLOFA Cnet<br>LS GLOFA Series PLC IS GLOFA Cnet<br>LS GLOFA Series PLC IS GLOFA Cnet<br>LS GLOFA Series PLC IS GLOFA Cnet<br>LS GLOFA Series PLC IS GLOFA Cnet<br>LS ServoOne junior<br>Mitsubishi FX Series PLC INT<br>Mitsubishi Module INT<br>Modbus RTU Module INT<br>Modbus RTU Extend<br>Modbus RTU Extend<br>Modbus RTU Slave<br>Modbus RTU MT500 Compatible                                                                                                    |            | LK Series PLC                      | Hollysys LK Modbus RTU       |
| Inovance H2U Series PLC Inovance H2u<br>Modbus RTU<br>Kinco K3 PLC ED Series Servo<br>ED Series Servo<br>CD Series Servo<br>EB-MOD2P-01 Modbus KTU<br>Kinco EB-MOD2P-01<br>EB-MOD2P-11<br>EB-MOD2P-11<br>EB-MOD2P-11<br>EB-MOD2P-11<br>EB-MOD2P-11<br>EB-MOD2P-11<br>EB-MOD2P-11<br>EB-MOD2P-11<br>EB-MOD2P-11<br>EB-MOD2P-11<br>EB-MOD2P-11<br>EB-MOD2P-11<br>EB-MOD2P-11<br>EB-MOD2P-11<br>EB-MOD2P-11<br>EB-MOD2P-11<br>EB-MOD2P-01<br>EB-MOD2P-01 |            |                                    | Hollysys LK Modbus TCP Slave |
| KincoModbus RTUKinco K3 PLCED Series ServoCD Series ServoModbus RTU<br>Kinco EB-MOD2P-01EB-MOD2P-01Modbus RTU<br>Kinco EB-MOD2P-01EB-MOD2P-11KeyenceKV-16DT/ KV-1000/ KV-3000/ KV-5000LenzeLecom A/B Series InverterLSMaster-k Series PLCKGT Series PLCLS K-Master Cnet<br>LS K-Master CPU Direct<br>LS K-Master CPU DirectKUSTQDE34.008LUSTCDE34.008MitsabishiFX Series PLCFX Series PLCLS GLOFA Cnet<br>LS GLOFA FEnetMitsabishiFX Series PLCQ Series PLCLS GLOFA Cnet<br>LS GLOFA FEnetMitsabishiFX Series PLCQ Series PLCInternet<br>ModueQ Series FLCInternet<br>MitsabishiModbus RTUModbus RTUModbus RTUModbus RTUModbus RTU ExtendModbus RTUModbus RTU SlaveModbus RTU SlaveModbus RTU SlaveModbus RTU Slave                                                                                                    | IDEC       | Micro Smart Series PLC             |                              |
| Kinco K3 PLC       Image: Servo CD Series Servo CD Series Servo CD Series Servo         ED Series Servo       Modbus RTU         EB-MOD2P-01       Modbus RTU         EB-MOD2P-11       EB-MOD2P-01         EB-MOD2P-11       Image: Servo CD Servo CD                                                                                                    | Inovance   | H2U Series PLC                     | Inovance H2u                 |
| ED Series Servo         Modbus RTU           CD Series Servo         Modbus RTU           EB-MOD2P-01         Modbus RTU           EB-MOD2P-11         EB-MOD2P-01           EB-MOD2P-11         ED           Keyence         KV-16DT/ KV-1000/ KV-3000/ KV-5000         Image: Comment of the series of the series of the ser                                                                                                    |            |                                    | Modbus RTU                   |
| CD Series Servo           EB-MOD2P-01         Modbus RTU<br>Kinco EB-MOD2P-01           EB-MOD2P-11         EB-MOD2P-01           Keyence         KV-16DT/ KV-1000/ KV-5000         Image: CD Series PLC           Lenze         Lecom A/B Series Inverter         LS K-Master Cnet<br>LS K-Master CPU Direct<br>LS K-Master CPU Direct           XGT Series PLC         LS XGT Cnet<br>LS XGT CPU Direct         S XGT CPU Direct           QGDFA Series PLC         LS GLOFA Cnet<br>LS GLOFA Cnet<br>LS GLOFA Cnet<br>LS GLOFA FEnet         S GLOFA Cnet<br>LS GLOFA FEnet           LUST         CDE34.008         Image: CD Series PLC         Image: CD Series PLC           Mitsubishi         FX Series PLC         Image: CD Series PLC         Image: CD Series PLC           Q Series PLC         Image: CD Series PLC         Image: CD Series PLC         Image: CD Series PLC           Mitsubishi         FX Series PLC         Image: CD Series PLC         Image: CD Series PLC           Q Series PLC         Image: CD Series PLC         Image: CD Series PLC         Image: CD Series PLC           Q Series PLC         Image: CD Series PLC         Image: CD Series PLC         Image: CD Series PLC           Q Series PLC         Image: CD Series PLC         Image: CD Series PLC         Image: CD Series PLC           Q Series PLC         Image: CD Series PLC         Image: CD Series PLC                                                                                                    | Kinco      | Kinco K3 PLC                       |                              |
| EB-MOD2P-01         Modbus RTU<br>Kinco EB-MOD2P-01           EB-MOD2P-11         Modbus RTU           Keyence         KV-16DT/ KV-1000/ KV-3000/ KV-5000         Image: Common terms of terms of terms o                                                                                                    |            | ED Series Servo                    |                              |
| Image: style style s                                                                                                    |            | CD Series Servo                    |                              |
| EB-MOD2P-11         EB-MOD2P-11           Keyence         KV-16DT/ KV-1000/ KV-3000/ KV-5000            Lenze         Lecom A/B Series Inverter            LS         Master-k Series PLC         LS K-Master CPU Direct           LS K-Master CPU Direct         LS K-Master CPU Direct            LS         Variation of the series PLC         LS K-Master CPU Direct           LS K-Terries PLC         LS XGT CPU Direct            LS XGT CPU Direct         LS XGT CPU Direct            GLOFA Series PLC         LS GLOFA Cnet             LUST         CDE34.008             Mitsubishi         FX Series PLC         LS COFA FEnet            Mitsubishi         FX Series PLC             Q Series PLC         Exerion Compatible            Modbus RTU         Modbus RTU             Modbus RTU Extend                                                                                                    |            | EB-MOD2P-01                        | Modbus RTU                   |
| KeyenceKV-16DT/ KV-1000/ KV-3000/ KV-5000LenzeLecom A/B Series InverterLSMaster-k Series PLCLS K-Master Cnet<br>LS K-Master CPU Direct<br>LS K-Master Modbus RTUXGT Series PLCLS XGT Cnet<br>LS XGT CPU DirectGLOFA Series PLCLS GLOFA Cnet<br>LS GLOFA Cnet<br>LS GLOFA FEnetLUSTCDE34.008FX Series PLCServoOne juniorMitsubishiFX Series PLCQ Series PLCFX Series PLCQ Series PLCFX Series PLCQ Series PLCFX Series Link ModuleQ Series RLCImage: CompatibleModbus RTUModbus RTUModbus RTU SlaveModbus RTU SlaveModbus RTU MT500 CompatibleImage: Compatible                                                                                                    |            |                                    | Kinco EB-MOD2P-01            |
| Lenze       Lecom A/B Series Inverter       LS         LS       Master-k Series PLC       LS K-Master Cnet         LS K-Master CPU Direct       LS K-Master Modbus RTU         XGT Series PLC       LS XGT Cnet         LS GLOFA Series PLC       LS GLOFA Cnet         LS GLOFA Series PLC       LS GLOFA Cnet         LUST       CDE34.008         ServoOne junior       ServoOne junior         Mitsubishi       FX Series PLC         Q Series PLC       Image: Comparison of the series PLC         Q Series PLC       Image: Comparison of the series PLC         Q Series PLC       FX Series PLC         Q Series PLC       Image: Comparison of the series PLC         Q Series Link Module       Image: Comparison of the series PLC         Modbus RTU       Modbus RTU Slave         Modbus RTU Slave       Image: Comparison of the series PLC                                                                                                    |            | EB-MOD2P-11                        |                              |
| LS Master-k Series PLC LS K-Master Cnet<br>LS K-Master CPU Direct<br>LS K-Master Modbus RTU<br>LS K-Master Modbus RTU<br>LS XGT Cnet<br>LS XGT CPU Direct<br>LS XGT CPU Direct<br>LS XGT CPU Direct<br>LS GLOFA Cnet<br>LS GLOFA FEnet<br>LS GLOFA FEnet<br>LS GLOFA FEnet<br>LS GLOFA FEnet<br>ServoOne junior<br>Mitsubishi FX Series PLC<br>Q Series PLC<br>Q Series PLC<br>FX Series Link Module<br>Q Series LNM Module<br>Q Series Link Module<br>Modbus RTU Extend<br>Modbus RTU Extend<br>Modbus RTU Slave<br>Modbus RTU MT500 Compatible                                                                                                    | Keyence    | KV-16DT/ KV-1000/ KV-3000/ KV-5000 |                              |
| Image: Series PLC       Image: Series PLC       Image: Series PLC         Image: Series PLC       Image: Series PLC       Image: Series PLC         Image: Series PLC       Image: Series PLC       Image: Series PLC         Image: Series PLC       Series PLC       Image: Series PLC         Image: Series PLC       Series PLC       Image: Series PLC         Image: Series PLC       Image: Series PLC       Image: Series PLC         Image: Series PLC       Image: Series PLC       Image: Series PLC         Image: Series Image: Series                                                                                                    | Lenze      | Lecom A/B Series Inverter          |                              |
| KGT Series PLCLS K-Master Modbus RTUXGT Series PLCLS XGT CPU DirectGLOFA Series PLCLS GLOFA CnetLUSTCDE34.008ServoOne juniorIMitsubishiFX Series PLCQ Series PLCIQ Series PLCFX Series Link ModuleQ Series Link ModuleIQ Series Link ModuleIModbus RTUModbus RTU ExtendModbus RTU SlaveModbus RTU SlaveModbus RTU MT500 CompatibleI                                                                                                    | LS         | Master-k Series PLC                | LS K-Master Cnet             |
| XGT Series PLC       LS XGT Cnet         LS XGT CPU Direct       LS XGT CPU Direct         GLOFA Series PLC       LS GLOFA Cnet         LS GLOFA FEnet       LS GLOFA FEnet         LUST       CDE34.008         ServoOne junior       ServoOne junior         Mitsubishi       FX Series PLC         Q Series PLC       Image: Comparison of the series PLC         Q Series PLC       FX Series Link Module         QJ Series Link Module       Image: Comparison of the series PLC         Modbus RTU       Modbus RTU Extend         Modbus RTU Slave       Image: Compatible                                                                                                    |            |                                    | LS K-Master CPU Direct       |
| Image: strain strain                                                                                                    |            |                                    | LS K-Master Modbus RTU       |
| GLOFA Series PLC       LS GLOFA Cnet         LUST       CDE34.008         ServoOne junior       Image: Comparison of the series of the series of                                                                                                    |            | XGT Series PLC                     | LS XGT Cnet                  |
| LUSTCDE34.008ServoOne juniorImage: ServoOne juniorMitsubishiFX Series PLCQ Series PLCImage: ServoOne juniorFX Series Link ModuleImage: ServoOne juniorQ Series Link ModuleImage: ServoOne juniorModbus RTUImage: ServoOne juniorModbus RTU ExtendImage: ServoOne juniorModbus RTU SlaveImage: ServoOne juniorModbus RTU MT500 CompatibleImage: ServoOne junior                                                                                                    |            |                                    | LS XGT CPU Direct            |
| LUST CDE34.008<br>ServoOne junior<br>Mitsubishi FX Series PLC<br>Q Series PLC<br>FX Series Link Module<br>QJ Series Link Module<br>QJ Series Link Module<br>Modbus RTU<br>Modbus RTU Extend<br>Modbus RTU Slave<br>Modbus RTU MT500 Compatible                                                                                                    |            | GLOFA Series PLC                   | LS GLOFA Cnet                |
| ServoOne junior         Mitsubishi       FX Series PLC         Q Series PLC       []         FX Series Link Module       []         QJ Series Link Module       []         Modbus       Modbus RTU         Modbus RTU Extend       []         Modbus RTU Slave       []         Modbus RTU MT500 Compatible       []                                                                                                    |            |                                    | LS GLOFA FEnet               |
| Mitsubishi FX Series PLC<br>Q Series PLC<br>FX Series Link Module<br>QJ Series Link Module<br>Modbus RTU<br>Modbus RTU<br>Modbus RTU Extend<br>Modbus RTU Slave<br>Modbus RTU MT500 Compatible                                                                                                    | LUST       | CDE34.008                          |                              |
| Q Series PLC         FX Series Link Module         QJ Series Link Module         Modbus RTU         Modbus RTU Extend         Modbus RTU Slave         Modbus RTU MT500 Compatible                                                                                                    |            | ServoOne junior                    |                              |
| FX Series Link Module         QJ Series Link Module         Modbus RTU         Modbus RTU Extend         Modbus RTU Slave         Modbus RTU MT500 Compatible                                                                                                    | Mitsubishi | FX Series PLC                      |                              |
| QJ Series Link Module       Modbus RTU       Modbus RTU Extend       Modbus RTU Slave       Modbus RTU MT500 Compatible                                                                                                    |            | Q Series PLC                       |                              |
| Modbus RTU Modbus RTU Extend Modbus RTU Slave Modbus RTU MT500 Compatible                                                                                                    |            | FX Series Link Module              |                              |
| Modbus RTU Extend         Modbus RTU Slave         Modbus RTU MT500 Compatible                                                                                                    |            | QJ Series Link Module              |                              |
| Modbus RTU Slave       Modbus RTU MT500 Compatible                                                                                                    | Modbus     | Modbus RTU                         |                              |
| Modbus RTU MT500 Compatible                                                                                                    |            | Modbus RTU Extend                  |                              |
|                                                                                                    |            | Modbus RTU Slave                   |                              |
| Modbus ASCII                                                                                                    |            | Modbus RTU MT500 Compatible        |                              |
|                                                                                                    |            | Modbus ASCII                       |                              |

|                   | Modbus TCP                          |                                       |
|-------------------|-------------------------------------|---------------------------------------|
|                   | Modbus TCP Slave                    |                                       |
|                   | Modbus UDP                          |                                       |
|                   | Modbus UDP Slave                    |                                       |
| Omron             | C Series PLC                        |                                       |
|                   | C Series Link PLC                   |                                       |
|                   | CJ2 Series PLC                      |                                       |
|                   | CJ1 Series PLC                      |                                       |
|                   | CS1 Series PLC                      |                                       |
|                   | CJ Series Link Module               |                                       |
|                   | CS Series Link Module               |                                       |
|                   | E5EZ-R3 Controller                  |                                       |
| ОРТО              | SNAP                                |                                       |
| Panasonic         | FP Series PLC                       |                                       |
| Parker            | Compax3 Series                      |                                       |
|                   | SLVD Series                         |                                       |
|                   | 6K4 Series                          |                                       |
| Profibus DP Slave | Siemens S7-300/ Siemens S7-400      |                                       |
|                   | Other company devices which support |                                       |
|                   | PROFIBUS DP Master                  |                                       |
| Schneider         | Micro Series PLC                    | Modbus RTU                            |
|                   | Premium Series PLC                  | Schneider Modicon Uni-TelWay          |
|                   | Nano Series PLC                     |                                       |
|                   | Twido                               |                                       |
| Siemens           | S7-200                              | SIEMENS S7-200                        |
|                   |                                     | SIEMENS S7-200 Ethernet(TCP Slave)    |
|                   | S7-300                              | SIEMENS S7-300/400(PC Adapter Direct) |
|                   |                                     | SIEMENS S7-300/400(MPI Direct)        |
|                   |                                     | Profibus Slave                        |
|                   |                                     | SIEMENS S7-300 Ethernet(TCP Slave)    |
|                   | S7-400                              | SIEMENS S7-300/400(PC Adapter Direct) |
|                   |                                     | SIEMENS S7-300/400(MPI Direct)        |
|                   |                                     | Profibus Slave                        |
|                   |                                     | SIEMENS S7-400 Ethernet(TCP Slave)    |
|                   | S7-1200                             |                                       |

| Thinget  | ХС3-32R-Е                      | Modbus RTU                         |
|----------|--------------------------------|------------------------------------|
|          |                                | Thinget Controller                 |
| Trio     | Euro                           | Trio                               |
|          |                                | Modbus RTU Extend                  |
| Vigor    | VH series PLC/ VB0 series PLC  |                                    |
| Yaskawa  | V Inverter                     |                                    |
|          | MP Series                      | Yaskawa MP2300                     |
|          |                                | Yaskawa Ethernet(UDP Slave)        |
|          | $\sum    / \sum   $ Plus Servo |                                    |
| Yokogawa | FA-M3                          | Yokogawa FA-M3                     |
|          |                                | Yokogawa FA-M3 Ethernet(TCP Slave) |
| YuDian   | AI Series PLC                  |                                    |

# **Appendix 2 List of Error Information**

| No. | Error information                                  | Description                                                      |  |
|-----|----------------------------------------------------|------------------------------------------------------------------|--|
| 1   | Compilation failed! No compiled PKG files are      | Macro code or other reasons result in compilation failing,       |  |
| 1   | generated!                                         | no compiled PKG files are generated.                             |  |
|     | Warning: Init. Start Window does not exist, the    | The initial start picture saved in the original project possibly |  |
| 2   | software will add the default Init. Start Window   | has been lost, the system will automatically replace it with     |  |
|     | automatically!                                     | Kinco initial start picture.                                     |  |
| 3   | Logo's size is too big, please adjust it! Logo's   | The bitmap imported for Initial Start Window is bigger than      |  |
| 3   | size is out of limit: Width*Height > 2097152       | the software restriction.                                        |  |
| 4   | Logo file error!                                   | HMI0.lg file went wrong.                                         |  |
| F   |                                                    | HMI0.lg corresponding to Logo does not exist, or the             |  |
| 5   | HMI%s logo compile failed!                         | picture used by logo does not exist.                             |  |
| 6   | Current HMI can not support this component!        | The current HMI does not support the component.                  |  |
| 7   | Export file already exist, do you want to replace  |                                                                  |  |
| 7   | it?                                                | The same file is exported to the same path repeatedly.           |  |
| 8   | Unable to write file, export failed!               | The exported file name is possibly illegal.                      |  |
| 0   |                                                    | The file to import does not exist or the file format is          |  |
| 9   | Unable to parse file, import failed!               | discrepant.                                                      |  |
| 10  | The project is existed in your selected content,   | The new project is of the same name with the already             |  |
| 10  | replace the old one?                               | existing project in the path.                                    |  |
| 11  | Project has been opened, can not open              |                                                                  |  |
| 11  | repeatedly!                                        | Kinco HMIware cannot open one project repeatedly.                |  |
|     | The new version project can not be opened by       | Software of low version cannot open the project edited by        |  |
| 12  | the old version software! Please update your       | new version software. The software is upward compatible,         |  |
|     | software!                                          | please use the new version software.                             |  |
| 12  | Can not save project. Please check the following   | The project is set to read only and cannot be modified and       |  |
| 13  | files permission!                                  | saved again.                                                     |  |
| 14  | Save project error, please resume you project      | The project saved last time will be backupped automatically      |  |
| 14  | from \"temp\" directory in your project directory! | in the \"temp\" directory.                                       |  |
| 15  | The project had been modified, please save and     | After modifying, the project should be saved and compiled        |  |
| 15  | compile first!                                     | again.                                                           |  |
| 16  | Can not find compiled file, please compile first!  | PKG file is wrong or lost.                                       |  |
| 17  | A same name project already exists in this folder, | Projects of the same name cannot be accurding the same of        |  |
| 17  | please select another folder!                      | Projects of the same name cannot be saved in the same path.      |  |

| 18 | Software was closed abnormally last time, whether restore the unsaved project?                                                                                                    | Prompt when reopen the project after abnormal close.                                                                                                    |
|----|----------------------------------------------------------------------------------------------------|----------------------------------------------------------------------------------------------------|
| 19 | The project is created by old version<br>software .Do you want to backup and update the<br>project now?\n\nWarning:the updated project can<br>not be opened by old version software! | Prompt for backuping when use high version software to open the project edited by low version software.                                                                                                    |
| 20 | System default window, unable to delete!                                                                                                    | Frame0~9 are the system default windows, cannot be deleted.                                                                                                    |
| 21 | Rename variable error!                                                                                                    | The variable names possibly include "?", "、", "/" and such illegal characters.                                                                                                    |
| 22 | Project incompleted!                                                                                                    | There are only serial port cables or PLCs in the Construct<br>Window.                                                                                                    |
| 23 | Project error: some HMIs, PLCs or connectors are not be connected!                                                                                                    | HMIs, PLCs and communication cables do not be connected properly in the Construct Window.                                                                                                    |
| 24 | After delete, all related pictures will lost and can<br>not be recovered! Do you want to continue?                                                                                   | When delete the HMIs in the Construct Window, all the configuration pictures will be deleted and cannot be recovered, please be cautious with this operation.                                                  |
| 25 | After delete, all related register address for the plc items will be set default value and can not be recovered! Do you want to continue?                                            | When delete PLCs, all the registers related with PLC will be<br>changed to HMI default registers, and cannot be recovered,<br>please be cautious with this operation.                                          |
| 26 | If remove all, all objects will be deleted and can<br>not be recovered! Do you want to continue?                                                                                     | Prompts of 【Delete all】 in the attribute box of BUS, events, alarms, text libraries, address labels, PLC control.                                                                                              |
| 27 | After replace, some parts of the HMI will change<br>position, size or colour, and can not be<br>recovered! Do you want to continue?                                                  | When replacing HMI models, the different screen sizes will<br>lead to some components' attributes be adjusted<br>automatically in the configuration project.                                                   |
| 28 | Element or the special function of the element. It has been deleted!                                                                                                    | When replacing HMI, some components not supported by<br>the new HMI will be automatically deleted due to different<br>hardware, for example Video, Historical Event Display and<br>such components.            |
| 29 | Project contains some HMIs which are not<br>supported by current version software. These<br>HMIs had been auto updated to some available<br>HMIs:\n\n                                | The discontinued HMI models have been deleted in the configuration software of higher version, the discontinued HMI model will be replaced automatically when open the project edited by low version software. |
| 30 | Error: address cross-border                                                                                                    | The addresses exceed the allowed range.                                                                                                    |
| 31 | Error: address format error                                                                                                    | The address format does not match with the actual format of                                                                                                    |

|    | Error: address input error                            | component, possibly decimal number is written to octonary                                      |
|----|-------------------------------------------------------|------------------------------------------------------------------------------------------------|
|    |                                                       | system, or entered characters are illegal.                                                     |
|    |                                                       | Address type not supported by the driver protocols is used                                     |
| 32 | Invalid address type!                                 | in the project.                                                                                |
| 33 | The files are damaged or deleted, can not play!       | Audio files faulted.                                                                           |
|    | Load system word library error!/ Vector font files    | If the font library used in the project does not exist in the                                  |
| 34 | used in project does not exist, please close the      | computer, then song typeface will be taken as default when                                     |
|    | project, install the missing font files               | opening the project.                                                                           |
| 35 | Copy error: the destination window ID already exists! | Source windows cannot be copied to the existing windows.                                       |
| 26 |                                                       | Copy component across windows or projects, the                                                 |
| 36 | Size too large, can not be pasted!                    | component size should be smaller than target window.                                           |
|    | The size of File %s is larger than 256K, the file     | Audio file imported into audio library should be less than                                     |
| 37 | can not be added to sound library!                    | 256k.                                                                                          |
|    | The fieldbus device is already defined, do you        | If a fieldbus or network device is already defined in HMI, it                                  |
| 38 | want to replace it?/ Network device is already        | will prompt when you add the same fieldbus or network                                          |
|    | defined, do you want to replace it?                   | device again.                                                                                  |
| 39 | Only one protocal can be defined in a device!         | Prompt when the same protocol is added repeatedly in the same fieldbus device.                 |
| 40 | The Invalid Path!/ The Invalid ProjectName!           | Prompt when saving project as or opening project but there is no path or project name checked. |
| 41 | Bottom Window Error: the frame can not be used        | Two windows cannot be used as mutual bottom window.                                            |
| +1 | as both parent window and bottom window!              | Two windows cannot be used as indual bottom window.                                            |
| 42 | Window size settings failed, please adjust parts      | The width and height values of the modified window should                                      |
| 42 | position first, then reset the windows size!          | be bigger than its coordinate values.                                                          |
|    | Image of GIF/PNG format or with alpha channel         | In picture editing window, transparent color treatment is                                      |
| 43 | do not support the additional transparent color       | invalid for image of GIF/PNG format or with alpha channel.                                     |
|    | treatment!                                            |                                                                                                |
| 44 | Error: Please select at least one display             | [Conditional display] of component is chosen, but no                                           |
|    | condition!                                            | display condition is checked and click [OK].                                                   |
| 45 | Part size error: Width and height of part can not     | The width and height values should both be bigger than 1                                       |
|    | less than 1!                                          | when modifying component size.                                                                 |
| 46 | Error: The content cannot be empty!                   | When static text is used, it must not be empty.                                                |
| 47 | Error: Text size must less than screen size!          | The input content of static text is too long and exceeds the                                   |
|    |                                                       | screen size.                                                                                   |

| 40                                                        | Same item exists in the text library, whether or                                                                                                    | Prompt when import text library and there is item of the                                                                                                    |  |
|-----------------------------------------------------------|----------------------------------------------------------------------------------------------------|----------------------------------------------------------------------------------------------------|--|
| 48                                                        | not to replace?                                                                                                    | same name already existed.                                                                                                    |  |
|                                                           |                                                                                                    | The Fonts are too big that exceed the display area of the                                                                                                    |  |
| 49                                                        | Error: Text size must less than screen size!                                                                                                    | components and windows.                                                                                                    |  |
| 50                                                        | The HMI does not support the HistoryDataDisp                                                                                                    | KW5300T/KM5303T/KG5509T/KG5300T do not support                                                                                                    |  |
| 50                                                        | components!                                                                                                    | historical data display.                                                                                                    |  |
| 51                                                        |                                                                                                    | MT4220TE/4414TE/4424/4522/4523/4620TE are equipped                                                                                                    |  |
| 51                                                        | HMI cannot support USB2!                                                                                                    | with only one USB host.                                                                                                    |  |
|                                                           |                                                                                                    | When there are multiple HMIs in the configuration and                                                                                                    |  |
| 52                                                        | IP address is already defined, please check it/ IP                                                                                                    | network communication protocol is used to network, the IP                                                                                                    |  |
|                                                           | address conflict, please check it!                                                                                                    | addresses cannot repeat.                                                                                                    |  |
| 52                                                        | The station NO. is already defined, please check                                                                                                    | When adding new PLC, there is the same station no. already                                                                                                    |  |
| 53                                                        | it!                                                                                                    | existing in the same protocol.                                                                                                    |  |
| 54                                                        | The window id is incorrect or the window exists,                                                                                                    | The number for the new frame is illegal or the number is                                                                                                    |  |
| 54                                                        | please input another id!                                                                                                    | already existed.                                                                                                    |  |
| 55                                                        | The current screen does not support the property                                                                                                    |                                                                                                    |  |
| 33                                                        | of sound !                                                                                                    | The target HMI does not support audio.                                                                                                    |  |
|                                                           | The hmi %s dosn't support the property of Save                                                                                                    |                                                                                                    |  |
|                                                           |                                                                                                    | The terget UMI deep not support external storage devices                                                                                                    |  |
| 56                                                        | screen shots to extend memory!                                                                                                    | The target HMI does not support external storage devices.                                                                                                    |  |
| 56                                                        | screen shots to extend memory!<br>Failed to open file                                                                                                    | The target HMI does not support external storage devices.<br>File error when uploading.                                                                                                    |  |
|                                                           | -                                                                                                    |                                                                                                    |  |
| 57<br>58                                                  | Failed to open file<br>Cannot open Serial Port                                                                                                    | File error when uploading.                                                                                                    |  |
| 57                                                        | Failed to open file                                                                                                    | File error when uploading.<br>Serial port may be occupied already.                                                                                                    |  |
| 57<br>58                                                  | Failed to open file<br>Cannot open Serial Port                                                                                                    | File error when uploading.         Serial port may be occupied already.         USB cable is not connected or the USB port is broken, or                                                                                                    |  |
| 57<br>58<br>59                                            | Failed to open file<br>Cannot open Serial Port                                                                                                    | File error when uploading.<br>Serial port may be occupied already.<br>USB cable is not connected or the USB port is broken, or<br>the USB driver is not installed successfully.                                                                                                    |  |
| 57<br>58                                                  | Failed to open file<br>Cannot open Serial Port<br>Open usb handel fail                                                                                                    | File error when uploading.         Serial port may be occupied already.         USB cable is not connected or the USB port is broken, or         the USB driver is not installed successfully.         Errors appear during downloading, so data received by HMI                                                                                                    |  |
| 57<br>58<br>59                                            | Failed to open file<br>Cannot open Serial Port<br>Open usb handel fail<br>Send data error/read data error/Data checkSum                                                                                                    | File error when uploading.<br>Serial port may be occupied already.<br>USB cable is not connected or the USB port is broken, or<br>the USB driver is not installed successfully.<br>Errors appear during downloading, so data received by HMI<br>is inconsistent with data sent by upper machine, please                                                                                                    |  |
| 57<br>58<br>59                                            | Failed to open file<br>Cannot open Serial Port<br>Open usb handel fail<br>Send data error/read data error/Data checkSum                                                                                                    | File error when uploading.<br>Serial port may be occupied already.<br>USB cable is not connected or the USB port is broken, or<br>the USB driver is not installed successfully.<br>Errors appear during downloading, so data received by HMI<br>is inconsistent with data sent by upper machine, please<br>unplug the communication cable between HMI and PLC,                                                                                                    |  |
| 57<br>58<br>59<br>60<br>61                                | Failed to open file<br>Cannot open Serial Port<br>Open usb handel fail<br>Send data error/read data error/Data checkSum<br>error/file checksum fail<br>Recipe file size error                                                                          | File error when uploading.<br>Serial port may be occupied already.<br>USB cable is not connected or the USB port is broken, or<br>the USB driver is not installed successfully.<br>Errors appear during downloading, so data received by HMI<br>is inconsistent with data sent by upper machine, please<br>unplug the communication cable between HMI and PLC,<br>restart HMI and try again.                                                                                                    |  |
| 57           58           59           60                 | Failed to open file<br>Cannot open Serial Port<br>Open usb handel fail<br>Send data error/read data error/Data checkSum<br>error/file checksum fail                                                                                                    | File error when uploading.<br>Serial port may be occupied already.<br>USB cable is not connected or the USB port is broken, or<br>the USB driver is not installed successfully.<br>Errors appear during downloading, so data received by HMI<br>is inconsistent with data sent by upper machine, please<br>unplug the communication cable between HMI and PLC,<br>restart HMI and try again.<br>Recipe size is larger than HMI recipe registers.                                                                                                    |  |
| 57         58         59         60         61         62 | Failed to open file<br>Cannot open Serial Port<br>Open usb handel fail<br>Send data error/read data error/Data checkSum<br>error/file checksum fail<br>Recipe file size error<br>No download option was be selected                                    | File error when uploading.<br>Serial port may be occupied already.<br>USB cable is not connected or the USB port is broken, or<br>the USB driver is not installed successfully.<br>Errors appear during downloading, so data received by HMI<br>is inconsistent with data sent by upper machine, please<br>unplug the communication cable between HMI and PLC,<br>restart HMI and try again.<br>Recipe size is larger than HMI recipe registers.<br>Click the <b>[</b> Download <b>]</b> button when no download option is                                                                                                    |  |
| 57<br>58<br>59<br>60<br>61                                | Failed to open file<br>Cannot open Serial Port<br>Open usb handel fail<br>Send data error/read data error/Data checkSum<br>error/file checksum fail<br>Recipe file size error                                                                          | File error when uploading.<br>Serial port may be occupied already.<br>USB cable is not connected or the USB port is broken, or<br>the USB driver is not installed successfully.<br>Errors appear during downloading, so data received by HMI<br>is inconsistent with data sent by upper machine, please<br>unplug the communication cable between HMI and PLC,<br>restart HMI and try again.<br>Recipe size is larger than HMI recipe registers.<br>Click the [Download] button when no download option is<br>chosen in KHDownload dialog box.                                                                                                    |  |
| 57         58         59         60         61         62 | Failed to open file<br>Cannot open Serial Port<br>Open usb handel fail<br>Send data error/read data error/Data checkSum<br>error/file checksum fail<br>Recipe file size error<br>No download option was be selected<br>Unsupport HMI, download failed! | File error when uploading.<br>Serial port may be occupied already.<br>USB cable is not connected or the USB port is broken, or<br>the USB driver is not installed successfully.<br>Errors appear during downloading, so data received by HMI<br>is inconsistent with data sent by upper machine, please<br>unplug the communication cable between HMI and PLC,<br>restart HMI and try again.<br>Recipe size is larger than HMI recipe registers.<br>Click the <b>[</b> Download <b>]</b> button when no download option is<br>chosen in KHDownload dialog box.<br>The model of the HMI is not supported by the used                                    |  |
| 57         58         59         60         61         62 | Failed to open file<br>Cannot open Serial Port<br>Open usb handel fail<br>Send data error/read data error/Data checkSum<br>error/file checksum fail<br>Recipe file size error<br>No download option was be selected                                    | File error when uploading.<br>Serial port may be occupied already.<br>USB cable is not connected or the USB port is broken, or<br>the USB driver is not installed successfully.<br>Errors appear during downloading, so data received by HMI<br>is inconsistent with data sent by upper machine, please<br>unplug the communication cable between HMI and PLC,<br>restart HMI and try again.<br>Recipe size is larger than HMI recipe registers.<br>Click the 【Download】 button when no download option is<br>chosen in KHDownload dialog box.<br>The model of the HMI is not supported by the used<br>software, high version software should be used. |  |

| 65create file failCannot download to external storage device, por<br>are illegal characters included in the file name.66Save file failPrompt when download to external storage device<br>memory is insufficient.67Upload password must contain nonzero<br>character!The password cannot be zero when setting upload<br>in [HMI Attribute] page.68Invalid Password, please Input Password again!Upload password entry failure.69password checksum failProhibiting upload is set in the target HMI progr70Invalid Password. Project cannot be opened!After the project is encrypted, password input | vice and the  |
|----------------------------------------------------------------------------------------------------|---------------|
| 66       Save file fail       Prompt when download to external storage development in the memory is insufficient.         67       Upload password must contain nonzero character!       The password cannot be zero when setting uploat in [HMI Attribute] page.         68       Invalid Password, please Input Password again!       Upload password entry failure.         69       password checksum fail       Prohibiting upload is set in the target HMI progr         70       Invalid Password. Project cannot be opened!       After the project is encrypted, password input          | ad password   |
| 66       Save file fail       memory is insufficient.         67       Upload password must contain nonzero character!       The password cannot be zero when setting uploa in [HMI Attribute] page.         68       Invalid Password, please Input Password again!       Upload password entry failure.         69       password checksum fail       Prohibiting upload is set in the target HMI progr         70       Invalid Password. Project cannot be opened!       After the project is encrypted, password input                                                                       | ad password   |
| memory is insufficient.         67       Upload password must contain nonzero character!       The password cannot be zero when setting upload in [HMI Attribute] page.         68       Invalid Password, please Input Password again!       Upload password entry failure.         69       password checksum fail       Prohibiting upload is set in the target HMI progr         70       Invalid Password. Project cannot be opened!       After the project is encrypted, password input                                                                                                    | -             |
| 67       character!       in [HMI Attribute] page.         68       Invalid Password, please Input Password again!       Upload password entry failure.         69       password checksum fail       Prohibiting upload is set in the target HMI progr         70       Invalid Password. Project cannot be opened!       After the project is encrypted, password input                                                                                                    | -             |
| character!       in [HMI Attribute] page.         68       Invalid Password, please Input Password again!       Upload password entry failure.         69       password checksum fail       Prohibiting upload is set in the target HMI progr         70       Invalid Password. Project cannot be opened!       After the project is encrypted, password input                                                                                                    |               |
| 69       password checksum fail       Prohibiting upload is set in the target HMI progr         70       Invalid Password. Project cannot be opened!       After the project is encrypted, password input                                                                                                    |               |
| 70       Invalid Password. Project cannot be opened!                                                                                                    |               |
| 70 Invalid Password. Project cannot be opened!                                                                                                    | ann.          |
|                                                                                                    | it is wrong   |
| when open project.                                                                                                    |               |
| 71 password error, please reset system and try again Password for decompilation is input wrong repea                                                                                                    | itedly.       |
| Data package lost when uploading file, please                                                                                                    | unplug the    |
| 72 Failed to upload file communication cable between HMI and PLC,                                                                                                    | restart HMI   |
| and try again.                                                                                                    |               |
| Click [Decompile] button when no PKG fi                                                                                                    | e or target   |
| 73 No select decompile PKG file project for decomilation is chosen.                                                                                                    |               |
| Number of PKG Files wrong, can not                                                                                                    | ,             |
| 74 decompile!/ PKG file is not generated by the When multiple HMIs are networked, decompile                                                                                                    | ation is not  |
| supported. supported.                                                                                                    |               |
| 75 PKG file does not allow decompile! Prohibit decompiling is set in the [HMI Attribut                                                                                                    | es] page.     |
| PKG file edited by configuration software Only the PKG files edited by software version                                                                                                    | higher than   |
| version lower than 1.2.3.0 cannot be decompiled! version 1.2.3.0 can be decompiled.                                                                                                    |               |
| Another decompile process has not ended, please Prompt when starting a new decompilation whi                                                                                                    | le there is a |
| 77 closed it first! decompilation in process.                                                                                                    |               |
| Target project file cannot be saved in the san                                                                                                    | ne directory  |
| 78 A same directory exists, delete it and continue? with the original PKG file.                                                                                                    |               |
| Online Simulation overtime and Program is end, Maximum duration for direct online simula                                                                                                    | tion is 15    |
| 79 if want, Please Simulate again minutes, after the time run out users need to simulate again                                                                                                    | ılate again.  |
| An instance of software already exists, please                                                                                                    |               |
| 80 Only one simulation process can be executed at a close it first!                                                                                                    | one time.     |

| Appendix 3 | 3 List | of System | Prompt Message |
|------------|--------|-----------|----------------|
|------------|--------|-----------|----------------|

| Edit/Mask | Mask address | Prompt message              | Description                                         |
|-----------|--------------|-----------------------------|-----------------------------------------------------|
| Allow     | LW.B9296.0   | [0]System Error             | System error (Possibly file system fault)           |
| mask/edit | LW.B9296.1   | [1]PLC Response Error       | Communication with PLC error, possibly the          |
|           |              |                             | selected driver protocol do not support the current |
|           |              |                             | connected PLC (Read/write error)                    |
|           | LW.B9296.2   | [2]PLC No Response :xx-xx-x | PLC no response: xx-xx-x (HMI NoPLC station         |
|           |              |                             | No. – Port No.) (Communication with PLC fail,       |
|           |              |                             | please check communication cable and whether        |
|           |              |                             | the communication parameters of PLC AND HMI         |
|           |              |                             | are consistent)                                     |
|           | LW.B9296.4   | [4]Socket Connect Error     | Connect to server failed. (Connect to local or      |
|           |              |                             | remote server failed. Usually network               |
|           |              |                             | communication faulted or PLC driver faulted, very   |
|           |              |                             | occasionally may communication cable of PLC         |
|           |              |                             | fault)                                              |
|           | LW.B9296.5   | [5]Socket COMM Error        | Communication with server error                     |
|           | LW.B9296.6   | [6]MacroCode Error:xxxx     | Macro code xxxx execution error (Check marco        |
|           |              |                             | code, possibly there are memory access              |
|           |              |                             | cross-border or dividing by zero errors in marco    |
|           |              |                             | code)                                               |
|           | LW.B9296.7   | [7]Print Error              | Print error (communication with printer error.      |
|           |              |                             | Please check printer connection, make sure that     |
|           |              |                             | whether the current printer is supported by         |
|           |              |                             | selected printer protocol)                          |
|           | LW.B9296.8   | [8]Send Package Error       | Send network massage failed.                        |
|           | LW.B9296.9   | [9]Memory Shortage          | Run out of memory (Possibly open two many           |
|           |              |                             | popup windows or components occupying too           |
|           |              |                             | much resources, check whether use too many          |
|           |              |                             | popup windows, direct windows, indirect             |
|           |              |                             | windows, trend curves, oscillograghs, XY plots,     |
|           |              |                             | alarms and events in project)                       |
|           | LW.B9296.A   | [10]BCD Transform Overflow  | BCD conversion outflow. Check whether BCD           |
|           |              |                             | settings of component are correct.                  |

|              | LW D0206 D    | [11]MaaraCada Timaautuuww  | Marco code xxxx executing timeout (Macro             |
|--------------|---------------|----------------------------|------------------------------------------------------|
|              | LW.B9296.B    | [11]MacroCode Timeout:xxxx |                                                      |
|              |               |                            | execution time is too long or there is an endless    |
|              |               |                            | loop)                                                |
|              | LW.B9296.E    | [14]RW Access Overflow     | Recipe memory access cross-border (The accessed      |
|              |               |                            | recipe address is beyond current allowable range     |
|              |               |                            | of HMI)                                              |
|              | LW.B9296.F    | [15]Waiting to Print       | Waiting for printing. Printing dada is under         |
|              |               |                            | processing (This is a normal prompt during           |
|              |               |                            | printing)                                            |
|              | LW.B9297.0    | [16]Servo Not Ready        | Server data is not ready (possibly server error), or |
|              |               |                            | possibly firmware error or PLC driver error.         |
|              | LW.B9297.2    | [18]Transmit Data Failed   | Data transmission failed.                            |
|              | LW.B9297.3    | [19]Data Input Failed      | Number input failed, the input value exceeds the     |
|              |               |                            | minimum/maximum values of number input               |
|              |               |                            | component.                                           |
|              | LW.B9297.4    | [20]Device Error           | Device fault (Access to input/output devices error,  |
|              |               |                            | possibly file system or firmware fault)              |
|              | LW.B9297.5    | [21]Copying File           | File is in copy (This is a normal prompt during      |
|              |               |                            | project export or screen shoot)                      |
|              | LW.B9297.6    | [22]Copy File Failed       | File copy failed (Project export or screen shoot     |
|              |               |                            | fail)                                                |
|              | LW.B9297.7    | [23]Invalid File           | Import file is invalid (Filename invalid)            |
|              | LW.B9297.8    | [24]Password Error         | Input password wrong                                 |
|              | LW.B9297.9    | [25]SD Card Full           | SD card is full                                      |
|              | LW.B9297.A    | [26]USB Disk1 Full         | U disk 1 is full                                     |
|              | LW.B9297.B    | [27]USB Disk2 Full         | U disk 2 is full                                     |
|              | LW.B9298.0    | [32]RTC Device Error       | RTC clock fault (possibly RTC chip fault)            |
|              | LW.B9298.2    | [34]Invalid UserName       | Invalid user name (The input user name is invalid    |
|              | 2             |                            | when login or add/delete user)                       |
|              | LW.B9298.3    | [35]Operation Complete     | Prompt of operation success (This is normal          |
|              | LW.D7270.J    |                            |                                                      |
|              |               |                            | prompt during printing when adding/deleting user     |
|              |               |                            | or modifying password)                               |
| Do not allow | No            | DOWNLOAD/SIM MODE          | Enter download mode                                  |
| edit/mask    | corresponding | STRAIGHT MODE              | Enter straight mode                                  |
|              | mask bits     | SIMULATION MODE            | Enter indirect online simulation mode                |

| <br>I                            |                                                    |
|----------------------------------|----------------------------------------------------|
| LOAD PKG OK!                     | Project download success.                          |
| LOAD PKG ERROR!                  | Project download fail.                             |
| TP adjust success!               | Touch screen calibration success.                  |
| TP adjust fail, try again!       | Touch screen calibration fail, calibrate again.    |
| DOWNLOAD/SIM MODE                | There is no project in HMI, download project       |
| User Data invalid, please        | again.                                             |
| redownload!                      |                                                    |
| Kinco HMIware version too low!   | The software version is too low, please use the    |
| Please compile with new version! | newest version, compile and download project       |
|                                  | again.                                             |
| System Crash                     | HMI system crash, possibly project is too large or |
|                                  | firmware error.                                    |